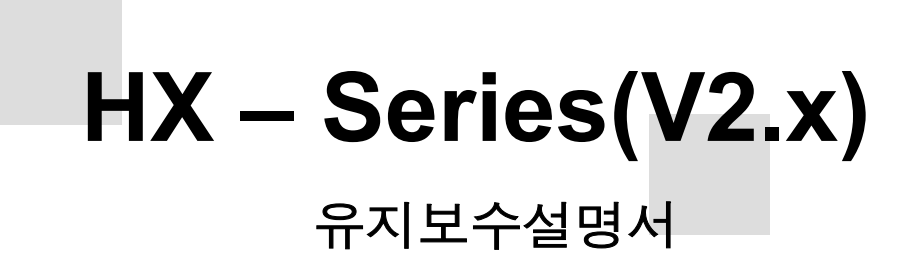

설치 / 시운전 편

Serial No. : MTB-20011010

Gantents

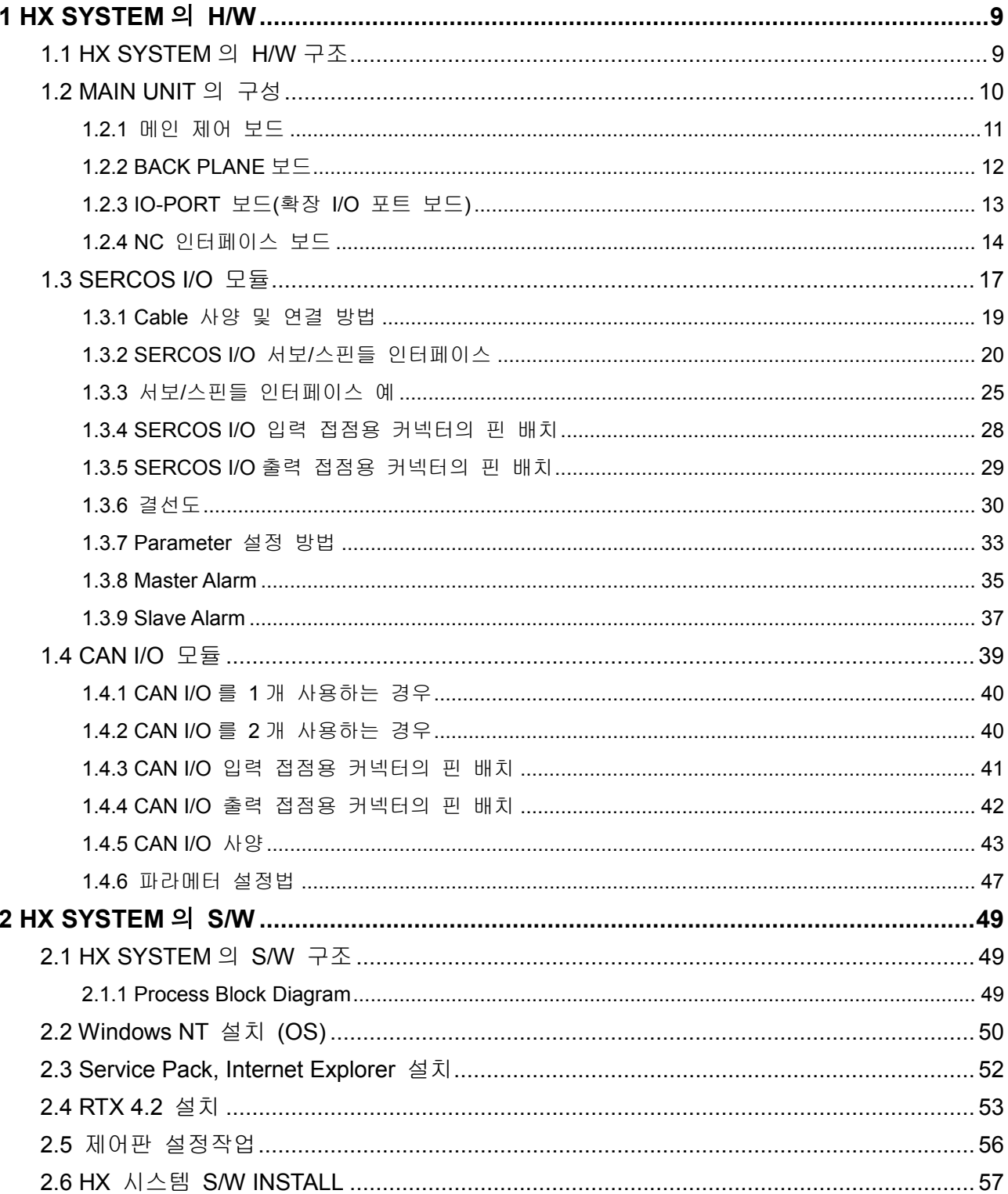

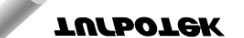

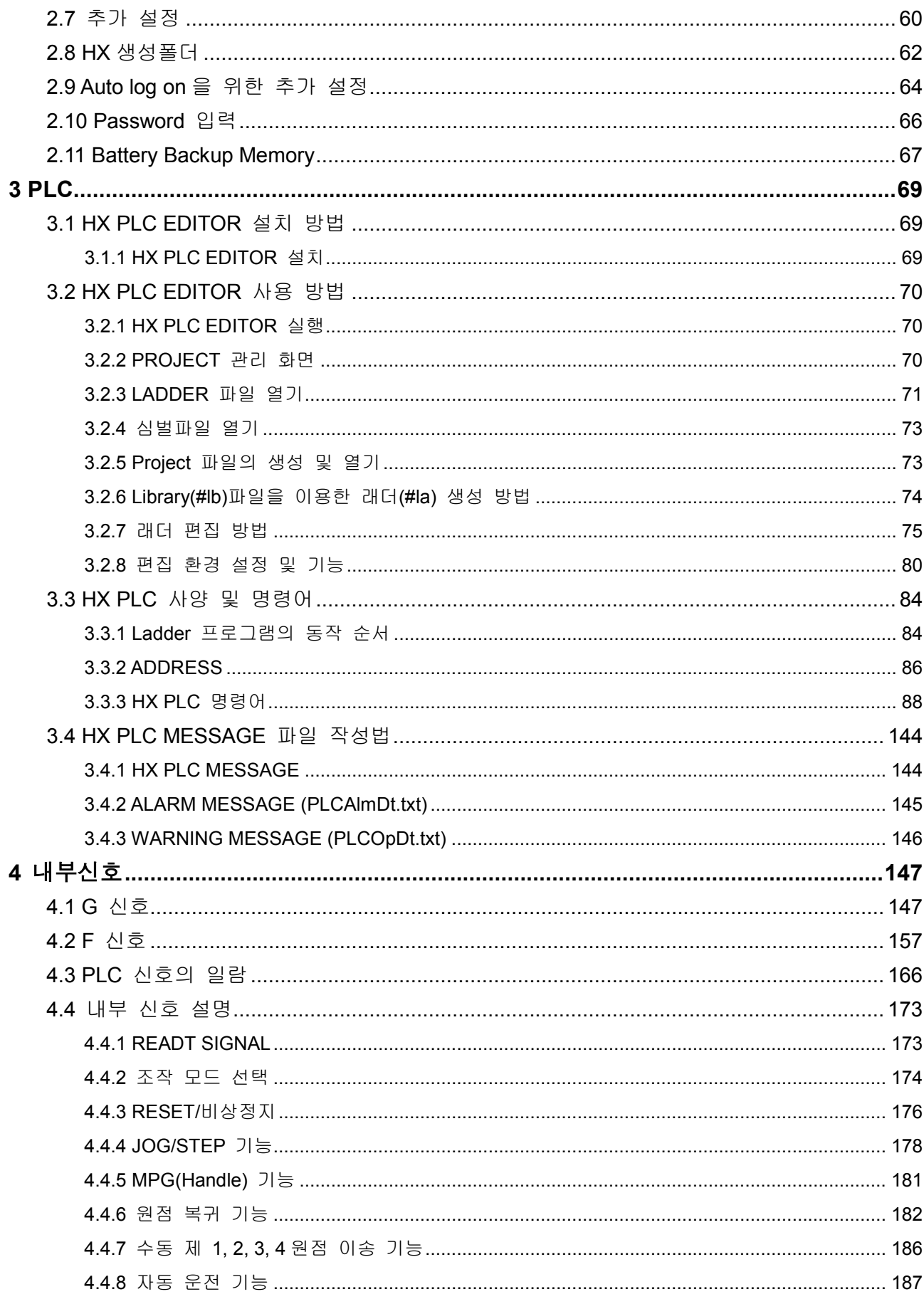

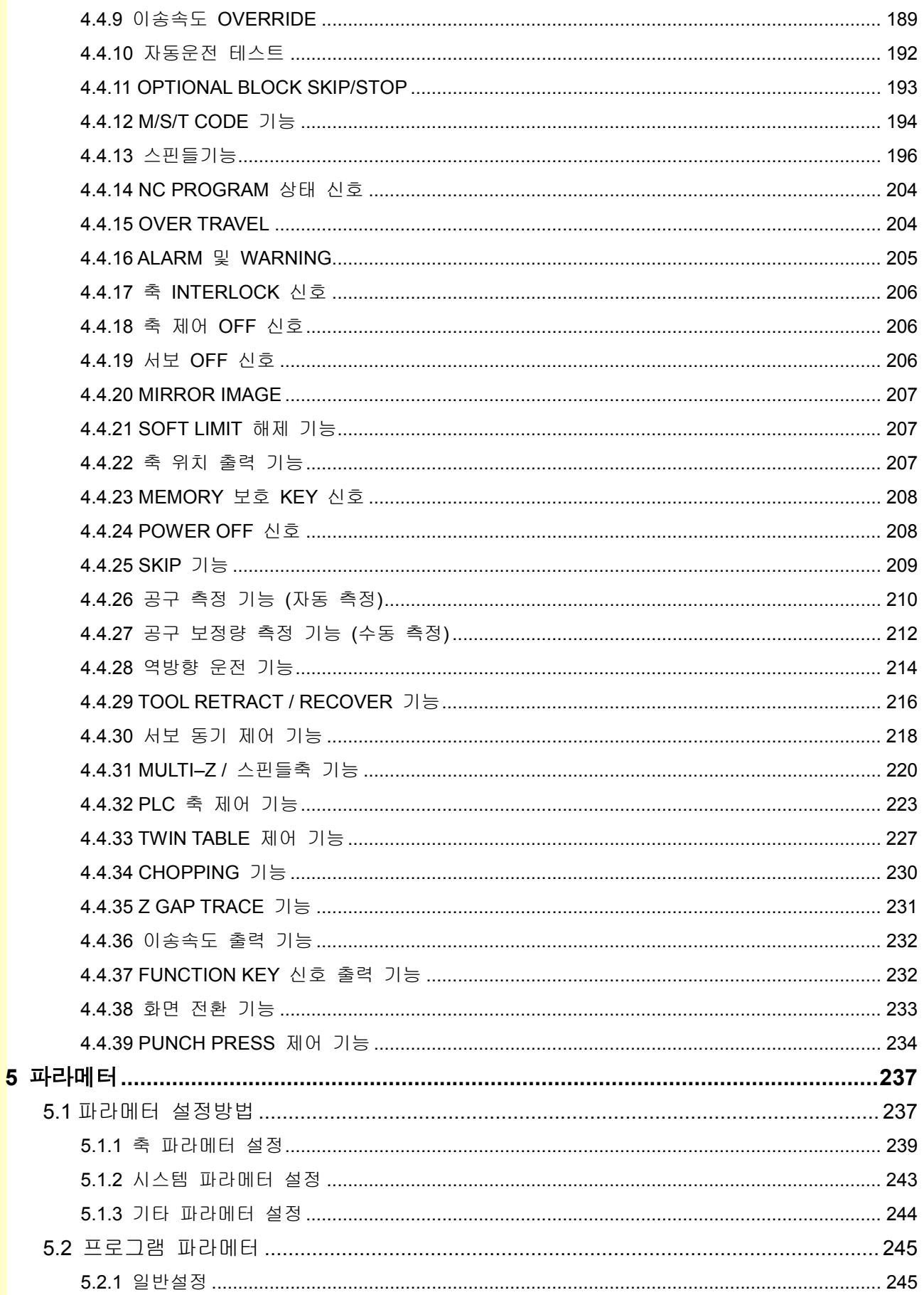

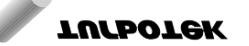

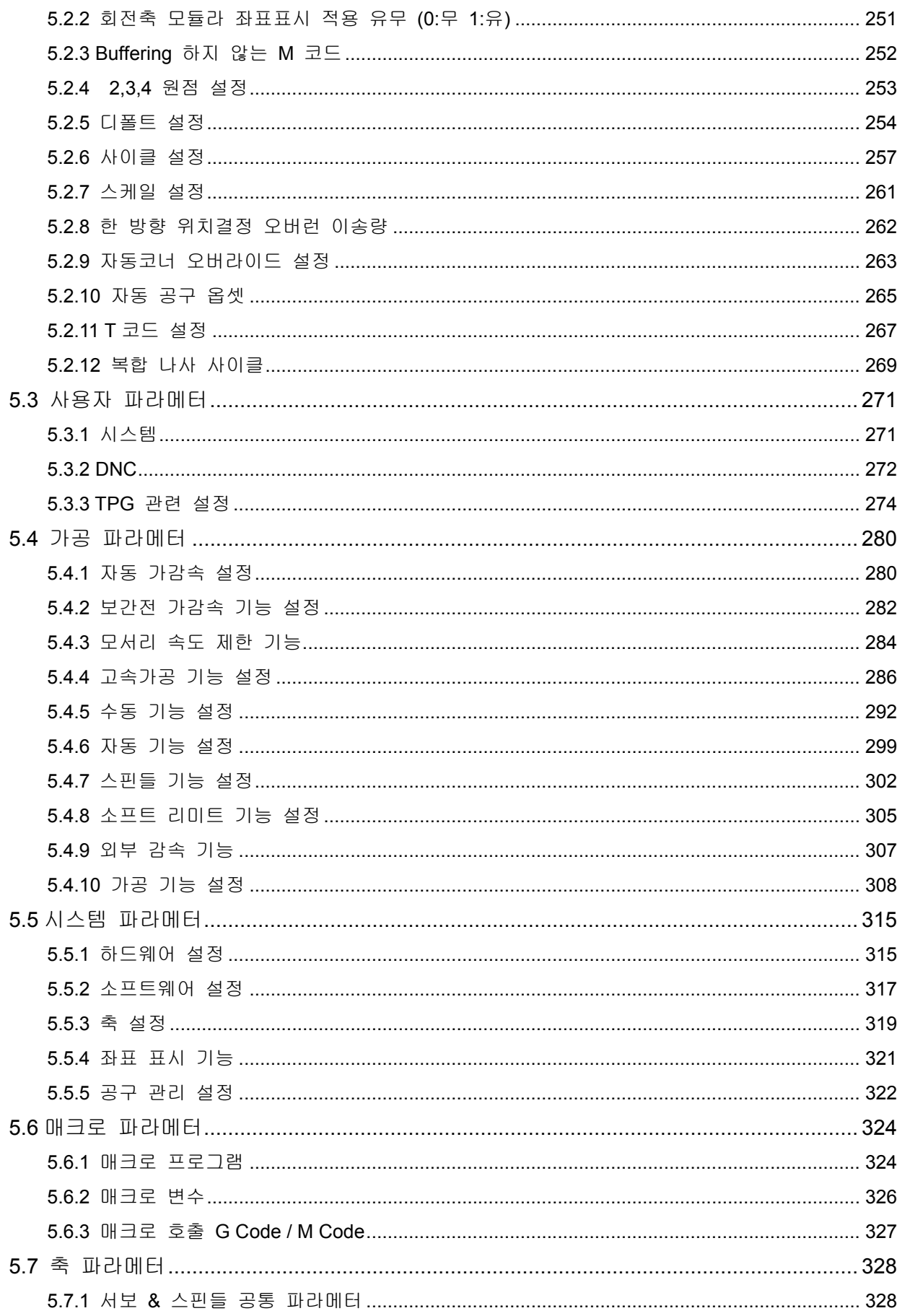

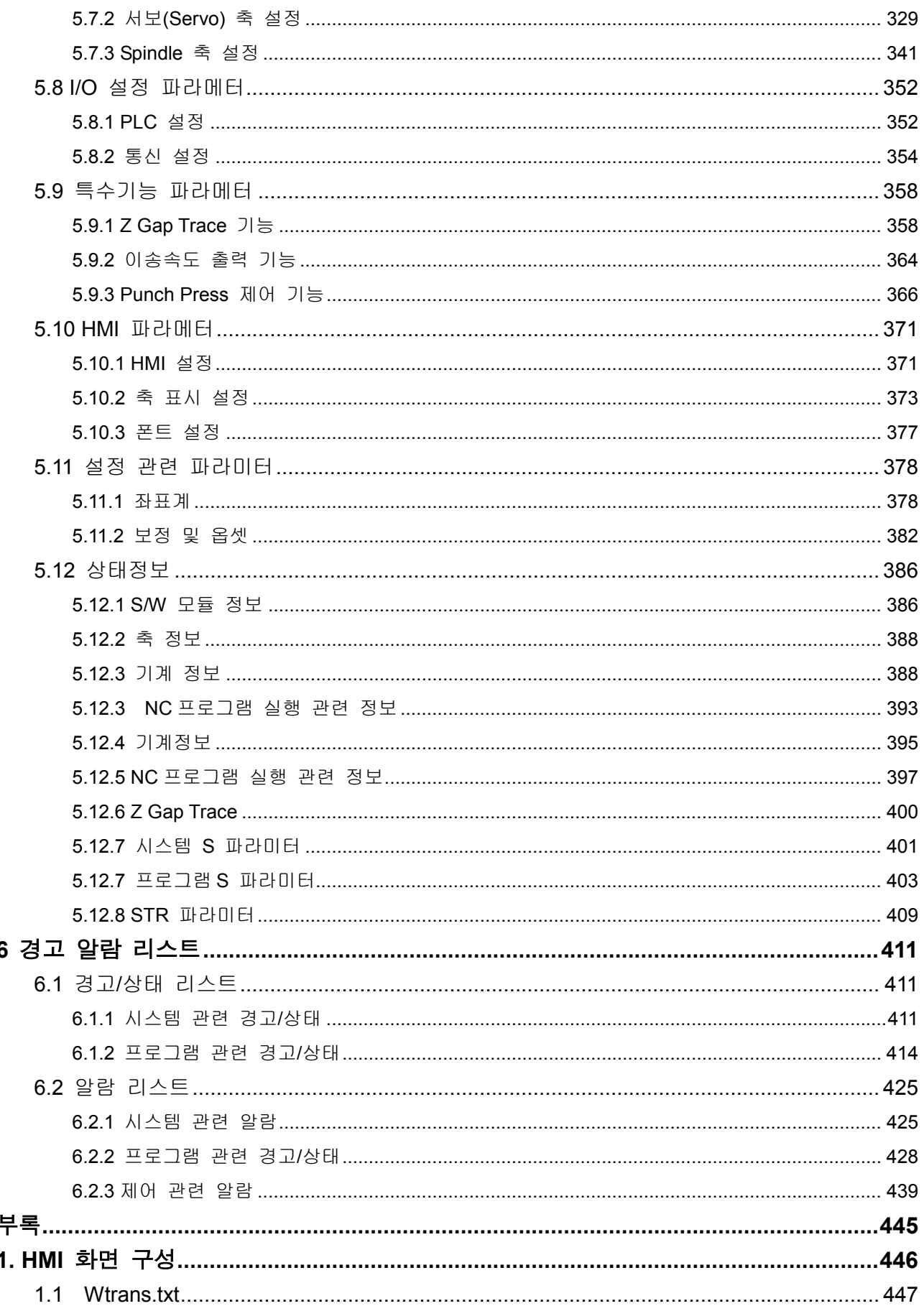

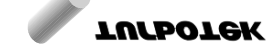

- 1

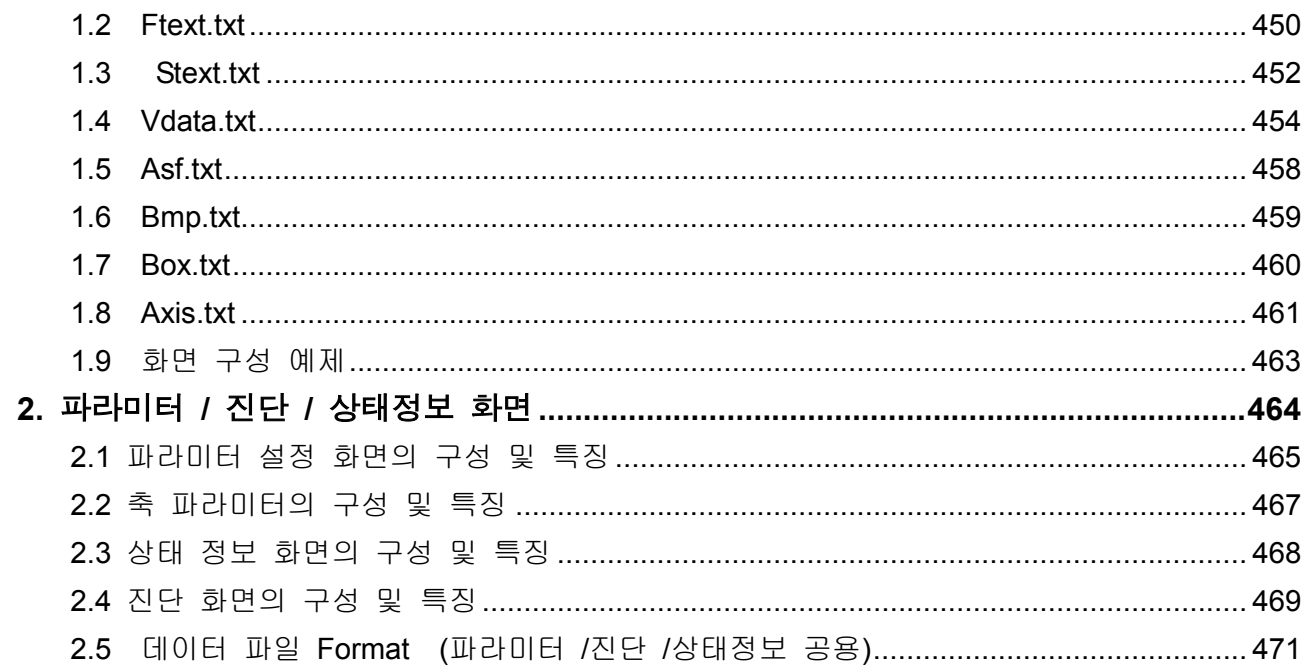

HX® - Maintenance Manual

<u>설치 / 시운전</u>

# 1 HX SYSTEM 의 H/W

# 1.1 HX SYSTEM 의 H/W 구조

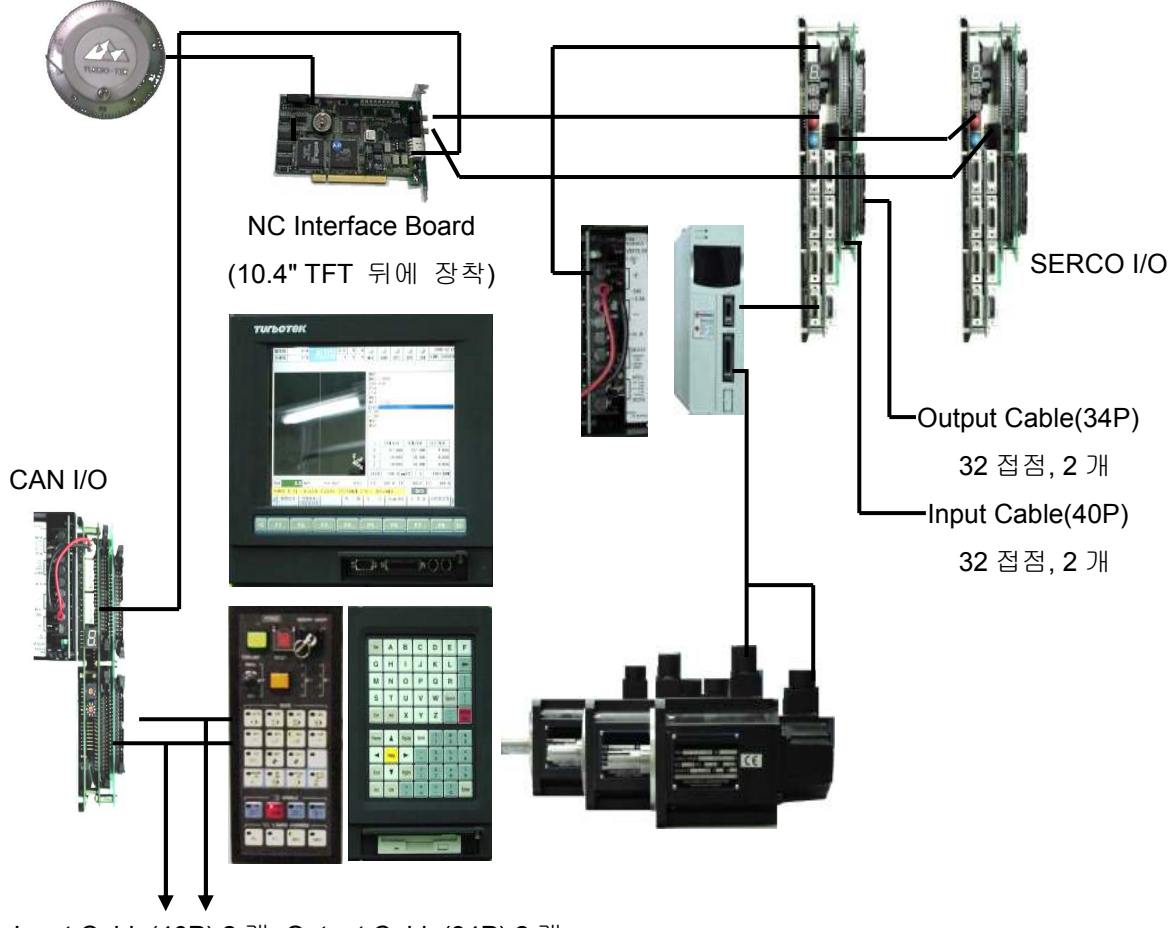

Input Cable(40P) 2 개, Output Cable(34P) 2 개 64/64 DI/DO

## 1.2 MAIN UNIT 의 구성

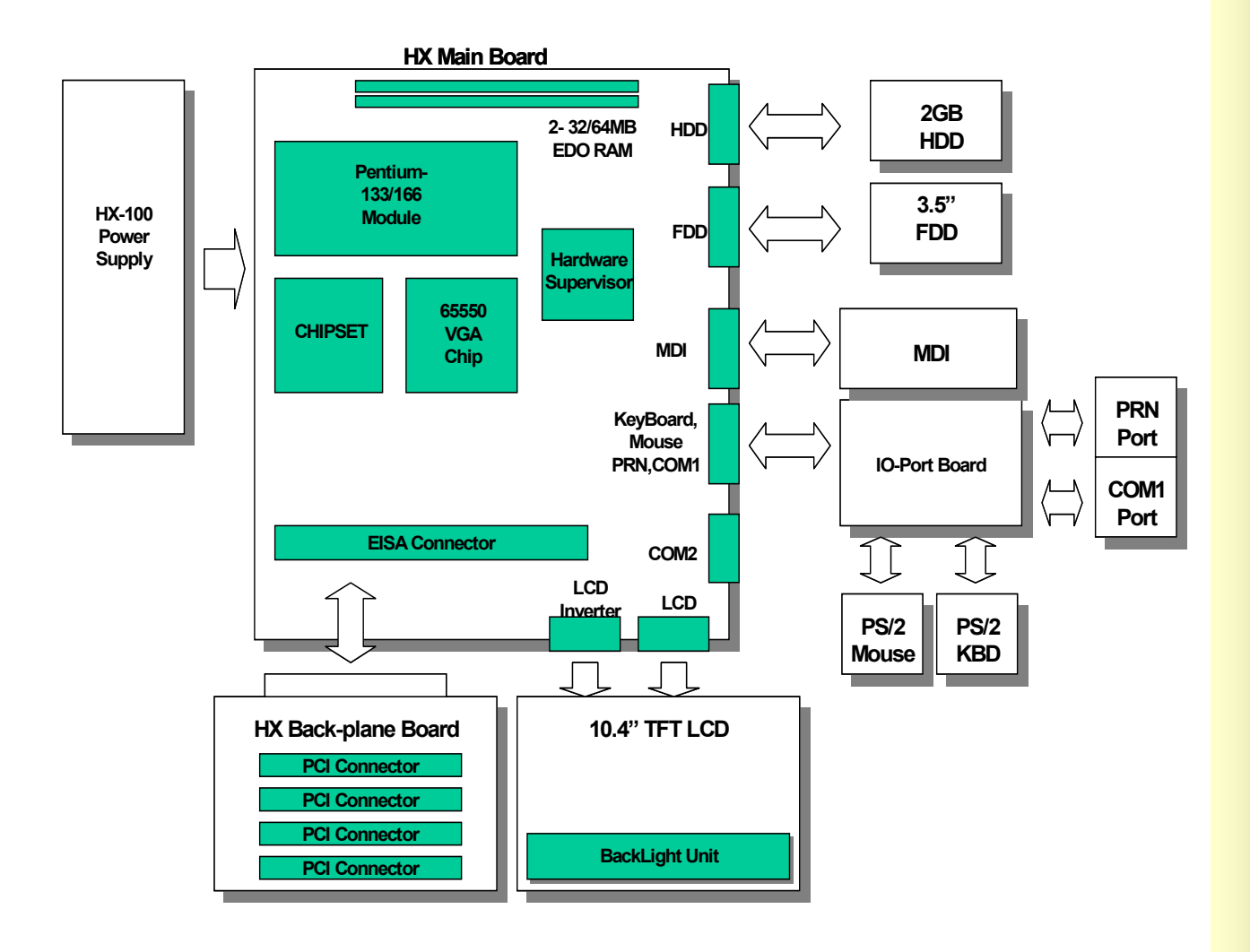

HX® - Maintenance Manual

<u> $\begin{array}{c|c} \hline \textbf{1} & \textbf{1} & \textbf{1} \\ \textbf{2} & \textbf{1} & \textbf{1} & \textbf{1} \\ \textbf{2} & \textbf{1} & \textbf{1} & \textbf{1} \\ \textbf{2} & \textbf{1} & \textbf{1} & \textbf{1} \\ \textbf{2} & \textbf{1} & \textbf{1} & \textbf{1} \\ \textbf{2} & \textbf{1} & \textbf{1} & \textbf{1} \\ \textbf{2} & \textbf{1} & \textbf{1} & \textbf{1} \\ \textbf{2} & \textbf{1} & \textbf{$ 

## 1.2.1 메인 제어 보드

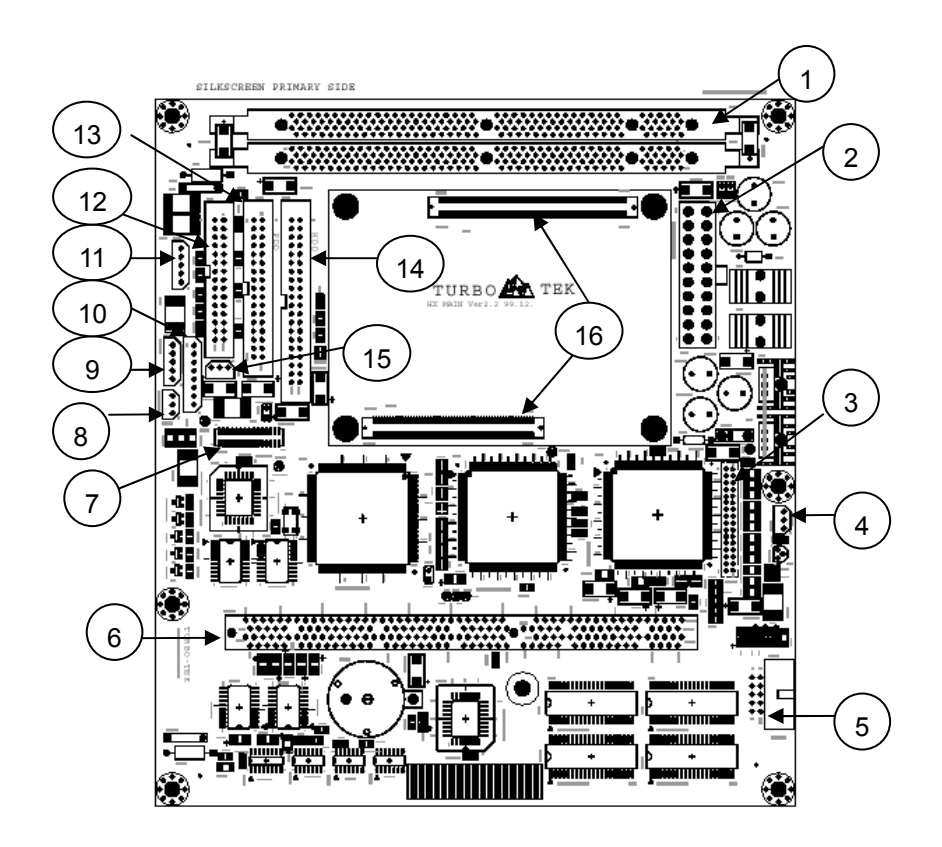

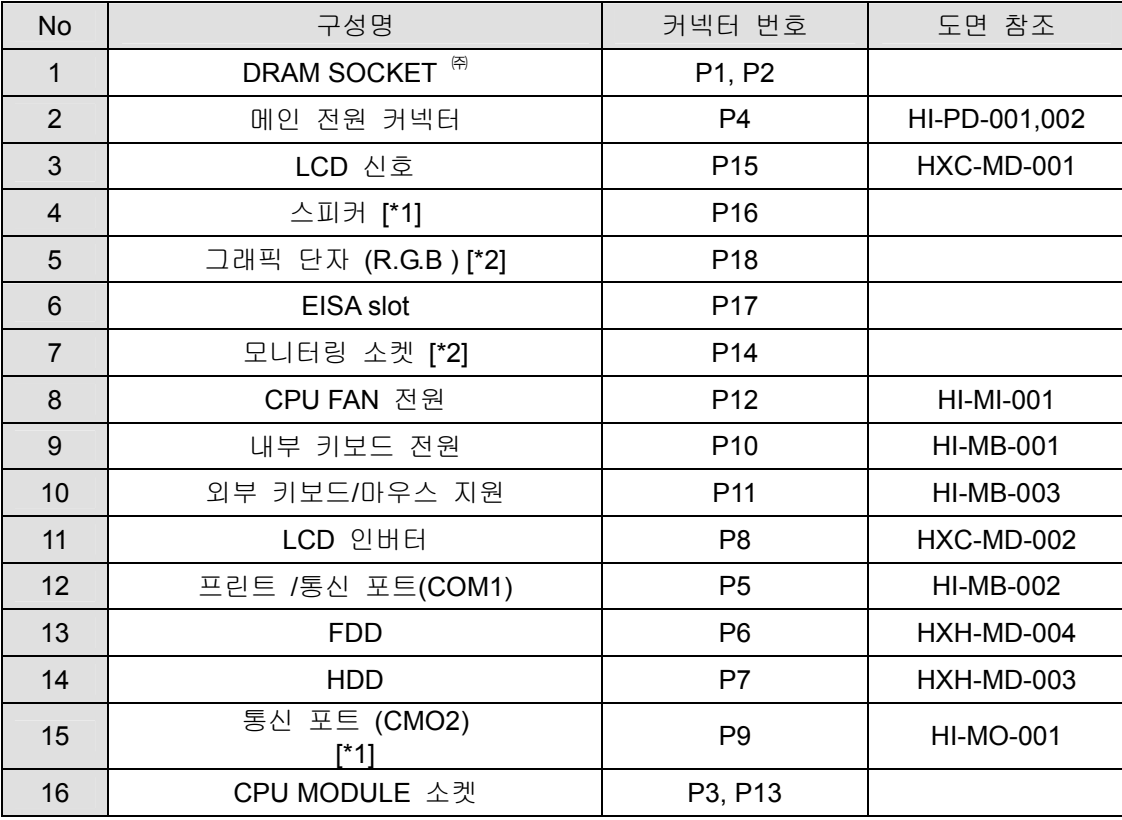

\*1 : 미사용, \*2 : Option 를 의미함, ㈜ 최대 128M 의 EDO DRAM 을 사용하셔야 합니다.

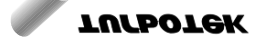

## 1.2.2 BACK PLANE 보드

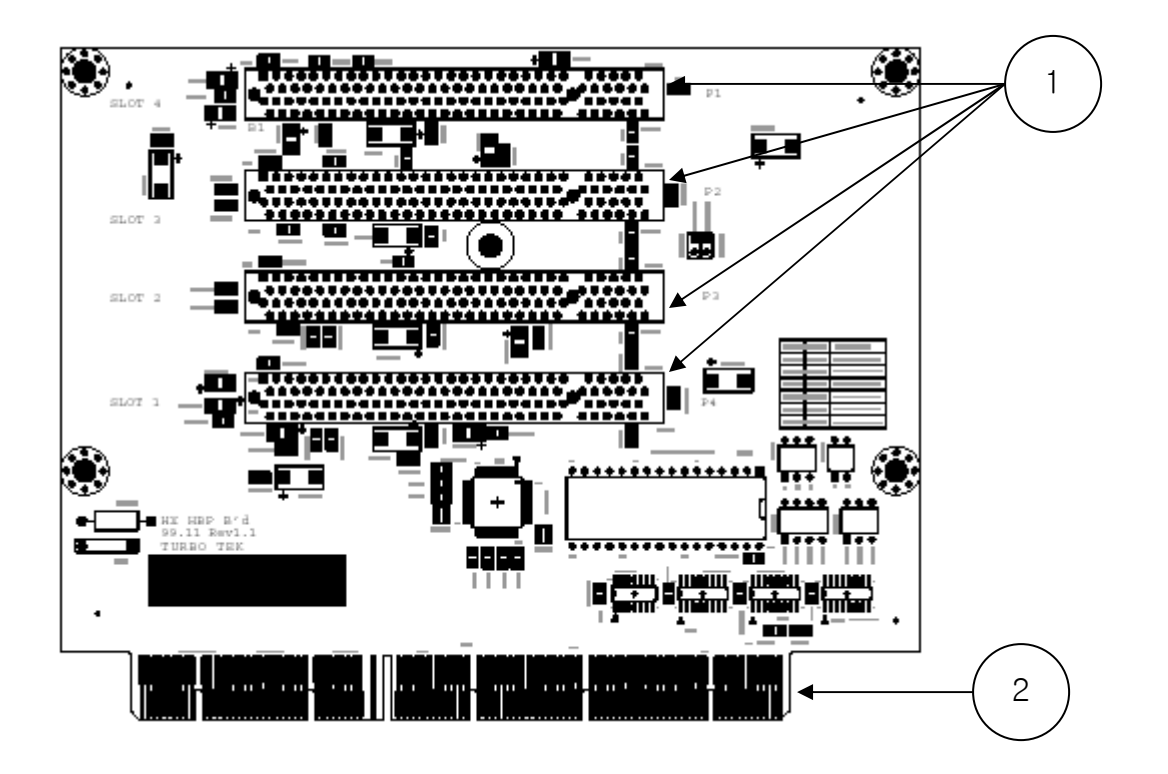

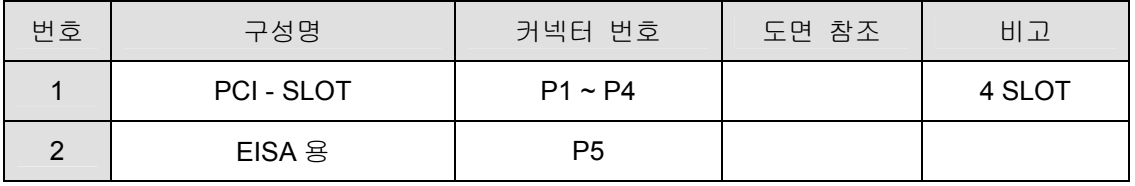

[주 의] P1은 사용하시면 안됩니다. P1은 Main Unit의 한정된 자원(IRQ, ACK)으로 인하여, PCI Board를 정상 동작 시키는데 필요한 모든 Signal이 지원되지 않습니다.

<u>설치 / 시운전</u>

## 1.2.3 IO-PORT 보드(확장 I/O 포트 보드)

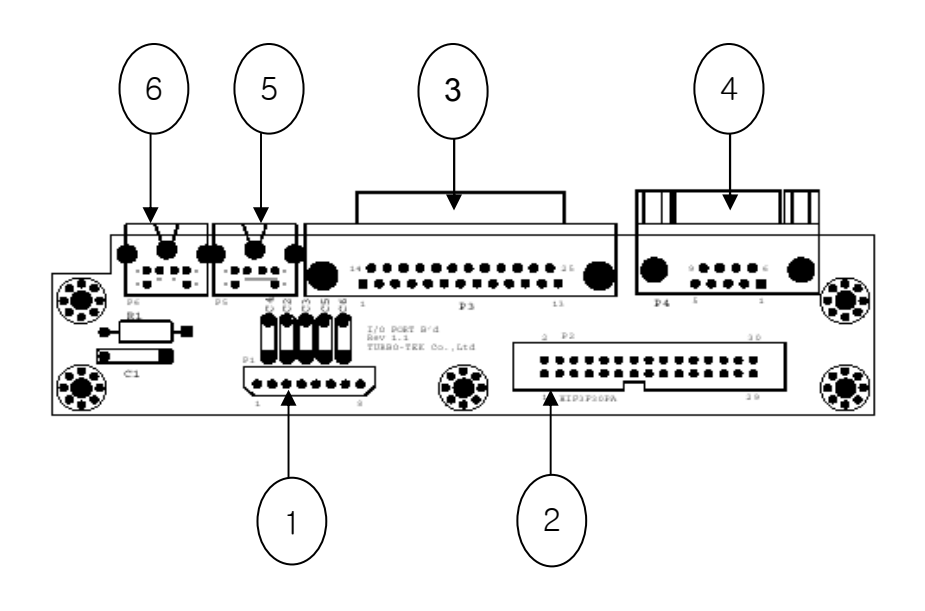

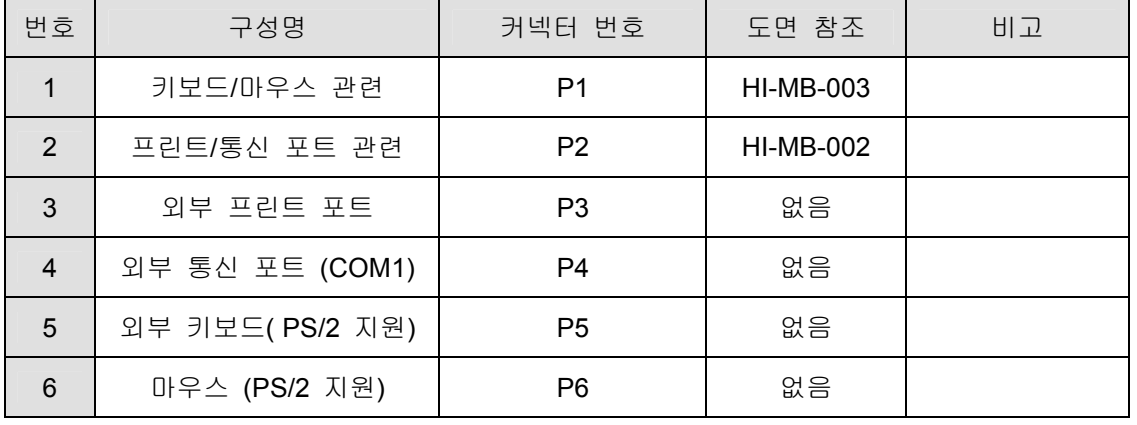

[주 의] HX SYSTEM은 마우스의 Hot Swapping을 지원하지 않습니다. 만일 정상 동작 중에 마우스 를 꼽거나 뽑으면 시스템이 다운될 수도 있으니 주의하시기 바랍니다.

## 1.2.4 NC 인터페이스 보드

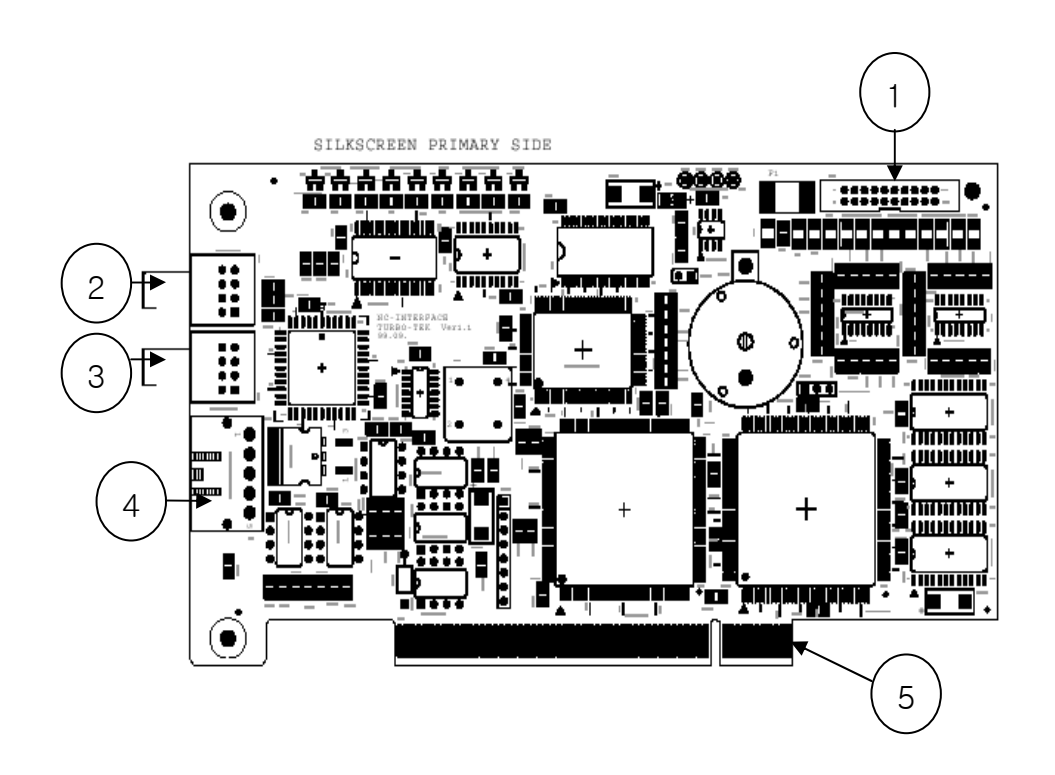

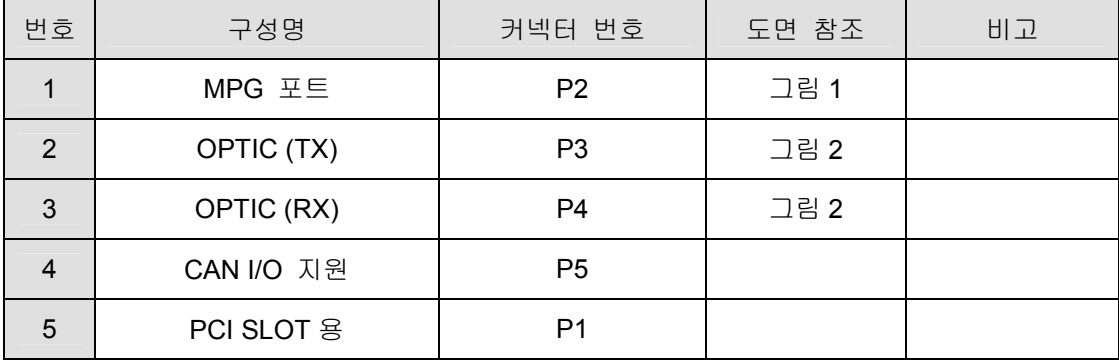

### [그림 1] MPG PORT

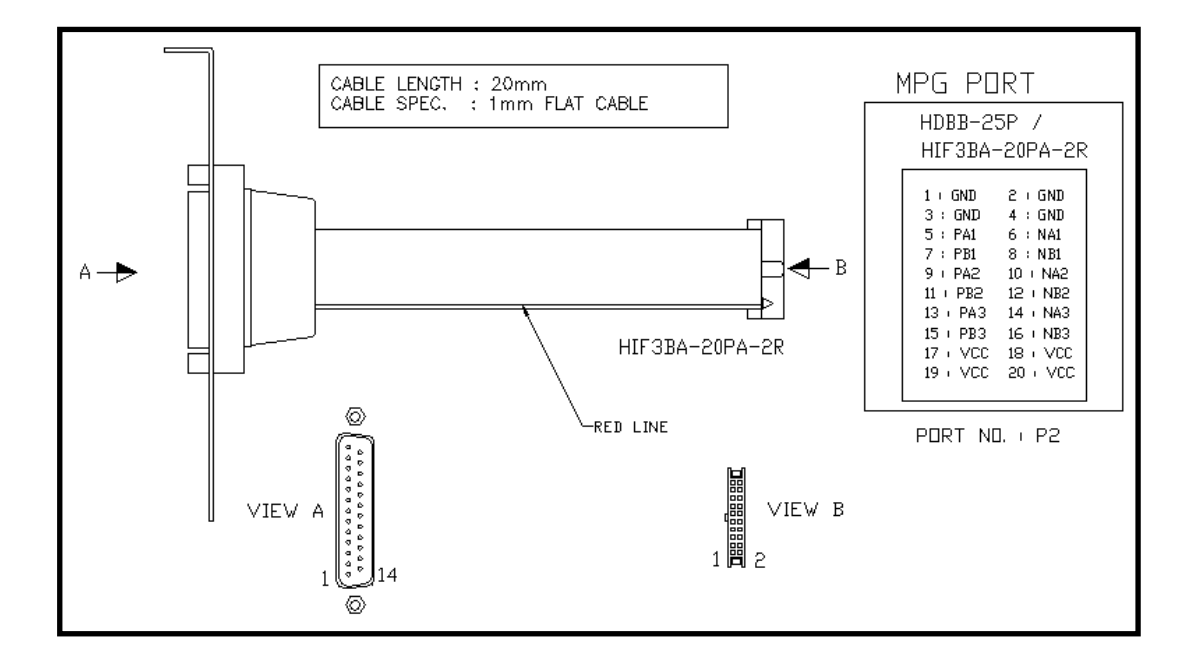

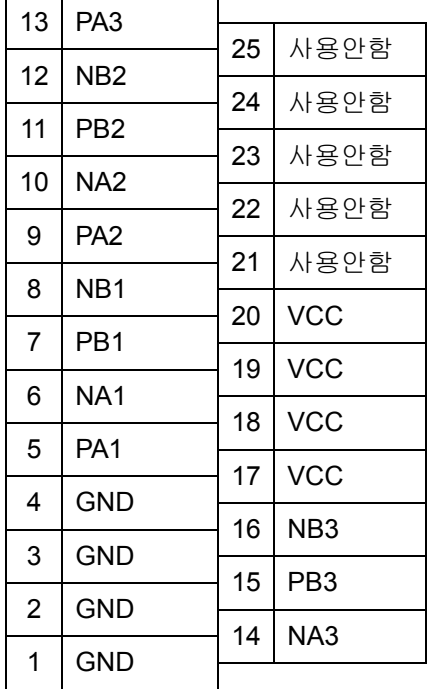

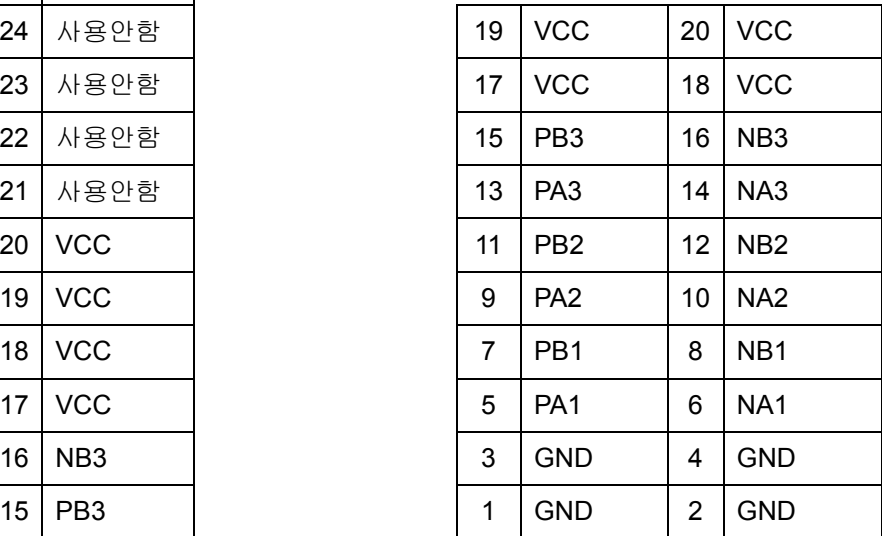

[주 의] HX SYSTEM은 3개의 MPG Port를 지원합니다. xx1: MPG1, xx2: MPG2, xx3: MPG3의 Signal을 의미합니다. 예를 들어 PA3은 MPG3의 Signal입니다.

#### [그림 2] OPTIC 커넥터 케이블

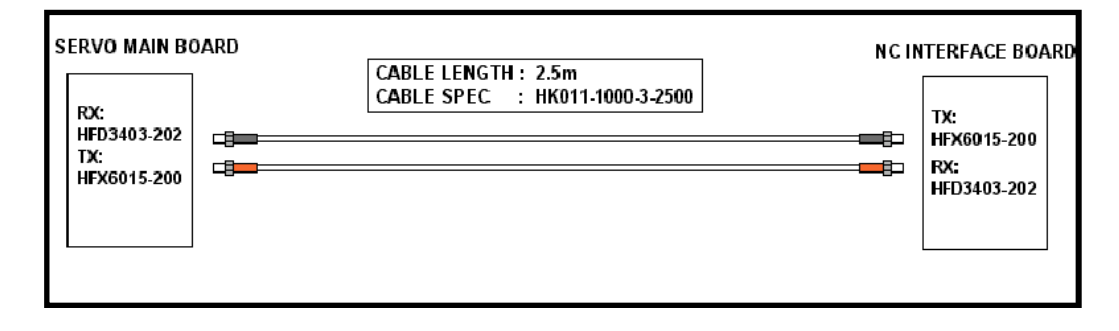

NC I/F 보드에서 SERCOS I/O모듈(SERVO MAIN BOARD)로 연결은 위 그림과 같이OPTIC 케이블 로 연결하게 됩니다.

SERCOS I/O 모듈을 2개 이상 사용하는 경우에는 OPTIC 케이블을 아래와 같이 연결하시면 됩니 다.

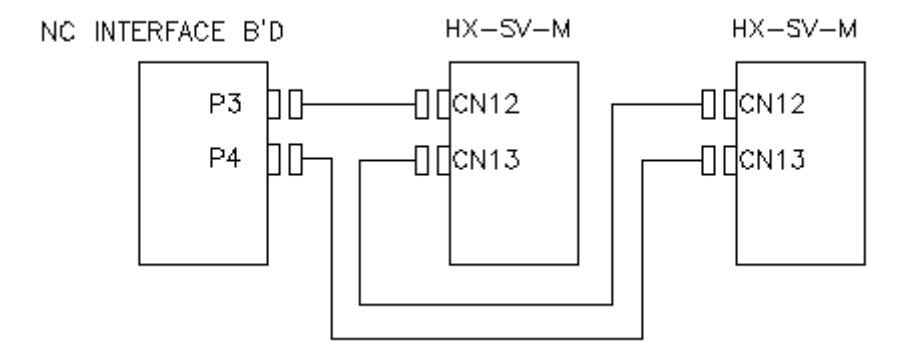

TX(P3) RX(P4) 의 순으로 직렬로 연결하시면 됩니다.

<u>설치 / 시운전</u>

## 1.3 SERCOS I/O 모듈

## - Serial Real-time Communication System

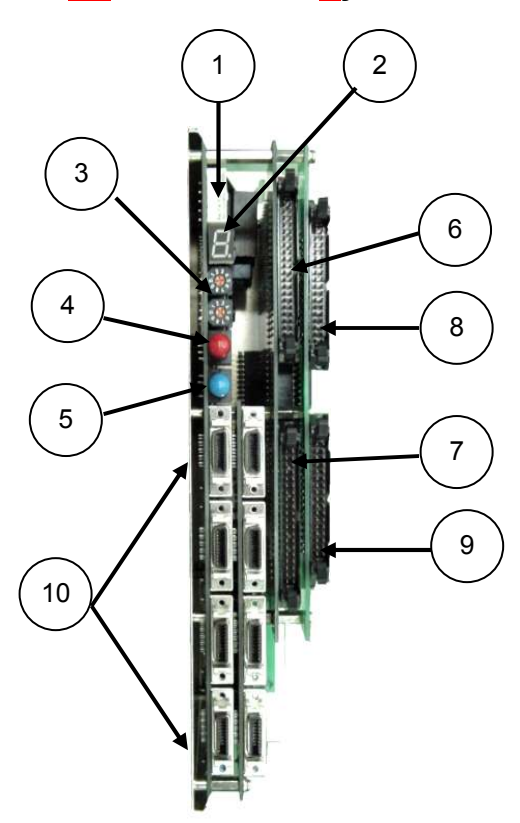

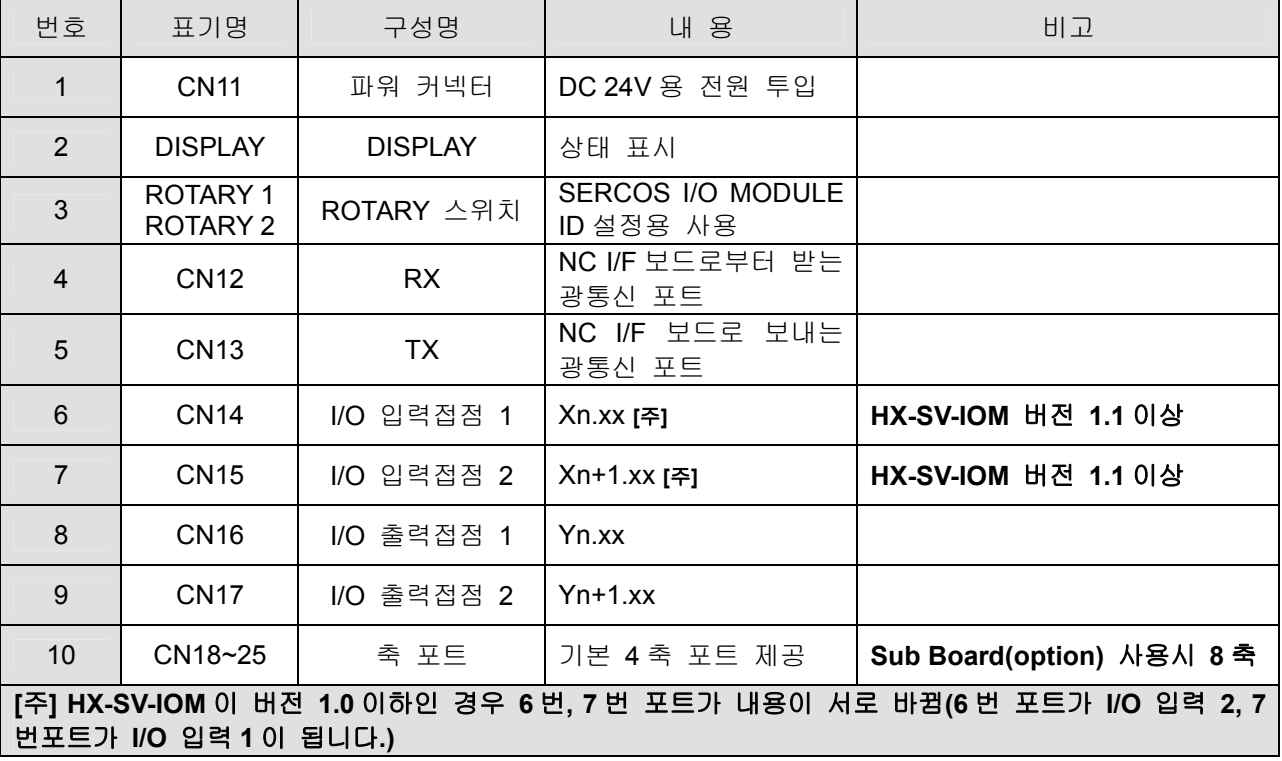

[주 의] n은 시스템 I/O 설정 파라메터에 입력된 SERCO I/O의 시작 어드레스를 위미합니다. 자

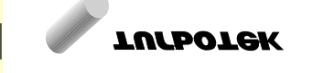

세한 사항은 파라메터 설정 방법을 참고하십시오.

[주 의] ROTARY 스위치는 그림의 위에 있는 것이 1, 아래에 있는 것이 2입니다. 스위치1과 스 위치 2가 모두 0으로 설정되면 I/O Module은 테스트 루틴을 수행합니다. 테스트 루틴일 때 케이블이 연결되어 있고 전원이 들어가 있으면 기계가 폭주 또는 이상 동작을 할 수 있으므로 SERCOS I/O Module의 ROTARY 스위치 값은 항상 1 이상이어야 합니다. 만일 2개 이상의 I/O Module을 사용할 경우, 뒤에 있는 값이 더 커야 합니다. 가급적 스위치 2는 0으로 설정하여두고 스위치 1 값을 변경하여 사용하십시오.

HX® - Maintenance Manual

설치 / 시운전

## 1.3.1 Cable 사양 및 연결 방법

SERCOS Cable의 사양은 아래의 표와 같습니다.

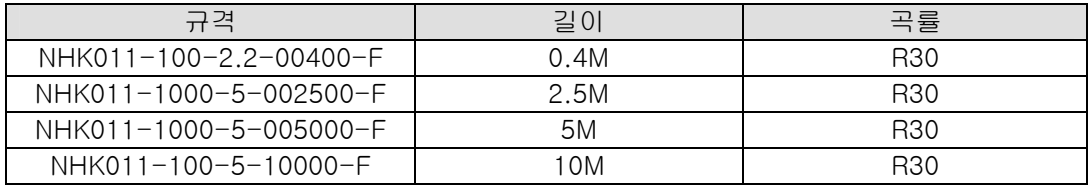

NC Interface 카드와 I/O 모듈간의 연결은 아래의 그림과 같이 하여야 합니다. NC Interface 카드의 Tx에서 첫번째 I/O 모듈의 Rx로, 첫번째 I/O 모듈의 Tx는 다음 I/O 모듈의 Rx로 그리고 종단 I/O 모듈의 Tx가 NC Interface 카드의 Rx로 들어오도록 연결하여야 합니다.

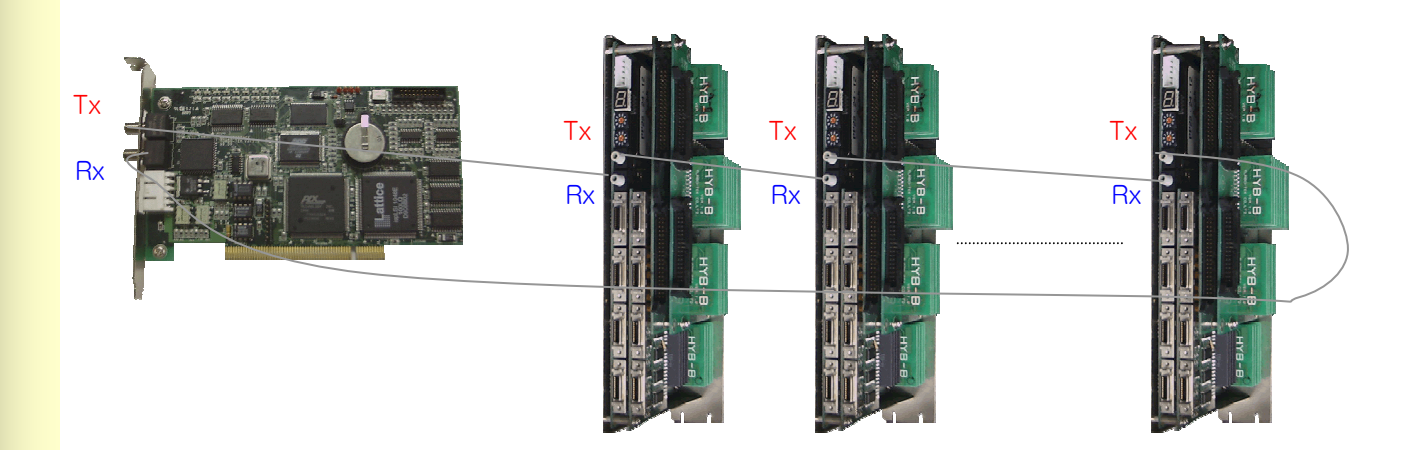

1.3.2 SERCOS I/O 서보/스핀들 인터페이스

## 1) 축 포트 신호 종류 및 기능 설명

- 축 포트 구성

HX 시스템에서 서보 축을 인터페이스 하기 위한 포트는 SERCOS I/O MODULE 1개 당 8개 (CN18~25)가 준비되어 있으며, 1번 포트는 좌측 하단에 있는 20P커넥터가 되며 위로 2, 3, 4번 포트 가 되며, 5번 포트는 우측에 있는 add-on board의 하단에 있는 20P커넥터가 되며 위로 6, 7, 8번 포 트가 됩니다. 만약 SERCOS I/O Module을 2개 이상 사용하실 경우의 포트 번호는 첫번째 Module의 마지막 번호 이후 값부터 차례로 증가하게 됩니다.

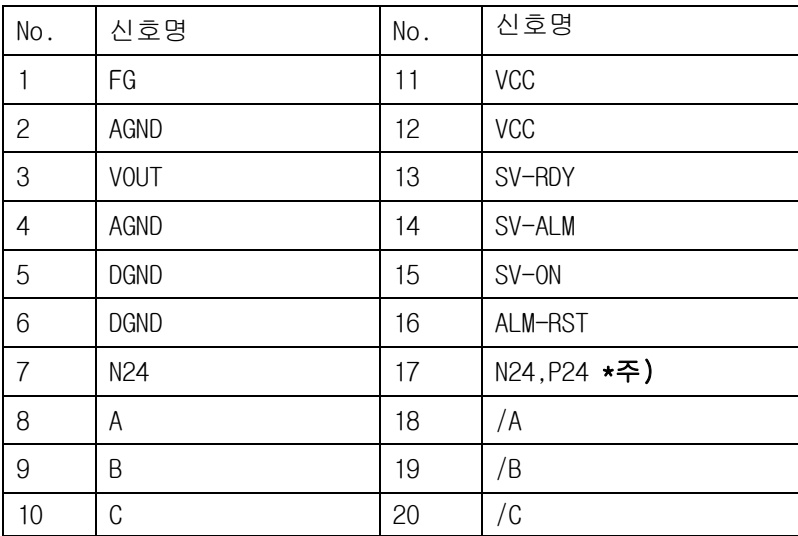

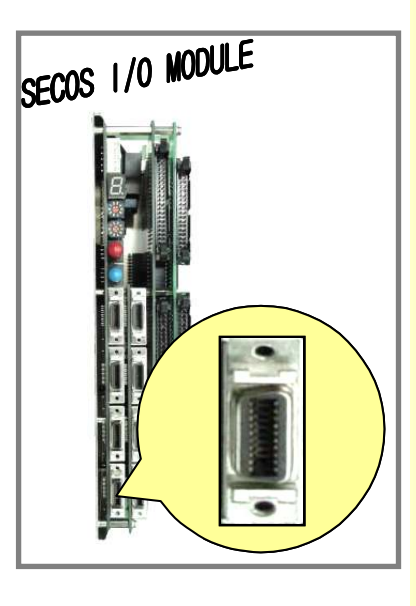

[주 의] Ver 1.2 이하에서는 N24, Ver 2 이상에서는 N24, P24 변경 사용 가능합니다. (N24는 0V common을, P24는 24V common을 의미하며 입력 접점 조건에 따라 선택합니다.)

HX® - Maintenance Manual

<u>스</u>스스스<br>설치 / 시운전

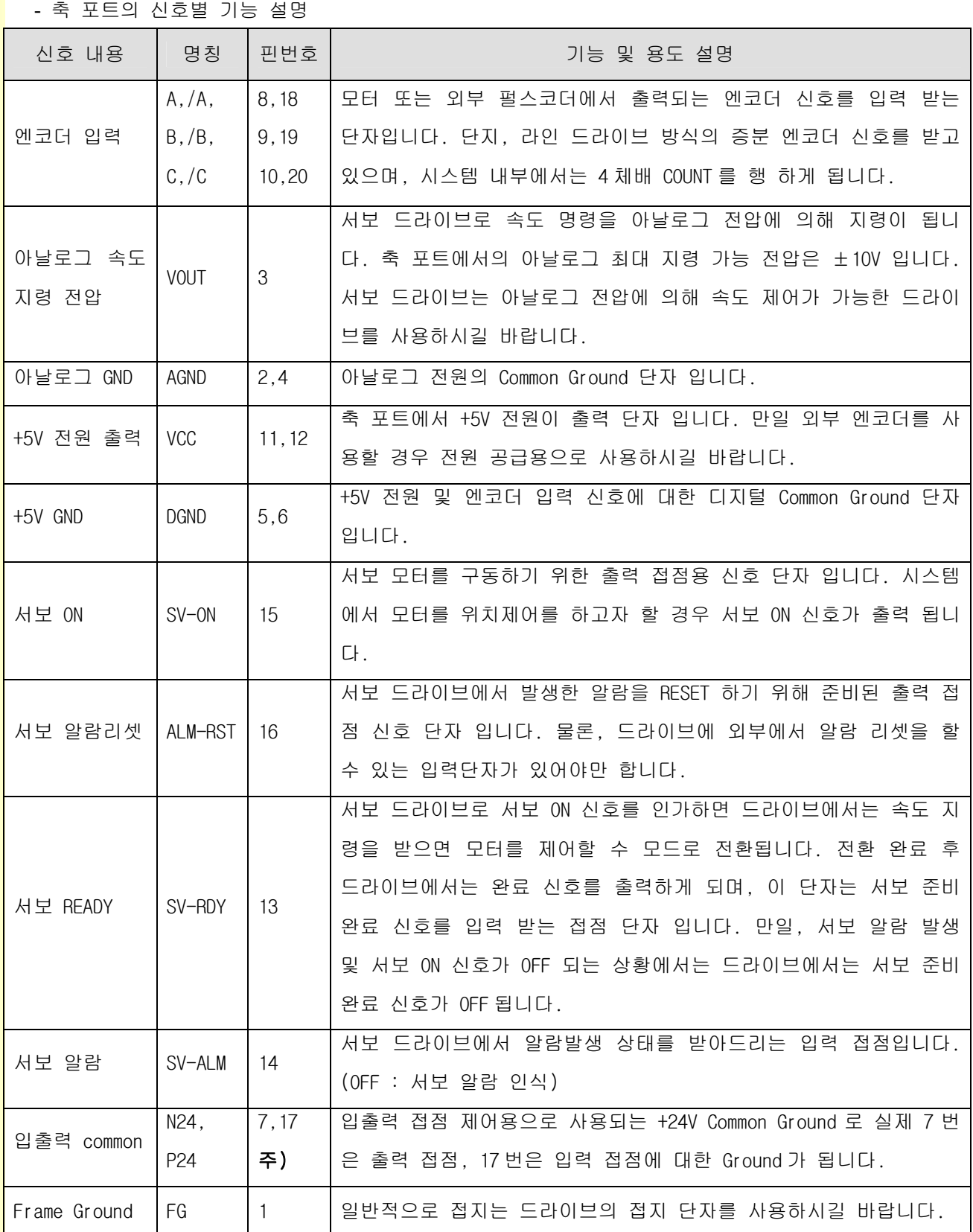

[주 의] Ver 1.2 이하에서 7, 17번핀 0V common, Ver 1.5 이하에서 7핀 0V common, 17번 핀은 입 력 접점 조건에 따라 0V common을 24V common을 선택하십시오.

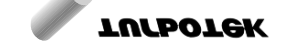

243

## 1. HX SYSTEM 의 H/W

#### 2) 엔코더 입력 신호

모터 또는 외부 펄스 코더(External Pulse Coder)로부터 출력되는 엔코더(위치검출)신호를 입력 받 기 위해 다음과 같이 연결하시길 바랍니다. HX 시스템에서는 엔코더 인퍼테이스 방식은 LINE DRIVER 방식의 INCREMENTAL 엔코더 신호를 받을 수 있도록 준비되어 있습니다. 엔코더 케이블 은 TWIST PAIR를 사용하여야 하며 엔코더 Ground는 5,6번 단자에 연결하시기 바랍니다. 또한, 접 지는 드라이브의 접지 단자(없다면 플랫트)에만 연결하십시오.

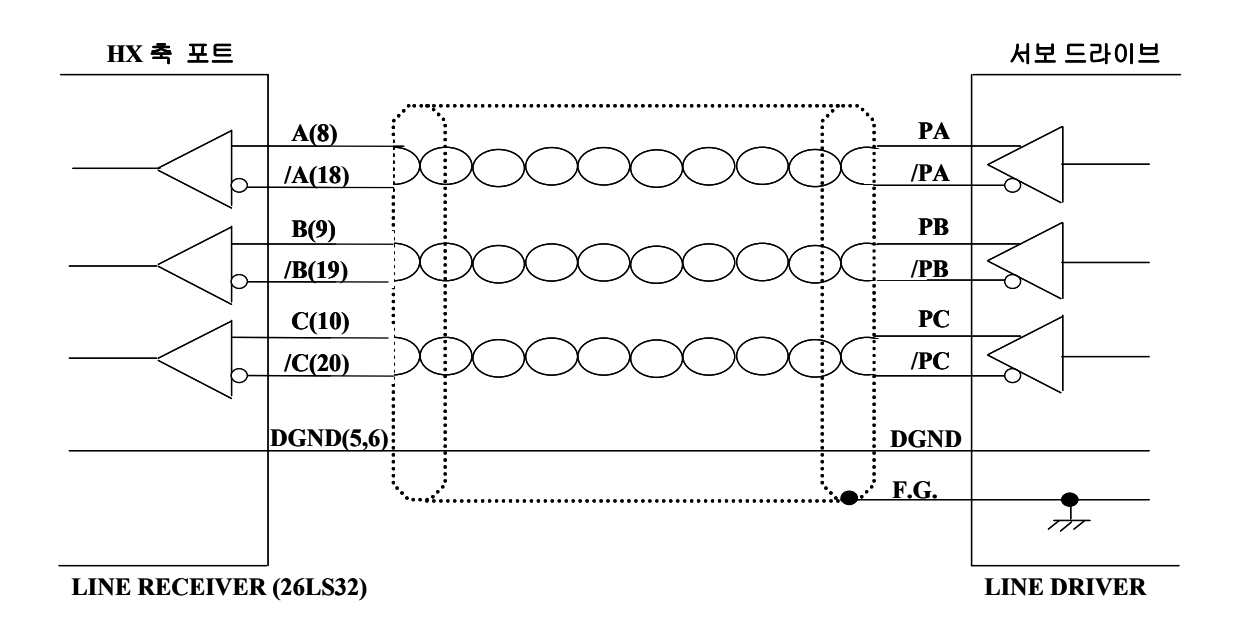

#### 3) 엔코더 입력 신호

HX시스템에서 서보 모터를 회전 시키기 위해서 드라이브로 속도 명령을 아날로그 전압 의해 지 령 합니다. 또한, HX시스템(축 포트)에서의 아날로그 최대 지령 가능 전압은 ±10V입니다. 그러므로 축을 최대 속도로 움직이도록 하기위해서는 10V인가 시 회전할 적합한 RPM을 드라이브 파라미터 에서 설정하여야 합니다. 물론, HX시스템 적용시 아날로그 전압에 의해 속도 제어가 가능한 드라이 브를 선정하여 사용하시길 바랍니다.

HX® - Maintenance Manual 설치 / 시운전

### 4) 아날로그 출력 신호

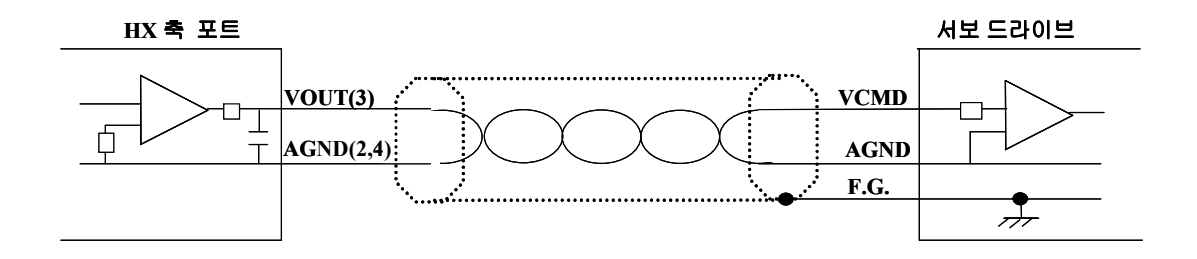

아날로그 전압 신호용 케이블은 TWIST PAIR를 사용하여야 하며 아날로그 Ground는 2,4번 단자 에 연결하시기 바랍니다. 또한, 접지는 드라이브의 접지 단자(없다면 플랫트)에만 연결하십시오.

축 포트는 구동 장치 제어용으로 입력 및 출력 접점 신호가 각각 2개씩 준비되어 있습니다. 또한, 입출력 접점은 24V Ground를 공통으로 사용하고 있으므로 7번핀에는 0V를 17번핀은 입력 조건에 따라 0V 또는 24V common을 선택하십시오.

[주 의] HX시스템의 축 포트는 외부로 출력하는 전원 단자가 없으므로 반드시 사용전원 24V±1V 는 별도로 공급이 되어야 합니다.

### 5) 입출력 접점 신호

출력 접점은 오픈 콜렉터 방식을 사용하고 있으므로 과전압이나 과전류로 인한 파손이 발생할 수 있으므로 주의하여 주시길 바랍니다. 출력 접점 신호는 서보 온 신호와 서보 알람 리셋 신호가 준 비 되어 있습니다. 서보 온 신호에 의해 드라이브는 속도 지령(아날로그 전압)에 의해 모터를 회전 할 수 있는 상태로 전환 된다. 또한 서보 알람 리셋 신호는 드라이브에서 알람이 검출된 경우 시스 템에서 알람을 리셋 할 수 있는 신호로 서보 드라이브에서 외부 단자로 알람 리셋이 준비되어 있는 경우에만 사용하면 됩니다.

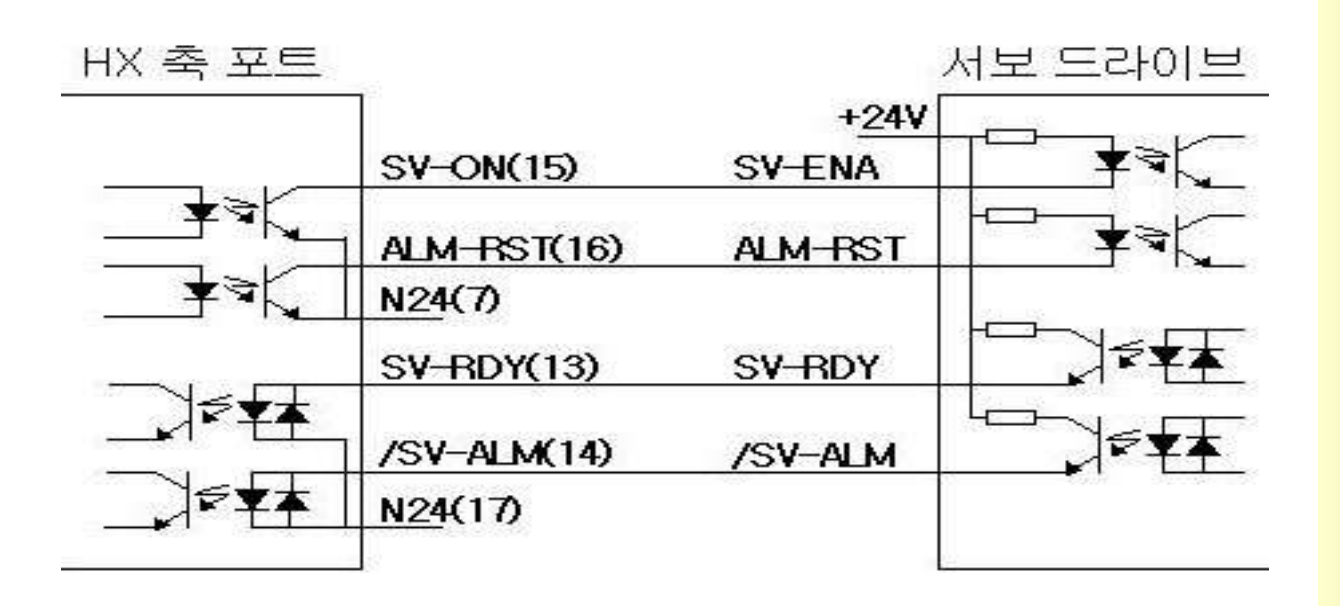

입력 접점은 접점의 성격에 따라 a접점(SV-RDY)와 b접점(SV-ALM)으로 구분되어 있습니다. 서보 준비 입력 접점(SV-RDY)은 드라이브의 서보 준비 완료 신호에 연결하시길 바랍니다.

(드라이브의 서보 준비 완료 신호의 동작 특성에 따라 서보 준비 완료 출력 신호 대신 BRAKE 구동 출력 신호를 사용해야 하는 경우도 있습니다.)

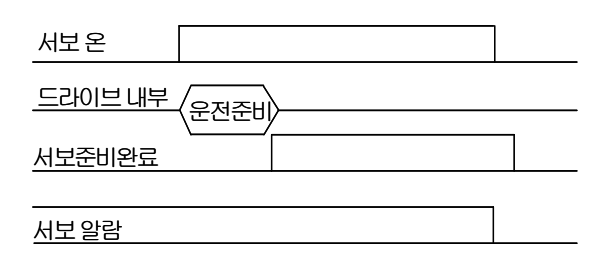

서보 알람 신호 접점은 b접점 입력으로 드라이브에서는 알람 신호 출력이 OFF되면 HX시스템에 서는 서보 드라이브 알람으로 인식하게 되며, 시스템에서는 서보 ON 출력 신호를 OFF하게 됩니다.

## 1.3.3 서보/스핀들 인터페이스 예

### 1) LG 서보 모터 인터페이스

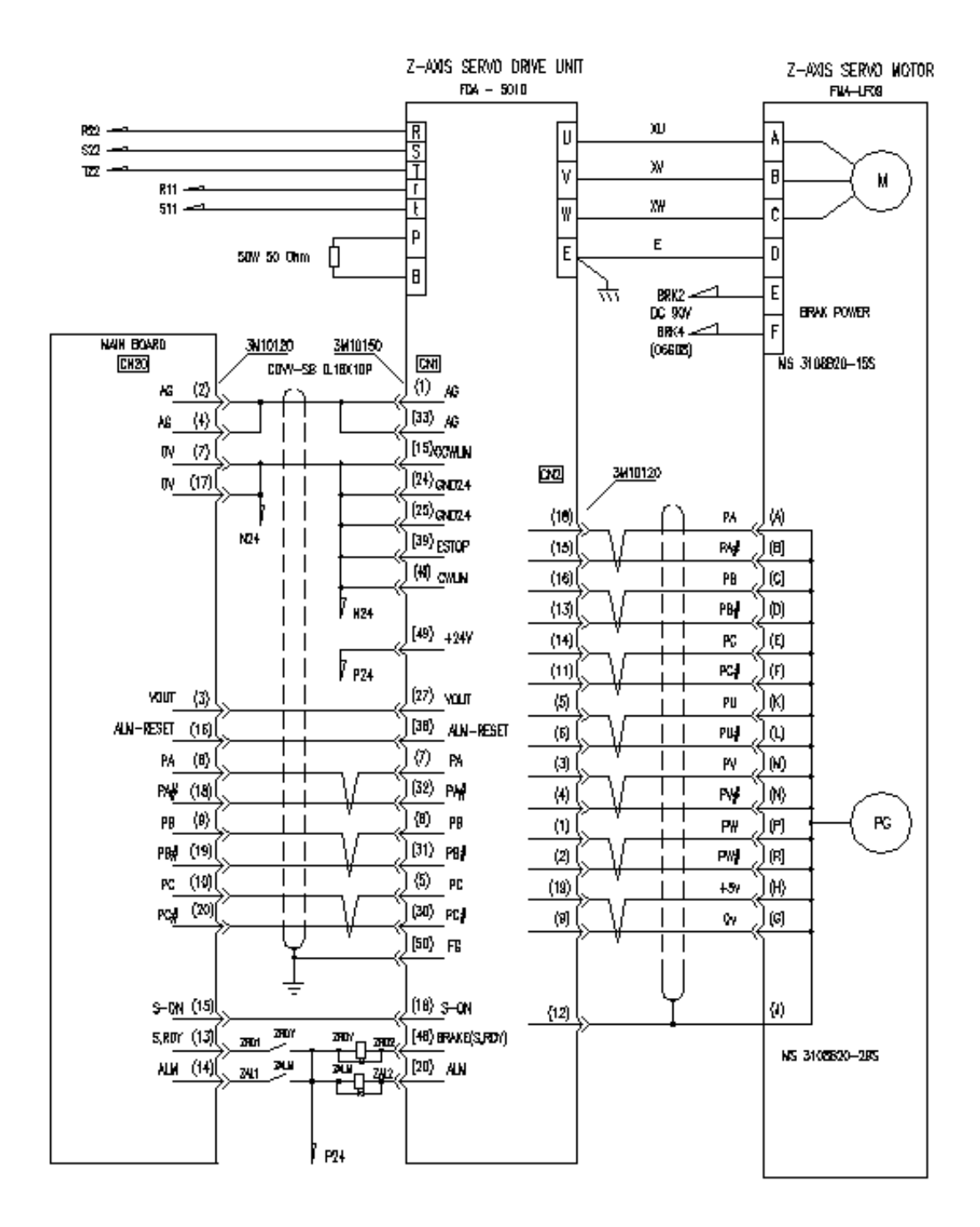

### 2) 미쯔비시 서보 모터 인터페이스

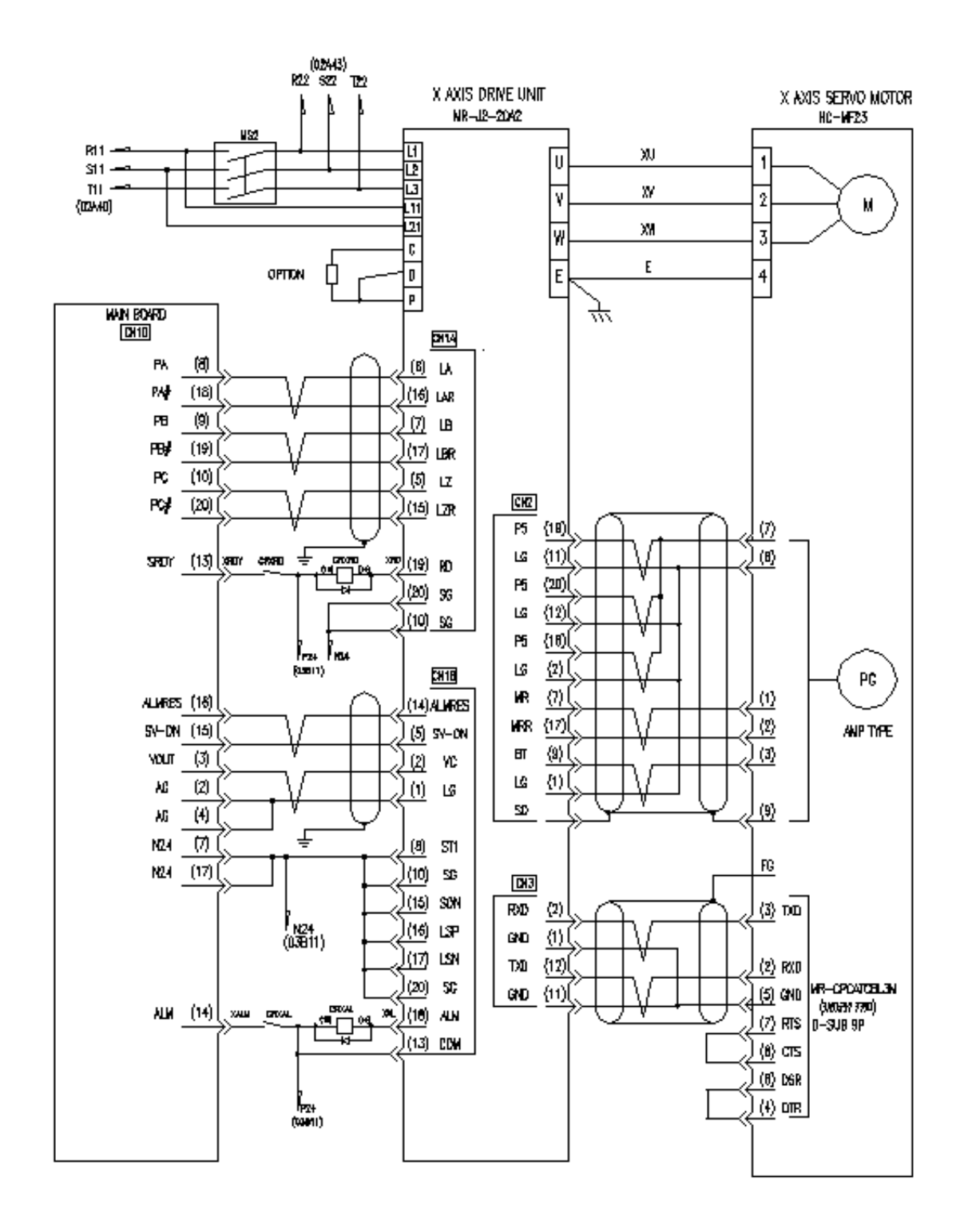

 $\overline{48}$ 

## 3) 후지 스핀들(엔코더 타입) 인터페이스 예

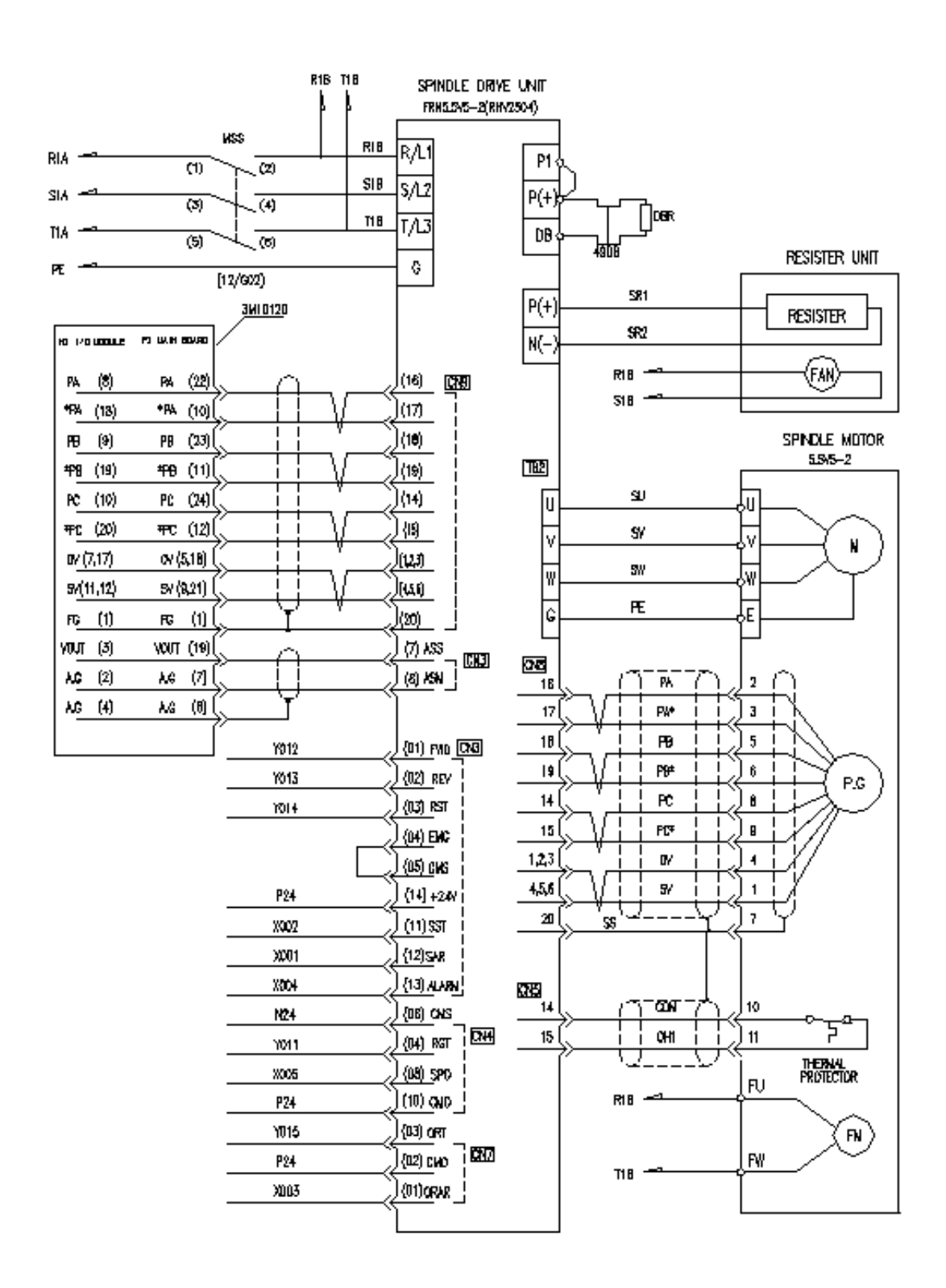

**TULLOTEK** 

243

## 1.3.4 SERCOS I/O 입력 접점용 커넥터의 핀 배치

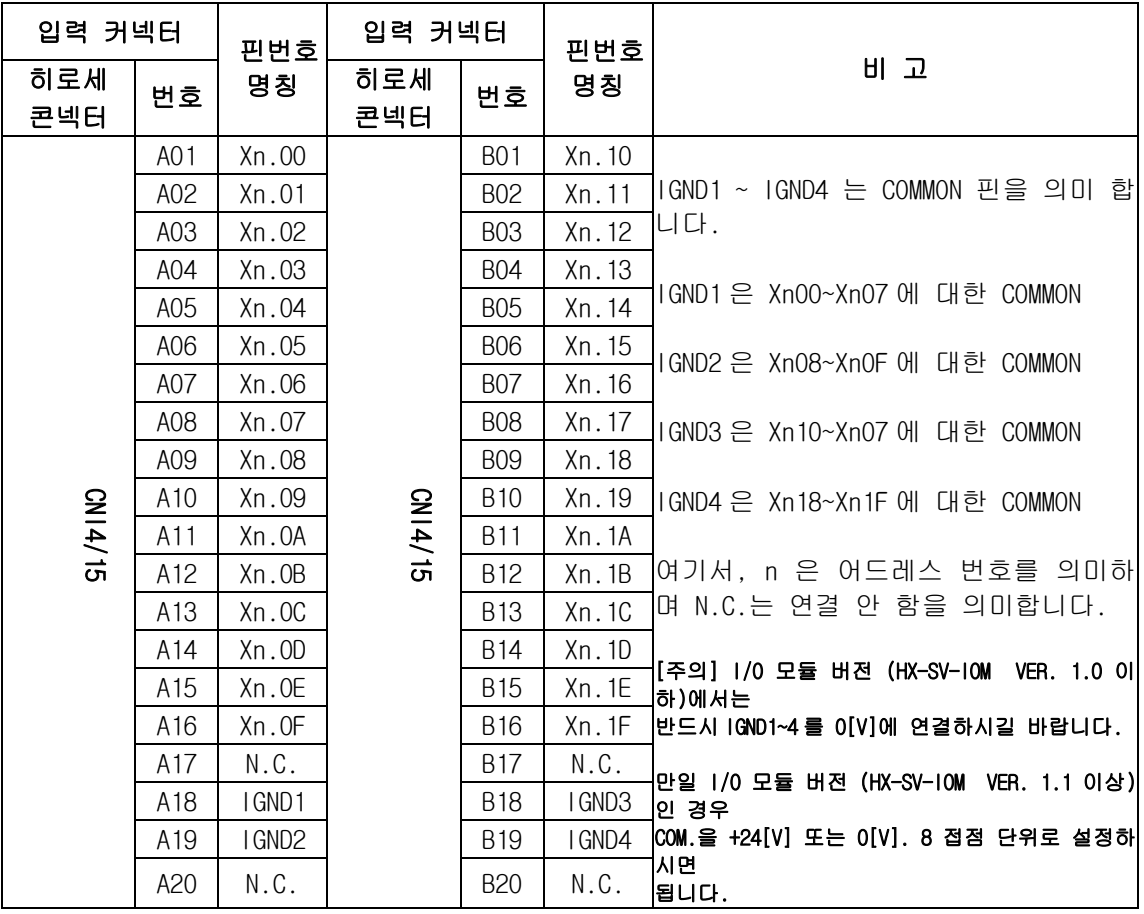

## 1.3.5 SERCOS I/O 출력 접점용 커넥터의 핀 배치

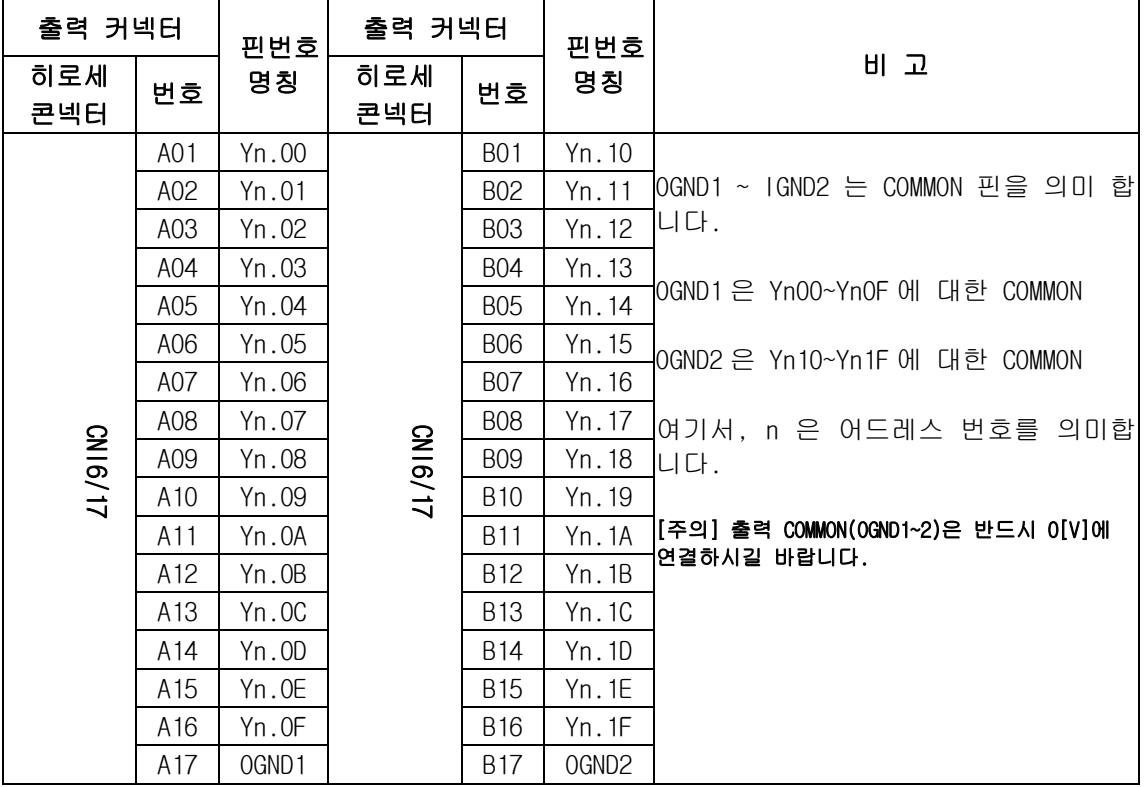

### 1.3.6 결선도

A. H111-CB-131-00 DC 전원 CABLE [SERCOS I/O 모듈 1.6 버전 이상]

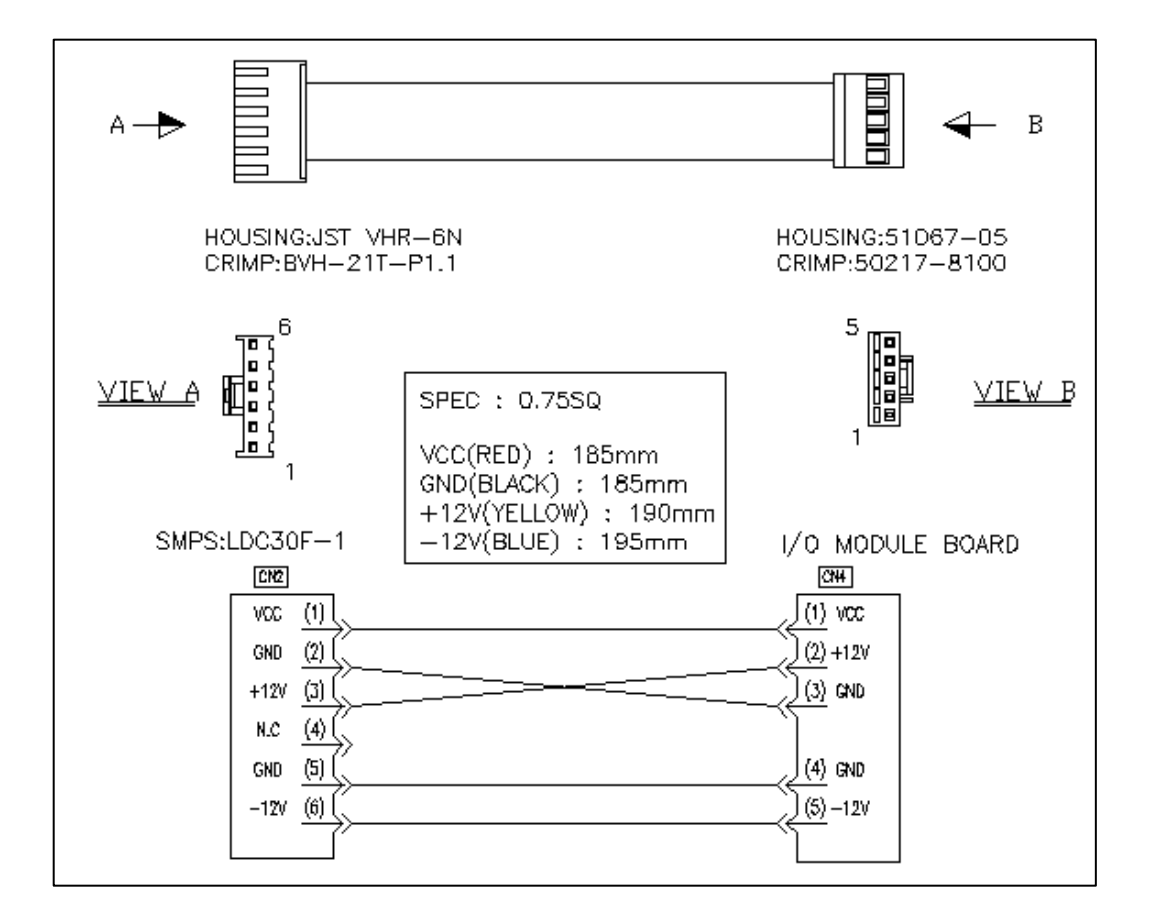

[주 의] SERCOS I/O 모듈 버전 1.6인 경우에는 POWER SUPPLY 및 NOISE FITER가 부착되어 있는 구조가 되어 있습니다. 위의 결선도는 모듈 버전 1.6을 나타내고 있습니다. 모듈버전 이 1.6 이전 버전은 POWER SUPPLY 및 NOISE FITER가 부착되어 있지 않습니다. 또한 전원 케이블 사양이 다르기 때문에 주의를 하여야 합니다. SERCOS I/O 모듈 1.6 이전 버 전의 전원 커넥터 사양은 아래와 같습니다.

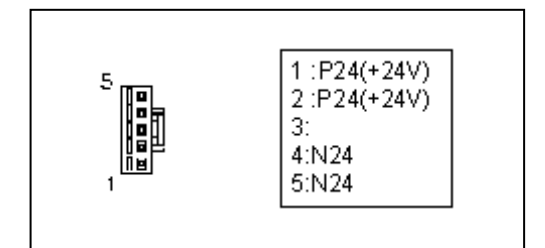

### B. H111-CB-141-00 : AC POWER CABLE [ SERCOS I/O 모듈 1.6 이상에서만 사용함]

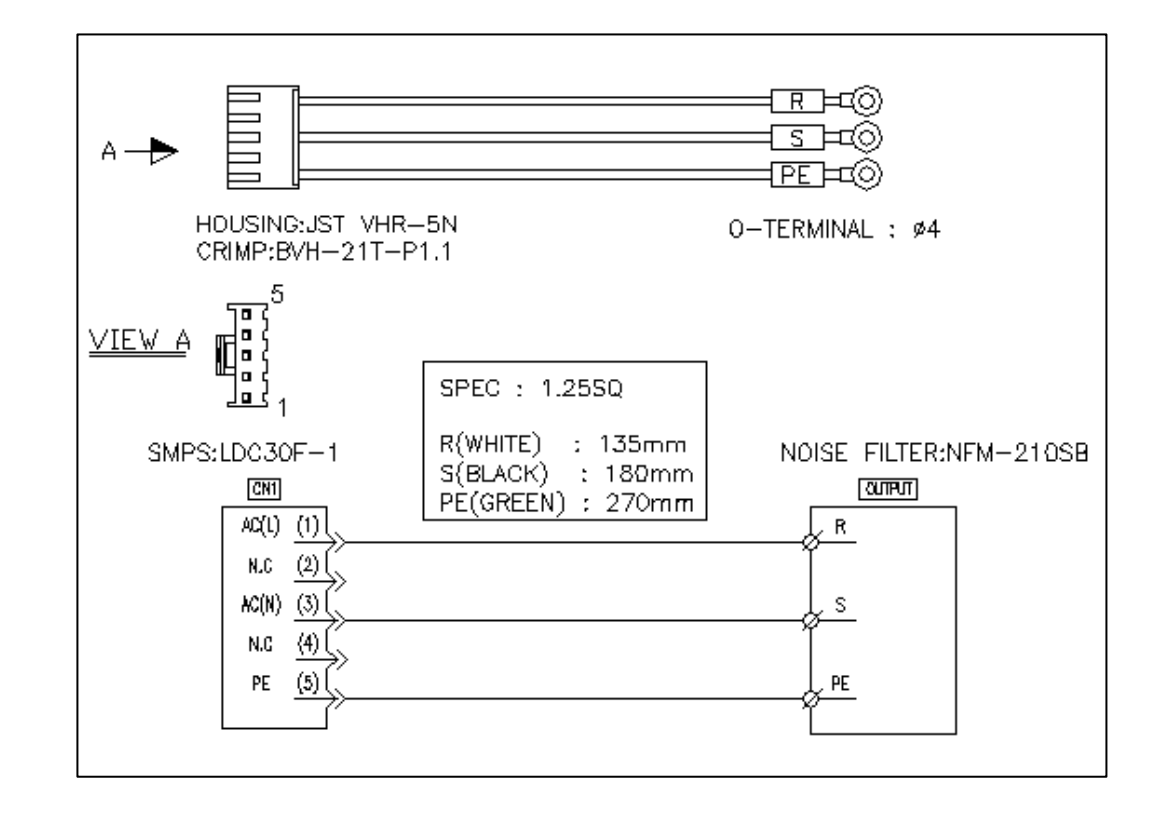

C. H111-CB-263-00 : AXIS CABLE [SERCOS I/O 모듈 버전과 관계 없음]

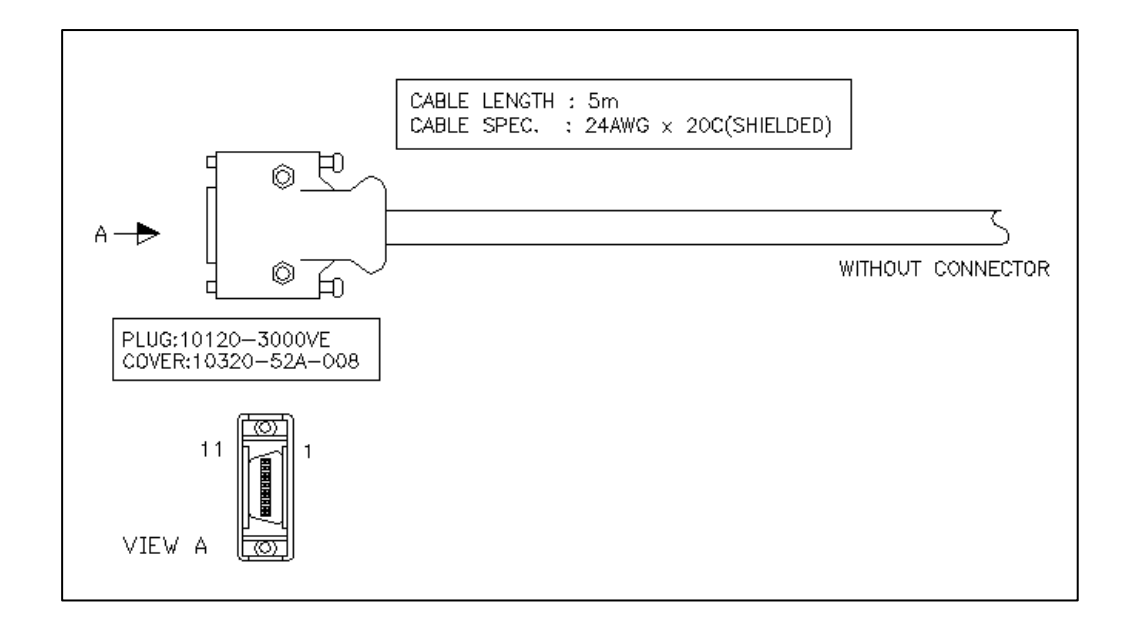

축 커넥터에 대한 핀 배열은 5.1장의 축 포트 신호 종류 및 기능 설명을 참조하시길 바랍니다.

243

### D. H111-CB-261-00 : INPUT CABLE

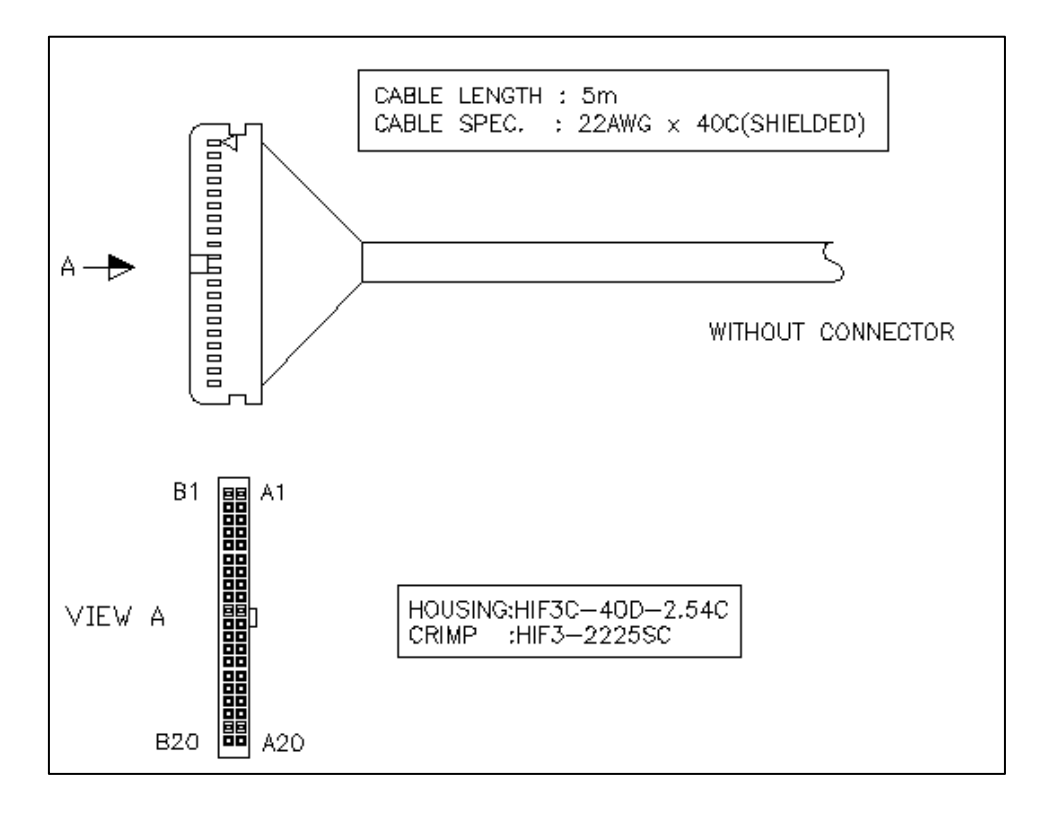

### E. H111-CB-262-00 : OUT PUT CABLE

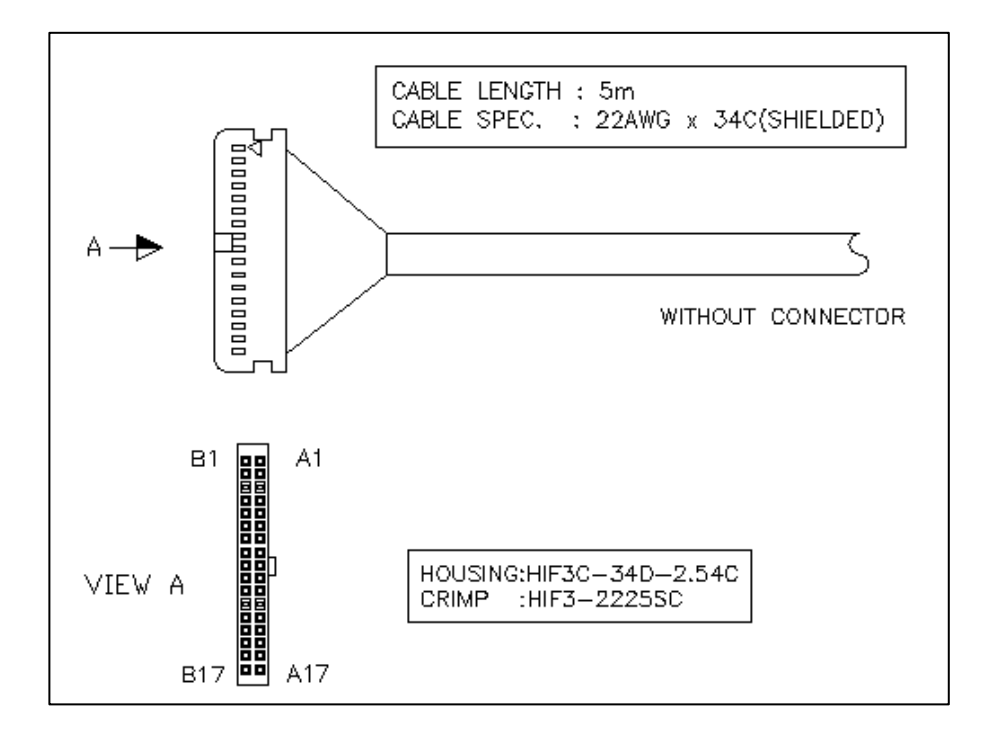

## HX® - Maintenance Manual

<u>설치 / 시운전</u>

## 1.3.7 Parameter 설정 방법

### 1) I/O Module 1 개 사용 시

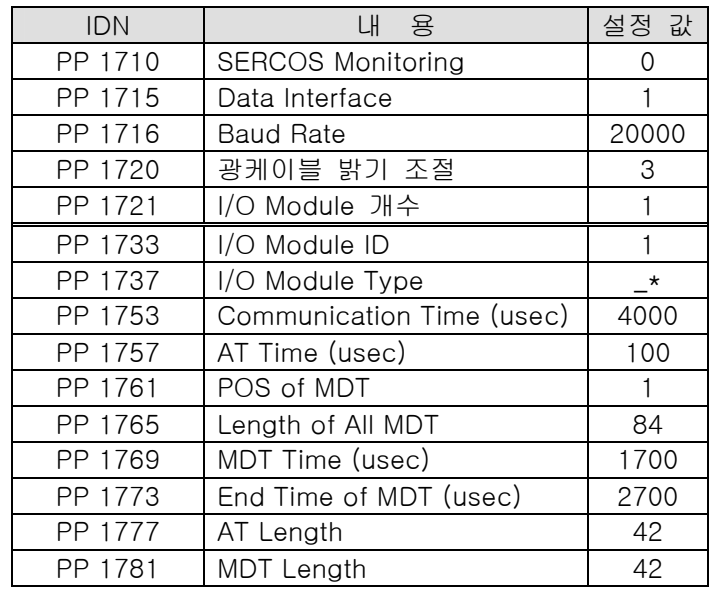

[참 고] 제어 축 수가 많거나 I/O 모듈이 1개 이상일 경우에 모터가 튀는 현상이 발생할 수 있습 니다. 이 경우에는 PP 1769는 2000 이하, PP 1773은 3000 이하 범위 내에서 증가 시킵시 오.

## 2) I/O Module 2 개 사용 시

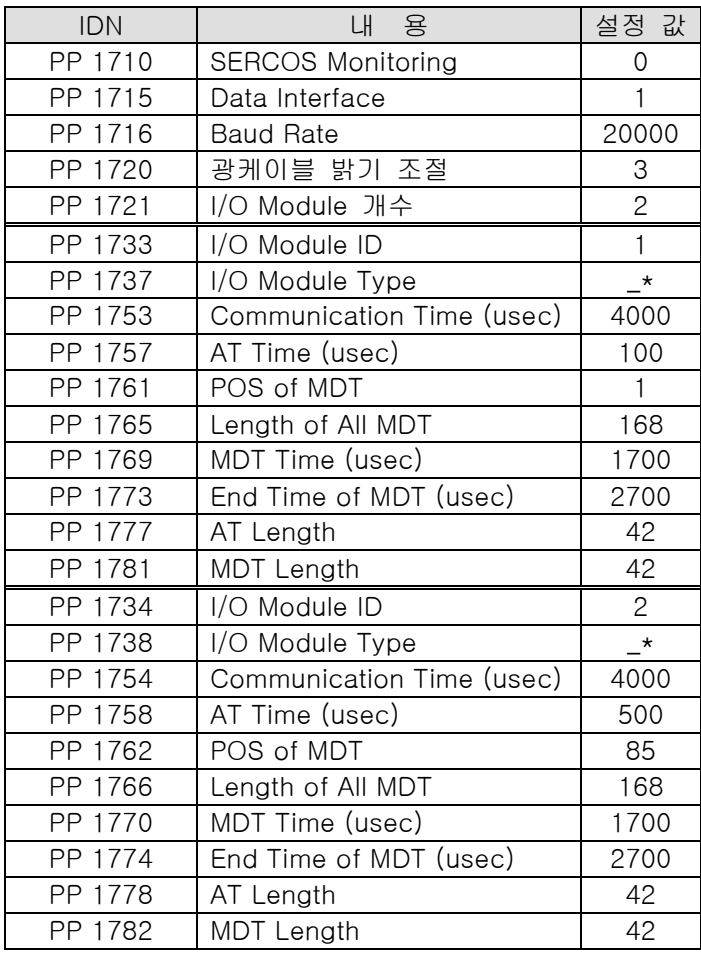

[참 고] 제어 축 수가 많거나 I/O 모듈이 1개 이상일 경우에 모터가 튀는 현상이 발생할 수 있습 니다. 이 경우에는 PP 1769, 1770은 2000 이하, PP 1773, 1774는 3000 이하 범위내에서 증가시킵시오, 단 PP 1769는 PP 1770과 동일한 설정값, PP 1773은 PP 1774와 동일한 설정값으로 입력하십시오.

### 1.3.8 Master Alarm

#### 1) SERCOS 초기화 Alarm : 통신 초기화에서 문제 발생

- $\bullet$ 통신 파라메터 설정이 맞는지 확인하십시오.
- I/O Module 의 ID 값이 맞는지 확인하십시오.
- 광케이블 연결이 맞는지 확인하고 I/O Module 이 정상적인 상태인지 확인하십시오.
- HX 프로그램이 정상적으로 동작하는지 확인하고 정상 종료 시킨 후 재실행하십시오.
- RtssKill 프로그램을 이용하여 확인한 후 종료 시키십시오.

#### 2) SERCOS Ring Alarm : 광케이블 연결에 문제 발생

- 광케이블 연결이 올바른지 확인하고, I/O Module ID 및 RX/TX 연결이 맞는지 확인하십시오.
- 광케이블에 문제가 있는지 확인하십시오.

#### 3) SERCOS MST Alarm : 통신 동기 신호에 문제 발생

● 통신 케이블 연결에 문제가 있는지 확인하십시오.

#### 4) SERCOS AT Alarm : I/O Module 에 문제가 발생

- I/O Module 의 7-segment 를 확인하여 알람이 발생되었는지 확인하십시오.
- I/O Module 로부터 오는 케이블에 문제가 있는지 확인하십시오.

#### 5) SERCOS Parameter Up-Loading Failed : 파라메터 읽는 동작에서 문제 발생

- SERCOS IDN 설정이 맞는지 확인하십시오.
- I/O Module 이 정상적인지 확인하십시오.

#### 6) SERCOS Parameter Down-Loading Failed : 파라메터 쓰는 동작에서 문제 발생

- SERCOS IDN 설정이 맞는지 확인하십시오.
- I/O Module 이 정상적인지 확인하십시오.

#### 7) SERCOS Procedure Command Error : SERCOS 명령 수행에 문제 발생

- SERCOS IDN 설정이 맞는지 확인하십시오.
- I/O Module 이 정상적인지 확인하십시오.

243

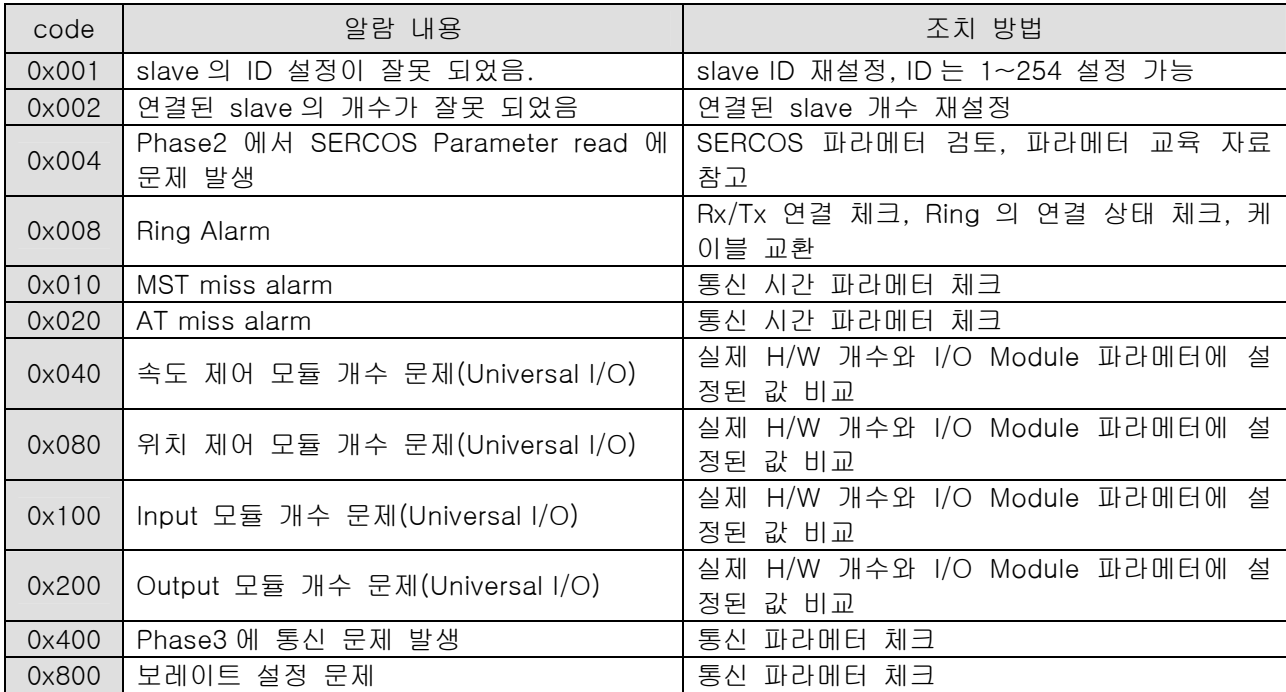

## 8) 통신 초기화 알람 발생시 DOS prompt 에 표시되는 내용

## 1.3.9 Slave Alarm

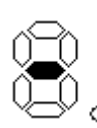

(1) Power Reset 되어 통신 초기화 대기 상태 I/O Module 의 Power 를 처음 ON 시켰을 때만 나옵니다. 프로그램 수행에 문제가 생겨 Watch Dog Reset 에 의해서도 나올 수 있습니다.

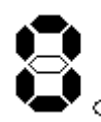

(2) 통신 초기화 0 번째 단계 링케이블의 연결상태를 체크 하십시오.

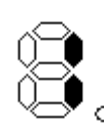

(3) 통신 초기화 1 번째 단계 I/O Module 의 ID 를 체크 하십시오. 이 단계에서 문제가 있을 경우 I/O Module 의 ID 를 확인하십시오.

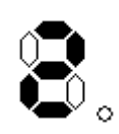

- (4) 통신 초기화 2 번째 단계 통신 파라메터를 다운로드 하십시오.
- 문제가 있을 경우 통신 파라메터를 확인 하십시오.

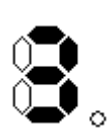

(5) 통신 초기화 3 번째 단계 정기적인 통신 상태를 점검하십시오. 문제가 있을 경우 통신 파라메터를 확인하십시오.

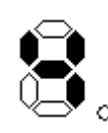

(6) 통신 초기화 4 번째 단계 통신 초기화 완료를 나타냅니다.

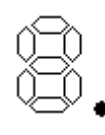

(7) 정상 통신 상태

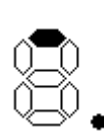

(8) Soft Reset 상태 상위 제어기에 의해서 RESET 된 상태입니다. HX 에서 Alt+X 종료했을 경우에도 나타납니다.

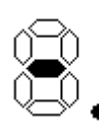

(9) 광케이블 알람 광케이블의 연결에 문제가 있어 RESET 된 상태입니다.

**TULDOTEK**
# 1. HX SYSTEM 의 H/W

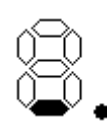

(10) Master 알람 상위 제어기에서 통신 알람이 발생하여 RESET 된 상태입니다.

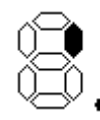

(11) MST 알람 동기 신호에 문제가 있어 RESET 된 상태입니다.

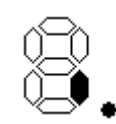

(12) MDT 알람 MDT 수신에 문제가 있어 RESET 된 상태입니다.

(1) ~ (12)번 알람은 동시에 발생할 수가 있습니다. 동시에 발생할 경우 해당 LED가 각각 ON 됩니다.

**설치 / 시운전** 

# 1.4 CAN I/O 모듈

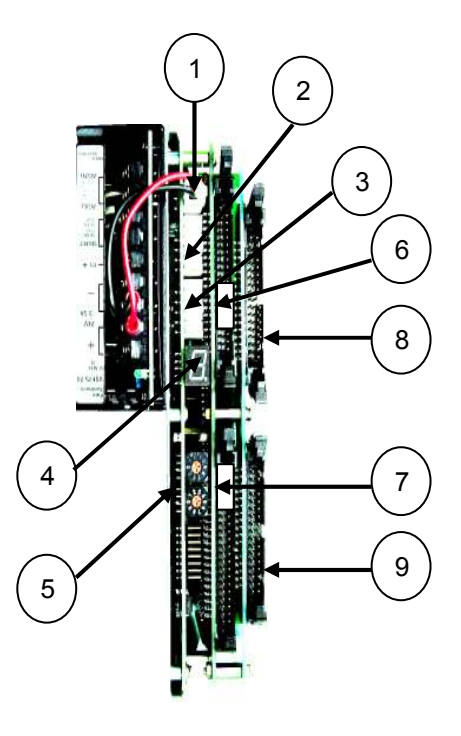

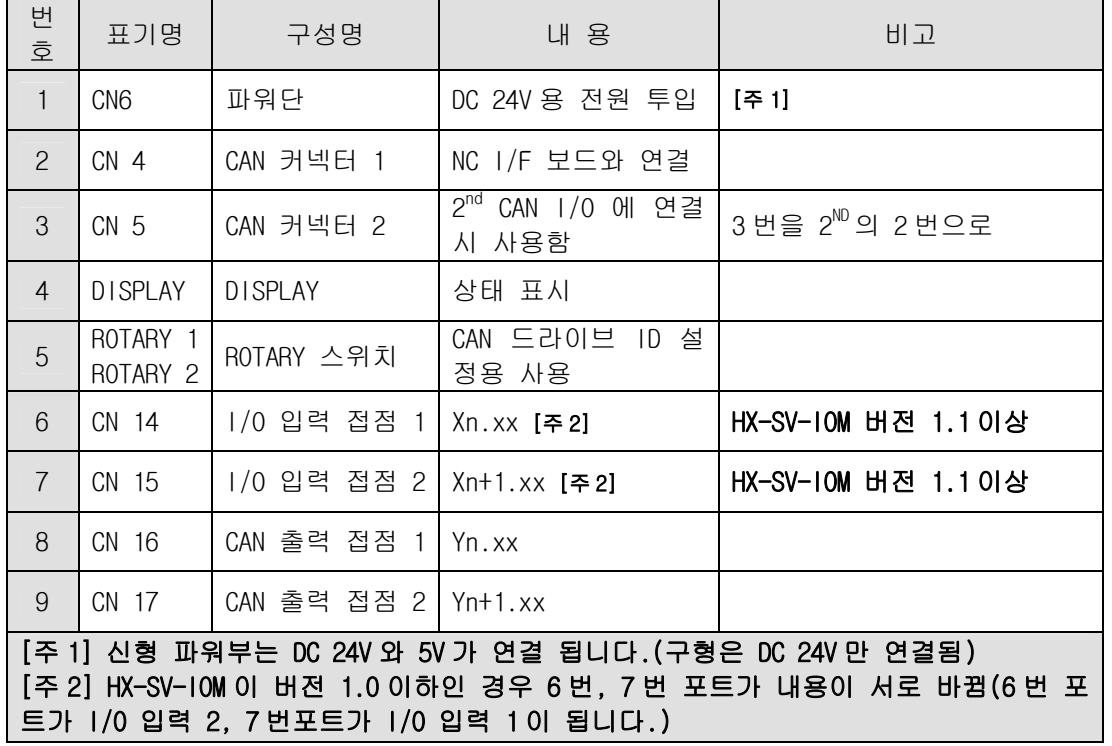

[주 의] n은 I/O 설정 파라메터에 입력된 CAN I/O의 시작 어드레스를 의미합니다. 자세한 사항은 파라메터 설정 방법을 참고하십시오.

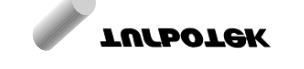

#### 1.4.1 CAN I/O 를 1 개 사용하는 경우

CAN I/O MODULE의 ROTARY 스위치(그림: 5번)값을 SW1:1, SW2:0로 설정하면 됩니다.

#### 1.4.2 CAN I/O 를 2 개 사용하는 경우

- (1) 기준이 되는 CAN I/O MODULE의 ROTARY 스위치(그림: 5번)값을 SW1:1, SW2:0로 설정합니 다.
- (2) 추가되는 CAN I/O MODULE의 SW1과 SW2는 기준 CAN I/O MODULE의 값보다 크게 설정해 야 합니다.
	- (예, 추가 되는 CAN I/O MODULE의 SW1과 SW2는 2,0로 설정하면 됩니다.)
- (3) 그림에서 3번 커넥터를 추가되는 CAN I/O MODULE의 2번 커넥터로 연결시키면 됩니다. 추가 되는 CAN I/O MODULE에는 별도의 전원을 공급할 필요가 없습니다.
- (주의)SW1과 SW2을 모두 0으로 설정하면 I/O Module이 테스트 루틴을 수행합니다. 테스트 루틴 때 케이블이 연결되어 있고 전원이 들어가 있으면 기계가 폭주 또는 이상 동작을 할 수 있으므로 SERCOS I/O Module의 ROTARY 스위치 값은 항상 1 이상이어야 합니다. 만일 2개 이상의 I/O Module을 사용할 경우, 뒤에 있는 값이 더 커야 합니다. 가급적 스위치 2는 0으로 설정하여두고 스위치 1 값을 변경하여 사용하십시오.

설치 / 시운전

# 1.4.3 CAN I/O 입력 접점용 커넥터의 핀 배치

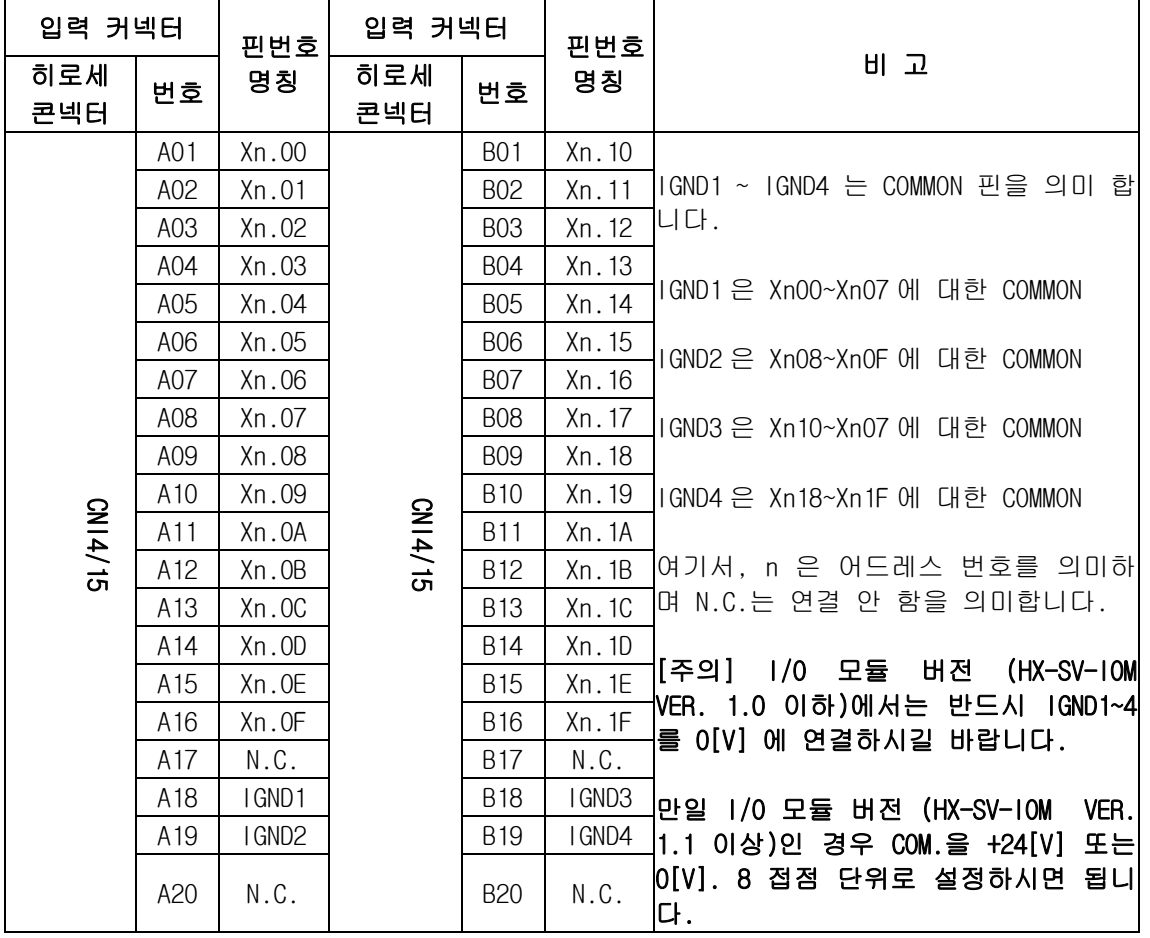

# 1.4.4 CAN I/O 출력 접점용 커넥터의 핀 배치

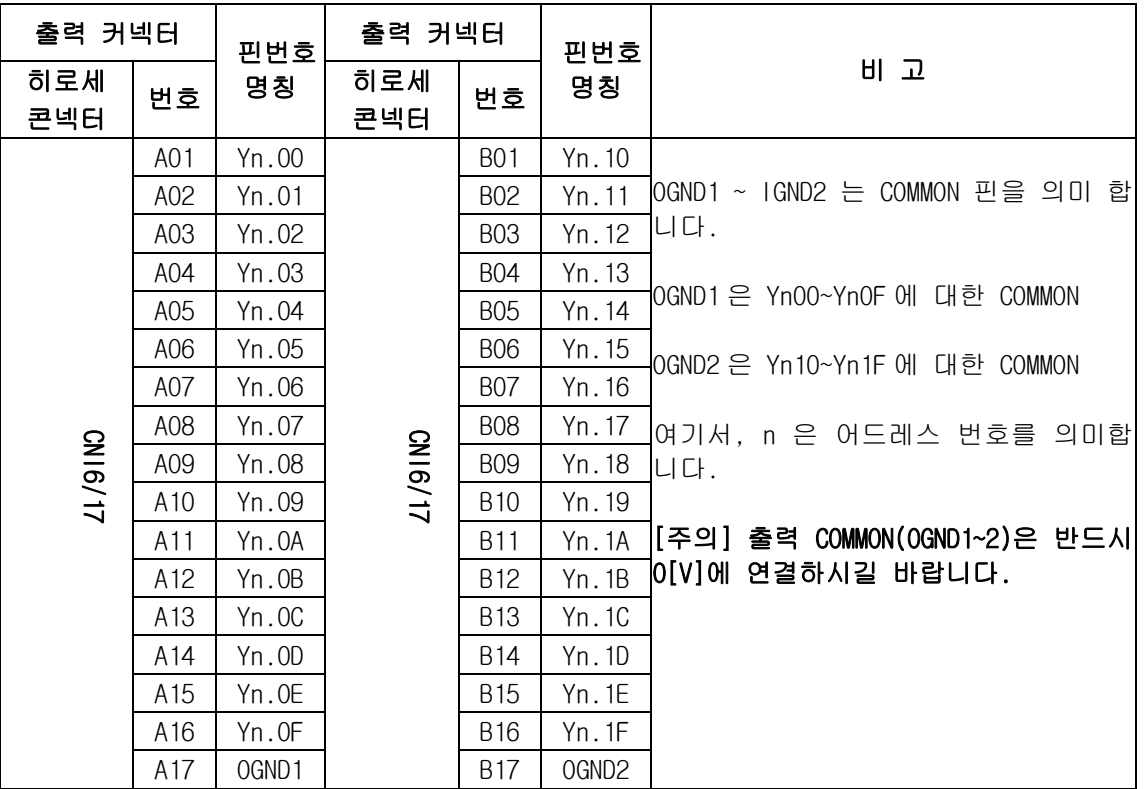

#### 1.4.5 CAN I/O 사양

CAN MAIN보드는 I/O MODULE 의 I/O 접점 확장을 위해 만들어진 보드로 OP판넬의 접점 신호를 처리하는데 사용하면 배선이 간단해 집니다. CAN I/O 모듈은 NC 인터페이스 보드로 연결되며 최대 2대를 병렬로 연결하여 사용이 가능합니다.

[주 의] NC UNIT의 NC 인터페이스 보드와의 CABLE거리는 최대 10미터 이하로 해야 됩니다.

[참 고] CAN 이란 Controller Area Network(CAN) Protocol 의 준말로 특징은 자체 protocol내장으로 CPU의 부담이 적으며 간단한 cable결선,자체 CRC 기능 등이 있습니다. 여러CPU의 조합 에 적합하게 되어있으며 속도는 1Mbit/sec, 거리는 최대 40m로 규약 되어 있습니다.

#### ▶CAN Interface

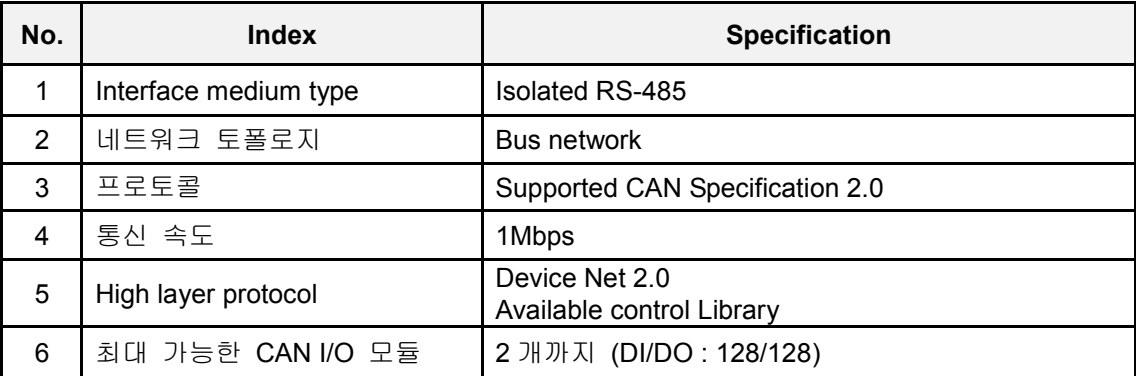

#### A. H111-CB-143 – 00 : - CAN POWER CABLE (구형)

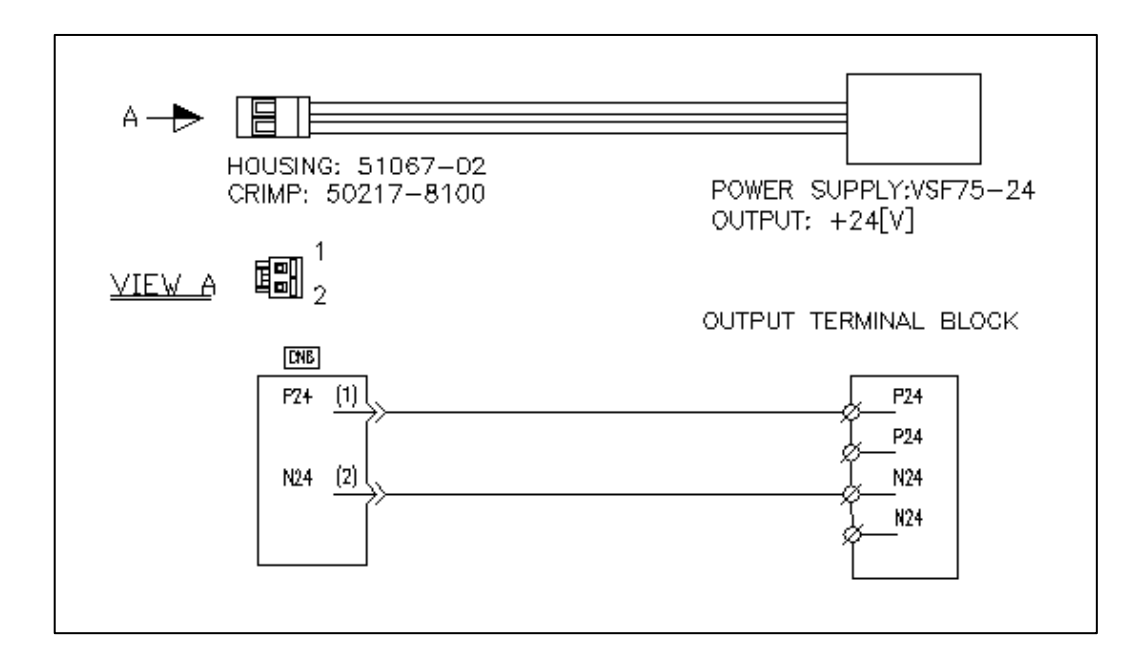

CAN POWER CABLE (신형)

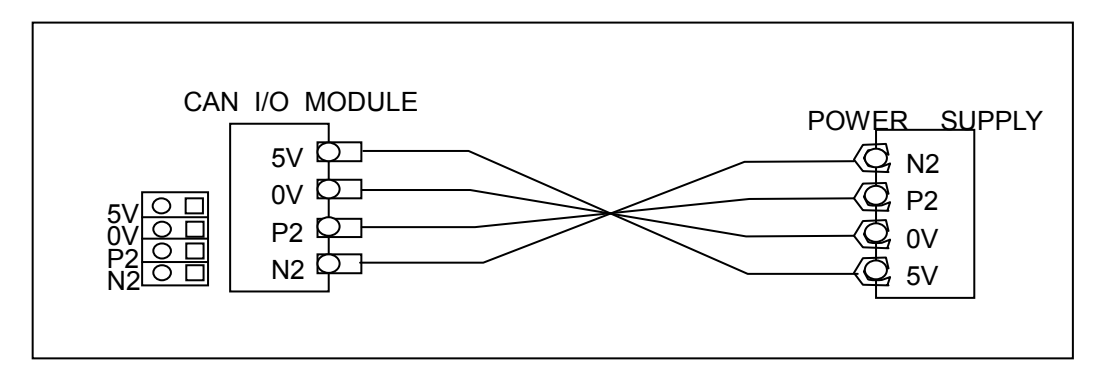

설치 / 시운전

#### B. H111-CB-211-00 : CN4/CN5

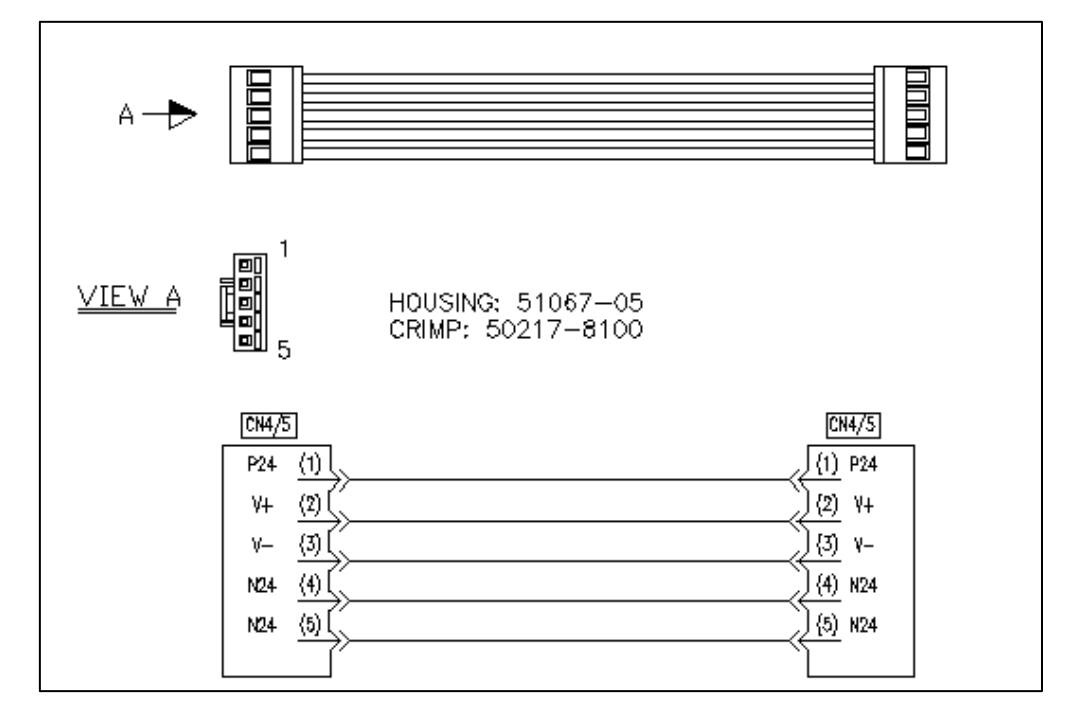

위의 그림은 NC I/F 보드에서 CAN I/O 모듈로 연결되는 케이블의 결선도를 나타내고 있습니다. 만일 CAN I/O 모듈을 2개 사용하는 경우에는 위와 동일한 케이블 A'SSY를 아래와 같은 방법으로 연결하시면 됩니다.

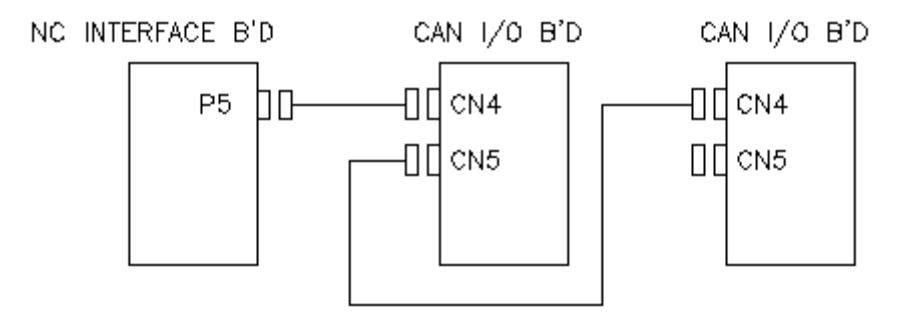

[주 의] 파워 케이블 연결 관계 (CAN I/O MODULE을 두개 사용 시)

- 주 의-1. 구형 모델인 경우 : 2 차 CAN I/O MODULE 의 POWER SUPPLY 를 연결하지 않습니 다. 다시 말해, 2 차 CAN I/O MODULE 로 DC 24V 를 공급해서는 안된다는 의미 입니 다. 만일, 2 차에 DC24V 를 연결하는 경우 전원장치 불량 또는 CAN I/O 전원부가 손 상될 수 있습니다. 반드시, 2 차 CAN I/O MODULE 의 POWER SUPPLY 에서 전원선 을 분리해 주시길 바랍니다.
- 주 의-2. 신형 모델인 경우 : 구형 모델과 동일하게 2 차 CAN I/O MODULE 의 DC24V 전원선 을 반드시 분리해 주시길 바랍니다. 그러나, DC 5V 전원선은 PCB 회로 구동 전원으 로 모두 연결이 되어야 합니다.

**TULDOTEK** 

243

#### C. H111-CB-261-00 : INPUT CABLE

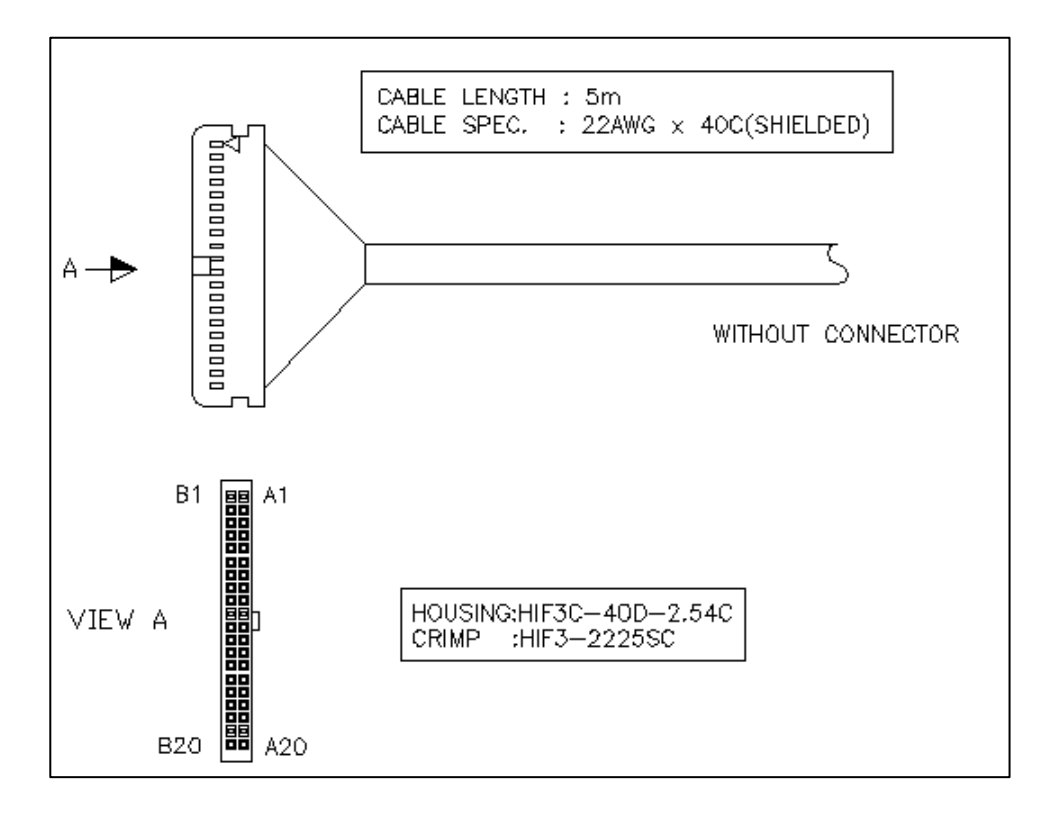

#### D. H111-CB-262-00 : OUT PUT CABLE

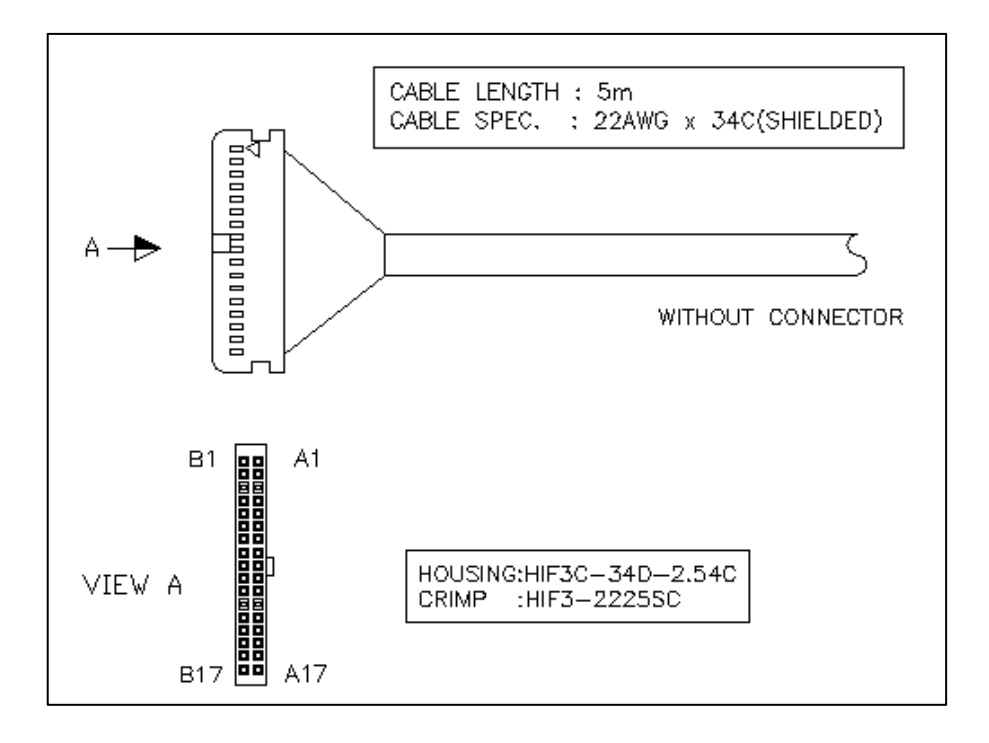

설치 / 시운전

## 1.4.6 파라메터 설정법

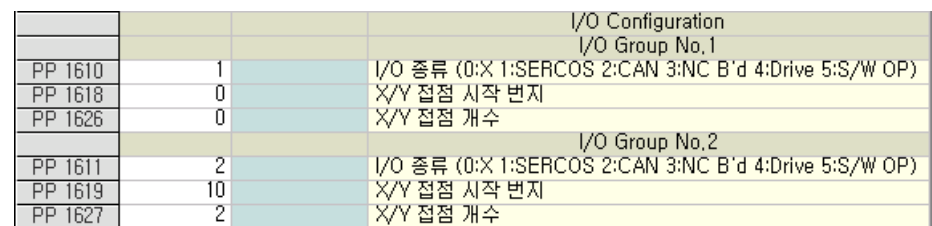

I/O 파라메터에서 I/O 그룹2는 CAN I/O 관련 파라메터를 설정한 예를 나타내고 있으며, 파라메터 의 설정 방법은 다음과 같습니다.

- (1) "I/O종류"를 CAN I/O인 '2'로 설정합니다. (I/O 방식이 CAN임을 시스템에 알려 주기 위해 설정 합니다.)
- (2) "X/Y접점 시작 번지"를 PP779를 CAN I/O의 시작 어드레스를 '10'으로 설정합니다. (CAN I/O의 시작 어드레스를 X10.xx/Y10.xx으로 사용하겠다는 의미를 내포합니다. 반드시 '10'으로 설정할 필요는 없습니다.)
- (3) "X/Y접점 시작 번지"를 '2'로 설정합니다. 여기서, 설정단위는 '1'인 경우 DI/DO가 32/32 접점을 의미 합니다. 64/64 접점으로 설정합니다. (만약, CAN I/O 모듈을 두개 사용하는 경우 '4' (128/128 접점)로 설정해야 합니다.)

위와 같이 파라메터를 설정하면 I/O접점은 64/64(X10.00~X11.1F/Y10.00~Y11.1F)가 사용 가능하 게 되며, 만약, I/O모듈을 두개 사용하는 경우 I/O접점은 128/128(X10.00~X13.1F/Y10.00~Y13.1F)까 지 사용할 수 있습니다.

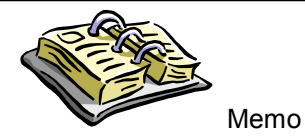

설치 / 시운전

# 2 HX SYSTEM 의 S/W

# 2.1 HX SYSTEM 의 S/W 구조

### 2.1.1 Process Block Diagram

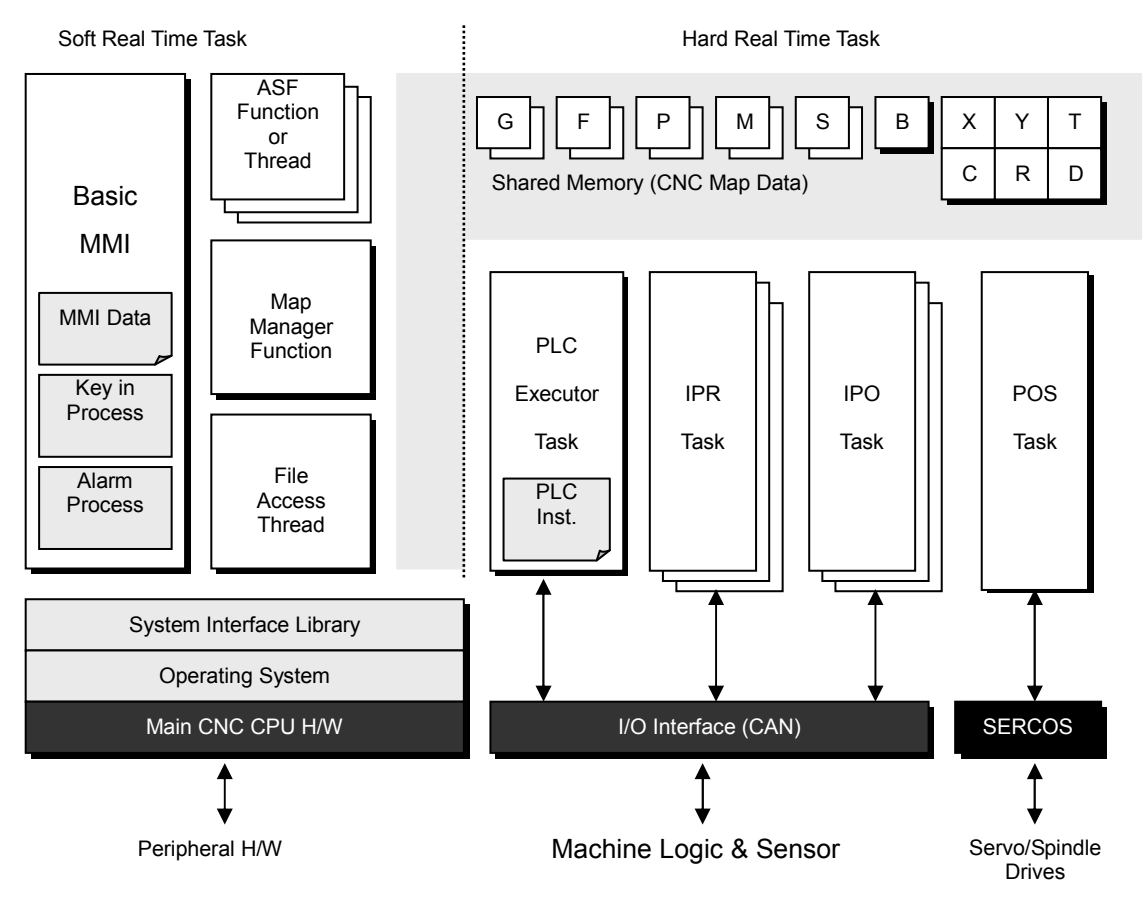

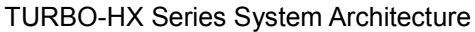

## 2.2 Windows NT 설치 (OS)

순서를 반드시 지켜주십시오. 설치순서 – Windows NT 4.0 -> Service Pack 4 -> MS Explorer 4.01 -> RTX 4.2

- (1) Windows NT Workstation 4.0 CD를 넣고 부팅합니다. 부팅하기 이전에 시스템의 Bios Setup에 들어가서 Boot Sequence를 CD-ROM 이 가장 먼저 되도록 설정해 주셔야 합니다.
- (2) Windows NT가 설치가 시작되면서 기본적인 설치파일을 읽게 됩니다.
- (3) 사용귄 계약서 및 여러 기본적인 물음에 답하신 뒤에 설치할 드라이브 및 디렉토리(폴더)를 선택하게 됩니다. 만약, Hard Disk가 새 것인 경우에는 파티션을 만들라는 메시지가 나오게 됩 니다. 이 경우에 NTFS Type이 있고 FAT Type이 있는데 이 중에서 FAT Type을 지정해 주면 자동으로 2GB의 용량을 할당 받아서 C 드라이브를 생성하게 됩니다. (FAT, NTFS 중 어떤 것 을 선택해도 무방하지만, Windows 95/98을 함께 사용하는 경우 NTFS로 지정된 드라이브는 Windows 95/98에서는 접근 할 수 없습니다.)
- (4) 위의 작업으로 드라이브 및 설치할 폴더를 설정하면 자동으로 설치가 됩니다. 그 뒤에는 NT 에서 보여주는 메시지에 따라서 설치를 계속 하시면 됩니다.

Windows NT를 설치할 때 Auto Log on 을 위해서 'Administrator' 사용자의 Password는 반드시 'hx'(소문자)로 설정하여 주시기 바랍니다. 만약 Windows NT 설치 시 패스워드 설정을 잊었다면 설 치 종료 후 다음과 같은 작업으로 Password를 바꾸어 주시기 바랍니다. (수*동 패스워드 설정*)

(1) 시작 -> 프로그램 -> 관리도구 (공용) -> 사용자관리자 항목을 선택합니다.

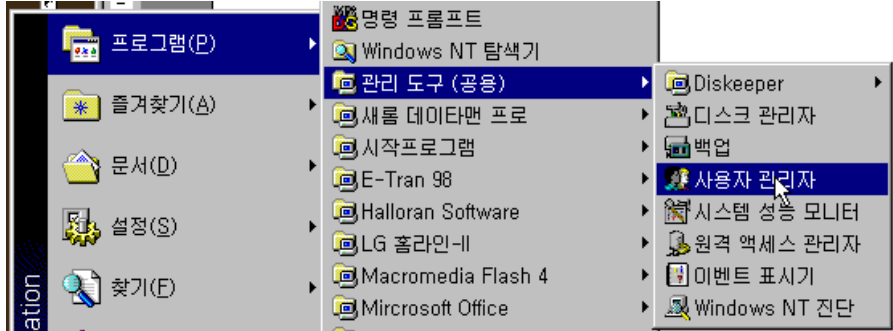

설치 / 시운전

#### (2) Administrator 항목을 더블클릭 합니다.

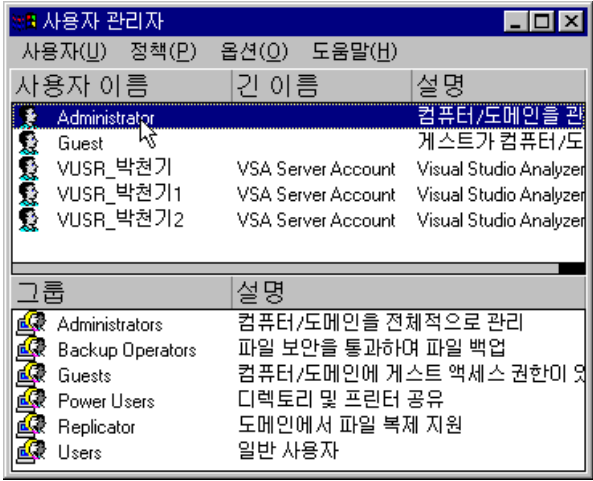

(3) '암호' 항목과 '암호확인' 항목을 새로운 암호인 'hx'(소문자)로 채워 넣은 뒤에 사용자 관리자를 종료하고 새로 Log on 합니다. 새로운 암호인 'hx'가 잘 입력되었는지 확인합니다.

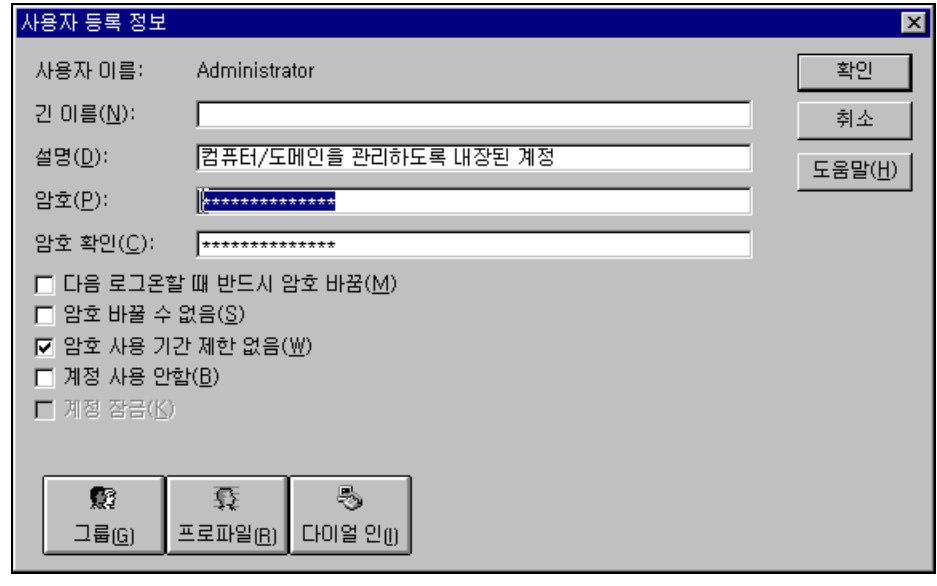

NT에 무사히 Logon 되면 service pack 4 설치를 시작합니다.

### 2.3 Service Pack, Internet Explorer 설치

Service Pack 4를 실행시키시면 쉽게 서비스 팩을 설치 하실 수 있습니다. 기본적인 설정 사항대 로 OK 버튼을 눌러가며 설치하시면 됩니다. Service Pack의 설치가 끝나면 바로 Internet Explorer 4 를 설치합니다. 이것 역시 특별한 기본 설정 변경 없이 설치하시면 됩니다. IE 4까지의 설치가 무사 히 마쳐지면 그래픽 카드를 설정합니다.

제어판 -> 디스플레이 항목을 선택하시거나, 바탕화면에서 마우스 오른쪽 버튼을 클릭해서 나오 는 팝업 메뉴에서 등록정보 항목을 선택하시면 디스플레이 등록정보 화면이 나옵니다.(아래 왼쪽 그림)

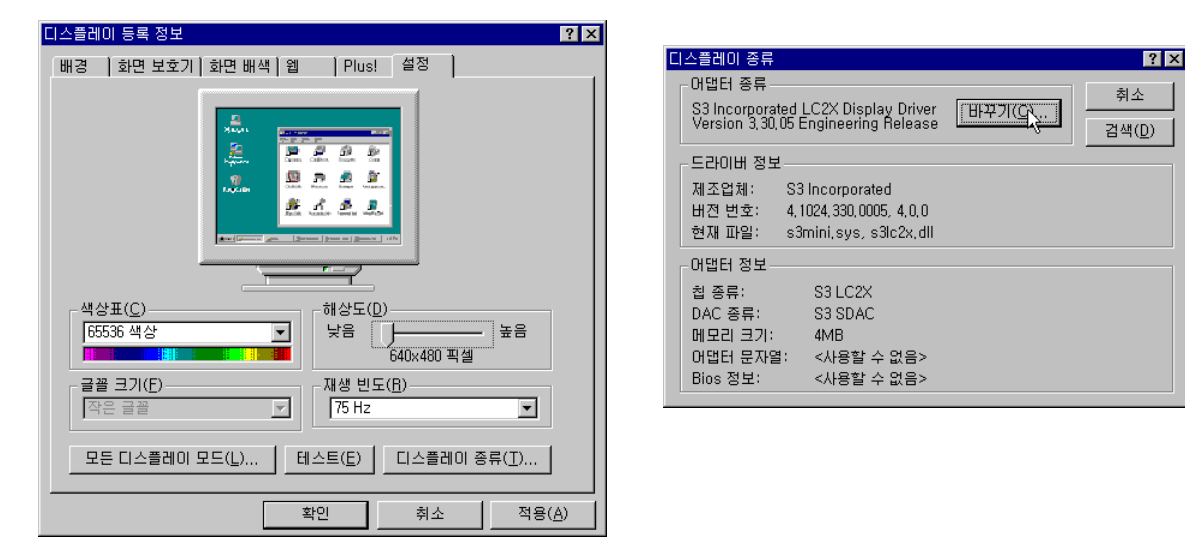

여기서 설정 탭을 선택한 뒤에 디스플레이 종류 버튼을 누르면 현재 그래픽카드에 대한 정보가 나오게 됩니다. 이 화면(위의 오른쪽 화면)에서 바꾸기 버튼을 선택합니다.

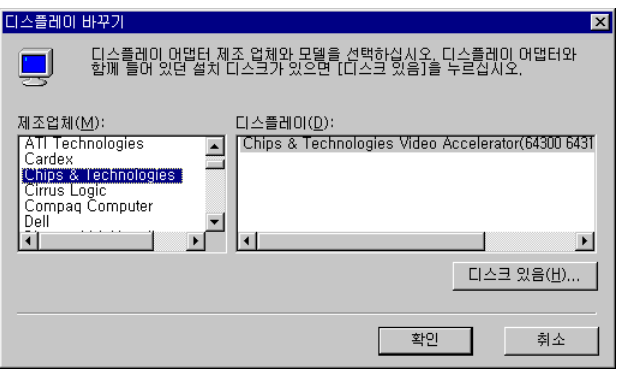

그러면 디스플레이 바꾸기 화면이 나타납니다. 여기서는 디스크 있음 버튼을 누르시고 설치하려 는 그래픽 카드 드라이브가 있는 폴더를 선택하면 그래픽 카드 드라이브가 OS에 설치 됩니다.

설치 / 시운전

## 2.4 RTX 4.2 설치

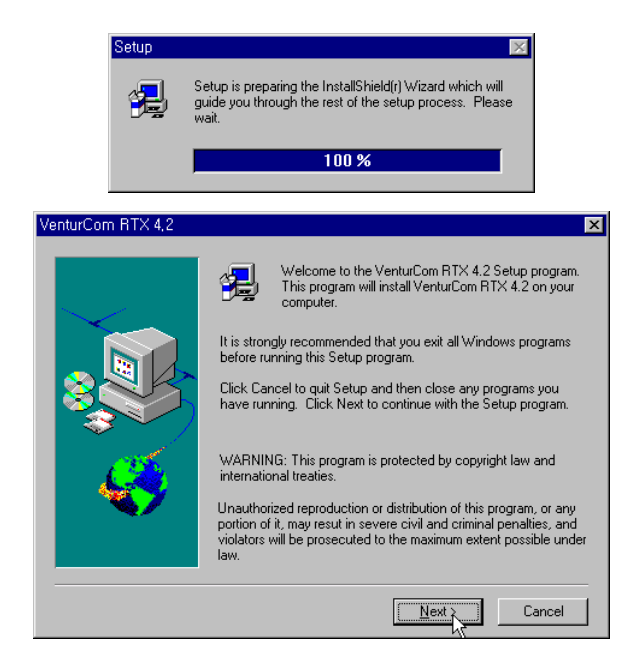

Setup.exe 파일을 실행시키면 설치가 시작됩니다. 설치를 환영하는 메시지가 나타납니다(위 그림). Next 버튼을 선택하세요.

아래 왼쪽과 같은 사용자 정보를 입력하는 창이 나옵니다. 여기서Customer ID 값을 정확하게 입 력합니다. (Customer ID : 32171)

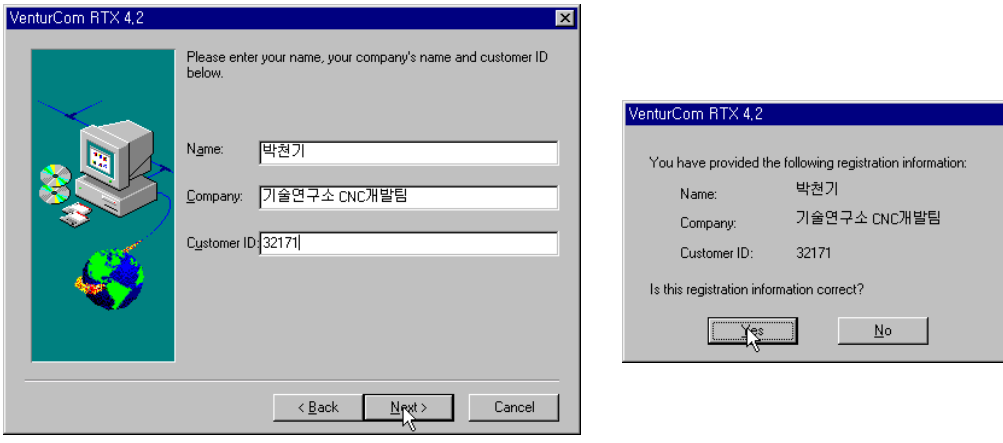

위 오른쪽과 같이 입력내용을 확인하는 윈도우가 나타납니다. 확인해 본 뒤에 Yes 버튼을 누릅니 다.

243

다음은 설치 내용을 묻는 윈도우가 나타납니다. 기본 설정을 그래도 둔 채 Next 버튼을 눌러서 다음 화면으로 갑니다.

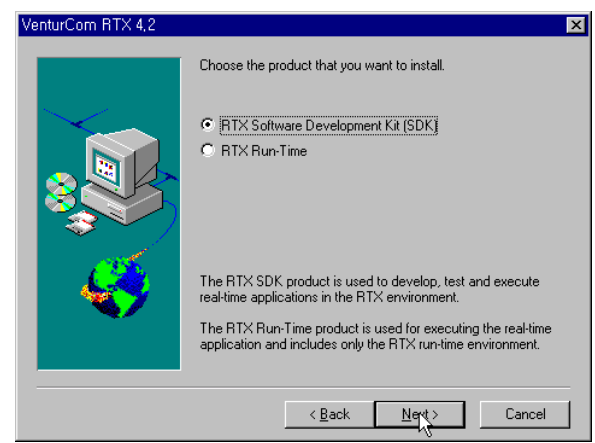

다음은 License를 확인하는 화면입니다. Yes 버튼을 눌러서 다음으로 넘어갑니다.

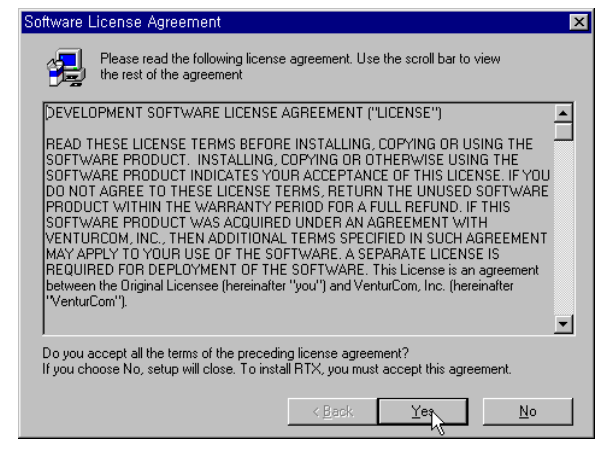

License Key를 입력받는 화면입니다(아래 왼쪽). License Key를 정확하게 입력합니다. (License Key : x\_HYX=QMFb)

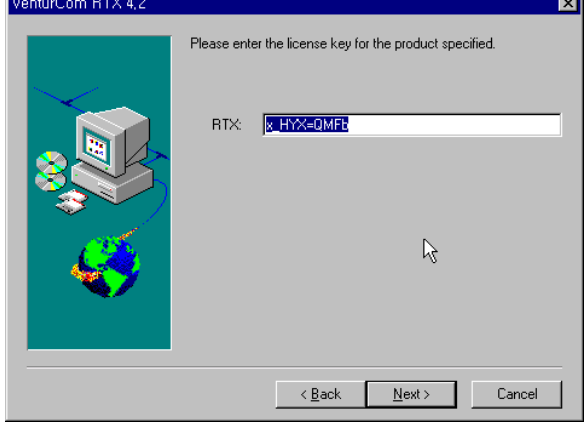

н.

RTX SDK를 설정하는 화면이 나타납니다. 디폴트 설정을 그대로 두고 Next 버튼을 눌러 다음 화 면으로 갑니다.

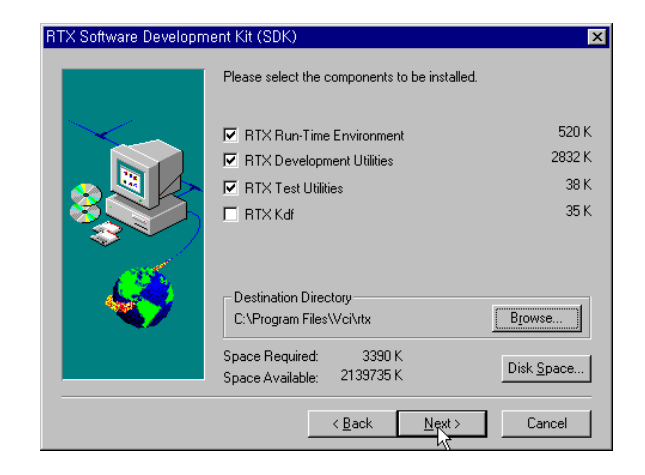

다음과 같은 Warnning 메시지가 나타납니다. Setup은 계속하기 위해서 예(Yes) 버튼을 누릅니다.

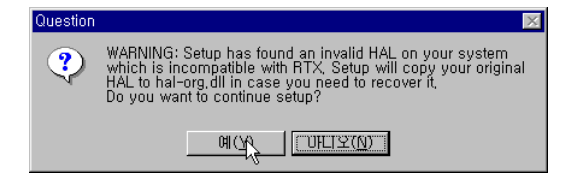

다음과 같이 설치할 Component를 확인해주는 화면이 나타납니다. 이제 Next 버튼을 누르면 설치 를 시작합니다.

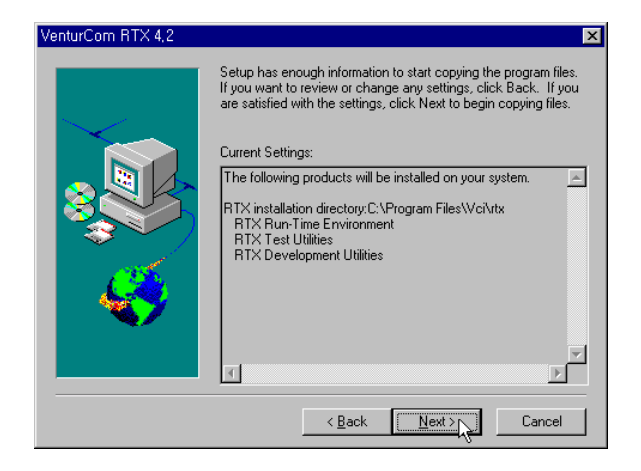

설치가 끝나고 재부팅(Reboot)을 하시면 RTX 4.2의 설치는 끝나게 됩니다.

243

## 2.5 제어판 설정작업

디스플레이 등록정보에서 '화면보호기'를 없음으로 설정합니다.

시스템을 부팅시킨 뒤, 제어판으로 갑니다.

제어판의 시스템을 선택하여 실행시킨 뒤, '성능' 탭의 가상메모리 항목의 바꾸기 버튼을 누 릅니다. 그러면 가상메모리의 크기를 바꿀 수 있습니다. '선택된 드라이브의 페이징 파일 크기' 항목에서 처음크기, 최대크기를 각각 '200', '300'으로 입력한 뒤 <mark>설정</mark> 을 누르고 <mark>확인</mark> 버튼 을 누릅니다. 제어판에서 빠져 나오면 시스템 재부팅 메시지가 나오게 되는데, 그 때 재부팅을 합 니다.

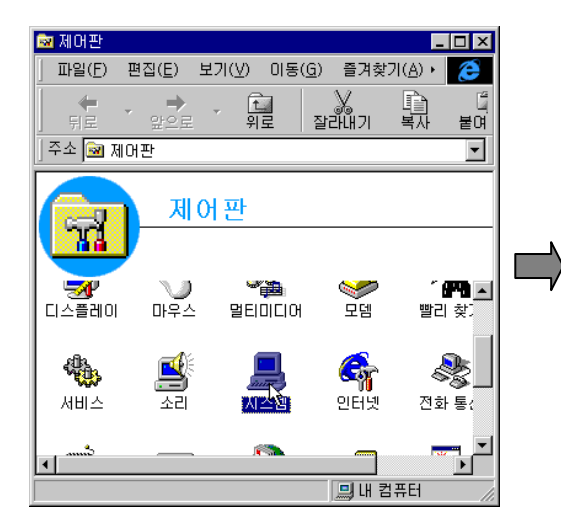

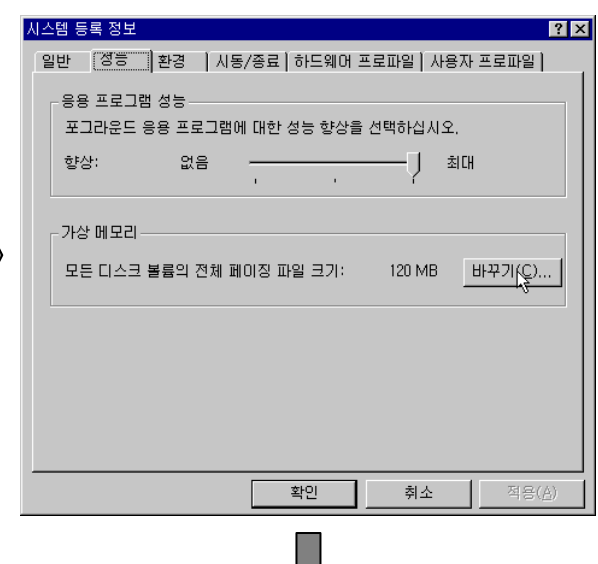

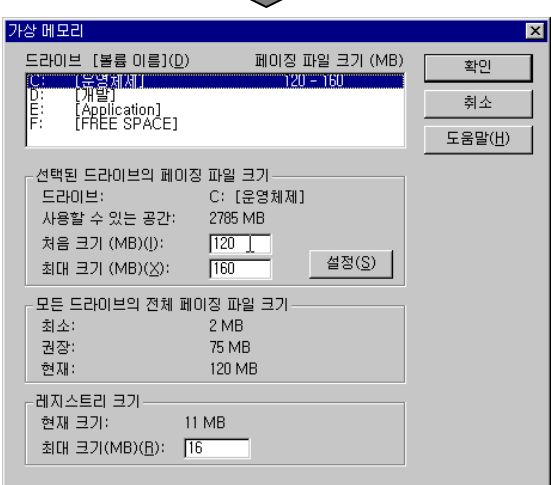

설치 / 시운전

# 2.6 HX 시스템 S/W INSTALL

Disk1을 Install 할 System의 플로피에 넣고 Setup.exe파일을 실행시킵니다.

Installshield가 작동하면서 준비 중이라는 메시지가 뜨고 작업 진행율이 100%가 되면 다음 화면 으로 넘어갑니다. "HX 설치를 환영합니다."라는 대화상자가 나타납니다. 여기서 Next 버튼을 누르 면 다음 화면으로 넘어갑니다. (모든 대화상자에서 Cancel을 누르면 Install을 취소하게 됩니다.)

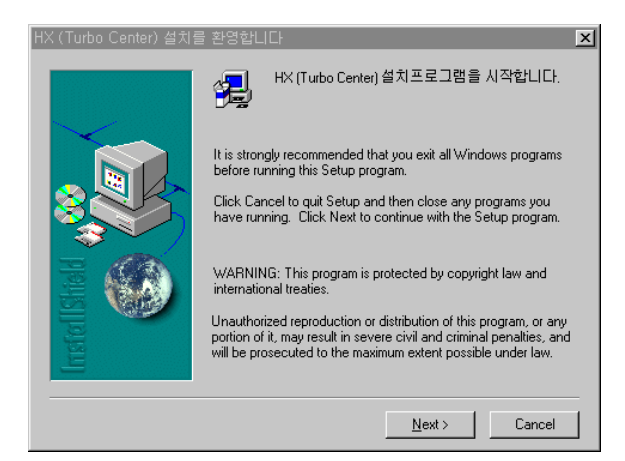

"HX 설치 폴더 선택" 대화상자가 나타납니다. Default값은 내부에 정해져 있습니다. 만약 다른 이 름으로 바꾸시려면 Browse.버튼을 누르고 원하는 폴더를 선택해 주십시오. 선택이 다 되었으면 Next 버튼을 누릅니다. (주의 : 설치할 폴더를 선택할 때, 중간에 공백이 있으면 안됩니다. 예) HX2.0.0 (O) vs. HX 2.0.0 (X) )

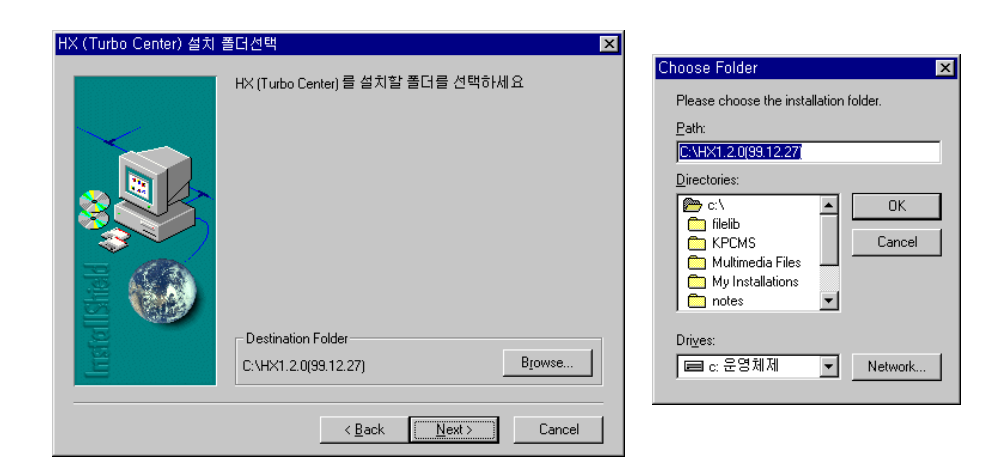

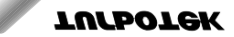

# 2. HX SYSTEM 의 S/W

"프로그램 폴더 선택" 대화상자가 나타납니다. 윈도우의 '시작 – 프로그램' 밑에 생기는 폴더이름 을 정해주는 부분입니다. 이곳 역시 Default 값이 정해져 있고, 다른 이름으로 바꾸시려면 바로 다 른 이름을 넣어주시면 됩니다. 선택이 다 되었으면 Next 버튼을 누릅니다.

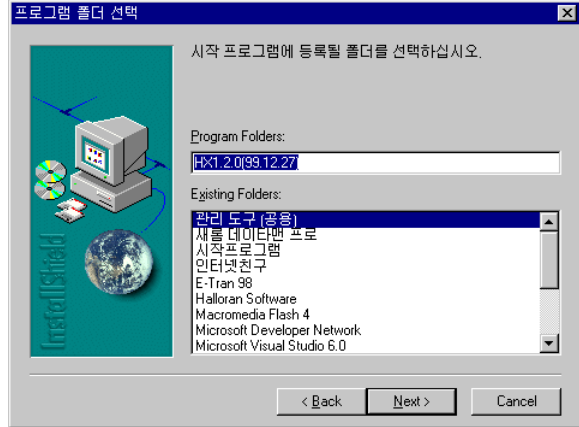

설치가 시작됩니다.

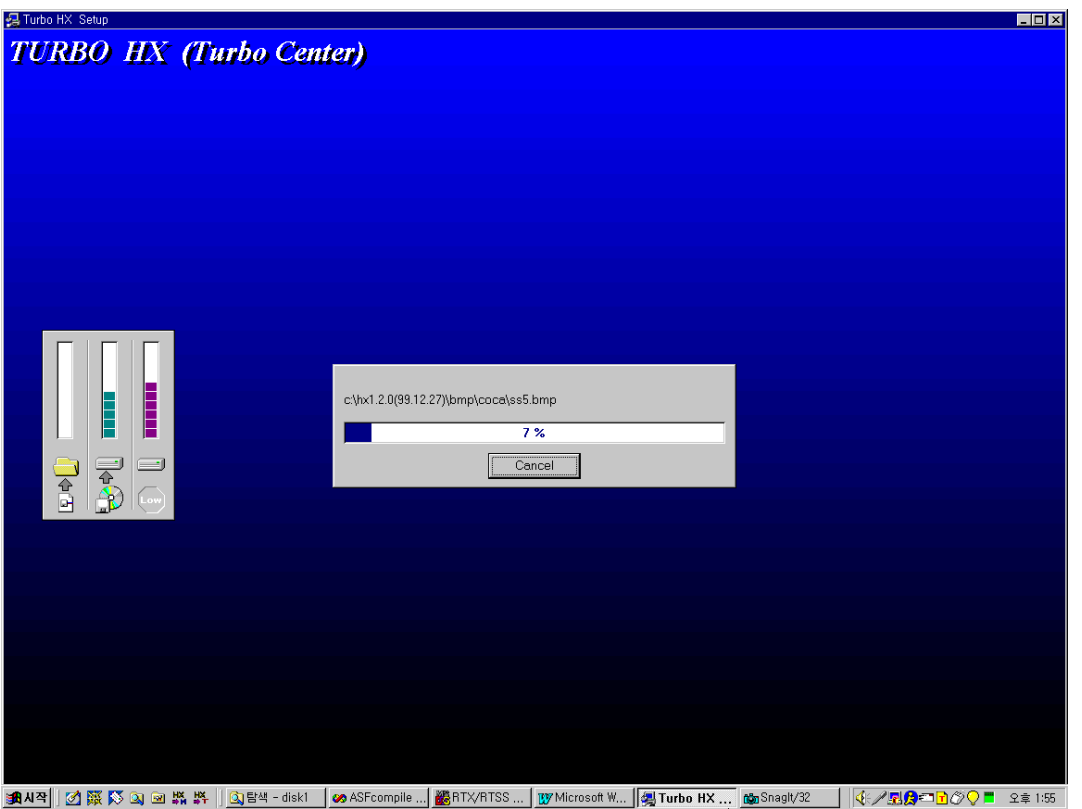

#### 설치 / 시운전

설치가 끝나면 "프로그램 폴더"에 등록된 폴더가 화면에 나타나게 되고, Setup 화면은 마지막 화면이 나타납니다.

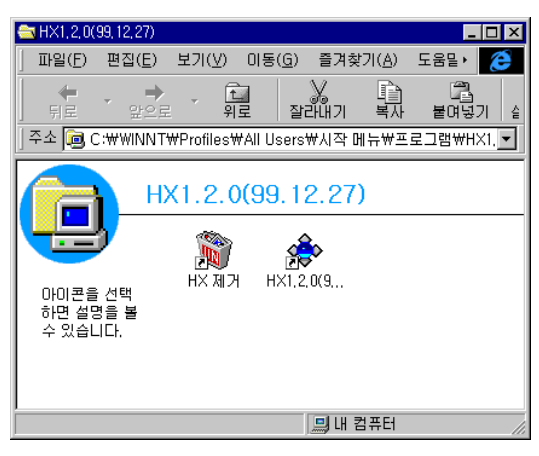

Setup 화면을 보면 "설치 완료" 대화상자가 나타나 있습니다. '시스템이 변경되었으므로 윈도우를 재시동하셔야 합니다.'라는 메시지와 함께 밑에 'Yes, No' 라디오 버튼이 있습니다. 'Yes"를 선택하 시고 Finish 버튼을 누릅니다.

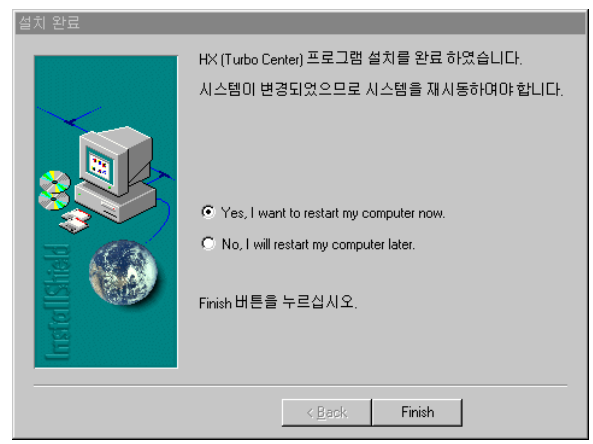

윈도우가 재시동됩니다. (디스켓은 플로피에서 제거해 주십시오) Install이 무사히 완료되었습니다.

### 2.7 추가 설정

TURBO-HX CNC Soft Ware를 Install후 곧바로 기계를 가동할 수 없습니다.

기계를 가동하기 위해서는 다음 항목에 나오는 내용대로 가동에 필요한 파일들을 추가해 주어야 합니다.

- (1) 탐색기의 [보기] 메뉴를 누른 다음 [폴더옵션] 을 선택합니다.
- (2) [폴더옵션] 화면에서 [보기] 탭을 선택한 후 [고급설정] 창을 봅니다.
- (3) [모든 파일 표시] 항목을 선택하여 체크를 합니다.
- (4) [숨긴 파일] 항목에 있는 [모든 파일 표시] 항목을 체크 후 [확인]을 눌러 폴더옵션 화면을 닫습니다. (만약 체크가 되어 있다면 그대로 두십시오.)

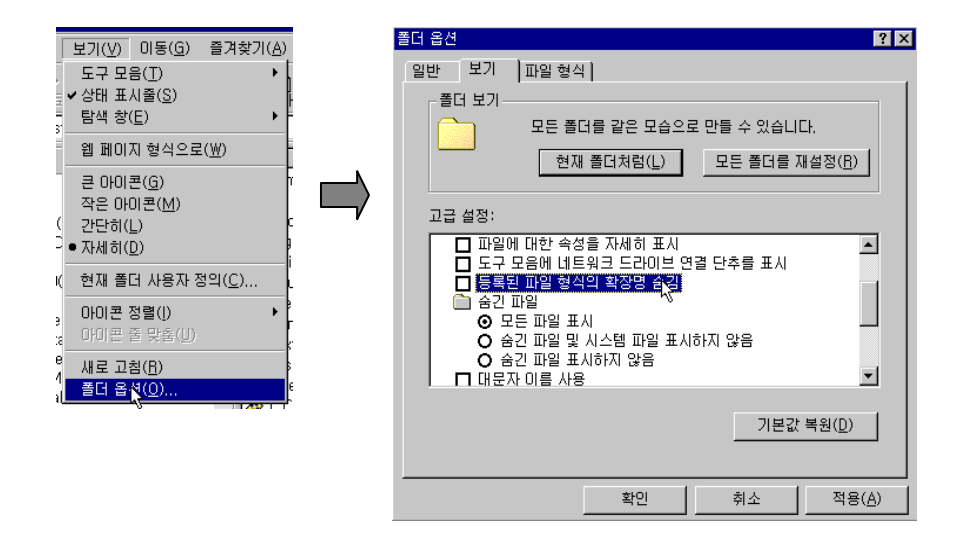

위의 내용까지 조작을 마쳤으면 탐색기 화면에서 다음과 같은 순서로 설정을 합니다.

- (1) 현재 HDD에 설치된 HX폴더 밑의 PLC폴더를 선택합니다. 여기에 다음과 같은 이름의 파일 3 개가 있는지 확인합니다(TLADDER.ini TURBOHX1.fun TURBOHX1.ini). 그리고 작성한 PLC 파일 2개(확장자 '#la', '#sy' : 파일이름은 상관없음)와 PLCAlmDT.txt 와 PLCOpDt.txt 파일을 복 사합니다.
- (2) 기존에 사용하는 파라메터 파일(확장자 'h2p' : 파일이름은 상관없음)이 있으면 HX 폴더 밑의 System 폴더에 복사합니다.
- (3) 이후에는 초기화를 위해서 HX 폴더에 있는 SramClear\_Sercos.exe 파일을 실행시킵니다.
- (4) 실행이 다 되었으면 HX폴더에 있는 CNCHX.exe파일을 실행시킵니다.

파일이 실행되기 시작하면 화면에 현재 프로그램의 Loading상황이 메시지로 나타납니다.

메시지의 마지막 부분에 Finish! 라는 메시지가 나오면 정상적인 TURBO-HX CNC 화면이 나타나 게 됩니다.

설치 / 시운전

(만일 Loading과정에서 에러가 나타나면 에러 메시지를 메모 후 당사 고객지원부서로 문의해 주 십시오)

여기까지 정상적으로 실행이 되면, 기계를 가동하여 사용할 수 있습니다.

## 2.8 HX 생성폴더

HX<sub>T</sub> Backup

- Bmp

- Data

- Help/Screen
- NC/Macro
- $-$  PLC
- System

TURBO-HX CNC 프로그램은 위의 구조로 폴더가 구성됩니다. 각 폴더별 설명은 다음과 같습니다.

#### HX 메인 폴더

TURBO-HX CNC 프로그램 실행 파일과 관련 DLL 파일들이 존재합니다.

실행 파일은 아래와 같이 네가지가 있습니다.

- CNCHX.exe 파일은 HX 시스템을 기동시키는 프로그램입니다. 이 프로그램을 더블클릭하여 실행하거나, Booting 시 자동으로 시작하기 위해서는 시작 프로그램에 등록시키면 됩니다.
- CNCHX32.exe 파일은 Main Memory가 32Mbyte인 시스템에 한하여 HX 시스템을 기동시키 는 프로그램입니다. Main Memory가 32Mby인 시스템에서는 반드시 이 파일을 시작 프로그램 에 등록해주시기 바랍니다.
- **SramClear\_Sercos.exe** 파일은 Battery Backup S-RAM을 초기화 하는 프로그램입니다.
- RTSSCLEAR.BAT 파일은 HX 시스템이 정상적인 종료를 하지 못한 상황에서 잔존하는 각 종 프로세스들을 제거하는 기능을 수행합니다. HX 시스템이 정상적인 종료를 하지 못한 경 우에는 반드시 이 프로그램을 실행해 주시기 바랍니다. 이 파일이 없는 경우에는 시스템 전 원을 끈 후 다시 켜야 하는 불편함이 존재합니다.

#### HX 내부 폴더(서브 폴더)

- $\bullet$ Backup 폴더 – CNC 프로그램 실행에 필요한 rtss 확장자 파일이 존재합니다.(\*.rtss)
- $\bullet$ Bmp 폴더 – CNC 프로그램에서 사용하는 여러 가지 Bitmap 파일이 존재합니다.(\*.bmp)
- Data 폴더 CNC 프로그램과 관련된 데이터 파일이 존재합니다.(\*.txt) 또한 Data 폴더 내부 에는 Parameter 라는 서브폴더가 존재하는데 여기에는 파라메터 상태 및 진단 포멧 관련 데이터 파일이 존재합니다.
- Help 폴더 CNC 프로그램에서 사용하는 Help 파일(\*.html) 및 관련 그림파일이 존재합니 다.
- Help/Screen 폴더 사용자가 추가한 화면에 대한 help 파일(sn <u>화면번호</u>\*.htm)을 생성하여 만들어 넣을 수 있습니다.

설치 / 시운전

- NC 폴더 가공프로그램이 저장되는 폴더로써 CNC 프로그램이 실행된 상태에서 "NC DIR" 과 자동으로 연결됩니다.
- $\bullet$  NC/Macro 폴더 – 시스템 매크로 프로그램(9000.NC~9029.NC) 파일이 존재합니다. 프로그 램에서 매크로 프로그램을 호출하면 이 폴더의 프로그램을 수행하게 됩니다.
- PLC 폴더 CNC 에 사용되는 PLC 관련 파일이 존재하는 폴더입니다. 이 폴더에 파일이 존재하지 않으면 CNC 프로그램이 정상적으로 가동되지 않습니다. 파일 가운데 확장자가 '#la', '#sy' 인 파일 두개는 실행초기에 Loading 됩니다. 만약 이와 같은 확장자 파일이 여러 개 존재할 경우에는 알파벳순서가 빠른 파일을 먼저 읽게 되며, 만약 한글로 파일명을 작 성한 경우에는 영문보다 우선됩니다. (Tladder.ini Turbohx1.fun Turbohx1.ini 와 확장자가 '#la', '#sy' 인 파일 두개) 사용자가 추가하는 PLC 알람 및 경고 메시지 파일을 넣을 수 있 습니다. (PLCAlmDT.txt 와 PLCOpDt.txt )
- $\bullet$  System 폴더 – CNC 프로그램을 운영하는 System 에 관련된 파일이 존재하는 폴더입니다. 이 폴더의 파일들은 프로그램이 종료될 때 자동으로 Update 됩니다. (파일이 존재하지 않으 면, 새로 생성됨) 하지만, 처음 HX 를 실행시킬 때 확장자가 ' h2p' 인 파일이 존재하지 않으면 프로그램은 정상적으로 시작될 수 없습니다. 반드시 확장자가 ' h2p' 인 파일은 별 도로 관리하는 파일을 설치하여야 합니다. (파라메터 파일임)
	- ◆ System 폴더 내부에 있는 Sercos 폴더에는 PDAx OO.hxs 라는 파일이 있습니다. 이 파일 은 Sercos 관련 설정 값을 축별로 저장하는 파일입니다.
	- ◆ CNC 프로그램 실행 시 System 폴더에 있는 ".h2p' 파일(파라메터 파일)이 실행초기에 Loading 됩니다.

만약 이와 같은 확장자의 파일이 여러 개 있을 경우 알파벳 순서가 빠른 파일을 먼저 읽게 되며, 만약 한글로 파일명을 작성한 경우에는 영문보다 우선됩니다.

그리고, 파일이 하나도 존재하지 않는 경우에는 프로그램 종료 시 'default.h2p'라는 이름으로 파일 이 자동 생성됩니다.

### 2.9 Auto log on 을 위한 추가 설정

Auto log on을 활성화 하려면 시스템이 암호를 가지고 있어야 합니다. 암호가 없는 경우 (보통 그 냥 Enter를 치고 Logon 하는 경우)는 Auto log on이 초기 한 번만 실행됩니다.

만약 암호를 가지고 있지 않다면 2.2 Windows NT 설치 중 Password 설정을 참고 하셔서 암호를 설정해 주시기 바랍니다.

LanCard를 사용하여 다른 컴퓨터와 Network를 하는 경우에는 DefaultDomainName을 추가로 반 드시 설정을 해 주어야 합니다. 그렇지 않은 경우는 DefaultUserName과 DefaultPassword만 설정해 주시면 됩니다. (이 두 항목은 LanCard를 사용하는 경우 역 시 설정되어야 합니다.)

X 만약 Lancard 를 servicepack 4 가 설치된 이후에 처음으로 설치를 하면 Network 에러가 발생합니다. 이 경우는 정상적으로 작동하는 Servicepack 4 가 설치된 Windows NT 의 'WINNT\system32 \drivers' 에서 srv.sys 파일을 복사하여 해당 HX system 의 같은 폴더로 넣으시면 됩니다

우선 '시작'의 '실행'을 실행시킨 뒤에, 'regedit'라고 입력합니다.

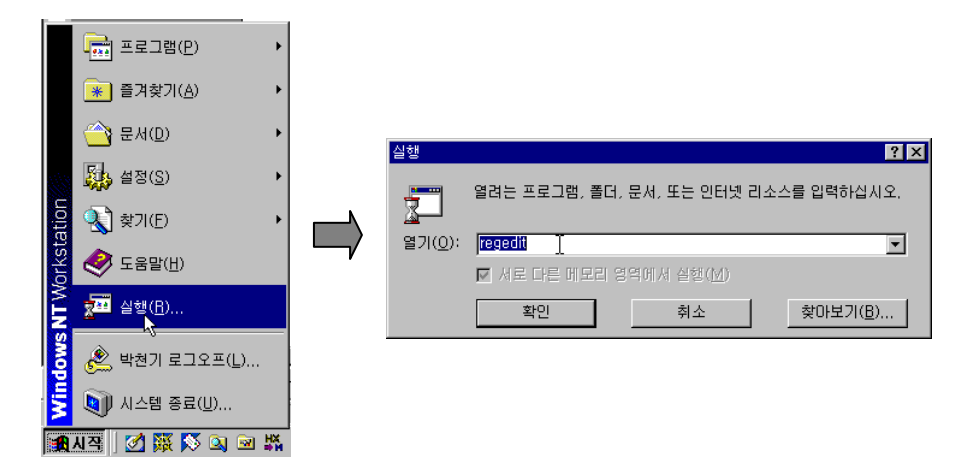

Registry 편집창이 실행됩니다. 여기서 HKEY\_LOCAL\_MACHINE\SOFTWARE\Microsoft\Windows NT\CurrentVersion\Winlogon 를 선택합니다.

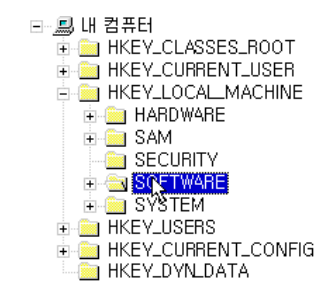

설치 / 시운전

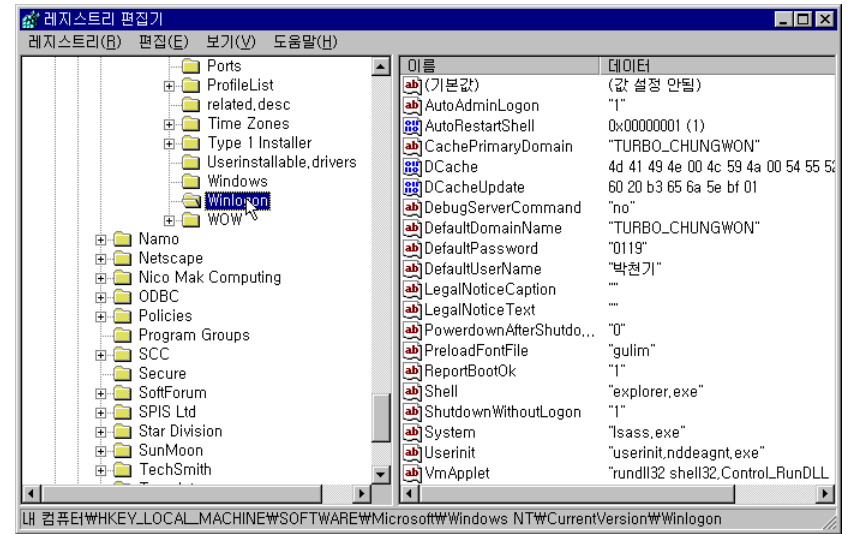

- 밑에서 이야기하는 항목이 존재하지 않는 경우는 새로 추가를 하여야 합니다.
- 추가를 하려면 편집 메뉴의 새로만들기 의 문자열 값 을 선택하시면 됩니다.
- 여기서 DefaultDomainName 항목에 Domain 이름을 씁니다. (Turbotek 청원사업본부의 경 우 TURBO\_CHUNGWON 이라고 하는 것과 같은 것입니다. 만약 Local 에서만 쓰는 경우 는 비워두시면 됩니다.)
- DefaultUserName 항목에 User 이름을 씁니다. (Lan 을 사용하지 않는 경우는 Administrator 입니다.)
- DefaultPassword 항목에 Password 를 씁니다. (Lan 을 사용하지 않는 경우는 hx 입니다.)
- AutoLogon 을 사용하시려면 AutoAdminLogon 항목을 1 로하고 사용하지 않으려면 0 을 입력합니다.
- 그런 뒤에 레지스트리 편집기를 닫고 다시 로그온 합니다.

### 2.10 Password 입력

시스템과 관련된 파라미터들을 입력하기 위해서, 또는 설치/시운전 도중에 "진단" 화면 등을 이용 하고자 하는 경우에는 시스템 내부의 패스워드를 입력하여야 합니다. 시스템에서는 통 5단계의 패 스워드를 입력 단계가 있으며 여기에 따라 사용할 수 있는 내용이 달라집니다.

다음과 같은 조작 순서를 따라 패스워드를 입력할 수 있습니다.

- 1. 초기화면에서 시스템관리 메뉴인 F6 키를 누르고, 패스워드 메뉴인 F8 키를 누릅니다.
- 2. 화면에 아래와 같은 사용가능 또는 사용불가 내용이 표시됩니다. 이 내용은 패스워드의 입력 에 따라서 변하게 됩니다.

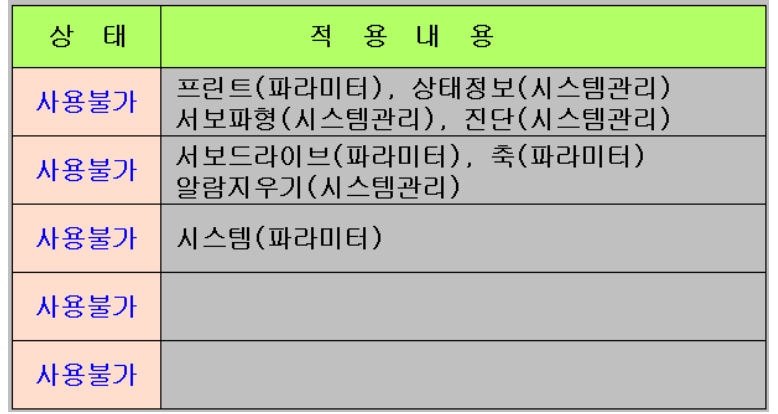

- 4. 패스워드는 세단계로 제공이 되며, 각 단계별 적용항목은 위그림의 내용과 같습니다. 각 단 계별 패스워드는 다음과 같습니다.
	- ① 첫번째 단계 : 1111

3.

파라미터 프린트기능과 서보파형, 진단 기능 등을 사용할 수 있습니다.

② 두번째 단계 : 8989

축 관련 파라미터를 수정할 수 있습니다.

③ 세번째 단계 : 407

시스템 파라미터를 수정할 수 있습니다.

설치 / 시운전

#### 2.11 Battery Backup Memory

#### ■ Battery Backup Memory 의 용도

HX 시스템에서는 NC interface card에 있는 Battery Backup SRAM을 사용하여 시스템 운영과 관련 된 데이터들을 저장합니다. SRAM에는 내부 Timer(T map), 내부 Counter(C map), 저장영역의 내부 릴레이(R map), 내부 Data (D map), 전역 매크로 변수(#200~#699), 각축의 기계 좌표, 그리고 AUTO 모드에서 선택된 프로그램 등의 정보가 저장됩니다. 이러한 정보는 HX 시스템이 종료될 때 마다 system폴더의 '\*.h2b' 라는 파일에 다시 기록됩니다.

HX 시스템 설치시에 이러한 SRAM의 사용 여부를 설정할 수 있습니다. 시스템에서 SRAM을 사 용하지 않는 경우(PI[1415] 파라메타 = 1)에는 저장 데이터를 system폴더의 \*.h2b라는 파일에 일정 한 저장합니다.

SRAM을 사용하지 않는 경우 T,C,R,D, 전역 매크로 변수(#200~#699) 등의 데이터는 PI[1416]파 라메타에서 설정한 저장 간격 시간마다 system폴더의 \*.h2b 파일에 저장됩니다.

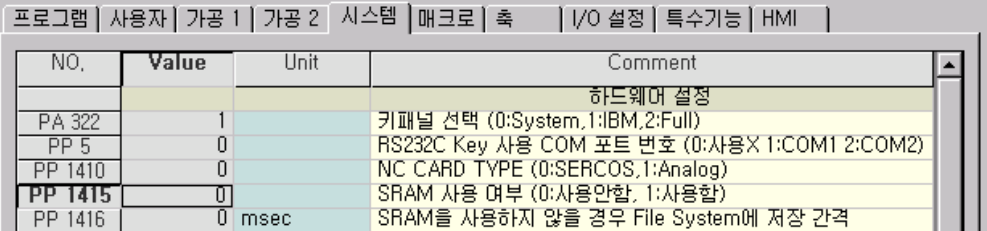

#### Battery Backup Memory 복구 기능

Battery Backup Memory를 사용하는 모드에서 여기에 저장된 데이터가 손상된 경우, 새로운 NC Interface Card를 교환하여 기존에 저장된 데이터의 복구가 필요한 경우, 그리고 양산 제품의 많은 기계에 똑 같은 데이터를 이용하는 경우에는 HX 시스템에서 제공하는 'SRAM 복구' 기능을 사용할 수 있습니다.

조작 방법은 다음과 같습니다.

- (1) 먼저 'SRAM 복구' 메뉴가 나오게 하기 위해서 패스워드(407)를 입력해야 합니다.
- (2) PI[1415] ' SRAM 사용여부' 파라메타가 ' 1' 사용함으로 설정되어 있는지 확인합니다.
- (3) 정상적인 '\*.h2b' 파일을 준비합니다.
- (4) 시스템의 EMG-STOP 스위치를 이용하여 EMG-STOP 상태로 만듭니다.
- (5) 준비한 '\*h2b' 파일을 HX 시스템 아래의 /system 폴더에 복사합니다.
- (6) 'SRAM 복구' 메뉴를 누릅니다.

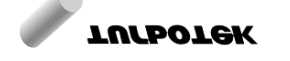

243

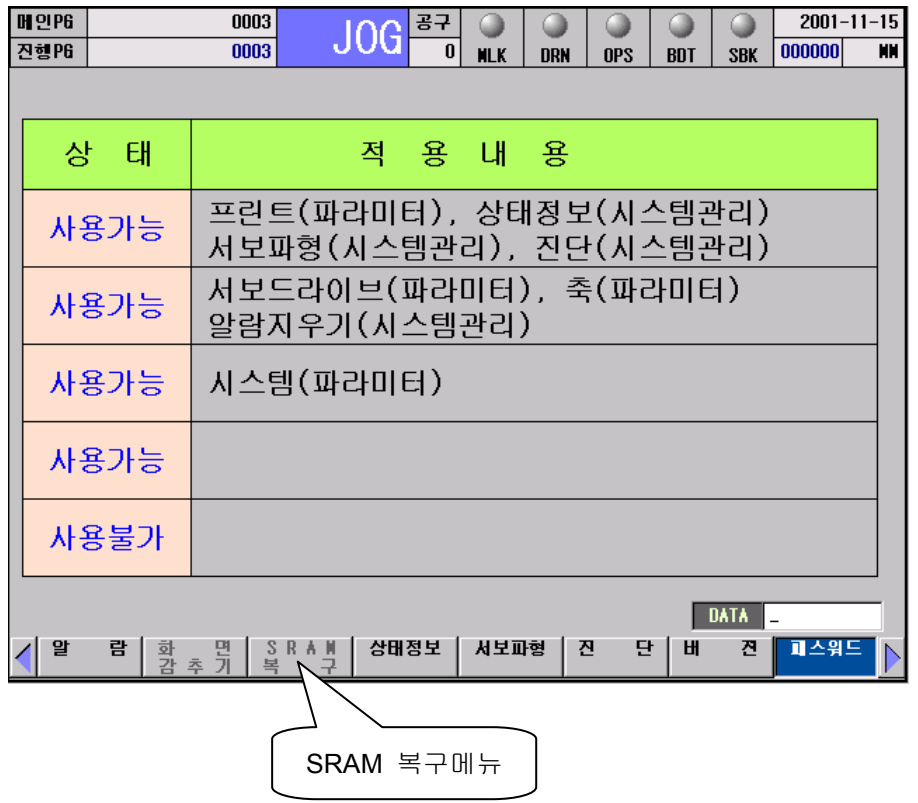

# 3 PLC

# 3.1 HX PLC EDITOR 설치 방법

### 3.1.1 HX PLC EDITOR 설치

- (1) HX PLC편집기 압축 파일을 받아 임의의 폴더에 압축을 풉니다.
- (2) 하위 폴더인 Data 폴더에는 Turbohx1.ini, Turbohx1.fun, Tladder.ini 파일이 생성됩니다. 그리고, FX 버전의 환경 파일인 Fxladder.ini, FxPlus.fun, FxPlus.ini 파일이 함께 존재합니다. FX 버전 관련 환경 파일은 확장자가 \*.fxl인 FX 시스템용 ladder 편집을 위해 사용됩니다.

# 3.2 HX PLC EDITOR 사용 방법

#### 3.2.1 HX PLC EDITOR 실행

- (1) HxEditor.exe를 실행합니다.
- (2) 다음과 같은 화면이 나타납니다.

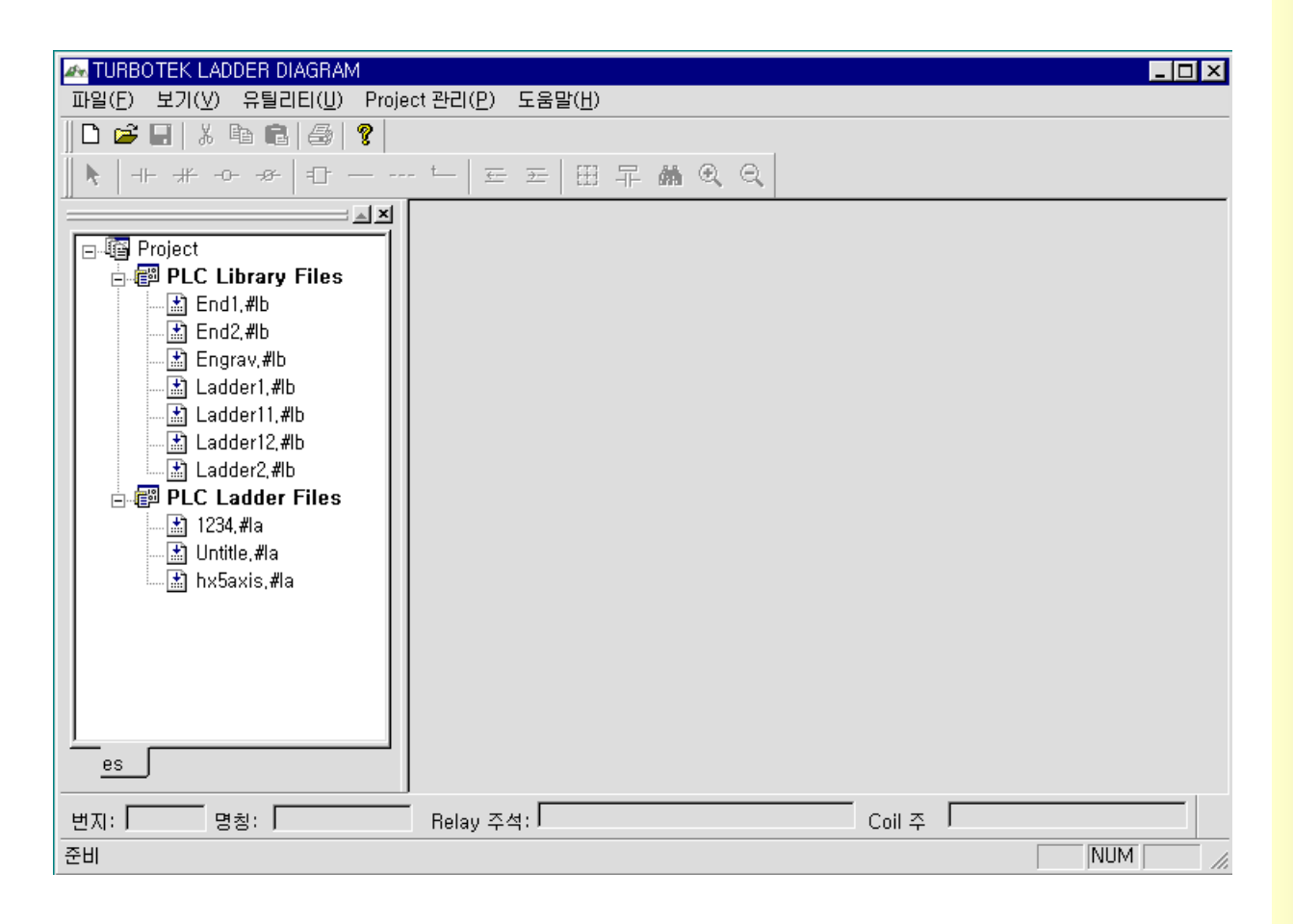

#### 3.2.2 PROJECT 관리 화면

- (1) 처음 설치하는 경우는 Project창에 파일이 존재하지 않습니다. 기본적으로 Project에 등록된 파일정보는 HXEditor.exe가 있는 폴더에 Default.pws라는 파일에 저장됩니다.
- (2) PLC Library Files

: 확장자가 .#lb인 Ladder Library 파일을 등록할 수 있습니다. Library파일은 모듈단위로 작성한 래더 파일입니다. 예로 End1.#lb는 단순히 'END1' 명렁어만 들어있는 모듈입니다. 등록 정보엔 파일의 저장경로 정보가 함께 저장되어 있습니다.

(3) PLC Ladder Files

: 확장자가 .#la인 Ladder 파일을 등록합니다. Library를 이용한 래더 파일은 유틸리티(Alt+u)의 Merge기능을 이용하여 원하는 Library 파일들을 순서에 맞게 선택하여 새로운 래더를 만들 수 있습니다. 그 다음 Project 창에서 원하는 래더를 선택한 후 추가 작업을 하면 됩니다.

설치 / 시운전

#### 3.2.3 LADDER 파일 열기

#### 1) 새파일 열기

- (1) 파일메뉴의 새파일 중 원하는 파일 종류를 선택합니다.(Ladder file, Library file, FX 용 ladder file)
- (2) Ladder1이라는 래더창이 열리고, 툴바가 활성화 됩니다.
- (3) 마우스로 툴바를 클릭하거나 F1 ~ F8키를 이용하여 래더 다이어그램을 편집할 수 있습니다.

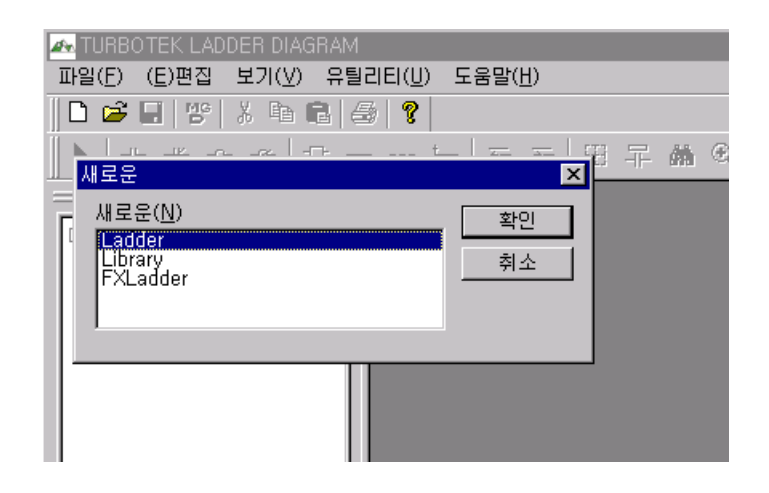

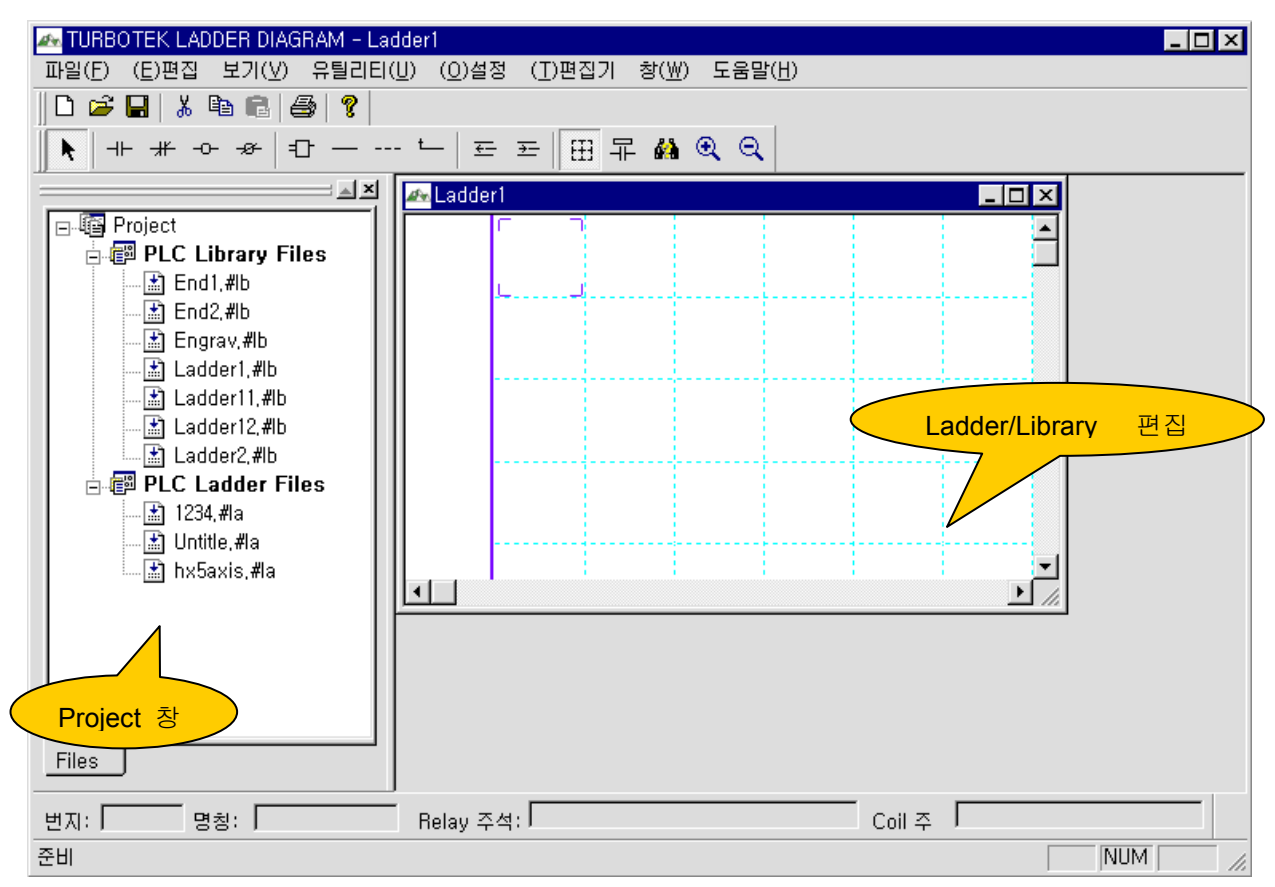

#### 2) 기존에 작성된 래더 파일 및 라이브러리 파일 열기

(1) 왼쪽의 Project 창의 PLC Ladder files 파일메뉴에서 원하는 래더 파일을 더블클릭하여 선택합 니다. 또는 파일 메뉴에서 열기를 선택합니다. 파일선택 다이얼로그가 화면상에 나타납니다. (2) 확장자가 .#la로 되어있는 파일을 선택합니다. (심벌파일(\*.#sy)은 자동으로 생성, 저장됩니다.)

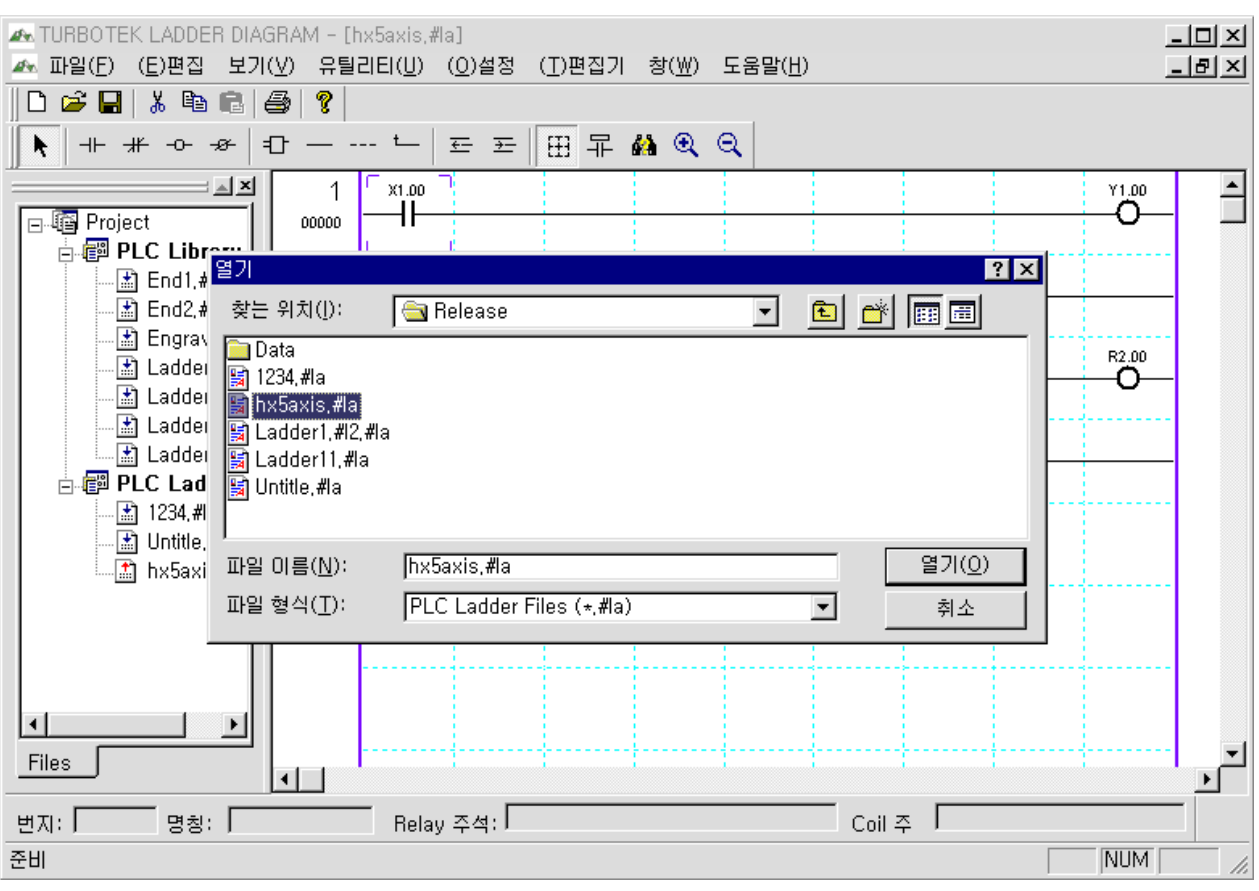

#### [주의사항]

(1) Library 파일(#lb)과 래더(#la) 파일의 이름이 같지 않도록 주의하십시오. 만약 이름이 같을 경우 Merge 를 이용하여 Ladder 파일을 생성할 때 심벌 파일의 내용이 바뀌게 됩니다. (2) Library 파일(#lb)과 래더(#la) 파일의 심벌파일(\*.#sy)은 자동으로 생성, 저장됩니다.

설치 / 시운전

#### 3.2.4 심벌파일 열기

- (1) Utility 메뉴 중 Symbol File Edit 메뉴를 선택하여 원하는 심벌 파일을 편집할 수 있습니다. (새 로운 편집기 이용도 가능합니다.)
- (2) Project Workspace에서 오른쪽 마우스에 의한 팝업 메뉴에서 Symbol File Edit를 선택하여 원하 는 심벌 파일을 편집할 수 있습니다.

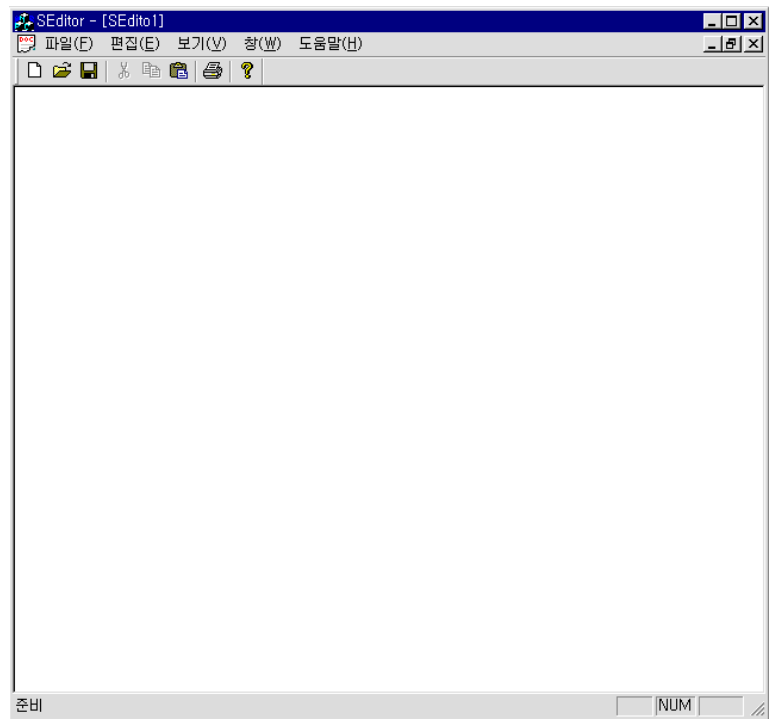

#### 3.2.5 Project 파일의 생성 및 열기

- (1) 왼쪽의 Project창에서 오른쪽 마우스를 선택하면 프로젝트 생성 및 열기 / 저장 기능을 제공합 니다. 기종별로 다양한 이름의 Ladder 파일을 Project 단위로 생성 및 관리 할 수 있습니다.
- (2) 새로운 Project를 생성하고자 하는 경우에는 project 선택창에서 새로운 이름을 입력하면 됩니 다.
# 3.2.6 Library(#lb)파일을 이용한 래더(#la) 생성 방법

: 파일 메뉴의 유틸리티의 Merge기능을 선택합니다.

#### 1) Dialog 창 이용

- (1) 파일메뉴의 Utility에서 Merge를 선택합니다.
- (2) 아래와 같은 대화상자가 나타납니다.

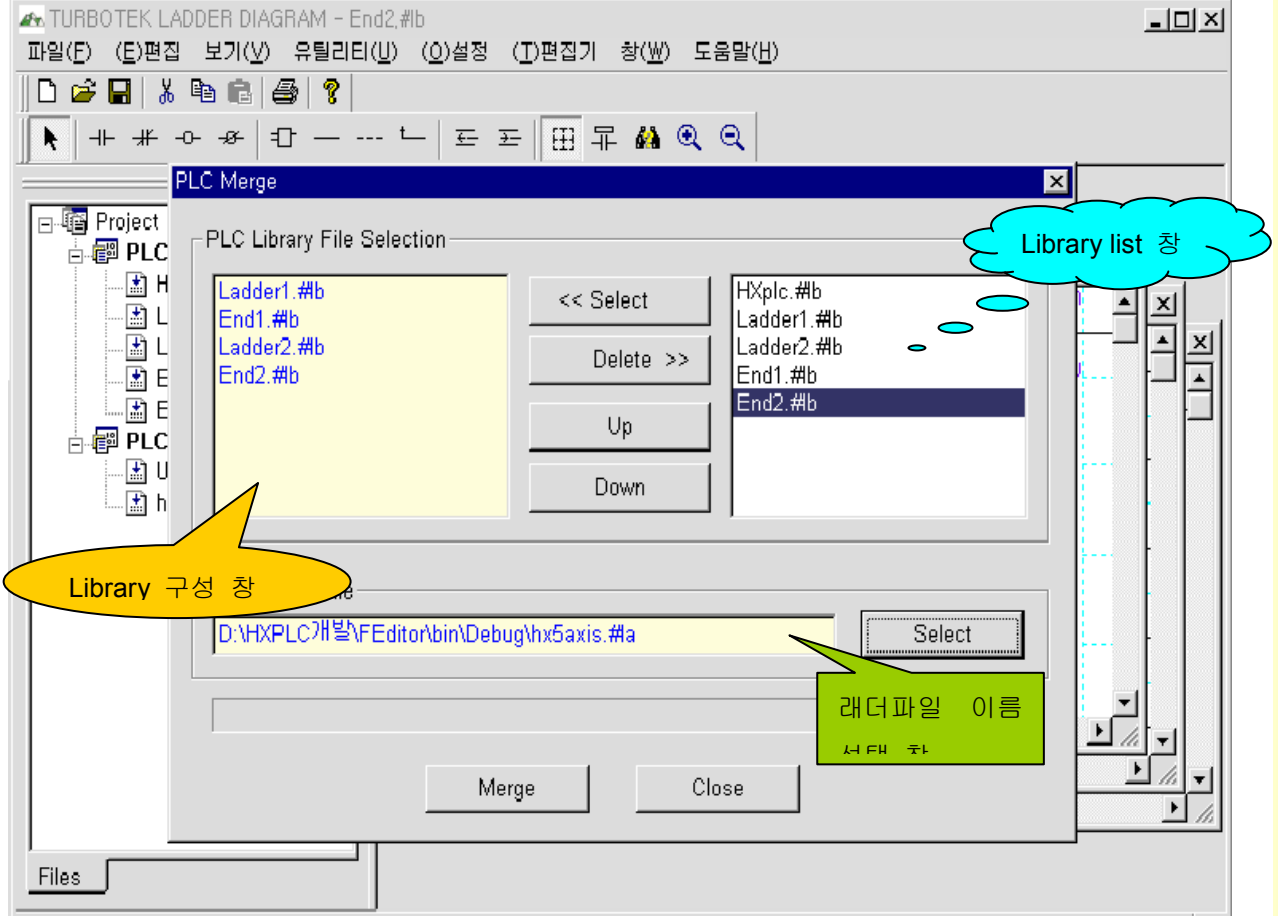

### 2) 사용 방법

- 1) 오른쪽의 Library List창에서 원하는 모듈을 마우스를 이용하여 선택합니다. 이 때 선택한 순서 대로 Ladder 파일이 구성됩니다.
- (2) "<<Select" 버튼 : List 창에서 선택된 모듈이 왼쪽의 Library 구성 창에 차례로 등록됩니다.
- (3) "Up" 버튼 : Library 구성 창에서 원하는 모듈의 순서를 맨 처음으로 합니다.
- (4) "Down" 버튼 : Library 구성 창에서 원하는 모듈의 순서를 맨 마지막으로 합니다.
- (5) "Delete" 버튼 : Library 구성 창에서 선택한 모듈을 삭제 합니다.
- (6) 아래부분의 래더파일 이름 선택창의 "Select" 버튼 : PLC Ladder File 선택창이 나타납니다. 여 기에 원하는 이름을 입력하거나 Select 메뉴를 눌러 기존의 이름을 선택합니다.

(7) "Merge" 버튼 : 래더파일이 생성되고, project 리스트에 자동 등록 됩니다.

HX® - Maintenance Manual

설치 / 시운전

# 3.2.7 래더 편집 방법

1) 툴바 및 Function 키 사용

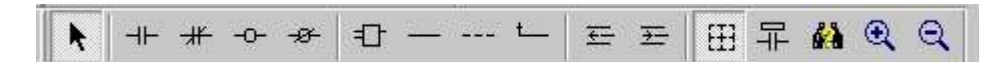

- (1) 원소를 입력하고자 하는 위치에 마우스를 클릭합니다.
- (2) 사각형 커서가 마우스로 클릭된 위치로 이동합니다.
- (3) 툴바에서 입력하고자 하는 원소를 클릭합니다.
- (4) 수평선과 수직선은 바로 화면에 그려지고, 나머지 원소들은 다이얼로그박스가 화면에 나타납 니다. 이때 필요한 정보를 입력하고, 엔터키 또는 마우스로 OK버튼을 클릭하면 원소가 입력됩 니다.
- (5) 툴바는 마우스로 왼쪽 버튼으로 클릭합니다.

#### 1.1) RD 심벌 (F1 키)

 $+$ -> 입력 심벌입니다.

### 1.2) RDN 심벌 (F2 키)

-> 입력 반전 심벌입니다.

### 1.3) WR 심벌 (F3 키)

| -D- |<br>| -> 출력 심벌입니다.

#### 1.4) WRN 심벌 (F4 키)

-<del>3 -</del><br>-> 출력 반전 심벌입니다.

#### 1.5) Function 심벌 (F5 키)

 $\left|\mathbf{1}\right|$  > 기능명령어 입력 심벌입니다. 한 LUNG에 하나의 기능명령어만 허용됩니다.

# 1.6) 수평선 심벌 (F6 키)

-> 수평선 심벌입니다.

#### 1.7) 삭제 심벌 (F7 키)

 -> 지우고자 하는 기본 원소나 기능명령어의 위치에 커서상자를 위치시킨 후 F7 키 또는 마우스로 툴바의 심벌을 클릭하면 삭제됩니다. ( 단 수직선 삭제는 Shift + F8 키에 의해 서만 삭제가 가능합니다.)

#### 1.8) 왼쪽수직선 심벌 (F8 키)

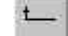

-> 현재 커서 위치에서 왼쪽 방향의 수직선을 위로 그림입니다.

-> 왼쪽수직선을 삭제하기 위해서는 Shift+F8 을 누르면 지워집니다.

#### 1.9) 새로운 줄 삽입 (F9 키)

石

-> 현재 커서 위치의 아래에 새로운 빈 줄을 삽입합니다.

# 3. PLC

#### 2) 기본 명령어, 기능 명령어 입력 방법

#### 2.1) 기본명령어 입력 방법 ( RD,RDN,WR,WRN 공통)

HX PLC는 32비트 PLC이므로 한 어드레스당 32비트를 표현할 수 있습니다. "." 다음에 오는 비트값 표기 방식은 Hexa 표기 방식을 따릅니다. 비트번호는 0번 비트에서 31번 비트까지 32개의 비트값을 가집니다.

예 1) 어드레스가 X20 이고 비트가 7 번 비트 : X20.07(O), X20.7(X) 예 2) 어드레스가 X20 이고 비트가 9 번 비트 : X20.09(O), X20.9(X) 예 3) 어드레스가 X20 이고 비트가 11 번 비트 : X20.0B(O), X20. B(X) 예 4) 어드레스가 X20 이고 비트가 15 번 비트 : X20.0F(O), X20. F(X) 예 5) 어드레스가 X20 이고 비트가 31 번 비트 : X20.1F(O), X20. F(X)

순서1. 마우스 또는 키보드를 이용해서 RD,RDN,WR,WRN 명령 중 하나를 선택하면 아래와 같이 기본명령어 속성 설정 대화상자가 나타납니다.

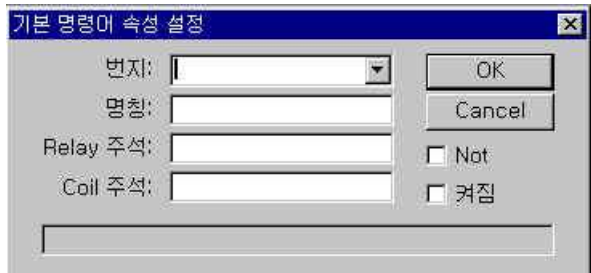

순서2. 번지를 입력합니다. (반드시 입력해야 합니다.)

번지만 입력하는 경우 엔터키를 누르고, 명칭 또는 주석을 넣으려면 Tab또는 마우스를 이용하여 커서 위치를 옮깁니다.

순서3. 명칭(심벌)을 입력합니다. (필요한 경우에만 입력합니다, 한글도 가능합니다.) 번지에 대한 심벌의 개수는 30자 이내로 제한을 가지나 화면에 표현될 수 있는 글자수는 6~8자 정도이므로 가급적이면 8자 이내로 표기를 권장합니다.

순서4. Relay 주석을 입력합니다. (필요 시 입력합니다, 한글도 가능합니다.) 어드레스(릴레이)에 대한 주석을 30자 이내로 입력합니다.

순서5. Coil주석을 입력합니다. (한글도 가능합니다, 출력coil로 사용되는 경우에만 입력합니다. (X,F는 필요 없음))

순서6. 마우스로 OK버튼을 누르거나 엔터키를 누릅니다.

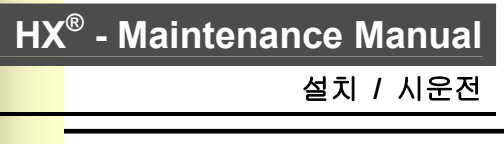

# 2.2) 기능명령어 입력 방법 <sup>1</sup>다

(1) 마우스 또는 키보드로 F5를 선택 시 아래와 같이 기능명령어 속성 설정 대화상자가 나타납니 다.

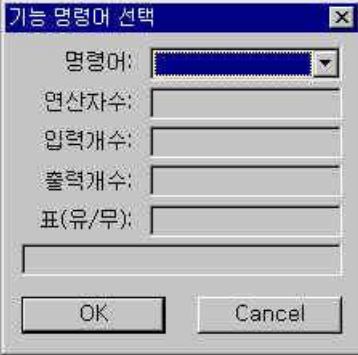

- (2) 기능 명령어를 선택합니다.
	- 가 .키보드 사용 시 : 선택하고자 하는 기능명령어의 첫 글자를 입력하고, 아래화살표키'↓'를 누르면 입력한 글자로 시작하는 기능명령어를 탐색합니다. 선택하고자 하는 기능명령어 가 나오면 엔터를 누릅니다.
	- 나. 마우스 사용 시 : 명령어 에디트 박스의 "τ"를 마우스로 선택하면 기능명령어에 대한 알 파벳 순서로 된 전체리스트가 표시됩니다. 이때 마우스를 이용하여 원하는 기능명령어 를 선택하고 OK 버튼 또는 엔터키를 누릅니다.

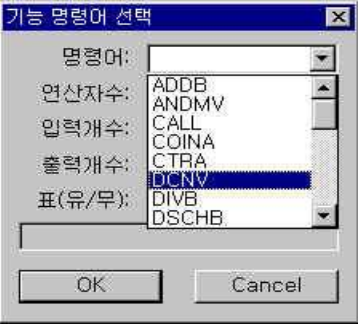

(3) 화면상에 표시된 기능명령어의 오퍼랜드를 입력합니다.

다음 그림은 SUB36 ADDB 명령어를 선택한 후 오퍼랜드를 입력하는 과정을 나타낸 것입니 다.입력할 오퍼랜드 위치에 마우스를 더블클릭 하거나 엔터키를 치면 오퍼랜드 입력 대화상 자가 화면에 표시됩니다.

가 첫번째 오퍼랜드 입력

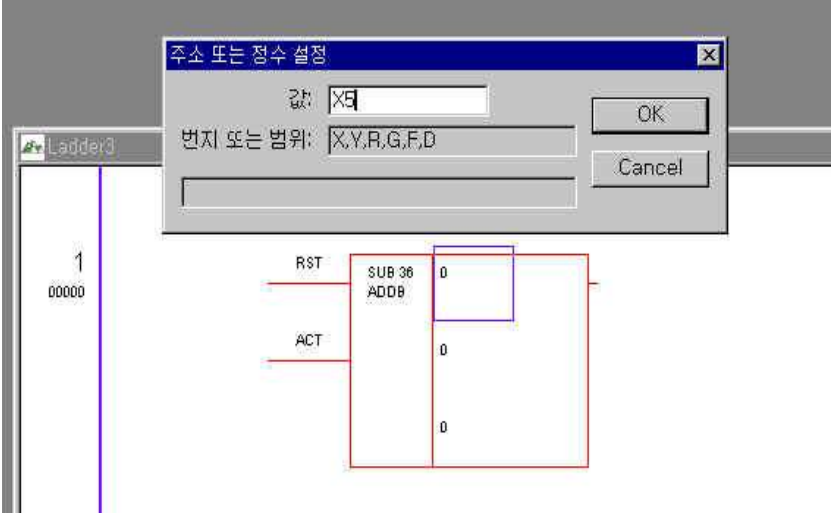

나. 두번째 오퍼랜드 입력

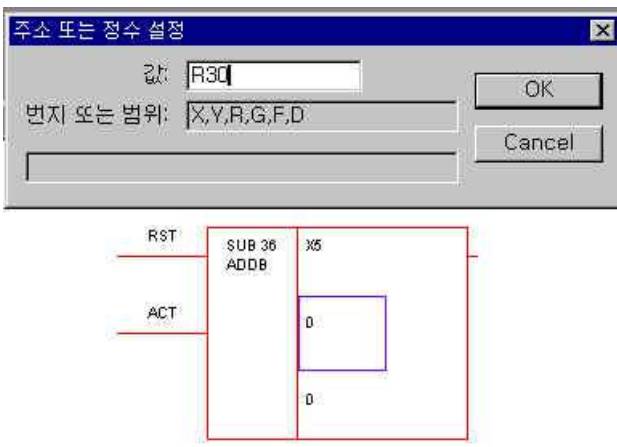

다. 세번째 오퍼랜드 입력

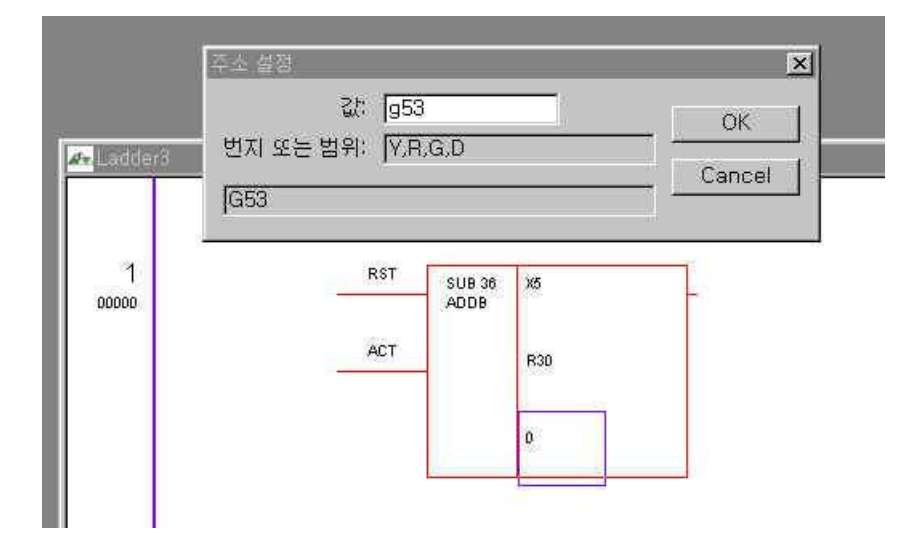

#### 다. 오퍼랜드 입력이 완료 시 래더 화면

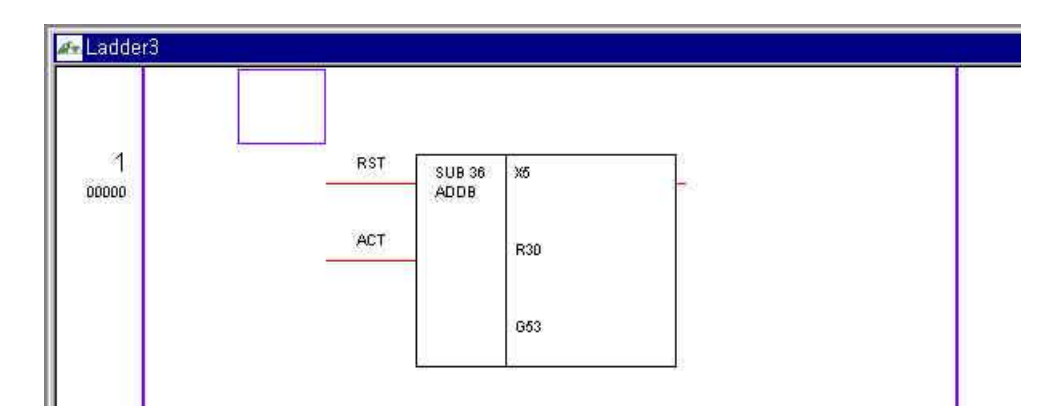

# 3.2.8 편집 환경 설정 및 기능

# 1) 그리드 설정 기능

역 할) 그리드 보이기 선택 및 그리드의 가로개수 설정을 합니다.

기본값은 9 이고, 최대 20 까지 할 수 있습니다. ( 확대는 가능하나 축소는 불가능함 )

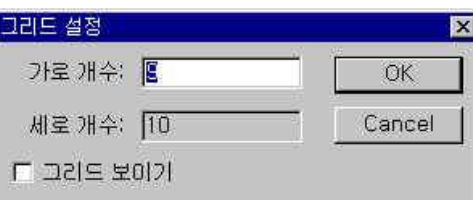

[주 의] <mark>또 </mark> 편집 시 지정된 세로개수아래로 커서상자가 움직이지 않는다. 이때 세로개수를 늘려 야 하는데, Line Insert 툴바 기호를 사용합니다.

# 2) 래더 표시 설정 기능

툴바에서 기호를 선택하면 아래와 같이 화면표시모드 설정 대화상자가 나옵니다

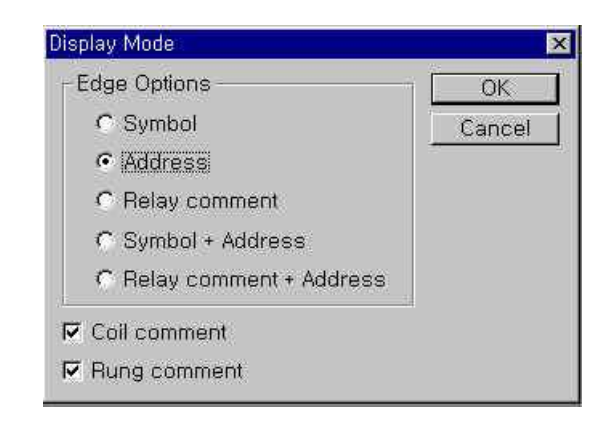

화면에 표시하고 싶은 주석문들을 조합해서 표시할 수 있습니다.

### 3) 편집 기능

3.1) Insert Line 기능(F9)

다.

 $\overline{\underline{\leftarrow}}$ 래더 렁과 렁 사이를 늘리는 역할을 합니다. 편집 시에 아주 많이 사용되는 기능입니

#### 3.2) Delete Line 기능

云

래더 렁과 렁 사이를 줄이는 역할을 합니다

#### 3.3) 현재 렁 삭제 ( Rung Delete : Shift + Del )

현재 커서가 위치한 렁을 삭제합니다.

#### 3.4) 컷 기능 (CUT : Ctrl + X )

렁단위의 CUT 기능이고, 완성된 렁에 대해서만 가능합니다. Cut할 시작 렁번호와 종료 렁번호를 선택합니다.

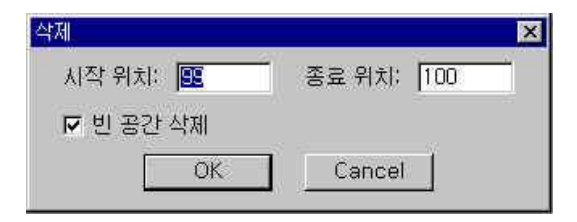

#### 3.5) 복사기능(COPY : Ctrl + C )

렁단위의 COPY 기능이고, 완성된 렁에 대해서만 가능합니다. COPY할 시작 렁번호와 종료 렁번호를 선택합니다.

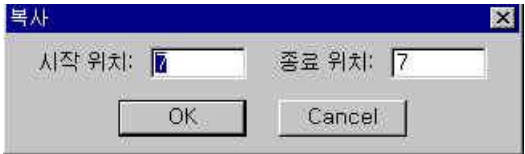

#### 3.6) 붙여넣기 기능(PASTE : Ctrl + V )

렁단위의 붙여넣기 기능이고, 완성된 렁에 대해서만 가능합니다.

#### 3.7) 행 이동(Ctrl + G)

행 이동 기능을 선택하면 아래와 같이 찾기 대화상자가 표시됩니다. 찾고자 하는 Rung 또Step을 입력하고 엔터키를 누르면 해당 위치로 커서가 이동합니다.

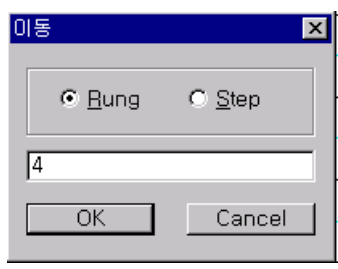

# 3.8) 찾기 기능 (Ctrl + F)

 $\Delta$ 찾기 기능을 선택하면 아래와 같이 찾기 대화상자가 표시됩니다. 찾고자 하는 주소 또 는 기능명령어를 입력하고 엔터키를 누르면 해당위치로 커서가 이동합니다. 계속 찾기를 하고자 하면 F11키를 누릅니다.

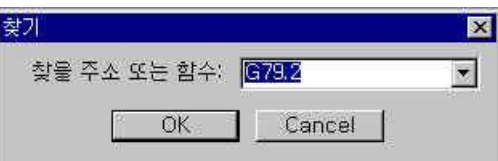

### 3.9) 바꾸기 기능 (Ctrl + E)

바꾸기 기능을 선택하면 아래와 같이 바꾸기 대화상자가 표시됩니다. 바꾸고자 하는 어드레스를 입력하고 엔터키를 누르면 바꿀 어드레스를 입력할 수 있습니다.

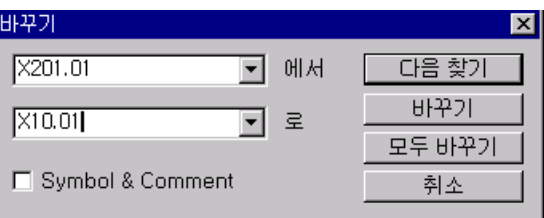

### 3.10) Shift 치환 기능 (Ctrl + H)

Shift 치환기능은 선택한 시작 번지부터 종료 번지까지 자동으로 다른 어드레스로 한꺼번에 변경 해주는 기능입니다. 선택하면 아래와 같이 바꾸기 대화상자가 표시됩니다. 바꾸고자 하는 시작부터 끝부분의 어드레스를 입력하고 바꿀 어드레스의 시작을 입력하면 됩니다.

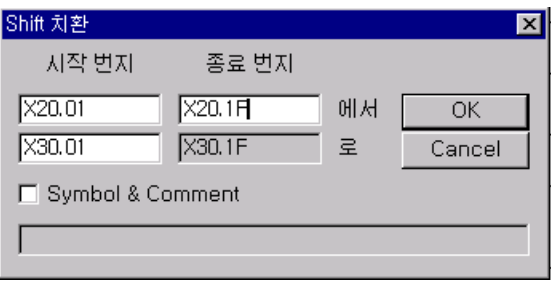

### 3.11) 인쇄기능

- (1) 파일메뉴에서 인쇄를 누르면 인쇄할 항목에 대한 대화상자가 나오는데, 인쇄하고자 하는 항목 을 선택합니다.
- (2) Edge List항목은 래더 다이어그램에 사용된 심벌들에 대하여 Report형태로 인쇄를 합니다.
- (3) Ladder 항목은 래더화면 창에 있는 그림을 그대로 인쇄합니다.
- (4) Print Dialog 보이기 항목은 인쇄 시에 프린트 다이얼로그를 보여주는지 여부를 결정합니다.
- (5) Print Dialog 보이기 항목을 선택하지 않으면 전체 인쇄를 합니다. ( 부분 인쇄가 불가능합니다.)

[주의 사항] 이 항목은 Windows95,98 에서 프린트 다이얼로그에 대한 문제 발생시, 프린트 다 이얼로그 기능을 막기 위해 사용됩니다.

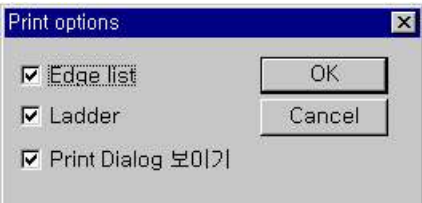

#### 3.12) 인쇄 미리 보기 기능

인쇄하기 전에 화면상으로 미리 보는 기능입니다.

[주의사항] 파일의 용량이 큰 경우 인쇄하는데 많은 시간이 소요될 수 있습니다.

# 3.3 HX PLC 사양 및 명령어

# 3.3.1 Ladder 프로그램의 동작 순서

# 1) Ladder Program 의 전체 구성

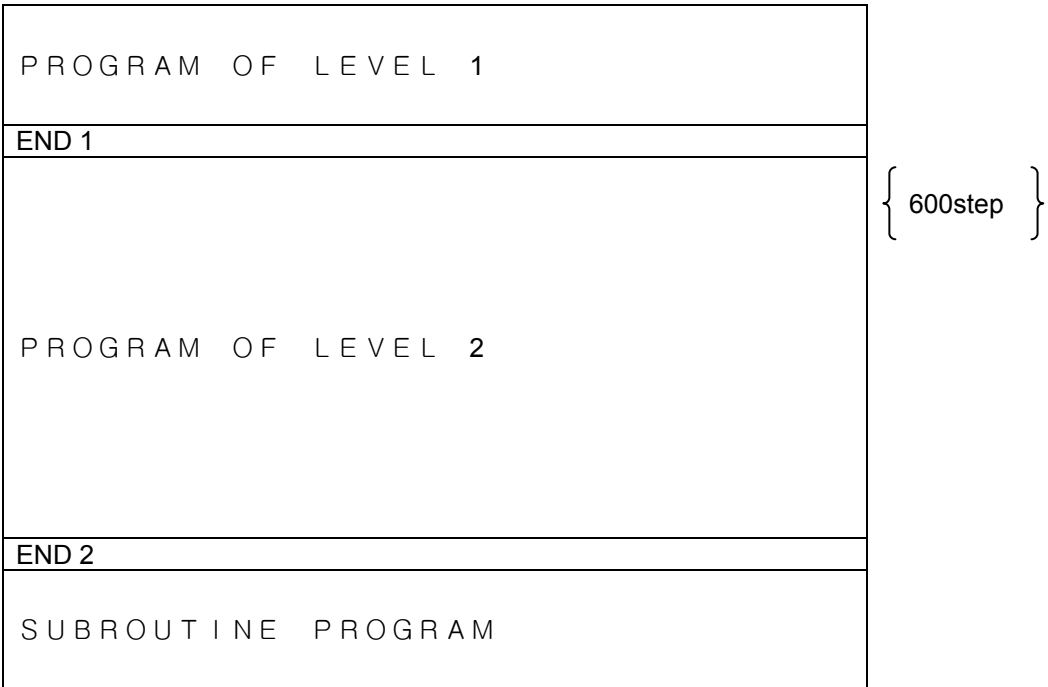

[ 그림 1 ] Ladder 프로그램 전체 구성도

- PLC Ladder Program 은 기본적으로 LEVEL-1 과 LEVEL-2 로 구성됩니다. LEVEL-2 이후에 Subroutine Program 이 올 수 있습니다.
- $\bullet$ 프로그램의 구성에서 END1 명령과 END2 명령은 반드시 존재하여야 합니다.
- LEVEL-1 은 고속 Sequence 동작으로, 시간이 짧은 pulse 신호 등의 고속 sequence 를 처 리하도록 합니다. 일정한 시간마다 처리해야 할 기능과 발생 즉시 처리해야 할 기능들을 프로그램하여 사용합니다. 이들 신호에는 Emergency Stop, Feed Hold, Tool Change 등과 같 이 시스템에 중요한 영향을 미치는 입력을 처리하는 신호가 있습니다. LEVEL-1 은 단시간 에 끝낼 수 있도록 작성하여야 합니다. 서브루틴 콜( Subroutine Call )을 할 수도 있지만, 가 능하면 사용하지 않도록 합니다.
- LEVEL-2 는 LEVEL 1 이외의 Sequence 를 처리하는 루틴이다. LEVEL-2 의 처리는 600 step 씩 분할되어 처리 됩니다.
- $\bullet$ 프로그램의 전체적인 처리 시간은 시스템에서 확인 할 수 있습니다.

### 2) 프로그램의 처리 시간

PLC 프로그램 처리 시간은 아래의 표와 같습니다.

예를 들어 Time 주기가 2 msec이고, IPO및 PLC의 처리속도가 8 msec일 경우 System이 Running 상태일 때 Timing은 다음과 같습니다.

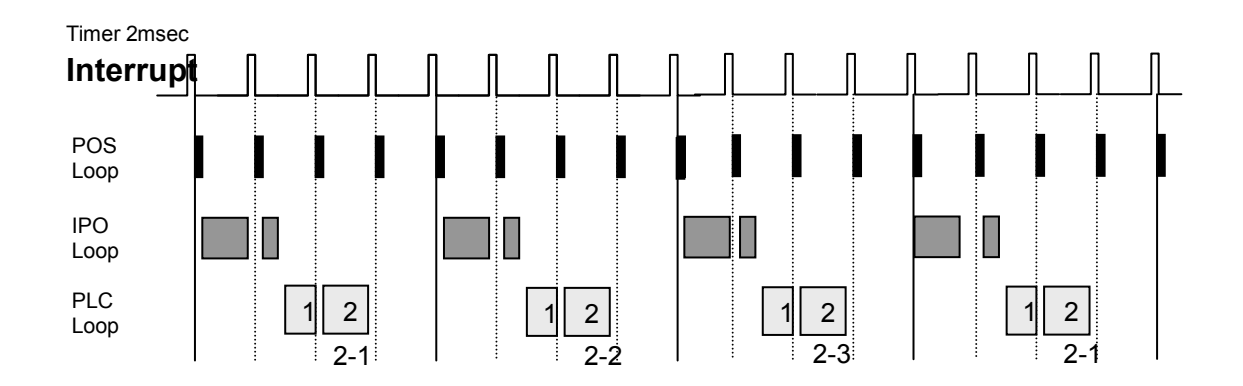

진단 화면에서 PLC에 대한 Scan Time의 정보를 다음과 같이 참조 할 수 있습니다.

참고로, LEVEL-2는 1회 600step씩 처리하는데 위의 Time Chart와 같은 경우 LEVEL-2가 3회이기 때문에 Time Cycle은 대략 PLC가 1201step ~ 1800step되는 양이라고 보면 됩니다.

- $\bullet$  D506 은 LEVEL-2 가 모두 수행하는데 걸리는 시간 입니다. ('1'+'2-1', '1'+'2-2', '1' +'2-3')
- $\bullet$ D507 은 I/O 를 1 회 Scan Time 하는 READ 시간입니다.
- $\bullet$ D508 은 I/O 를 1 회 Scan Time 하는 WRITE 시간입니다.
- $\bullet$ D509 는 LEVEL-1 + LEVEL-2 (600step) 처리 시간입니다.
- $\bullet$ D510 은 Only LEVEL-1 수행 시간입니다.
- $\bullet$ D511 은 LEVEL-2 의 600step 처리 시간입니다.

#### [참 고]

외부 입력 접점 READ 시점 : LEVEL-1 시작 시 1 회

외부 출력 접점 WRITE 시점 : LEVEL-1 끝부분 및 LEVEL-2 끝부분(상기 그림의 2-3 의 끝 부분)

# 3.3.2 ADDRESS 1) 어드레스(ADDRESS)의 구성

어드레스(ADDRESS)는 기계측과의 입출력 신호, CNC와의 입출력 신호, 내부 Relay, Timer, Counter, Data Table 등과 같은 신호들의 존재장소를 표시하는 번호입니다.

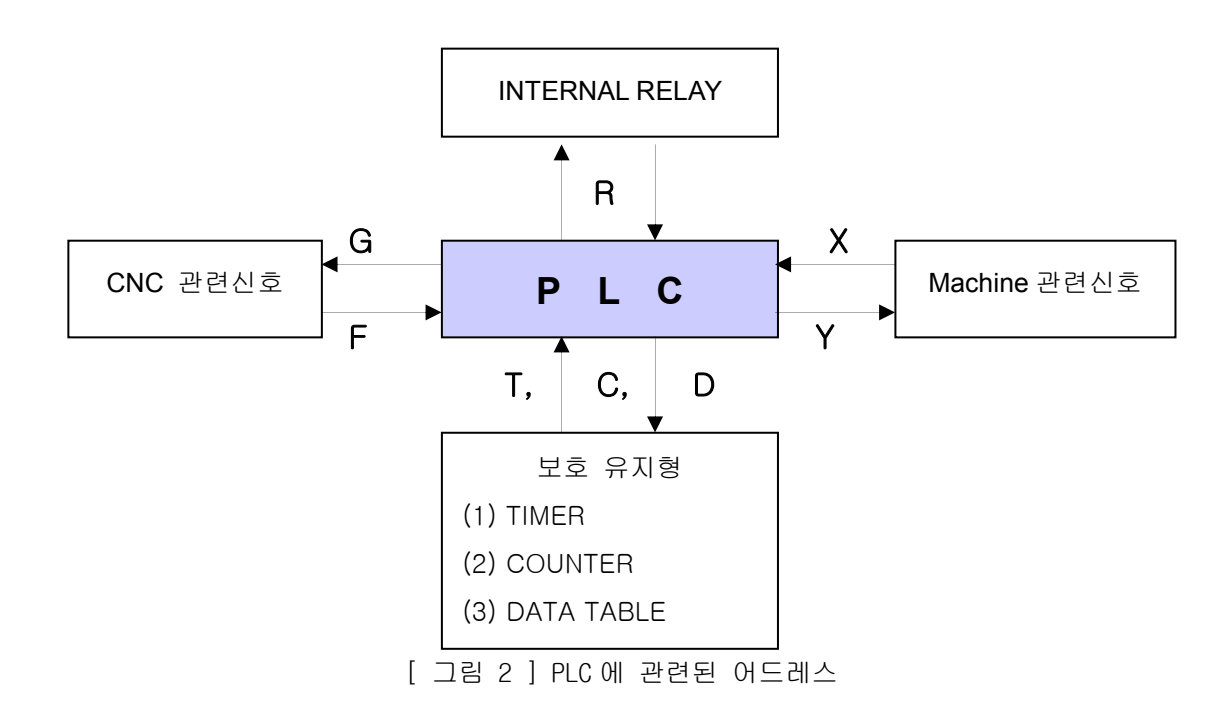

#### PLC External Data

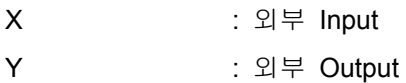

#### PLC Internal Data

- T : Timer
- C : Counter
- R : 내부 Relay
- D : 내부 Data (Integer 형)

#### PLC 와 CNC 간의 Interface Data (PLC 기준)

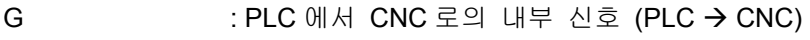

F : CNC 에서 PLC 로의 내부 신호 (CNC → PLC)

# HX® - Maintenance Manual

설치 / 시운전

### 2) 외부 입출력 신호 (입력:X, 출력 Y)

기본적으로 X는 Read, Y는 Read/Write 동작이 가능합니다.

X, Y Address를 Access할 경우 32 bit또는 1 bit단위로 Access할 수 있습니다. 32 bit단위인 경우 Address 증가는 1이 됩니다.

HX 시스템에서는 Soft OP를 사용할 때 내부 X Address가 사용되는 경우도 있습니다.

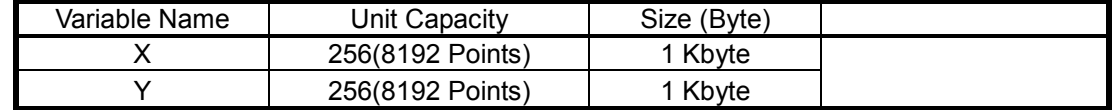

#### 3) 내부 데이터 (타이머:T, 카운터:C, 데이터:D)

T, C, D은 모두 다 32 bit Read/Write 동작이며 기본 Address증가는 32 bit을 기본으로 합니다.

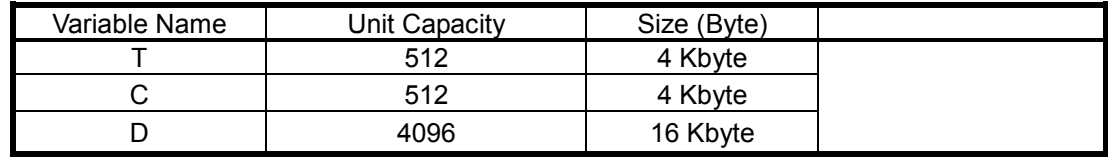

#### 4) 내부 릴레이 R

R Address를 Access할 경우 32 bit단위 또는 1 Bit단위로 Access할 수 있습니다. 32 bit단위인 경우 Address 증가는 1이 됩니다.

R Address는 Size의 절반을 기준으로 앞부분은 휘발성 영역(R0.00~1023.1F), 뒷부분은 비휘발성 영역(R1024.00~R2047.1F)으로 나뉘어지며, 휘발성 영역은 부팅 시 항상 0으로 초기화 됩니다.

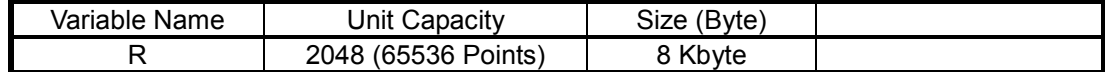

#### 5) 내부 시스템 입출력 신호 (입력:F, 출력:G)

F, G Address는 PLC와 CNC 시스템 간의 인터페이스 신호로 그 어드레스는 정의되어 있습니다. PLC를 기준으로 보면 F어드레스는 CNC로부터 Read하는 신호가 되며, G어드레스는 CNC로 Write 하는 신호가 됩니다.

G, F Address를 Access할 경우 32 bit단위 또는 1 Bit단위로 Access할 수 있다. 32 bit단위인 경우 Address 증가는 1이 됩니다.

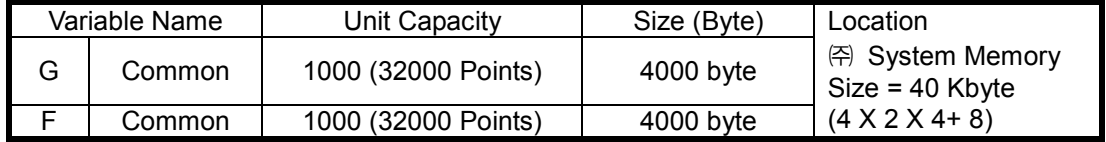

# 3.3.3 HX PLC 명령어

### 1) 접점(address)의 표현 형식

접점의 표현은 Address 명, Address 번호와 Bit 번호로 구성되며, 아래와 같은 형식으로 표현합니 다. 즉, 신호에는 전부 address가 붙습니다. 하지만 Bit 번호는 오지 않을 수도 있습니다.(T, C, D의 경우)

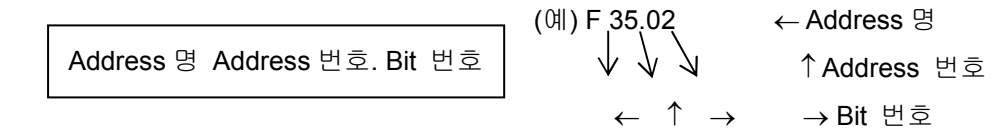

#### 2) 명령의 종류

HX PLC의 명령에는 기본 명령과 기능 명령이 있습니다.

#### 2.1) 기본 명령

기본 명령은 sequence program을 설계할 때, 가장 많이 사용하는 명령으로 AND, OR 등의 Bit 연 산을 하는 명령으로 12종류가 있습니다.

#### 2.2) 기능 명령

기본 명령만으로 program하기에 곤란한 공작 기계의 동작을 간단히 program 되도록 하는 명령이 기능 명령입니다. 기능 명령은 27종류가 있습니다.

#### 3) 논리 연산 결과의 기억(Stack Register)

각 연산들의 도중 결과를 일시 기억합니다. 이 Stack Register는 아래와 같이 1Bit + 31Bit 즉, 총 32Bit로 구성되어 있습니다.

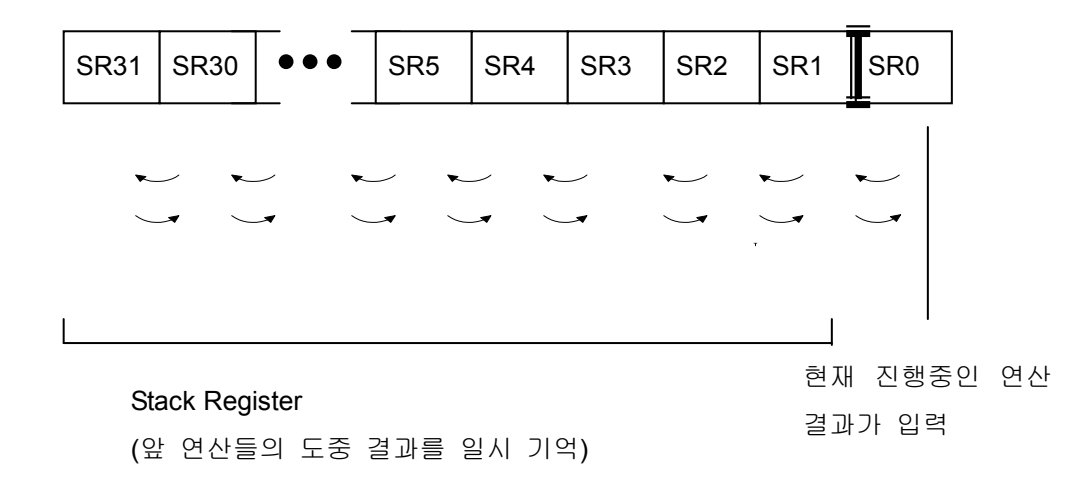

앞 연산들의 도중 결과를 일시 기억시키는 명령(RDS등)을 실행하면 위 그림과 같이 각 Bit에 기 억되어 있던 상태가 좌로 Shift하여 후퇴합니다. 또 역으로 후퇴한 신호를 불러내는 명령(ANDS등) 을 실행하면 우로 Shift가 나오게 됩니다. 가장 최후에 후퇴한 신호가 제일 먼저 나오게 됩니다.

HX® - Maintenance Manual

설치 / 시운전

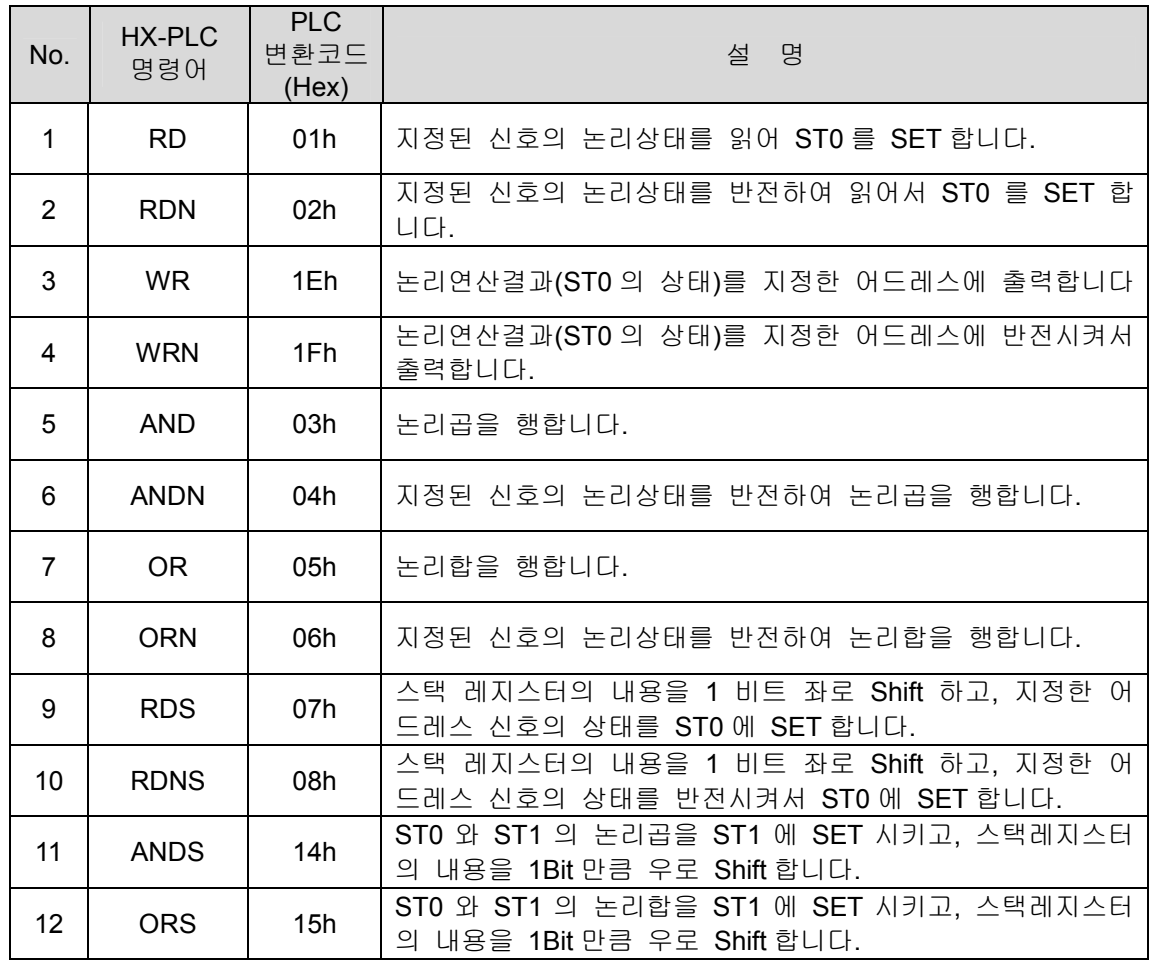

# 3. PLC

## 4) 기본명령의 형식

명령어 : Address 명 Address 번호 . Bit 번호 (단, ANDS 와 ORS 는 단독으로 사용됩니다.)

(주 1) [ 그림 ]과 [ 표 ]에서

①, ②, ③… 등은 a 접점을 의미하고,

 $\bullet$ ,  $\bullet$   $\bullet$  등은 b 접점을 의미합니다.

+ 는 논리합을

\* 은 논리곱을 의미합니다.

(주 2) [ 그림 ]과 [ 표 ]에서

SR0 는 스택 레지스터( Stack Register )의 0 번째 비트( Bit )를,

- SR1 은 1 번째 비트,
- SR2 는 2 번째 비트,

…

SR31 는 31 번째 비트를 의미합니다.

# 5) 기본명령어

### 5.1) RD ( READ )

지정한 Address신호의 논리상태(1 또는 0)를 읽어 SR0에 대입합니다. A접점에서 Coding을 개시할 경우에 사용합니다.

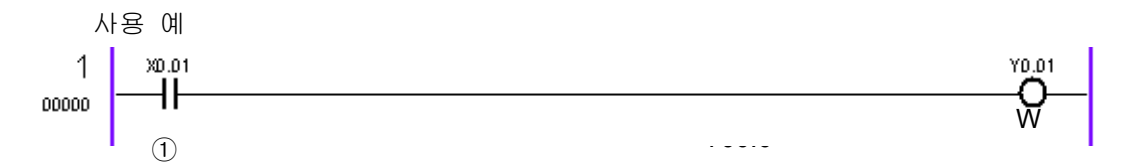

[ 그림 4.1 ] RD 의 Ladder Diagram

#### [ 표 4.1 ] RD 의 연산과정

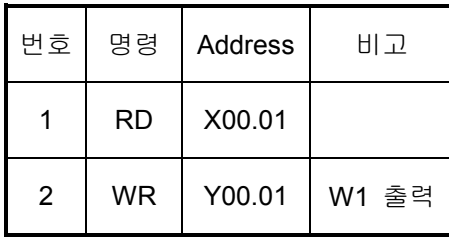

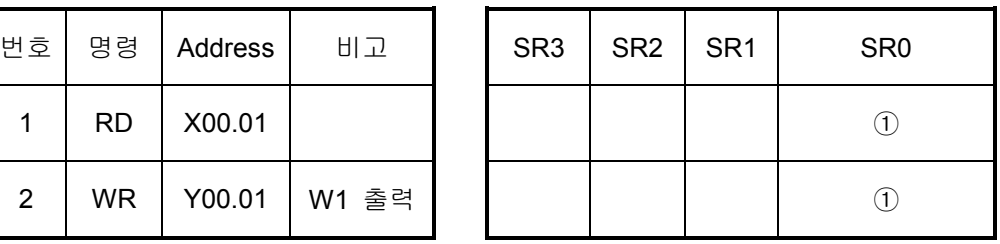

### 5.2) RDN ( READ NOT )

지정한 Address신호의 논리상태를 반전하여 읽어 SR0에 대입합니다. B접점에서 Coding을 개시할 경우에 사용합니다.

사용 예

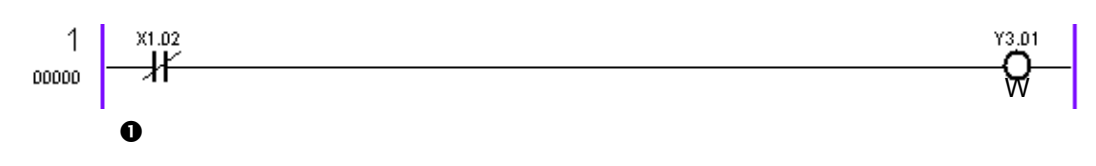

[ 그림 4.2 ] RDN 의 Ladder Diagram

[ 표 4.2 ] RDN 의 연산과정

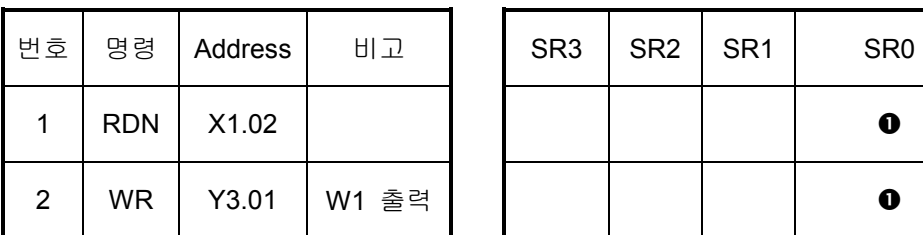

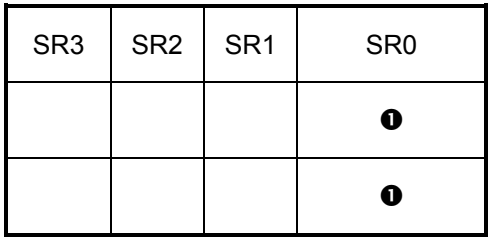

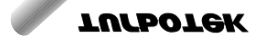

# 5.3) WR ( WRITE )

논리연산결과, 즉 SR0의 상태(1 또는 0)를 지정한 Address에 출력합니다. 하나의 논리연산결과를 2개 이상의 Address에 출력할 수도 있습니다.

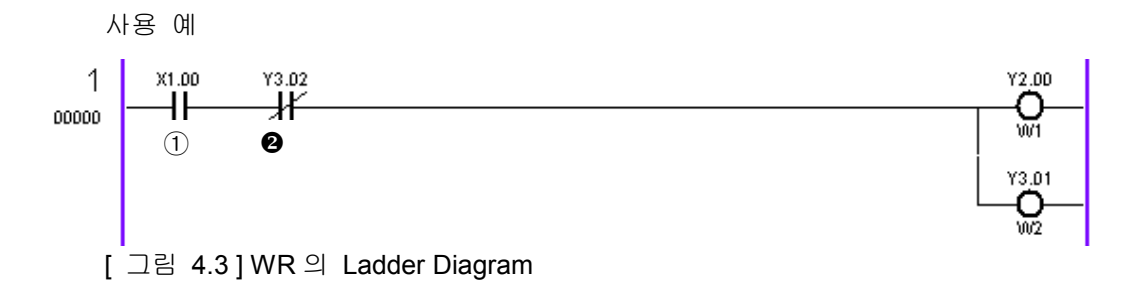

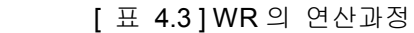

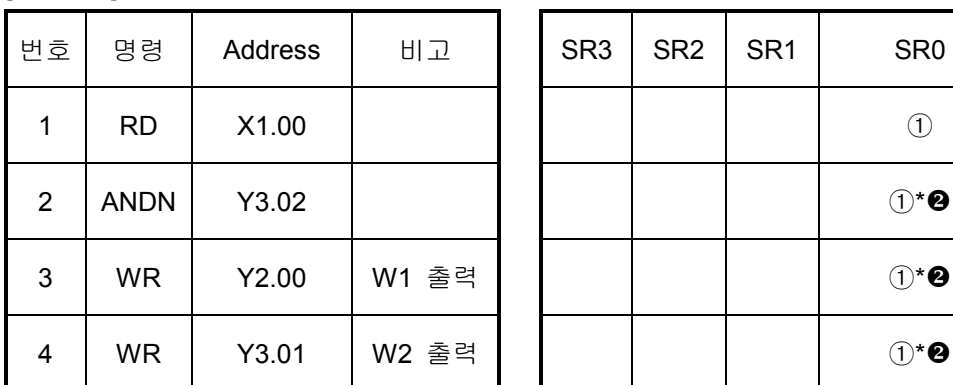

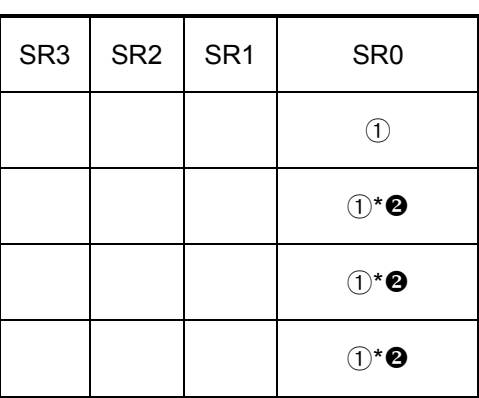

# 5.4) WRN ( WRITE NOT )

논리연산결과, 즉 SR0의 상태(1 또는 0)를 반전하여 지정한 Address에 출력합니다.

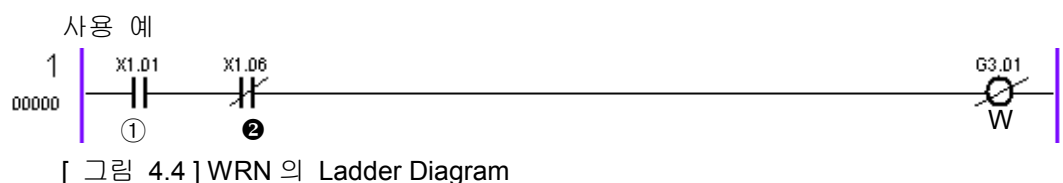

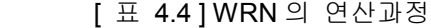

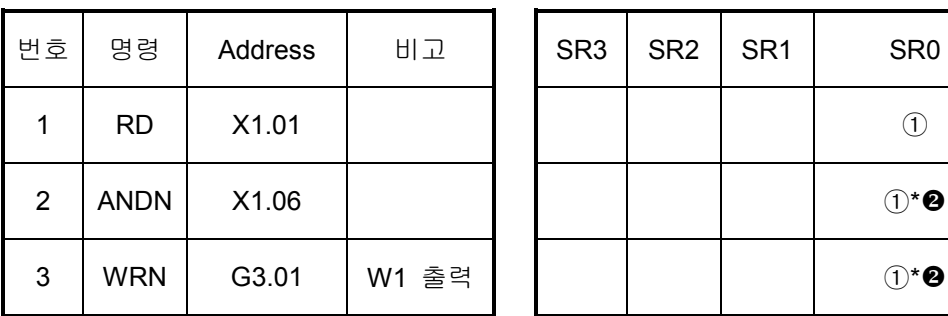

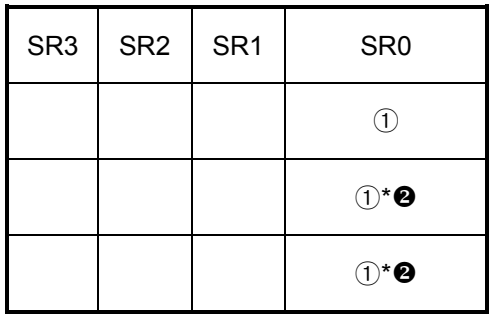

### 5.5) AND ( AND )

지정한 Address신호의 논리상태와 SR0를 논리곱을 행한 후 SR0에 대입합니다.

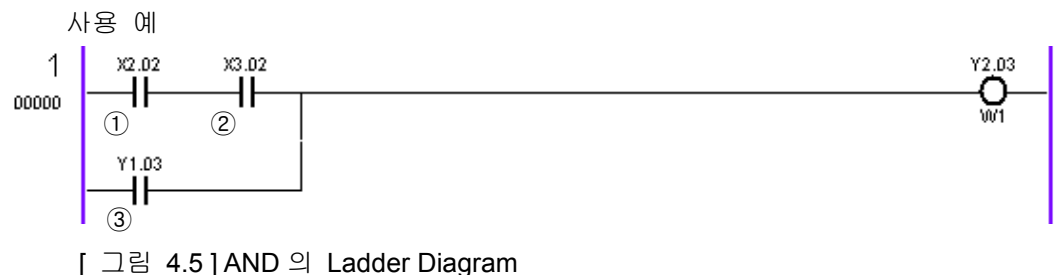

### [ 표 4.5 ] AND 의 연산과정

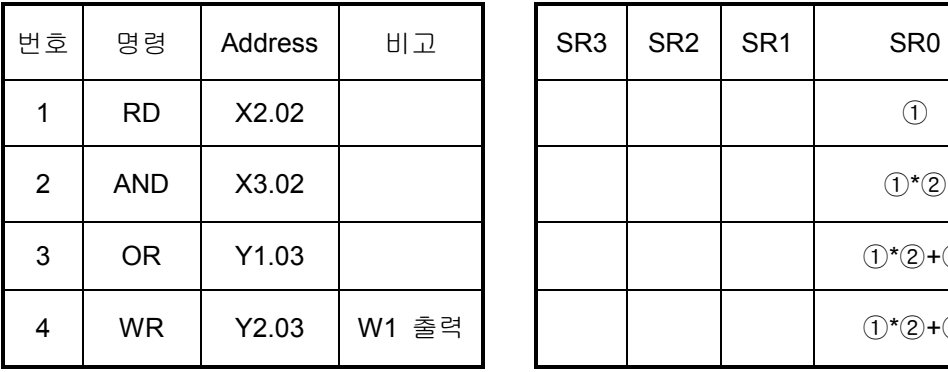

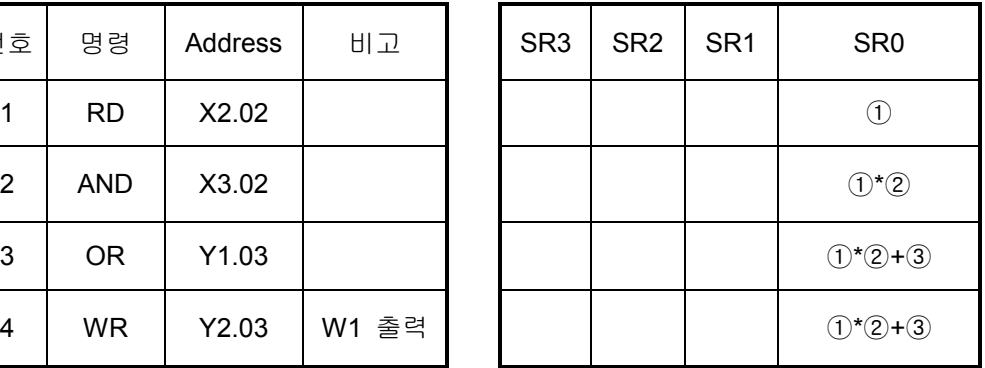

### 5.6) ANDN ( AND NOT )

지정한 Address신호의 논리상태를 반전하여 SR0와 논리곱을 행한 후 대입합니다.

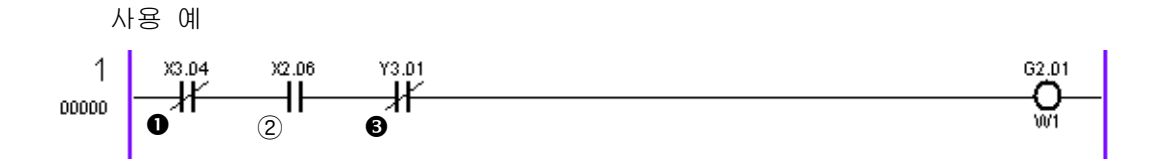

[ 그림 4.6 ] ANDN 의 Ladder Diagram

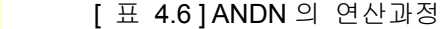

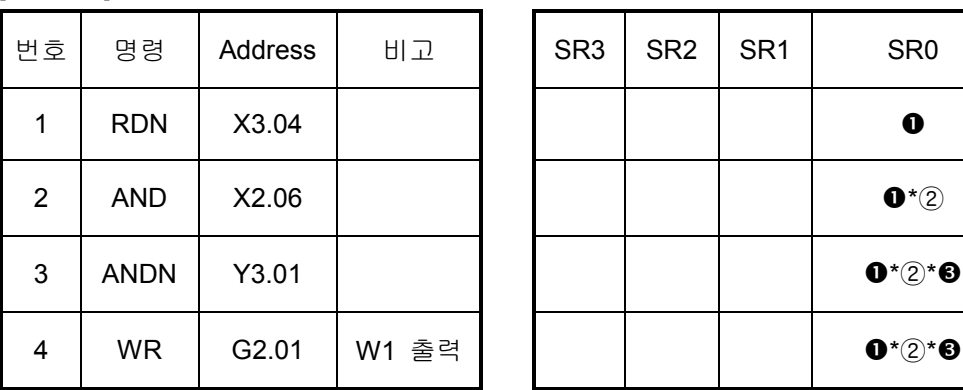

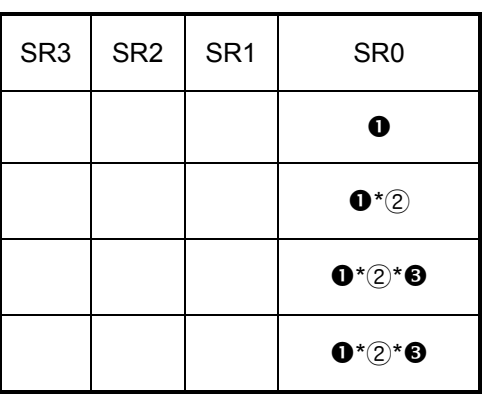

**TULLOTEK** 

# 5.7) OR ( OR )

지정한 Address신호의 논리상태와 SR0의 논리합을 행한 후 SR0에 대입합니다.

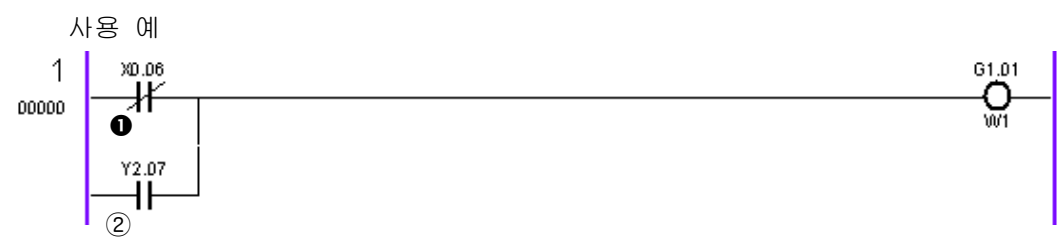

[ 그림 4.7 ] OR 의 Ladder Diagram

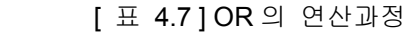

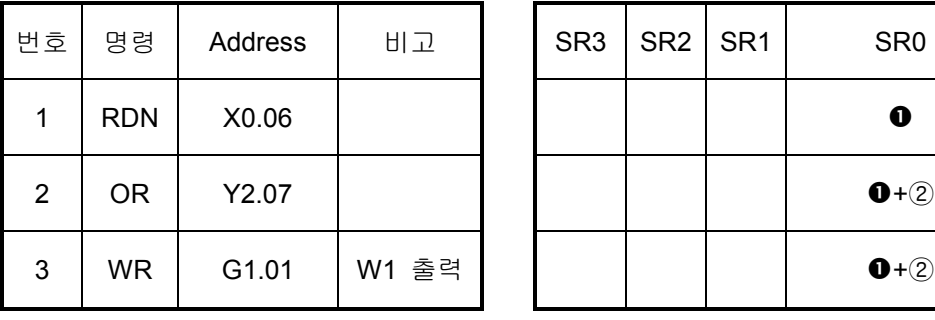

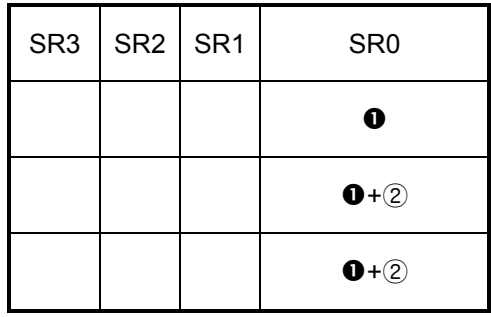

# 5.8) ORN ( OR NOT )

지정한 Address신호의 논리상태를 반전하여 SR0와 논리합을 행한 후 SR0에 대입합니다.

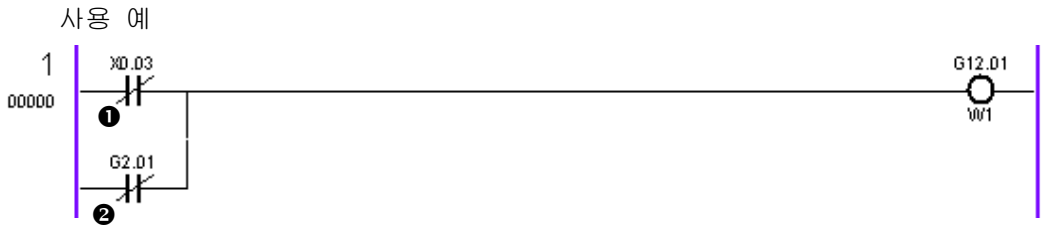

[ 그림 4.8 ] ORN 의 Ladder Diagram

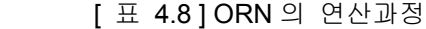

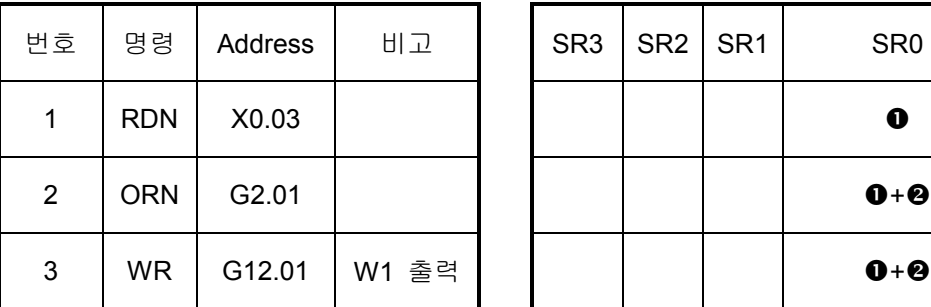

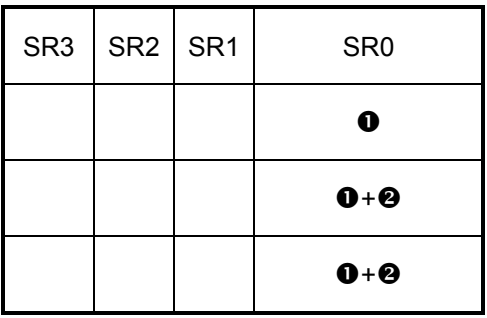

# 5.9) RDS ( READ STACK )

스택 레지스터( Stack Register )의 내용을 좌로 1Bit 이동( Shift )하고, 지정한 Address신호의 논리 상태를 SR0에 대입합니다.

지정한 신호가 A접점일 때에 사용합니다.

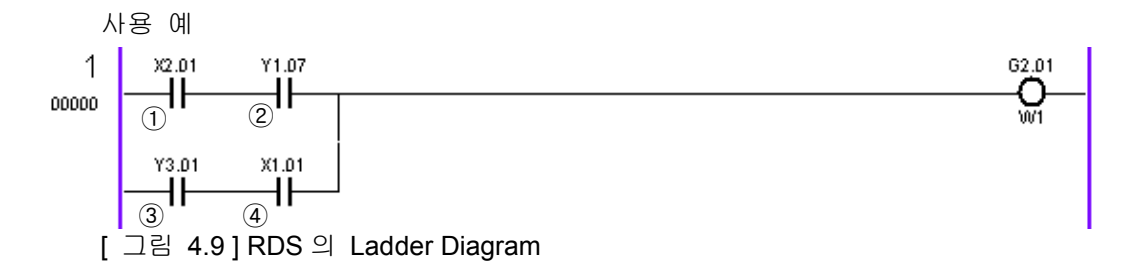

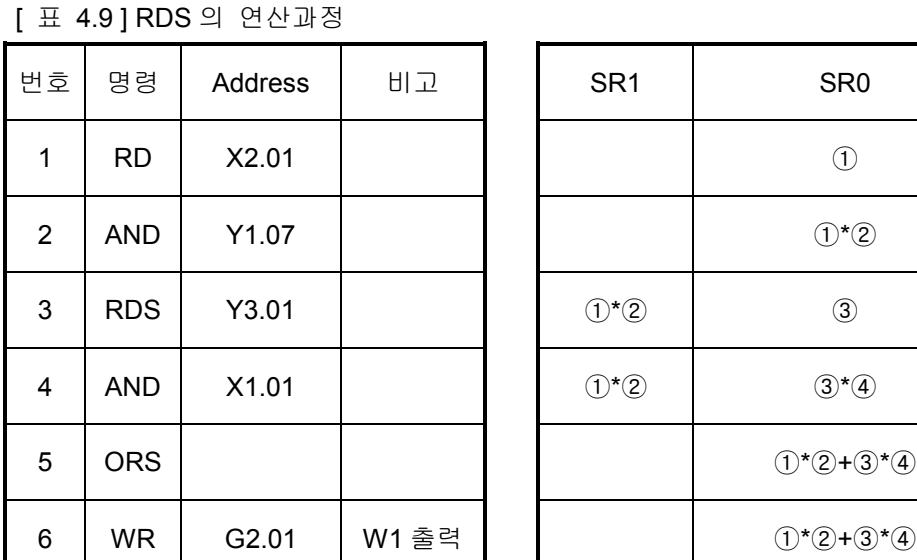

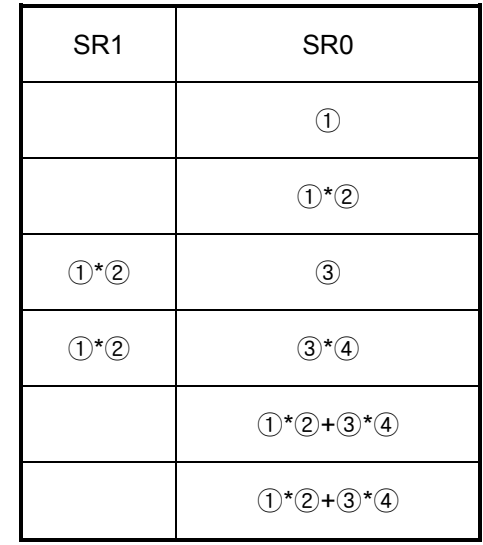

# 5.10) RDNS ( READ NOT STACK )

스택 레지스터( Stack Register )의 내용을 좌로 1Bit씩 이동( Shift )하고, 지정한 Address신호의 논 리상태를 반전하여 읽어 SR0에 대입합니다.

지정한 신호가 B접점일 때에 사용합니다.

사용 예

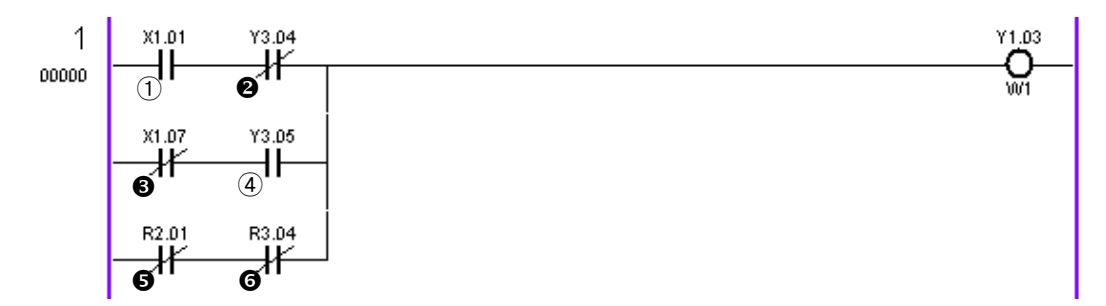

[ 그림 4.10 ] RDS 의 Ladder Diagram

[ 표 4.10 ] RDS 의 연산과정

| 번호             | 명령              | Address           | 비고    | SR <sub>1</sub> | SR <sub>0</sub>              |
|----------------|-----------------|-------------------|-------|-----------------|------------------------------|
| 1              | <b>RD</b>       | X1.01             |       |                 | $^{\circledR}$               |
| $\overline{2}$ | AND<br>N        | Y3.04             |       |                 | ➀*❷                          |
| 3              | RDN<br>S        | X1.07             |       | ⋔*❷             | ❸                            |
| 4              | <b>AND</b>      | Y3.05             |       | $(1)^*$ 0       | $\mathbf{6}$ * $\circledast$ |
| 5              | <b>ORS</b>      |                   |       |                 | $(1)$ *0+0                   |
| 6              | <b>RDN</b><br>S | R <sub>2.01</sub> |       | $(1*0*0*4)$     | ❺                            |
| s7             | <b>AND</b><br>N | R <sub>3.04</sub> |       | $(1*0*0*4)$     | ේ ∂                          |
| 8              | <b>ORS</b>      |                   |       |                 | $(1)$ <b>* @ + @ *</b> $(4)$ |
| 9              | <b>WR</b>       | Y1.03             | W1 출력 |                 | $(1*0*0*4)$                  |

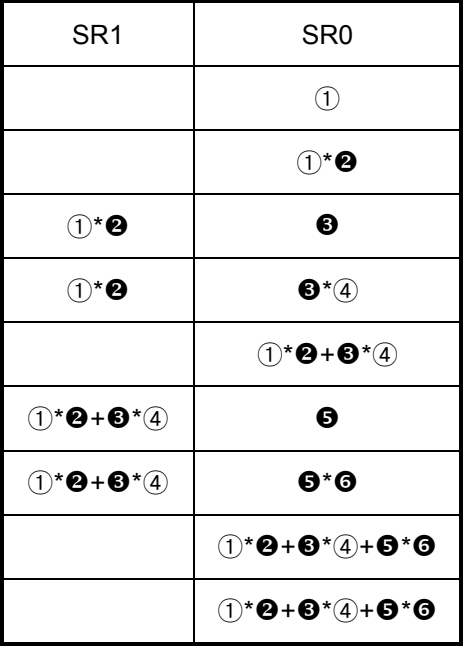

#### 5.11) ANDS ( AND STACK )

스택 레지스터( Stack Register )의 SR0와 SR1을 논리곱을 행하여 SR1에 대입하고, 스택 레지스 터의 내용을 1Bit씩 우로 이동( Shift )합니다.

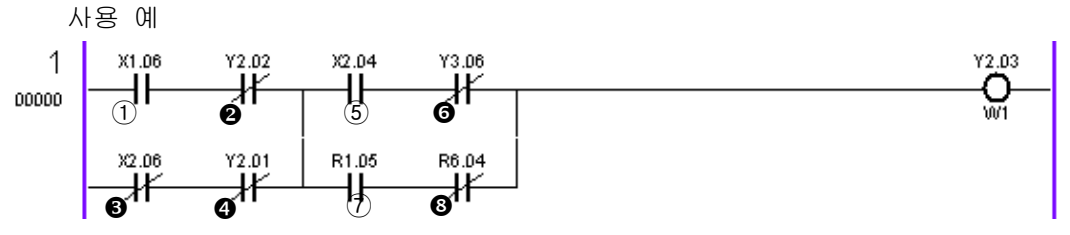

[ 그림 4.11 ] RDNS 의 Ladder Diagram

#### [ 표 4.11 ] RDNS 의 연산과정

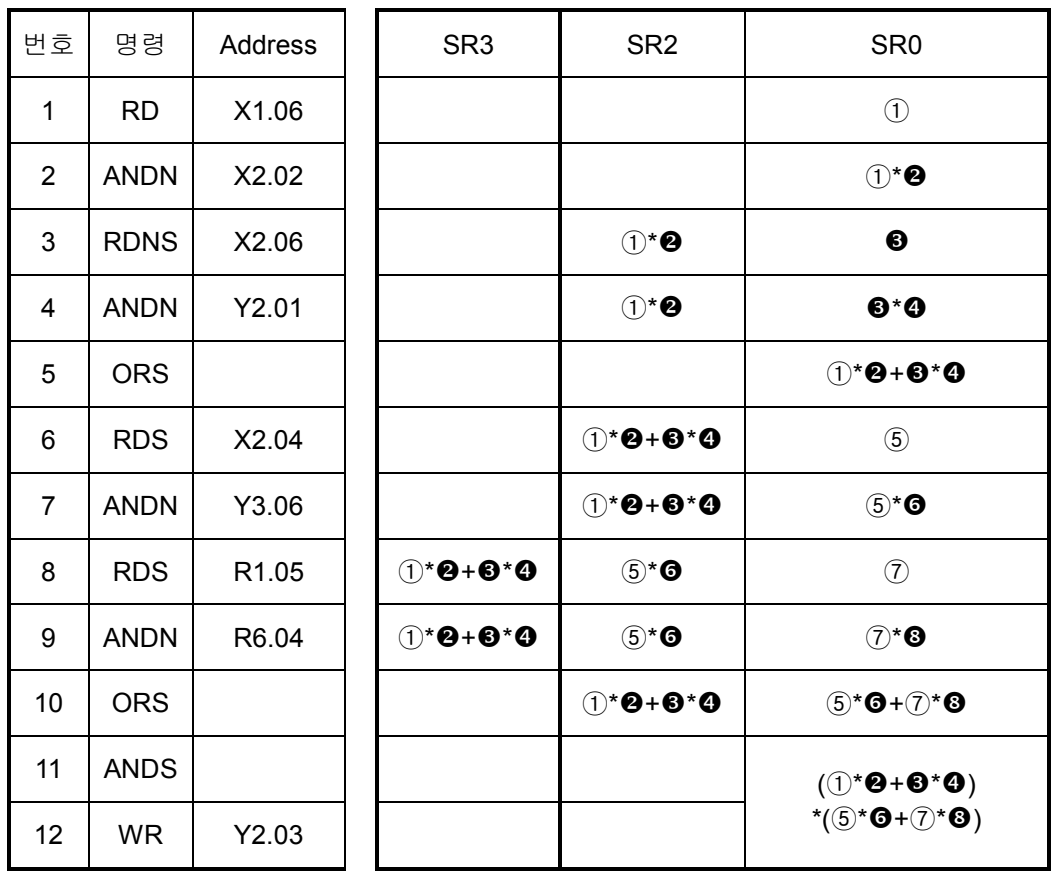

#### 5.12) ORS ( OR STACK )

스택 레지스터( Stack Register )의 SR0와 SR1을 논리합을 행하여 SR1에 대입하고, 스택 레지스 터의 내용을 1Bit씩 우로 이동( Shift )합니다.

사용 예

[ 그림 4.11 ]와 [ 표 4.11 ] 참조

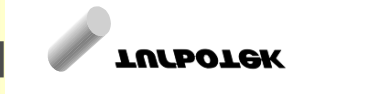

# 6) PLC 기능 명령

(형식) 기능명령어코드 OP1 OP2 OP3 , …..

주) 기능명령어마다 오퍼랜드의 개수는 차이가 있습니다.

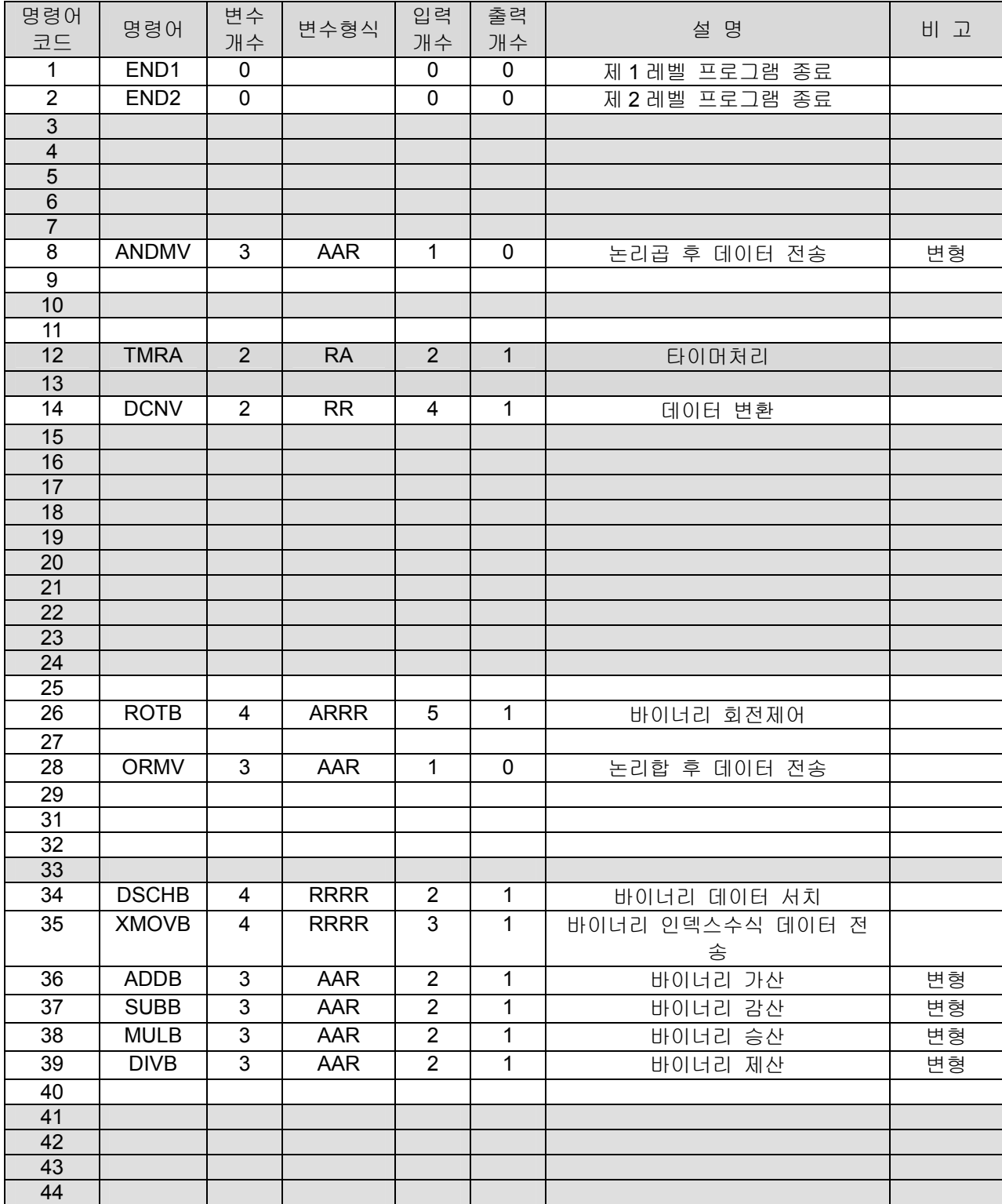

HX® - Maintenance Manual

설치 / 시운전

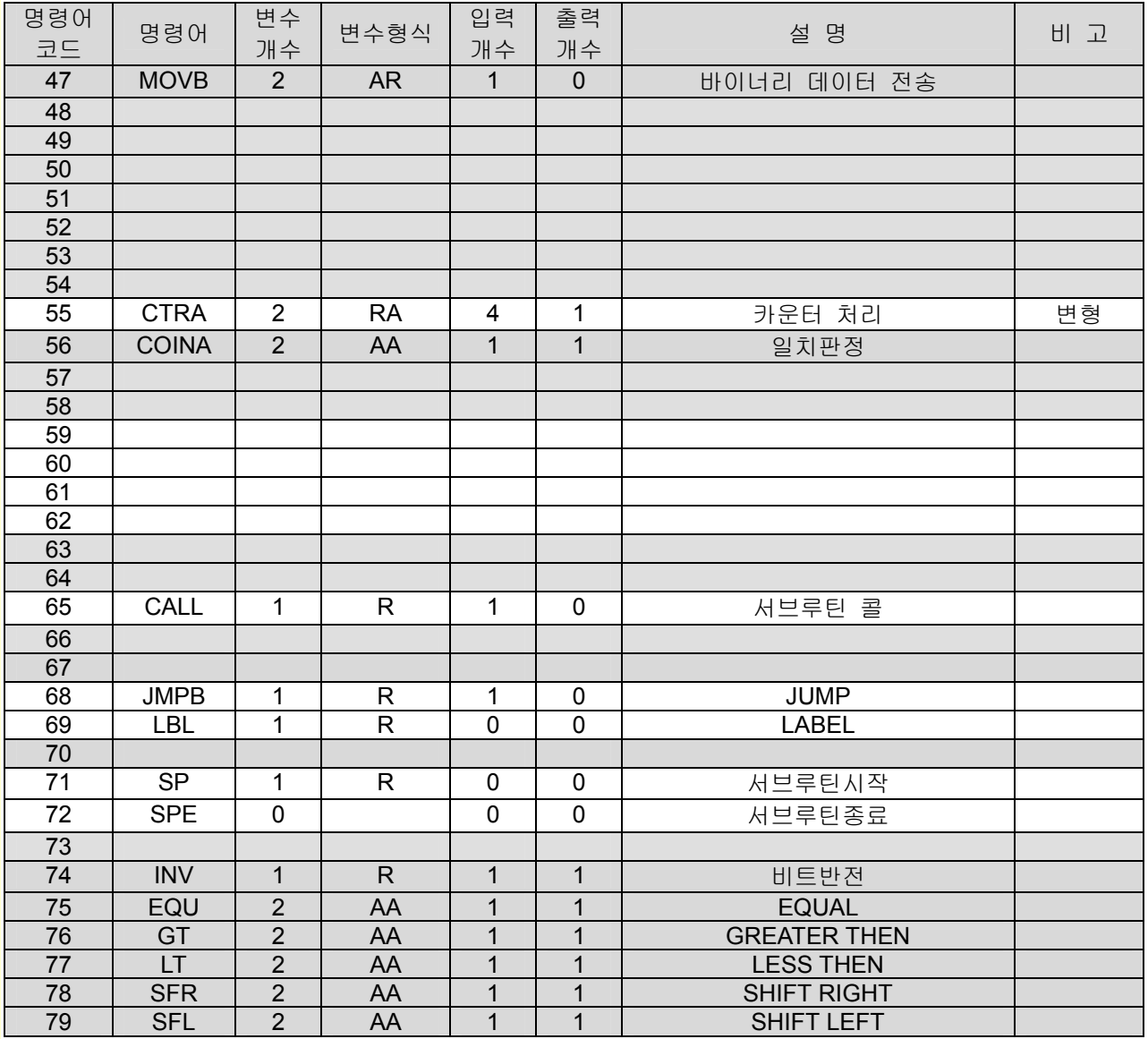

주) 변수(오퍼랜드)형식 설명

A : 정수 또는 어드레스

N : 정수

- R : 어드레스 ( X,Y,G,F,R,T,C,D,A,K)
- D: 형식오퍼랜드에 의해 정수타입인지 어드레스 타입인지 결정됩니다.
- E: 형식오퍼랜드 0 : 정수, 1:어드레스
- B: 형식오퍼랜드 1 : BYTE, 2:WORD(2BYTE), 4: DOUBLE WORD(4BYTE)
- C: 형식오퍼랜드 A 와 B 가 복합된 형태

(10 진수 4 자리중 4 번째(가장왼쪽) DIGIT 은 A 형식, 1 번째(오른쪽) DIGIT 은 B 형식)

예) 0004 : 정수이면서 4BYTE 연산

어드레스이면서 2BYTE 연산

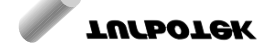

6.1) END1 ( SUB 1: LEVEL-1 SEQUENCE PROGRAM 의 종료 )

[ 명령어: SUB 1 END1 ]

(기능)

이 명령은 SEQUENCE PROGRAM에서 반드시 사용하는 명령이며 LEVEL-1 SEQUENCE의 종료 에 지정합니다. 만약 LEVEL-1 SEQUENCE가 없는 경우는 LEVEL-2 SEQUENCE 선두에 반드시 위 치하여야 합니다.

(형식)

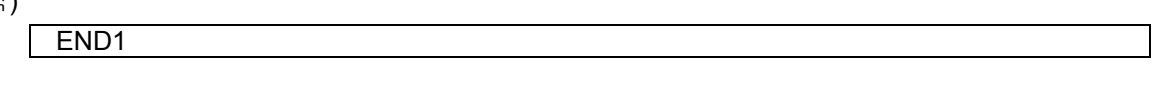

(래더)

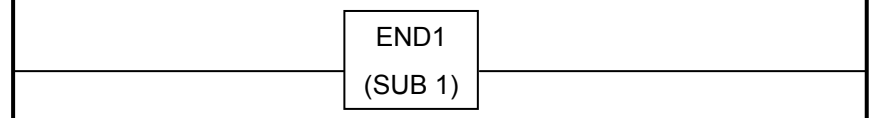

### 6.2) END2 ( SUB 2: LEVEL-2 SEQUENCE PROGRAM 의 종료 )

[ 명령어: SUB 2 END2 ]

END2

(기능)

이 명령은 SEQUENCE PROGRAM에서 반드시 사용하는 명령이며 LEVEL-2 SEQUENCE의 종료 에 위치합니다. 프로그램 수행에 반드시 존재해야 합니다.

(형식)

(래더)

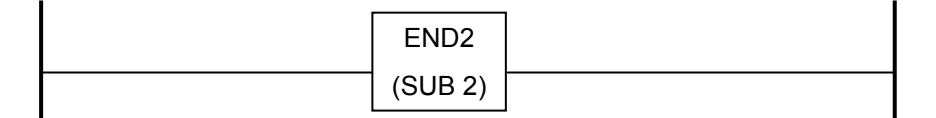

# HX® - Maintenance Manual

설치 / 시운전

### 6.3) ANDMV ( SUB 8: 논리곱 후 전송 )

 $\sqrt{9}$  명령어: SUB8 ANDMV ]

(기능)

일반적으로 입력 신호 어드레스(X Address)에 여러 종류의 데이터가 혼재되어 있는 경우 필요한 데이터 부분의 비트를 MASKING하여 논리곱을 행한 후 지정된 어드레스로 출력하는 명령입니다.

(형식)

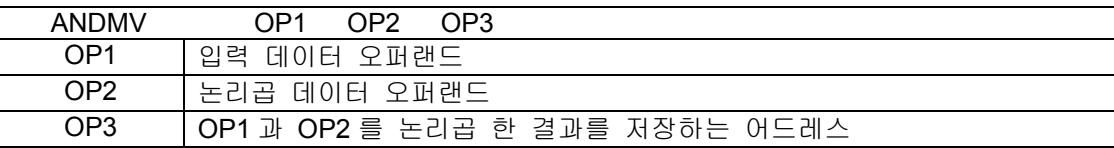

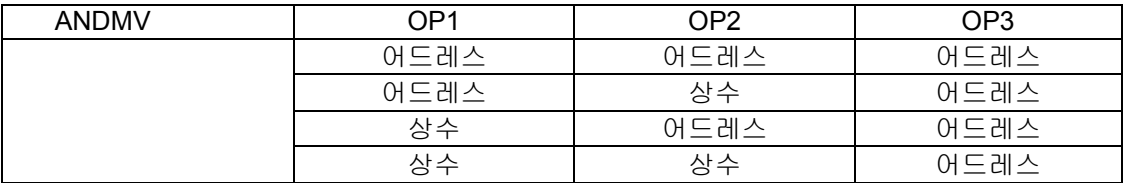

(사용가능 어드레스)

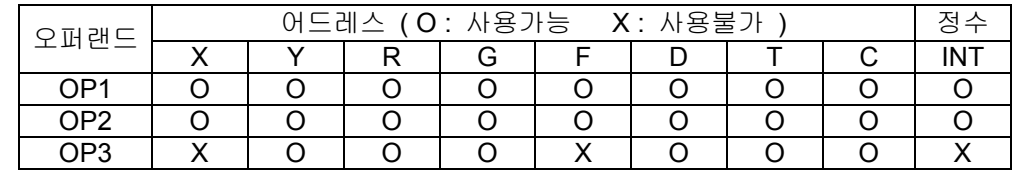

(래더)

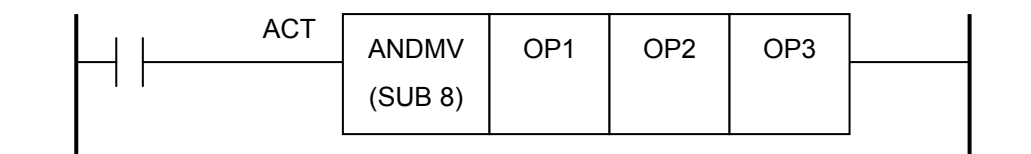

#### (설명)

1) 제어조건

실행명령 : ACT

ACT = 0 : ANDMV 명령을 실행하지 않습니다. ACT = 1 : ANDMV 명령을 실행합니다.

- 2) 제 1 오퍼랜드 (OP1) : 입력 데이터 오퍼랜드 상수값의 범위 : -2147483648 ~ 2147483647
- 3) 제 2 오퍼랜드 (OP2) : 논리곱 데이터 오퍼랜드 상수값의 범위 : -2147483648 ~ 2147483647
- 4) 제 3 오퍼랜드(OP3) : 출력 어드레스

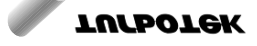

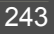

ACT 가 1 인 경우에만 수행합니다. 제 1 오퍼랜드와 제 2 오퍼랜드와 논리곱 한 결과를 저장합니다.

### (ANDMV 의 사용 예)

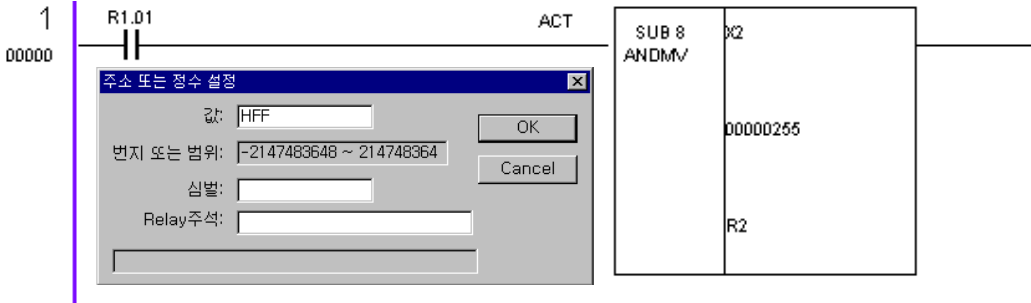

- 상위 래더 다이아그램은 입력 접점 중 어드레스 X2 의 32 비트 데이터 중 하위 8 비트의 데 이터만을 논리곱하여 어드레스 R2 로 출력하기 위해 작성한 부분입니다.
- 논리곱 데이터 오퍼랜드 OP2 는 X,Y,R,G,F,D,T,C,정수를 사용할 수 있으며, 예에서는 정수 를 사용하였습니다. PLC EDITOR 에서 논리곱 데이터 입력 시'H'를 사용하면 16 진수로 입 력이 가능합니다.

('H'를 사용하지 않은 경우는 정수 데이터가 됩니다.)

● 위 예에서는 하위 8 비트를 놉리곱 하기 위해 'HFF'를 입력하였으나 만일 16, 17 번째 비트 에 해당하는 부분만을 논리곱하기 위해서는 H30000 를 입력하면 됩니다.

# HX® - Maintenance Manual

설치 / 시운전

### 6.4) TMRA ( SUB 12 : 타이머 처리 )

 $[$  명령어: SUB 12 TMRA ]

#### (기능)

ON Delay 타이머와 PRESET 타이머 기능을 행합니다.

(형식)

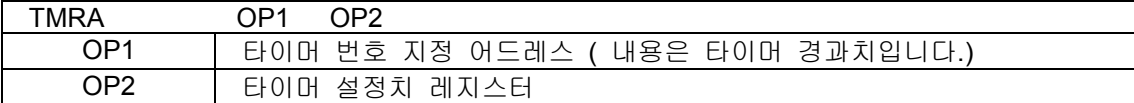

#### (사용가능 어드레스)

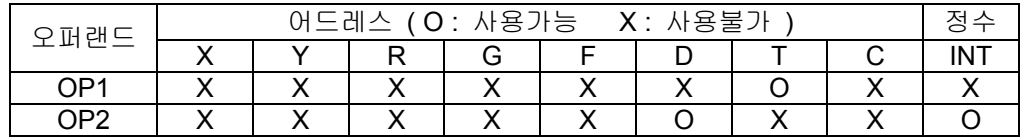

(래더)

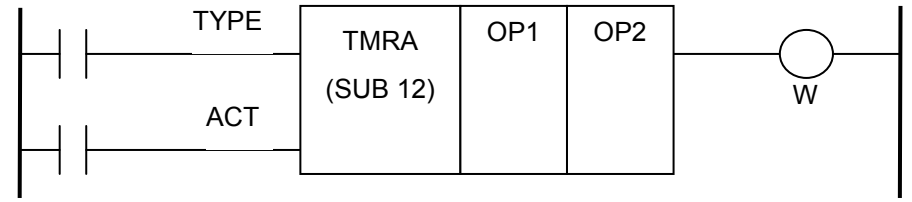

#### (설명)

- 1) 제어조건
	- a) 타이머 종류 지정 : TYPE TYPE = 0 : OFF Delay Timer TYPE = 1 : ON Delay Timer
	- b) 실행지령 : ACT ACT = 0 : 디코드 결과 출력을 OFF 합니다. ACT = 1 : 디코드 처리를 행합니다.
- 2) 제 1 오퍼랜드 (OP1) : 타이머 번호 지정 어드레스
	- a) T 어드레스만 사용가능
	- b) 용도 : t 어드레스 번호를 지정합니다. 지정된 T 어드레스 번호의 내용은 타이머 동작 시 경 과값이 됩니다.
- 3) 제 2 오퍼랜드 (OP2) : 타이머 설정치 어드레스
	- $a)$  상수값의 범위 : 0 ~  $2^{31}$ -1 (1 ~ 2147483647)
	- b) D, R 어드레스와 정수만 사용 가능합니다.

**TULLOTEK** 

- c) 어드레스 지정 시는 가변 타이머 용으로 사용 가능하고, 정수 사용 시는 고정 타이머가 됩 니다.
- d) Timer 의 설정 시간은 1/1000 sec 단위이며, 약 8 msec 단위로 처리 됩니다.
- 4) 결과 출력 : W
	- a) OFF Delay Timer 인 경우는 ACT=1 이면 출력 W=1 로 하고, 경과치가 설정치에 도달하면 출 력 W=0 으로 합니다.
	- b) ON Delay Timer 인 경우는 ACT=1 이면 출력 W=0 로 하고, 경과치가 설정치에 도달하면 출 력 W=1 으로 합니다.

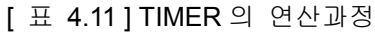

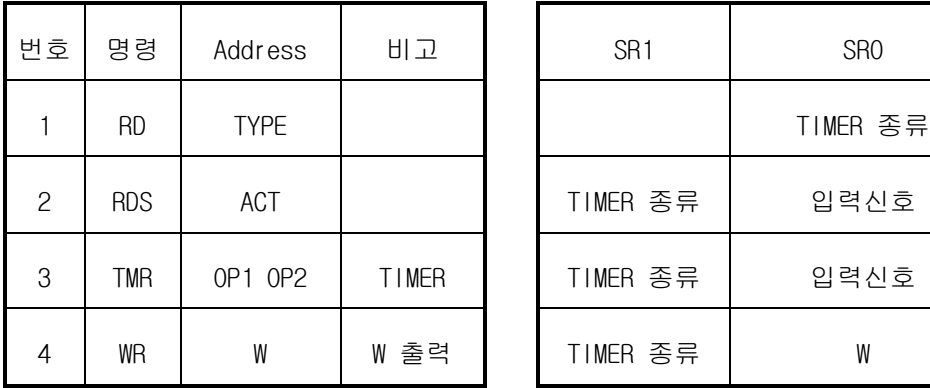

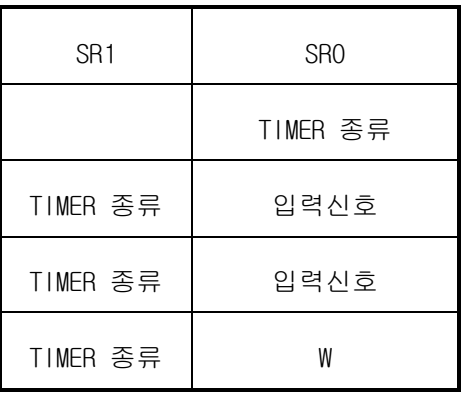

TIMER 종류(TYPE) = 0 (OFF Delay TIMER)

- 입력신호(SR0) = ON(1) : TIMER 가 작동합니다.
- $\bullet$ 입력신호(SR0) = OFF(0): TIMER 는 작동하지 않으며 OFF 를 출력합니다.

입력신호가 OFF(0)인 상태에서 한번 ON(1)이 되면, 출력을 ON 시킵니다. 그리고 현재치가 증가하여 설정치가 되면 출력을 OFF 시키고 TIMER 를 Reset 시킵니다.

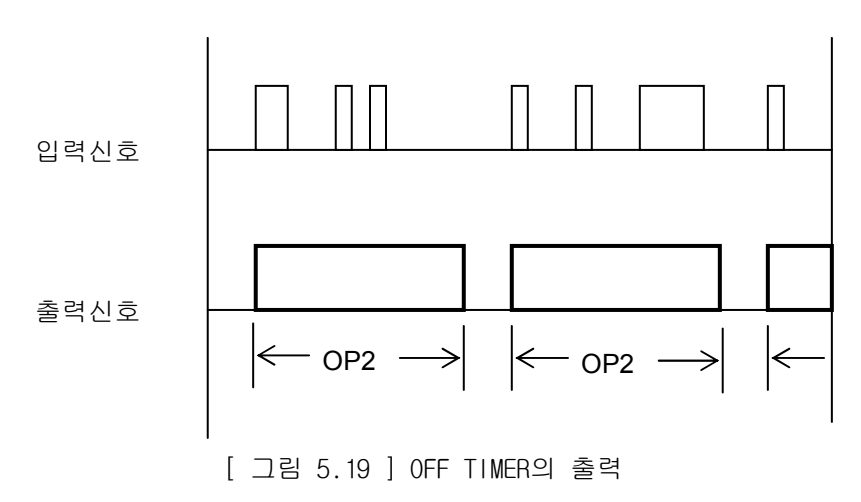

TIMER 종류(TYPE) = 1 (ON DELAY TIMER)

# HX® - Maintenance Manual 설치 / 시운전

- 입력신호(SR0) = ON(1) : TIMER 가 작동합니다.
- 입력신호(SR0) = OFF(0): TIMER 는 작동하지 않으며 OFF 를 출력합니다.

입력신호가 ON인 동안 현재치를 증가하여 TIMER의 설정치에 도달하면, 입력신호가 ON인 동안 만 출력(Stack Register의 SR0)을 ON으로 대입하며 도달하기 전까지는 OFF를 출력합니다. 그리고 입력이 OFF되면 출력을 OFF시키고 다시 TIMER를 Reset 시킵니다. 또한 현재치도 0으로 대입됩니 다.

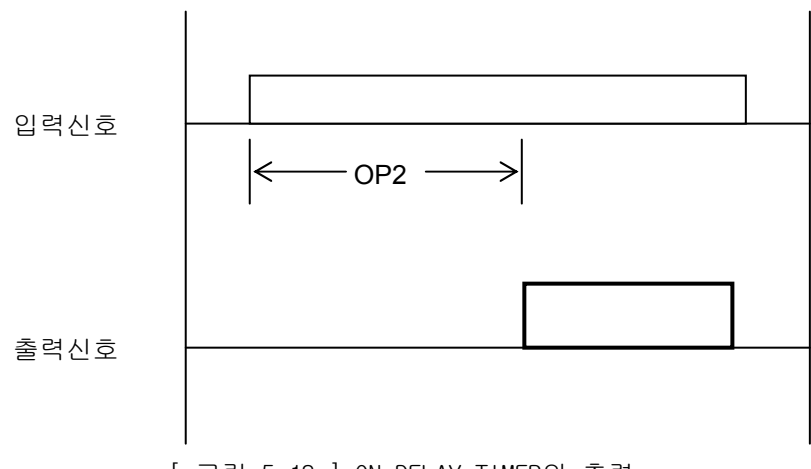

[ 그림 5.18 ] ON DELAY TIMER의 출력

현재치가 설정치에 도달하기 전에 입력신호가 OFF되면 TIMER를 Reset 시킵니다. 그리고 현재치 도 0으로 대입됩니다.

입력신호에 의하여 출력이 ON되어 있는 상태에서의 입력신호는 무시됩니다.

OP1의 Address번호는 항상 [T<timer번호>]가 지령 되야 하며, OP2는 TIMER의 설정치입니다. 이 설정치는 1/1000초 단위로 입력합니다. 따라서 두 번째 OPERAND가 상수인 경우에 설정치의 범위 는 0∼2<sup>31</sup>-1이므로 0∼[(2<sup>31</sup>-1)/1000]초까지 가능합니다.

## 6.5) DCNV ( SUB 14: DATA 변환 )

[ 명령어: SUB 14 DCNV ]

(기능)

BINARY CODE를 BCD CODE로 변환하는 명령입니다.

(형식)

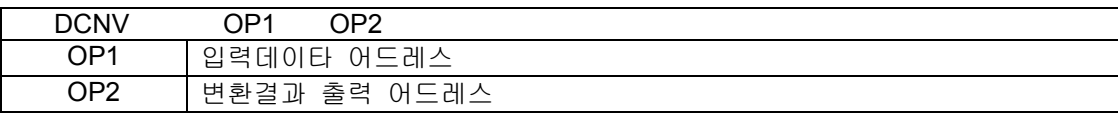

#### (사용가능 어드레스)

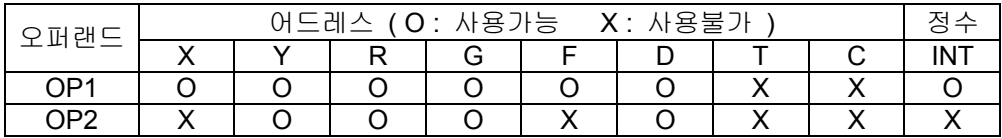

(래더)

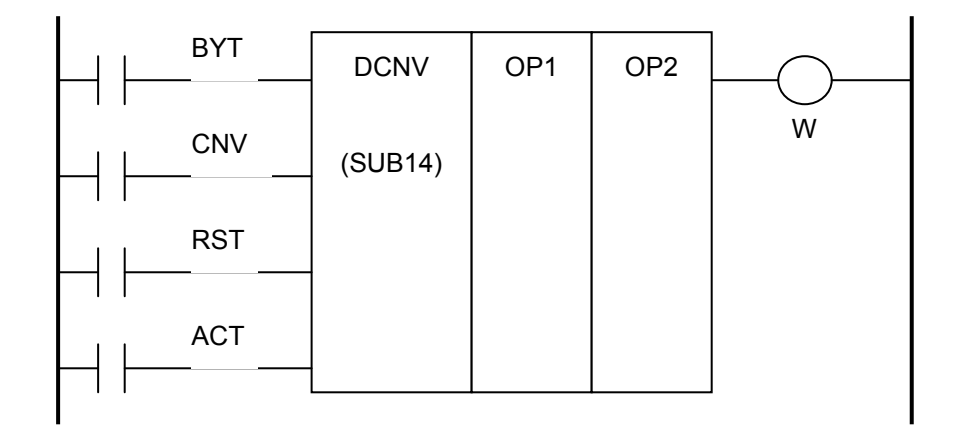

#### (설명)

### 1) 제어조건

- a) DATA 크기지정 : BYT BYT = 0 : 처리 DATA 가 2 BYTE (16 Bit) BYT = 1 : 처리 DATA 가 4 BYTE (32 Bit)
- b) 변환형식 지정 : CNV CNV = 0 : BINARY CODE 를 BCD CODE 로 변환합니다. CNV = 1 : BCD CODE 를 BINARY CODE 로 변환합니다.
- c) 리세트 : RST RST = 0 : 리세트 해제합니다. RST = 1 : 에러 출력 W 를 리세트합니다.

d) 실행지령 : ACT ACT = 0 : 데이터 변환을 행하지 않습니다. ACT = 1 : 데이터 변환을 행합니다.

2) 결과 출력 : W

W = 0 : 정상

W = 1 : 변환 에러

입력 데이터에 BCD데이터가 있어야 하는데 바이너리 데이터가 있는 경우 또는 바이너리 데이터 를 BCD 데이터로 변화 시 미리 지정한 DATA의 길이를 넘는 경우 W = 1로 됩니다.

## 6.6) ROTB ( SUB 26 : 회전제어 처리 )

[ 명령어: SUB 26 ROTB ]

(기능)

공구대, ATC, 회전테이블 등의 회전체 제어에 사용하는 명령으로, 근접 회전 방향의 판별, 현재 위치와 목표위치 사이의 step수 산출, 목표치와 한step전의 위치 산출 또는 한 step전까지의 step수 를 산출합니다.

(형식)

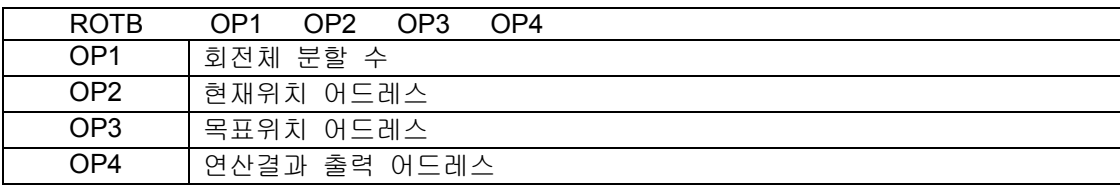

(사용가능 어드레스)

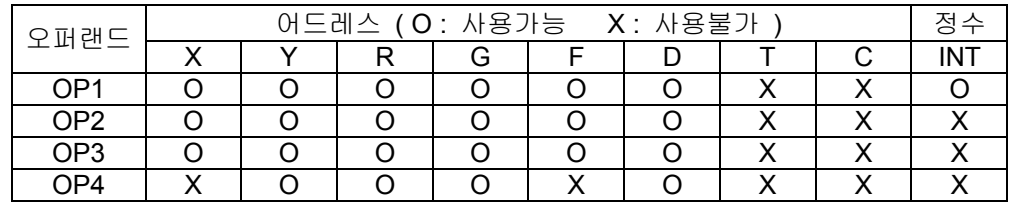

(래더)

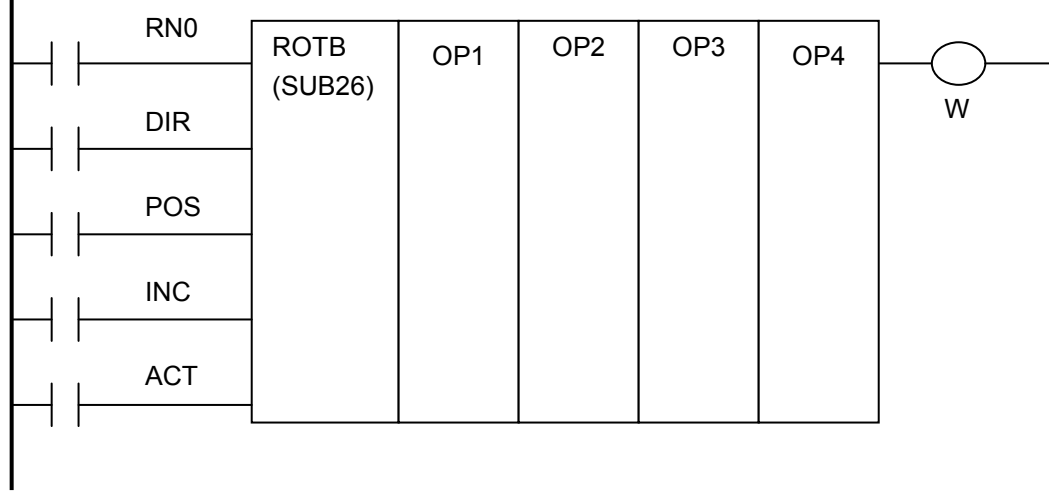

(설명)

- 1) 제어조건
	- a) 회전체의 시작 번호 지정 : RN0 RN0 = 0 : 회전체위치의 번호가 0 부터 시작하는 연속된 번호

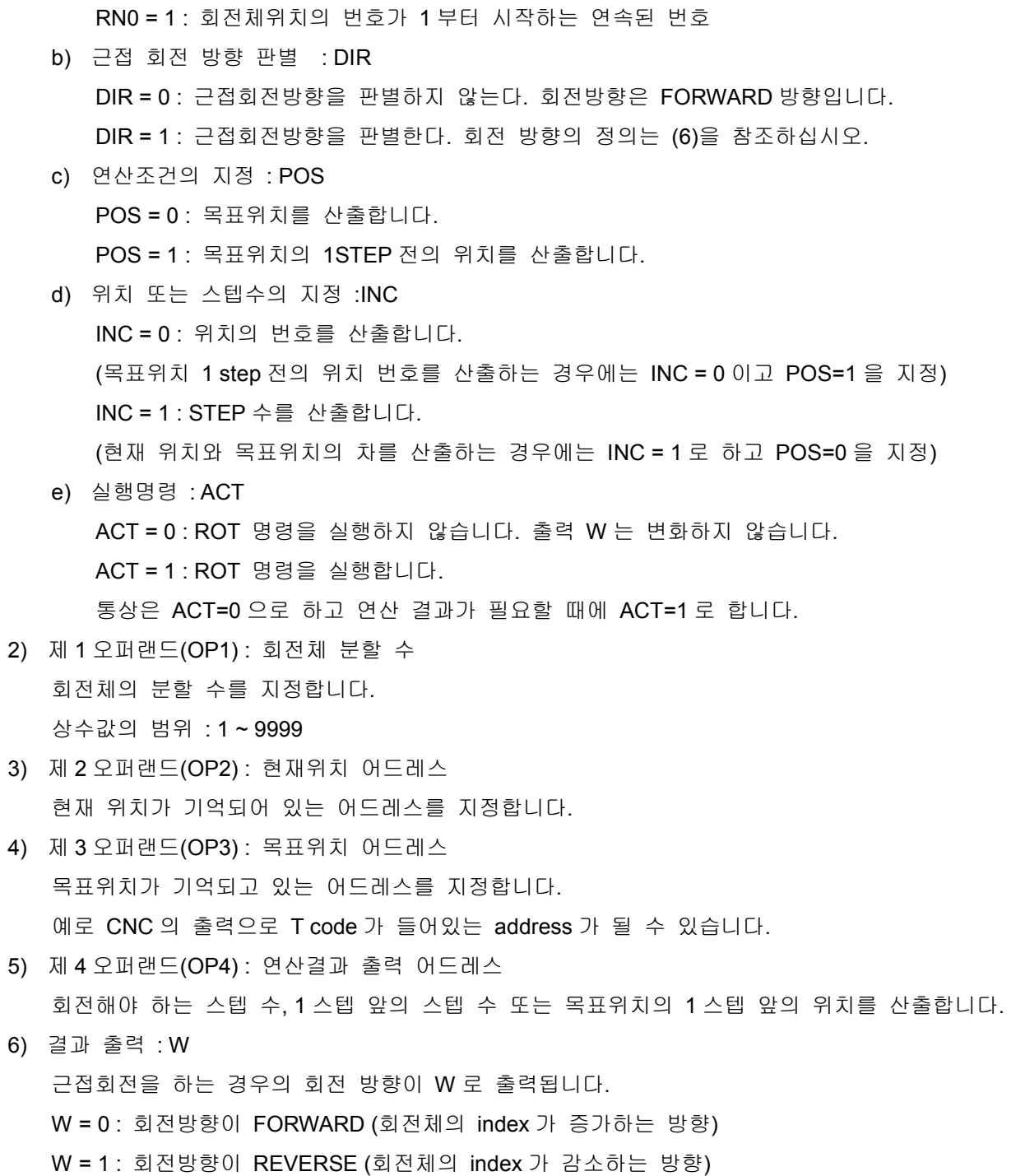
(사용 예)

-

8개의 위치 회전체에서 근접회전을 해야 하고, 1STEP전 위치에서 감속해야 하는 경우에 대한 래 더 다이아그램의 예입니다.

 $\overline{H}^{6.01}$ R6.01 LOGIC 1<br>1A 1B 1C 1D 1E 1F  $\mathbf{1}$ 00000  $1A$  $1A$  $-46.0$  $1B$ 1A  $\overline{2}$ 근접 회전 판정 결과  $\xrightarrow{\text{R6.0}}$  $C^{-1}$ RN<sub>0</sub> SUR<sub>26</sub> 00000008  $1N$  $\frac{1}{10}$ 00003 SUP<sub>2</sub>  $1C$ **1A**  $\overline{1}^{\text{R6.0}}$ DIR  $\mathsf{x}2$  $1D$  $R_{6.01}^{1A}$ POS F62  $1E$ 1A  $\mathbf{H}^{\text{R0}}$ INC R62  $1F$  $\begin{array}{c}\n1A \\
F61.00 \\
\hline\n\end{array}$  $\begin{array}{r} \n \text{Y2.00} \\
 \hline\n \text{CW COM } \text{CCW COM} \\
 1 \text{N} \n \end{array}$ ACT  $1G$  $F61,00$ 3  $R_{\overline{100L}}^{R7.02}$ 감속 위치 검출 ACT SUB 56<br>COINA R62  $1J$ 00016  $1<sup>h</sup>$ X<sub>2</sub>  $11$  $\overline{\mathbf{4}}$  $F61,00$  $\sum_{DECCOM}^{Y2,03}$ 감속지령 R7.02  $\frac{1}{\sqrt{100}}\int_{DEC}$  $\overrightarrow{1}$ 00021  $1.1$  $1H$  $R_{7.03}$ <br>TCOIN  $\frac{Y2.03}{\text{DEC COM}}$  $1<sup>K</sup>$  $F61.00$  $\frac{1}{1}$  $R7.03$ <br>TCOIN 5 목표위치 검출 **ACT** SUB 56<br>COINA F62 1K 1N 10 00026  $11$  $x<sub>2</sub>$ 1M 6  $\frac{F61,00}{F}$  $\sum_{\text{CWCOM}}^{\text{Y2.00}}$  $\overset{\text{R7.01}}{\dashv}$  $R7.03$ <br>TCOIN  $1G$ 00031  $1N$  $rac{10}{R^{7.01}}$ TCOIN  $\sum_{\text{CCW COM}}^{\text{Y2.01}}$  $\overline{7}$ F61.00  $1G$ 00035  $10$  $1C$ ں۔<br>1L

RN0, DIR = 1 이므로 회전체위치의 번호가 1부터 시작하는 연속된 번호로 근접회전방향을 판별하 며, POS=1,INC=0이므로 목표위치 1 STEP전의 위치 번호를 산출합니다.

T 코드 개시 신호(TF) F61.0와 회전체에 정,역회전 지령이 없는 경우 ROTB는 동작합니다.

목표위치는 OP3 어드레스 F62로 지령되며, 회전체의 현재위치는 어드레스 X2로 입력되며 1 STEP 전의 위치 연산 결과는 어드레스 R62로 출력 됩니다.

감속위치의 검출과 지정 위치 판정을 위해 COINA 명령을 사용합니다.

## HX® - Maintenance Manual

설치 / 시운전

## 6.7) ORMV ( SUB 28: 논리합 후 전송 )

 $[$  명령어: SUB 28 ORMV]

(기능)

입력 데이터에 논리합을 행한 후 지정된 어드레스로 출력하는 명령입니다.

(형식)

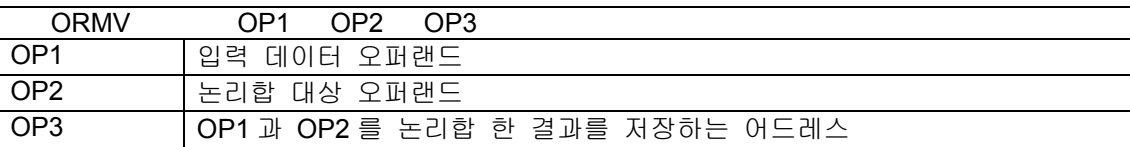

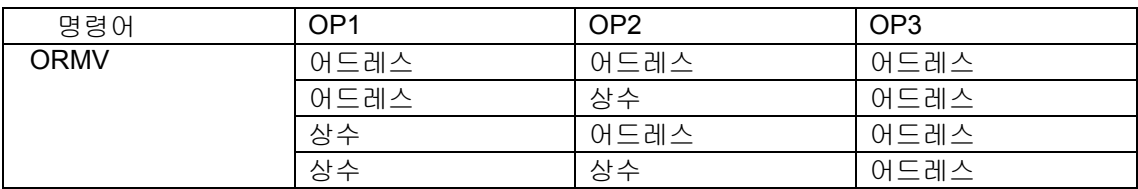

(사용가능 어드레스)

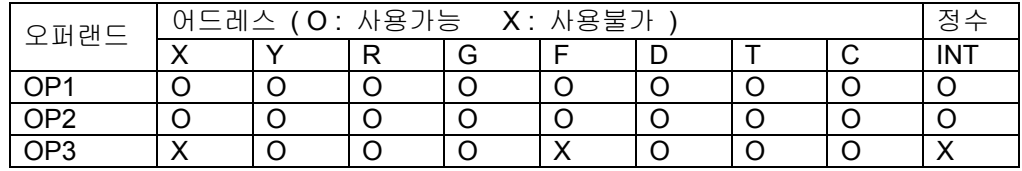

(래더)

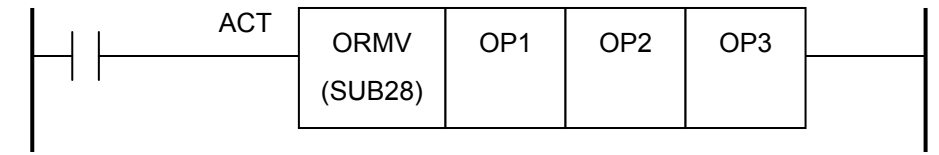

(설명)

- 1) 제어조건
	- a) 실행명령 : ACT

ACT = 0 : ANDMV 명령을 실행하지 않습니다.

ACT = 1 : ANDMV 명령을 실행합니다.

- 2) 제 1 오퍼랜드(OP1) : 입력 데이터 오퍼랜드 상수값의 범위 : -2147483648 ~ 2147483647
- 3) 제 2 오퍼랜드(OP2) : 논리합 데이터 오퍼랜드

상수값의 범위 : -2147483648 ~ 2147483647

4) 제 3 오퍼랜드(OP3) : 출력 어드레스 제 1 오퍼랜드와 제 2 오퍼랜드와 논리합한 결과를 저장합니다.

(ORMV 의 사용 예)

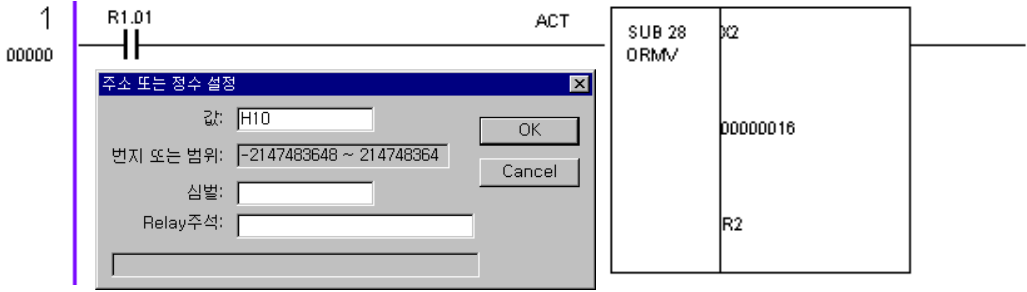

- 상위 래더 다이아그램은 입력 접점 중 어드레스 X2 의 32 비트 데이터에 하위 5 번째 비트를 논 리합하여 어드레스 R2 로 출력하기 위해 작성한 부분입니다.
- 논리합 데이터 오퍼랜드 OP2 는 X,Y,R,G,F,D,T,C,정수를 사용할 수 있으며, 예에서는 정수를 사 용하였습니다. PLC EDITOR 에서 논리곱 데이터 입력 시'H'를 사용하면 16 진수로 입력이 가능 합니다.

('H'를 사용하지 않은 경우는 정수 데이터가 됩니다.)

 $\bullet$ 위 예에서는 하위 5 번째 비트를 놉리합 하기 위해 'H10'을 입력하였습니다. 설치 / 시운전

## 6.8) DSCHB ( SUB 34 : 바이너리 데이터 테이블 검색 )

 $\sqrt{9}$  명령어: SUB 34 DSCHB ]

(기능)

데이터 테이블내의 데이터를 검색하는 명령입니다.

검색데이터 어드레스의 데이터를 데이터테이블(D-어드레스)에서 검색한 후 일치하는 테이블 번호 를 검색결과 출력 어드레스에 출력합니다.

(형식)

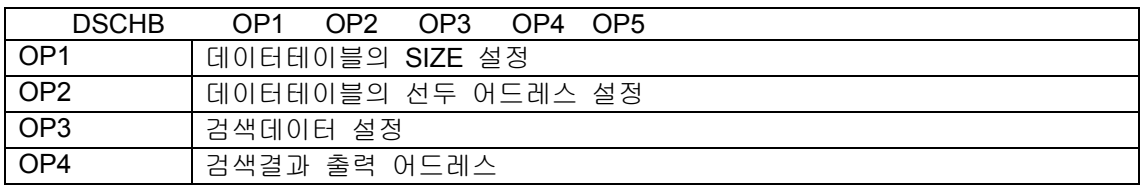

(사용가능 어드레스)

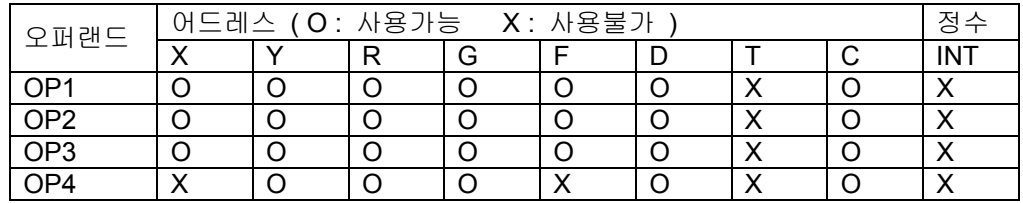

(래더)

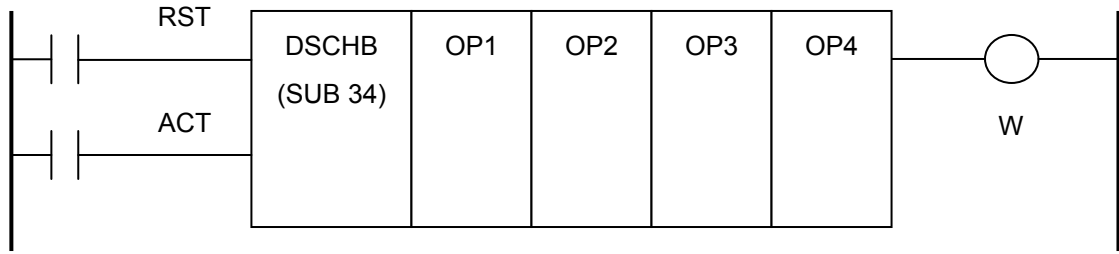

(설명)

- 1) 제어조건
	- a) 리세트 : RST

RST = 0 : 리세트 해제

RST = 1 : 리세트, 출력(W)은 0 이 됩니다.

b) 실행지령 : ACT

ACT = 0 : DSCHB 명령을 실행하지 않습니다. 출력 W 는 변화하지 않습니다. ACT = 1 : DSCHB 명령을 실행합니다.

**TULLOTEK** 

# 3. PLC

- 2) 제 1 오퍼랜드(OP1) : 데이터 테이블의 데이터 SIZE 설정 데이터 테이블의 길이를 설정합니다. 즉 data table 의 선두를 0 번으로 하여 data table 의 최후가 n 번인 경우, n+1 을 data table 의 data 수로 설정합니다.
- 3) 제 2 오퍼랜드(OP2) : 데이터테이블 선두 어드레스 설정 데이터테이블의 선두 어드레스를 설정합니다. 설정된 값이 데이터 테이블의 선두 D 어드레스를 의미합니다.
- 4) 제 3 오퍼랜드(OP3) : 검색 데이터 어드레스 설정 검색하고자 하는 데이터가 설정되어있는 어드레스입니다.
- 5) 제 4 오퍼랜드(OP4) : 검색결과 출력 어드레스 데이터가 검출되면 그 데이터를 저장하고 있는 테이블의 번호를 설정된 어드레스로 출력합니다. 여기서, 검색된 데이터 테이블의 번호는 0 ~ n 가 됩니다.
- 6) 결과 출력 : W  $W = 0$  : 검색 데이타가 데이터 테이블 내에 있음 W = 1 : 검색 데이타가 데이터 테이블 내에 없음

#### (DSCHB 사용 예)

- 다음 PAGE 에는 랜덤 공구 교환 시 공구번호에 해당하는 포트 번호를 검색하는 부분이 DSCHB 명령어를 사용하여 래더 다이아그램이 작성되어 있습니다.
- 랜덤 방식의 ATC 의 포트 개수+1 가 어드레스 D99 에 설정되어 있으며, 데이터 테이블의 선두 어드레스는 D100 에 설정되어 있습니다. 예], D99 = '11', D100 = '10'으로 한 경우, 데이터 테이블 의 선두 어드레스는 D10 이 되며 1 번 포트는 D11, 2 번 포트는 D12 순으로 포트들에 저장되어 있는 공구 번호가 기억되게 됩니다.
- T 코드 개시 신호(TF) F61.0 에 의해 DSCHB 명령어가 수행되어 T Code 번호 데이터(어드레스 F62)를 어드레스 D10 부터 검색을 진행하게 됩니다. 검색 데이터가 존재하게 되면 어드레스 R100 에 포트번호가 출력됩니다. 그렇지 않은 경우 출력 어드레스 R101.1 이 '1'이 됩니다.

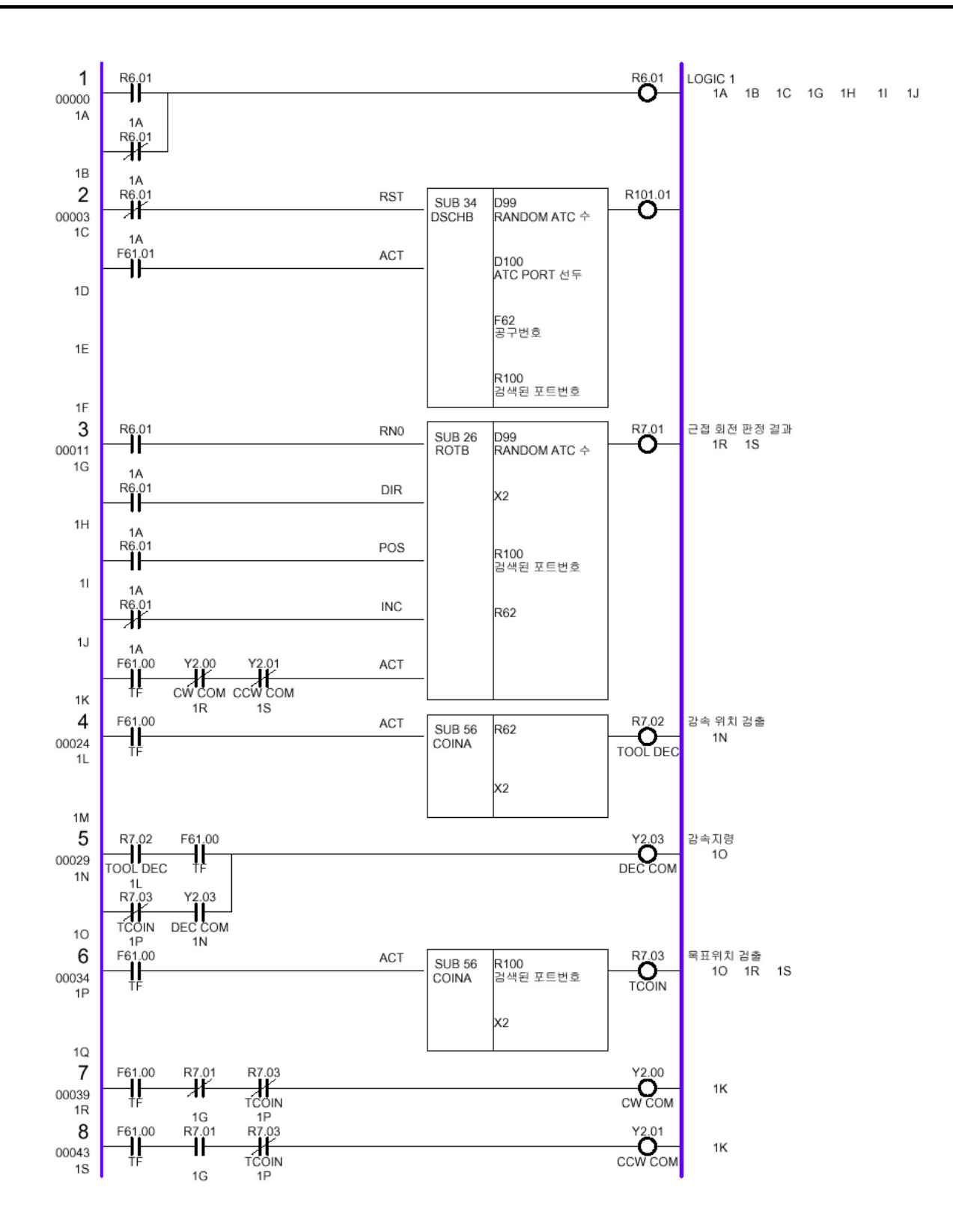

**TULLOTEK** 

6.9) XMOVB ( SUB 35: 바이너리 인덱스 수식 데이터 전송 )

[ 명령어: SUB 35 XMOVB ]

(기능)

DSCHB 명령과 같은 형식으로 이 명령도 데이터 테이블과 연관된 명령어입니다. 데이터 테이블 의 내용(데이터)을 읽거나, 바꿔 적어 넣기를 하는 명령입니다. 여기서 데이터 테이블은 D어드레스 를 의미 합니다.

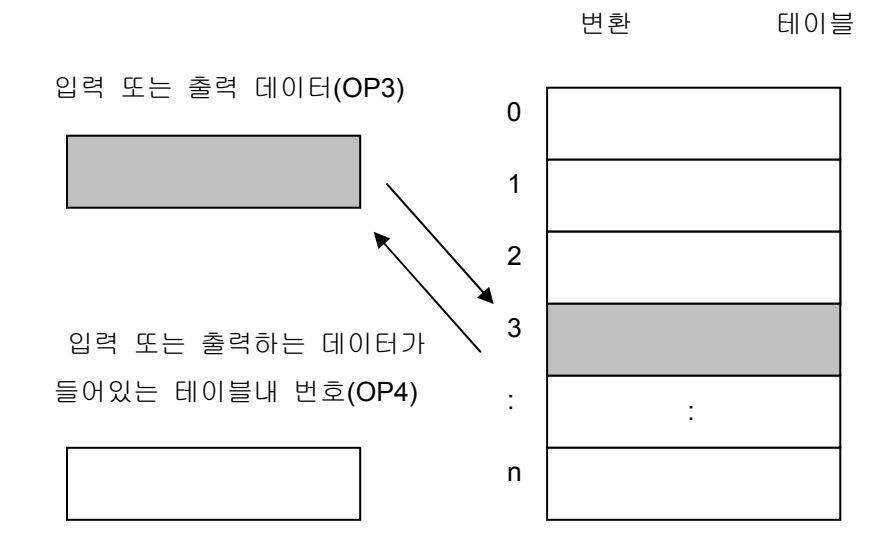

(형식)

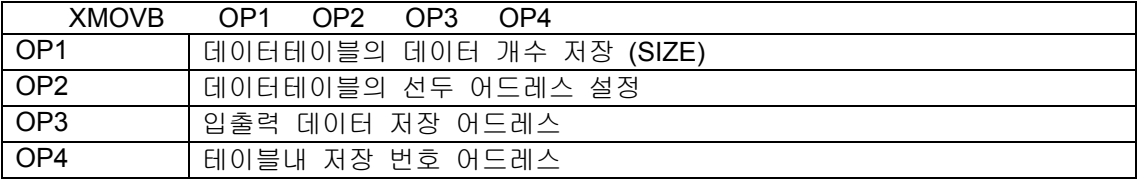

(사용가능 어드레스)

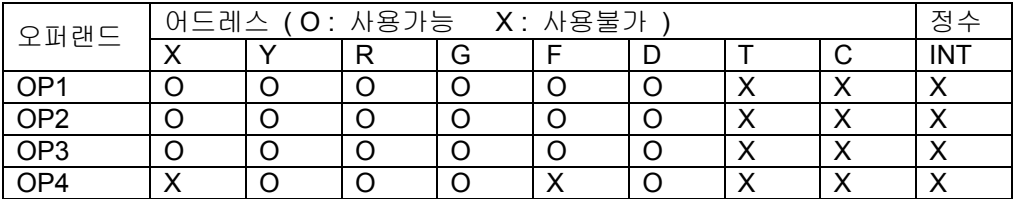

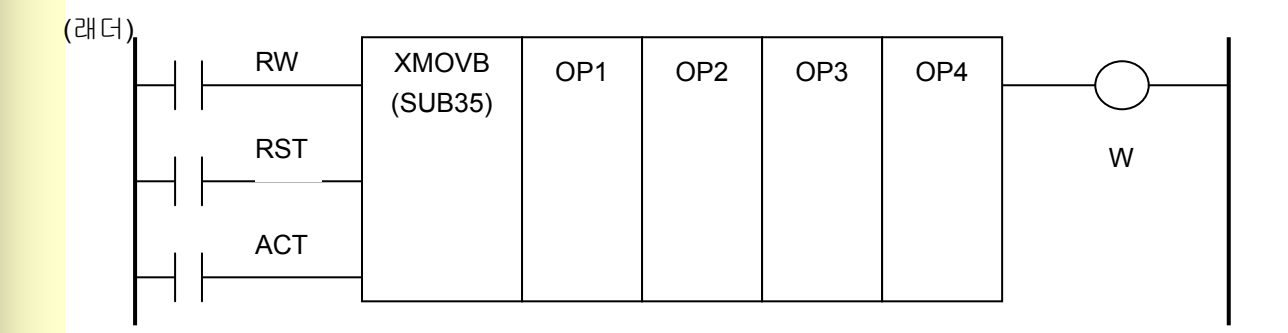

#### (설명)

- 1) 제어조건
	- a) READ, WRITE 지정 : RW RW = 0 : 데이터테이블에서 데이터를 읽음 RW = 1 : 데이터테이블로 데이터를 적어 넣음
	- $b)$  리세트 : RST RST = 0 : 리세트 해제 RST = 1 : 리세트, 출력(W)은 0 이 됩니다.
	- c) 실행지령 : ACT ACT = 0 : XMOVB 명령을 실행하지 않습니다. 출력 W 는 변화하지 않습니다. ACT = 1 : XMOVB 명령을 실행합니다.
- 2) 제 1 오퍼랜드(OP1) : 데이터 테이블의 데이터 수 저장 데이터 테이블의 길이를 설정합니다. 즉 data table 의 선두를 0 번으로 하여 data table 의 최후가 n 번인 경우, n+1 을 data table 의 data 수로 설정합니다.
- 3) 제 2 오퍼랜드(OP2) : 데이터 테이블 선두 어드레스 데이터테이블의 선두 어드레스를 설정합니다. 설정된 값이 데이터 테이블의 선두 D 어드레스를 의미합니다.
- 4) 제 3 오퍼랜드(OP3) : 입출력 데이터 저장 어드레스 데이터 테이블로 저장할 데이터를 가지고 있는 어드레스도 되고, 데이터 테이블로부터 읽은 데이터를 저장하는 어드레스입니다. SR2(Stack Register 3 번째 bit)가 0 인 경우 OP3 어드레스에 OP2+OP4 어드레스의 값을 저장합 니다.

SR2 가 1 인 경우 OP3 의 값을 OP2+OP4 의 출력 어드레스에 저장합니다.

- 5) 제 4 오퍼랜드(OP4) : 테이블 내의 번호 저장 어드레스 테이블 내의 번호를 저장하는 어드레스입니다. OP1 의 수보다 크게 설정한 경우 W=1(ERROR )이 출력됩니다.
- 6) 결과 출력 : W W = 0 : ERROR 없음

**TULDOTEK** 

W = 1 : ERROR 있음 ( 지정한 TABLE 번호가 데이터 테이블의 크기를 넘어가는 경우 )

[XMOVEB 사용 예]

만약, D99 = '5', D100 = '10'이라면

데이터 테이블은 D10(D100 의 값)을 선두 어드레스로 하여 D10 ~ D14 구성됩니다.

예 1] R31 = '3', R100.00 ='0'인 경우는

R100.00 = '0'이므로 D(OP2+'R31')의 데이터, 즉 D13 의 데이터를 OP3 인 R30 에 저장합 니다.

예 2] R30 = '100', R100.00 ='1'인 경우

R100.00= '1'이므로 OP3 인 R30 의 데이터를 D(OP2+'R31'), 즉 어드레스 D13 에 저장합 니다.

예 3] R31 = '10', R100.00 ='0'인 경우는

D(OP2+'R31'), 즉 어드레스 D20 은 데이터 테이블(D10~D14) 영역을 벗어나므로 R101.01 은 HIGH 가 되어 알람으로 처리해야 됩니다.

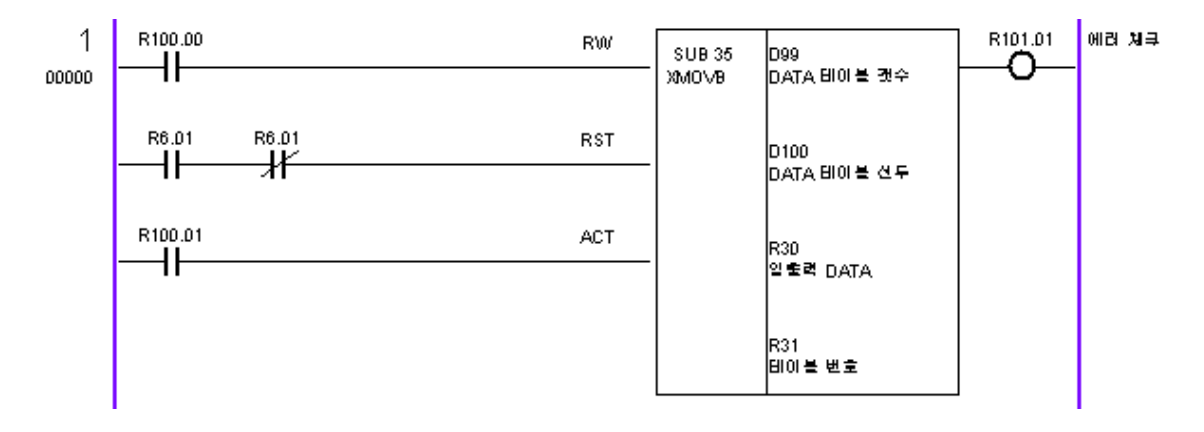

# HX® - Maintenance Manual

설치 / 시운전

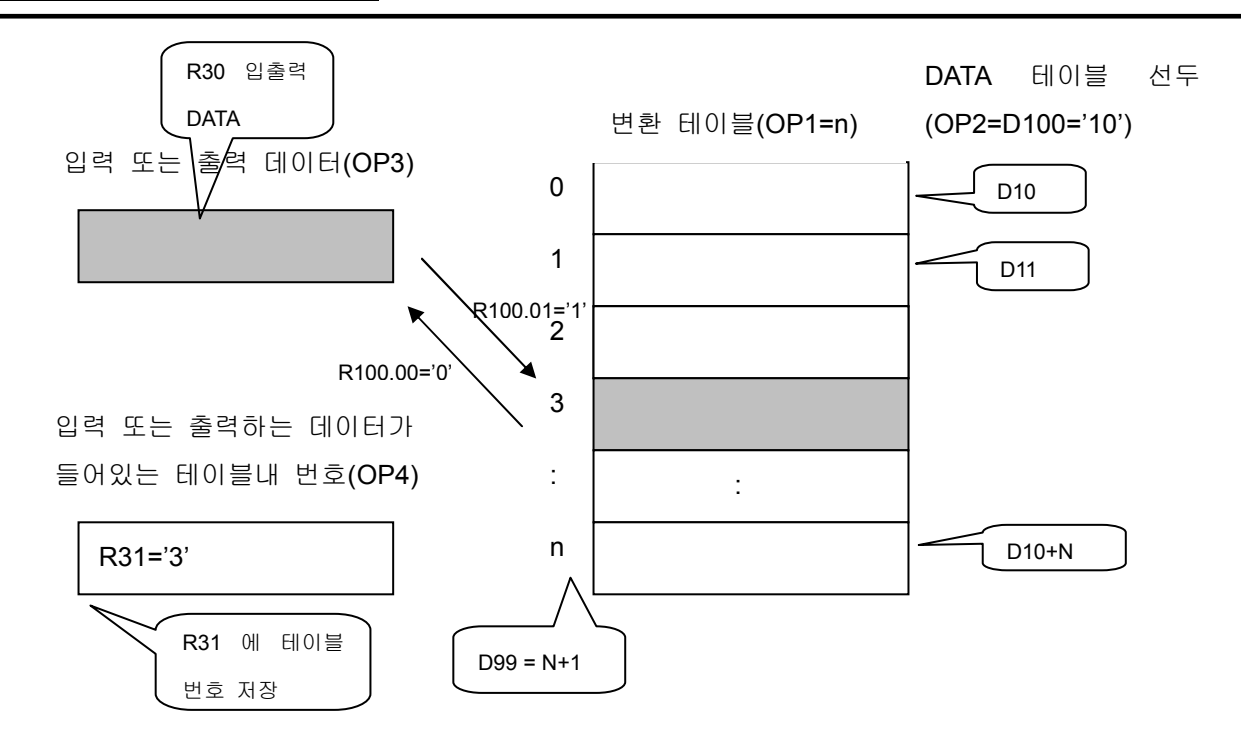

## 6.10) ADDB ( SUB 36 : 바이너리 가산 )

[ 명령어: SUB 36 ADDB ]

(기능)

BINARY 형식 데이터 가산을 합니다.

(형식)

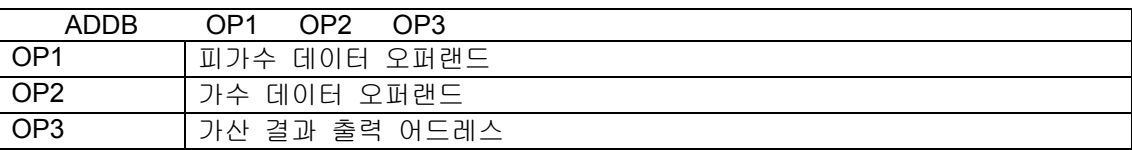

#### (사용가능 어드레스)

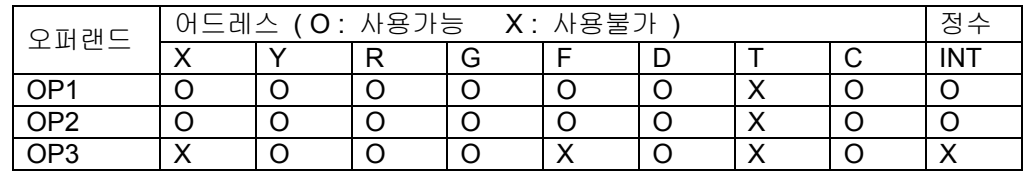

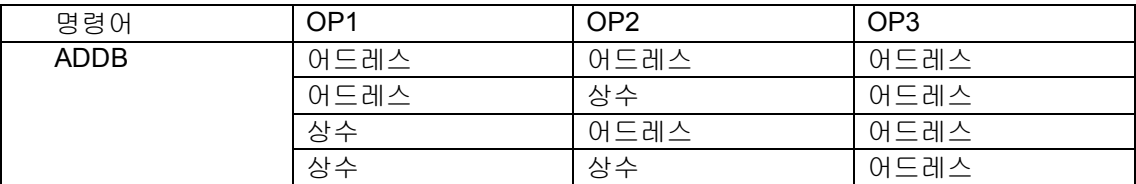

(래더)

 $A + B = C$ 

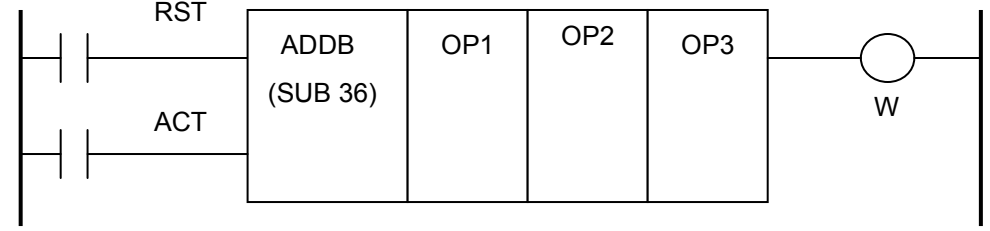

(설명)

- 1) 제어조건
	- a) 리세트 : RST

RST = 0 : 리세트 해제

RST = 1 : 리세트, 출력(W)은 0 이 됩니다.

b) 실행지령 : ACT ACT = 0 : ADDB 명령을 실행하지 않습니다. 출력 W 는 변화하지 않습니다. ACT = 1 : ADDB 명령을 실행합니다.

- 2) 제 1 오퍼랜드(OP1) : 피가수데이타 오퍼랜드 피가수데이타 오퍼랜드입니다.
- 3) 제 2 오퍼랜드(OP2) : 가수데이터 오퍼랜드 가수데이타 오퍼랜드입니다.
- 4) 제 3 오퍼랜드(OP3) : 검색결과 출력 어드레스 가산한 결과가 출력되는 어드레스를 지정합니다.
- 5) 결과 출력 : W

W = 0 : 연산 정상

W = 1 : 연산 이상. 가산 결과가 지정 DATA 길이를 넘은 경우 W=1 로 됩니다.

## 6.11) SUBB ( SUB 37 : 바이너리 감산 )

[ 명령어: SUB 37 SUBB ]

(기능)

BINARY 형식 데이터 감산을 합니다.

(형식)

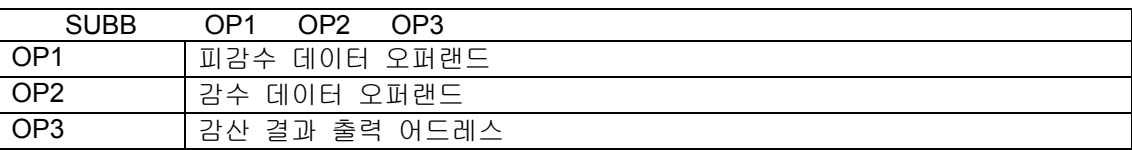

#### (사용가능 어드레스)

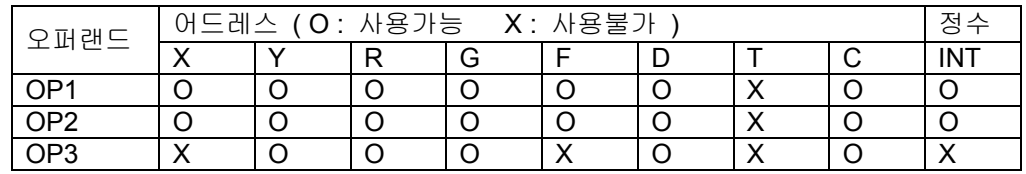

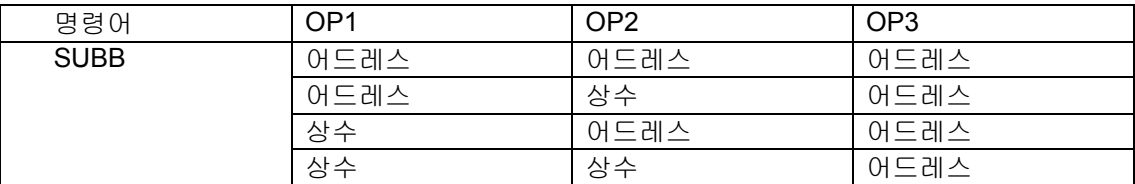

(래더)

 $A - B = C$ 

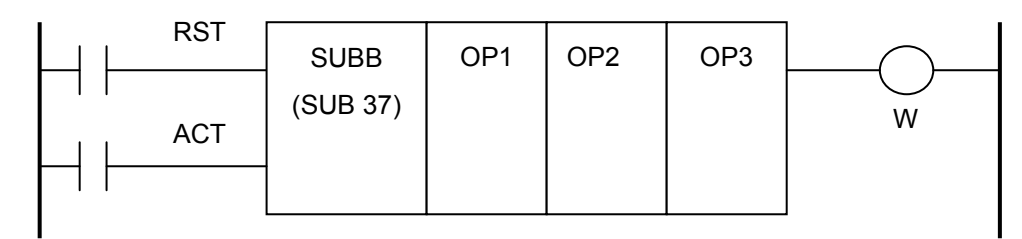

(설명)

- 1) 제어조건
	- a) 리세트 : RST

RST = 0 : 리세트 해제

RST = 1 : 리세트, 출력(W)은 0 이 됩니다.

b) 실행지령 : ACT ACT = 0 : SUBB 명령을 실행하지 않는다. 출력 W 는 변화하지 않습니다. ACT = 1 : SUBB 명령을 실행합니다.

- 2) 제 1 오퍼랜드(OP1) : 피감수데이타 오퍼랜드 피감수데이타 오퍼랜드입니다.
- 3) 제 2 오퍼랜드(OP2) : 감수데이터 오퍼랜드 감수데이타 오퍼랜드입니다.
- 4) 제 3 오퍼랜드(OP3) : 감산결과 출력 어드레스 감산 결과가 출력되는 어드레스를 지정합니다.
- 5) 결과 출력 : W

W = 0 : 연산 정상

W = 1 : 연산 이상. 감산 결과가 지정 DATA 길이를 넘은 경우 W=1 로 됩니다.

## 6.12) MULB ( SUB 38 : 바이너리 승산 )

[ 명령어: SUB 38 MULB ]

(기능)

BINARY 형식 데이터 승산을 합니다.

(형식)

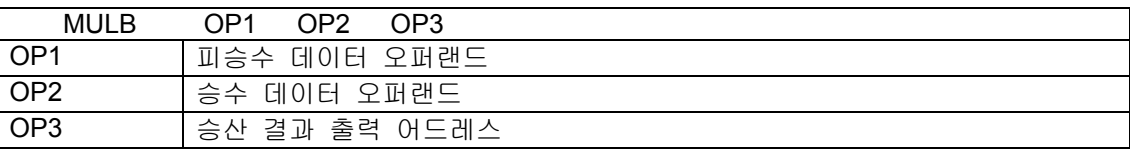

#### (사용가능 어드레스)

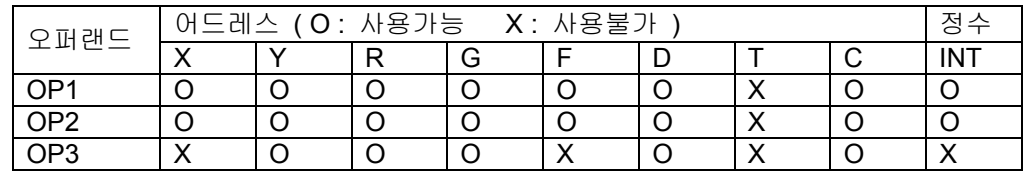

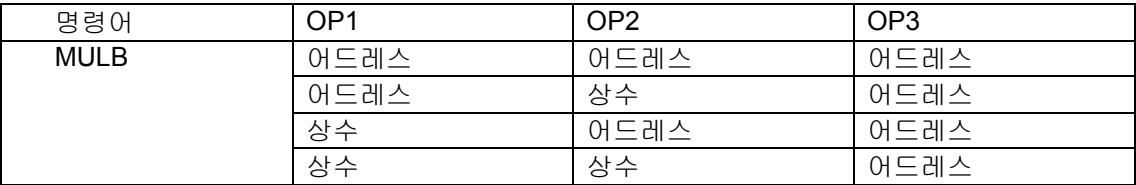

(래더)

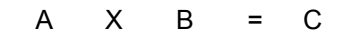

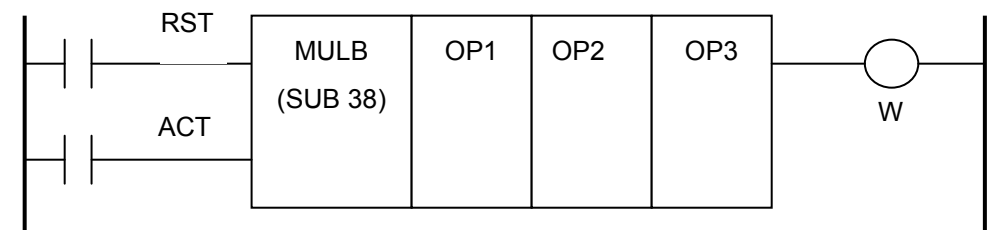

(설명)

- 1) 제어조건
	- a) 리세트 : RST RST = 0 : 리세트 해제

RST = 1 : 리세트, 출력(W)은 0 이 됩니다.

b) 실행지령 : ACT ACT = 0 : MULB 명령을 실행하지 않습니다. 출력 W 는 변화하지 않습니다. ACT = 1 : MULB 명령을 실행합니다.

## HX® - Maintenance Manual

설치 / 시운전

- 2) 제 1 오퍼랜드(OP1) : 피승수데이타 오퍼랜드 피승수데이타 오퍼랜드입니다.
- 3) 제 2 오퍼랜드(OP2) : 승수데이터 오퍼랜드 승수데이타 오퍼랜드입니다.
- 4) 제 3 오퍼랜드(OP3) : 연산결과 출력 어드레스 승산 결과가 출력되는 어드레스를 지정합니다.
- 5) 결과 출력 : W W = 0 : 연산 정상 W = 1 : 연산 이상. 승산 결과가 지정 DATA 길이를 넘은 경우 W=1 로 됩니다.

**TULLOTEK** 

## 6.13) DIVB ( SUB 39 : 바이너리 제산 )

[ 명령어: SUB 39 DIVB ]

#### (기능)

BINARY 데이터 제산을 합니다.

(형식)

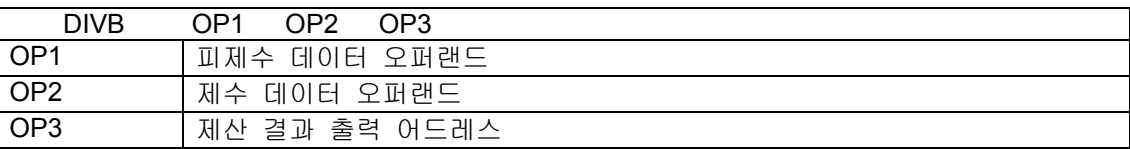

#### (사용가능 어드레스)

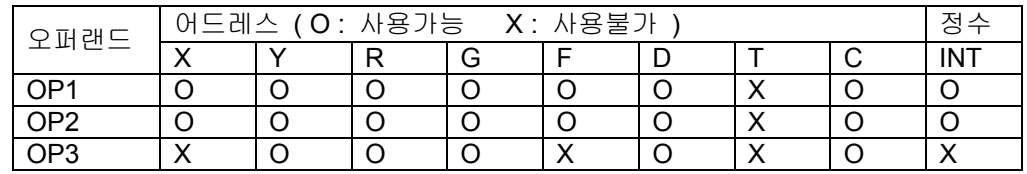

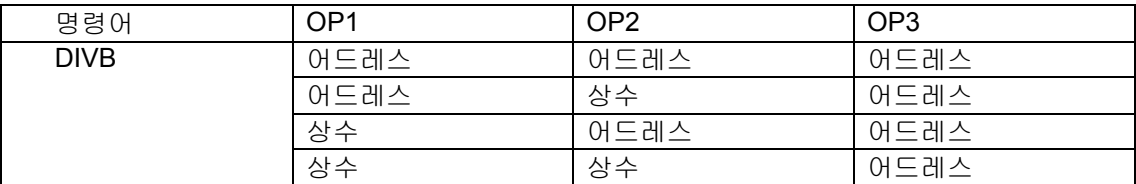

(래더)

 $A / B = C$ 

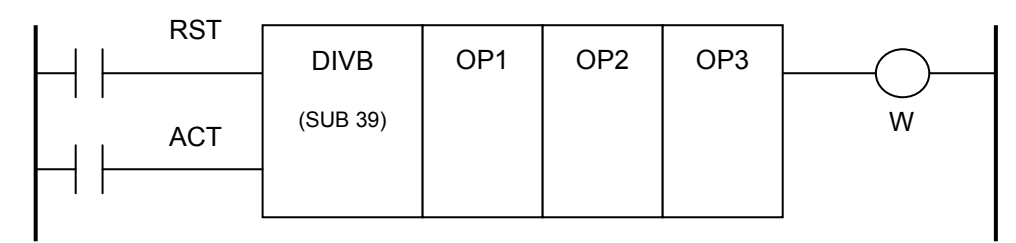

(설명)

- 1) 제어조건
	- a) 리세트 : RST

RST = 0 : 리세트 해제

RST = 1 : 리세트, 출력(W)은 0 이 됩니다.

b) 실행지령 : ACT ACT = 0 : DIVB 명령을 실행하지 않습니다. 출력 W 는 변화하지 않습니다. ACT = 1 : DIVB 명령을 실행합니다.

- 2) 제 1 오퍼랜드(OP1) : 피제수데이타 오퍼랜드 피제산데이타 오퍼랜드입니다.
- 3) 제 2 오퍼랜드(OP2) : 제수데이터 오퍼랜드 제산데이타 오퍼랜드입니다.
- 4) 제 3 오퍼랜드(OP3) : 제산 결과 출력 어드레스 제산결과가 출력되는 어드레스를 지정합니다.
- 5) 결과 출력 : W

W = 0 : 연산 정상

W = 1 : 연산 이상. 제산 결과가 지정 DATA 길이를 넘은 경우 W=1 로 됩니다.

## 6.14) MOVB ( SUB 47 : 데이터 전송 )

[ 명령어: SUB 47 MOVB ]

(기능)

오퍼랜드1의 값을 오퍼랜드2의 어드레스로 전송합니다.

(형식)

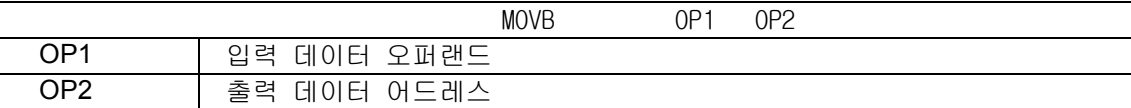

(사용가능 어드레스)

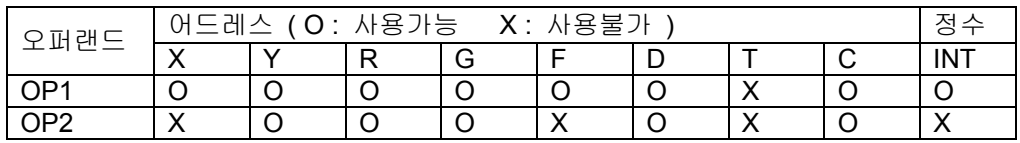

(래더)

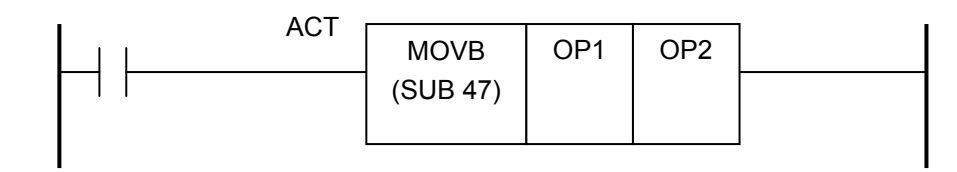

#### (설명)

- 1) 제어조건
	- a) 실행지령 : ACT

ACT=0 : MOVB 명령어를 실행하지 않습니다. ACT=1 : MOVB 명령어를 실행합니다.

- 2) 제 1 오퍼랜드(OP1) : 입력 데이터 오퍼랜드 전송되어질 데이터를 지정합니다.
- 3) 제 2 오퍼랜드(OP2) : 출력 데이터 어드레스 제 1 오퍼랜드의 데이터를 저장하는 어드레스입니다.

HX® - Maintenance Manual

설치 / 시운전

#### 6.15) CTRA ( SUB 55 : 카운터 )

**[ 명령어: SUB 55 CTRA]** 

(기능)

링 카운터이면서 업다운 카운터 기능을 합니다. Counter의 일반적인 사용방법은 수리 적산입니다. 그러나 공작기계에서 counter는 여러 가지 용도에 이용됩니다.

이 counter의 수치 data(preset 값, 적산치)는 정수 형식입니다.

(형식)

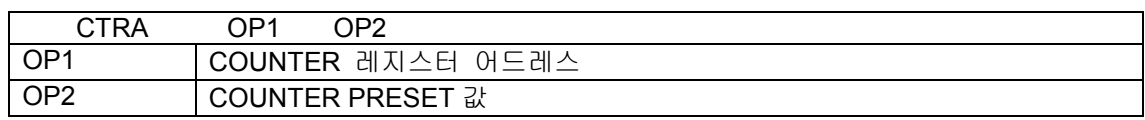

#### (사용가능 어드레스)

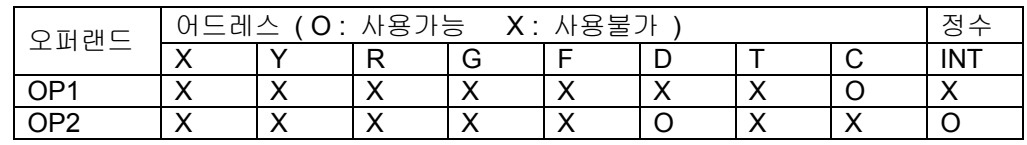

(래더)

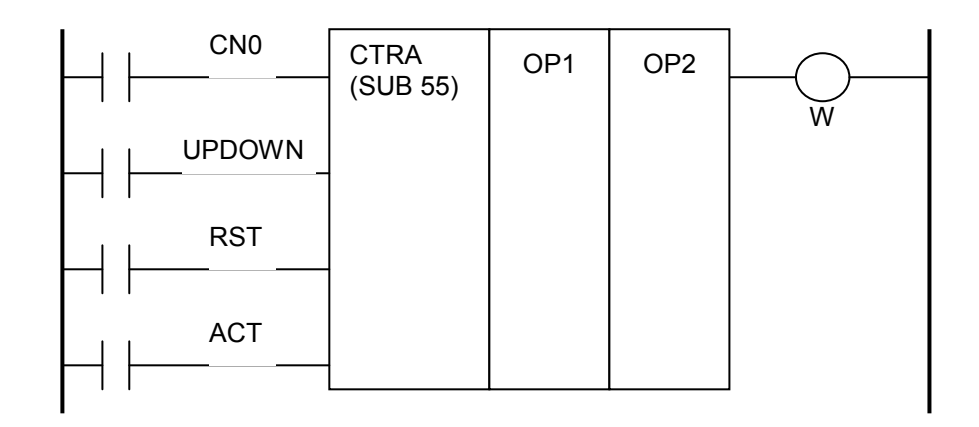

(설명)

- 1) 제어조건
	- a) 초기치 설정 : CN0 CN0 = 0 : 카운터의 적산치가 0 부터 시작. 0,1,2,3, ….,N CN0 = 0 → 1 : 카운터의 적산치가 1 부터 시작. 1,2,3, ....,N (0 은 사용하지 않습니다.)
	- b) 업다운카운터 지정 : UPDOWN UPDOWN = 0 : UP 카운터, 적산치의 초기값은 CN0 에 따라 0 또는 1 이 됩니다. UPDOWN = 1 : DOWN 카운터, 적산치의 초기값은 프리셋 값이 됩니다.

**TULLOTEK** 

# 3. PLC

- c) 리세트 : RST RST = 0 : 리세트 해제 RST = 1 : 리세트, 출력(W)은 0 이 되고, 적산치는 초기치로 reset 됩니다.
- d) 카운트 신호 : ACT ACT=0 : 카운트 동작을 하지 않습니다. 출력 변화가 없습니다. ACT=1 : ACT 값이 0 에서 1 로 변하는 경우에만 카운트 동작을 행합니다.
- 2) 제 1 오퍼랜드(OP1) : 카운터 번호 C 어드레스만 가능
- 3) 제 2 오퍼랜드(OP2) : 카운터 프리셋(preset) 값(= counter 제어 data address) Counter 제어 data 의 선두 address 를 설정합니다. D 어드레스와 정수타입만 가능 상수값의 범위 : 1 ~ 2147483647

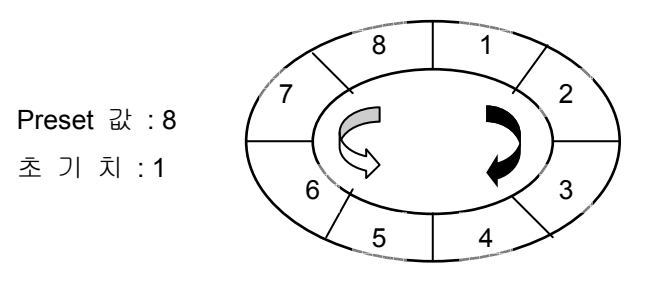

4) 결과 출력: W

OP2 에 의해 지정된 PRESET 값(설정치)에 도달하면 W=1 이 됩니다.

#### Counter 의 사용 예)

Work의 가공 수를 counter 하고 먼저 설정한 수로 되면 신호를 출력합니다. 회전체의 위치를 기억하기 위해 counter를 사용합니다.

## HX® - Maintenance Manual

설치 / 시운전

## 6.16) COINA ( SUB 56 : 일치판정 )

 $\overline{1}$  명령어: SUB 56 COINA] : FX 의 DEC 명령과 같음

(기능)

두 오퍼랜드의 값이 일치하는지 판정합니다.

(형식)

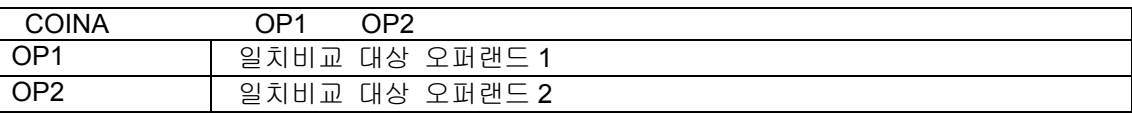

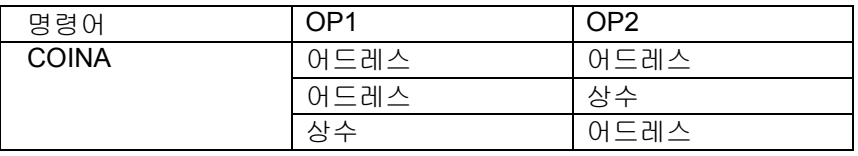

(사용가능 어드레스)

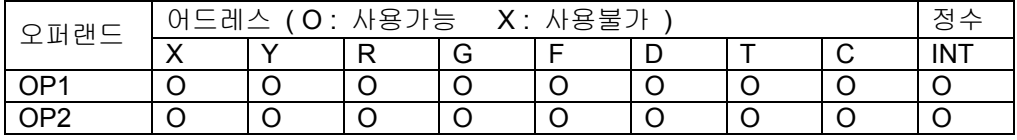

(래더)

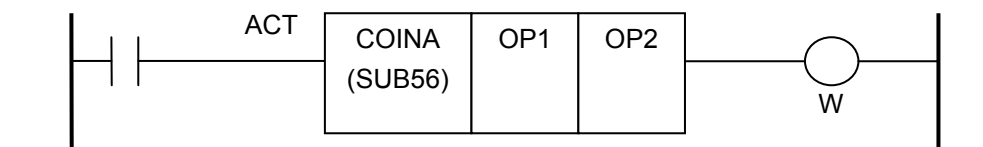

#### (설명)

1) 제어조건 ACT=0 : 일치판정 결과 출력(W)을 OFF 합니다. ACT=1 : 일치판정 처리를 행합니다.

2) 제 1 오퍼랜드 : 일치비교 대상 오퍼랜드 1

- 어드레스인 경우는 비교 대상이 어드레스 번호의 값이 되고, 정수인 경우는 그 값 자체가 비교 대상입니다.
- 3) 제 2 오퍼랜드 : 일치비교 대상 오퍼랜드 2 어드레스인 경우는 비교 대상이 어드레스 번호의 값이 되고, 정수인 경우는 그 값 자체가 비교 대상입니다.

## 4) 결과 출력 : W 제 1 오퍼랜드와 제 2 오퍼랜드의 값이 같으면 1, 다르면 0 을 출력합니다.

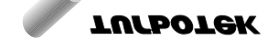

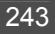

## 6.17) CALL ( SUB 65 : 서브루틴 콜 )

[ 명령어: SUB65 CALL]

(기능)

서브루틴을 CALL하는 기능을 수행합니다.

S 어드레스 번호로 시작하는 SP 명령부터 SPE명령 사이의 시퀀스 프로그램을 실행합니다.

(형식)

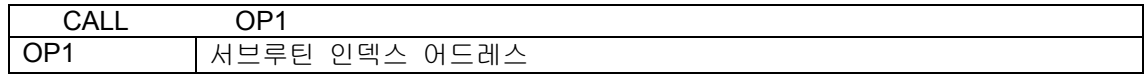

(사용가능 어드레스)

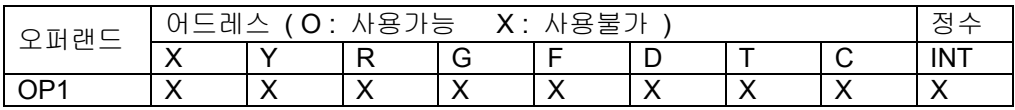

(래더)

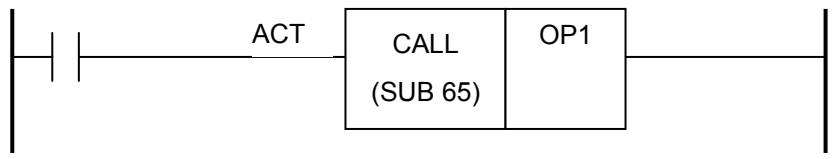

### (설명)

- 1) 제어조건
	- a) 실행명령 : ACT ACT = 0 : CALL 명령을 실행하지 않습니다. ACT = 1 : CALL 명령을 실행합니다.
- 2) 제 1 오퍼랜드(OP1) : 서브루틴 인덱스 어드레스 S 어드레스만 사용 가능.

설치 / 시운전

## 6.18) JMPB ( SUB 68 : 점프처리 )

 $[$  명령어: SUB68 JMPB]

#### (기능)

L 어드레스 번호로 시작하는 LABEL명령어로 분기합니다.

(형식)

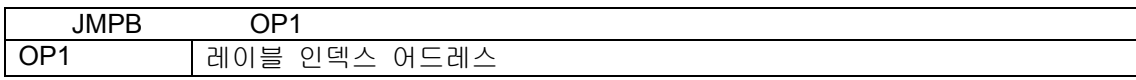

#### (사용가능 어드레스)

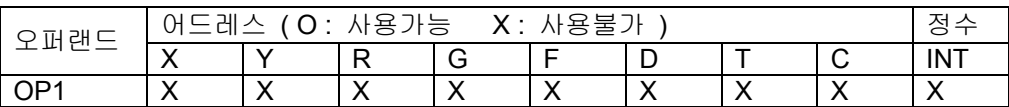

(래더)

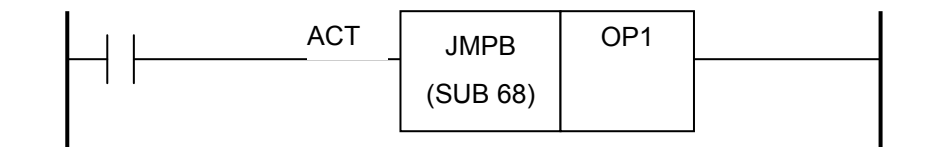

#### (설명)

- 1) 제어조건
	- a) 실행명령 : ACT

ACT = 0 : JMPB 명령을 실행하지 않습니다.

ACT = 1 : JMPB 명령을 실행합니다.

2) 제 1 오퍼랜드(OP1) : 레이블 인덱스 어드레스

L 어드레스만 사용 가능.

## 6.19) LBL ( SUB 69 : 레이블표시 )

[명령어: SUB69 LBL]

(기능)

L 어드레스 번호로 시작하는 LABEL을 나타냅니다.

(형식)

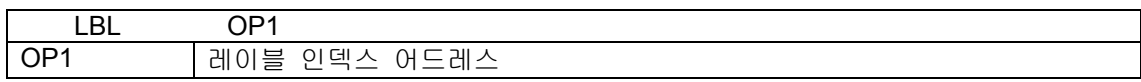

(사용가능 어드레스)

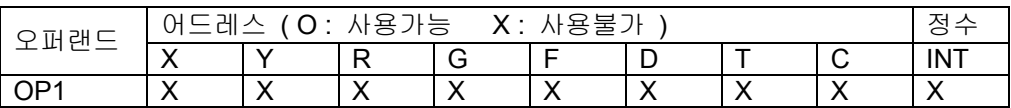

(래더)

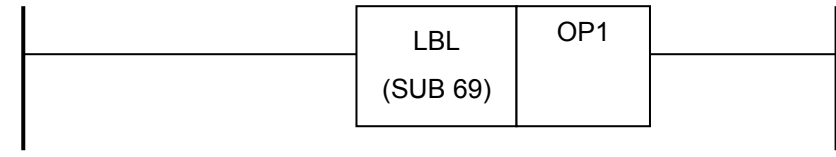

(설명)

1) 제 1 오퍼랜드(OP1) : 레이블 인덱스 어드레스 L 어드레스만 사용 가능.

HX® - Maintenance Manual

<u>설치 / 시운전</u>

## 6.20) SP ( SUB 71 : 서브루틴 시작 )

[명령어: SUB71 SP]

## (기능)

S어드레스 번호의 서브루틴 시작을 나타냅니다.

(형식)

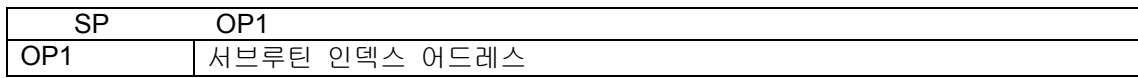

(사용가능 어드레스)

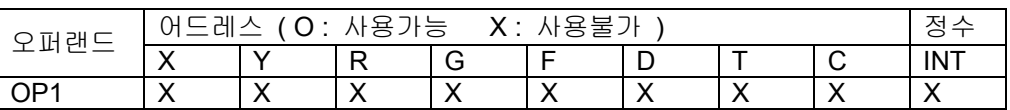

(래더)

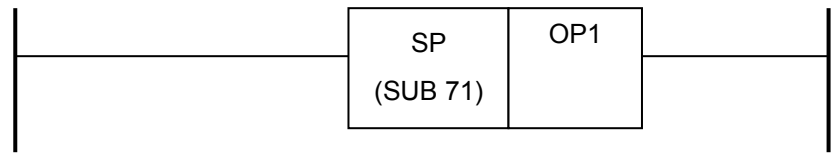

(설명)

1) 제 1 오퍼랜드(OP1) : 서브루틴 인덱스 어드레스 S 어드레스만 사용 가능.

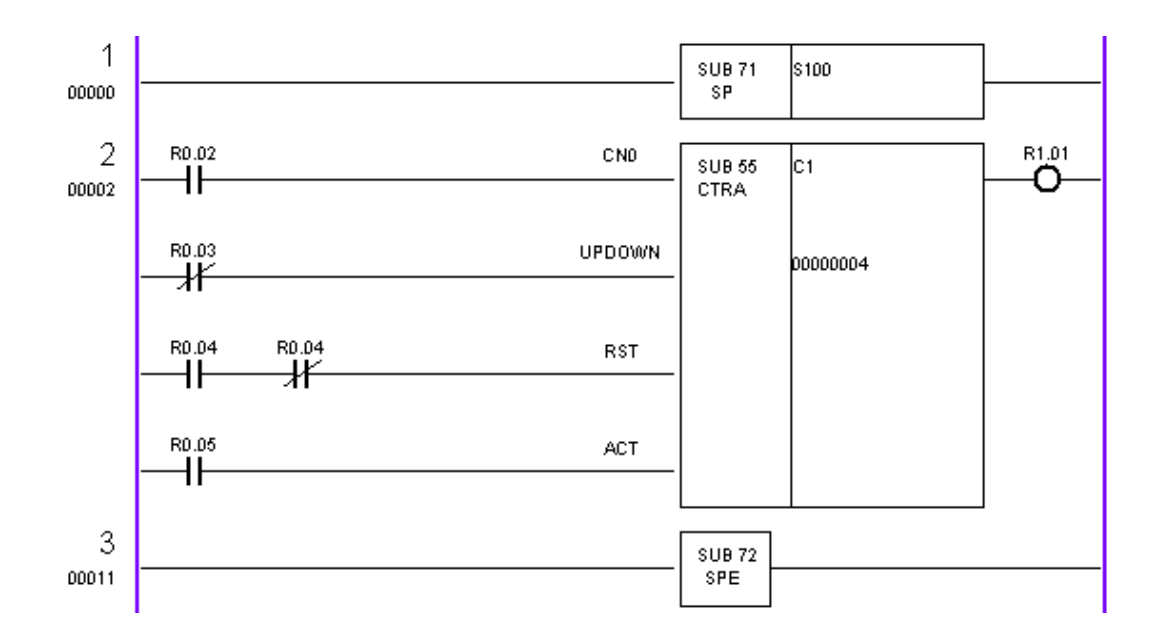

**TULLOTEK** 

## 6.21) SPE ( SUB 72 : 서브루틴 종료 )

[ 명령어: SUB 72 SPE ]

(기능)

이 명령은 SP명령어와 함께 쓰이며, 단독으로는 사용되어질 수 없습니다. 서브루틴의 종료를 의미합니다.

(형식)

 SPE (래더)

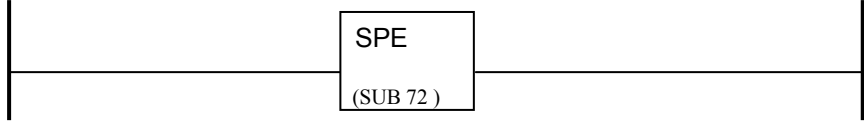

## HX® - Maintenance Manual

설치 / 시운전

### 6.22) INV ( SUB 74 : 비트 반전 처리 )

 $\sqrt{}$  명령어: SUB74 INV ]

#### (기능)

비트 반전 대상 어드레스의 비트 값을 반전시킵니다.

(형식)

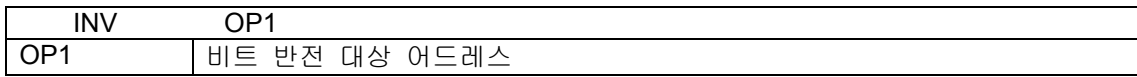

(사용가능 어드레스)

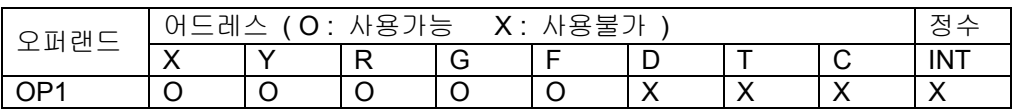

(래더)

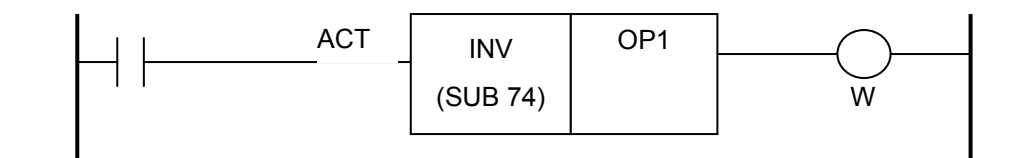

#### (설명)

- 1) 제어조건
	- a) 실행명령 : ACT

ACT = 0 : INV 명령을 실행하지 않습니다. ㈜(W 는 이전 결과를 유지합니다.) ACT = 1 : INV 명령을 실행합니다.

2) 제 1 오퍼랜드(OP1) : 비트 반전 대상 어드레스의 비트 예] R10.00 은 어드레스 R10 의 1 번째 비트 ㈜(R10 을 쓰면 R10.00 으로 처리됨)

3) 결과출력 : W W = 0 : OP1 의 해당 비트가 HIGH 인 경우에 W 는 0 이 됩니다. W = 1 : OP1 의 해당 비트가 LOW 인 경우에 W 는 1 이 됩니다.

### 6.23) EQU ( SUB 75: 동등비교 )

[ 명령어: SUB 75 EQU ]

(기능)

오퍼랜드1과 오퍼랜드2를 비교합니다.

(형식)

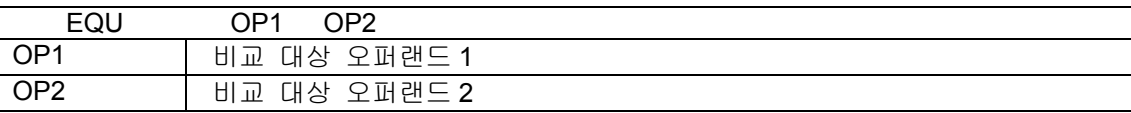

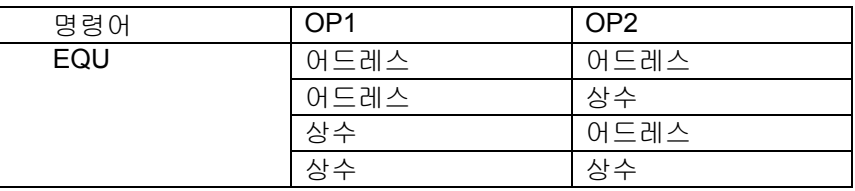

(사용가능 어드레스)

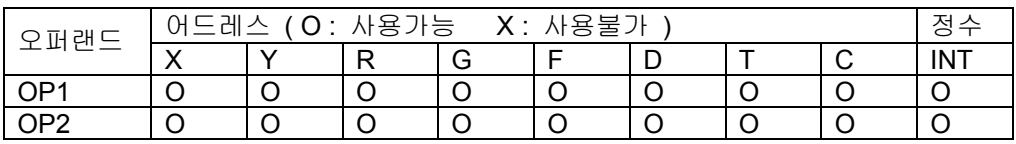

(래더)

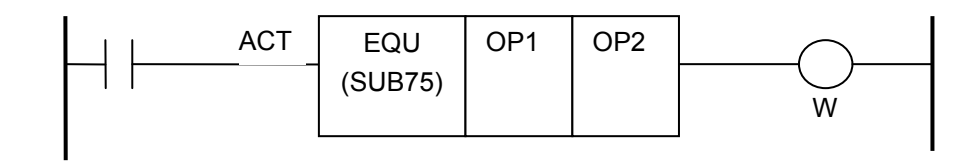

#### (설명)

- 1) 제어조건
	- a) 실행명령 : ACT

ACT = 0 : EQU 명령을 실행하지 않습니다. ㈜(W 는 이전 결과를 유지합니다.) ACT = 1 : EQU 명령을 실행합니다.

- 2) 제 1 오퍼랜드(OP1) : 비교 대상 오퍼랜드 1
- 3) 제 2 오퍼랜드(OP2) : 비교 대상 오퍼랜드 2
- 4) 결과출력 : W

W = 0 : OP1 과 OP2 의 값이 같지 않은 경우에 W 는 0 이 됩니다.

W = 1 : OP1 과 OP2 의 값이 같은 경우에 W 는 1 이 됩니다.

설치 / 시운전

## 6.24) GT ( SUB 76: GREATER THEN )

 $[$  명령어: SUB 76 GT ]

(기능)

오퍼랜드1과 오퍼랜드2를 비교합니다.

(형식)

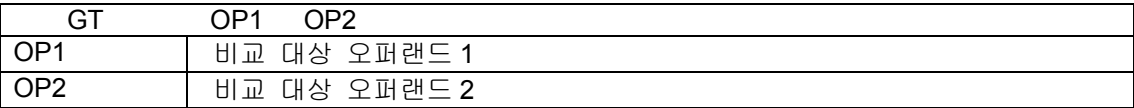

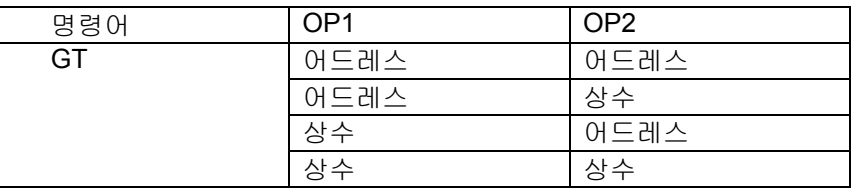

(사용가능 어드레스)

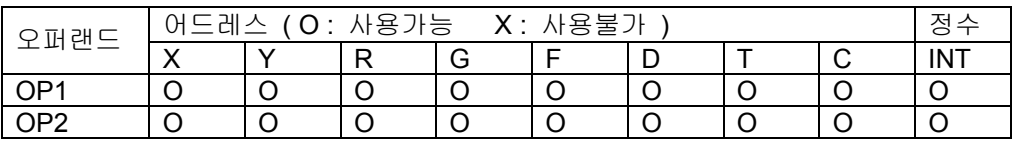

(래더)

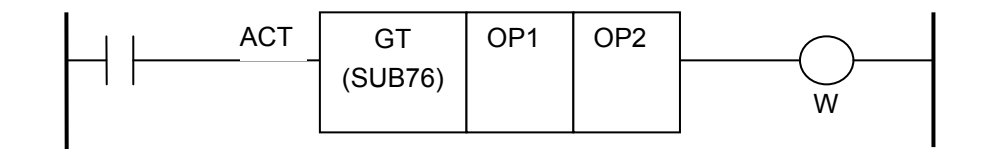

#### (설명)

- 1) 제어조건
	- a) 실행명령 : ACT

ACT = 0 : GT 명령을 실행하지 않습니다. ㈜(W 는 이전 결과를 유지합니다.) ACT = 1 : GT 명령을 실행합니다.

- 2) 제 1 오퍼랜드(OP1) : 비교 대상 오퍼랜드 1
- 3) 제 2 오퍼랜드(OP2) : 비교 대상 오퍼랜드 2
- 4) 결과출력 : W

W = 0 : OP1 <= OP2 의 경우에 W 는 0 이 됩니다.

W = 1 : OP1 > OP2 의 경우에 W 는 1 이 됩니다.

## 6.25) LT ( SUB 77: LESS THEN )

[명령어: SUB 77 LT]

(기능)

오퍼랜드1과 오퍼랜드2를 비교합니다.

(형식)

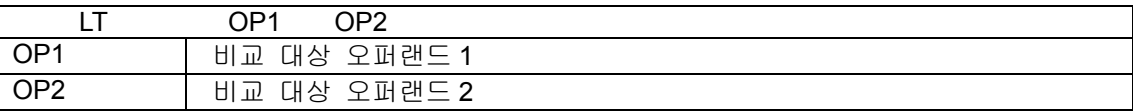

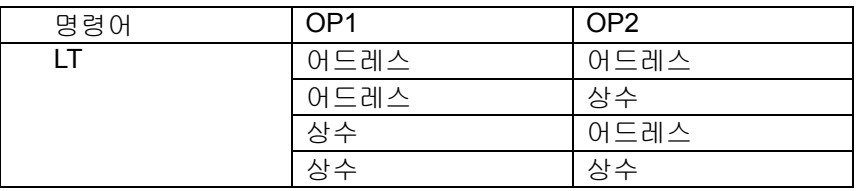

(사용가능 어드레스)

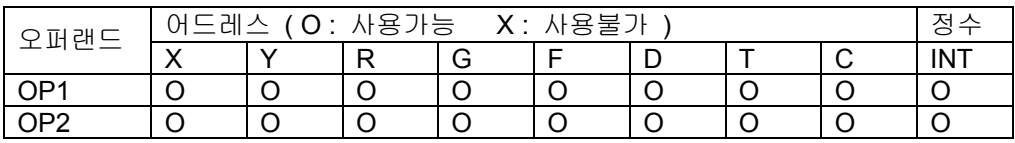

(래더)

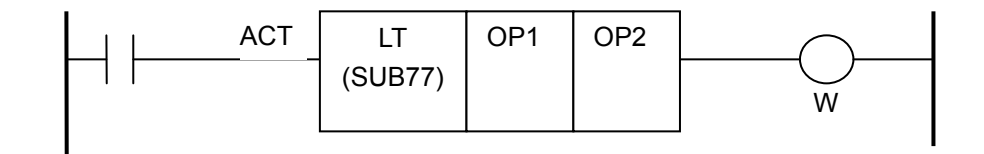

#### (설명)

- 1) 제어조건
	- a) 실행명령 : ACT

ACT = 0 : LT 명령을 실행하지 않습니다. ㈜(W 는 이전 결과를 유지합니다.) ACT = 1 : LT 명령을 실행합니다.

- 2) 제 1 오퍼랜드(OP1) : 비교 대상 오퍼랜드 1
- 3) 제 2 오퍼랜드(OP2) : 비교 대상 오퍼랜드 2
- 4) 결과출력 : W

W = 0 : OP1 >= OP2 의 경우에 W 는 0 이 됩니다.

W = 1 : OP1 < OP2 의 경우에 W 는 1 이 됩니다.

설치 / 시운전

### 6.26) SFR (SUB 78: SHIFT RIGHT )

 $[$  명령어: SUB 78 SFR ]

(기능)

Shift 대상 어드레스(OP1)에 있는 데이터를 Shift 비트 오퍼랜드(OP2)에 지정된 수만큼 우측으로 SHIFT합니다.

또한 SHR은 산술 쉬프트(Arithmetic Shift)를 합니다.

(형식)

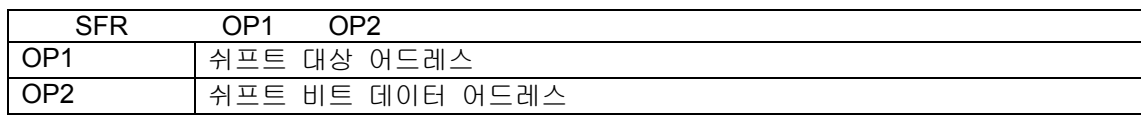

(사용가능 어드레스)

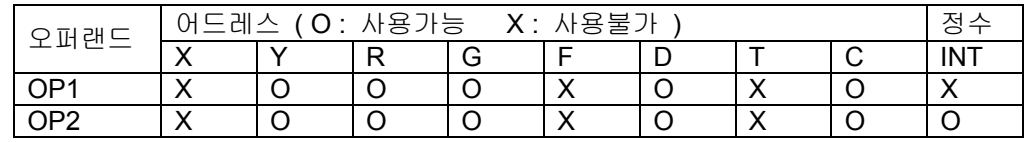

(래더)

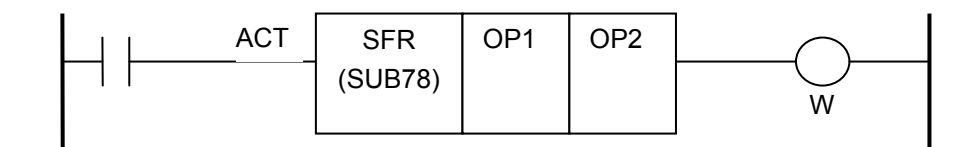

#### (설명)

- 1) 제어조건
	- a) 실행지령 : ACT

ACT = 0 : SFR 명령을 실행하지 않습니다.

ACT = 펄스 신호 : SFR 명령을 실행합니다.

㈜ 반드시 ACT=1 에서 명령 실행한 후, 바로 0 으로 해야만 합니다.

- 2) 제 1 오퍼랜드(OP1) : 쉬프트 대상 어드레스
- 3) 제 2 오퍼랜드(OP2) : 쉬프트 할 비트 수 상수의 범위 : 1 ~ 31
- 4) 결과출력 : W

W = 0 : 정상인 경우에 W 는 0 이 됩니다.

W = 1 : 에러인 경우에 W 는 1 이 됩니다.

## [주 의]

SHR는 산술 쉬프트로 OP1의 최상위 비트(부호비트)를 우측으로 쉬프트 하더라도 최상위비트는 유지됩니다.

 $M1111000***00 → 1100***00, M211100***00 → 1110***00, M310100***00 → 0010***00$ 

설치 / 시운전

## 6.27) SFL ( SUB 79: SHIFT LEFT )

 $[$  명령어: SUB 79 SFL]

(기능)

Shift 대상 어드레스에 있는 데이터를 Shift 비트 오퍼랜드에 지정된 bit만큼 좌측으로 SHIFT합니 다.

(형식)

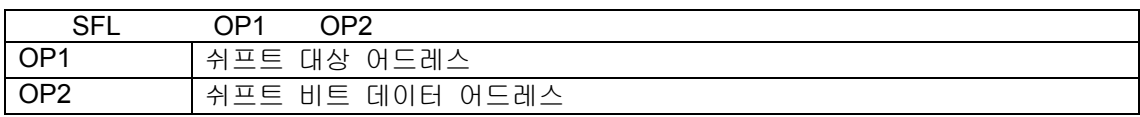

#### (사용가능 어드레스)

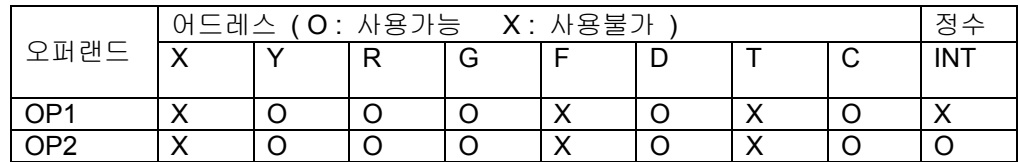

(래더)

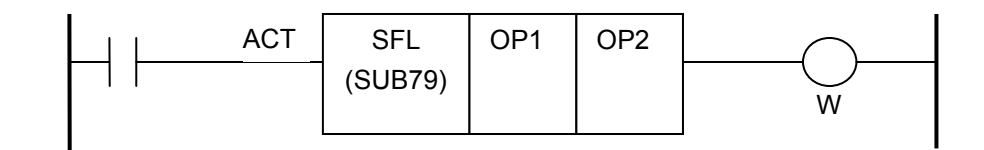

#### (설명)

- 1) 제어조건
	- a) 실행지령 : ACT

ACT = 0 : SFL 명령을 실행하지 않습니다.

ACT = 펄스 신호 : SFL 명령을 실행합니다.

㈜ 반드시 ACT=1 에서 명령 실행한 후, 바로 0 으로 해야만 합니다.

- 2) 제 1 오퍼랜드(OP1) : 쉬프트 대상 어드레스
- 3) 제 2 오퍼랜드(OP2) : 쉬프트할 비트수 상수의 범위 : 1 ~ 31
- 4) 결과출력 : W W = 0 : 정상인 경우에 W 는 0 이 됩니다. W = 1 : 에러인 경우에 W 는 1 이 됩니다.

# 3.4 HX PLC MESSAGE 파일 작성법

## 3.4.1 HX PLC MESSAGE

PLC에서 검출하는 ALARM및 WARNING에 대해서는 G MAP을 이용하여 CNC로 알릴 수 있으며, 이 때 PLC프로그래머는 G MAP에 대응하는 ALARM 또는 WARNING MESSAGE DATA FILE를 작성 하여HX시스템 폴더 안에 PLC폴더에서 보관해야 합니다.

ALARM 또는 WARNING이 발생되면 화면에 디스플레이가 되어 사용자에게 알릴 수 있게 됩니다. 특히 OVER TRAVEL등의 안전과 관계되는 ALARM에 대해서는 CNC에 비상정지(EMERGENCY) 신 호를 입력하는 등의 조치가 반드시 필요합니다.

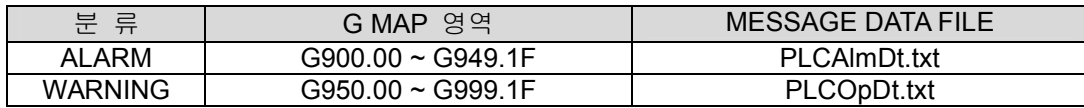

설치 / 시운전

## 3.4.2 ALARM MESSAGE (PLCAlmDt.txt)

- ALARM MESSAGE 는 PLC 를 작성할 때 G900~G949 Address 에 할당해서 작성합니다.
- ALARM MESSAGE 는 비상정지(EMERGENCY-STOP)나 OVER TRAVEL 등 기계 작동에 문 제가 발생하는 경우 그 원인을 작업자에게 알려주기 위해 작성합니다.
- ALARM MESSAGE 는 알람 리스트에 기록을 남길 수 있습니다.
- ALARM MESSAGE 는 PLCAImDt.txt 파일에 화면에 디스플레이 되는 메시지 내용을 작성합 니다.
- ALARM MESSAGE 는 빨간 바탕에 하얀 글씨로 화면 상단에서 깜박입니다.

#### [작성 예]

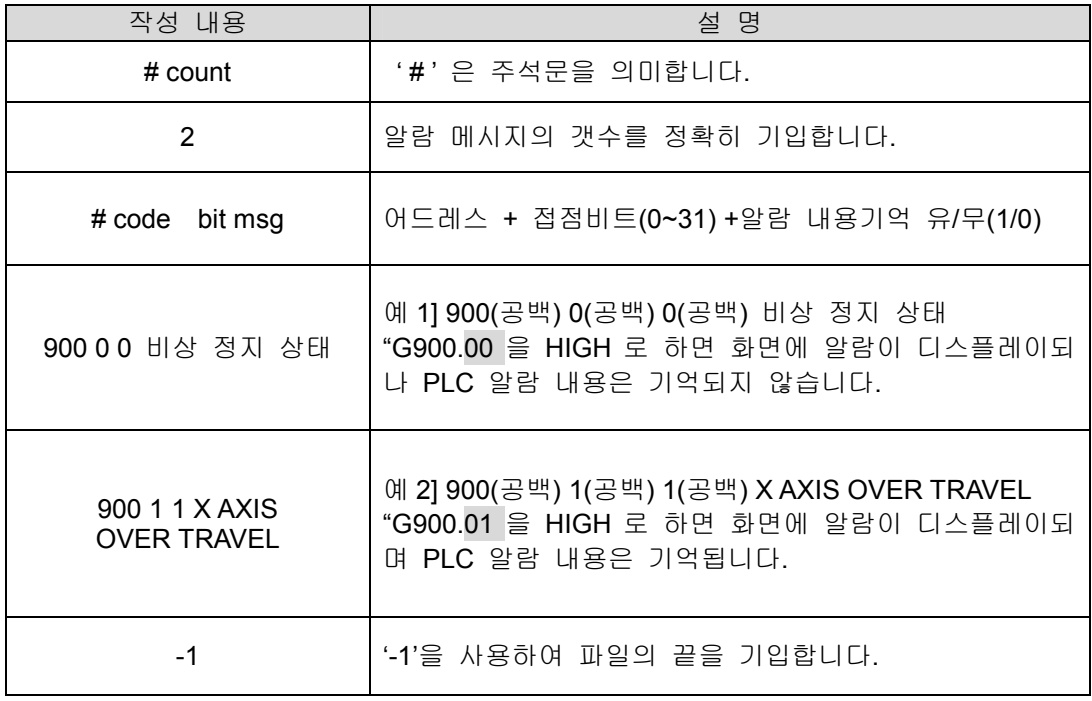

#### 예제)

```
# count 
   5 
# code bit msg 
900 0 0 비상정지 중 입니다. 
900 9 1 X 축 (Loading-r) + O.T 중 입니다. 
900 10 1 Y 축 (Loading-r) - O.T 중 입니다. 
900 11 1 Z 축 (Unloading-r) + O.T 중 입니다. 
900 29 1 공기 압력이 부족합니다. 
-1
```
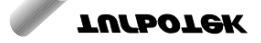
## 3.4.3 WARNING MESSAGE (PLCOpDt.txt)

- $\bullet$ WARNING MESSAGE 는 PLC 를 작성할 때 G950 ~ G999 Address 에 할당해서 작성합니다.
- WARNING MESSAGE 는 원점 복귀 중이나 원점복귀 미완료 등 기계 작동에는 문제가 없 으나 잘못 조작 하였거나 현재 상태를 작업자에게 알려주기 위해 작성합니다.
- WARNING MESSAGE 는 알람 리스트에 기록을 남길 수 없습니다.
- WARNING MESSAGE 는 PLCOpDt.txt 파일에 화면에 디스플레이 되는 메시지 내용을 작성 합니다.
- WARNING MESSAGE 는 노란 바탕에 까만 글씨로 화면 하단에서 깜박입니다.

#### [작성 예]

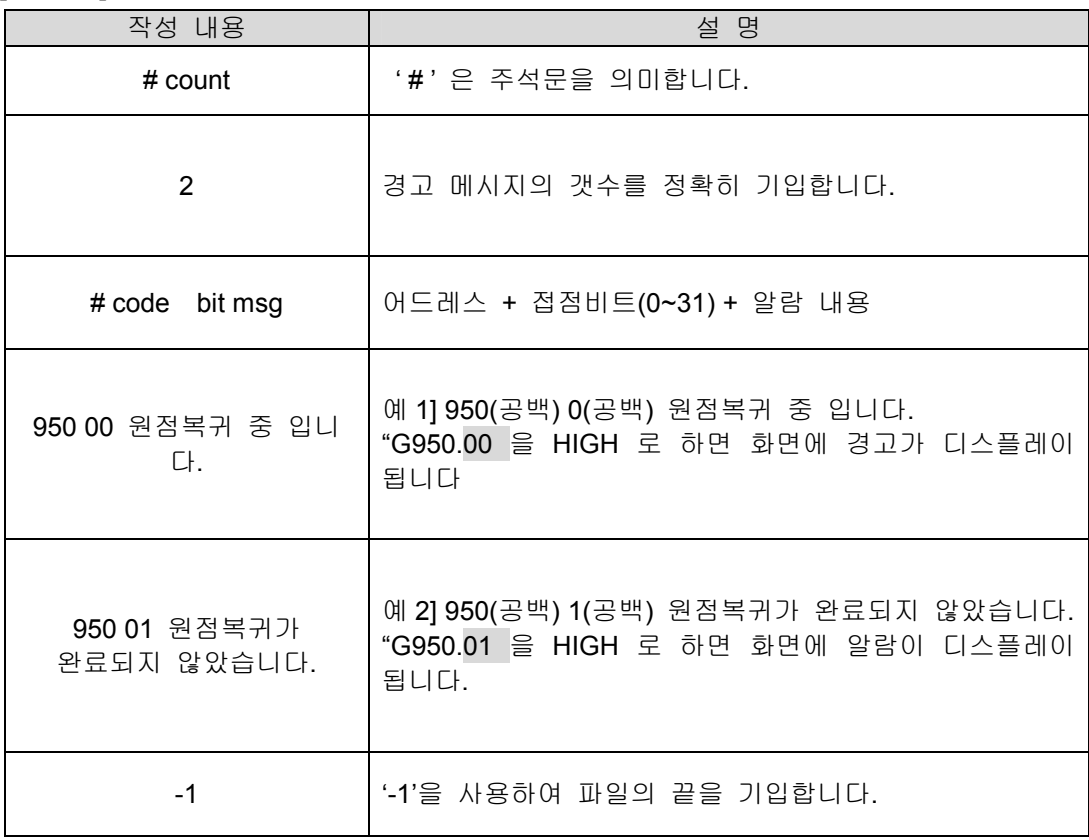

#### 예제)

# count 2 # code bit msg 950 0 원점복귀가 완료되지 않았습니다. 950 1 원점복귀 중 입니다. -1

설치 / 시운전

# 4 내부신호

# 4.1 G 신호

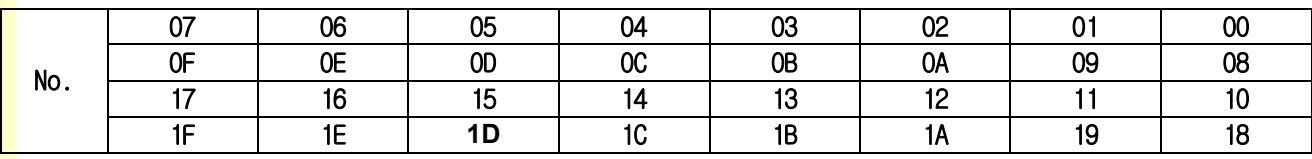

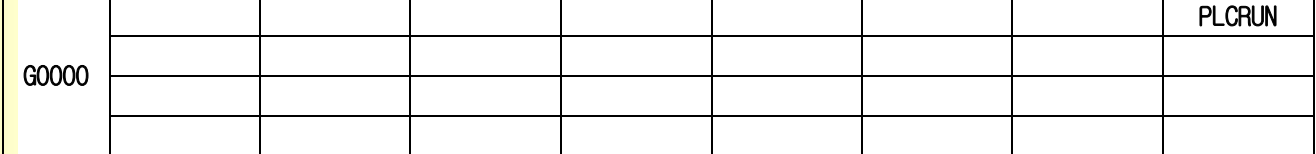

NC 모드 설정 그룹

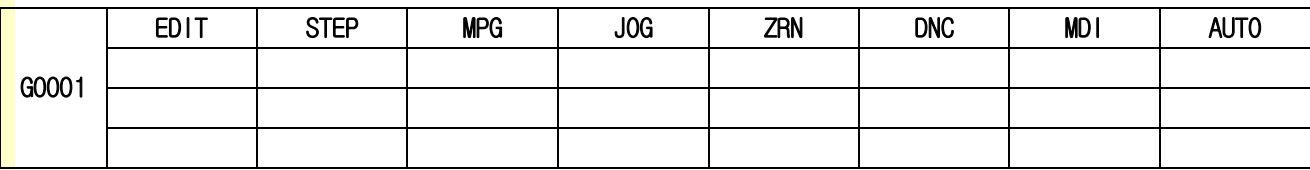

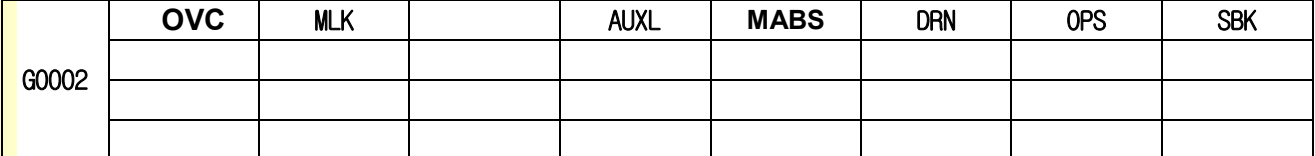

-<br><mark>32</mark> 축 확장 고려

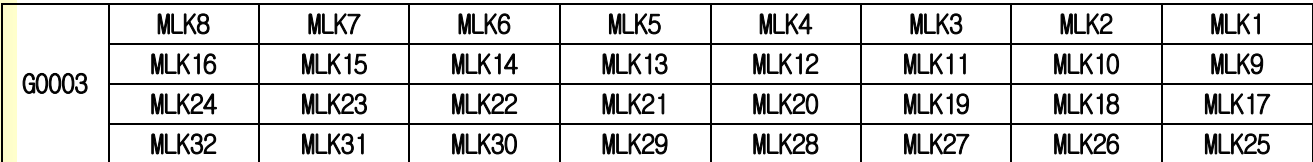

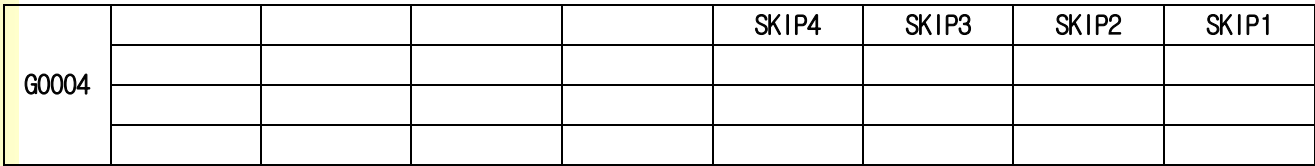

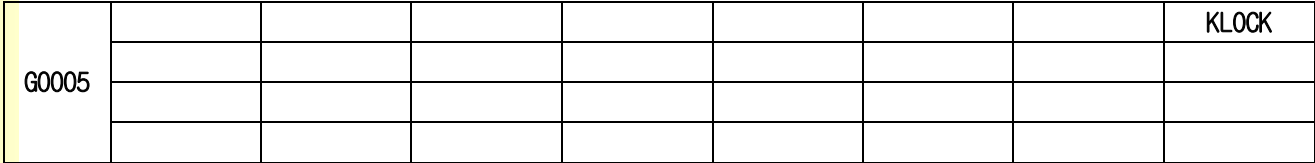

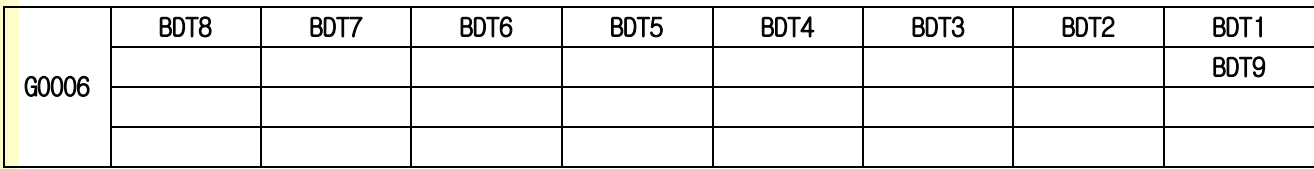

243

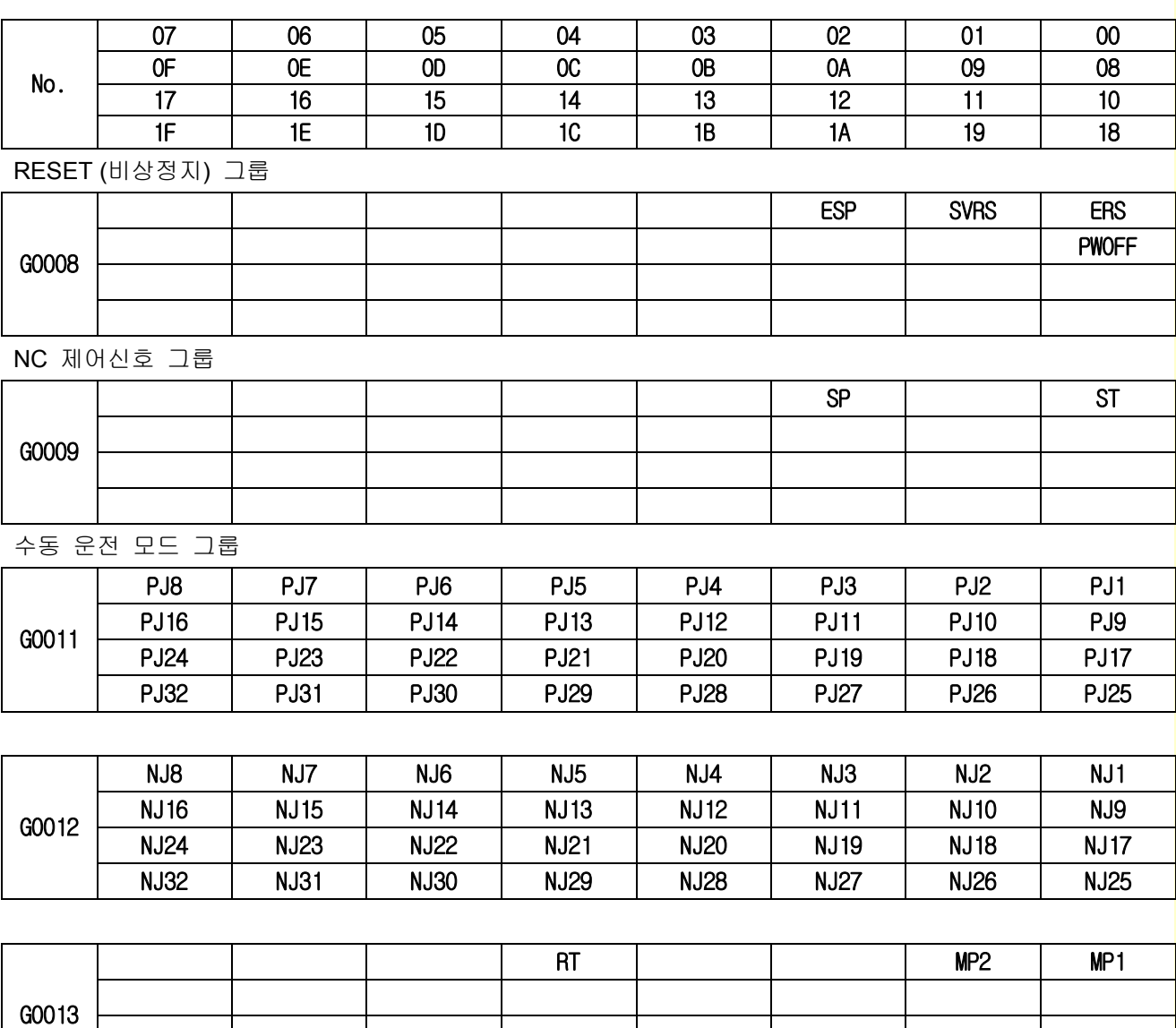

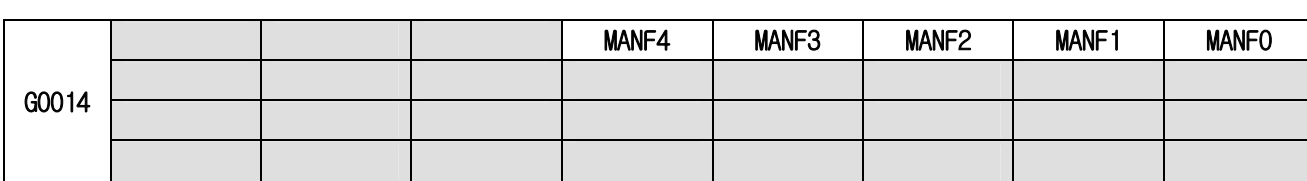

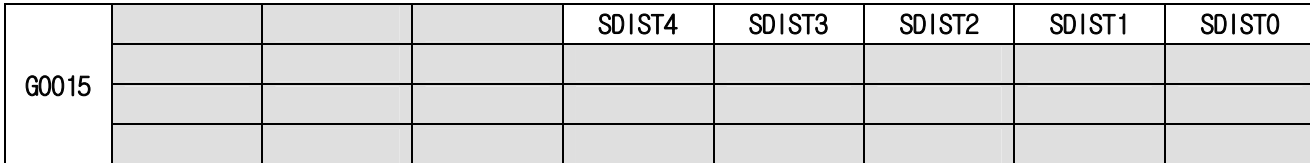

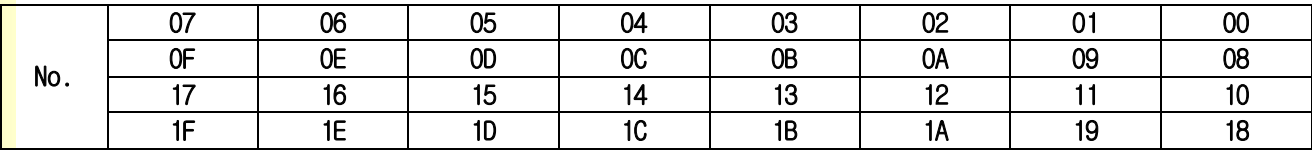

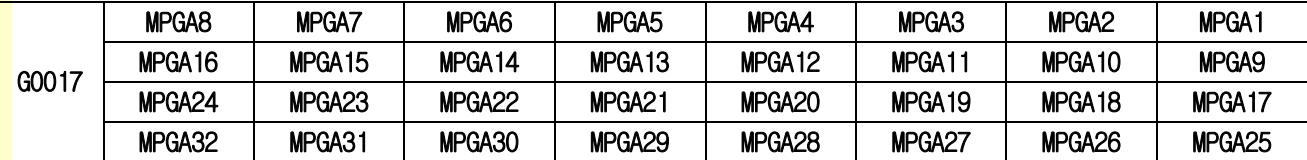

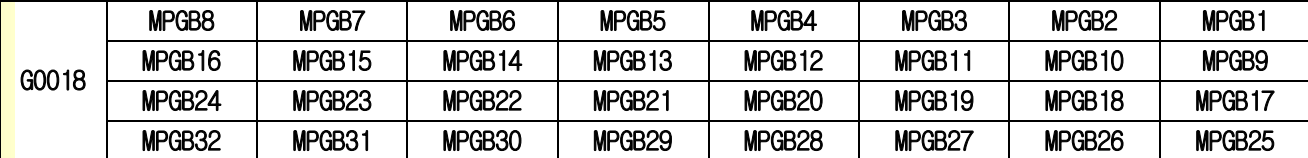

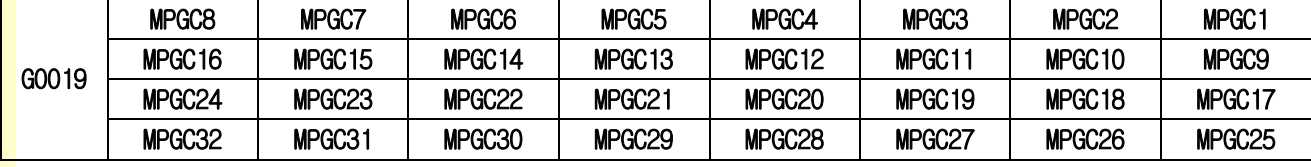

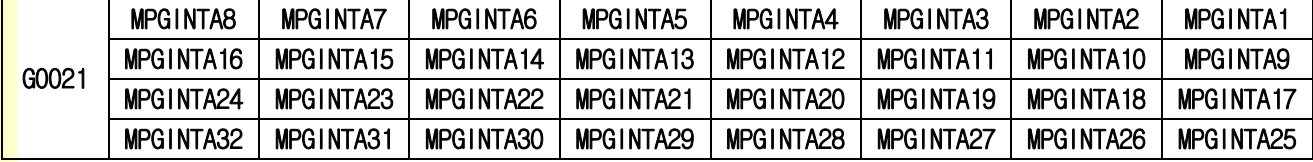

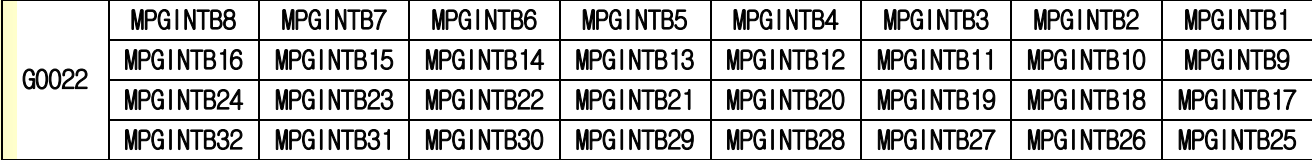

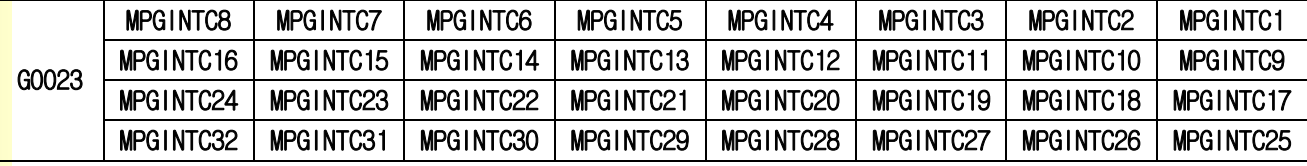

<mark>원점복귀 기능 그룹</mark>

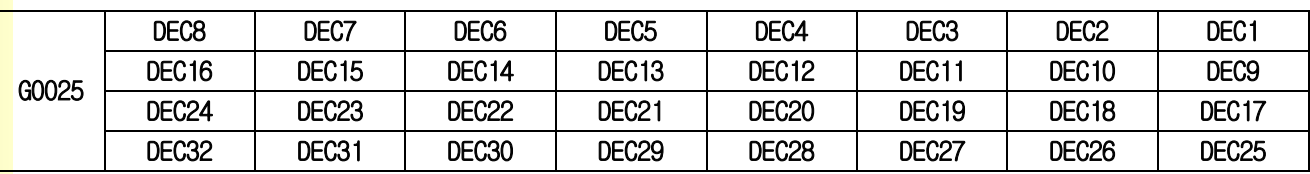

# 4. 내부신호

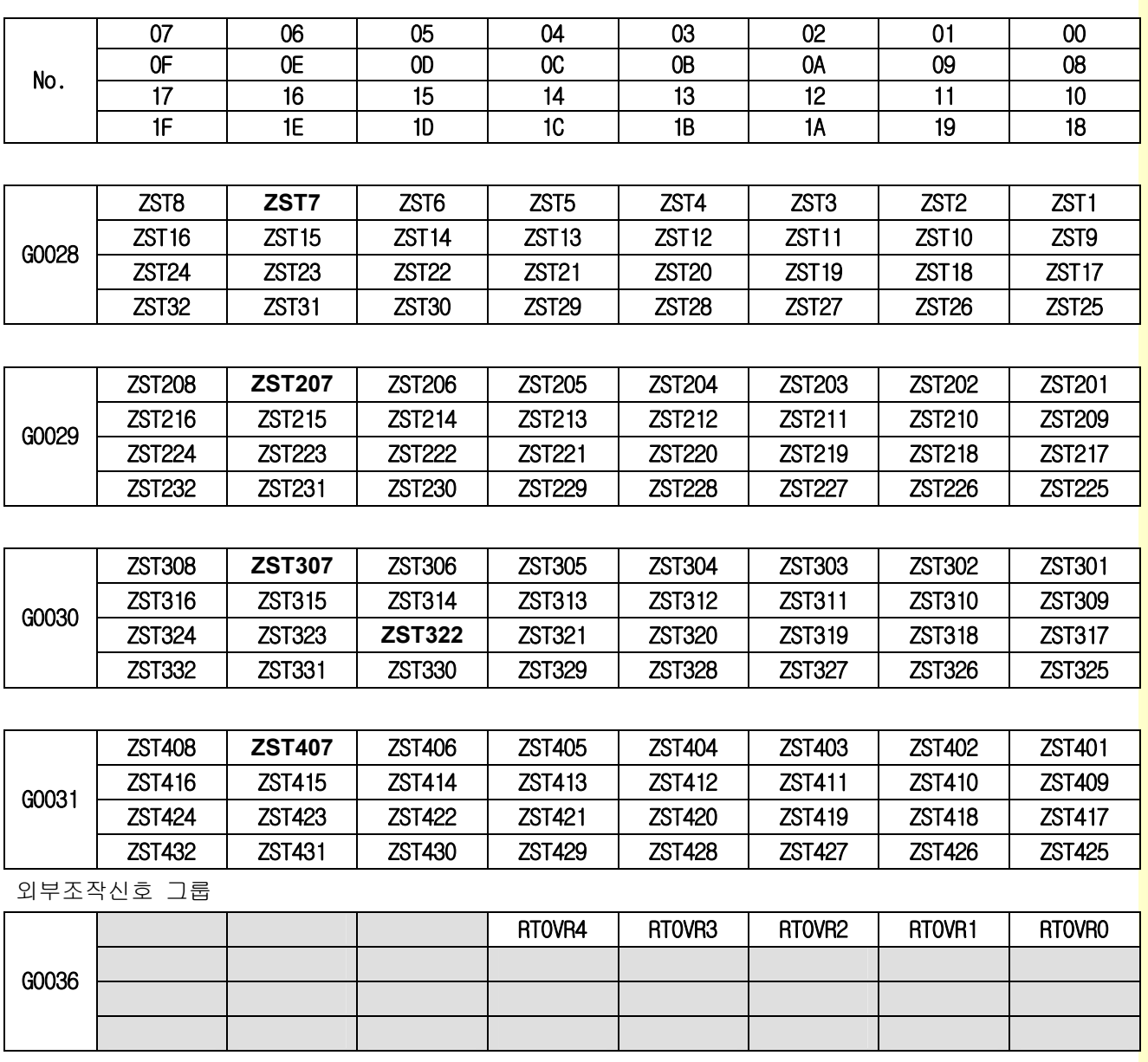

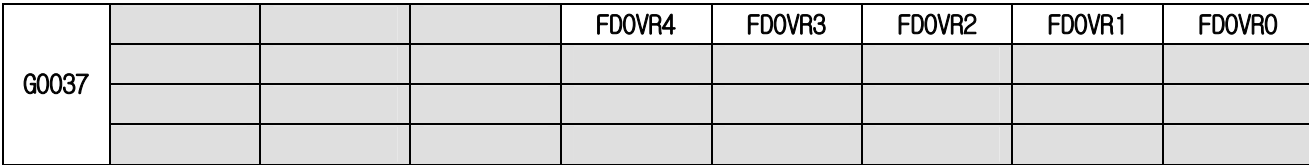

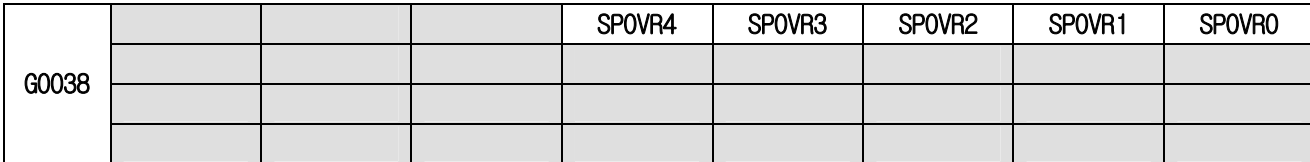

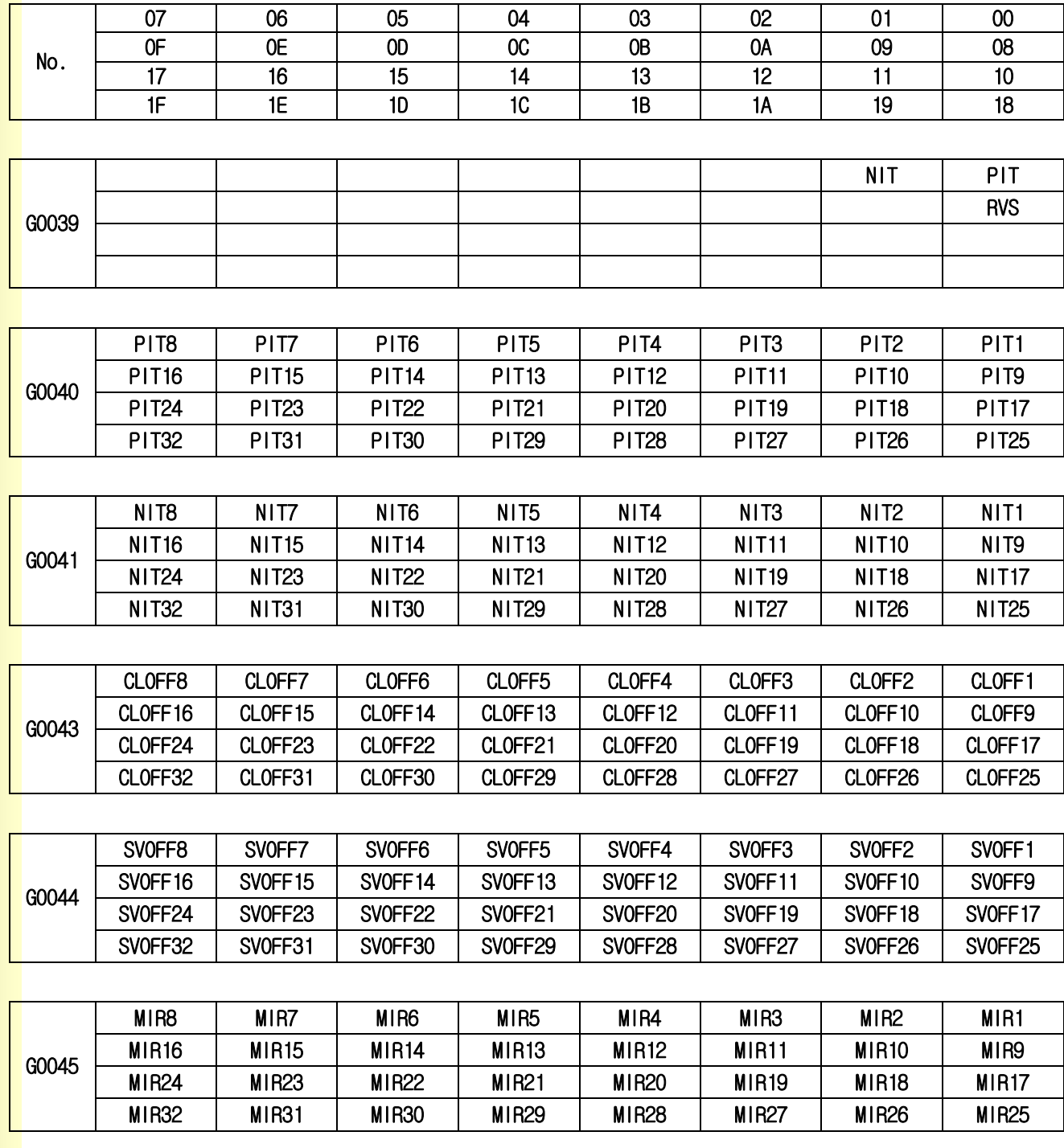

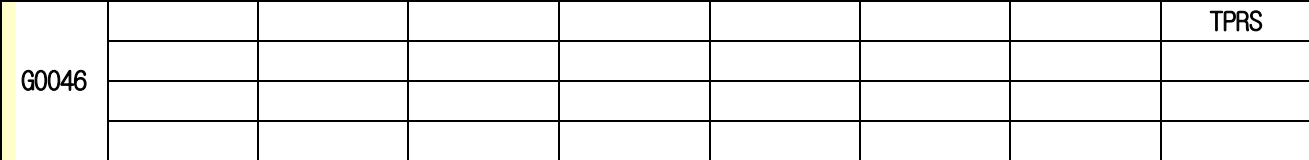

# 4. 내부신호

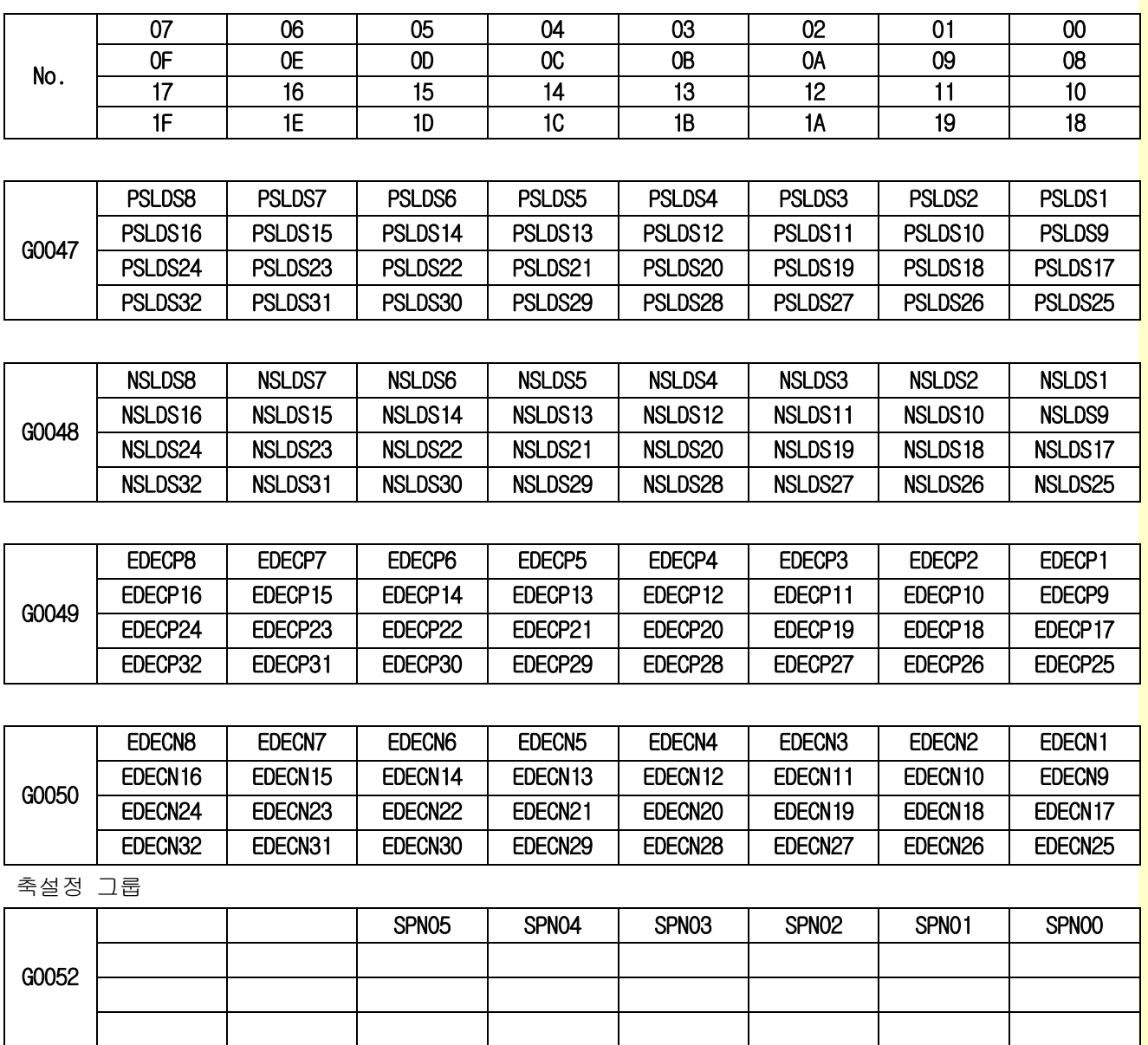

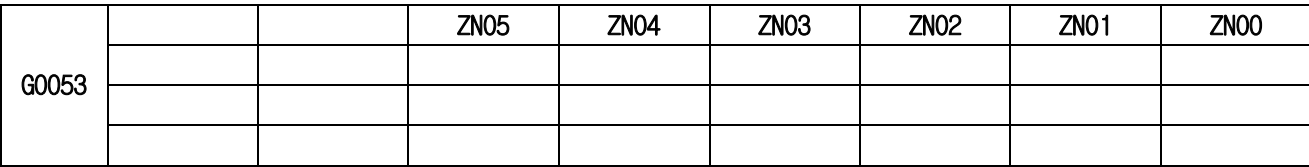

M 기능 그룹

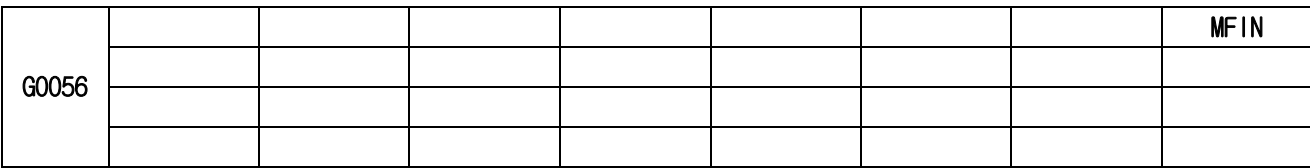

설치 / 시운전

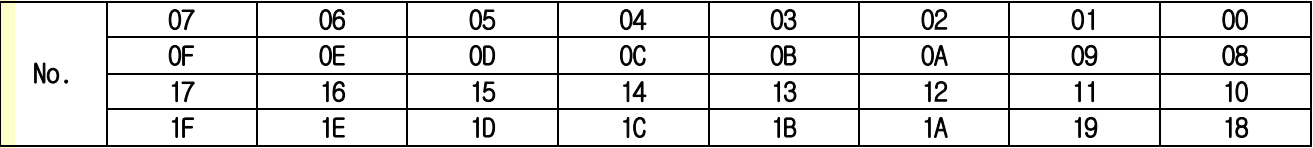

S 기능 그룹

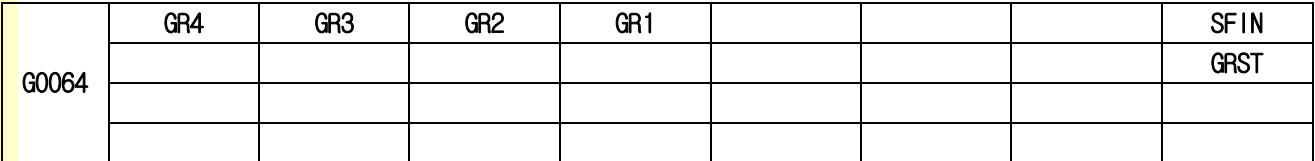

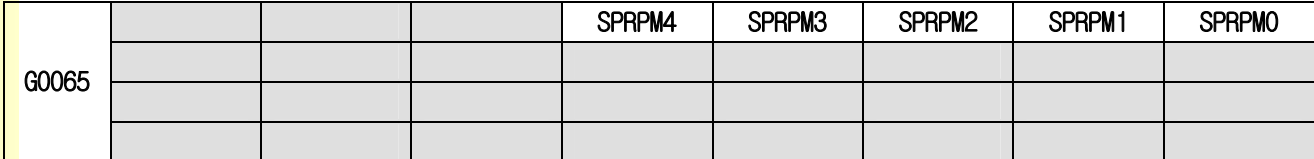

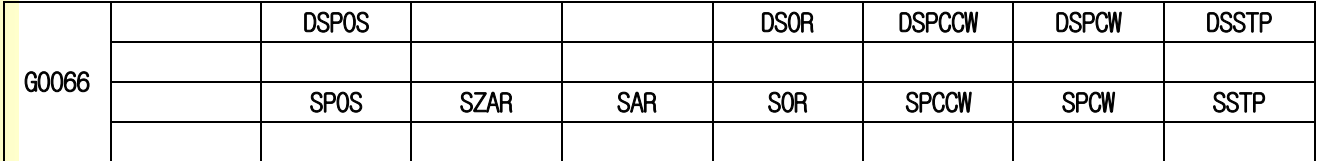

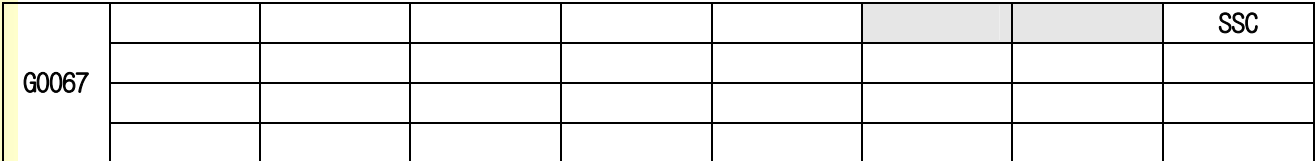

**T** 기능 그룹

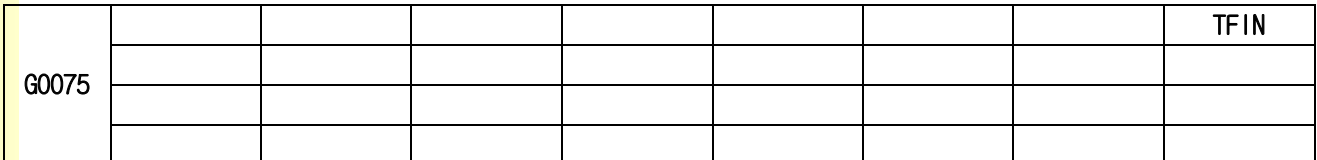

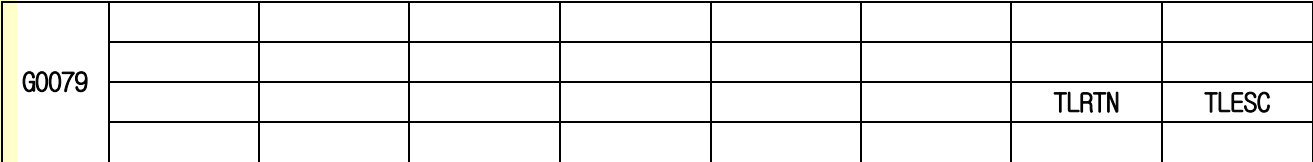

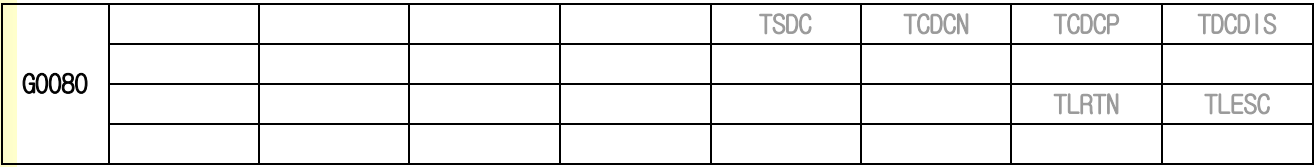

# 4. 내부신호

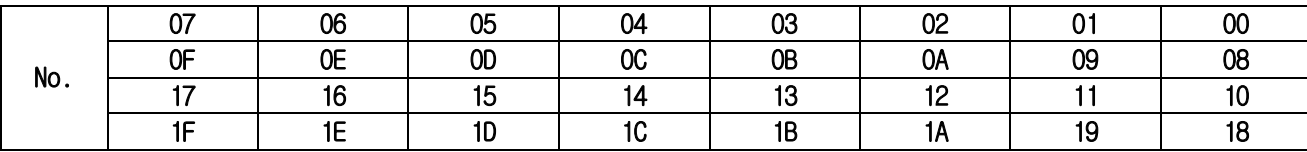

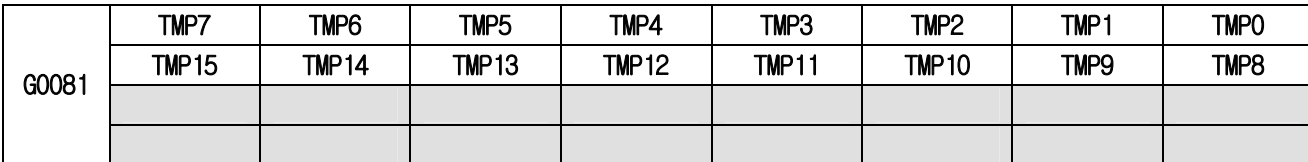

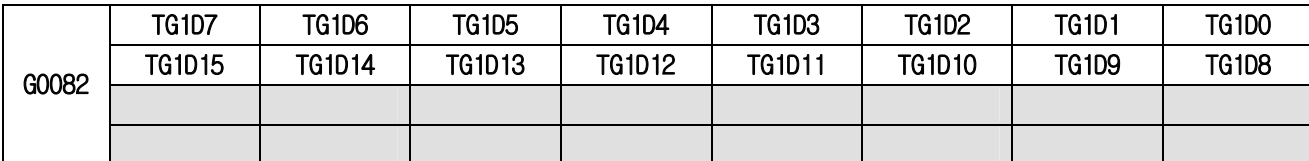

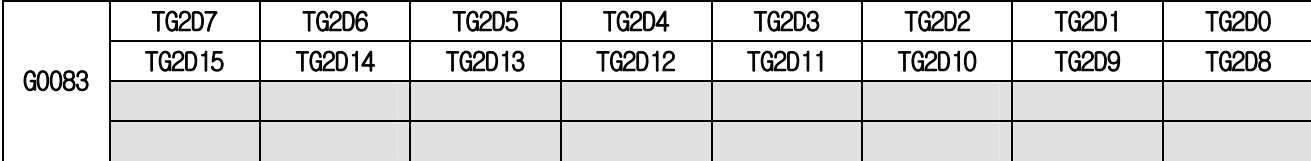

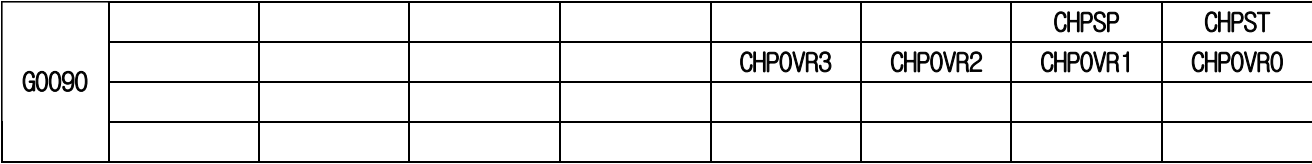

동기 제어그룹

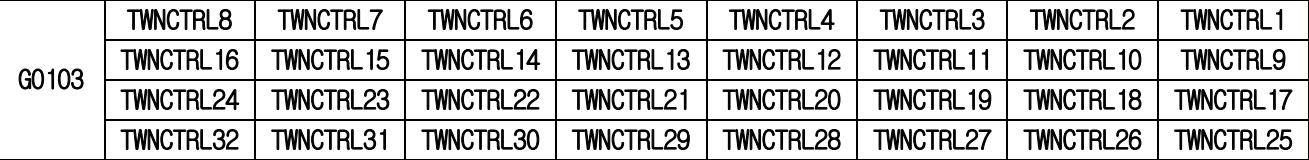

커스텀매크로

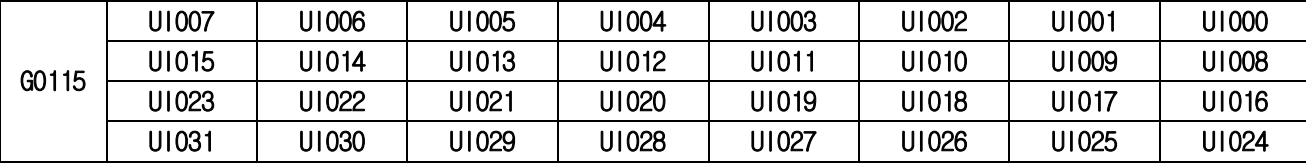

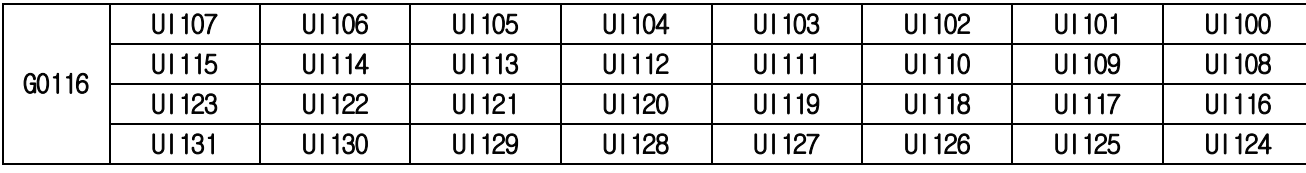

# 설치 / 시운전

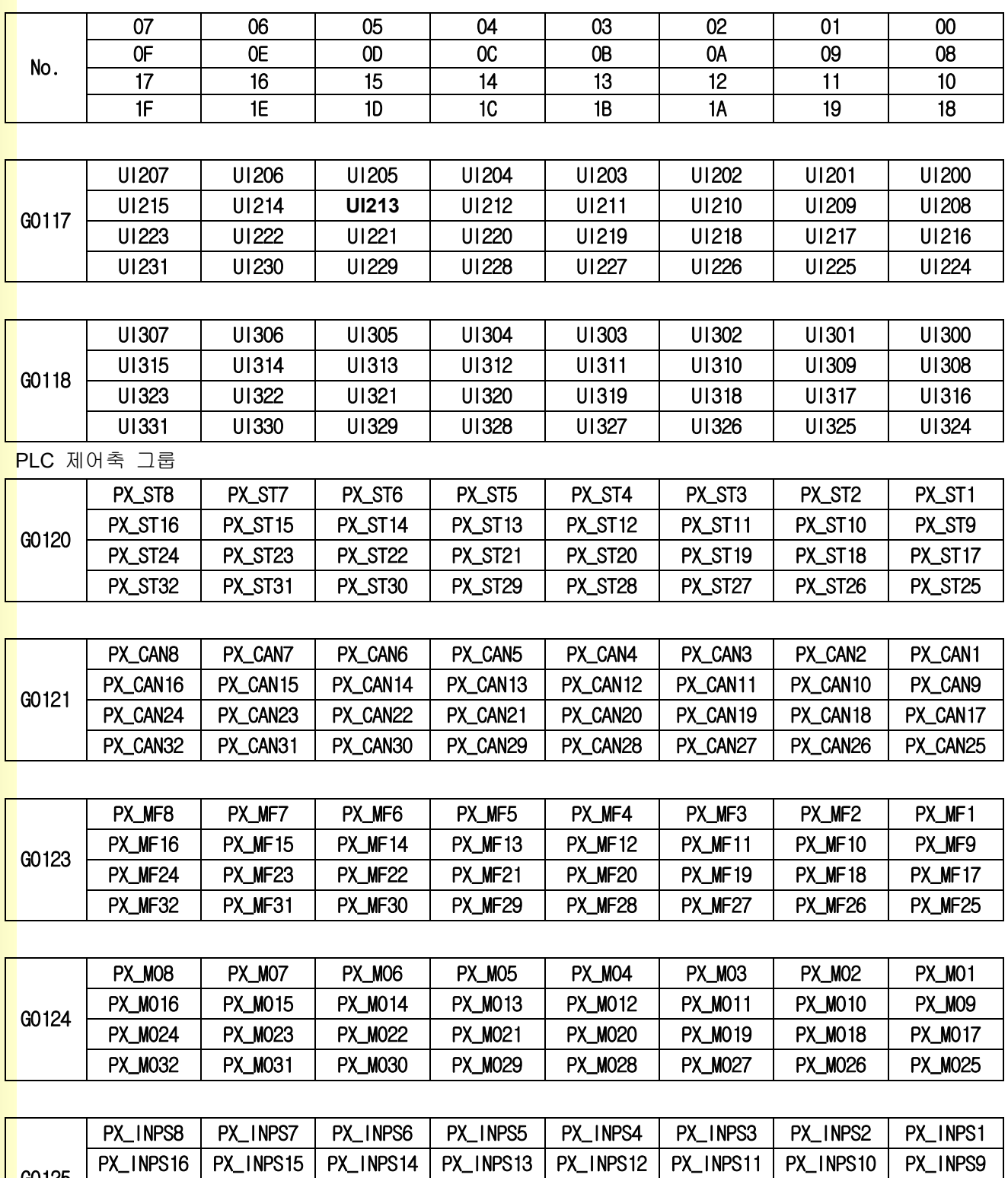

PX\_INPS24 PX\_INPS23 PX\_INPS22 PX\_INPS21 PX\_INPS20 PX\_INPS19 PX\_INPS18 PX\_INPS17

PX\_INPS32 PX\_INPS31 PX\_INPS30 PX\_INPS29 PX\_INPS28 PX\_INPS27 PX\_INPS26 PX\_INPS25

G0125

# 4. 내부신호

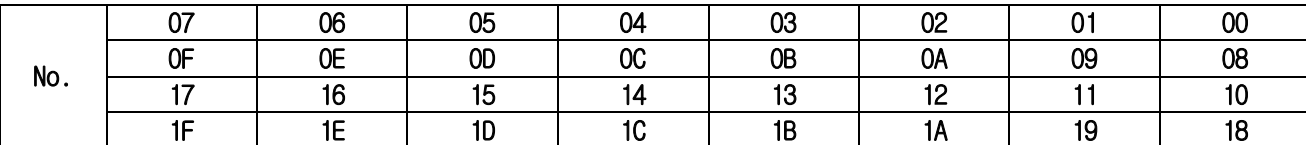

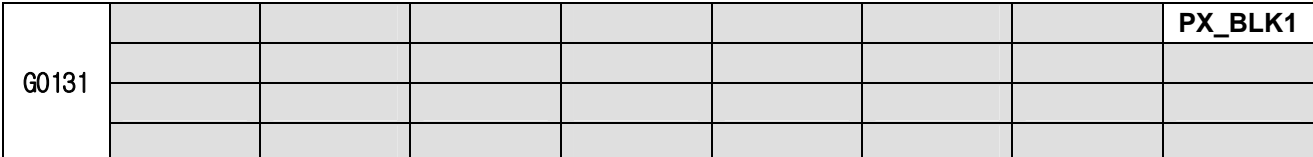

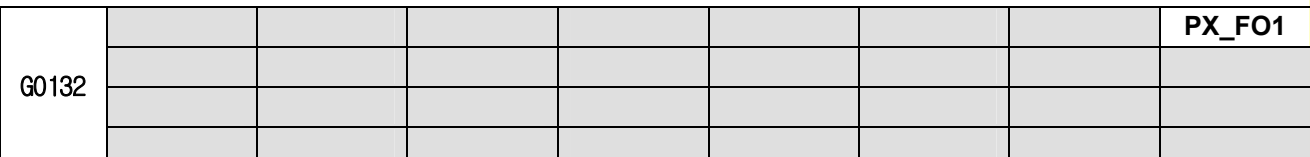

PX\_BLK2 : G0133, PX\_BLK3 : G0135, … , PX\_BLK32 : G0193 ( PX\_BLK(n) : G(0129 + 2n) ) PX\_FO2 : G0134, PX\_BLK3 : G0136, … , PX\_BLK32 : G0194 ( PX\_BLK(n) : G(0130 + 2n) ) 여기서, n 은 축 번호를 의미합니다.

만일 5 번축을 PLC 축으로 선정한 경우 PX\_BLK5 는 G0139, PX\_FO5 는 G0140 이 됩니다.

특수 제어그룹

Z Gap Trace

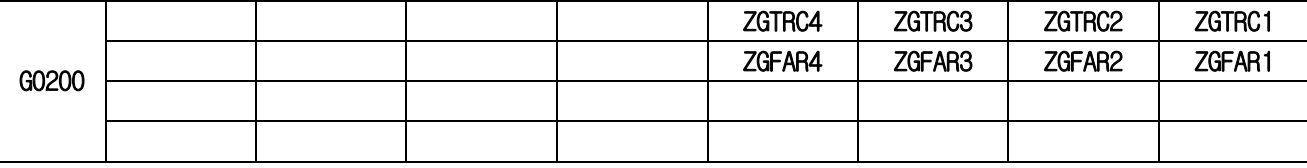

Punch Press

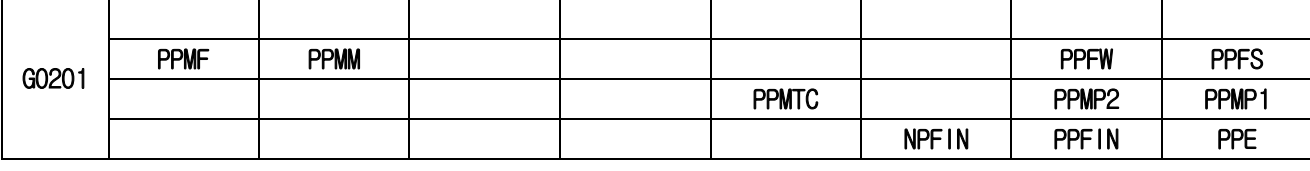

스크린 정보 그룹

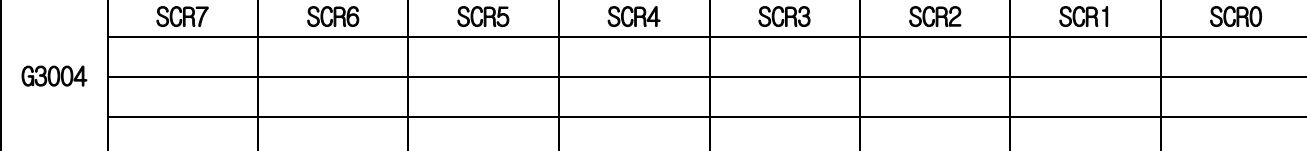

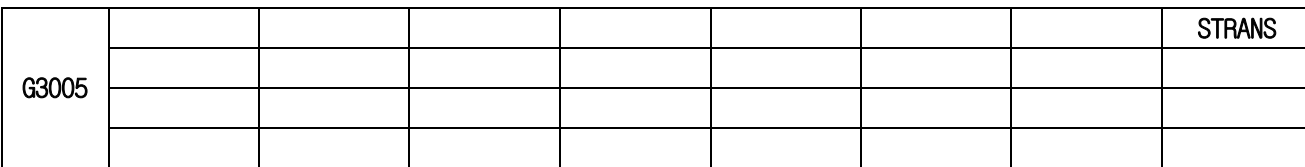

설치 / 시운전

# 4.2 F 신호

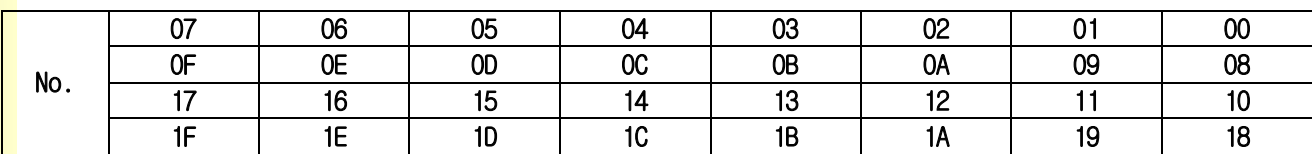

<mark>준비완료 그룹</mark>

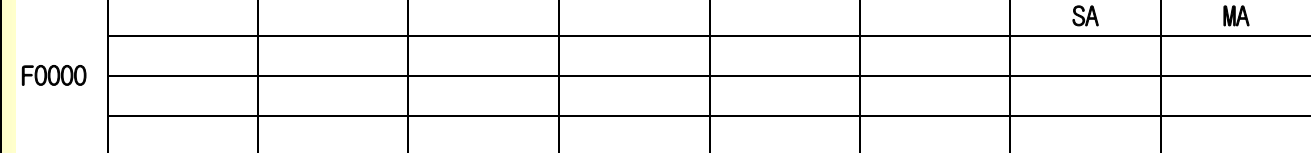

NC 모드 설정 그룹

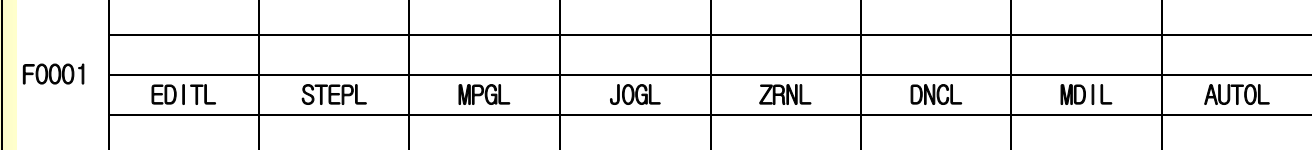

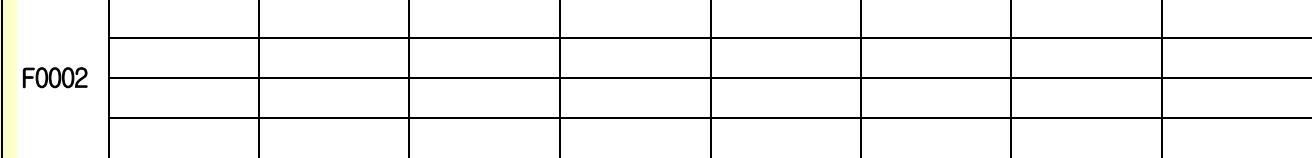

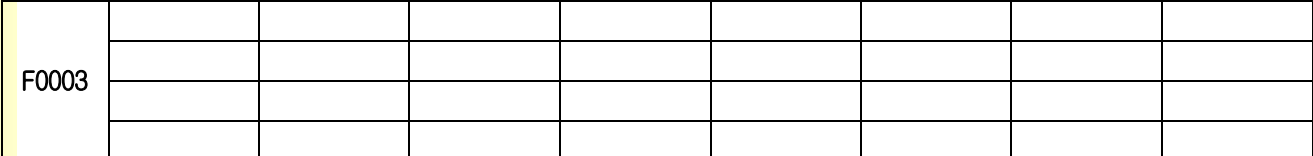

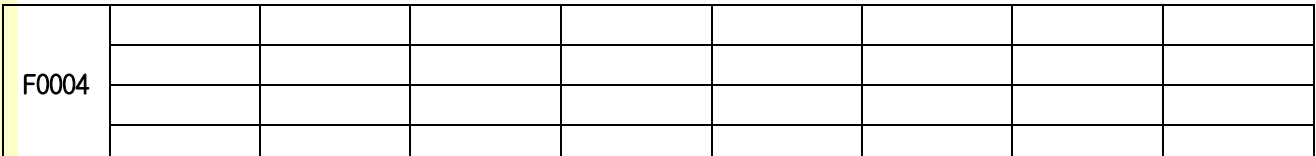

RESET (비상정지) 그룹

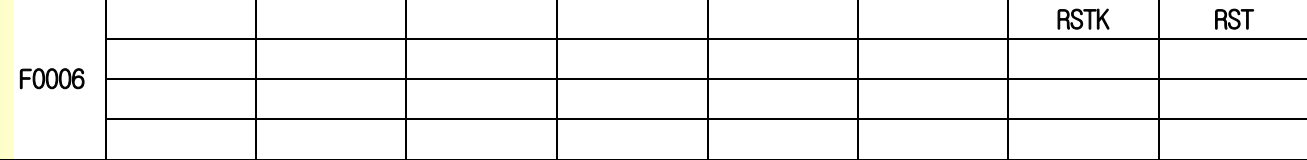

NC 제어 그룹

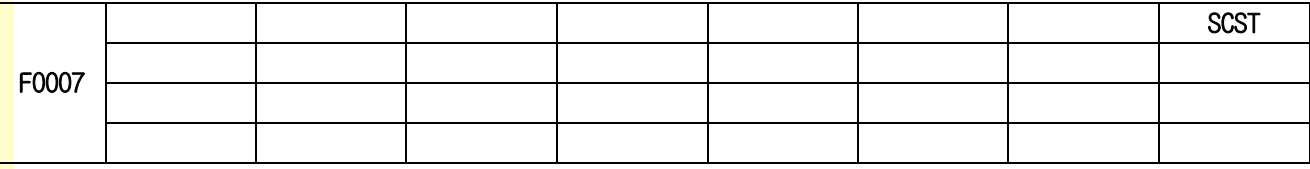

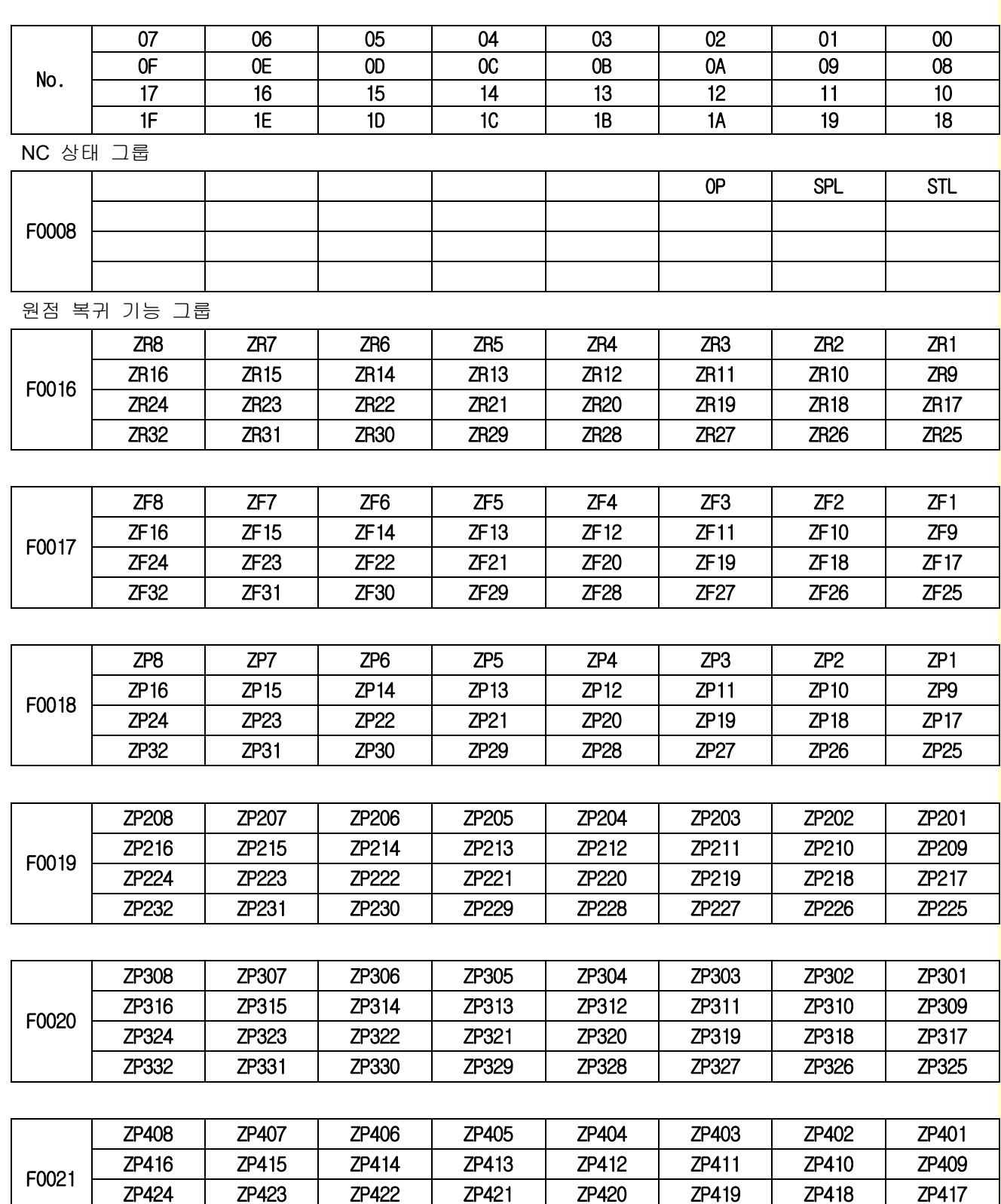

ZP432 ZP431 ZP430 ZP429 ZP428 ZP427 ZP426 ZP425

# 설치 / 시운전

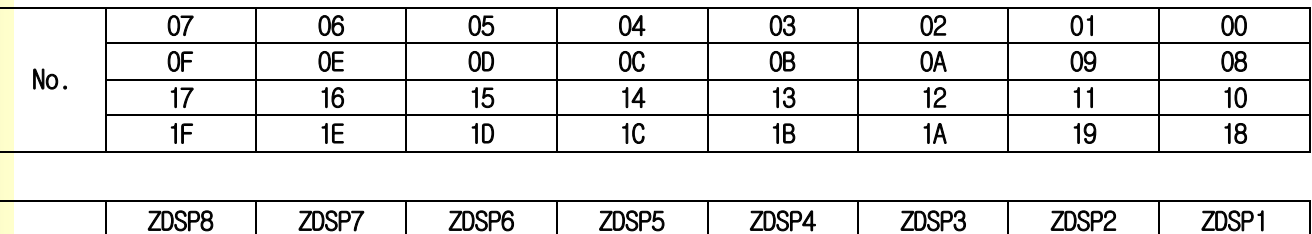

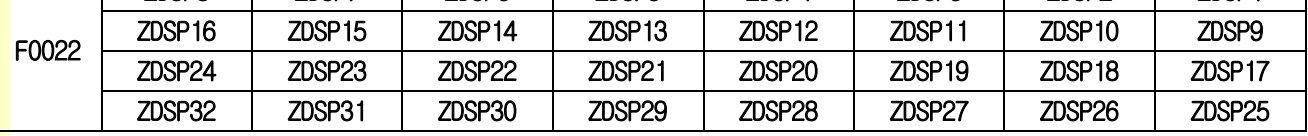

<mark>외부조작신호 그룹</mark>

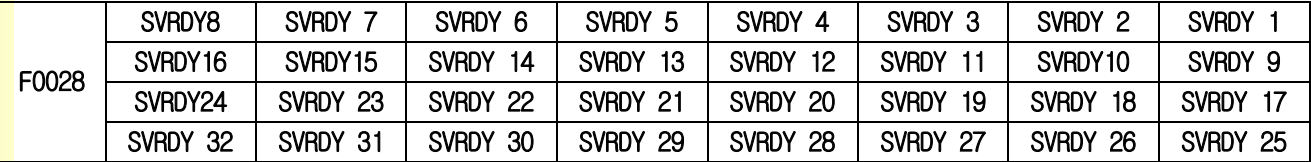

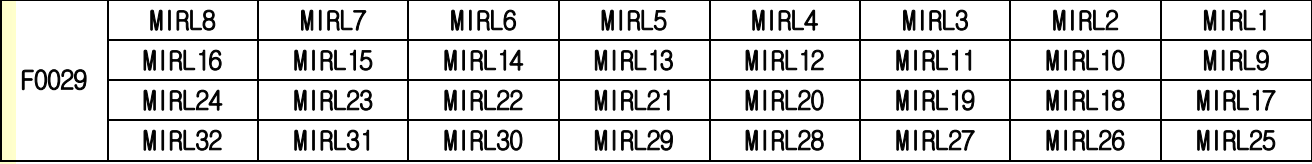

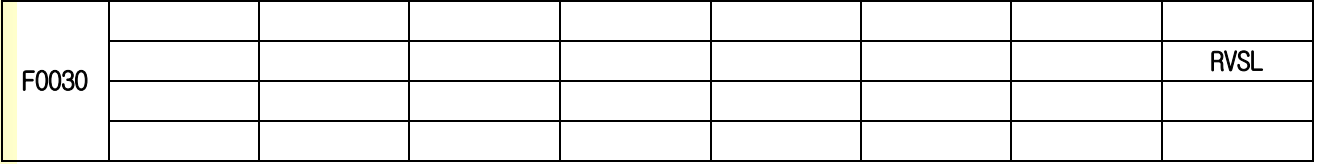

축설정그룹

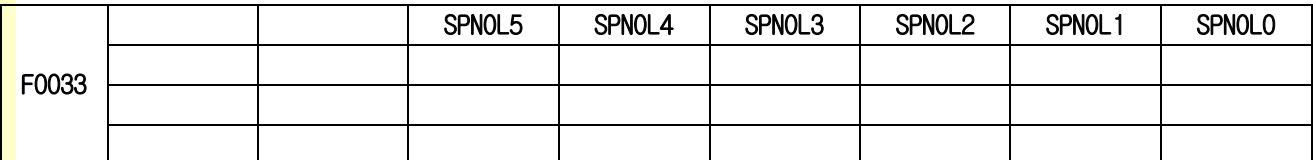

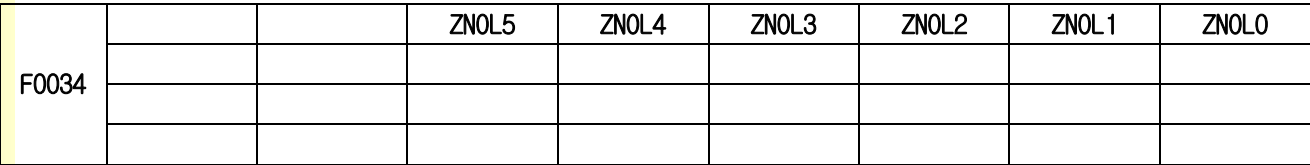

M 기능 그룹

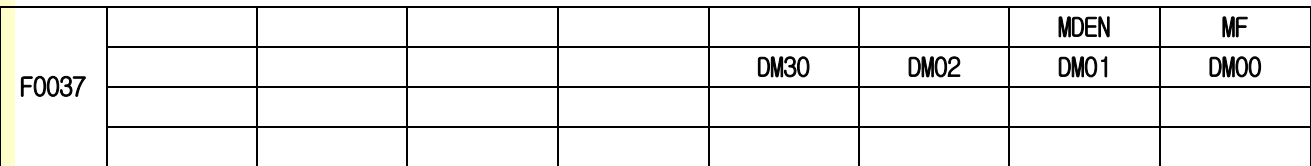

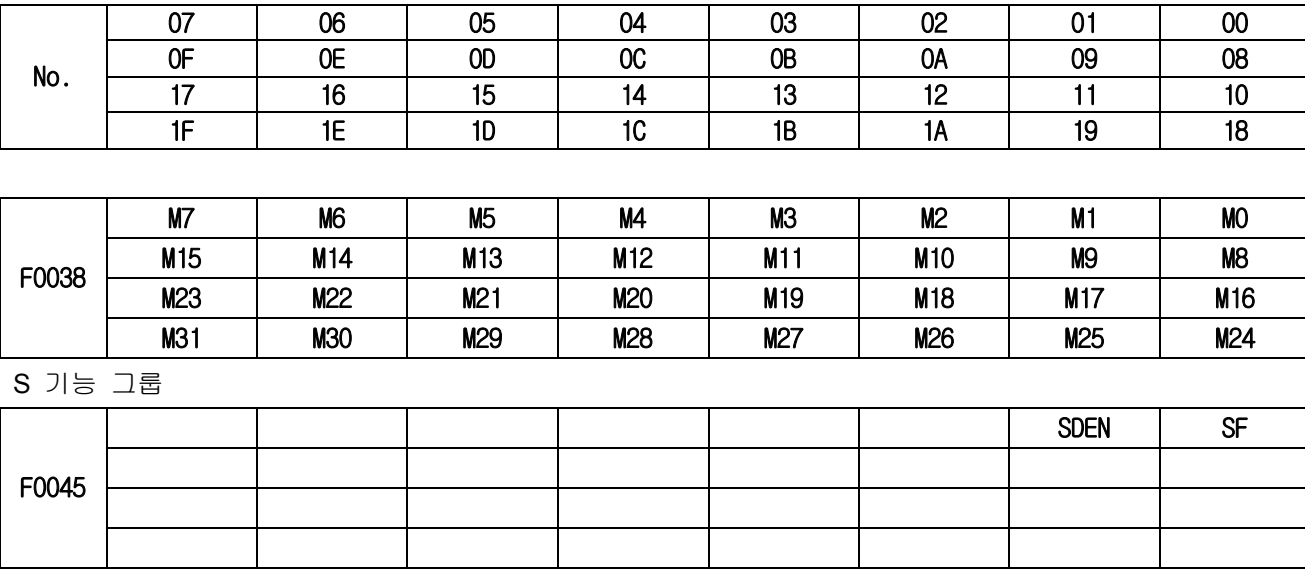

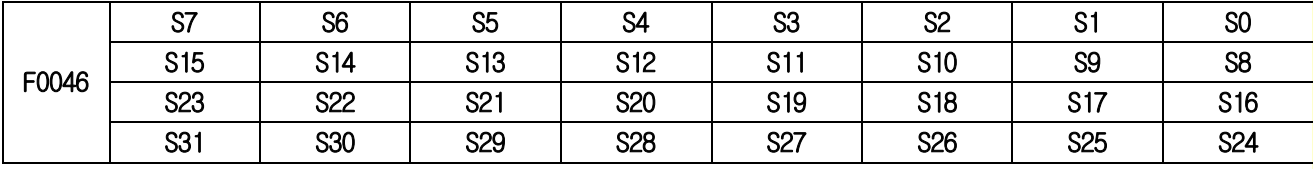

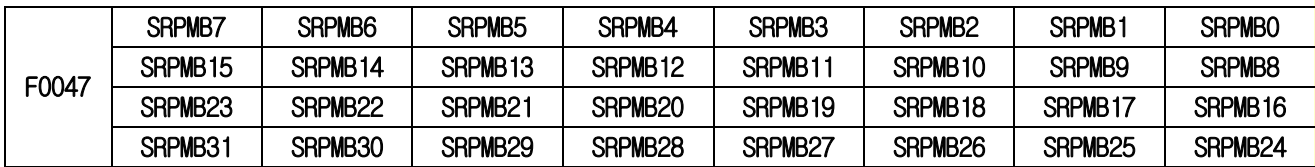

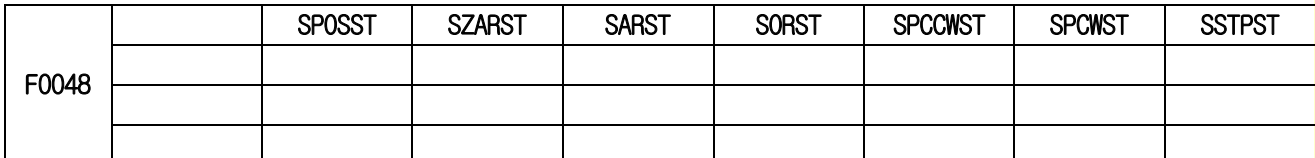

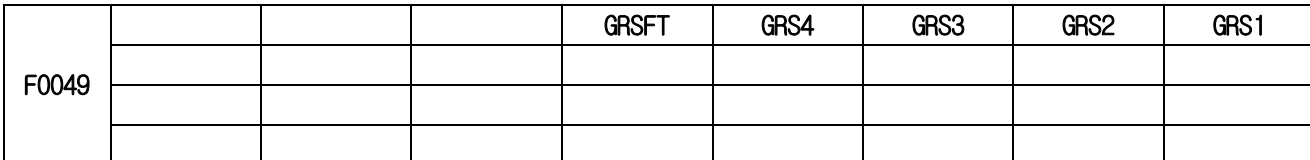

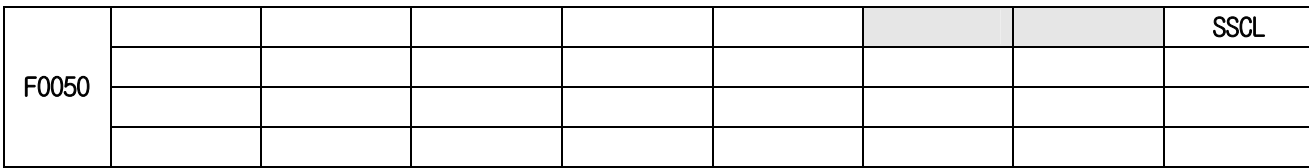

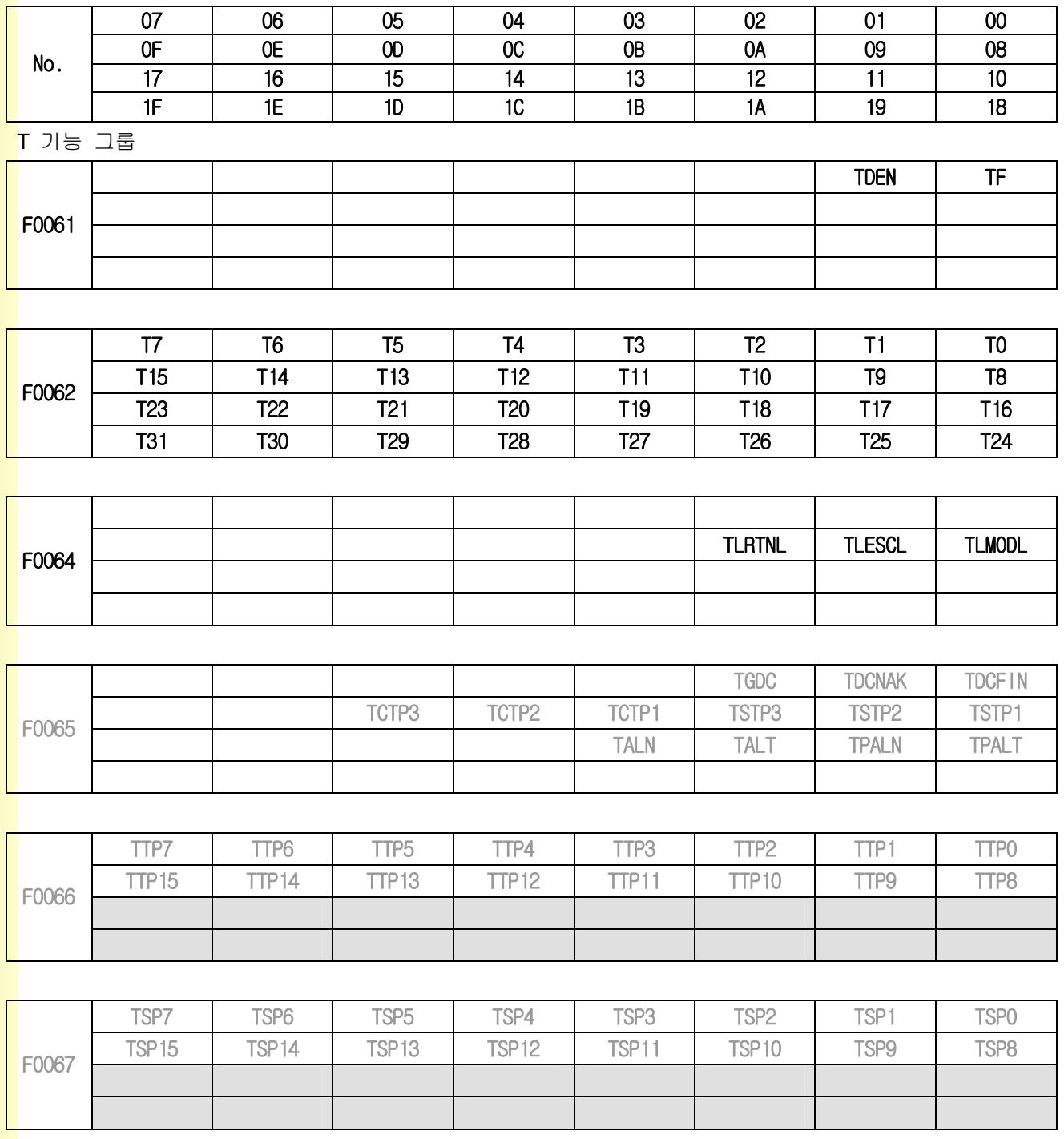

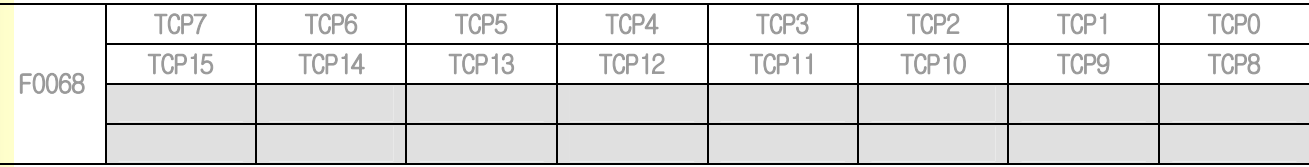

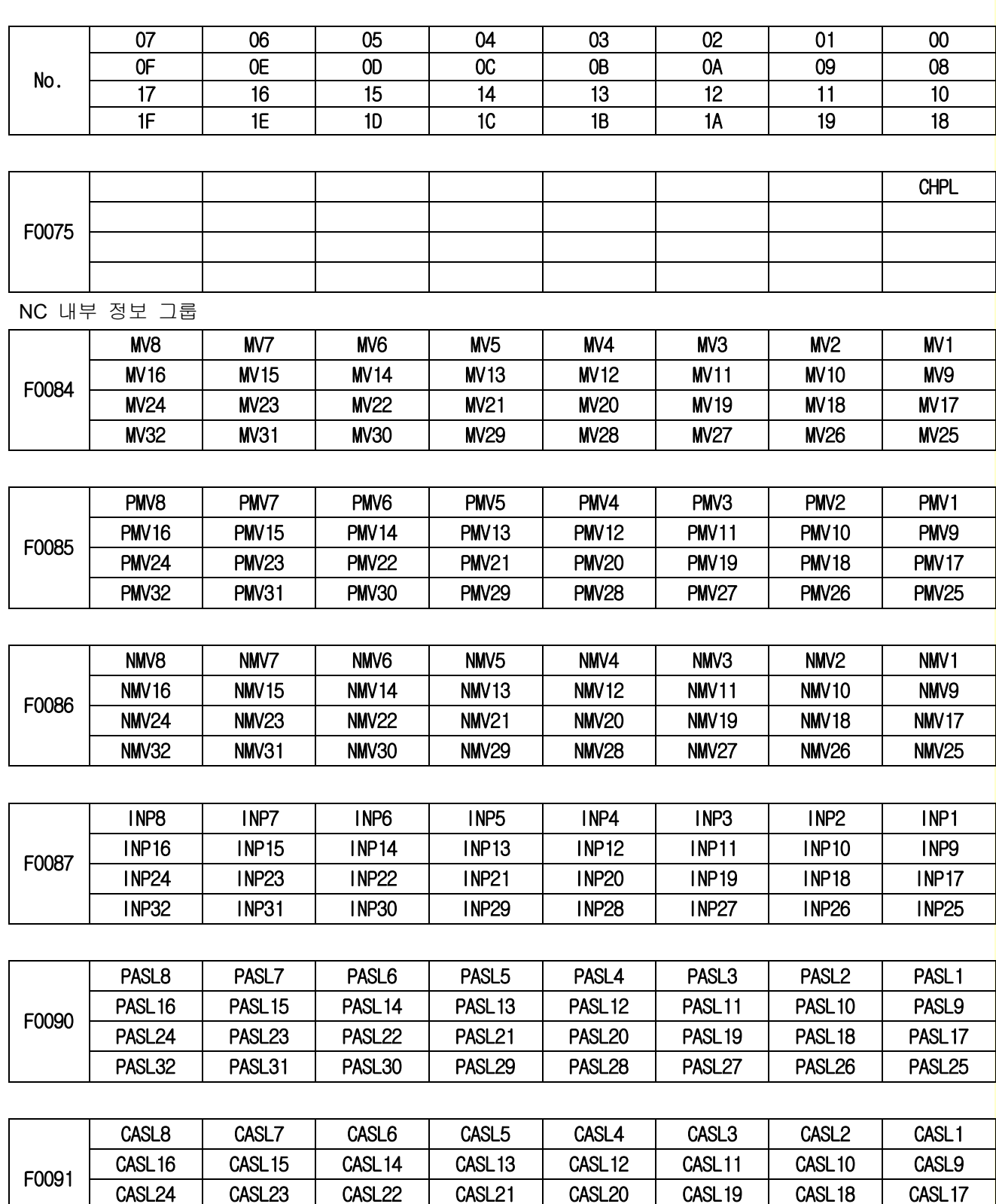

CASL32 | CASL31 | CASL30 | CASL29 | CASL28 | CASL27 | CASL26 | CASL25

# 4. 내부신호

설치 / 시운전

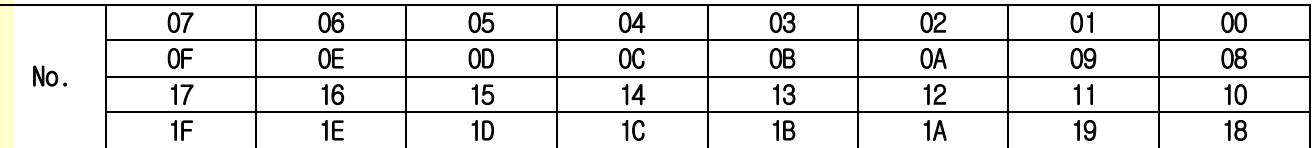

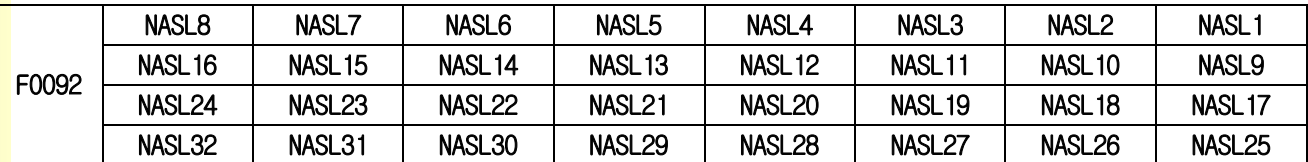

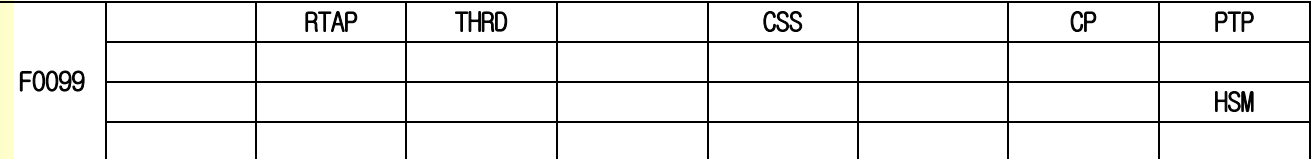

커스텀매크로

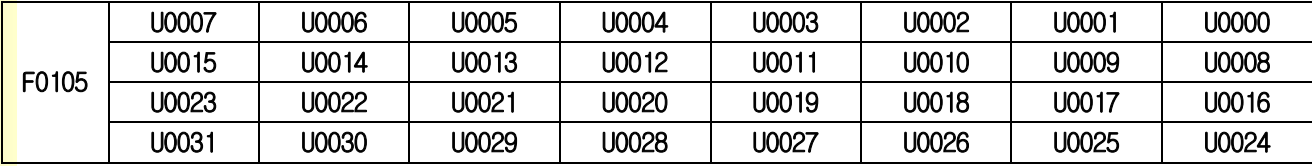

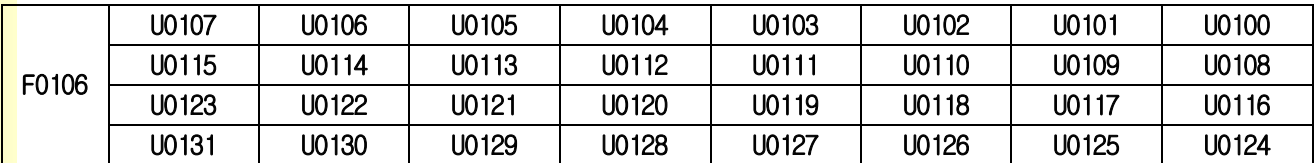

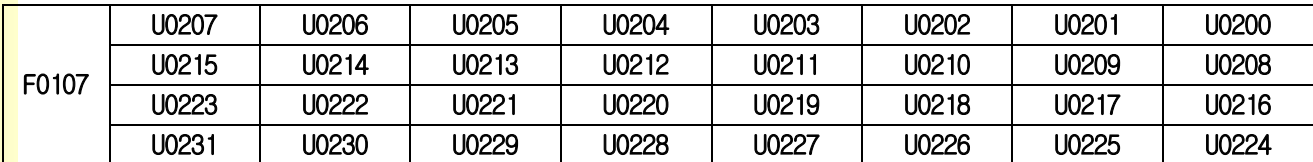

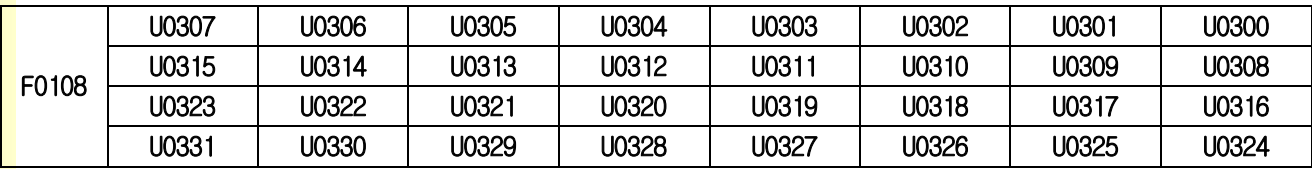

# 4. 내부신호

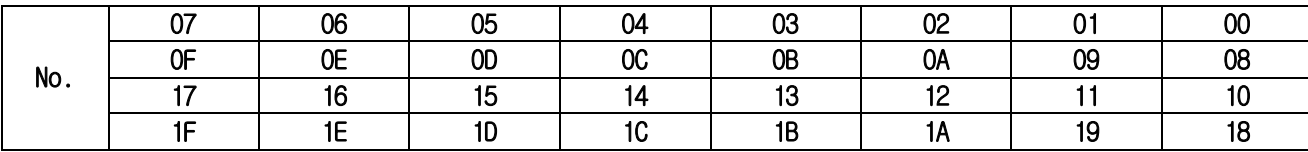

PLC 제어축 그룹

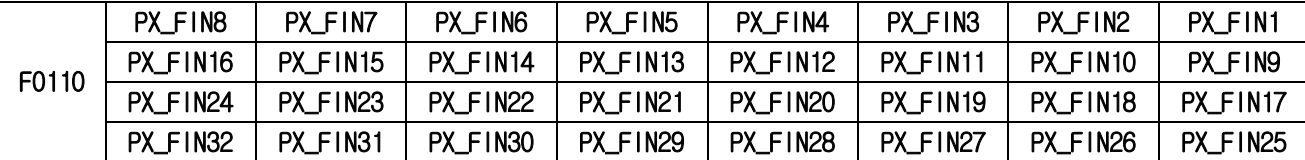

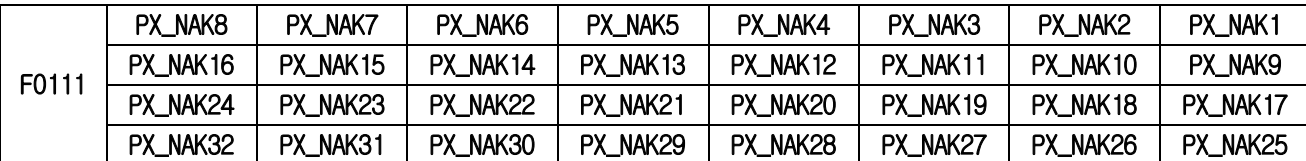

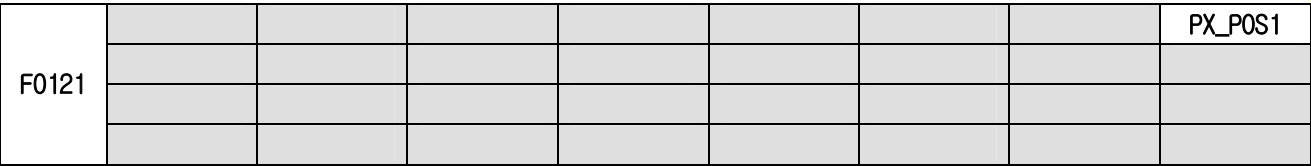

### PX\_POS2 : F0123, PX\_POS3 : F0125, … , PX\_POS32 : F0183 ( PX\_POS(n) : F(0119 + 2n) )

여기서, n 은 축 번호를 의미합니다.

만일 5 번축을 PLC 축으로 선정한 경우 PX\_BPOS5 는 F0129 가 됩니다.

설치 / 시운전

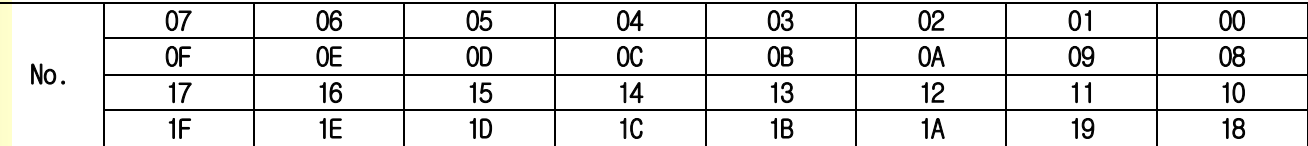

특수 제어그룹

<mark>Z Gap Trace /</mark> 이송속도 출력

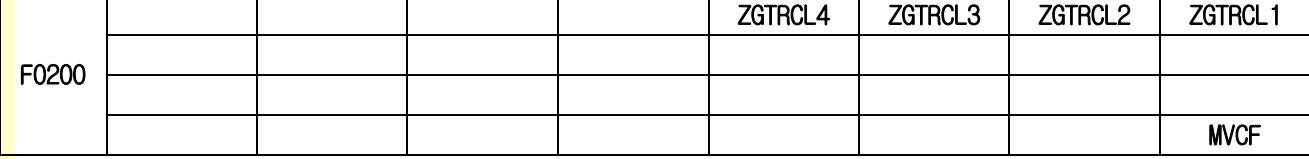

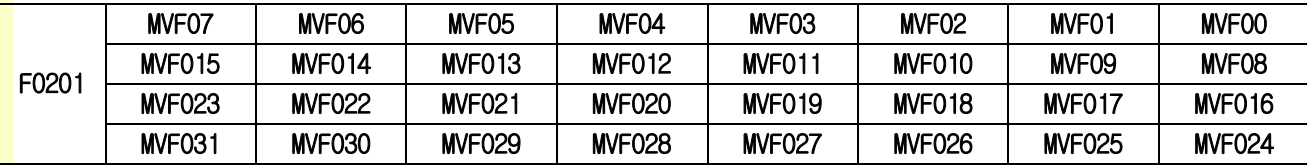

Punch Press

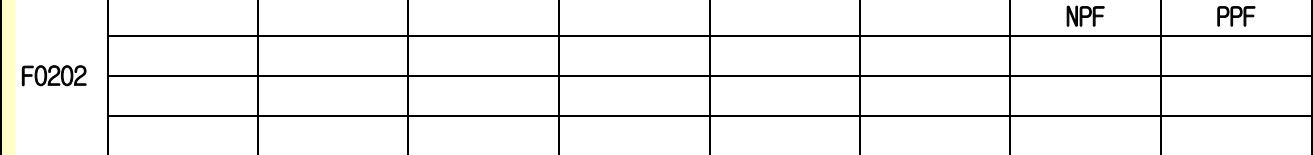

<mark>Key</mark> 그룹

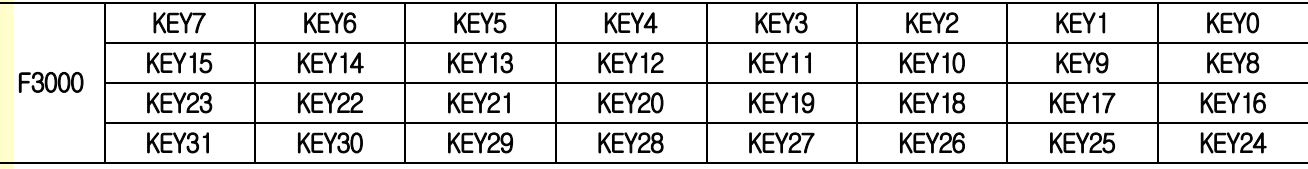

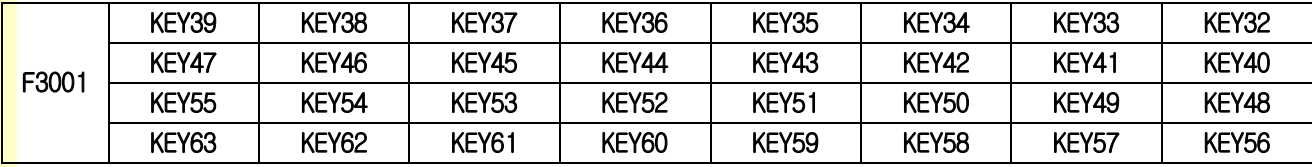

스크린 정보 그룹

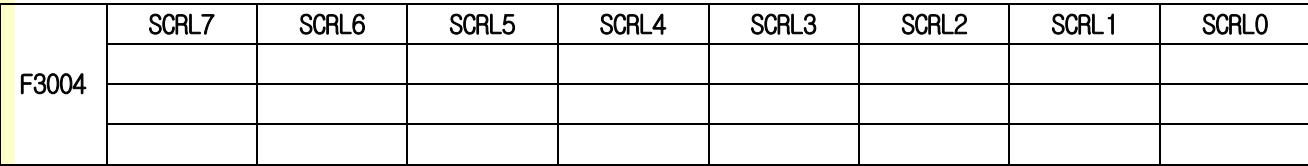

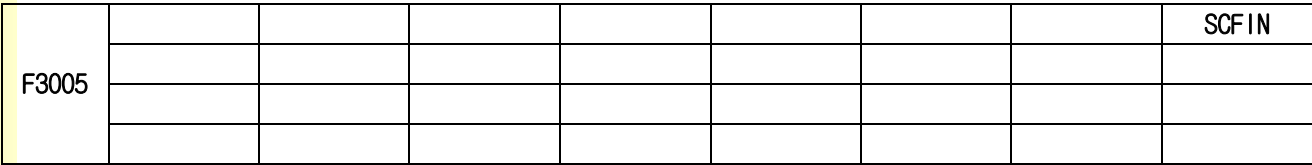

243

# 4.3 PLC 신호의 일람

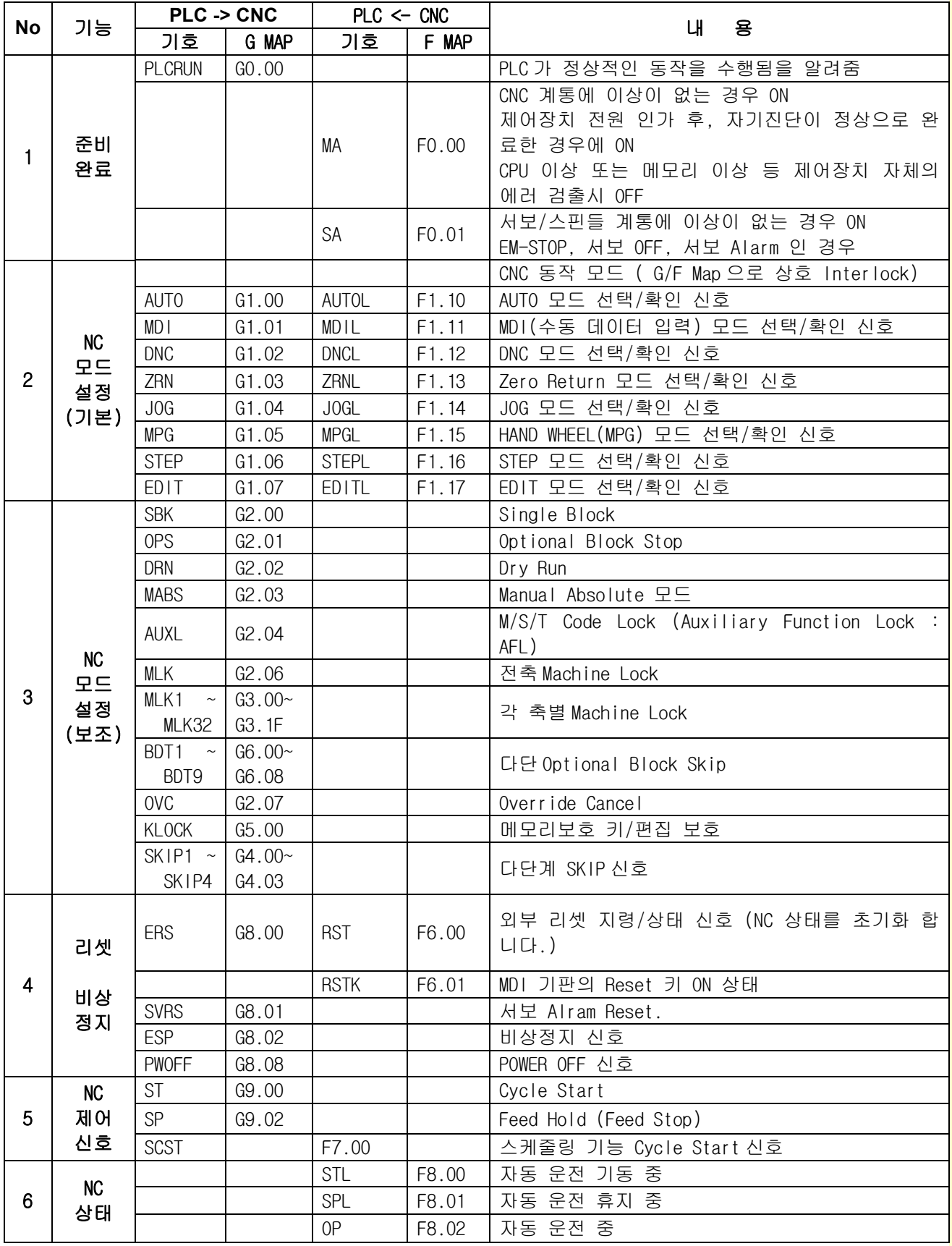

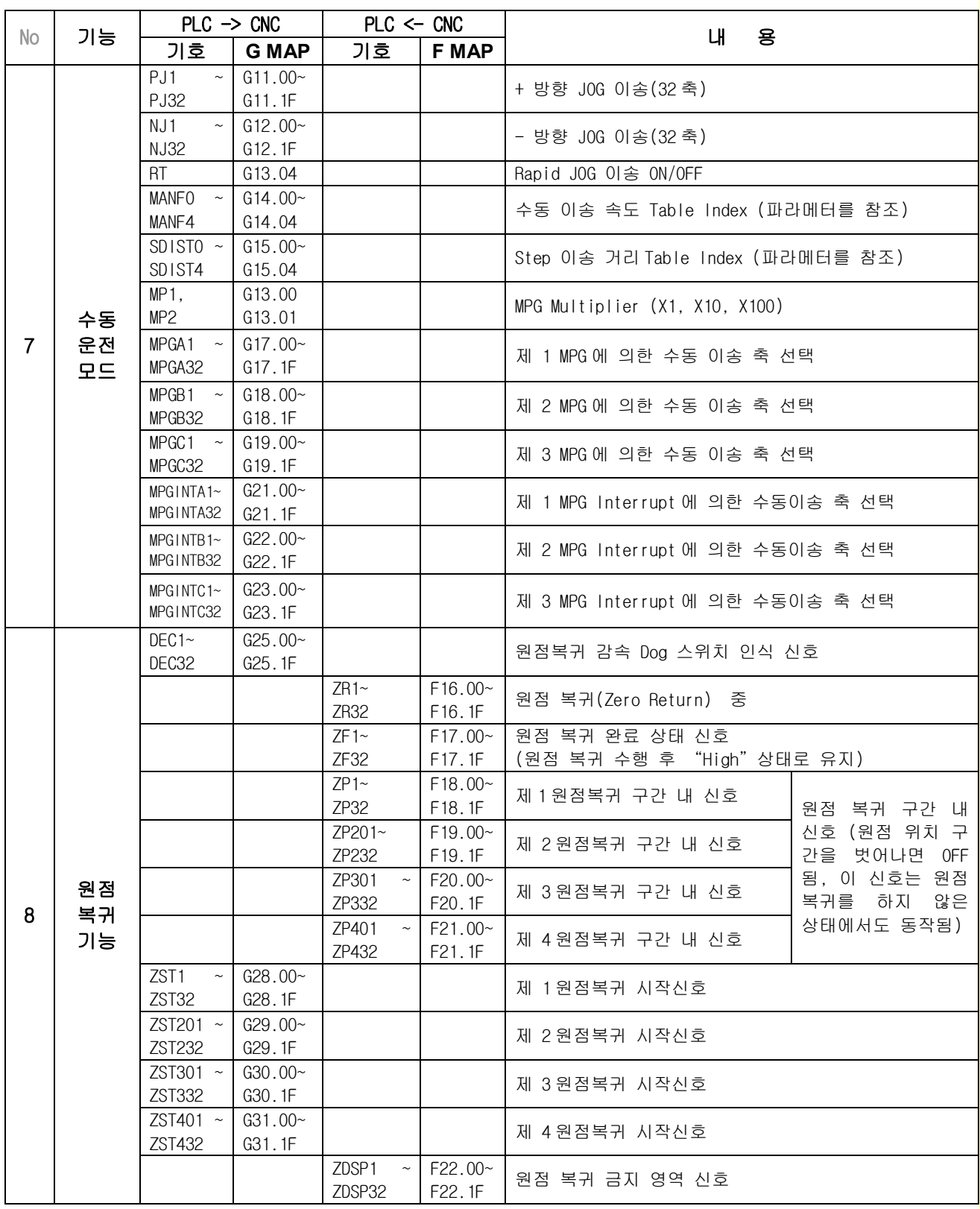

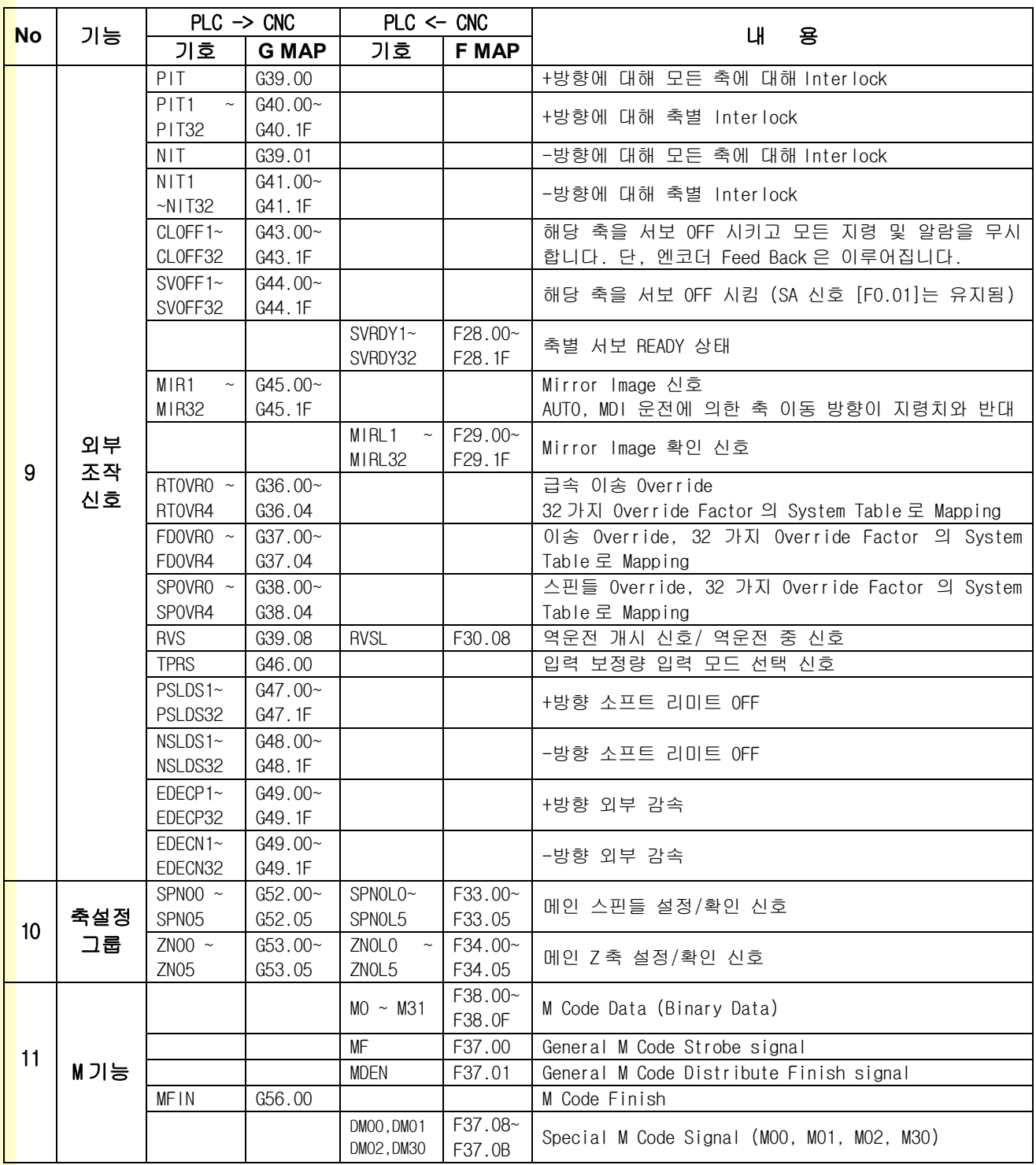

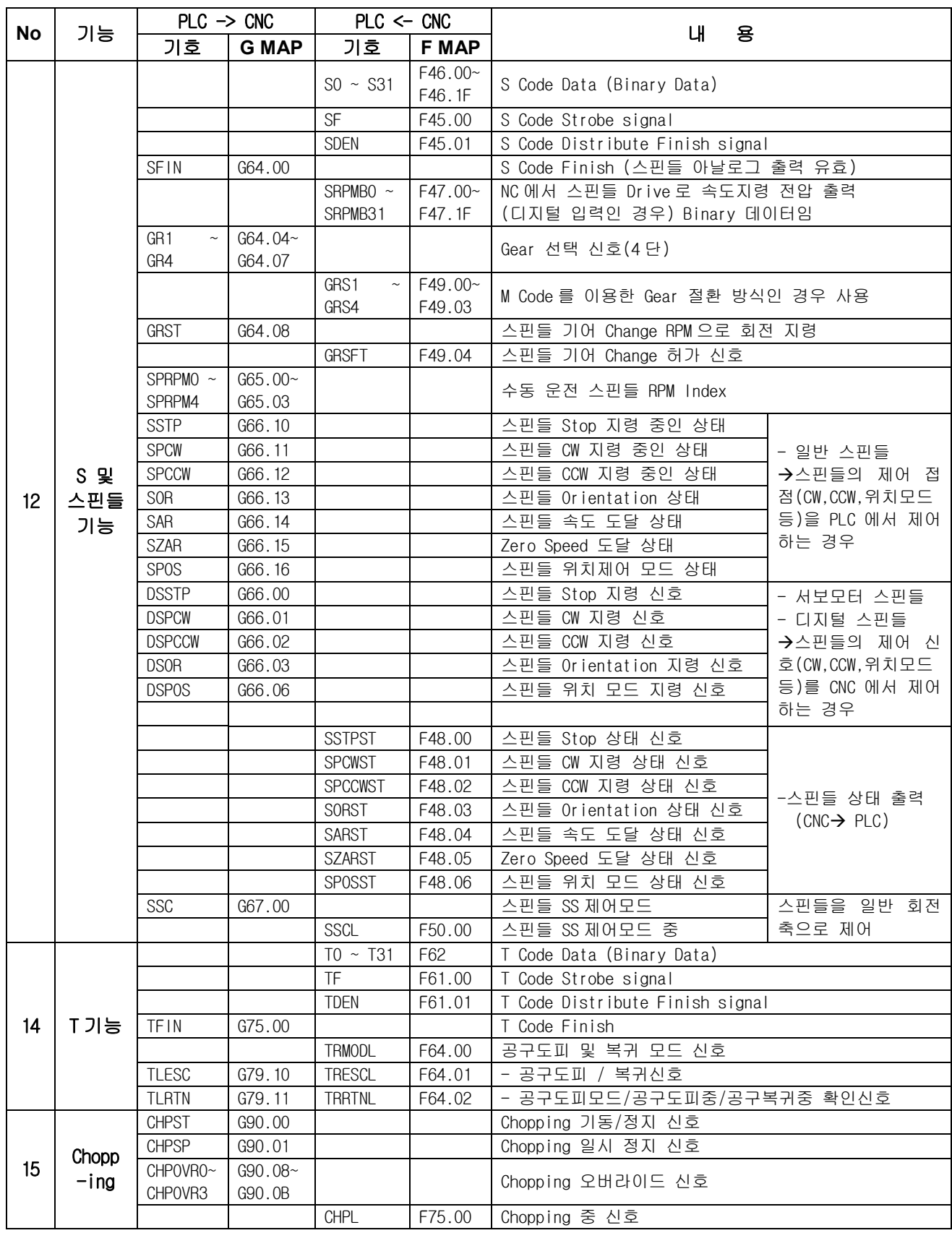

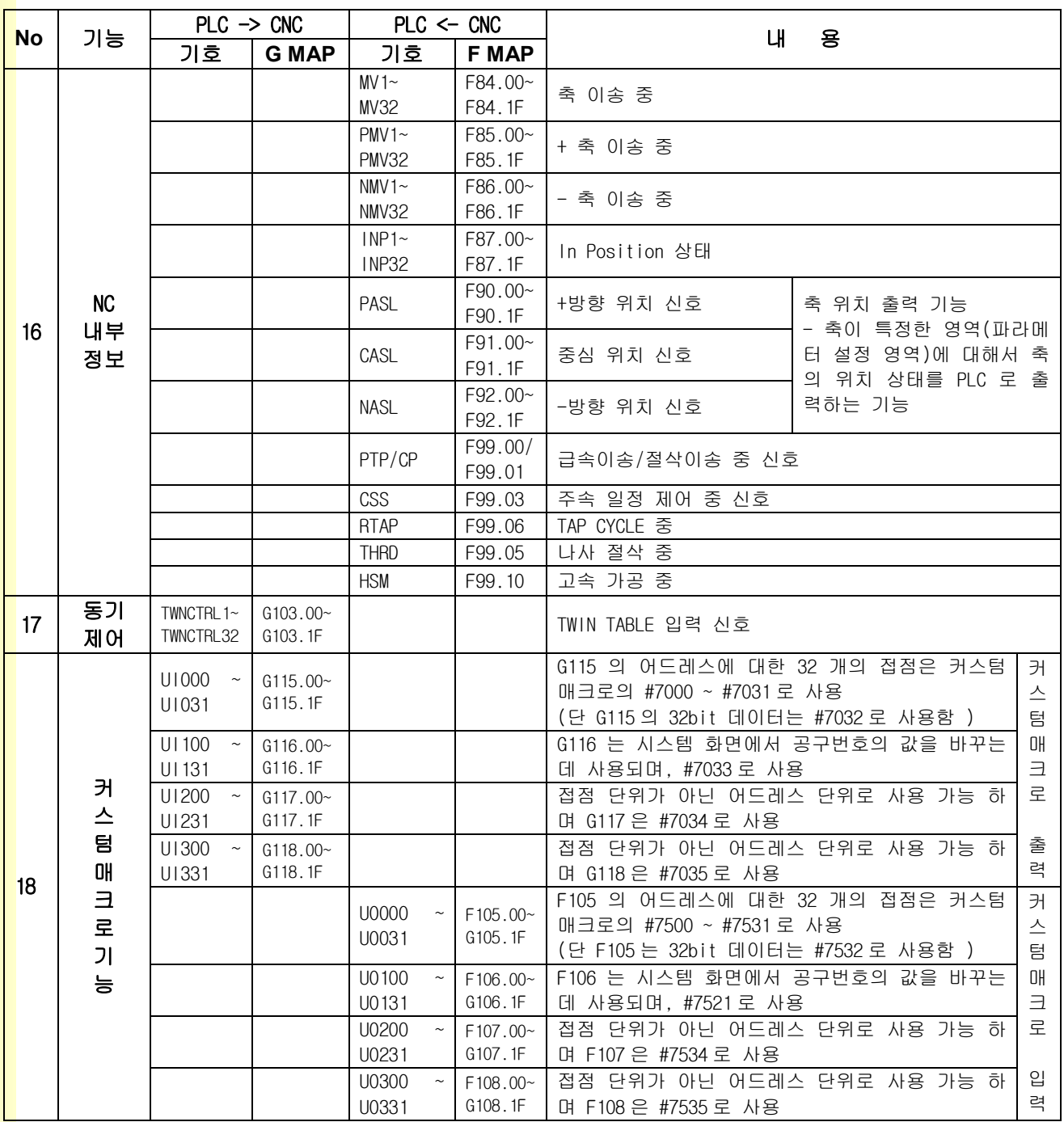

# 4. 내부신호

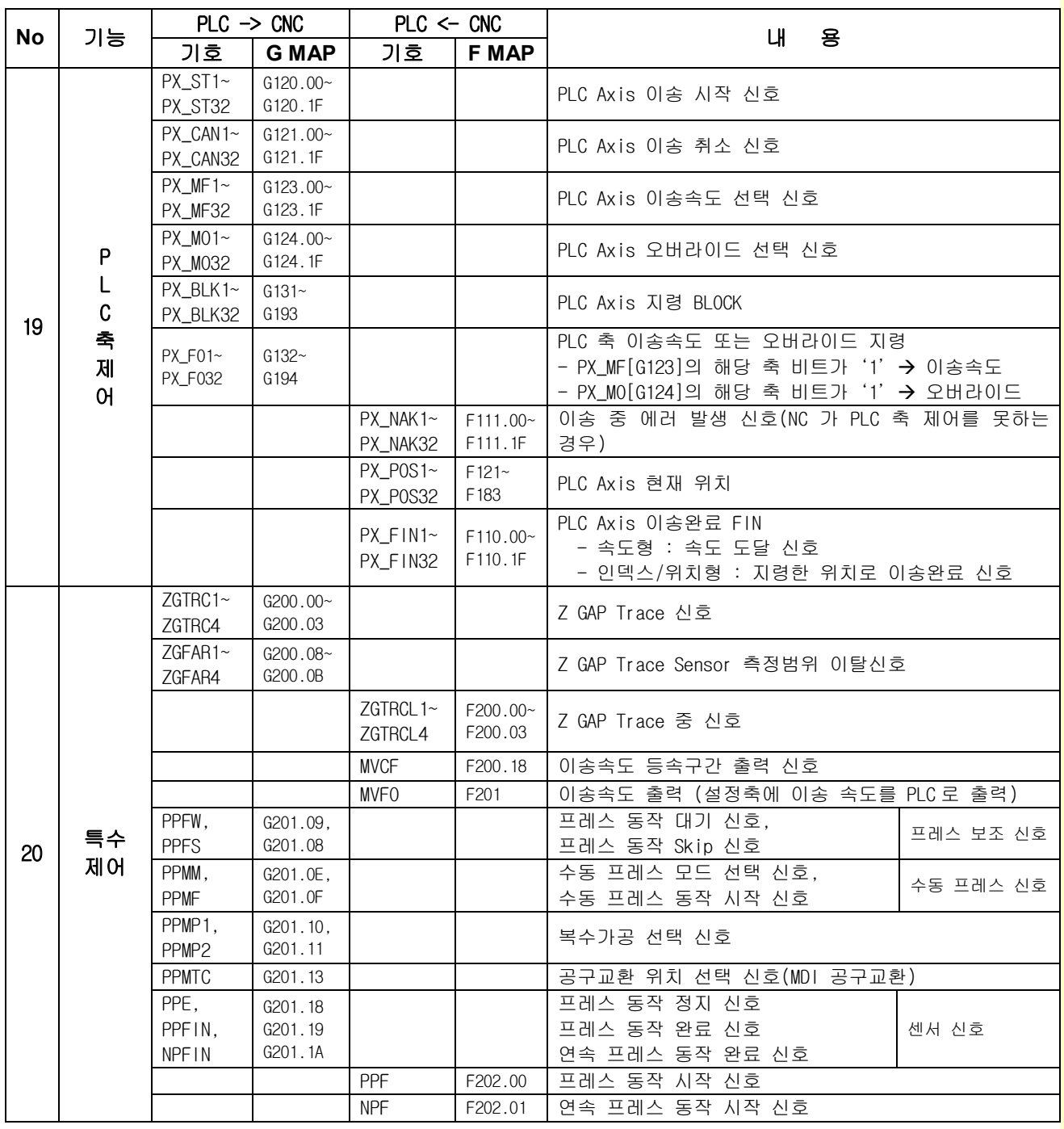

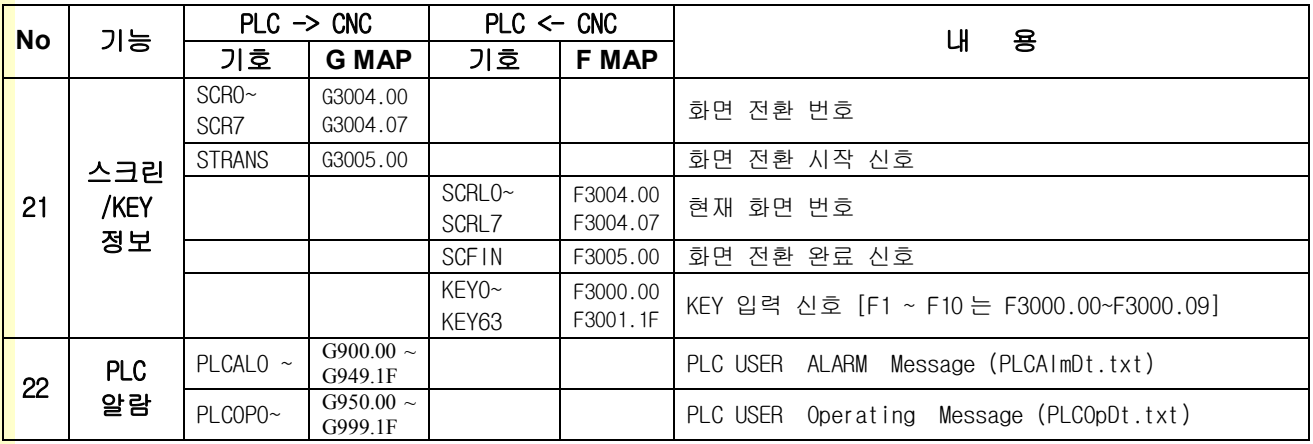

# 4.4 내부 신호 설명

## 4.4.1 READT SIGNAL

#### 1) PLC Run 신호 PLCRUN [G0.00]

- [기 능] PLC가 정상동작 중임을 알려줍니다.
- [동 작] CNC에서 BOOTING 시에 PLCRUN이 'HIGH'인지 검사합니다.
- [주 의] G0.00이 'LOW'인 경우 시스템에서 "PLC Not Ready"라는 알람이 발생합니다.

#### 2) 제어장치 준비완료 신호 MA [F0.00]

[기 능] 제어장치가 정상동작 중임을 알려줍니다.

[출력조건]

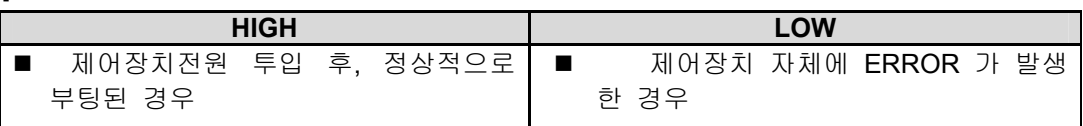

#### 3) 서보 준비완료 신호 SA [F0.01]

[기 능] 서보 장치가 정상동작 중임을 알려줍니다.

[출력조건]

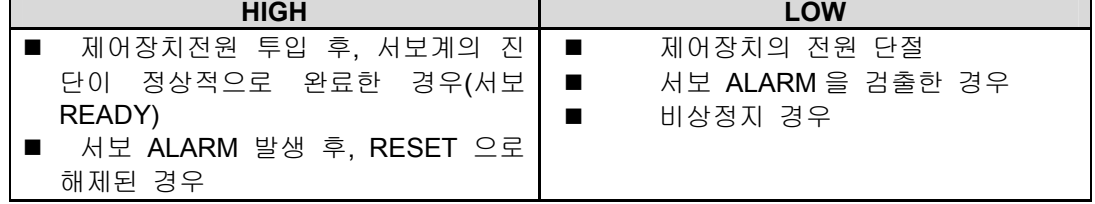

[용 도] SA 신호 LOW 이면, 일부 또는 모든서보가 위치 제어가 동작하고 있지 않음을 의미 합니다.

[참 고] PLC에서 SVOFF([G44.00~G44.1F])신호를 HIGH로 한 경우는 별도의 LOW 조건이 없 는 한, SA를 HIGH로 유지합니다.

#### 4) 축별 서보 READY 신호 SVRDY [F28.00~F28.1F]

[기 능] 1. 축별 서보 장치가 정상동작 중임을 알려줍니다.

2. 축별 서보 위치제어 중임을 알려줍니다.

3. BRAKE가 필요한 축에 대해서 BRAKE ON/OFF 신호로 사용합니다.

[출력조건]

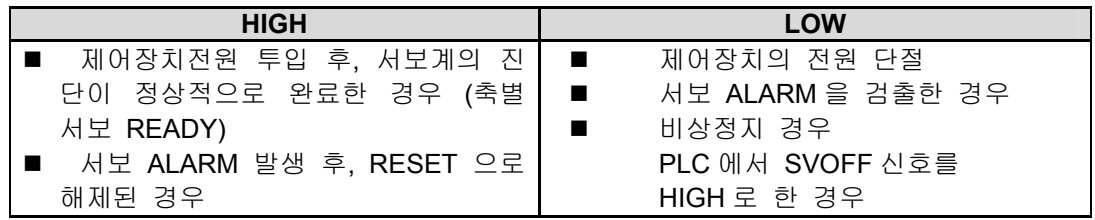

설치 / 시운전

### 4.4.2 조작 모드 선택

### 1) 조작 모드 선택 [G1.00~G1.07]

- [기 능] PLC에서 선택하고자 하는 모드 신호 입력
- [동 작]

#### 모드 Table

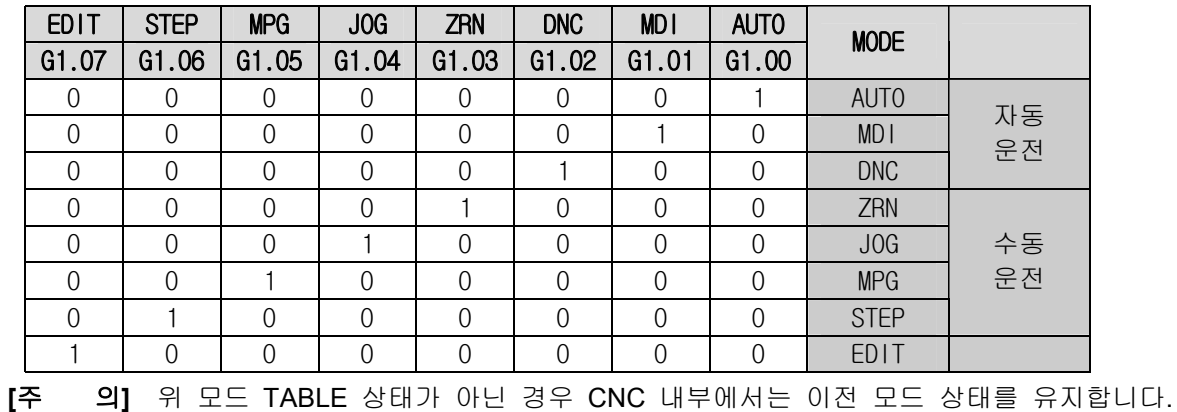

#### 모드 간 변환 관계

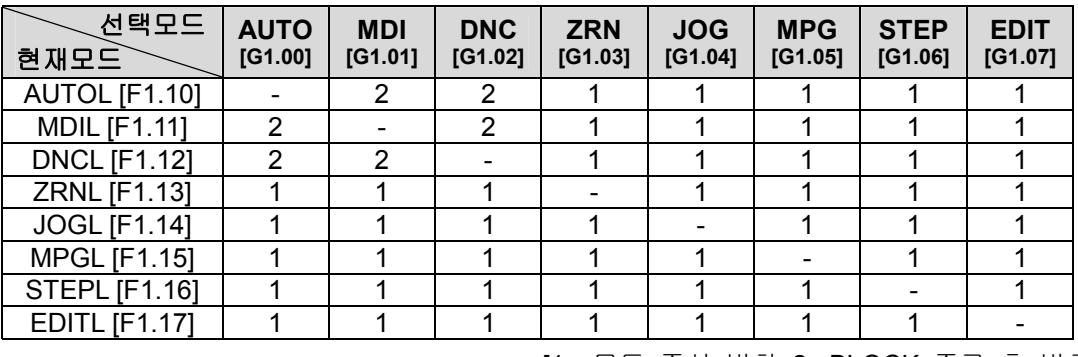

[1 : 모드 즉시 변환 2 : BLOCK 종료 후 변환]

- 1. 자동 운전(AUTO, MDI, DNC)간에 모드 전환이 되는 경우 지령 축 이송 블록을 완료한 후 CNC 내부에서 모드가 전환됩니다.
- 2. 자동 운전(AUTO, MDI, DNC)에서 수동 운전(ZRN, JOG, MPG, STEP), EDIT 모드로 전환되 는 경우 축 이송이 감속정지 한 후 CNC 내부에서 모드가 전환됩니다.

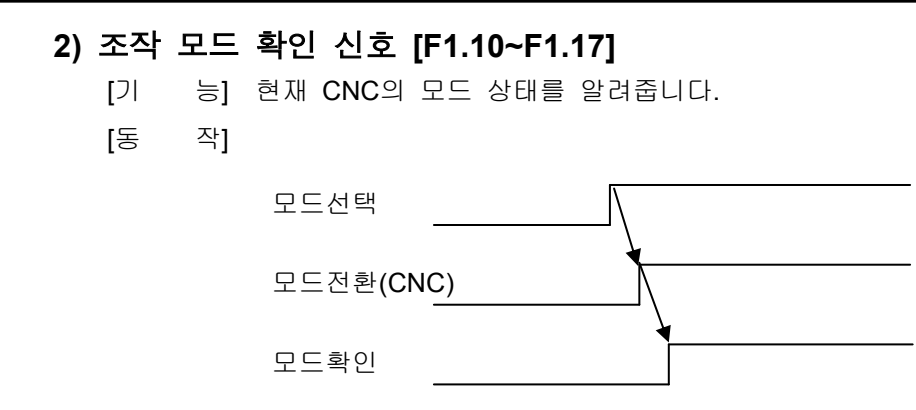

설치 / 시운전

### 4.4.3 RESET/비상정지

#### 1) 외부 RESET 신호 ERS [G8.00]

- [기 능] 제어장치 RESET
- [동 작] 1. ERS 신호가 HIGH일 경우 동작순서
	- 이동중인 제어 축은 감속 정지합니다.
	- 정지 후, RESET 이 걸리며, RESET 중 신호 RST[F6.0]를 HIGH 로 합니다.
	- 2. M/S/T기능 실행 중에 ERS가 HIGH이면, STROBE신호가 RESET 됩니다.

#### [용 도]

- **•** ALARM RESET
- M02(30)로 지령 시 제어장치를 RESET 하기 위해 이 신호를 HIGH로 합니다.

#### 2) RESET 중 신호 RST [F6.00]

[기 능] 제어장치가 RESET상태임을 통지합니다.

[출력조건]

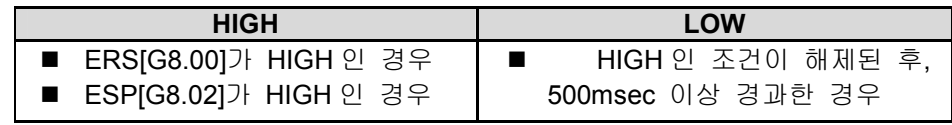

[용 도] 제어 장치의 RESET과 동시에 기계측의 SEQUENCE, I/O기기 등의 RESET이 필요한 경우

#### 3) MDI RESET KEY 신호 RSTK [F6.01] – 주로 Short Key, IBM Key Type 경우

- [기 능] MDI의 RESET KEY가 눌린 상태임을 PLC에 통지
- [동 작] MDI의 RESET KEY를 CNC RESET으로 사용할 경우, RSTK[F6.01]신호와 ERS[G8.00] 신호를 직접 연결해야 합니다.

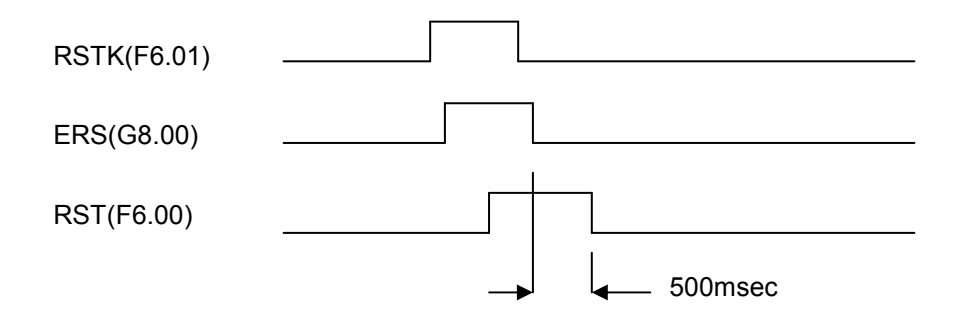

243

#### 4) 외부 RESET KEY 신호 RSTK [F6.01] – 주로 Full Key Type 경우

- [기 능] 외부 RESET KEY가 눌린 상태임을 CNC에 통지
- [동 작] 1. 외부RESET KEY를 CNC RESET 기능으로 사용할 경우, 외부 RESET KEY신호와 ERS [G8.00] 신호를 직접 연결해야 합니다.
	- 2. Full Key Type의 MDI를 사용할 경우에는 반드시 외부에 RESET KEY를 사용하고 다음과 같은 방식으로 RESET을 처리해야 합니다.

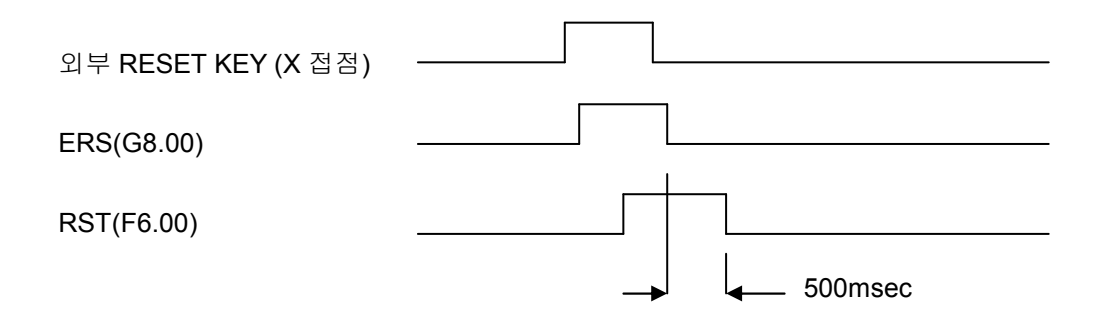

#### 5) 서보 DRIVE RESET 신호 SVRS [G8.01]

- [기 능] 서보 DRIVE RESET
- [동 작] 1. 서보 DRIVE ALARM 또는 서보 DRIVE를 강제 RESET할 경우 사용하십시오. 2. SVRS[G8.01]신호를 사용할 경우에는 ERS[G8.00]신호를 동시에 HIGH로 하십시오. ( 서보 DRIVE에서 외부에 의한 ALARM RESET 단자가 있어야만 가능합니다)

#### 6) 비상정지 신호 ESP [G8.02]

- [기 능] 제어장치를 긴급히 정지
- [동 작] 1. ESP가 HIGH로 된 경우 동작 순서
	- 이동중인 제어 축은 즉시 정지
	- 정지 후, RESET 이 걸리고 <u>RST 가 HIGH</u>

2. ESP신호가 HIGH인 경우 CNC 상태

- SA 신호 LOW(서보 위치제어 동작이 없음)
- 비상정지중의 이동량은 FOLLOW UP 됨
- 비상정지 해제 후, 원점복귀는 불필요합니다.
- 자동/수동 운전 불가능
- [용 도]
- 비상정지 SWITCH 와 접속
- O.T (OVER TRAVEL) SWITCH 신호와 연결

설치 / 시운전

# 4.4.4 JOG/STEP 기능

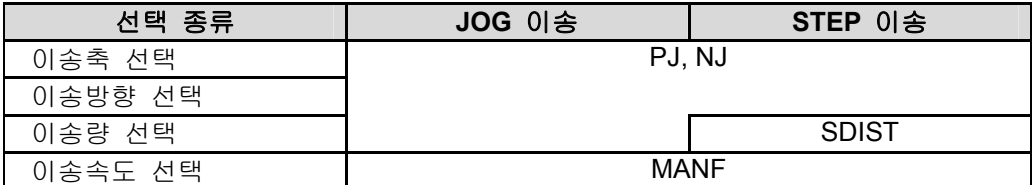

### 1) 이송 축 방향 선택신호 PJ, NJ [G11.00~G11.1F, G12.00~G12.1F]

- [기 능] 이송 축과 방향을 선택합니다.
- [동 작] PJ, NJ가 HIGH로 될 경우, 이송이 가능한 상태이면, 이송동작

1. JOG 이송

: 신호가 HIGH 일 동안에는 계속 이송됩니다.

JOG MODE

PJ1

제 1 축 이송

2. STEP 이송

: 시스템의 '가공 1 파라메터'의 STEP 이송거리 테이블(SDIST[G15.00~15.04]사용)에 서 선택된 이송량만 이송하고 이송정지, 다시 이동시키기 위해서는 신호를 LOW 한 후, HIGH 로 해야 합니다.

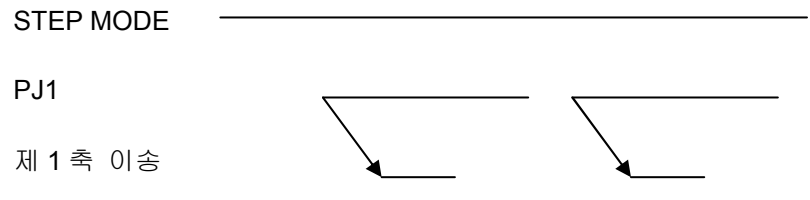

243

#### 2) 수동 이송속도 선택신호 MANF [G14.00~G14.4]

[기 능] JOG 이송/STEP 이송 속도 선택 신호

#### 수동 FEED TABLE

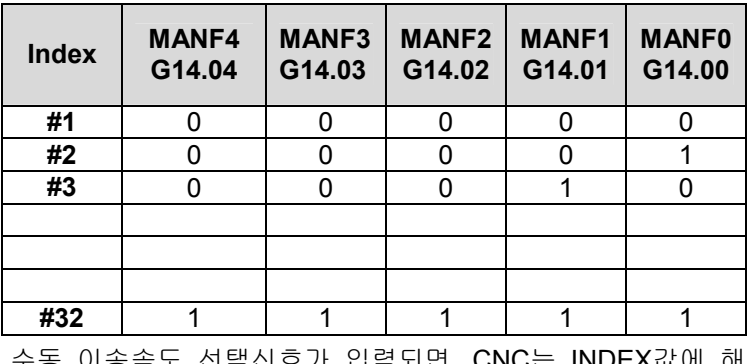

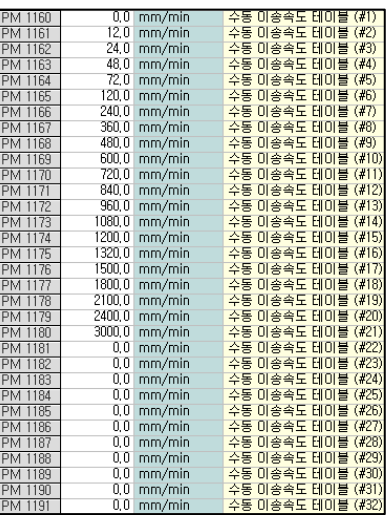

수동 이송속도 선택신호가 입력되면, CNC는 INDEX값에 당하는 이송속도를 '가공1 파라메터'에서 읽어 들여 축을 이송 할 수 있습니다.

[참 고] 1. 자동 운전의 경우, DRY RUN 이송속도로 사용됩니다.

2. 회전축의 수동 이송속도는 {수동 이송속도 파라메터} \* {회전축의 직선 축에 대한 수동 이송속도 배율 파라메터(가공 1)}로 결정됩니다.

### 3) 수동급속이송 선택 신호 RT [G13.04]

- [기 능] JOG 이송의 급속이송 선택
- [참 고] 원점 복귀를 완료 하기 전에는 RT신호를 입력되더라도, 파라메터에 입력된 {원점복귀 전 급속 JOG배율 파라메터(가공1)}\*{급속이송속도 파라메터(가공2)}로 이송됩니다.

설치 / 시운전

### 4) STEP 이송량 선택 신호 SDIST [G15.00~G15.04]

[기 능] 1 STEP당 이송할 양을 선택

[동 작]

#### STEP 이송량 TABLE

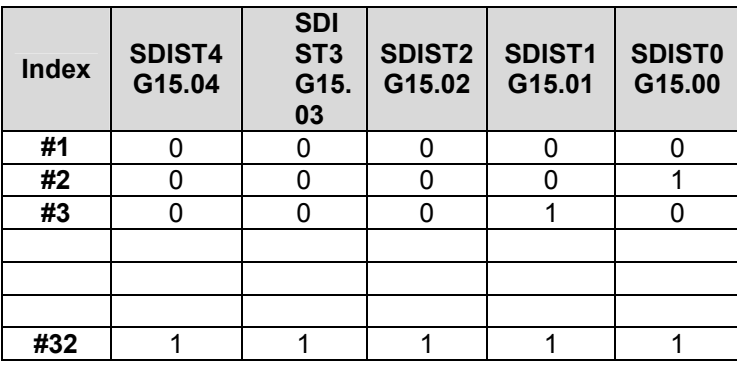

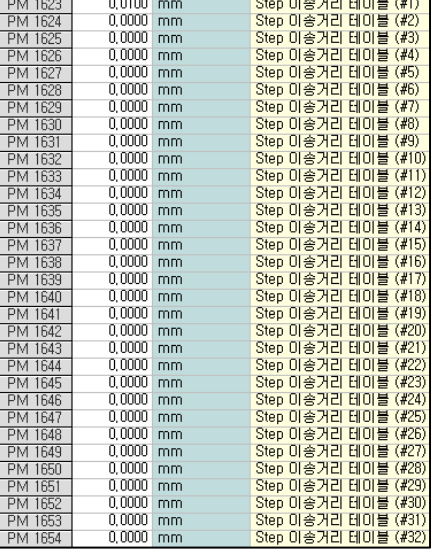

STEP이송량 선택신호가 입력되면, CNC는 INDEX값에 해당하는 이송거리를 파라메터(가공1)에서 읽어 들여 축을 이송 시킵니다.

**TULLOTEK**
# 4.4.5 MPG(Handle) 기능

#### 1) MPG 이송 축 선택 신호 MPGA, MPGB, MPGC

[G17.00~G17.1F, G18.00~G18.1F, G19.00~G19.1F]

- [기 능] MPG로 어느 축을 이송 시킬 것인지 선택. 최대 3대 MPG 장착가능
- [동 작]

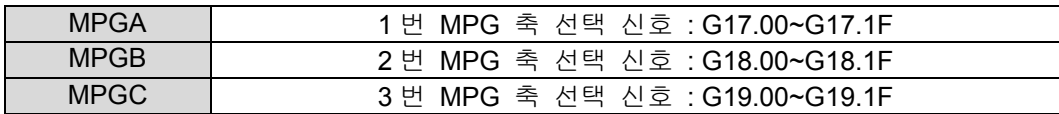

### 2) MPG 이송량 선택 신호 MP1, MP2

[G13.00~G13.01]

[기 능] MPG 의 이송량 선택

[동 작]

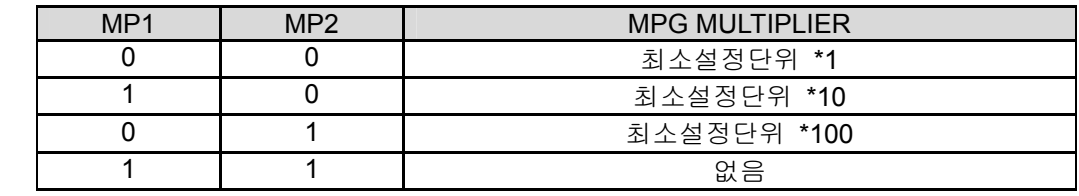

[참 고] '가공1파라메터'에서 최소설정단위를 각 축별로 반드시 입력되어야 합니다.

#### 3) MPG 인터럽트 이송 축 선택 신호 MPGINTA, MPGINTB, MPGINTC

#### [G21.00~G21.1F, G22.00~G22.1F, G23.00~G23.1F]

- [기 능] 자동 운전에서 MPG 인터럽트 기능 사용 시 어느 축을 이송 시킬 것인지 선택. 최대 3 대 MPG 장착가능
- [동 작]

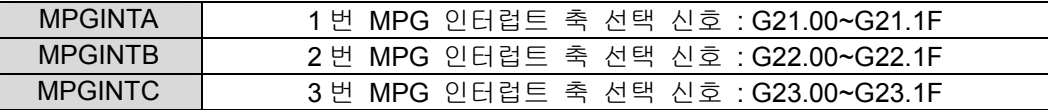

# 4.4.6 원점 복귀 기능

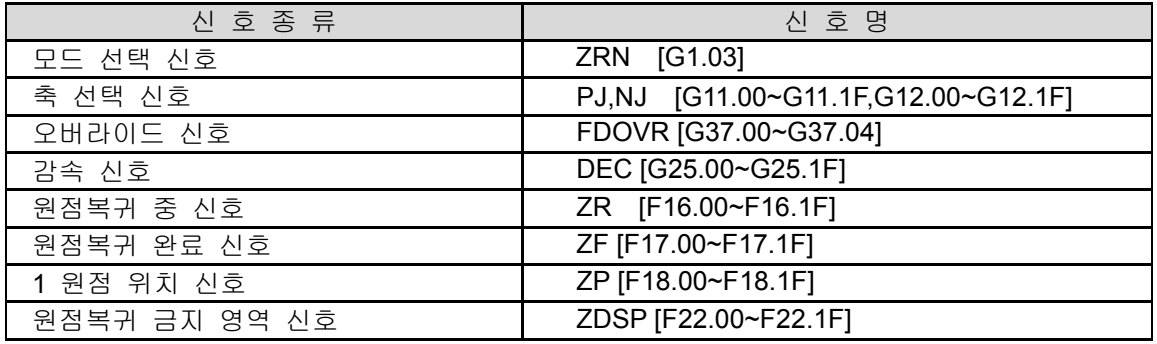

#### 1) 원점복귀 동작

- ① ZRN 모드[G1.03]를 선택합니다.
- ② 이동시킬 축/방향 선택 신호 PJ/NJ 를 LOW 에서 HIGH 로 하면 원점복귀 급속속도 ('가공 1 파라메터') 로 이송됩니다. (FEED OVERRIDE 적용됨) 이 때에 축 방향 선택신 호는 원점복귀 급속속도의 방향과 일치해야 하며, 방향이 반대이면, JOG 이송이 됩니다.
- ③ 기계에 설치된 Limit Switch 를 지나면, 원점 복귀 중속도('가공 1 파라메터')로 이송됩니다.
- ④ 다시 기계에 설치된 LIMIT SWITCH 를 지나 면 원점복귀 저속도('가공 1 파라메터')로 이송 후, C 상 위치에서 정지합니다.

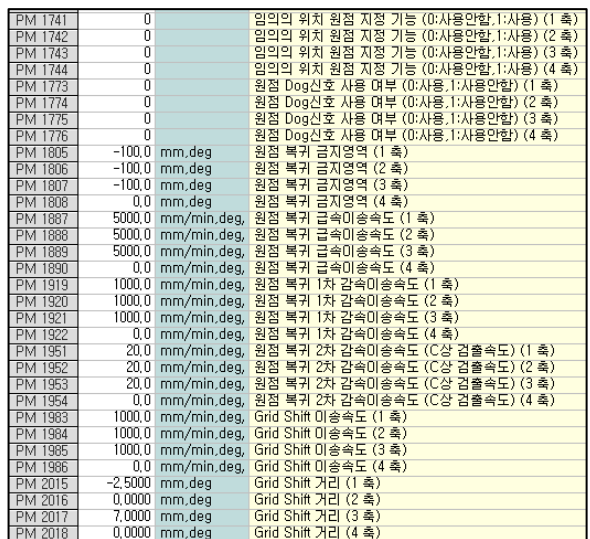

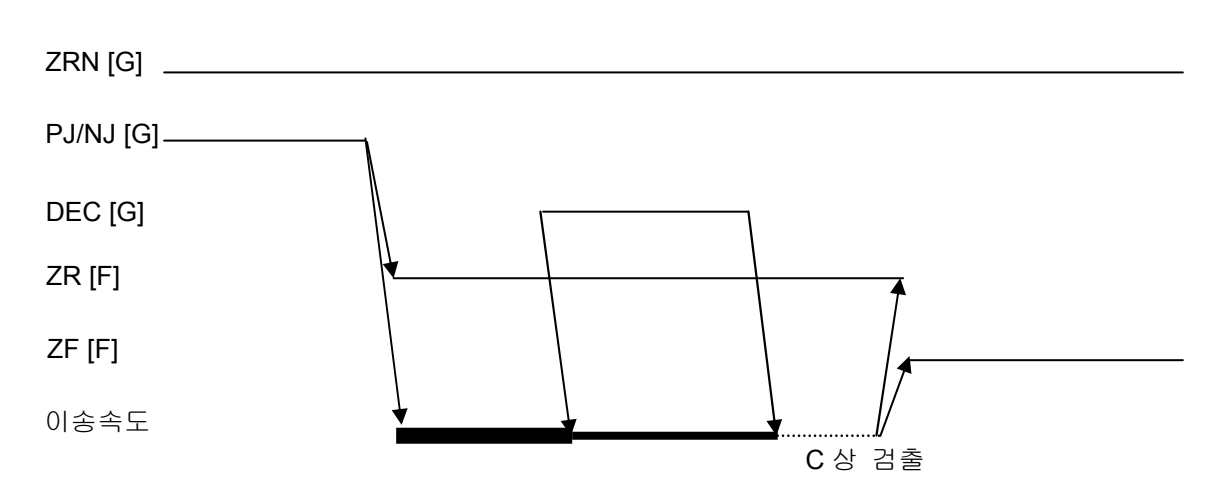

- ⑤ C 상을 찾은 후 GRID SHIFT 양이 있을 경우 GRIDE SHIFT FEED ('가공 1 파라메터')로 이송합니다. ⑥ GRIDE SHIFT 가 완료된 다음에 IN POSITION 확인 후, ZF 신호가 출력됩니다.
- 
- ⑦ 그리고 ZF 신호의 출력과 동시에 축이 제 1 원점범위('가공 1 파라메터') 내에 있으면, ZP 신호가 출 력됩니다.

#### 2) 원점복귀 금지 영역 신호 ZDSP [F22.00~F22.1F]

ZRN 복귀 시 현재 위치가 ZRN 금지영역('가공1파라메터')에 있을 경우에는 ZDSP[F22.00 ~F22.1F]신호가 HIGH가 됩니다. 이 경우에 원점복귀 지령이 CNC로 입력이 안되도록 PLC에서 처 리할 필요가 있습니다. 이 신호는 원점 복귀가 완료되지 않았더라도 CNC내부 MEMORY에 기억되 어 있는 현재 기계위치를 이용해서 출력됩니다.

[주 의] CNC전원이 OFF된 상태에서 축을 움직이거나 내부 MEMORY(NC I/F Card)를 교체할 경우 잘못된 신호를 출력할 수 있습니다.

설치 / 시운전

### 3) 원점복귀 방향

PARAMETER에서 ZRN 복귀방향설정에 따른 원점복귀 방법은 아래와 같습니다.

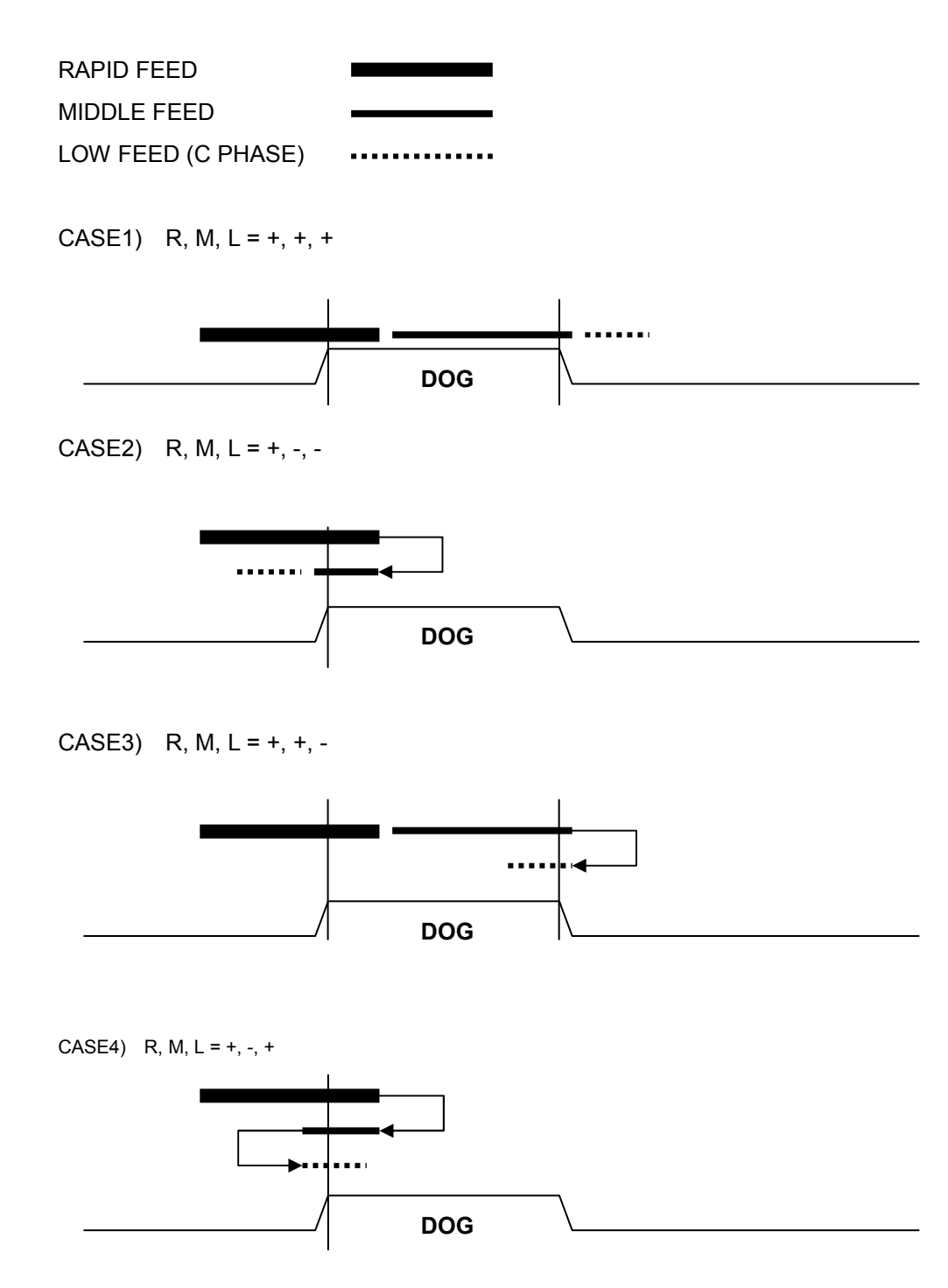

#### 4) ABSOLUTE ENCODER 장착시의 원점복귀 동작

- ① ZRN 모드[G1.03]를 선택합니다.
- ② 원점 DOG 신호를 사용하지 않을 경우에는 우선적으로 {원점 Dog 신호(원점복귀 감속 신호) 사 용 여부} 파라메터(가공 1)를 사용안함으로 설정해야 합니다. 이동시킬 축/방향 선택 신호 PJ/NJ [G11, G12]를 LOW 에서 HIGH 로 하면 원점복귀 저속도 ('가공 1 파라메터')로 이송 후, C 상 위치 에서 정지합니다. 이 때에 축 방향 선택신호는 원점복귀 급속속도의 방향과 일치해야 하며, 방 향이 반대이면, JOG 이송이 됩니다.
- ③ 원점 DOG 신호를 사용하는 경우에는 기계에 설치된 LIMIT SWITCH 를 지나면, 원점복귀 중속 도(PARAMETER)로 이송됩니다. 다시 기계에 설치된 LIMIT SWITCH 를 지나면 원점복귀 저속도 (PARAMETER)로 이동 후, C 상 위치에서 정지합니다.
- ④ 다음 과정은 INCREMENTAL ENCODER 와 동일합니다.
	- [주 의] ABSOLUTE ENCODER를 사용할 경우에는 {원점 복귀 급속속도}, {원점 복귀 저속도}, {GRID SHIFT 거리} 파라메터(가공 1)를 수정할 경우 원점복귀를 다시 수행해야 합니다.

#### 5) 원점 DOG 신호를 사용하지 않는 원점복귀

{원점 DOG신호(원점복귀 감속 신호) 사용 여부} 파라메터(가공1)를 사용안함으로 설정 하면 원점 모드에서 원점 방향(원점 복귀 급속이송속도 방향) JOG신호가 입력되면 1회전 신호(C상 신호) 검출 하여 원점으로 설정하거나, 혹은 임의의 위치 원점 지정 기능을 사용할 경우에는 바로 원점으로 설 정됩니다.

#### 6) 임의의 위치 원점 지정 기능

{임의의 위치 원점 지정 기능} 파라메터(가공1)를 사용함으로 설정 원점 모드에서 원점 방향(원점 복귀 급속이송속도 방향) JOG신호가 입력되면, 1회전 신호(C상 신호) 검출 없이 바로 현재의 위치를 원점으로 설정되며, 만약 원점 DOG신호를 사용하도록 설정된 경우에는 급속→1차 감속 이송 후 원 점 DOG신호가 변화하는 시점에서 이송이 정지되고 원점으로 설정됩니다.

- ① 위치형 서보 또는 STEP 모터를 사용하는 경우, 외부 엔코더가 없으면 반드시 임의의 위치 원점 지정 기능을 사용합니다.
- ② 임의의 위치 원점 지정 기능을 사용할 경우에도 BACKLASH 보정은 C 상 검출속도방향 혹 은 GRID SHIFT 가 있으면 GRID SHIFT 반대 방향으로 보정이 됩니다.
- [주 의] BACKLASH 보정을 사용할 경우에는 반드시 아래의 사항에 주의합니다.
	- 1. 원점 Dog 를 사용하고 GRID SHIFT 가 없을 경우에는 반드시 파라메터에서 1 차 감속 속도방향과 C 상 검출속도방향을 일치 시킵니다.
	- 2. 원점 Dog 를 사용하지 않고 GRID SHIFT 가 없을 경우에는 원점 모드에서 원점 방향 (원 점 복귀 급속이송속도 방향) JOG 신호가 입력되기 바로 전의 축이송 방향이 파라메터 의 C 상 검출속도방향과 일치하도록 조작합니다. 만약 일치가 안될 경우에는 어떤 방 법이든지 축이송이 C 상 검출속도방향으로 이송이 된 후에 정상적으로 BACKLASH 보정이 시작됩니다.

# 4.4.7 수동 제 1, 2, 3, 4 원점 이송 기능

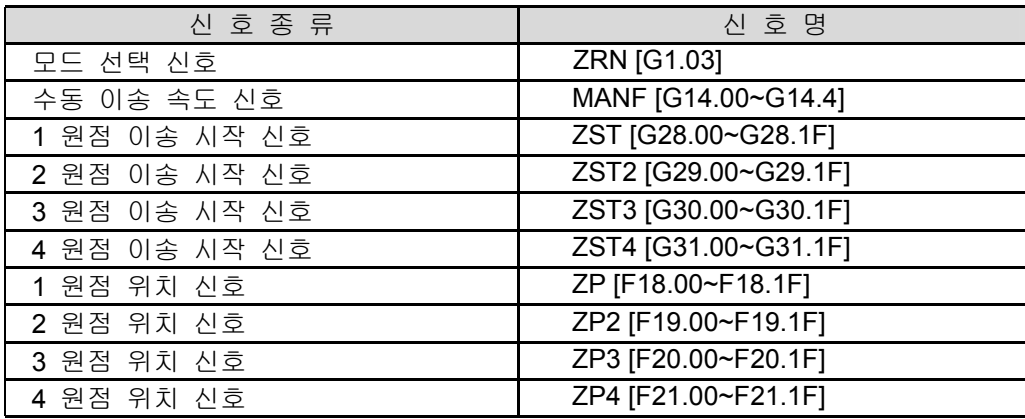

# 1) 원점 이송 동작

- ① ZRN 모드[G1.03]를 선택합니다.
- ② 이송 시킬 축의 제 1, 2, 3, 4 원점 이송시작 신호 중에서 1 개의 신호를 LOW 에서 HIGH 로 하면 수동 이송속도로 이송됩니다.
- ③ 축 이송이 완료된 후, 축이 해당 원점범위('가공 1 파라메터') 내에 있으면, 해당 원점 위치 신호 ZP[F18]가 출력됩니다.
- ④ 제 2~4 원점도 동일하며 해당 축 원점 위치 신호 ZP2~4[F19~21]가 출력됩니다.

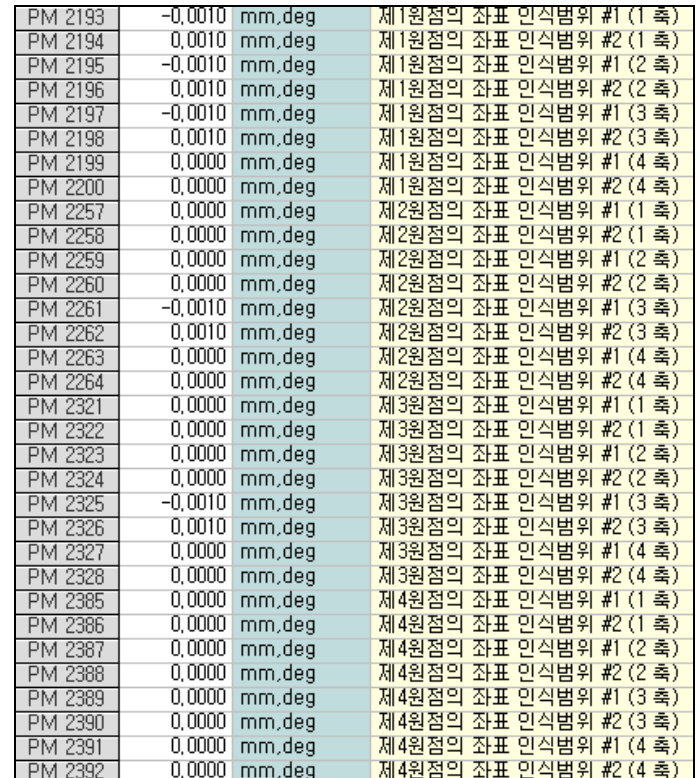

# 4. 내부신호

### 4.4.8 자동 운전 기능

### 1) 자동 운전 기동 신호 ST [G9.00]

- [기 능] AUTO/MDI 운전을 개시
- [동 작] 1. ST신호가 HIGH에서 LOW로 될 때 동작합니다.
	- 자동 운전 중 신호 OP[F8.02]가 HIGH
	- 자동 운전 기동 신호 STL[F8.00]이 HIGH
	- 자동 운전 휴지 중 신호 SPL[F8.01]이 LOW
	- 자동 운전 시작

2. ST 신호가 무시되는 경우는 다음과 같습니다.

- 이미 자동 운전 중인 경우
- 자동 운전 휴지신호 SP[G9.02]가 HIGH 인 경우
- 비상정지신호 ESP[G8.02]가 HIGH 인 경우
- 외부 RESET 신호 ERS[G8.00]가 HIGH 인 경우
- ALARM 이 발생한 경우
- 3. 기동 된 자동 운전이 정지되는 경우는 다음과 같습니다.
- SP[G9.02]가 HIGH 가 될 경우
- ESP[G8.02]가 HIGH 가 될 경우
- RESET 이 될 경우
- SINGLE BLOCK 에서 1 블록의 수행이 종료된 경우
- 자동 운전이 정지하는 ALARM 이 발생한 경우
- 자동 운전이 아닌 경우

#### 2) 자동 운전 휴지 신호 SP [G9.02]

- [기 능] 자동 운전 정지, 자동 운전 기동 제한
- [동 작] 1. SP[G9.02]신호가 HIGH가 된 경우 동작
	- 자동 운전 정지
	- 자동 운전 기동신호 제한
	- 2. 정지 가능한 곳까지 이동 후 정지하는 경우
	- TAP CYCLE 가공의 경우, R 점 또는 INIT 점으로 복귀한 후 정지
	- 나사절삭중인 경우, 그 후에 나타난 나사절삭이 없는 최초의 1 블록을 실행 후 정지

설치 / 시운전

#### 3) SINGLE BLOCK 신호 SBK [G2.00]

- [기 능] SINGLE BLOCK 운전 선택
- [동 작] 1. SBK가 HIGH인 경우 동작
	- 자동 운전인 경우, 실행중인 블록을 종료한 후 축 이송 정지, 다음 블록을 실행 시키기 위해서 다시 ST 를 HIGH 로 해야 합니다.
	- SBK 가 HIGH 인 상태, 자동 운전을 기동 시키면 1 블록 실행 후 종료됩니다.
	- 2. 정지 가능한 곳까지 이동 후 정지하는 경우
	- 고정사이클의 경우, 정지 가능한 곳까지 이동 후 정지하며 고정사이클 종류에 따라서 동작방식은 약간 다릅니다.

#### 4) 자동 운전 상태출력 신호 OP[F8.02], SPL[F8.01], STL[F8.00]

- [기 능] 자동 운전 상태를 통보
- [동 작] 1. RESET 상태 : PROGRAM을 종료하고, 자동운전정지상태
	- 2. 자동 운전 정지상태 : SINGLE BLOCK STOP
	- 3. 자동 운전 휴지상태 : FEED HOLD STOP
	- 4. 자동 운전 기동상태 : 자동 운전을 실행하고 있는 상태, DWELL, OPTIONAL BLOCK STOP 등

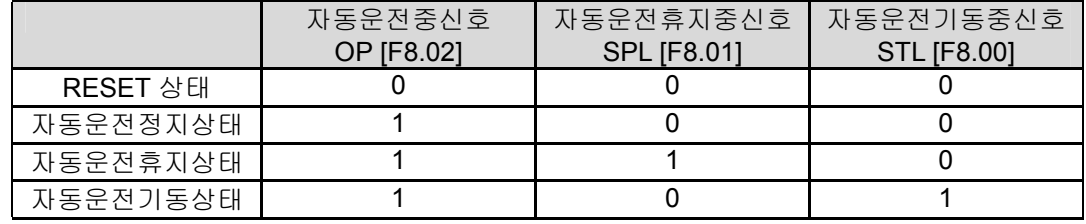

#### 5) MANUAL ABSOLUTE 신호 MABS [G2.03]

- [기 능] MANUAL ABSOLUTE 지령 상태임을 CNC에 통보합니다.
- [동 작] PLC에서 조작반의 MANUAL ABSOLUTE KEY신호를 MABS신호[G2.03]에 연결합니다.

# 4.4.9 이송속도 OVERRIDE

# 1) 급속이송속도 OVERRIDE RTOVR [G36.00~G36.04]

[기 능] 급송이송속도에 OVERRIDE를 적용

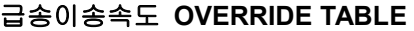

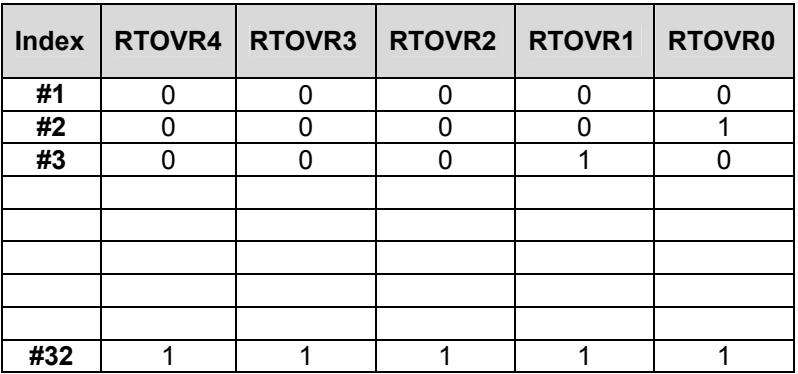

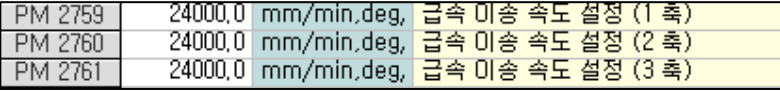

급송이송속도 OVERRIDE 신호가 입력되면, CNC는 INDEX 값에 해당하는 이송속 도 배율(%)을 파라메터(가공2)로부터 읽은 다음 해당축의 급속이송 속도(가공2파라메 터)에 반영하여 축을 이송합니다.

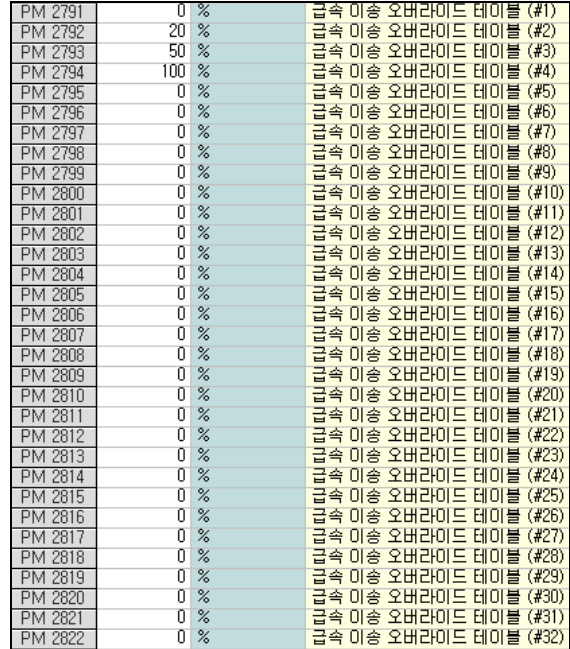

#### 2) 절삭이송속도 OVERRIDE FDOVR [G37.00~G37.04]

[기 능] 절삭이송속도에 OVERRIDE를 적용

#### 절삭이송속도 OVERRIDE TABLE

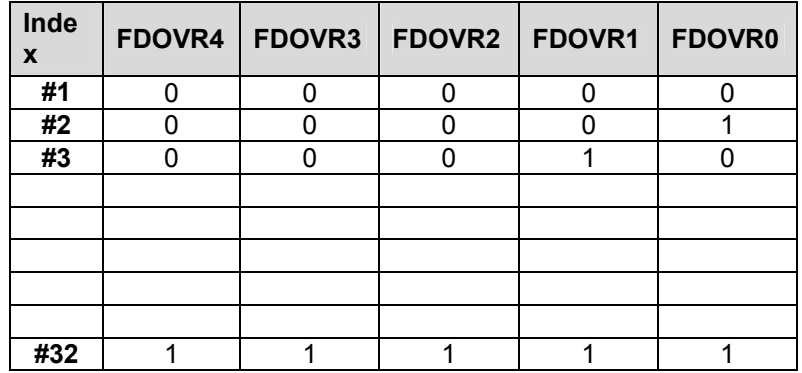

절삭이송속도 OVERRIDE 신호가 입력되면, CNC는 INDEX 값에 해당하는 이송속 도 배율(%)을 파라메터(가공2)로부터 읽은 다음 지령 된 이송속도에 OVERRIDE를 반영하여 축을 이송합니다.

- [동 작] OVERRIDE 신호가 무시되고 100%로 적용되는 경우
	- 1. OVERRIDE CANCEL 신호 OVC[G2.07]가 HIGH 인 경우
	- 2. 고정 TAP CYCLE 에서 절삭중인 경우
	- 3. TAPPING 모드 중(G63 Code)
	- 4. 나사절삭중인 경우

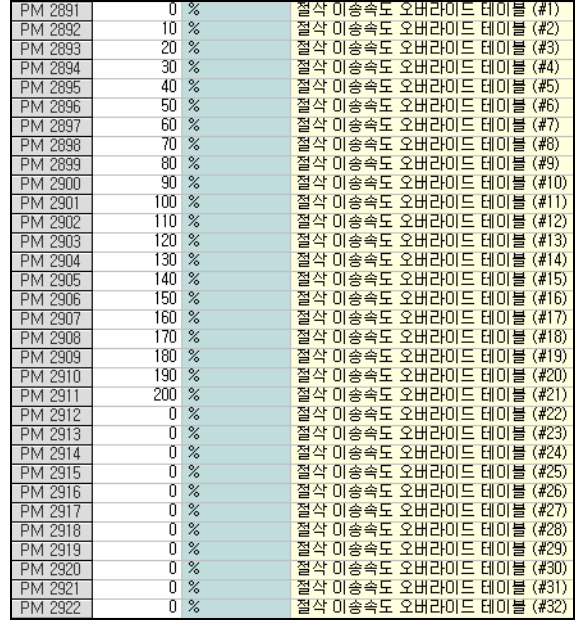

# 3) OVERRIDE CANCEL 신호 OVC [G2.07]

- [기 능] OVERRIDE를 취소합니다.
- [동 작] OVC신호가 입력되면, OVERRIDE가 무조건 100%로 적용됩니다.

설치 / 시운전

### 4.4.10 자동운전 테스트

### 1) DRY RUN 신호 DRN [G2.02]

- [기 능] DRY RUN 을 선택
- [동 작] 1. DRY RUN에서의 이송속도

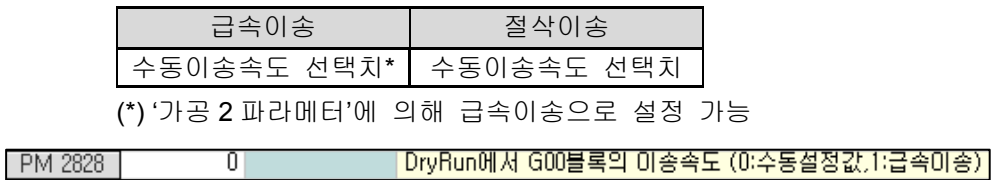

2. 고정 CYCLE 에서의 DRY RUN

고정 나사 및 TAP CYCLE 의 절삭 중에는 DRY RUN 신호를 무시합니다.

# 2) 전축 MACHINE LOCK 신호 MLK [G2.06] 및 축별 MACHINE LOCK 신호 MLK32,[G3.00~G3.1F]

- [기 능] 해당된 축의 동작 금지, PROGRAM CHECK에 사용합니다.
- [동 작] MLK가 HIGH가 될 경우 동작합니다.
	- 1. 자동/수동운전의 경우, 대응 축 이송이 정지되고, 화면 표시만 변화합니다.
	- 2. 자동운전 중 Machine Lock 은 해제가 안됩니다.

#### 3) 보조기능 LOCK 신호 AUXL [G2.04]

- [기 능] 지령 된 M/S/T 기능을 정지합니다.
- [동 작] AUXL이 HIGH인 경우의 동작합니다.
	- 1. 코드신호, STROBE 신호(MF[37.00],SF[F45.00],TF[F61.00]) 출력을 정지합니다.
	- 2. 만약, 보조기능 처리 중 AUXL 이 HIGH 가 되면, 처리중인 보조기능이 완료된 후, 보 조기능이 LOCK 상태로 됩니다.
	- 3. M00, M01, M02, M30 에서는 보조기능 LOCK 신호가 무시
	- 4. 제어장치 내부에만 실행되는 M98, M99 에서는 보조기능 LOCK 신호가 무시
	- 5. 단, S 코드 신호 출력 및 스핀들지령 속도에 대한 스핀들 DRIVE 로의 출력은 통상대 로 수행

# 4.4.11 OPTIONAL BLOCK SKIP/STOP 1) OPTIONAL BLOCK SKIP 신호 BDT [G6.00~G6.08]

[기 능] OPTIONAL BLOCK SKIP 가능한 블록을 SKIP 여부를 선택

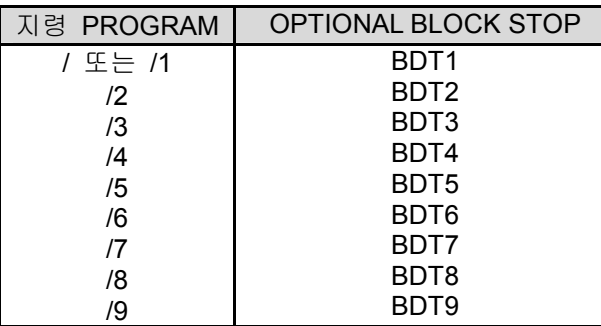

[동 작] 지령 PROGRAM중에 / 또는 /n 이 있으면 BDK신호와 비교해서 해당신호가 HIGH이면, 그 블록이 SKIP 됩니다.

### 2) OPTIONAL BLOCK STOP 신호 OPS [G2.01]

- [기 능] OPTIONAL BLOCK STOP 가능한 블록에서 정지 여부를 선택
- [동 작] PLC에서 OPTIONAL BLOCK STOP KEY가 ON 되면, OPS신호를 CNC에 입력하고, 만 약M01이 지령 되면 MFIN 신호처리를 다시CYCLE START 버튼이 눌릴 때까지 기다리 도록 구성합니다.

# 4.4.12 M/S/T CODE 기능

# 1) M/S/T CODE 기능 신호

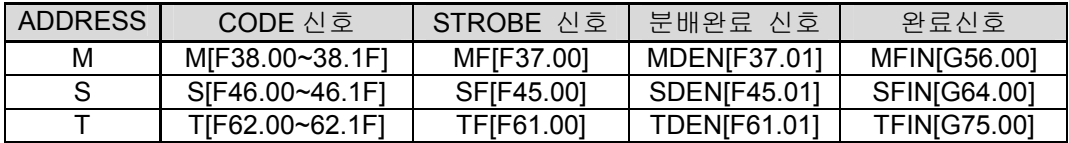

- [기 능] PROGRAM에서 지령 된 M/S/T CODE 값을 PLC로 출력합니다.
- [동 작] M/S/T CODE 신호는 다음 M/S/T CODE가 지령될 때까지 RESET에 상관없이 유지됩 니다.

#### 2) M/S/T STROBE 신호

- [기 능] PLC에 M/S/T CODE 실행하도록 지령합니다.
- [동 작] 완료신호가 입력될 때까지 유지됩니다.

#### 3) M/S/T 분배완료 신호

- [기 능] 축 이송이 완료되었음을 알립니다.
- [동 작] 1. 동일 블록에 축 이송 지령이 없는 경우에는 즉시 분배신호가 HIGH로 됩니다. 2. PLC 에서 축 이송 완료후, M/S/T CODE 처리가 필요할 경우 이 신호를 참조합니다.

#### 4) M/S/T 완료 신호

[기 능] M/S/T CODE 처리가 완료되었음을 알립니다.

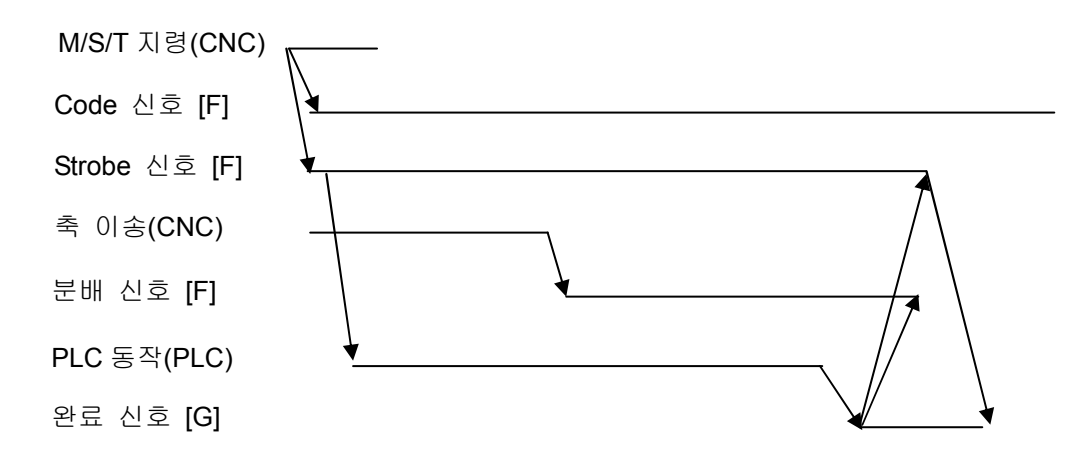

# 5) 특수 M CODE 신호

[기 능] 특수 M CODE가 지령 되었음을 PLC에 알립니다.

[동 작] M00, M01, M02, M30 코드에 대해 CODE신호외에 추가로 DECODE 신호를 출력합니 다. 이 신호는 STROBE신호와 동시에 HIGH 또는 LOW로 됩니다.

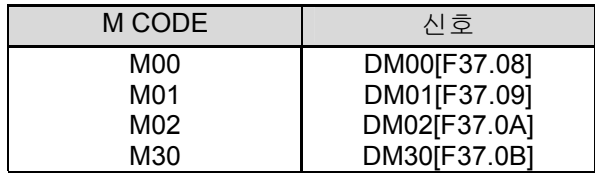

설치 / 시운전

# 4.4.13 스핀들기능

#### 1) 스핀들 OVERRIDE

#### 1.1) 수동운전 모드에서의 스핀들 회전수 지령 SPRPM [G65.00~G65.04]

[기 능] 수동 운전 모드에서 스핀들 회전을 지령합니다.

```
|주축 RPM 지령 Switch 사용 며부 (0:사용안함,1:사용함)|
PM 3276
                 \mathbf{1}
```
#### 수동운전 모드의 스핀들 회전수 TABLE

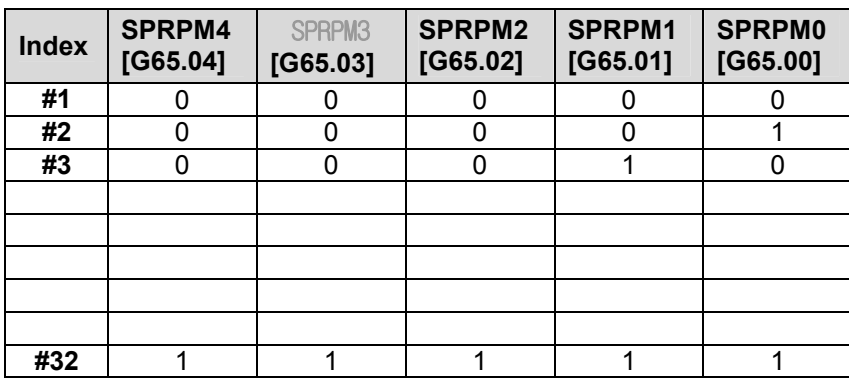

수동운전에서 스핀들 RPM 지령 스위치를 사용할 경우 스핀들 회전을 지령하기 위 해서는 '가공2 파라메터'에 수동운전에서 스핀들 회전속도 지령 여부를 '1'로 설정하고 수동 운전 스핀들 회전속도 테이블에 원하는 RPM을 입력합니다. 그 다음, PLC에서는 회전하고자 하는 RPM에 해당되는 테이블 INDEX를 SPRPM [G65.00~G65.04] 신호로 CNC에 넘겨주면 INDEX값에 해당하는 회전수로 스핀들이 회전 가능합니다. 수동운전 에서 스핀들 회전속도 지령 여부를 '0'으로 하면 자동운전에서 지령 된 RPM이 유지 됩니다.

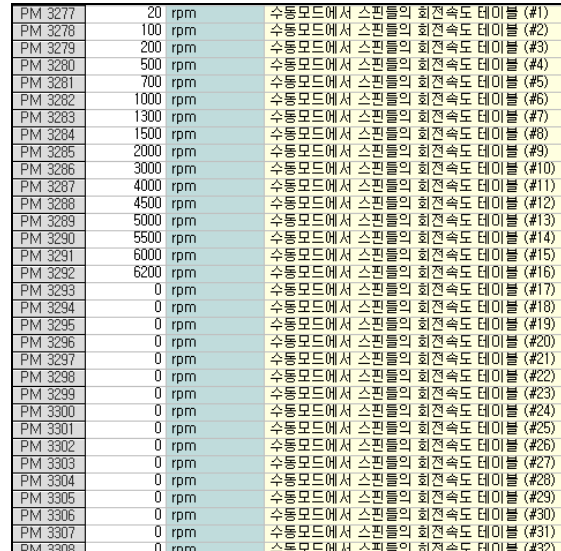

**TULPOTEK** 

## 1.2) 자동 운전 스핀들 OVERRIDE [G38.00 ~ G38.04]

[기 능] 자동 운전 스핀들 OVERRIDE 입력

| <b>Index</b> | SPOVR4 | <b>SPOVR3</b> | <b>SPOVR2 SPOVR1</b> | SPOVR <sub>0</sub> |
|--------------|--------|---------------|----------------------|--------------------|
| #1           | n      | n             | O                    |                    |
| #2           | n      |               | n                    |                    |
| #3           |        |               |                      |                    |
|              |        |               |                      |                    |
|              |        |               |                      |                    |
|              |        |               |                      |                    |
|              |        |               |                      |                    |
|              |        |               |                      |                    |
| #32          |        |               |                      |                    |

자동운전의 스핀들 OVERRIDE TABLE

자동운전에서 스핀들 OVERRIDE 신호가 입력되면, CNC는 INDEX 값에 해당하는 스핀들 오버라이드(%)를 가공2 파라메터로 부터 읽은 다음, 프로그램에서 지령된 RPM에 반영하여 스핀들을 회전시킵니다.

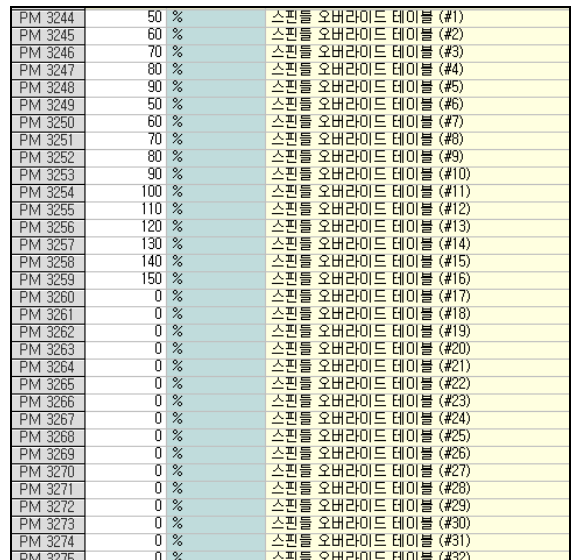

#### 2) 스핀들 상태 입력 신호

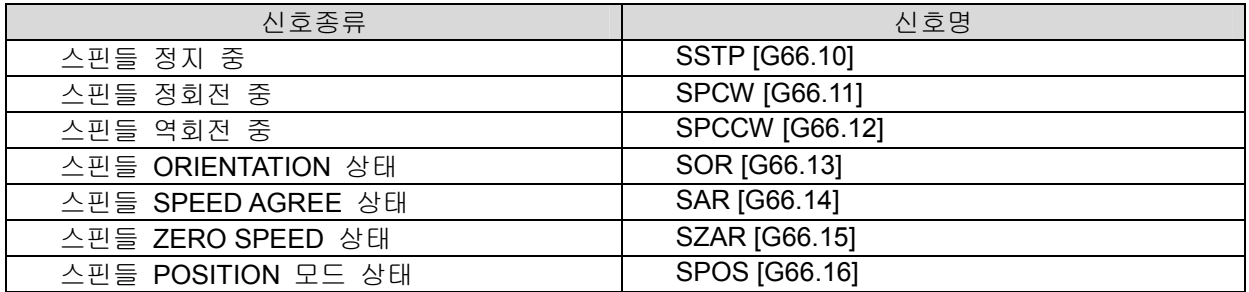

[기 능] 스핀들에 관련된 지령을 PLC에서 접점지령 후 현재 스핀들의 상태를 CNC에 통지

- [동 작] 1. PLC 접점에 의해서 스핀들의 방향, 모드, 오리엔테이션을 제어 하는 경우에 M03,  $MO4$ ,  $MO5$ ,  $M19$ 등의 처리 결과를  $CNC$ 에 통지 → 일반 스핀들을 사용하는 경우
	- 2. 엔코더가 없는 스핀들을 사용할 경우는 반드시 SAR, SZAR신호를 입력하십시오 ( 엔코더가 있는 경우는 입력할 필요 없음 ), 또한 SSTP, SPCW, SPCCW신호도 마찬가지로 입력하십시오.
- [주 의] 스핀들을 POSITION 모드(위치제어 모드)나 ORIENTATION 지령을 할 때는 반드시 지령 전에 SSTP 신호를 HIGH로 하고 해당 신호를 입력하십시오.

#### 3) 스핀들 지령 신호

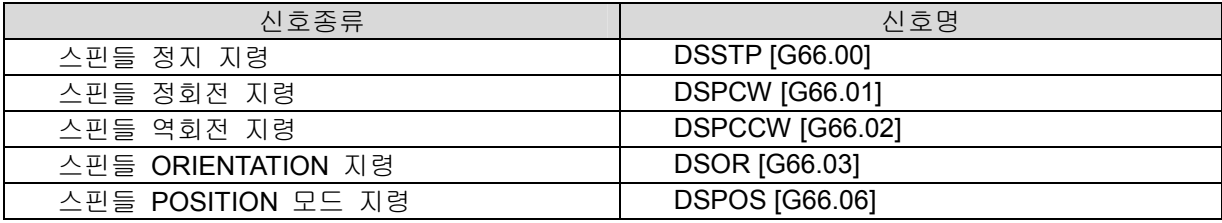

- [기 능] 스핀들에 관련된 지령을 CNC로 명령
- [동 작] 1. CNC에 의해서 스핀들의 방향, 모드, 오리엔테이션을 제어하는 경우에 M03, M04,  $M05$ ,  $M19$ 등의 스핀들에 관련된 지령을  $CNC$ 로 명령 →  $DIGITAL$  스핀들, 서보 MOTOR 스핀들 을 사용하는 경우
	- 2. PLC접점에 의해서 스핀들 제어하는 경우에도 스핀들 ORIENTATION 기능을 드라 이브가 지원하지 않을 때는 스핀들을 위치모드로 변경하고 DSOR신호를 HIGH로 하면, CNC를 통해 SPNDLE ORIENTATION 가능
- [주 의] 스핀들을 POSITION 모드(위치제어 모드)나 ORIENTATION 지령을 할 때는 반드시 지령 전에 SSTP신호를 HIGH로 하고 해당 신호를 입력하십시오.

# 4) 스핀들 상태 신호(출력)

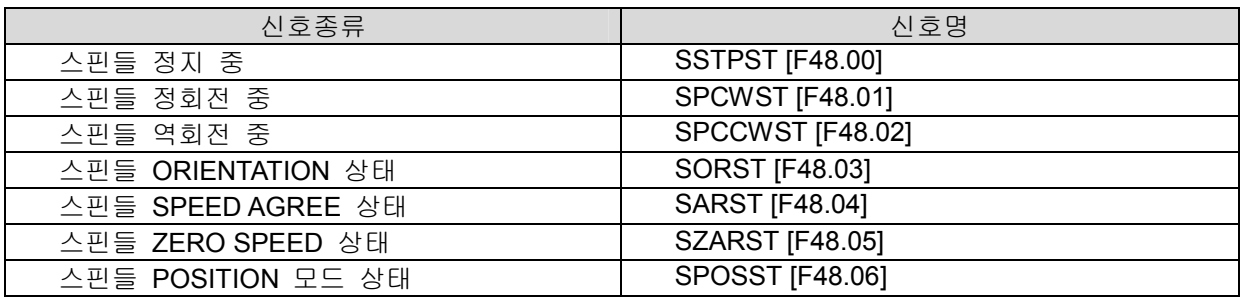

- [기 능] 스핀들의 상태를 PLC에 통지
- [동 작] 1. CNC에 의해서 스핀들의 방향, 모드, 오리엔테이션을 제어하는 경우에 스핀들의 상 태를 PLC에 통지
	- 2. SARST, SZARST신호는 PLC접점에 의한 스핀들 제어 방식 및 CNC에 의한 스핀 들 제어 방식에 상관없이 스핀들 ENCODER가 장착되어 있으면, PLC로 출력

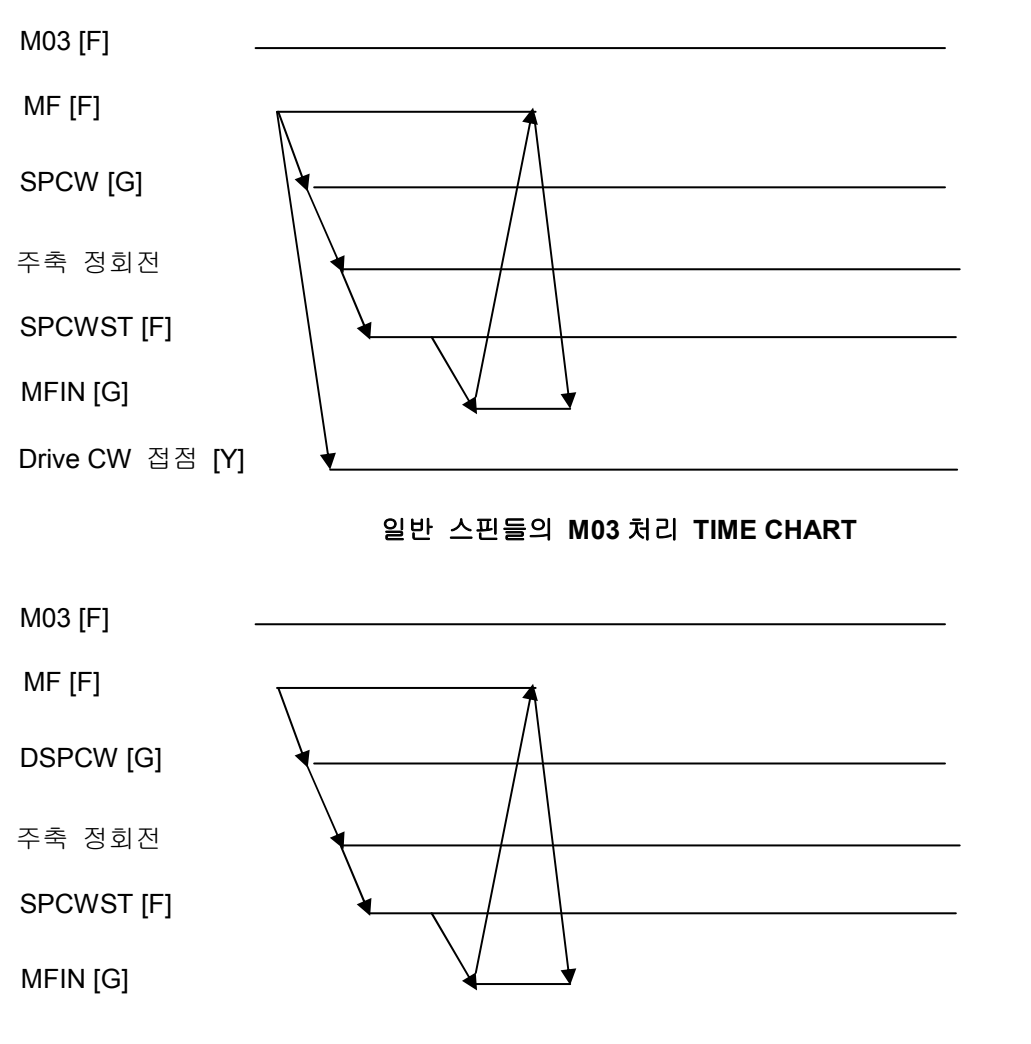

DIGITAL, 서보 MOTOR 스핀들의 M03 처리 TIME CHART

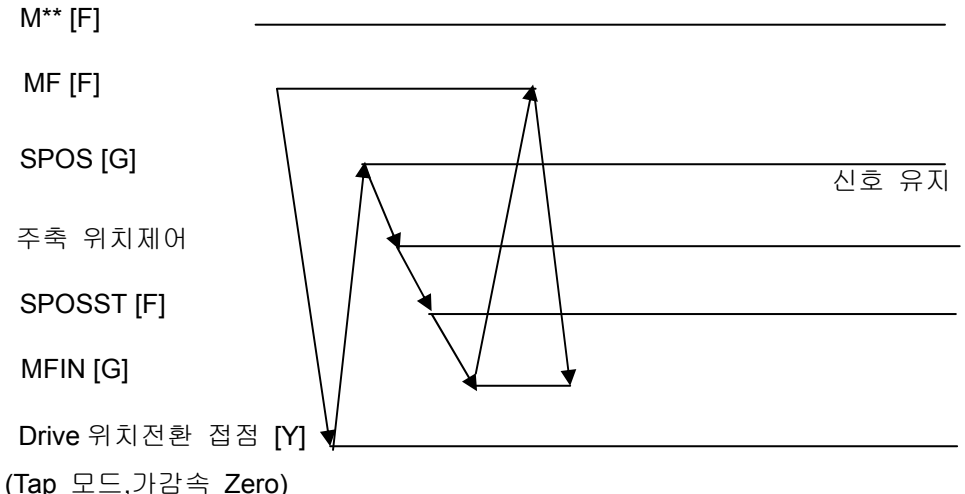

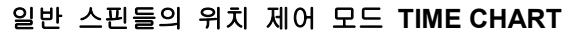

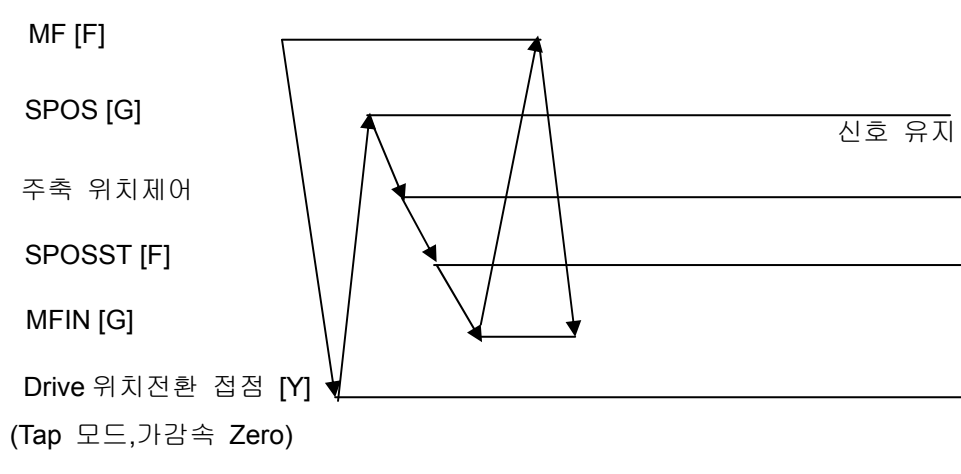

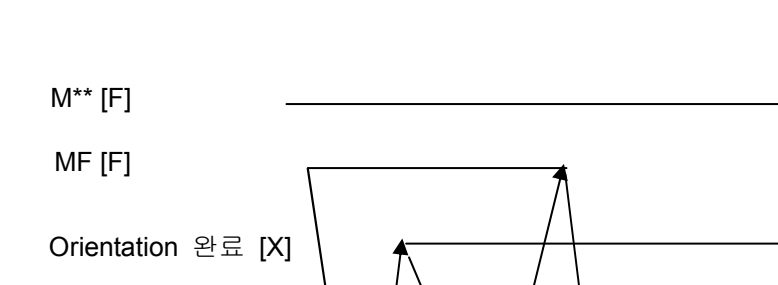

DIGITAL, 서보 MOTOR 스핀들의 위치 제어 모드 TIME CHART

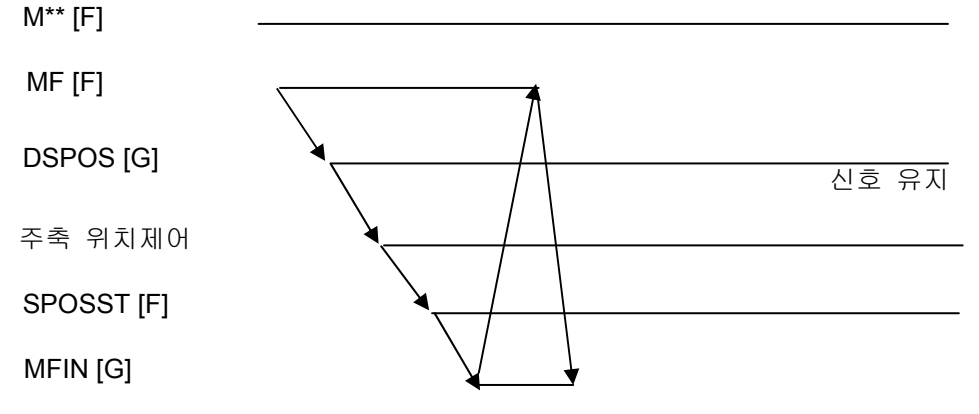

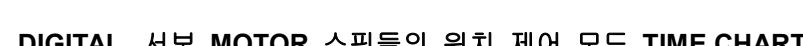

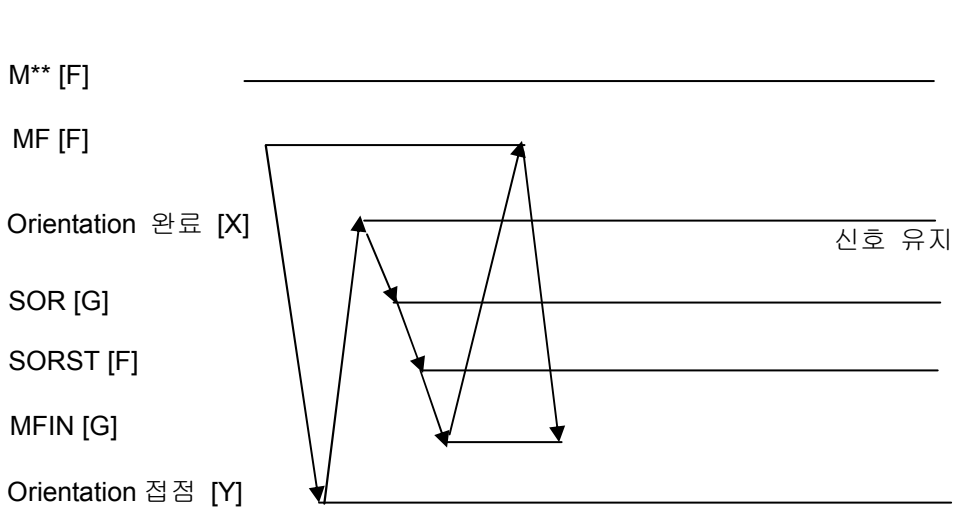

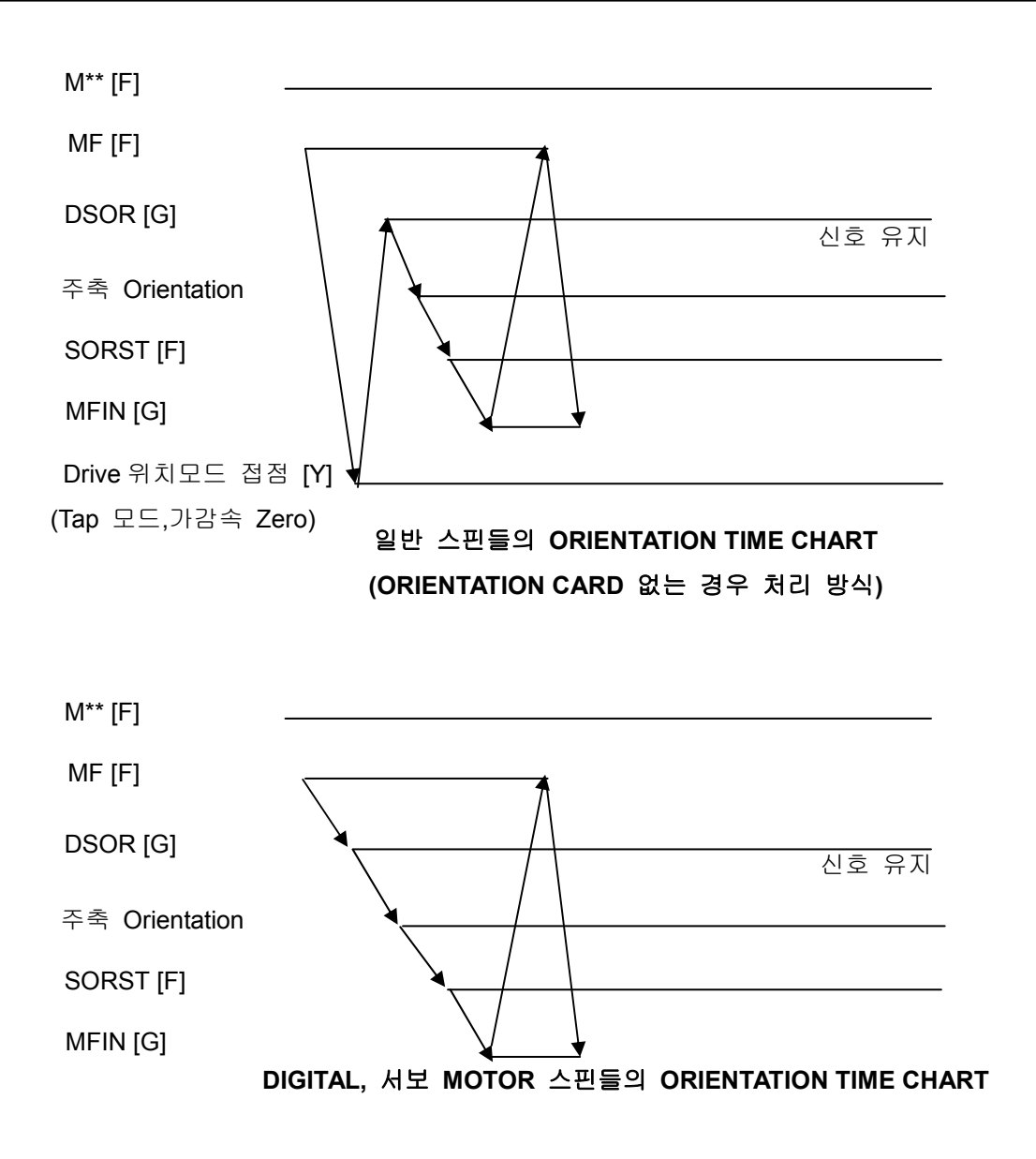

# 5) 스핀들 기어 선택 신호 GRS [F49.00~F49.03]

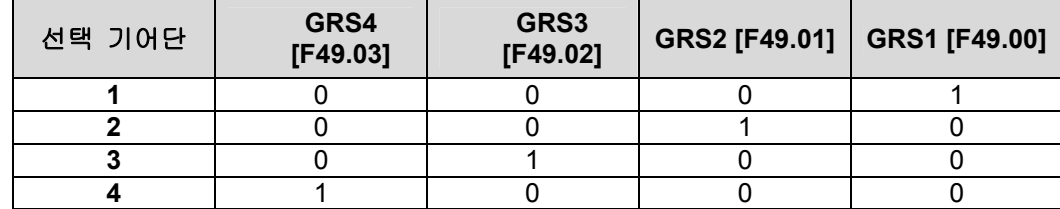

- [기 능] 지령 RPM에 맞는 기어를 선택하여 PLC로 통지
- [동 작] S CODE가 지령 시에 지령RPM에 해당하는 기어를 선택하여 PLC로 통지하며, 최대 기어 변속 단은 4단으로 합니다.

# 6) 스핀들 기어 확인 신호 GR [G64.04~G64.07]

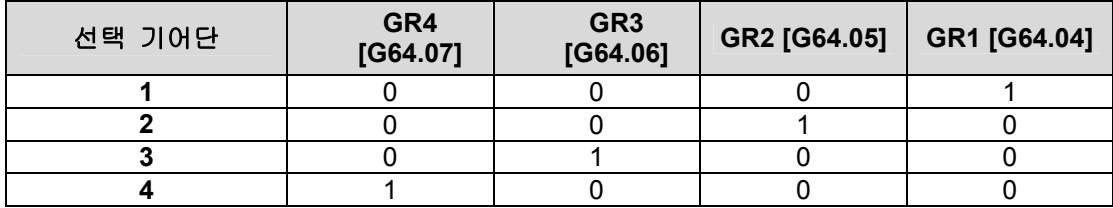

- [기 능] 현재 기어단 상태를 CNC에 통지
- [동 작] 수동으로 기어를 변속한 경우에도 반드시 현재 기어단 상태를 CNC에 입력해야 합니 다.

### 7) 스핀들 기어 CHANGE RPM 회전 신호 GRST [G64.08]

- [기 능] 기어 CHANGE RPM으로 회전할 것을 CNC로 명령
- [동 작] GRST가 HIGH가 되면, 스핀들은 '축 파라메터'중 스핀들로 설정한 축 번호에 해당되 는 파라메터에 입력된 RPM으로 저속회전을 행합니다.

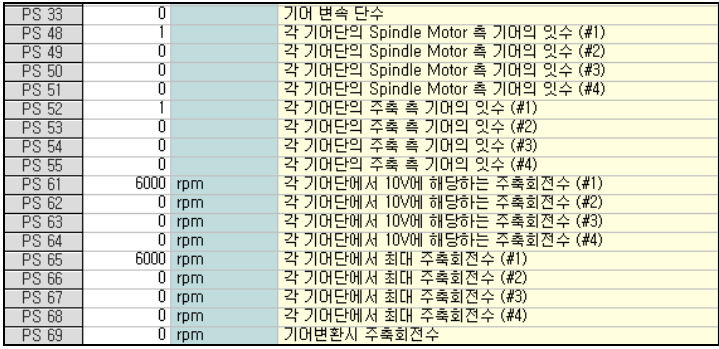

#### 8) 스핀들 기어 CHANGE 허가 신호 GRSFT [F49.04]

[기 능] 기어 CHANGE가 가능함을 PLC로 통지

[동 작] GRST[G64.08]가 HIGH가 되면, 스핀들은 파라메터에 입력된 RPM으로 저속 회전 후 에 GRSFT[F49.04]가 HIGH가 됩니다.

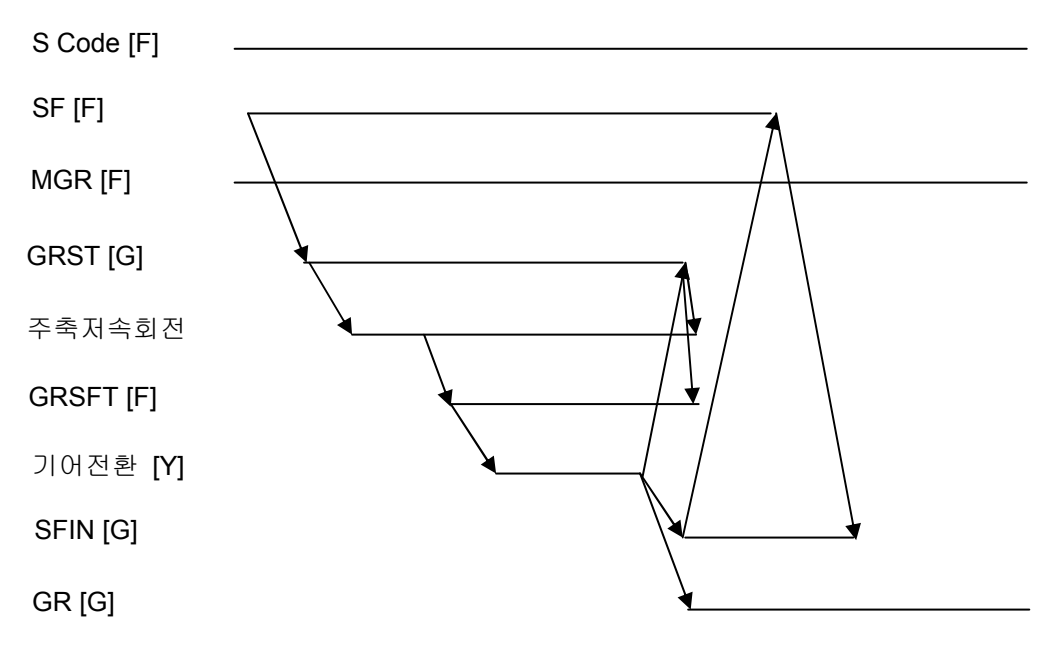

S CODE 기어 CHANGE 방식 TIME CHART

#### 9) RIGID TAP 시 스핀들 제어

RIGID TAP모드 변경 M CODE지령이 PLC로 출력되게 되면, 이 때 PLC에서 스핀들을 위치 제어 모드로 변경합니다.POS [G66.06]) 그리고, 위치 제어 모드로 변경한 뒤에 RIGID TAP모드 해제 M CODE나 RESET 등의 조건이 없는 한 위치 제어 모드 신호를 유지합니다.

#### 10) FINE BORING 시 스핀들 제어

M19 지령이 PLC로 출력되게 되면, 이 때 PLC에서 스핀들을 ORIENTATION 시킵니다. 그리 고.ORIENTATION 시킨 뒤에 M03 또는M04 CODE나 RESET 등의 조건이 없는 한 ORIENTATION 신호를 유지합니다.

#### 11) 스핀들 SS 제어

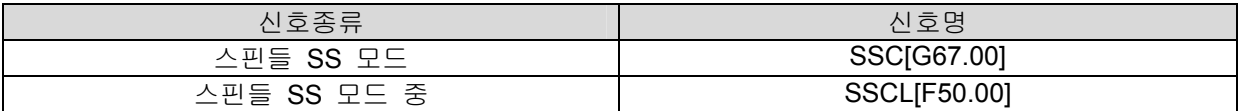

스핀들을 일반 CNC회전축처럼 제어하는 기능을 SS제어라고 부릅니다. 스핀들을 SS 제어모드로 변경하기 위해서는 먼저 스핀들을 위치제어 모드로 변경하고 SSC신호를 HIGH로 하면 스핀들은 SS 모드로 변경되고 NC로부터 SSCL신호가 송출됩니다. 이와 같이 스핀들이 SS 제어 모드로 변경 되면 스핀들 지령신호(G66.0~G66.1F)는 모두 무시되며, 일반 회전형CNC 제어축의 특성과 동일하 게 동작됩니다. 특히 SS제어 모드는 SSC 신호 이외에 RESET 또는 EMERGENCY신호에 의해서 취소되지 않습니다.

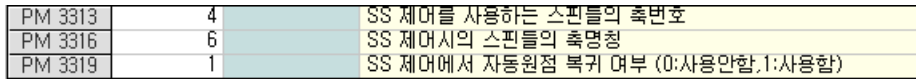

# 4.4.14 NC PROGRAM 상태 신호

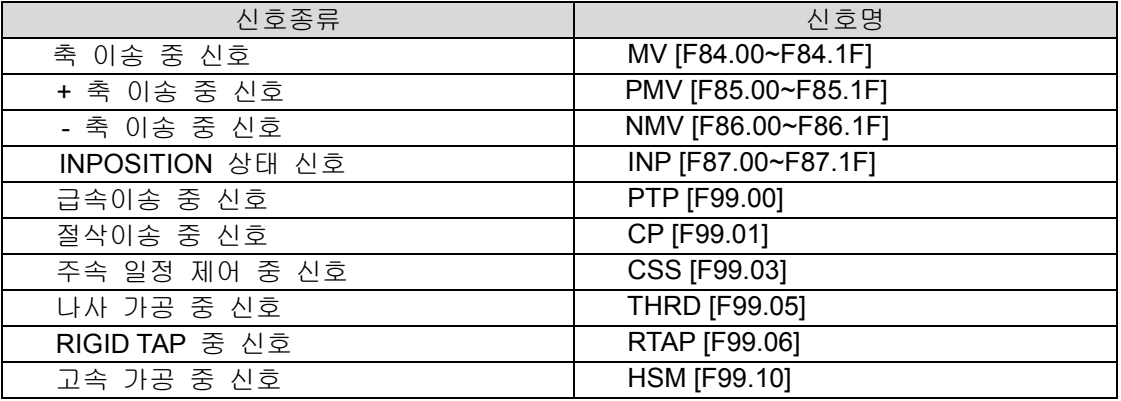

[기 능] 현재 프로그램 상태를 PLC에 통지

#### 4.4.15 OVER TRAVEL

OVER TRAVEL과 관련하여, CNC와 PLC간에 특별히 마련된 신호가 없습니다. 그러므로 PLC에서 는 LIMIT SWITCH(OT SWITCH)의 신호를 검출한 다음 CNC에 EMERGENCY 신호가 입력되도록 조 치합니다. 또한, PLC 알람 메시지를 등록하여 화면에 디스플레이 하도록 합니다.

# 4.4.16 ALARM 및 WARNING

### 1) CNC ALARM 및 WARNING

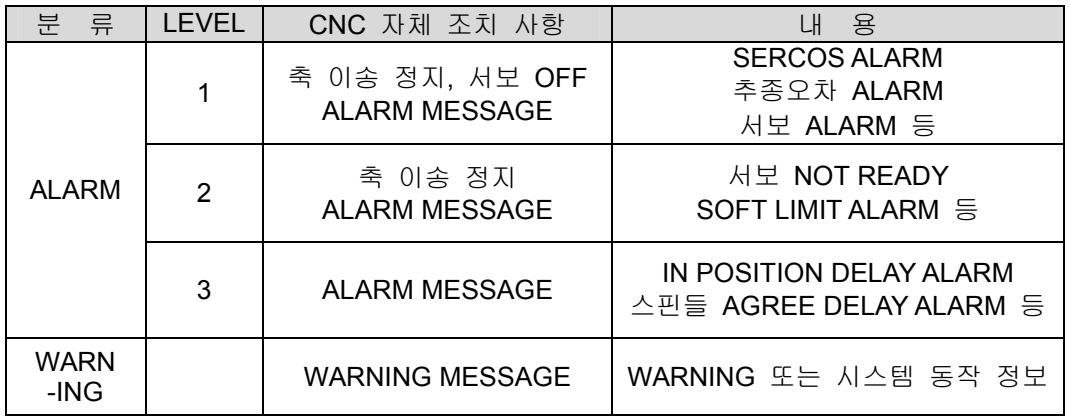

CNC에서 검출하는 ALARM에 대해서는 자체적으로 위의 표와 같이 ALARM에 대한 조치를 취하 게 됩니다. 만약 추가로 PLC에서 ALARM에 대한 조치를 원할 경우에는 F MAP으로 출력되는 세부 ALARM신호를 이용해서 처리하도록 합니다.

#### 2) PLC ALARM 및 WARNING

PLC에서 검출하는 ALARM및 WARNING에 대해서는 G MAP을 이용하여 CNC로 알릴 수 있으며, 이 때 PLC프로그래머는 G MAP에 대응하는 ALARM 또는 WARNING MESSAGE DATA FILE를 작성 하여HX시스템 폴더 안에 PLC폴더에서 보관해야 합니다. ALARM 또는 WARNING이 발생되면 화면 에 디스플레이가 되어 사용자에게 알릴 수 있게 됩니다. 특이 OVER TRAVEL등의 안전과 관계되는 ALARM에 대해서는 CNC에 EMERGENCY 신호를 입력하는 등의 조치가 반드시 필요합니다.

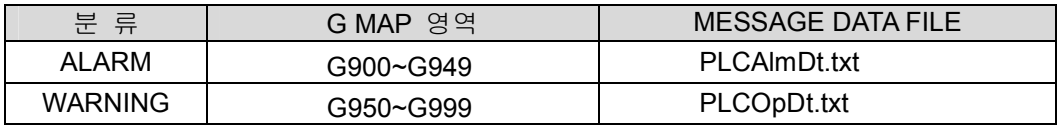

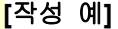

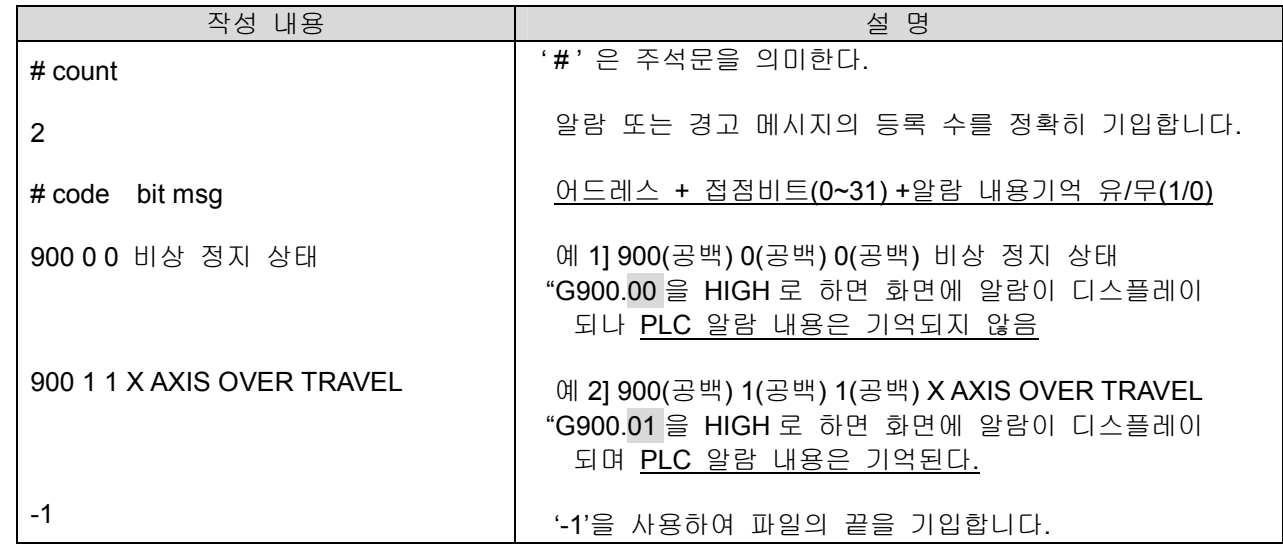

# 4.4.17 축 INTERLOCK 신호

#### 1) ± 방향 전축 INTERLOCK 신호( +방향 : PIT [G39.00], -방향 : NIT [G39.01] )

- [기 능] 모든 축의 + 또는 방향 축 이송을 금지
- [동 작] 신호가 HIGH가 되면, + 또는 –방향으로 지령 되는 모든 축의 이송 지령이 무시됩니다.

# 2) ± 방향 축별 INTERLOCK 신호(+방향 : PIT1~31 [G40.0~G40.1F], -방향 : 신호 NIT1~31 [G41.00~G41.1F] )

- [기 능] 각 축의 + 또는 방향 축 이송을 금지
- [동 작] 신호가 HIGH가 되면, + 또는 –방향으로 지령 되는 각 축의 이송 지령이 무시됩니다.

# 4.4.18 축 제어 OFF 신호

#### 1) 축 제어 OFF 신호 CLOFF [G43.00~G43.1F]

- [기 능] 선택된 축의 제어기능의 OFF시킴
- [동 작] 선택된 축을 서보 OFF시키고 모든 지령 및 알람을 무시합니다. 하지만 CLOFF 가 HIGH 상태에서도 엔코더 Feed Back 은 이루어집니다.

# 4.4.19 서보 OFF 신호

#### 1) 서보 OFF 신호 SVOFF [G44.00~G441F]

- [기 능] 선택된 축을 서보 OFF 시킴.
- [동 작] 1. 이송 후 BRAKE동작이 필요한 축(서보 TURRET등)에 대해 사용합니다.
	- 2. 신호가 HIGH가 되면, 서보는 OFF되며, 선택된 축이 서보 OFF되더라도 별도의 조 건이 없으면 SA [F0.01] 신호는 유지됩니다.

**TULDOTEK** 

### 4.4.20 MIRROR IMAGE

#### 1) MIRROR IMAGE 신호 MIR [G45.00~G45.1F]

- [기 능] MIRROR IMAGE 신호
- [동 작] MIR 신호가 입력되면, 해당 축에 MIRROR IMAGE가 수행됩니다.

#### 2) MIRROR IMAGE 확인 신호 MIRL [F29.00~F29.1F]

- [기 능] MIRROR IMAGE 확인 신호
- [동 작] 해당 축이 MIRROR IMAGE가 수행되고 있음을 PLC에 통지

# 4.4.21 SOFT LIMIT 해제 기능

#### 1) + 방향 SOFT LIMIT 해제 신호 PSLDS [G47.00~G47.1F]

- [기 능] + 방향 SOFT LIMIT 해제 신호
- [동 작] PSLDS 신호가 입력되면, 해당 축에 + 방향 SOFT LIMIT가 해제됩니다.

#### 2) - 방향 SOFT LIMIT 해제 신호 NSLDS [G48.00~G48.1F]

- [기 능] 방향 SOFT LIMIT 해제 신호
- [동 작] NSLDS 신호가 입력되면, 해당 축에 방향 SOFT LIMIT가 해제됩니다.

# 4.4.22 축 위치 출력 기능

축이 특정한 영역(파라메터 설정 영역)에 대해서 축의 위치 상태를 PLC로 출력하는 기능입니다.

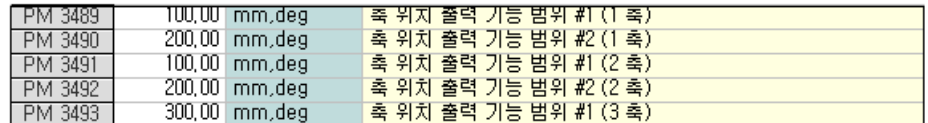

### 1) 축 위치 출력 신호

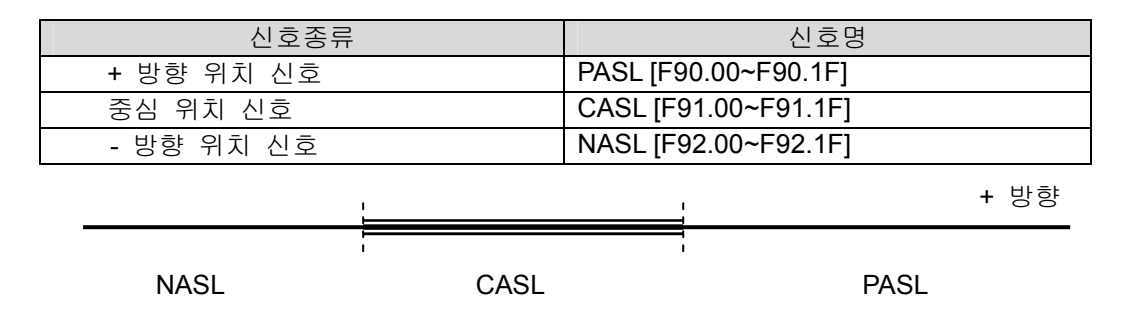

설치 / 시운전

### 4.4.23 MEMORY 보호 KEY 신호

### 1) MEMORY 보호 KEY 신호 KLOCK [G5.00]

- [기 능] MEMORY 보호 KEY 신호
- [동 작] 신호가 HIGH가 되면, PROGRAM 편집이 제한됩니다.

# 4.4.24 POWER OFF 신호

#### 1) POWER OFF 신호 PWOFF [G8.08]

- [기 능] POWER OFF 신호
- [동 작] PWOFF신호는 외부 조작반의 POWER OFF SWITCH를 이용해서 시스템을 OFF시킬 때 사용하는 신호입니다. 만일 MDI 판넬의 POWER OFF SWITCH를 사용하여 PLC에 서 PWOFF [G8.08]을 HIGH가 되도록 하면 PWOFF신호가 CNC로 입력되어, S/W 및 OS를 종료하고 PC전원을 꺼도 안전한 상태가 됩니다.
- [주 의] 반드시 EMERGENCY 상태인지 확인 후에 PWOFF[G8.08]신호를 입력해야 합니다.

#### 4.4.25 SKIP 기능

#### 1) SKIP 기능

SKIP 기능은 G31.1(G31), G31.2, G31.3, G31.4로 지령 된 블록에 대하여 SKIP 신호가 HIGH로 되 면 해당 블록의 이송지령을 종료(남은 이송량은 취소됨)하고 만약 보조기능(M,S,T CODE) 지령이 있 으면 완료를 기다려 다음 블록으로 진행하는 기능을 말한다. 그리고 SKIP신호가 발생된 위치는 시 스템 변수(32축 : #6319~#6350)에 저장되며, MACRO를 이용하여 읽어올 수 있습니다. 또한 SKIP 후 이송상태는 다음 블록이 절대 지령이냐 증분 지령이냐에 따라 결정됩니다. 즉 절대지령의 경우 에는 지령 된 절대위치로 축이 이송되고, 증분 지령의 경우에는 SKIP이 발생한 위치에서 OFFSET 되어 축이 이송됩니다.

#### 2) SKIP 기능 신호

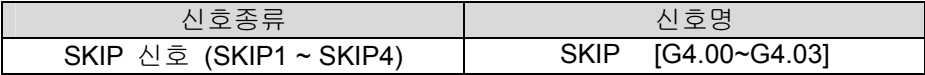

#### 2.1) SKIP 신호 SKIP1~SKIP4

- [기 능] SKIP 신호
- [동 작] 1. SKIP 신호가 HIGH로 되면 해당 블록의 이송지령을 종료
	- 2. 각 SKIP 신호와 대응되는 G CODE는 아래와 같습니다.

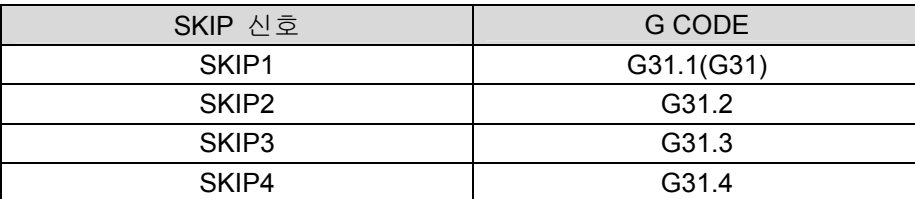

#### 3) SKIP 기능 응용

연삭기 등에서 다수의 가공조건을 SKIP신호와 연동하여 사용할 수 있습니다.

즉, 아래의 예제에서 볼 수 있듯이 현재의 위치에서 X100.0 위치까지 SKIP 신호에 따라 F1000에 서 10까지 가변하여 이송할 수 있습니다.

N100 G31.1 X100.0 F1000 (가공 조건 1) N101 G31.2 X100.0 F500 (가공 조건 2 – SKIP1 발생시 처리) N102 G31.3 X100.0 F100 (가공 조건 3 – SKIP2 발생시 처리) N103 G31.4 X100.0 F10 (가공 조건 4 – SKIP3 발생시 처리)

# 4.4.26 공구 측정 기능 (자동 측정)

#### 1) 자동 공구 측정 기능

기계상에 특정 위치에 공구측정 장비가 구비되어 있는 경우, 자동으로 공구 보정량을 측정 및 보 정하는 기능입니다. 즉 NC 프로그램으로 특정위치로 이송 시킨 경우, 실제 지령한 위치와 자동 공 구 측정 신호가 발생한 위치와의 차이 값으로부터 새로운 공구 보정값을 계산하게 됩니다.

### 2) 자동 공구측정 방법

#### 2.1) 자동 공구 측정 신호 SKIP1~SKIP4 [G4.00~G4.03]

- [기 능] 자동 공구 측정 신호
- [동 작] 1. SKIP 신호가 HIGH로 되면 해당 블록의 이송지령을 종료하고 공구측정을 수행합니 다. 특히 SKIP신호의 발생 위치는 시스템 변수(32축 : #6319~#6350)에 저장됩니다.
	- 2. 각 SKIP 신호와 대응되는 G CODE는 아래와 같습니다.

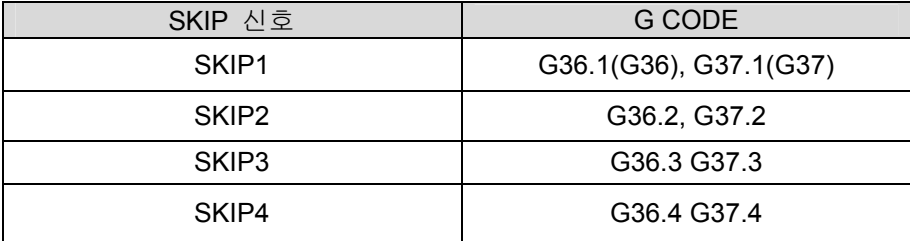

밀링 : G37.1(G37,G37.2,G37.3,G37.4) X,Y,Z 축 중 1 축 지령

선반 : G37.1(G37,G37.2,G37.3,G37.4) Z 축 지령

G36.1(G36,G36.2,G36.3,G36.4) X 축 지령

#### 2.2) 자동 공구 측정 중 축 이송 형태

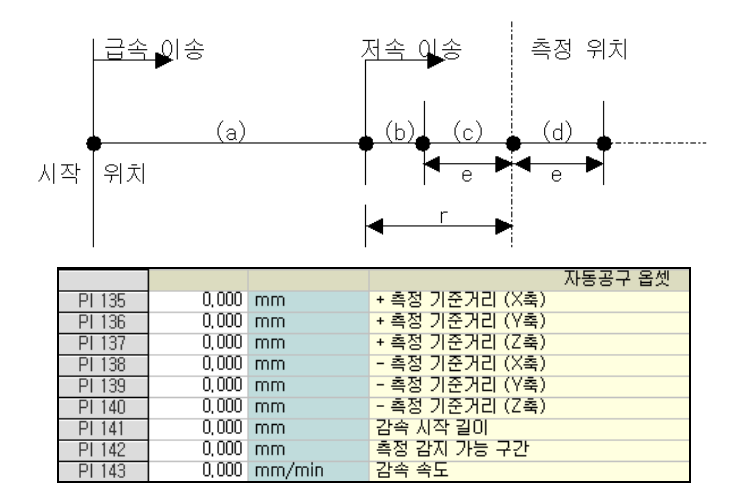

측정 위치까지 가는 동안 블록의 처음은 급속이송으로 이동하고, '사용자 파라메터'로 설정한 감속 구간에서는 파라메터의 측정속도로 측정 신호(SKIP 신호)가 ON 이거나 지령위치+e 영역까지 이송 합니다.

(a) 구간은 급속 이송합니다.

(b) 구간부터 파라메터에 설정된 속도로 측정 신호가 감지될 때까지 저속으로 이송합니다.

(c)(d) 구역 이외의 영역에서 측정 신호가 감지되면 알람 발생합니다.

(d)구역이 벗어날 때까지 측정 신호 감지 되지 않으면 알람 발생합니다.

#### 2.3) 자동 공구 보정량 계산

보정량 = 현재 보정량 + ( 측정 신호가 ON 된 위치 – 지령된 측정 위치 )

설치 / 시운전

# 4.4.27 공구 보정량 측정 기능 (수동 측정)

### 1) 수동 공구 보정량 측정 기능

자동 공구 측정 이외에 수동으로 축을 이송하여 공구 보정량 측정이 가능합니다. 그리고 공구 보 정값이 모두 설정된 후에 Z축 공작물 좌표계 설정도 가능합니다.

#### 2) 수동 공구 보정량 측정 신호

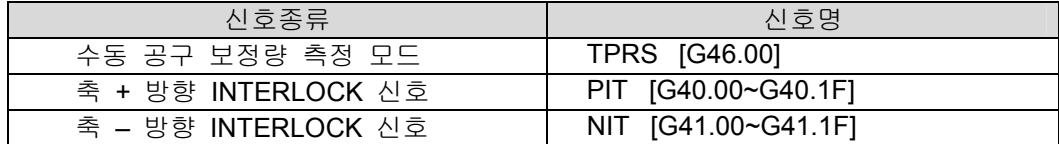

#### 2.1) 수동 공구 보정량 측정 모드 신호 TPRS [G46.0]

- [기 능] 수동 공구 보정량 측정 모드 선택 신호
- [동 작] TPRS 신호가 HIGH가 되면, CNC장치는 공구 보정량 측정화면으로 바뀝니다.

#### 2.2) 축 INTERLOCK 신호 PIT[G40], NIT[G41]

- [기 능] SENSOR와 공구가 접촉했음을 CNC에 알립니다.
- [동 작] PLC는 SENSOR와 공구가 접촉할 때 발생하는 신호를 받아 PIT[G40] 또는 NIT[G41] 신호를 LOW에서 HIGH로 합니다. 이 순간 CNC는 축 이송을 멈추고 공구 보정량을 측정하게 됩니다.

# 3) 수동 공구 보정량 측정 순서

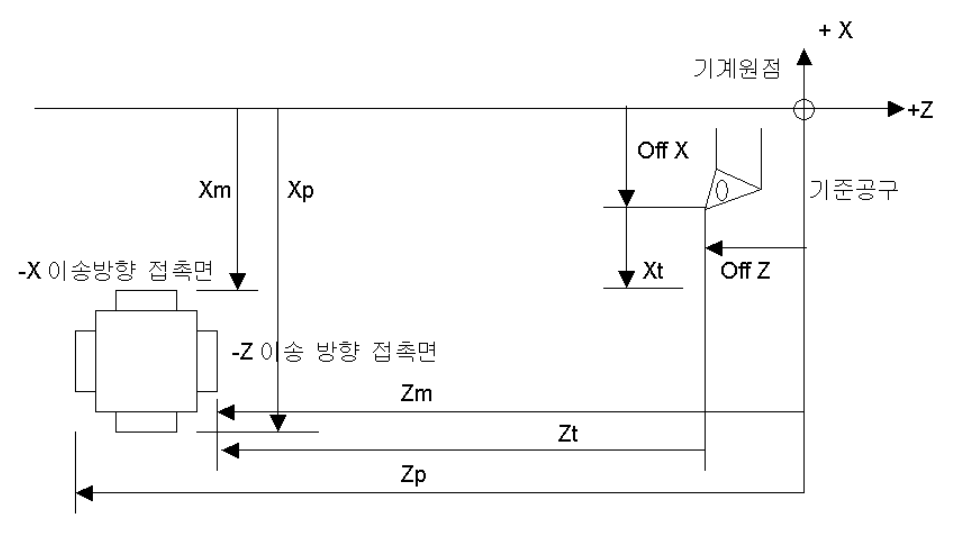

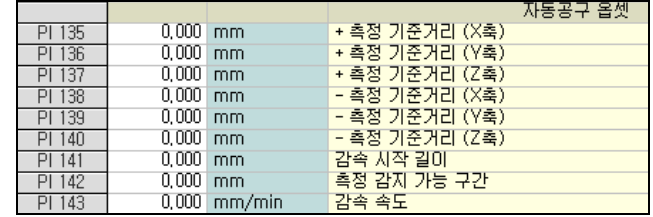

['사용자 파라메터'의 각축의 측정 거리를 설정합니다.]

Xp : +X 이송 방향 접촉면까지의 측정 기준거리

Xm : -X 이송 방향 접촉면까지의 측정 기준거리

Zp : +Z 이송 방향 접촉면까지의 측정 기준거리

Zm : -Z 이송 방향 접촉면까지의 측정 기준거리

- Xt : 측정 공구를 –X 이송 접촉면에 접촉 시킨 경우의 X 축 기계좌표치(파라메터, 마크로 변 수)
- Zt : 측정 공구를 –Z 이송 접촉면에 접촉 시킨 경우의 Z 축 기계좌표치(파라메터, 마크로 변 수)
- 1. 수동 운전(MPG 또는 JOG)를 선택합니다.
- 2. 공구 보정량 측정을 CNC 에 알려주기 위한 기계 조작반의 스위치를 ON 으로 합니다.
- 3. 이때 PLC 에서는 TPRS [G46.00] 신호를 HIGH 로 합니다.
- 4. CNC 제어장치는 자동으로 공구형상 보정량의 화면으로 바뀝니다.
- 5. 공구 보정량의 측정을 위한 공구를 선택합니다. 현재 공구 번호에 대응하는 옵셋 번호(0-12 = 공구번호와 일치)로 자동으로 커서가 위치합니다. (조작자가 원하는 위치로 옮기는 방법도 가능 합니다.)
- 6. MPG 이송 또는 JOG 이송으로 공구를 SENSOR 에 근접시켜 접촉시킵니다. 공구가 SENSOR 에 접촉한 경우, PLC 측에서 PIT 또는 NIT 신호를 LOW 에서 HIGH 로 합니다.

설치 / 시운전

7. 이때, CNC 에서는 축이송을 정지시키고, 이때의 기계좌표치와 측정기준거리('사용자 파라메터' 설정치 Xp, Xm Zp, Zm)와의 차이를 형상 보정량으로 공구 보정량 MEMORY 에 설정하고, 공구 마모 보정량을 0 으로 설정합니다.

보정량 = PIT 또는 NIT 가 HIGH 된 위치 – 측정 기준 위치

### 4) Z 축 공작물 좌표계 SHIFT 량 설정 [선반계]

- 1. TURRET 타입의 선반계에서 TURRET 에 장착된 공구가 임의의 소재를 기준으로 공구 옵셋이 모두 설정된 경우 다른 가공물을 가공 할 때는 단지 기준소재와 현재 가공할 소재의 단면까지 의 거리차이를 Z SHIFT 값으로 변경하여 사용할 수 있습니다. (측정 기준위치에서 작업물 단면 까지의 거리를 직접 계산하여 작업물 좌표계 SHIFT 량으로 설정한 후 사용하여야 합니다.)
- 2. 임의의 공구 선택
- 3. 단면 절삭
- 4. FUNCTION(F8) 키를 누르면 Z OFFSET 에 자동으로 계산치가 입력됨.

# 4.4.28 역방향 운전 기능

1) 역방향 운전 제어 신호

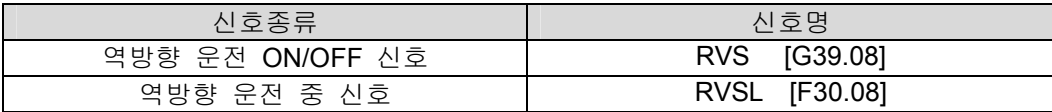

#### 1.1) 역방향 운전 ON/OFF 신호 RVS [G39.08]

- [기 능] 자동 운전 중, 역방향 운전 또는 순방향 운전 신호
- [동 작] 1. 자동 운전 중, RVS신호가 HIGH가 되면, 현재 진행 블록의 처리를 완료한 후, 정지 하며, 다시 CYCLE START 신호가 인가되면, '시스템 파라메터'에 설정된 역방향 운 전 버터 크기 만큼 역방향 운전 됩니다.(최대 50)

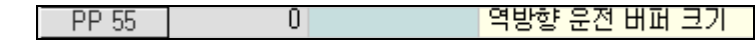

- 2. 역방향 운전중, RVS 신호가 LOW가 되면, 현재 진행 블록의 처리를 완료한 후, 정지하며, 다시 CYCLE START 신호가 인가되면, 순방향 운전을 수행합니다.
- [참 고] 1.현재 진행 블록을 완료하지 않고 바로 역방향 운전 또는 다시 순방향 운전을 수행하 려면, FEED HOLD 신호를 먼저 인가한 후, FEED HOLD 정지를 확인한 다음, RVS 신 호를 HIGH 또는 LOW로 하면 됩니다.
	- 2. RVS신호를 HIGH 또는LOW 후에 바로 운전이 시작되도록 할 경우에는 PLC에서

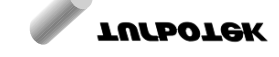

FEED HOLD 또는 SINGLE BLOCK STOP 확인한 후, 수십 msec 후에 CYCLE START 신호를 인가합니다.

- 3. 역방향 운전 중 FEED HOLD, SINGLE BLOCK, DRY RUN 기능이 모두 유효합니다.
- 4. 역방향 이송은 프로그램 상의 이송속도가 적용됩니다.
- 6. 역방향 중 M/S/T CODE 에 대해 출력은 되나, 역방향 중에는 M/S/T CODE 의 적용 시점이 순방향 운전 시와는 다소 차이가 발생할 수 있습니다.
- 7. 역방향 운전을 할 경우에는 M/S/T CODE 블록 이전까지만 사용하거나, 역방향 운전 시 만난 M/S/T CODE 블록을 RVSL [F30.08]신호를 이용하여 PLC 에서 SKIP 할 수 있도록 처리합니다.
- 8. G00, G01, G02/03 코드에 대해서만 역방향 운전이 가능합니다.

#### 1.2) 역방향 운전 중 신호 RVSL [F30.08]

- [기 능] 역방향 운전 중 확인 신호
- [동 작] RVS 신호가 HIGH로 되어 역방향 운전을 수행할 경우에 HIGH로 되며, RVS 신호가 LOW로 되어 순방향 운전을 수행할 경우에 LOW로 됩니다.

설치 / 시운전

# 4.4.29 TOOL RETRACT / RECOVER 기능

# 1) TOOL RETRACT / RECOVER 제어 신호

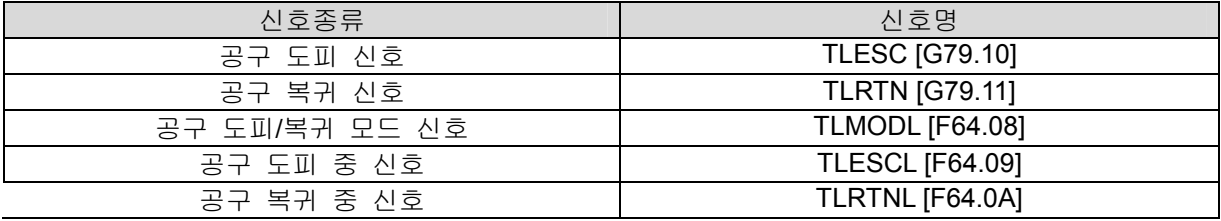

TOOL RETRACT/RECOVER 기능은 가공 중에 공구를 교환하거나 가공된 공작물을 측정할 필요 가 있을 때 사용하는 기능입니다. 자동 운전 중, 공구도피 신호 TRESC가 인가되면, 축 이송은 정 지되고, 이 상태에서 수동운전으로 축을 필요한 위치로 이송(도피)시키면, NC내부적으로 최대 10POINT 까지 자동으로 기억하게 됩니다. 그리고 공구교환이나 공작물 측정 등을 완료한 후, 자동 운전으로 변경하여 공구복귀 신호 TRRTN를 인가하면 공구도피를 시작했던 위치로 복귀 후에 축 이송이 정지되고, NC는 CYCLE START등의 신호를 기다립니다.

[주 의] 공구 도피신호를 HIGH로 한 후 수동운전으로 축을 도피시킬 때에는 반드시 한 축씩 선택하여 도피를 시킬 수 있도록 PLC에서 공구 도피/복귀 모드 신호TRMODL [F64.08]를 사용하여 두 축 이상이 동시에 선택되지 않도록 작성해야 합니다. 축 선 택이 전환 될 때 NC 내부적으로 그 위치를 자동으로 기억됩니다.

#### 1.1) 공구 도피 신호 TLESC [G79.10]

- [기 능] 자동운전에서 공구도피 시작신호
- [동 작] 현재 진행 블록의 처리를 중단하고, 공구도피 모드가 됩니다.
- [참 고] 펄스형태의 신호를 사용해야 합니다.

#### 1.2) 공구 복귀 신호 TLRTN [G79/11]

- [기 능] 공구복귀 시작신호
- [동 작] 공구도피를 시작했던 위치로 되돌아 옵니다.
- [참 고] 펄스형태의 신호를 사용해야 합니다.

#### 1.3) 공구 도피/복귀 모드 신호 TLMODL [F64.08]

- [기 능] 공구도피/복귀 모드 확인 신호
- [동 작] 공구도피/복귀 모드임을 알려 주는 확인 신호로 공구 도피에서 복귀가 완료될 때까지 HIGH로 유지됩니다.

**TULDOTEK**
### 1.4) 공구 도피 중 신호 TLESCL [F64.09]

- [기 능] 공구도피 중 신호
- [동 작] 공구도피 중임을 알려주는 확인 신호로 TRRTN 신호[G79/11]가 인가될 때까지 HIGH 로 유지됩니다.

### 1.5) 공구 복귀 중 신호 TLRTNL [F64.0A]

- [기 능] 공구복귀 중 신호
- [동 작] 공구복귀 중임을 알려주는 확인 신호로 TLRTN 신호[G79.11]가 인가된 후 복귀가 완 료될 때까지 HIGH로 유지됩니다.

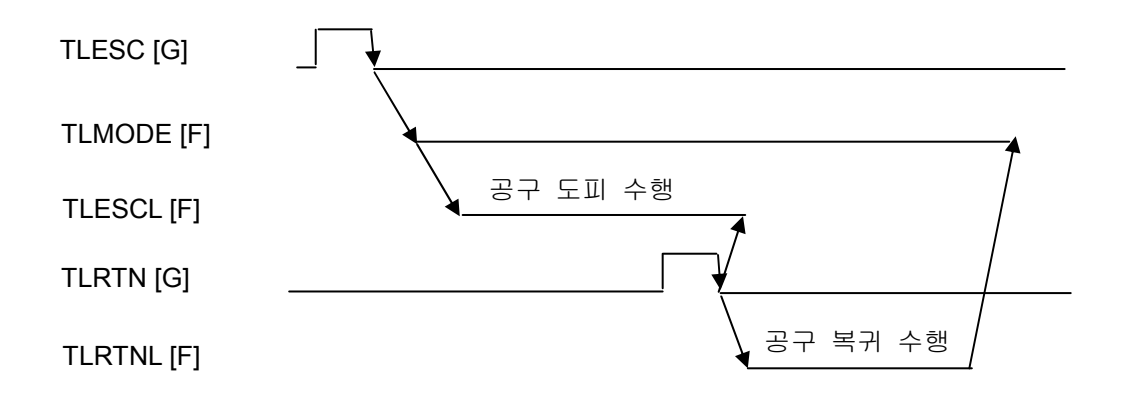

## 4.4.30 서보 동기 제어 기능

### 1) 서보 동기 제어 기능

대형 장비에서 1축을 2대 이상의 모터를 사용해서 제어할 필요가 있는 경우에 사용되는 기능이며, 이 기능에서는 MASTER축과 SLAVE축 개념을 사용됩니다. MASTER축은 유일하게 한 축이며, SLAVE축은 MASTER축을 추종하는 축으로 다축이 가능합니다. 특히 서보동기 제어를 사용하면, MASTER축과 SLAVE축 사이에 동기오차 보상 제어가 가능합니다.

### 2) 서보 동기 제어 파라메터 설정

서보 동기 제어를 이용하려면, MASTER축은 반드시 CNC 또는 PLC축 중 하나에 할당되어야 하 며, SLAVE축은 CNC 또는 PLC축에 할당해서는 안됩니다. 관련 파라메터('축 파라메터')는 아래와 같습니다.

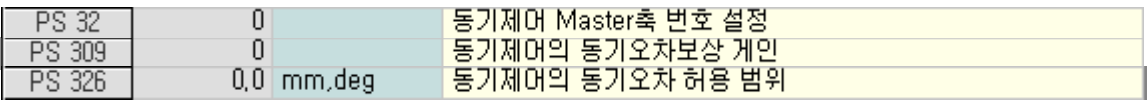

- MASTER축 번호 설정 [PS 32]: Slave축에 설정
- 동기오차보상 게인 [PS 309] : Slave축에 설정
- 동기오차 허용 범위[PS 326] : Slave축에 설정

[주 의] MASTER 축 번호는 SLAVE 축 번호 보다 빠르게 설정해야 됩니다.

특히 축 이송 중에 설정된 동기오차 허용 범위 보다 크게 동기 오차가 발생하면, {동기 오 차 알람}이 발생되고, 축이 서보 OFF 되어 기계의 파손을 막습니다.

그리고 MASTER 축과 SLAVE 축의 회전 방향이 반대일 경우에는 + 지령 시에 축의 회전방 향을 반대로 설정하면( 엔코더 방향 극성과 속도 지령 극성 설정 파라메터 변경), MASTER 축과 SLAVE 축 사이에 동기오차 보상 제어가 가능합니다.

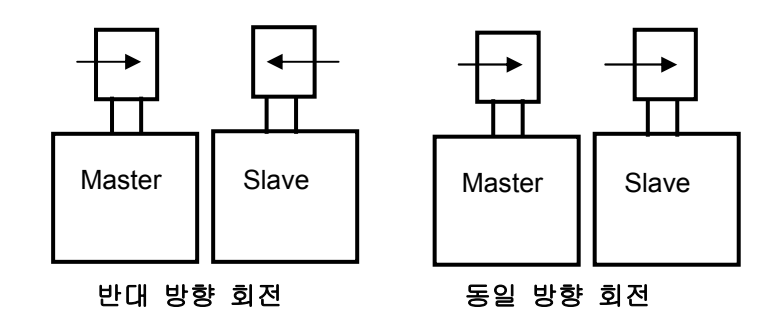

243

4. 내부신호

### 3) 서보 동기 제어 축 이송

서보 동기 제어를 사용하는 축의 이송지령은 MASTER축에 이송지령을 하면, SLAVE축이 MASTER축을 따라 이송하는 형태가 됩니다. 주의할 점은 SLAVE축을 단독으로 지령하는 것은 불가 능합니다. 그러므로 SLAVE축에 JOG, MPG등의 축 이송 신호를 인가 하는 것은 무의미합니다. 특히 원점 복귀의 경우에도 원점 복귀 시작 신호, 원점 복귀 방향, 원점 DOG신호(감속신호), 모 터1회전 신호(C, Z상 신호) 등 모든 것이 MASTER축에 의존합니다.

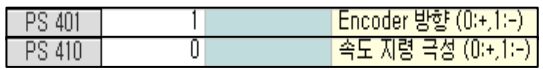

### 4.4.31 MULTI–Z / 스핀들축 기능

### 1) MULTI–Z 축 기능

Z축이 2개 이상 있는 기계에서 Z축 중에 하나를 MAIN Z축으로 선택하여 이송하는 기능입니다. 이 기능을 사용하면 자동운전에서는 PROGRAM지령으로 MAIN Z축만 지령이 가능하고 수동운전에 서는 MAIN Z축 여부에 관계없이 모든 Z축을 각각 이송하는 것이 가능합니다.

### 1.1) MULTI–Z 축 제어 파라메터

 MULTI-Z축을 사용하기 위해서는 먼저 모든 Z축을 '시스템 파라메터'에서 Z축으로 설정하고, 만 약 Z축이 동시 제어축이면 {동시 제어축 선택} 파라메터를 설정합니다. 그리고 BOOTING시에 초기 MAIN Z축 번호를 {MAIN Z축 설정} 파라메터에 설정합니다.

- CNC 제어축 설정 [PP73~104]
- 동시 제어축 선택 [PP106~137]
- MAIN Z 축 설정 [PP143]

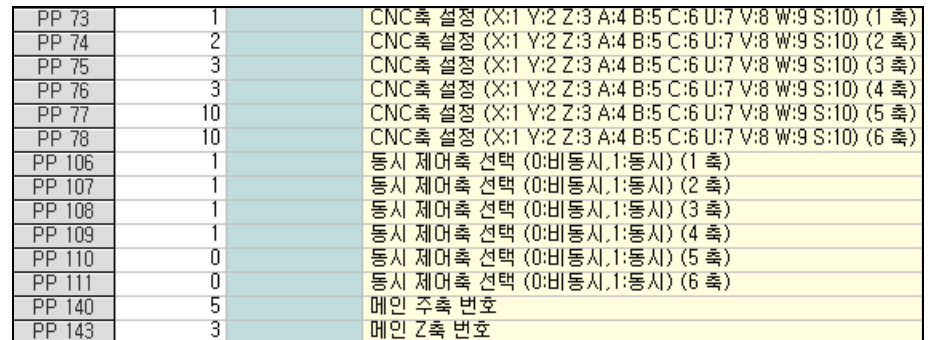

### 1.2) MULTI–Z 축 제어 신호

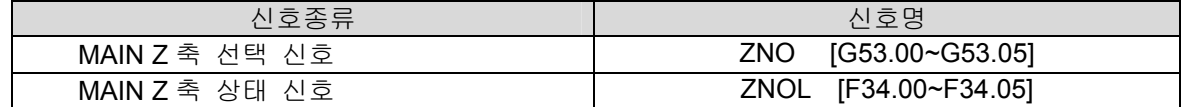

#### 1.2.1) MAIN Z 축 선택 신호 ZNO [G53.00~G53.05]

- [기 능] MAIN Z축 선택 신호
- [동 작] 1. MAIN Z축으로 선택하려는 축의 번호를 10진수로 CNC로 입력합니다. [예] 3 번 축을 MAIN Z 축으로 선택하는 경우 G53.1 과 G53.0 을 각각 HIGH 로 합니다.

2. MAIN Z축을 전환할 때는 MZNO신호로 CNC에서 Z축 전환을 완료했는지 확인해 야 합니다.

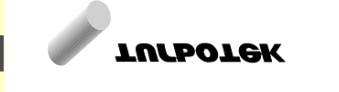

# 4. 내부신호

### 1.2.2) MAIN Z 축 상태 신호 ZNOL [F34.00~F34.05]

- [기 능] MAIN Z축 상태 신호
- [동 작] 현재 선택된 MAIN Z축의 축 번호를 10진수로 PLC에 알립니다.

### 2) MULTI–스핀들축 제어 기능

 스핀들축이 2개 이상 있는 기계에서 스핀들 중에 하나를 MAIN 스핀들축으로 선택하여 회전시 키는 기능입니다. 이 기능을 사용하면 여러 개의 스핀들을 순서대로 제어할 수 있으며, 모든 스핀들 을 동시에 회전시키는 것이 가능합니다. 이때 모든 PLC에서 인가하는 스핀들제어 신호 및 S CODE, M03, M04, M05지령, 그리고 CNC의 스핀들 상태 신호 출력은 현재 선택되어 있는 MAIN 스핀들의 제어에만 관련됩니다.

### 2.1) MULTI–스핀들축 제어 파라메터

 MULTI-스핀들축을 사용하기 위해서는 먼저 모든 스핀들축을 '시스템 파라메터'에서 스핀들축으 로 설정하고, 그리고 BOOTING시에 초기 MAIN 스핀들축 번호를 '시스템 파라메터'에 설정합니다.

- CNC 제어축 설정 [PP73~104]
- MAIN 스핀들축 설정 [PP140]

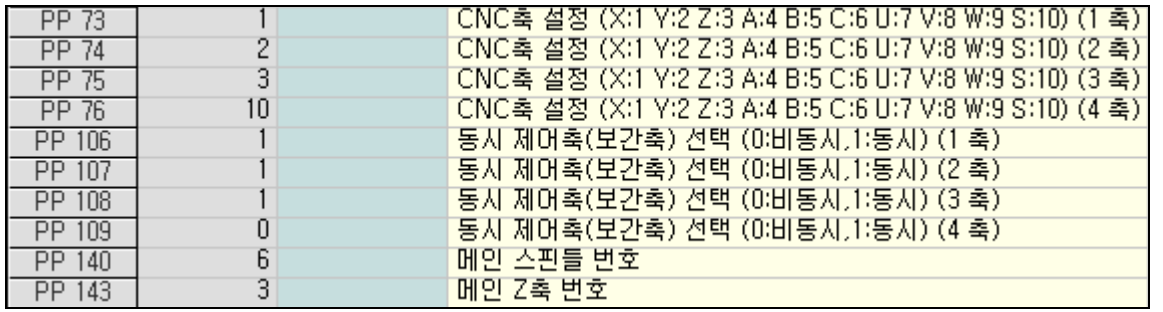

### 2.2) MULTI–스핀들축 제어 신호

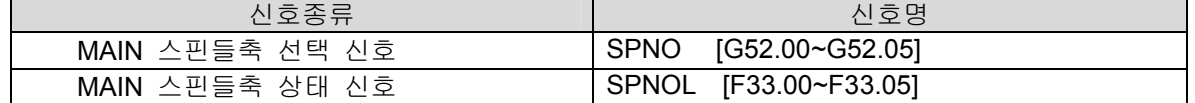

설치 / 시운전

### 2.2.1) MAIN 스핀들축 선택 신호 SPNO [G52.00~G52.05]

- [기 능] MAIN 스핀들축 선택 신호
- [동 작] 1. MAIN 스핀들축으로 선택하려는 축의 번호를 10진수로 CNC로 입력합니다.

 [예] 5 번 축을 MAIN 스핀들축으로 선택하는 경우 G52.02 와 G52.00 을 각각 HIGH 로 합니다.

2. MAIN 스핀들축을 전환할 때는 SPNOL 신호로 CNC 에서 스핀들 전환을 완료했는지 확인해야 합니다,

### 2.2.2) MAIN 스핀들축 상태 신호 SPNOL [F33.00~F33.05]

- [기 능] MAIN 스핀들축 상태 신호
- [동 작] 현재 선택된 MAIN 스핀들축의 축 번호를 축 번호를 10진수로 PLC에 알립니다.

#### 2.3) MULTI–스핀들축 RPM 지령 방법

#### 2.3.1) 속도 지령 모드

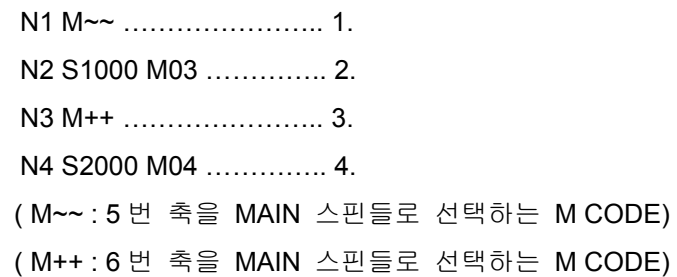

- 1. M~~가 지령 되면, PLC 는 SPNO[G52]에 5 라는 신호를 입력하고, SPNOL[F33]신호를 이용해 서 스핀들이 선택되어 있는지 확인합니다.
- 2. S1000 M03 이 지령 되면, PLC 는 스핀들 제어신호를 CNC 에 입력하고, 스핀들 AGREE 신 호를 확인합니다.
- 3. M++가 지령 되면, PLC 는 1.의 방법으로 6 번 축을 MAIN 스핀들로 선택합니다. 단, 6 번 축 스핀들의 회전 시에 5 번 축 스핀들도 동시에 회전시키기 위해서는 5 번 축 스핀들에 관련된 DRIVE 접점 상태를 유지해야 합니다.
- 4. S2000 M04 이 지령 되면, PLC 에서 2.와 동일한 동작을 수행합니다.
- 5. 위의 과정을 순차적으로 수행하면, 5 번 축 스핀들은 1000RPM(정회전), 6 번 축은 2000RPM(역회전)으로 회전하게 됩니다.
- 6. 그리고 스핀들 OVERRIDE 는 현재 선택된 MAIN 스핀들에만 적용되고, 임의의 스핀들이 MAIN 스핀들에서 SUB 스핀들로 변경되면, 이전에 스핀들 OVERRIDE 가 유지됩니다.

### 2.3.2) 위치 지령 모드

위치 지령 모드로 제어할 수 있는 스핀들은 MAIN 스핀들로 제한됩니다. 마찬가지로 CNC에서 스 핀들 ORIENTATION을 수행할 경우에도 MAIN 스핀들에서만 지원됩니다.

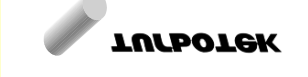

### 4.4.32 PLC 축 제어 기능

### 1) PLC 제어 축

PLC 제어 축은 PLC 지령에 의해 축 이송을 할 수 있는 축을 의미하며, 프로그램에서 G CODE를 사용하여 축 이송 지령을 할 수 없습니다. 축을 PLC 제어 축으로 사용하려면 '시스템 파라메터'를 설정해야만 합니다. 그리고PLC 제어 축에는 위치형, 인덱스형(터렛, 매거진, 인덱스 축 등) , 속도형 (콘베어, PLC제어 스핀들 등)으로 기능이 구분되어 있으며 용도에 따라서 선택하도록 합니다. 또한 PLC 제어 축은 모드에 상관없이 지령 될 수 있으며, 수동 이송(JOG, MPG, STEP, ZRN) 또한 가능 합니다. 하지만 아래의 PLC 축 제어 신호에 의한 이송 지령과 수동이송 지령이 동시에 NC에 입력 되지 않도록 주의하여야 합니다.

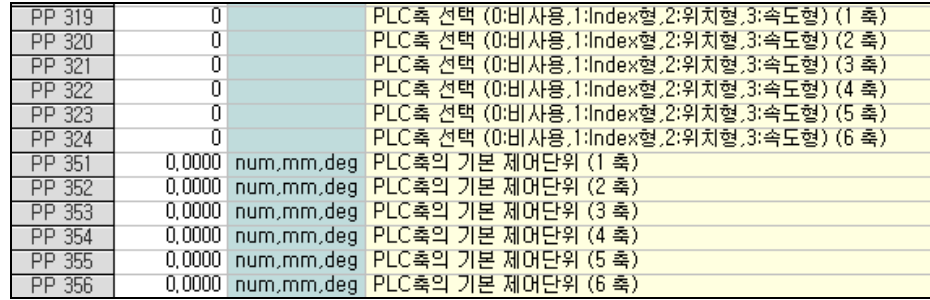

### 2) PLC 축 제어 신호

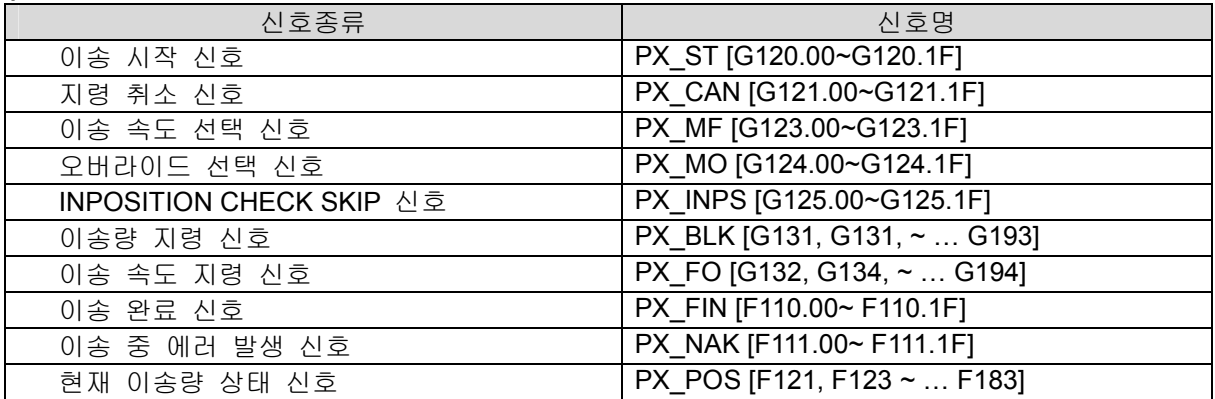

### 2.1) 이송 시작 신호 PX\_ST [G120.00~G120.1F]

- [기 능] 축 이송 시작 신호
- [동 작] 1. PX\_ST 가 LOW→HIGH 가 되면, 축은 PX\_BLK 지령치로 이송됩니다.
	- 2. 인덱스형의 경우에는 가장 최단 거리로 축 이송이 됩니다.
	- 3. 터렛과 같이 BRAKE 동작이 필요한 경우에는 이 신호의 출력 전에 서보 OFF 신 호를 LOW 로 하고 BRAKE OFF 동작을 수행합니다.
	- 4. 이송완료 신호 PX FIN 신호가 HIGH 로 될 때까지 HIGH 로 유지합니다.
	- 5. 여기서 PLC 축 이송 신호는 1 번 축 ~32 번 축까지 G120.00~G120.1F 로 지령합니다.

설치 / 시운전

### 2.2) 지령 취소 신호 PX\_CAN [G121.00~G121.1F]

- [기 능] 지령 취소 신호
- [동 작] 위치형과 인덱스형의 PLC 축 제어에서 PX CAN 신호가 입력이 되면 모든 지령이 취 소되고 PX NAK 신호가 HIGH 가 됩니다. (RESET 과 동일한 동작)

### 2.3) 이송속도 선택 신호 PX\_MF [G123.00~G123.1F]

### 오버라이드 선택 신호 PX\_MO [G123.00~G123.1F]

- [기 능] 이송속도 / 오버라이드 선택 신호
- [동 작]

#### PX\_MF 신호가 HIGH 인 경우

위치형과 인덱스형의 PLC 축에서 PX\_MF 가 LOW 인 경우에는 급속이송속도로 이송되 며, 급속 이송 OVERRIDE 는 무시됩니다. 반면에 PX\_MF 가 HIGH 인 경우에는 PX\_FO 의 속도로 이송됩니다.

PX\_MO 신호가 HIGH 인 경우

위치형과 인덱스형의 PLC 축에서는 이송 속도가 급속이송속도 \* PX\_FO(%) \* 0.01 로 결정되고 속도형에서는 회전속도가 PX BLK \* PX FO(%) \* 0.01 로 된다. 여기서 PX\_FO 입력 범위는 0~250%입니다.

[주 의] 반드시 PX MF 와 PX MO 중 하나만 HIGH 로 되어야 합니다.

### 2.4) INPOSITION CHECK SKIP 신호 PX\_INPS [G125.00~G125.1F]

- [기 능] INPOSITION CHECK SKIP 신호
- [동 작] 인덱스형의 PLC 축에서 PX\_ST 와 함께 PX\_INPS 신호를 동시에 HIGH 로 하면 축 이 송 후에 INPOSITION CHECK 를 수행하지 않고, PX\_FIN 신호가 송출됩니다. 이 기능은 인덱스형의 PLC 축에 연속적인 회전 지령을 보내는 경우 각 지령이 끝날 때 마다 축이 완전히 정지한 후에 PX FIN 이 출력됨에 따라 단속적으로 축이 회전하게 되는데 이를 막고자 할 때 사용할 수 있습니다.

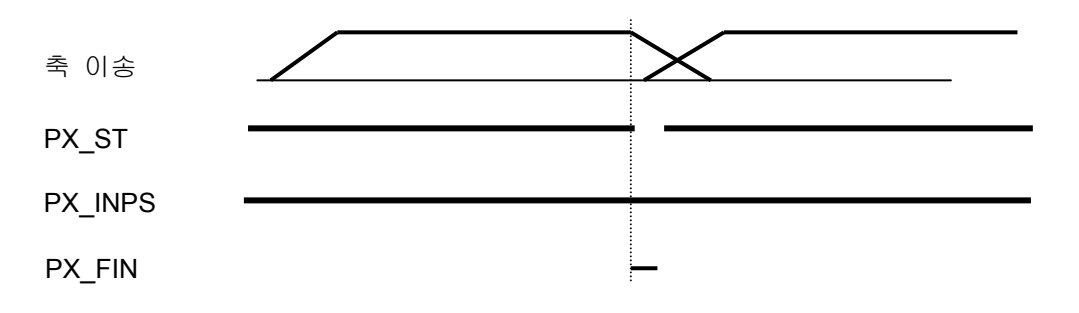

[주 의] PX\_INPS 를 사용할 경우에는 반드시 INPOSITION 완료 신호, INP [F87.0~F87.1F]가 HIGH 인지 확인한 후에 브레이크 또는 SHIFT FIN 의 동작을 행해야 합니다.

243

## 4. 내부신호

### 2.5) 이송량 지령 신호 PX\_BLK [G131 ~ G193]

- [기 능] 축 이송량 신호
- [동 작] 축 이송량을 절대 지령치로 입력한다. 지령값의 범위는 ±2 32-1 1 입니다.

제어 단위는 '시스템 파라메터'의 PLC 축의 기본 제어단위 설정치를 기준으로 합니다.

✔ 인덱스 형 : 인덱스 번호 입력( 인덱스 개수는 파라메터 설정치 )

 위치 형 : ±위치/각도 입력( 실제 길이 = 입력치 \* 파라메터 제어단위 )

 속도 형 : ±RPM 입력

PX\_BLK1 [G131], PX\_BLK2 [G133], ….

PX\_BLK32 [G193] (PX\_BLK(n) [G131 +2(n-1)])

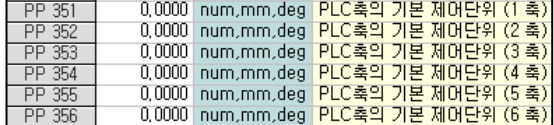

#### 2.6) 이송 완료 신호 PX\_FIN [F110.00~F110.1F]

- [기 능] 축 이송 완료 신호
- [동 작] 1. 속도형의 경우에는 속도 도달 신호
	- 2. 터렛과 같이 BRAKE 동작이 필요한 경우에는 이 신호를 확인한 후에 BRAKE ON 동 작 후에서보 OFF 신호를 HIGH 로 합니다. (BRAKE ON 동작과 서보 OFF 동작에 타 이밍이 맞지 않으면, 축의 위치가 어긋날 수 있으므로 주의 하시길 바랍니다.)
	- 3. 축 이송 중에 RESET 등의 외부 상황에 의해 축 이송이 정지되는 경우에도 PX\_NAK 신호가 HIGH 됨과 동시에 PX FIN 신호도 HIGH 로 됩니다.
	- 4. 이송 완료 후, PX\_ST 신호가 LOW 되면 PX\_FIN 신호도 LOW 가 됩니다.

#### 2.7) 이송 중 에러 발생 신호 PX\_NAK [F111.00~F111.1F]

[기 능] 축 이송 중 RESET, PX CAN 신호 입력 등의 외부 조건에 의해 에러가 발생한 경우 출력

[동 작] 한번 에러가 발생하면 다시 이송 시작신호 PX ST 가 발생하여 정상적으로 축 이송이 될 때까지 HIGH 로 유지됩니다.(RESET 시에도 신호가 유지됨)

설치 / 시운전

### 2.8) 현재 이송량 상태 신호 PX\_POS [F121 ~ F183]

- [기 능] 축 이송 위치를 PLC 로 출력
- [동 작] 속도형의 경우에는 현재 RPM 출력 PX\_POS1 [G131], PX\_POS2 [G133], …. PX\_POS32 [G193] (PX\_POS(n) [G131 +2(n-1)])

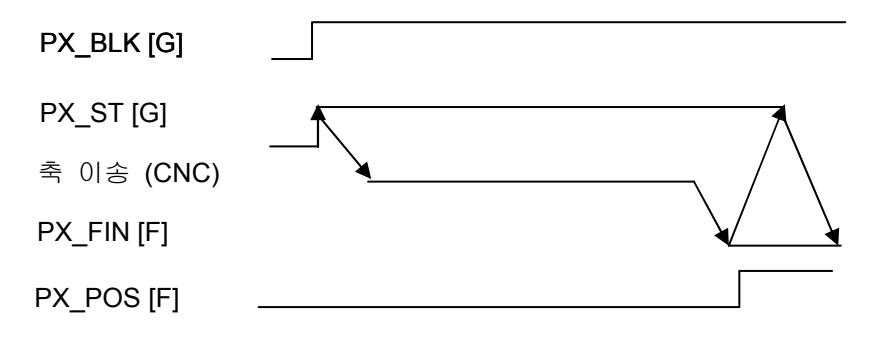

PLC 축 제어 TIME CHART

## 4.4.33 TWIN TABLE 제어 기능

### 1) TWIN TABLE 제어

TABLE이 2개 이상으로 구성된 기계에 대해서 TABLE을 동시에 또는 각각 움직이도록 제어하는 기능입니다. 이 기능을 사용하기 위해서는 '시스템 파라메터'에 TWIN TABLE의 SLAVE축에 MASTER축의 번호를 입력해야 합니다. 그리고 TWIN TABLE 제어에서는 일반 운전, 단독운전, 동시 운전을 지원합니다.

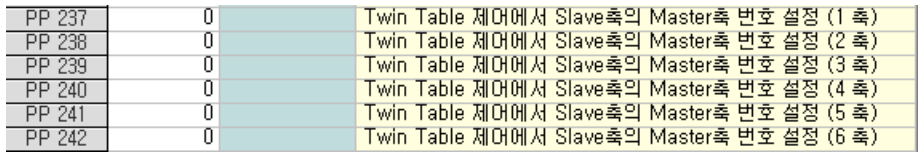

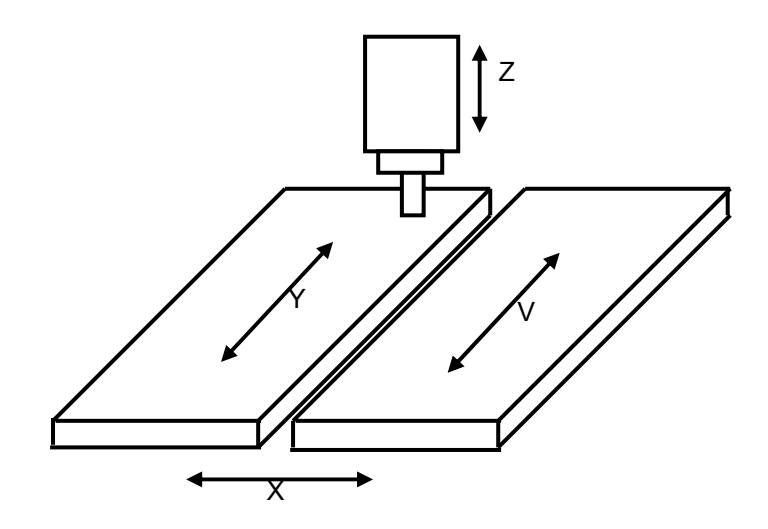

### 2) TWIN TABLE 제어 신호 TWNCTRL[G103.00~G103.1F]

- [기 능] TWIN TABLE 제어 신호
- [동 작] 신호의 조합으로 일반, 단독, 동기 운전을 전환합니다.

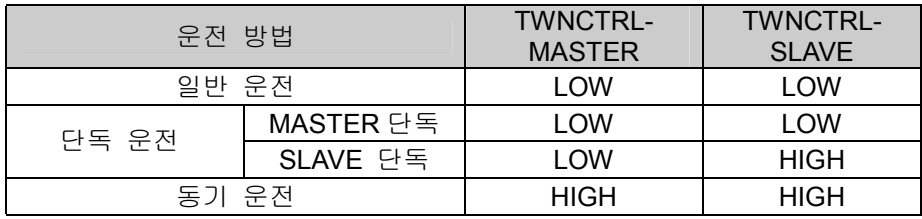

설치 / 시운전

### 3) 일반 운전

Master 축 지령 → Master 축 이송 Slave 축 지령 → Slave 축 이송

- [조 건] 일반 운전용 M CODE 가 지령 된 경우 MASTER 축 번호 및 SLAVE 축 번호에 해당 하는 TWNCTRL [G103]의 비트를 모두 LOW 가 되도록 PLC 에서 설정합니다.
- [동 작] NC 프로그램 상의 MASTER 로 설정된 축 명에 의해 MASTER 축이 이송되며, SLAVE 로 설정된 축 명에 의해 MASTER 축이 이송됩니다. 또한, 일반 운전의 경우는 TWIN TABLE 제어를 사용하지 않는 상태와 동일하며 MASTER 와 SLAVE 축이 별개 또는 동시 이송을 행할 수 있습니다.

### 4) 단독 운전

 $\overline{\phantom{a}}$ 

단독운전은 WORK가 작고 1개의 테이블 위에서 가공할 경우에만 사용합니다.

프로그램에서 MASTER축명으로 이송지령 시에 MASTER 또는 SLAVE축을 단독으로 이송할 수 있습니다.

### 4.1) SLAVE 단독 운전

Master 축 지령 → Slave 축 이송

- [조 건] SLAVE 단독 운전용 M CODE 가 지령 된 경우 MASTER 축 번호 및 SLAVE 축 번호에 해당하는 TWNCTRL [G103]의 비트를 각각 LOW 와 HIGH 가 되도록 PLC 에서 설정 합니다.
- [동 작] NC 프로그램 상의 MASTER 로 설정된 축 명으로 지령하게 되면 SLAVE 축만 단독 이 송됩니다. 결국, MASTER 축은 이송이 안되게 됩니다.

### 4.2) MASTER 단독 운전

Master 축 지령 → Master 축 이송 Slave 축 지령 → Slave 축 이송

[조 건] MASTER 단독 운전은 일반 운전과 모든 조건이 동일합니다.

[동 작] MASTER 단독 운전은 일반 운전과 동작이 동일합니다.

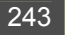

### 5) 동기 운전

동기 운전은 테이블 2개 위에 WORK를 올려놓고 가공 할 때 만 사용합니다.

여기서 동기운전이란 MASTER축 이송 지령에 의해 MASTER와 SLAVE축에 해당하는 서보 모터 에 대하여 동시 지령을 합니다. 결국, 위치 편차에 대한 동기 보정 및 동기 편차에 대한 알람 발생 도 행하지 않습니다.

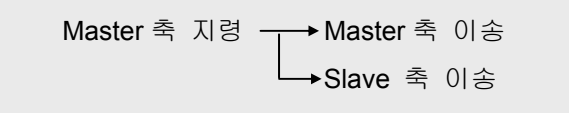

- [조 건] 동기 운전용 M CODE 가 지령 된 경우 MASTER 축 번호 및 SLAVE 축 번호에 해당하는 TWNCTRL [G103]의 비트를 모두 HIGH 가 되도록 PLC 에서 설정합니다.
- [동 작] NC 프로그램 상의 MASTER 로 설정된 축 명에 의해 MASTER 와 SLAVE 축이 동시 이송 됩니다.

### 6) TWIN TABLE 제어 중의 수동 원점 복귀

TWIN TABLE 제어를 사용하는 축의 경우에 원점 복귀 시작 신호는 위의 운전 방법을 따르지만, 원점 DOG신호, C상 신호는 축별로 검출하여 원점 복귀가 수행됩니다.

# 4.4.34 CHOPPING 기능

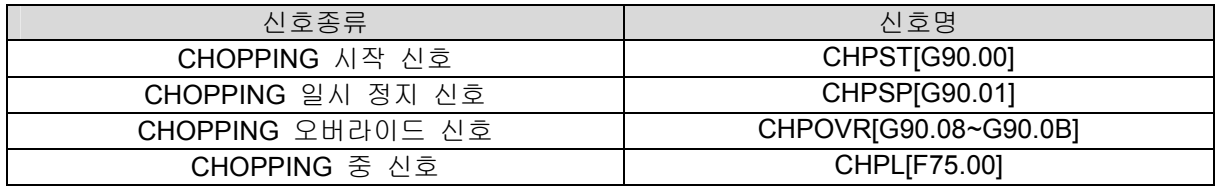

### 1) CHOPPING 시작 신호 CHPST[G90.00]

- [기 능] CHOPPING 시작 신호
- [동 작] CHPST 가 HIGH 로 되면 파라메터에 설정된 R 점으로 급속 이송한 후, 하사점 → 상사점  $\rightarrow$  하사점...으로 반복해서 운동합니다. 그리고 CHPST 가 LOW 로 되면 하사점  $\rightarrow$  R 점으 로 이송 후 CHOPPING 모드가 완료됩니다.

### 2) CHOPPING 일시 정지 신호 CHPSP[G90.01]

- [기 능] CHOPPING 일시 정지 신호
- [동 작] CHOPPING 도중에 CHPSP 가 HIGH 이면 R 점으로 이송 후, CHOPPING 이 일시 정지됩 니다. 그리고 CHPSP 가 LOW 가 되면 CHOPPING 이 재개됩니다.

### 4.4.35 Z GAP TRACE 기능

### 1) Z GAP TRACE

Z GAP TRACE 제어 기능은 Z축에 거리 측정장치를 추가하여 노즐(또는 공구)과 가공물 사이의 거리를 일정하게 유지되도록 제어하는 기능입니다. 특히 철판을 절단하는 레이저 절단기에서 노즐 과 가공물 사이의 거리가 변화함에 따라 레이저의 초점이 흐트러지는 문제점을 개선할 수 있는 기 능입니다. 그리고 Z GAP TRACE기능은 최대 4축에 대해 적용될 수 있으며, Z축 뿐만 아니라 스핀들 을 제외한 모든 직선 축에서 적용될 수 있습니다.

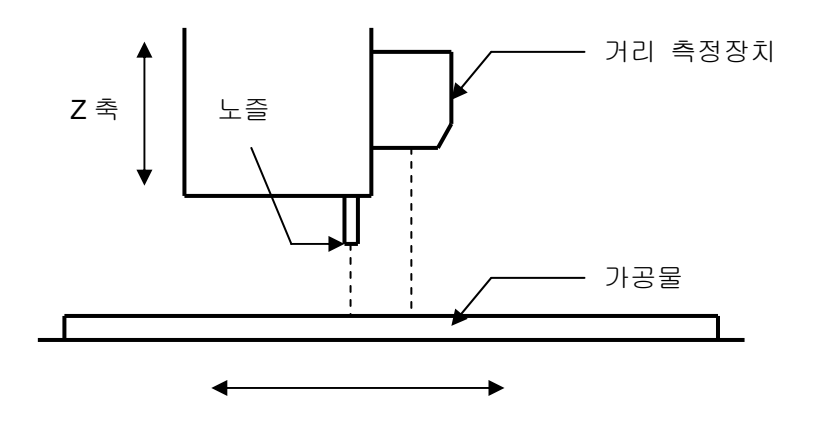

### 2) Z GAP TRACE 제어 신호

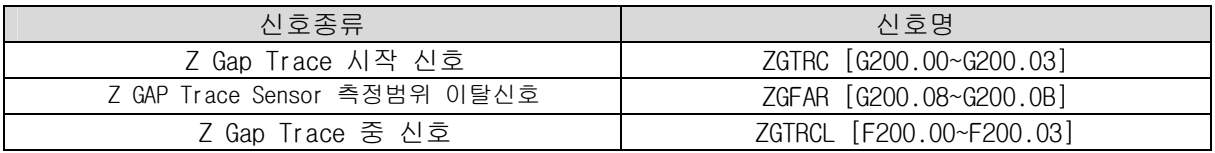

ZGTRC신호가 HIGH가 되면 ZGFAR신호가 LOW가 되는 위치까지 축이 파라메터에 설정된 속도 로 이송되고, Z Gap Trace가 시작됩니다. 이때 ZGTRCL신호가 HIGH가 되어 Z Gap Trace중임을 PLC로 알리게 됩니다. 또한 파라메터 설정에 의해서 ZGFAR신호를 사용하지 않고 정해진 기계위치 로 축을 이송한 후에 Z Gap Trace를 시작할 수도 있습니다.

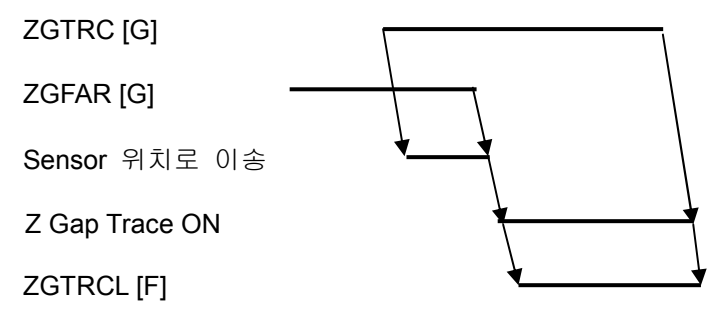

Z GAP TRACE TIME CHART

## 4.4.36 이송속도 출력 기능

### 1) 이송속도 출력

이송속도 출력 기능은 설정축에 벡터 속도를 PLC로 출력하는 기능으로 이송속도에 따라 PLC에 서 특수한 처리를 하고자 할 경우에 사용될 수 있습니다.

### 2) 이송속도 출력 신호

### 2.1) 이송속도 출력 신호 MVFO [F201.00~F201.1F]

- [기 능] 이송속도 출력 신호
- [동 작] 설정축의 벡터속도를 PLC 로 출력하여 출력값은 아래와 같이 계산됩니다. MVFO = 벡터 이송속도 / 기준 Feed \* 기준 출력 그리고 MVFO 는 파라메터에 설정한 최대 / 최소값 범위 안에서 출력됩니다.

### 2.2) 가공속도 등속구간 출력 신호 MVCF [F200.18]

- [기 능] 가공속도 등속구간 출력 신호
- [동 작] 설정축의 벡터속도가 등속구간에 있을 경우 HIGH 로 됩니다.

# 4.4.37 FUNCTION KEY 신호 출력 기능

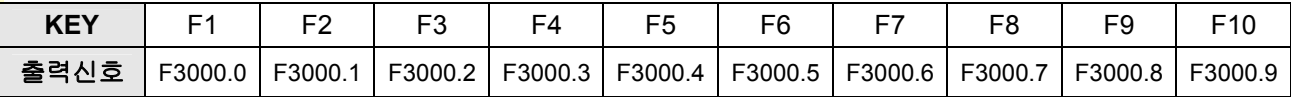

# 4.4.38 화면 전환 기능

화면 전환기능은 PLC에서 강제로 특정 화면으로 전환하고자 할 때 사용하는 기능입니다.

# 1) 화면 전환 기능 제어 신호

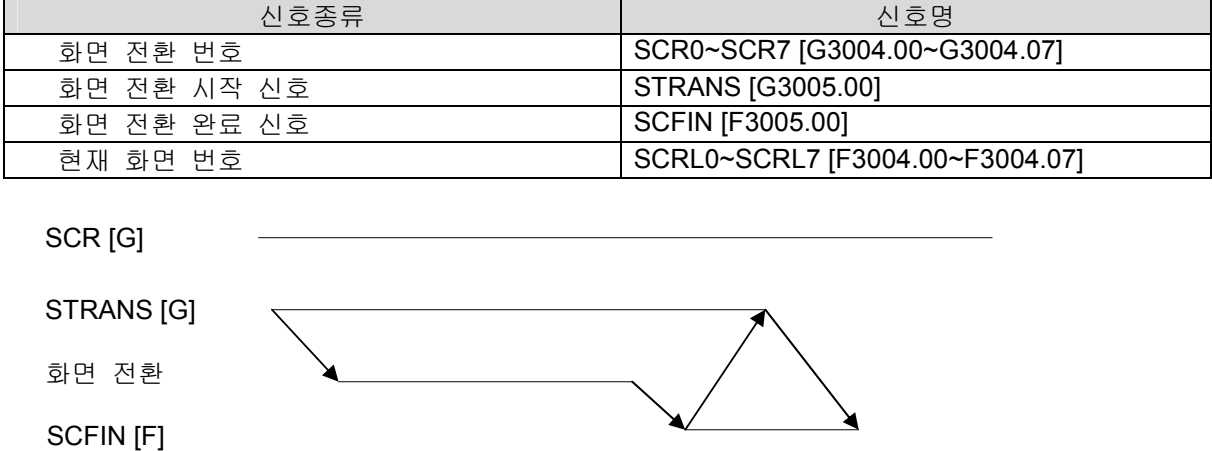

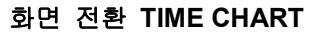

설치 / 시운전

## 4.4.39 PUNCH PRESS 제어 기능

## 1) 펀치 프레스 제어 관련 신호

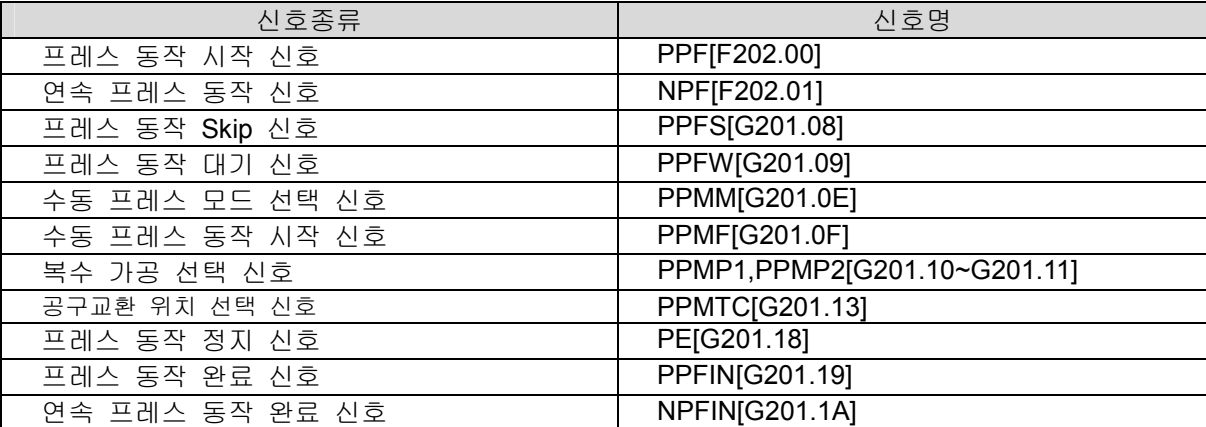

### 2) 프레스 모드 동작

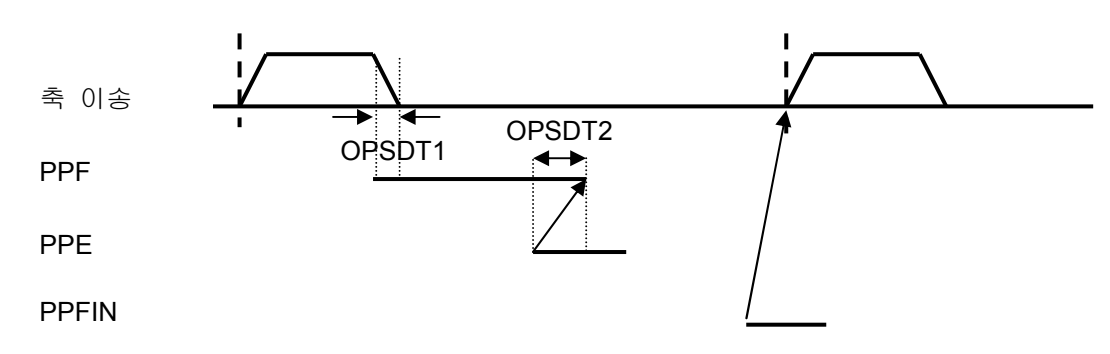

프레스 모드에서의 동작은 축 이송 완료 후, CNC에서 PPF(프레스 동작 시작 신호)가 출력되고, PLC에서는 이 신호를 이용해서 프레스를 동작시킵니다. 그리고 PPE(프레스 동작 정지 신호)신호가 HIGH가 되면 PSF가 LOW가 되며, 이 때 PLC에서는 프레스 동작을 정지시킵니다. 또한 PPFIN이 HIGH가 된 시점에서 다음 블록으로 진행합니다. 여기서 OPSDT2는 PPF가 LOW로 되는 시간 지연 설정 값이며, OPSDT1의 설정에 따라 축 이송 완료 전에 PPF신호가 송출되도록 하는 것이 가능합 니다.

3) 연속 프레스 모드(니블링 모드) 동작

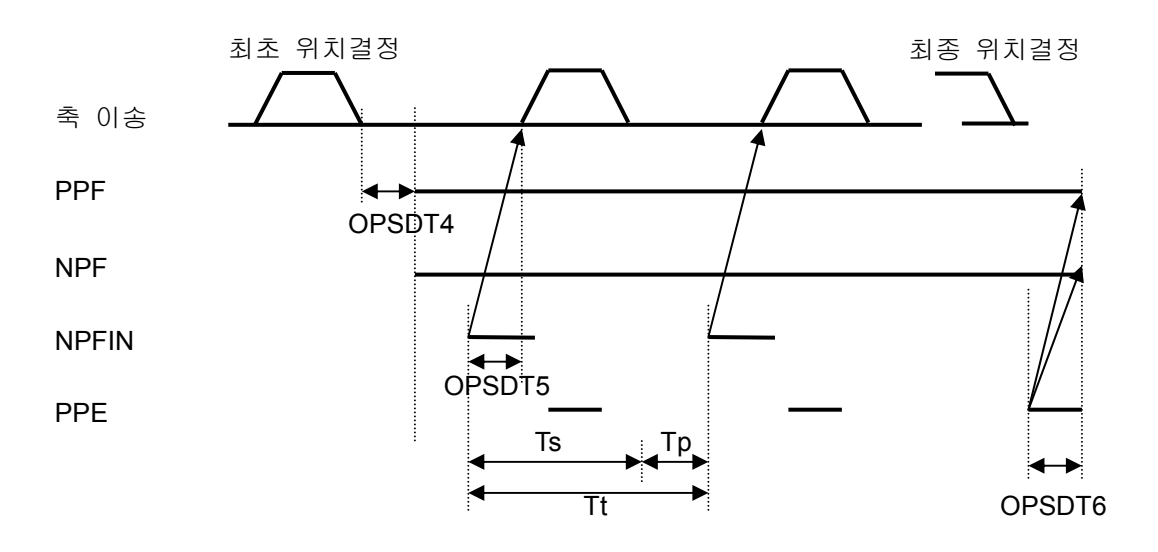

연속 프레스 동작에서는 최초 위치결정에서 OPSDT4의 시간지연 후, PPF와 NPF 신호가 동시에 HIGH가 됩니다. PLC에서는 이 신호를 이용해서 프레스를 기동 시키고, CNC에서는 NSFIN이 HIGH 된 시점에서 다음 블록으로 진행하며, 최후의 블록에서 PPE가 HIGH로 되면 PPF(NSF도 동일함)가 LOW로 되는 것으로 의해 PLC에서 프레스 동작을 정지시킵니다. 그리고 연속 프레스를 하는 블록 의 길이는 위치결정 허용시간Ts(=Tt-Tp)에 의해 제한되며, (Tt는 프레스 한 동작에 걸리는 시간, Tp 는 펀칭에 걸리는 시간을 의미한다) 허용할 수 있는 최대 블록길이를 파라메터에 설정합니다.(설정 값을 초과하면 알람 발생) 그리고 OPSDT5의 설정 값을 통해서 다음 블록으로 진행할 때의 시간지 연을 설정할 수 있으며, 또한PPF가 LOW로 되는 시점을 OPSDT6에 의해서 지연시킬 수 있습니다.

### 4) 프레스 동작 SKIP 기능

PPFS신호가 HIGH이면. 축 이송 후에 PPF를 송출하지 않고(프레스 동작을 행하지 않고) OPSDT3의 시간지연 후에 다음 블록으로 진행합니다. 특히 연속 프레스 모드 도중에 PPFS신호가 HIGH가 되면 PPE신호에 의해 PPF, NPF신호가 LOW가 되며 프레스 동작이 마찬가지로 SKIP됩니 다. 반면에 연속 프레스 모드 도중에 PPFS신호가 LOW가 되면 현재 블록을 연속 프레스의 최초 위 치결정 블록으로 취급하여 동작됩니다.

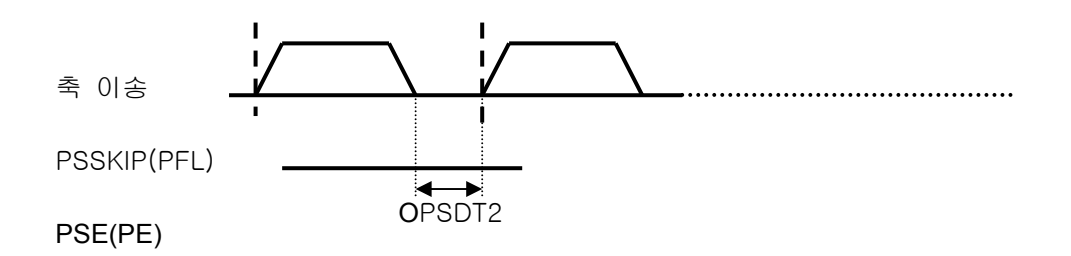

### 5) 프레스 동작 대기 기능

PPFW신호가 HIGH이면 축 이송 완료 후, CNC는 PPF신호 출력을 PPFW신호가 LOW가 될 때까 지 대기상태로 기다립니다.

### 6) 수동 프레스 기능

### 1) 수동 프레스 모드 선택 신호 PPMM

PPMM가 LOW이면 프레스 모드이고 HIGH이면 연속 프레스 모드를 의미합니다.

#### 2) 수동 프레스 동작 시작 신호 PPMF

프로그램이 아닌 외부 조작 스위치에 의해 펀칭을 하는 기능으로 PPMF 신호가 입력되면 PPMM 신호에 따라 PPF의 출력 동작이 달라집니다.

PPMM 이 LOW인 경우(프레스 모드)에는 PPMF가 HIGH이면 PPF가 송출되고 PPE가 HIGH 이면 OPSDT2 시간동안 지연 후에 PPF가 LOW가 됩니다.

PPMM 이 HIGH인 경우(연속 프레스 모드)에는 PPMF가 HIGH이면 PPF가 송출되고 PPMF가 LOW가 되면 PPF도 LOW가 됩니다. 하지만 PPF가 HIGH, STL이 HIGH, PPFS가 HIGH(PPFW 신호는 무효)인 경우에는 PPMF신호는 무시됩니다.

### 7) 복수 가공

복수 가공의 모드는 아래와 같이 결정됩니다.

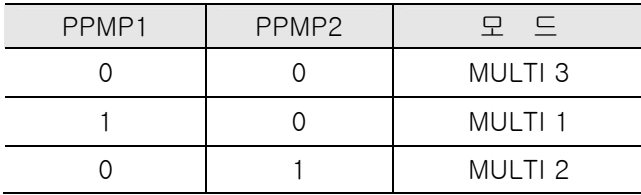

### 8) 공구 교환 위치 선택 기능

MDI 모드에서 PPMTC가 HIGH인 상태에서T CODE가 지령 되면 지정된 스테이션이 공구 교환치 로 이동되도록 T CODE가 변경되어 PLC로 송출됩니다

# 5 파라메터

# 5.1 파라메터 설정방법

[주 의] 안전을 위해서 파라메터 설정이 정상적으로 완료되기 전에는 모터, 유압 장치 등이 동작되지 않도록 반드시 조치하십시오.

파라메터를 설정하는 방법은 HX 시스템에서 직접 설정하는 방법과 파라메터 에디터에서 설정하 는 방법이 있습니다. 설정한 파라메터는 확장자가 h2p인 파일로 저장되며, 파라메터 에디터로 설정 한 경우에는 ..\system 디렉토리에 복사하십시오. 파라메터 설정화면은 아래와 같습니다.

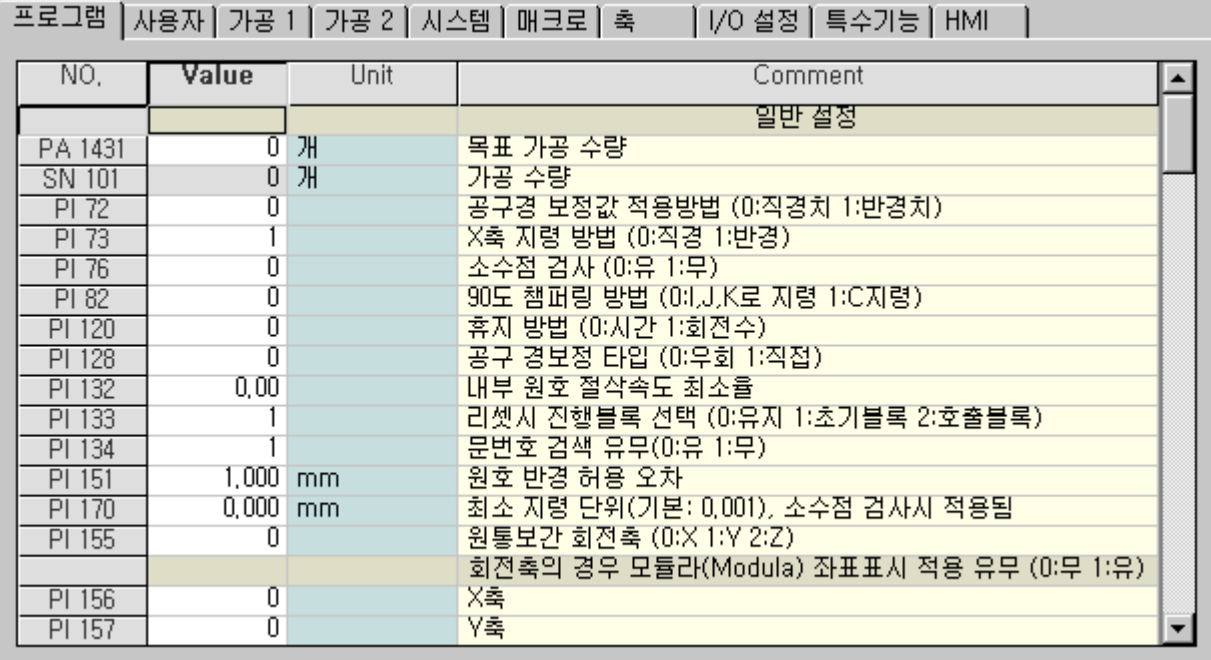

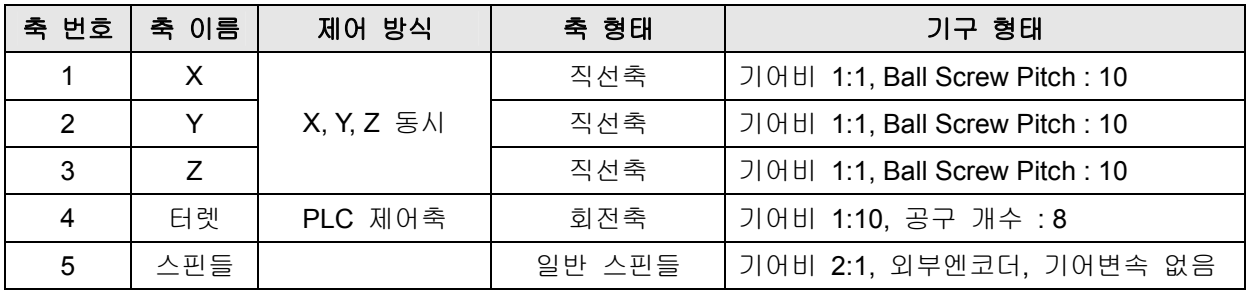

위의 표와 같은 특징을 갖는 기계의 파라메터를 설정하려면, 먼저 축 파라메터를 선택한 후에 아 래와 같이 [PS1 축 형태 설정] 파라메터를 설정합니다. 설정이 완료되면 시스템을 재부팅합니다. 이 과정을 거치면 파라메터 설정 화면이 정상적으로 표시가 됩니다.

<u>설치 / 시운전</u>

### 1) X 축 선택

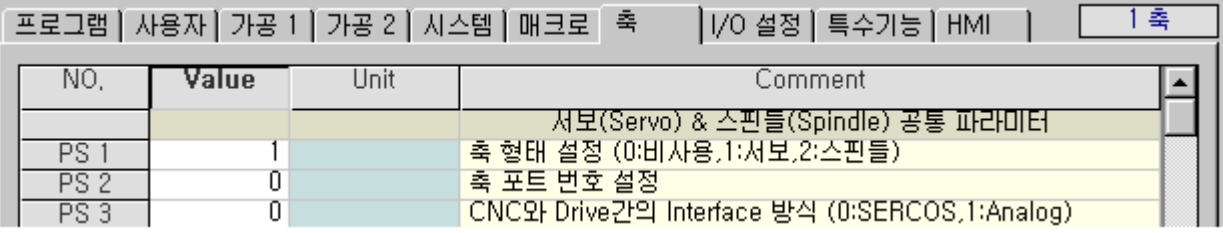

2) Y 축 선택

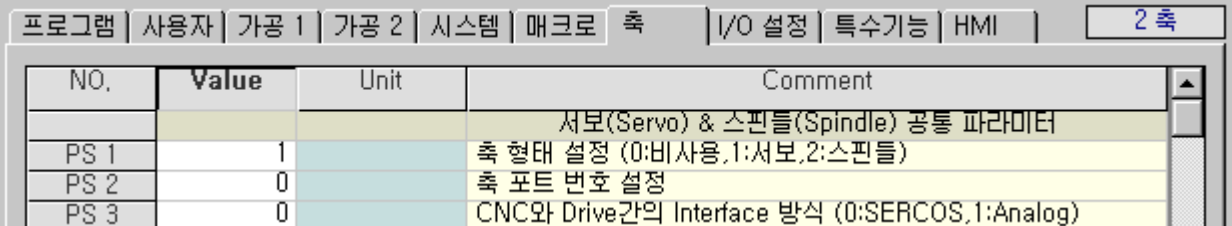

3) Z 축 선택

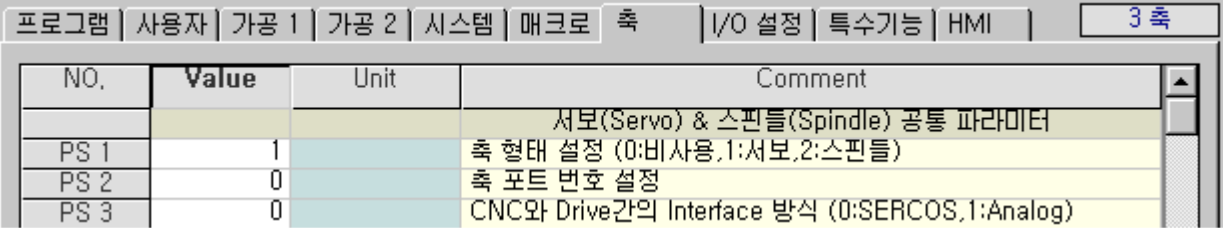

4) 터렛축 선택

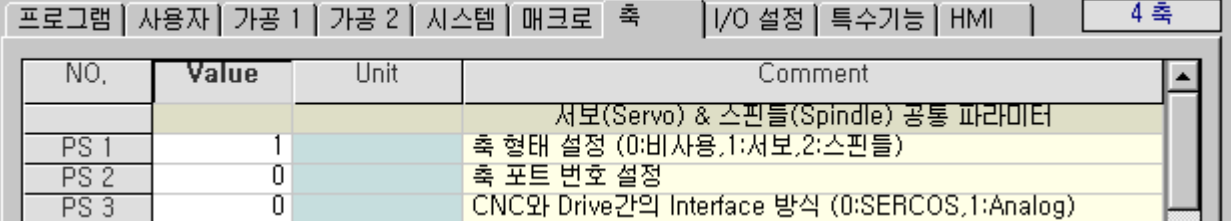

5) 스핀들 축 선택

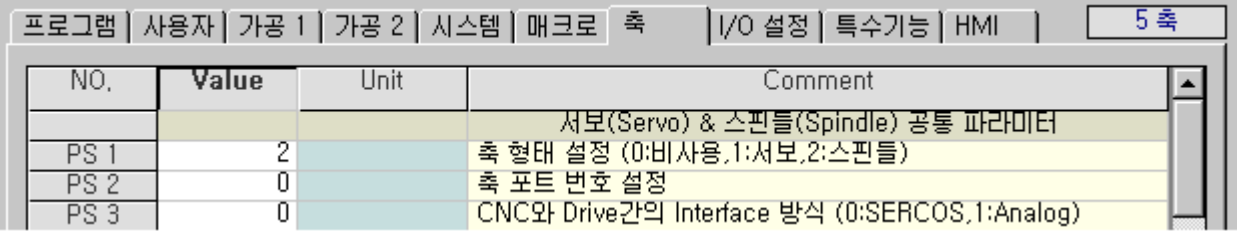

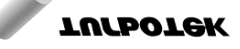

243

## 5.1.1 축 파라메터 설정

[주 의] 1. 게인값 설정[서보:PS306, PS312, 스핀들:PS174~, PS183~]이 너무 크게 설정되면 모터 폭 주의 원인이 됩니다.

2. 속도지령 극성 설정[서보:PS410, 스핀들:PS290]이 올바르지 않으면 모터 폭주의 원인이 됩니다.

### 1) X, Y, Z축 설정

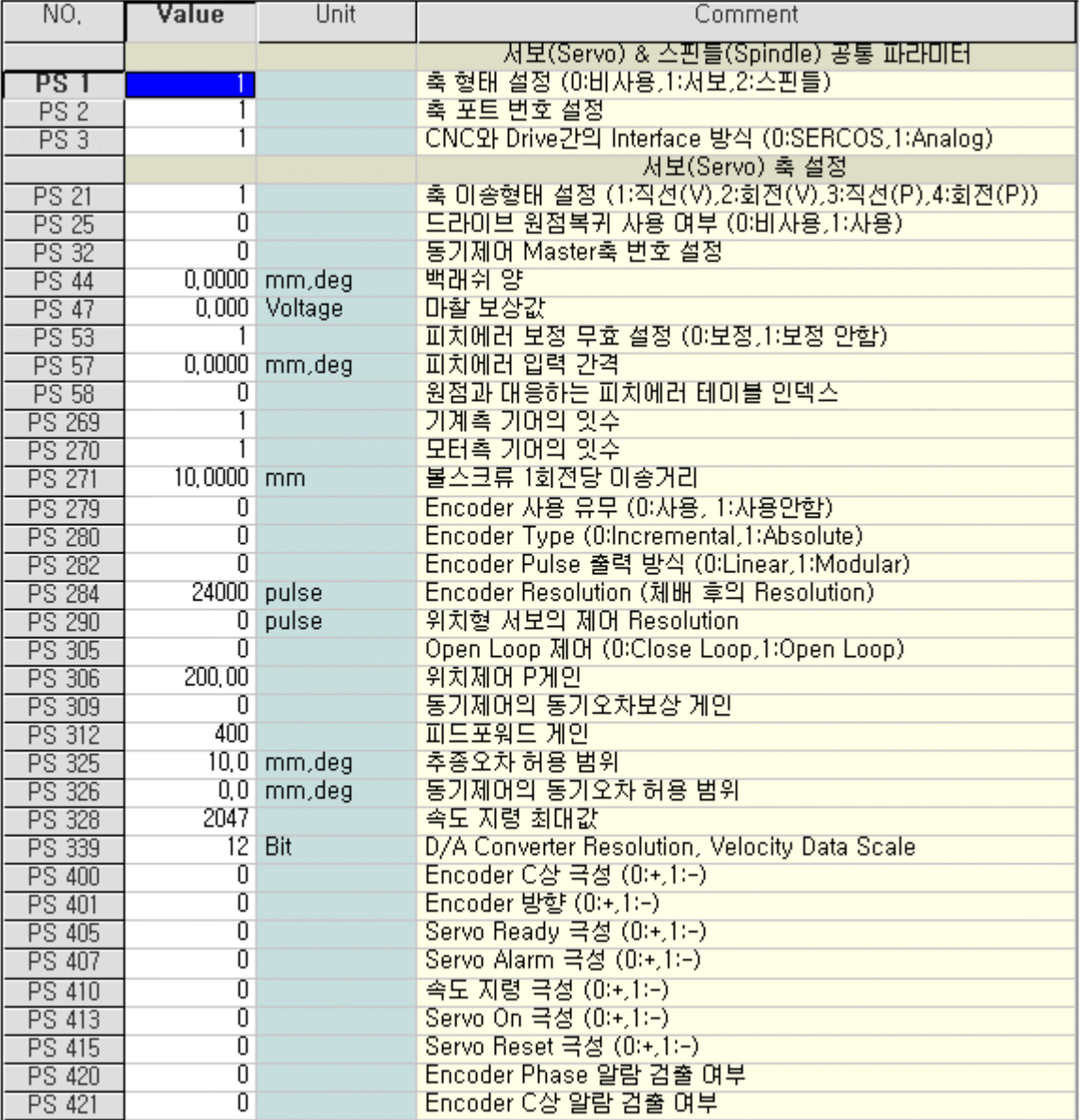

위의 그림은 X 축을 1번축 영역에 설정하는 방법을 보여주고 있습니다. Y, Z축에 대해서도 2, 3번 축 항목에 동일한 방식으로 설정하면 됩니다. 다른 점은 [PS2 축포트 번호] 설정을 Y, Z축이 각각2, 3번 포트를 사용한다면, 2, 3으로 각각 설정하십시오. 또한 게인값[PS306, PS312], 신호극성

[PS400~415] 파라메터 등은 시스템의 특성에 맞게 설정해 주십시오

2) 터렛 축 설정

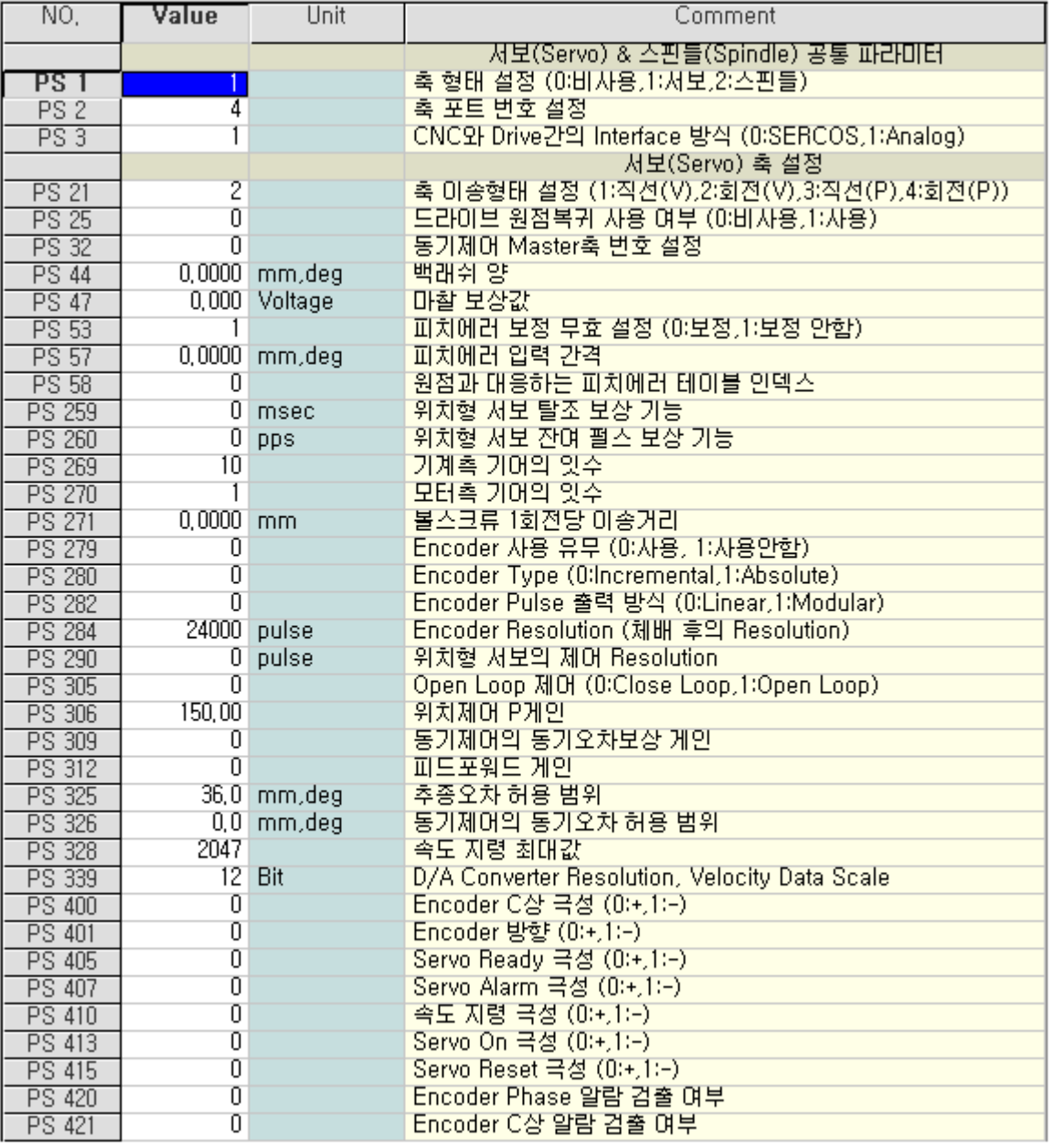

위의 그림은 터렛 축을 4번축 영역에 설정하는 방법을 보여주고 있습니다. 게인값[PS306, PS312], 신호극성[PS400~415] 파라메터 등은 시스템의 특성에 맞게 설정해 주십시오.

<u>스</u><br>설치 / 시운전

3) 스핀들 축 설정

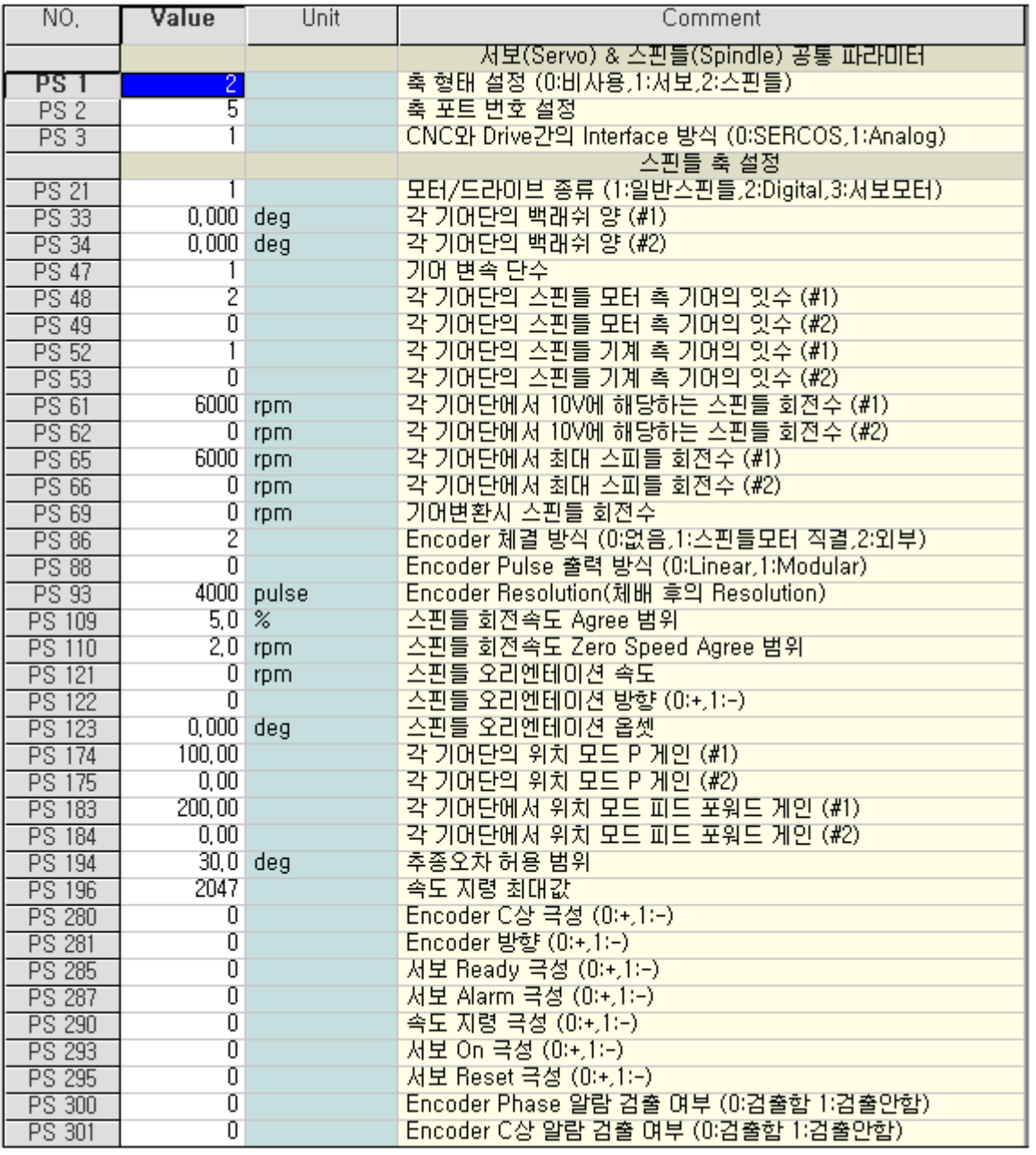

위의 그림은 스핀들축을 5번축 영역에 설정하는 방법을 보여주고 있습니다. 게인값[PS174~, PS183~], 신호극성[PS280~295] 파라메터 등은 시스템의 특성에 맞게 설정해 주십시오.

243

# 5.1.2 시스템 파라메터 설정

축 파라메터에서 X, Y, Z, 터렛, 스핀들을 1~5축 영역에 설정을 했지만, 아직까지 CNC는 각 축 을 X, Y, Z, 터렛, 스핀들로 인식하지 않고 단지 1번축, 2번축, 3번축, 4번축, 5번축으로만 인식하고 있 습니다. 그러므로 시스템 파라메터 영역에서 각축을 X, Y, Z, 터렛, 스핀들로 인식할 수 있도록 설정 하는 과정이 필요합니다. 이렇게 설정하는 방법은 아래와 같습니다. 또한 X, Y, Z축에 대해서는 동시 제어축임을 설정할 필요가 있으며, 특히 터렛 축의 경우에는 PLC제어축임으로 인덱스형 PLC제어축 으로 설정하고 공구가 8개인 터렛임으로 PLC제어축의 기본 제어단위를 8로 설정합니다. 그리고 시 스템의 특성에 맞게 하드웨어 설정과 소프트웨어 설정 부분에 적당한 값을 입력해야 합니다.

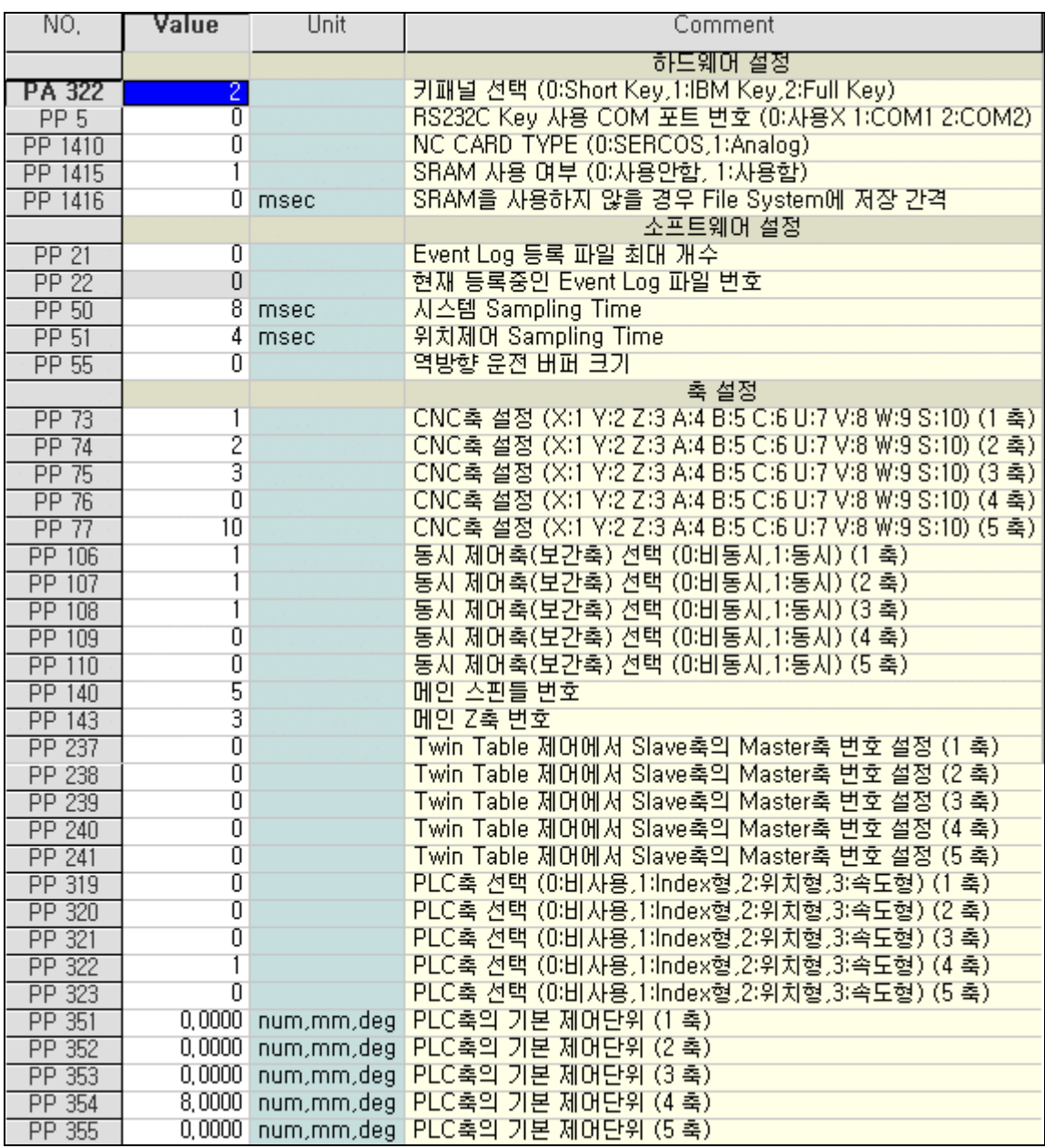

# 5.1.3 기타 파라메터 설정

### 가공 1/2 파라메터

가감속 시정수, 수동운전, 자동운전, 가공기능에 대한 파라메터를 설정합니다.

### I/O 설정 파라메터

SERCOS 통신 파라메터, I/O Configuration 파라메터를 설정합니다.

### 프로그램 파라메터

가공 프로그램, 사이클 프로그램, 보정 관련 파라메터를 설정합니다.

### 사용자 파라메터

DNC, TPG관련 파라메터를 설정합니다.

#### HMI 파라메터

HMI 화면 파라메터를 설정합니다.

자세한 파라메터 설정 방법은 다음의 파라메터 상세 설명 부분과 H/W 관련 내용을 참고하십시오.

# 5.2 프로그램 파라메터

[주 의] \_\* 형식으로 된 파라메터는 시스템 재부팅 시에 적용되는 파라메터 입니다.

# 5.2.1 일반설정

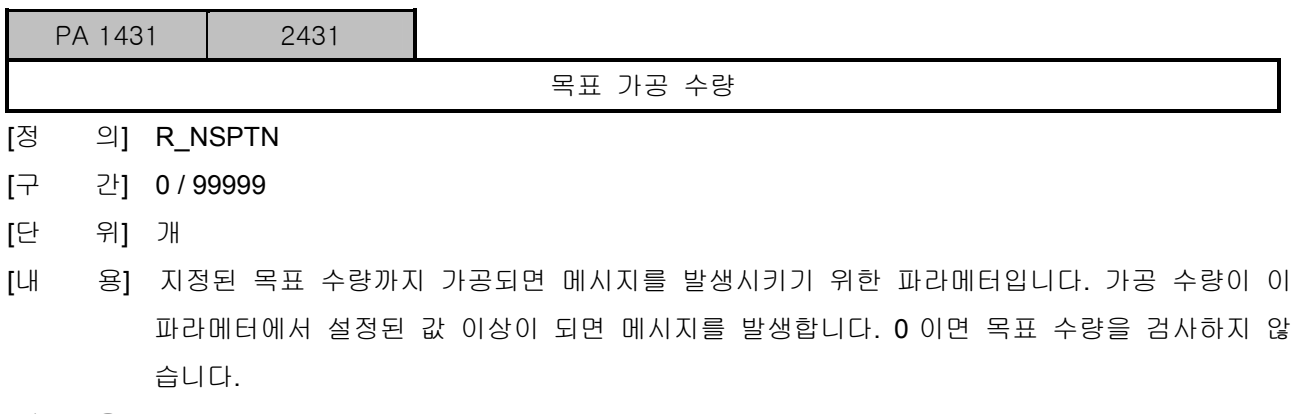

[적 용] 공통

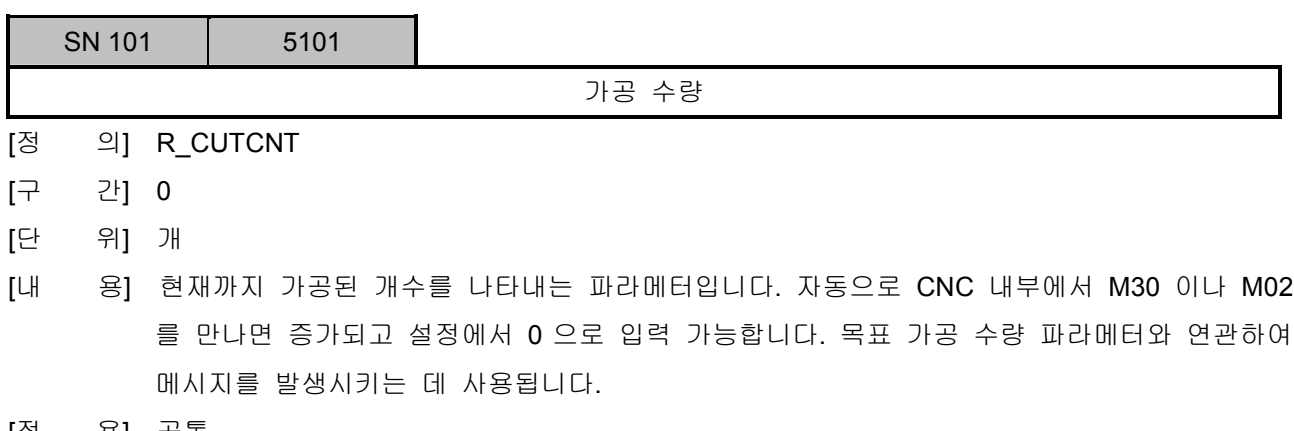

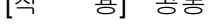

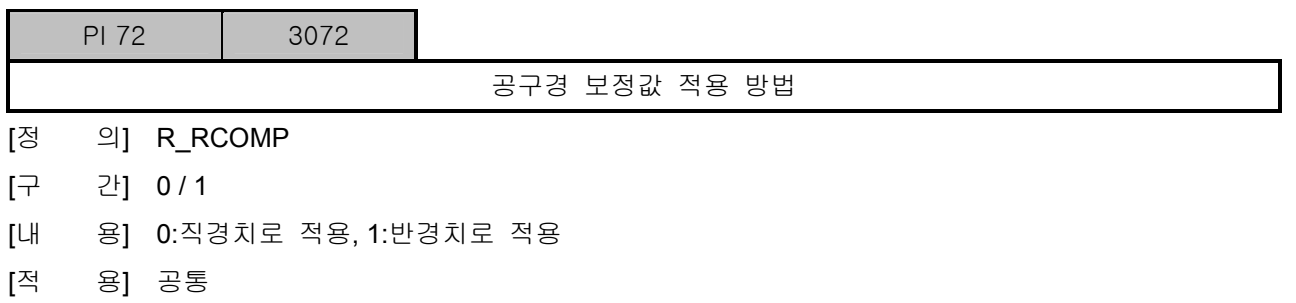

설치 / 시운전

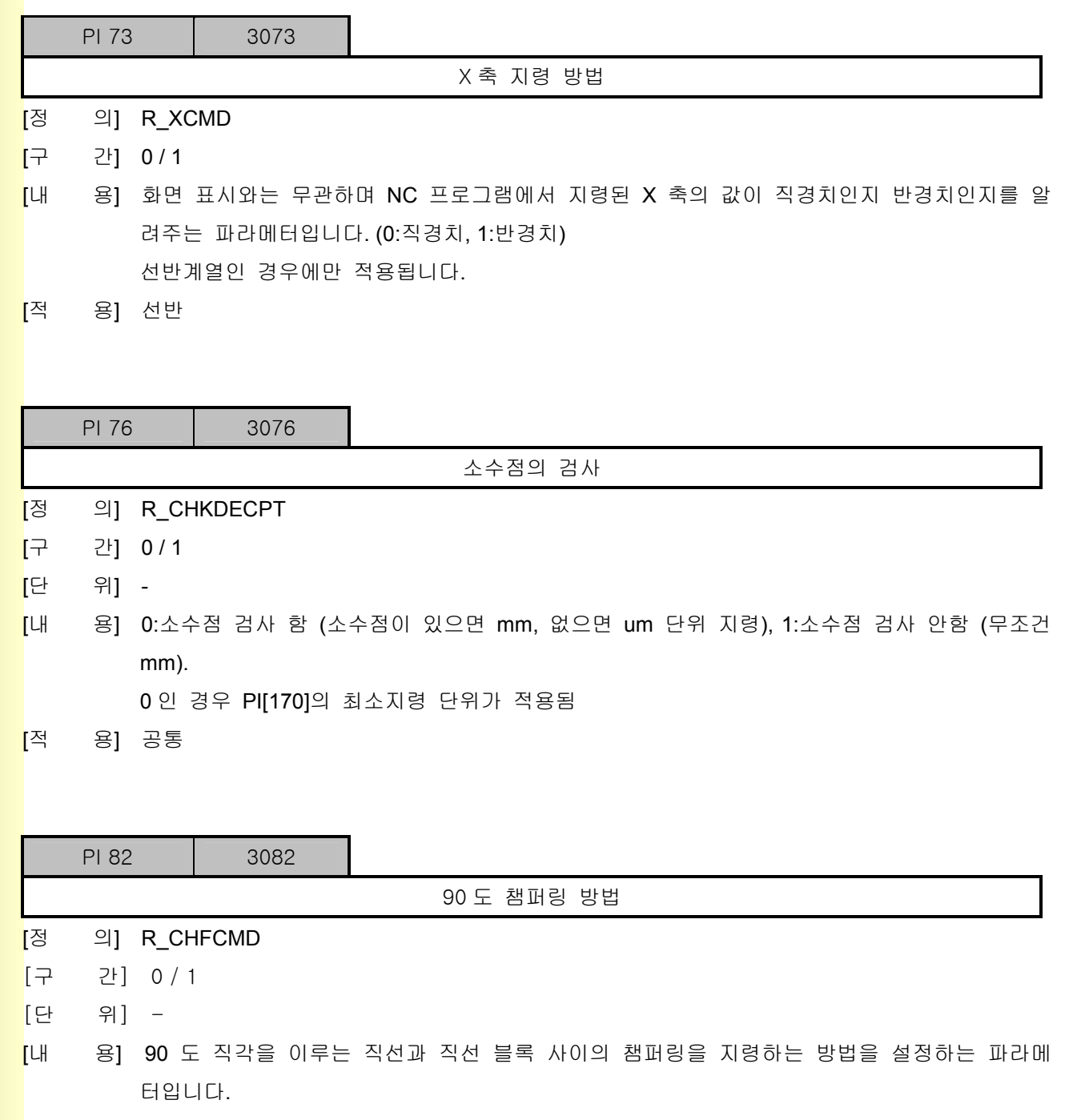

0:I, J, K 로 지령, 1:C 지령 ( C 축을 사용하지 않는 경우)

[적 용] 선반

**TULLOTEK** 

243

# 5. 파라메터

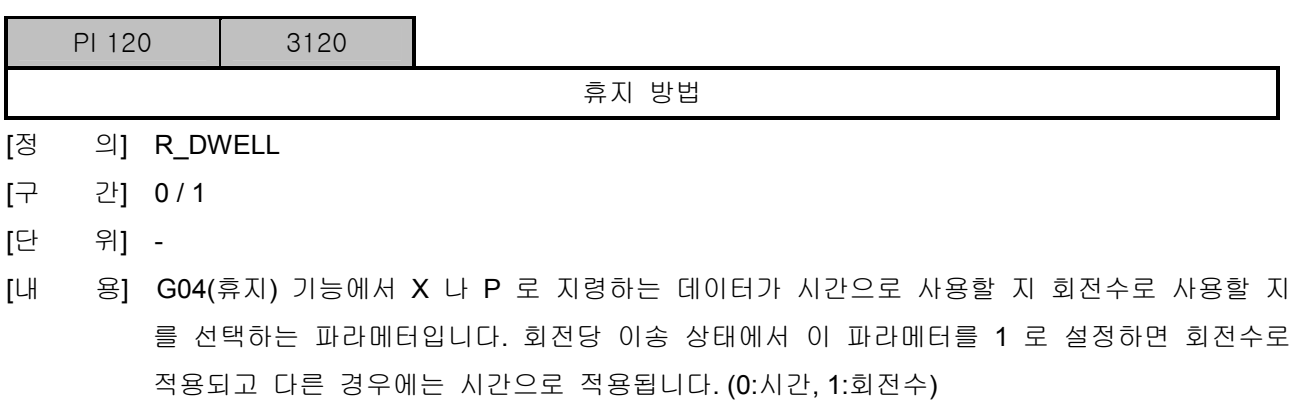

[적 용] 공통

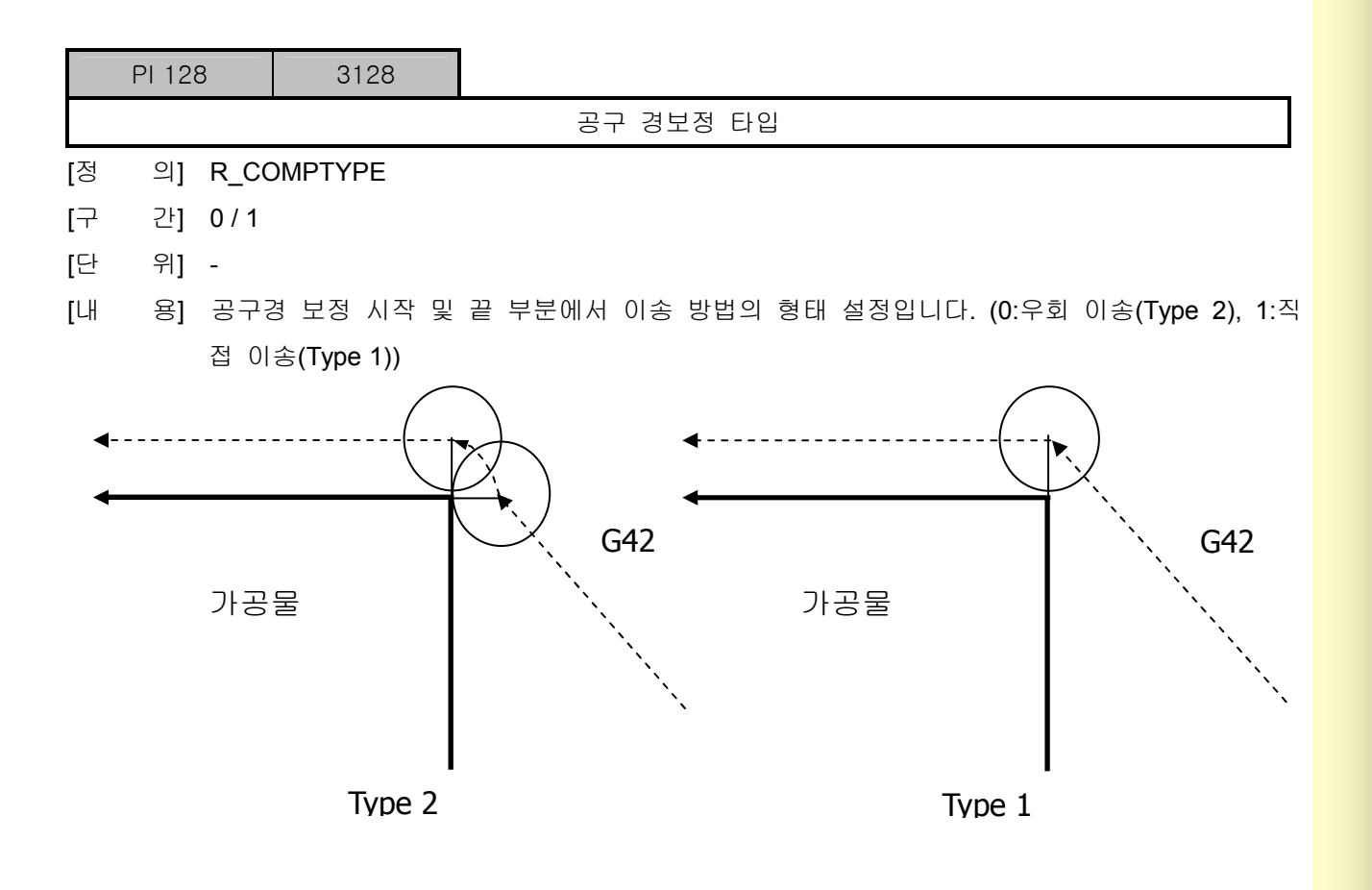

설치 / 시운전

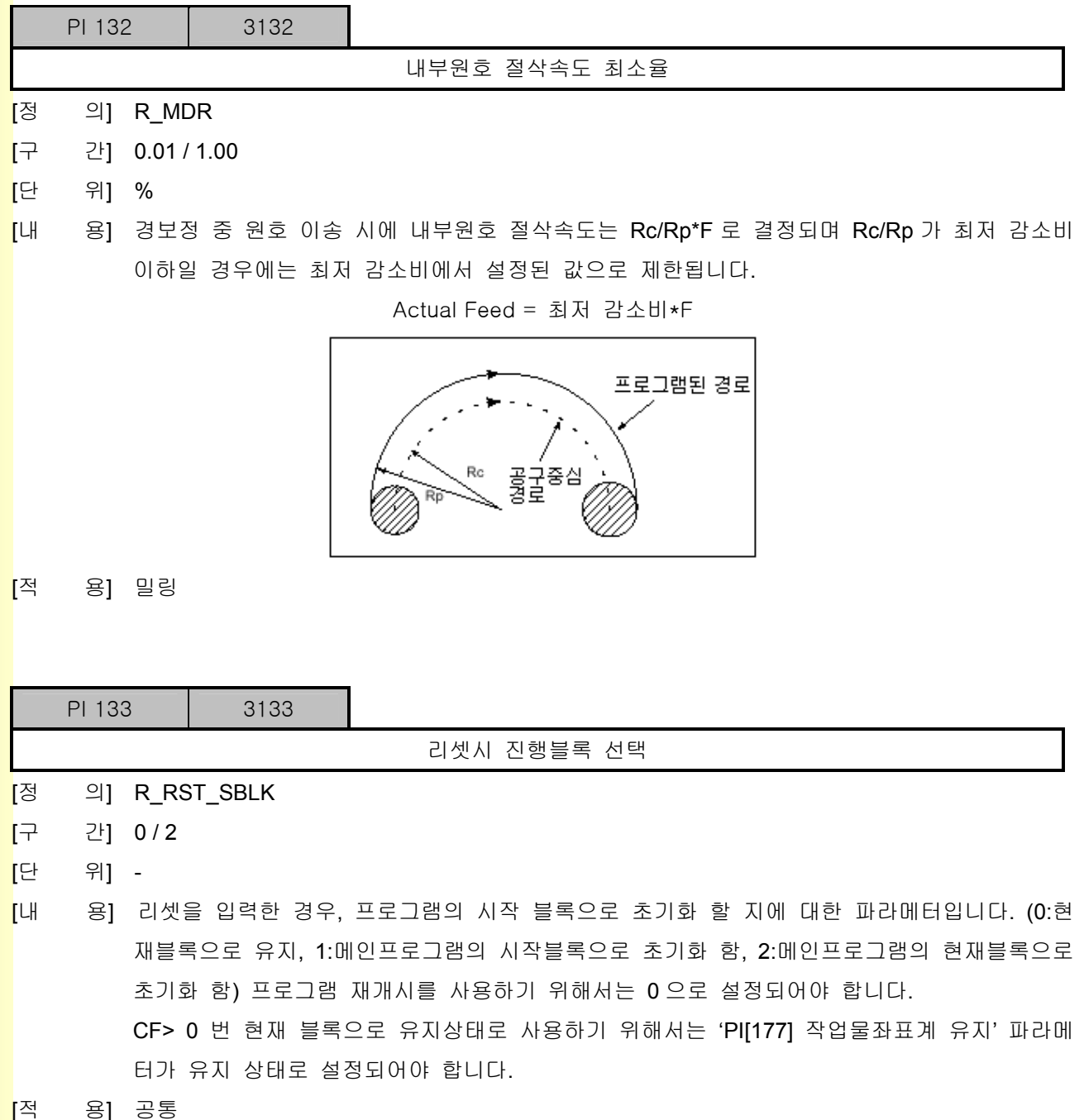

**TULLOTEK** 

243

# 5. 파<mark>라메터</mark>

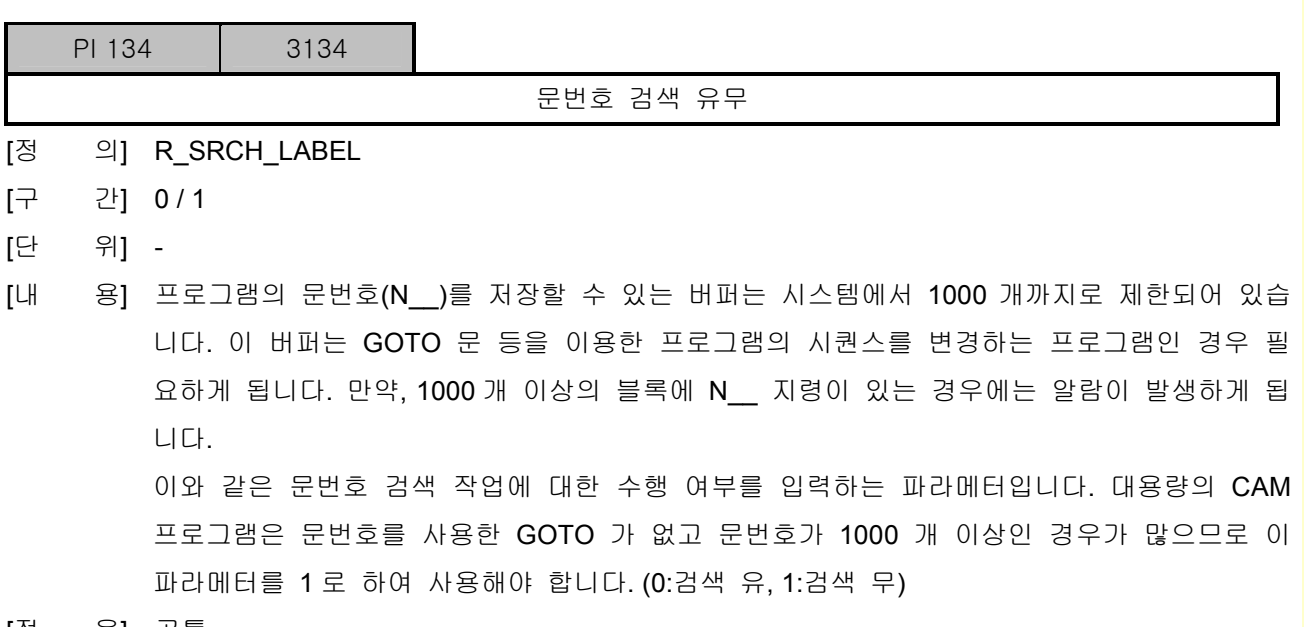

[적 용] 공통

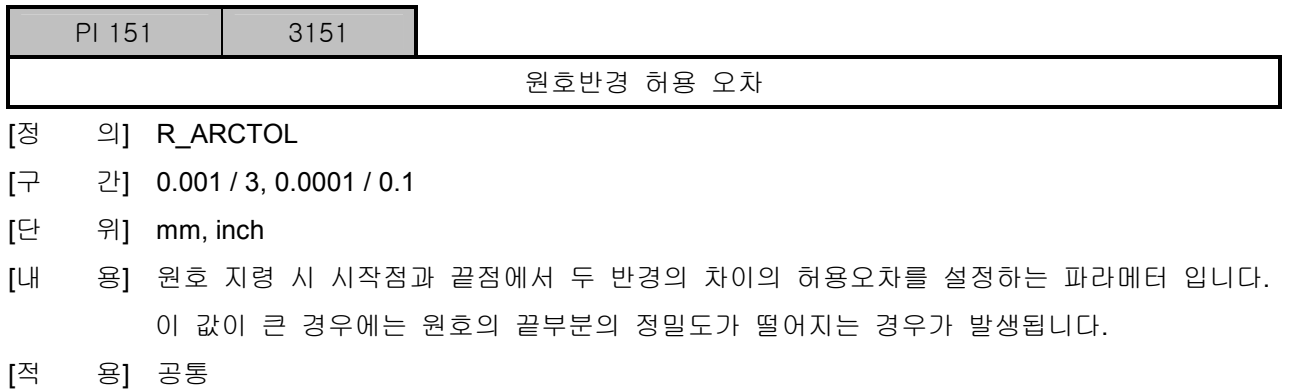

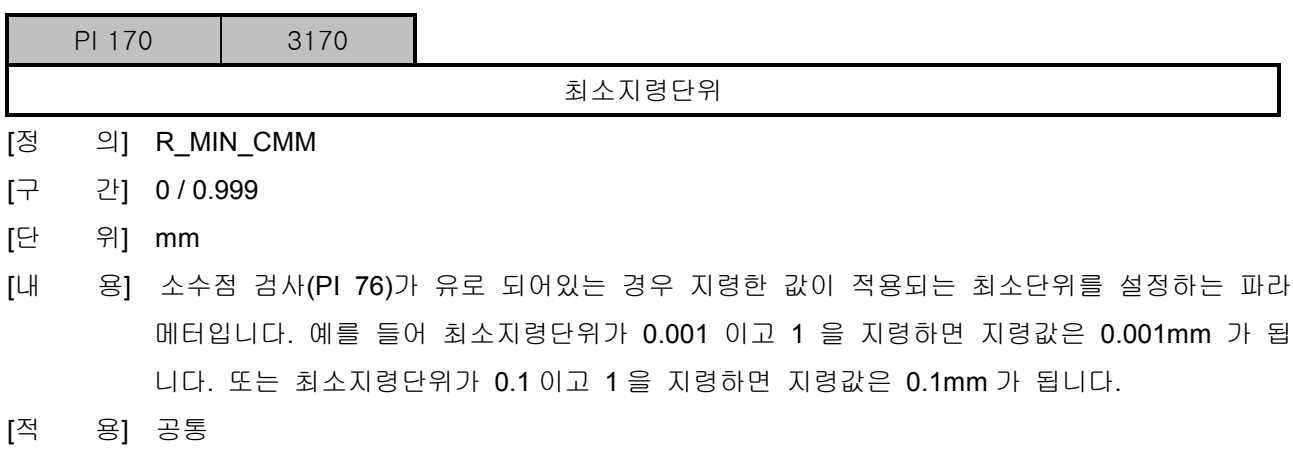

242

설치 / 시운전

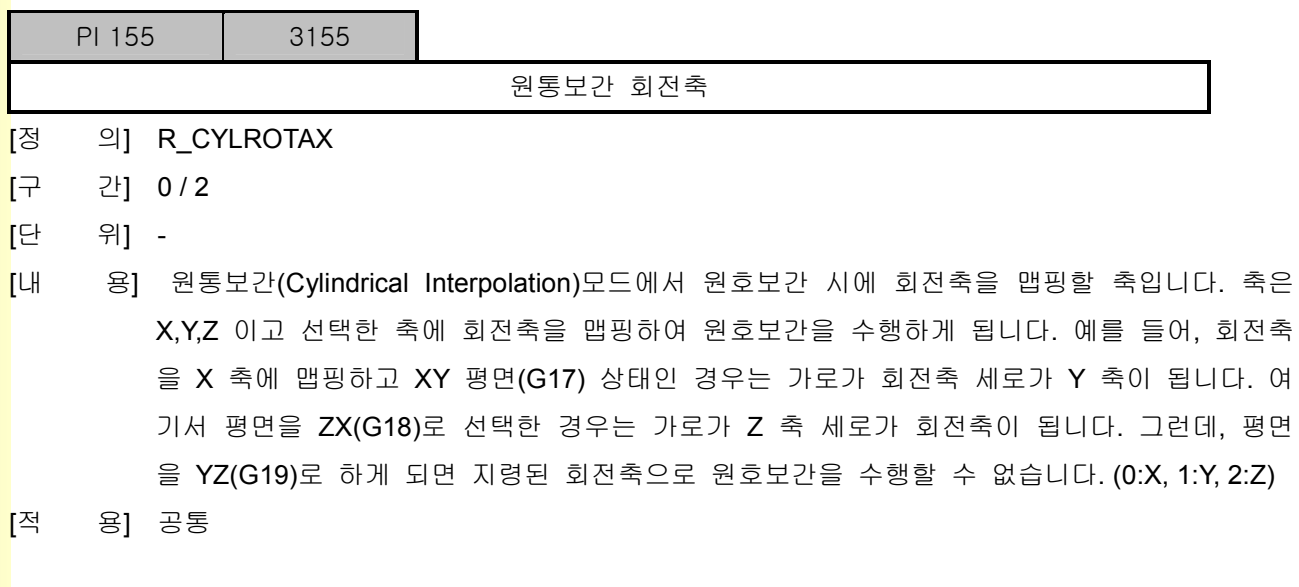

243 **TULEOTEK** 

# 5.2.2 회전축 모듈라 좌표표시 적용 유무 (0:무 1:유)

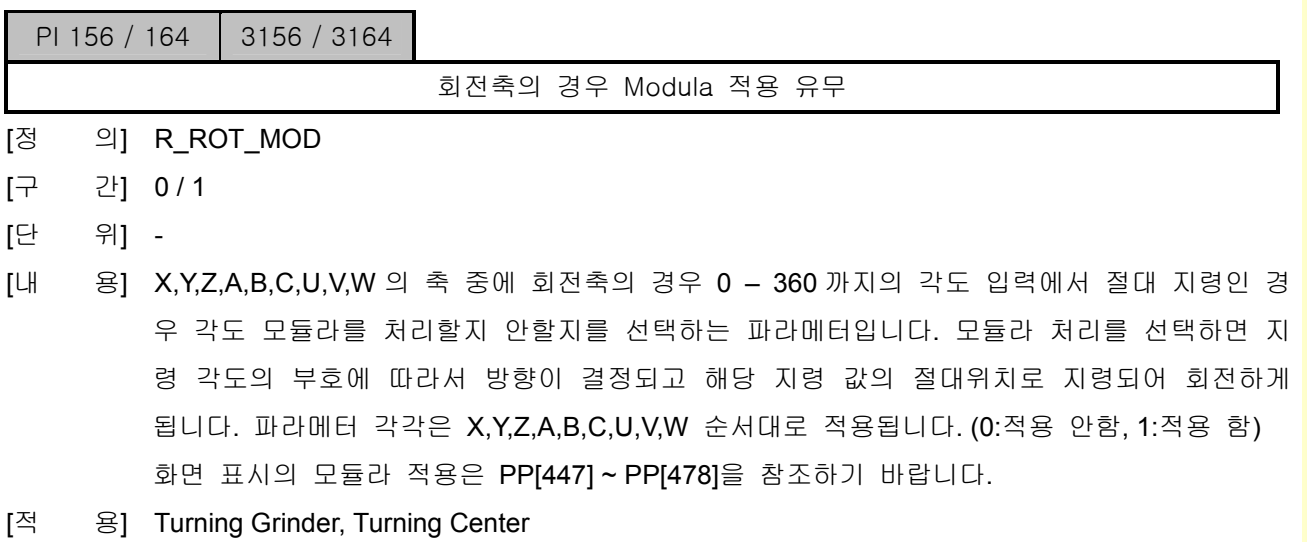

# 5.2.3 Buffering 하지 않는 M 코드

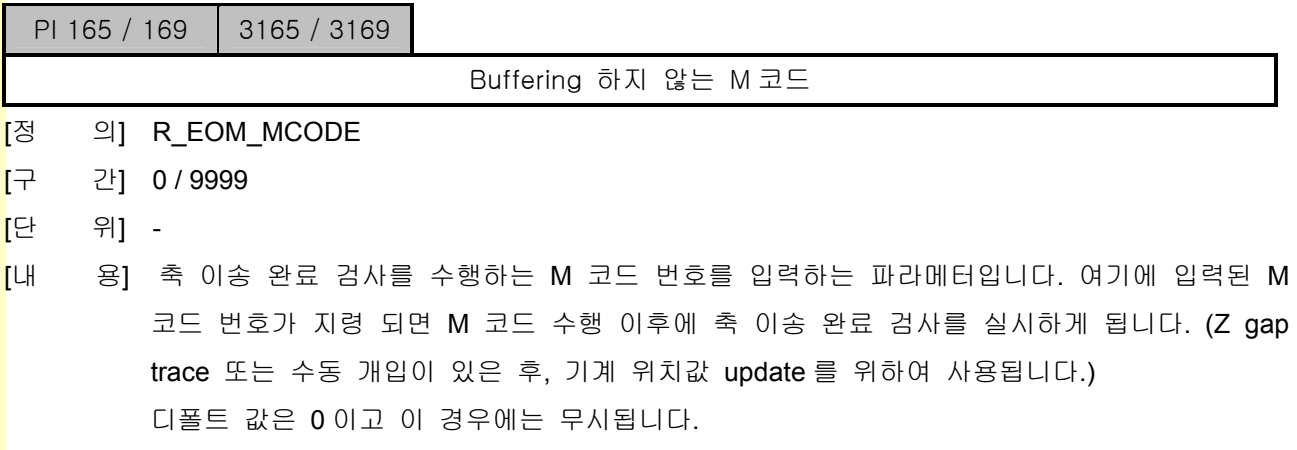

[적 용] 공통
## 5.2.4 2,3,4 원점 설정

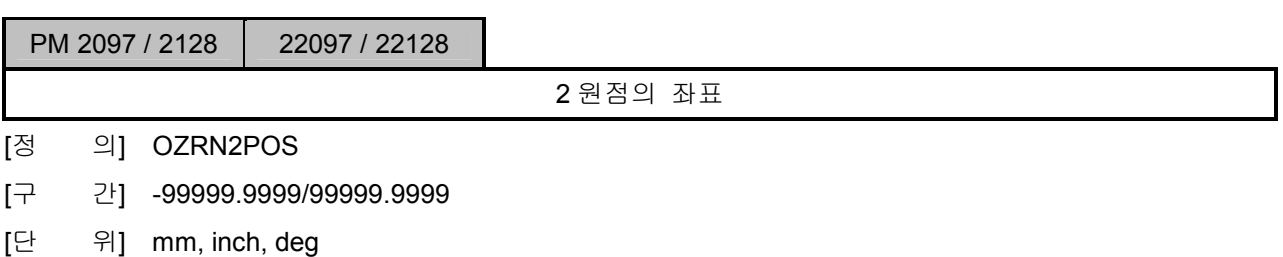

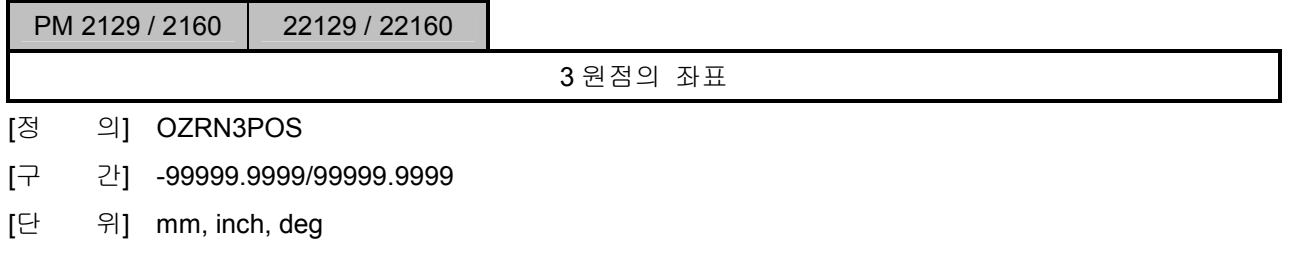

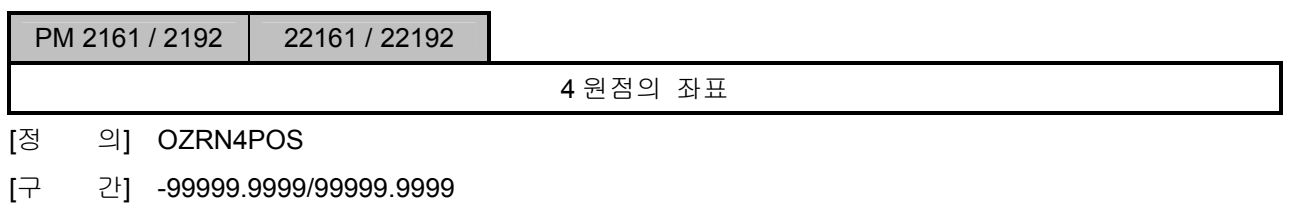

[단 위] mm, inch, deg

e<br>설치 / 시운전

## 5.2.5 디폴트 설정

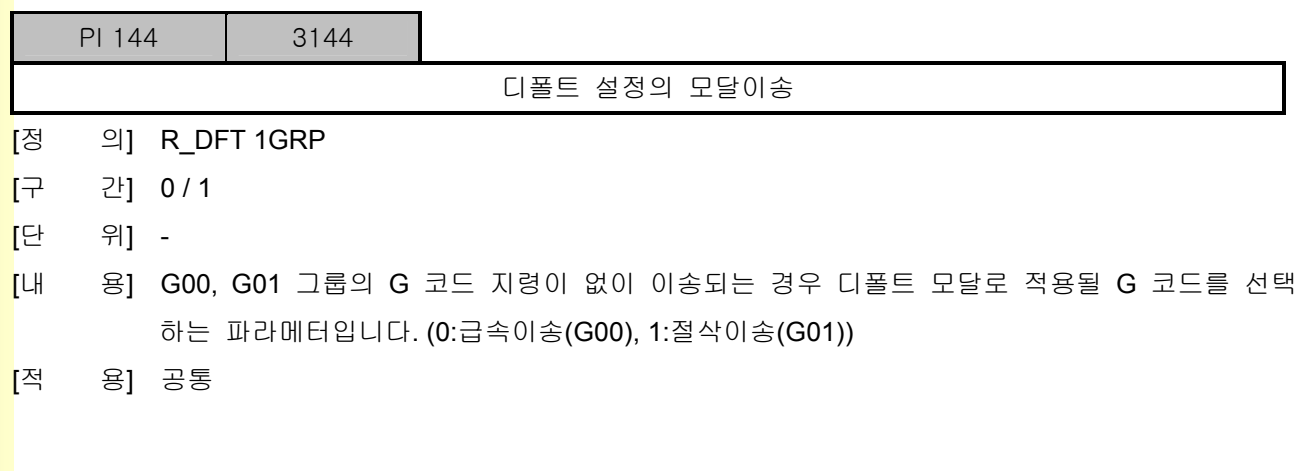

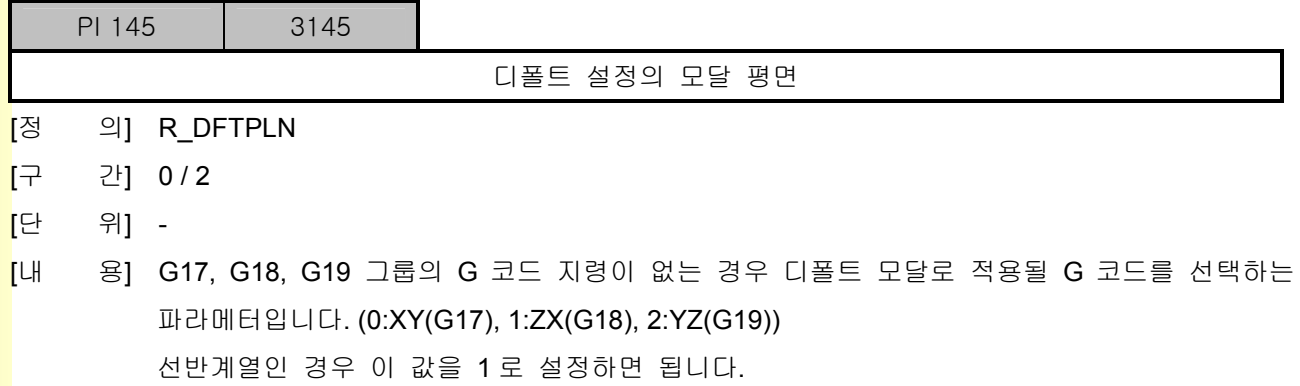

[적 용] 공통

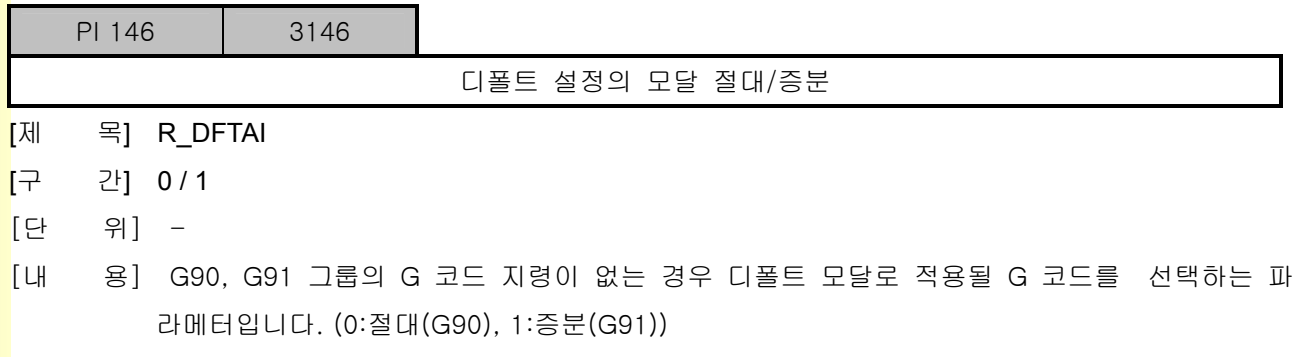

[적 용] 공통

**TULLDOTEK** 

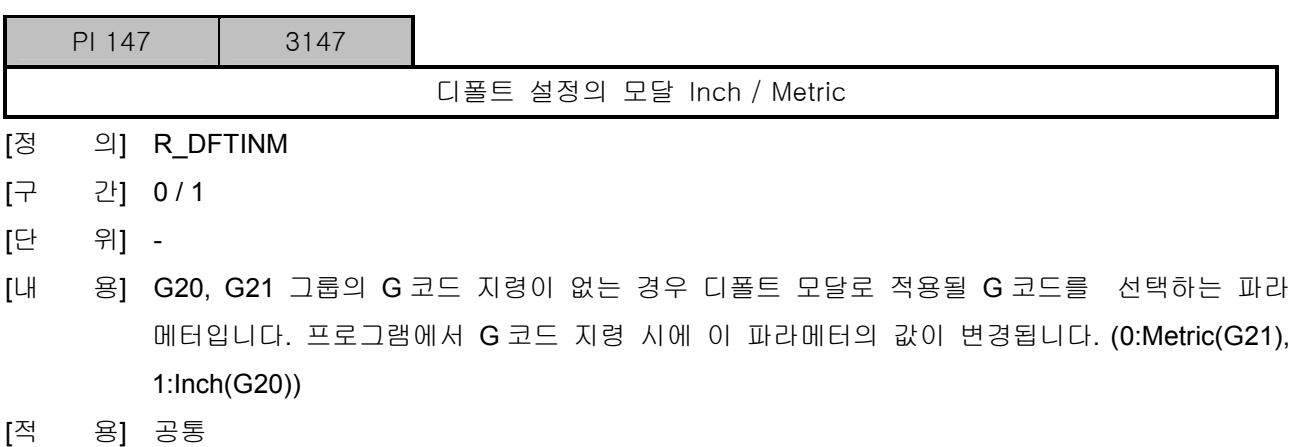

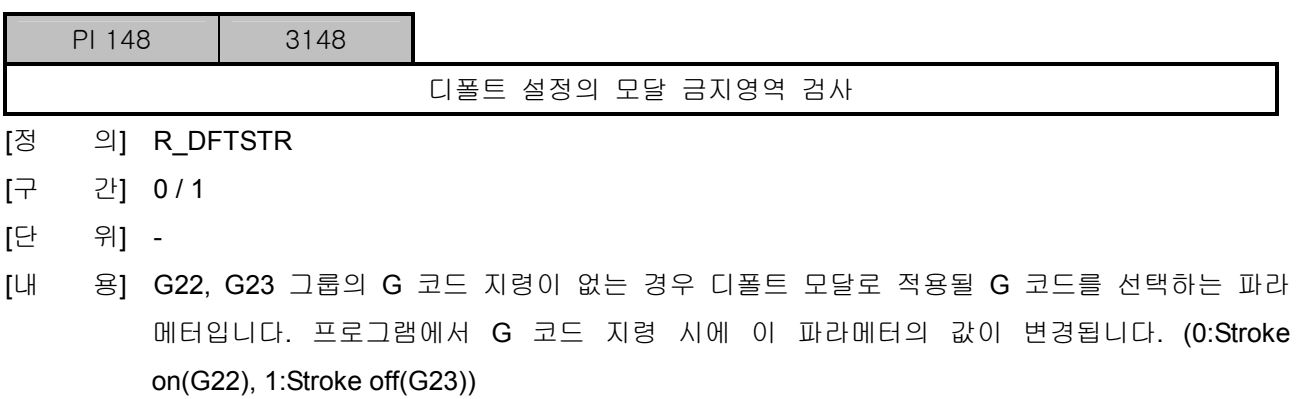

[적 용] 공통

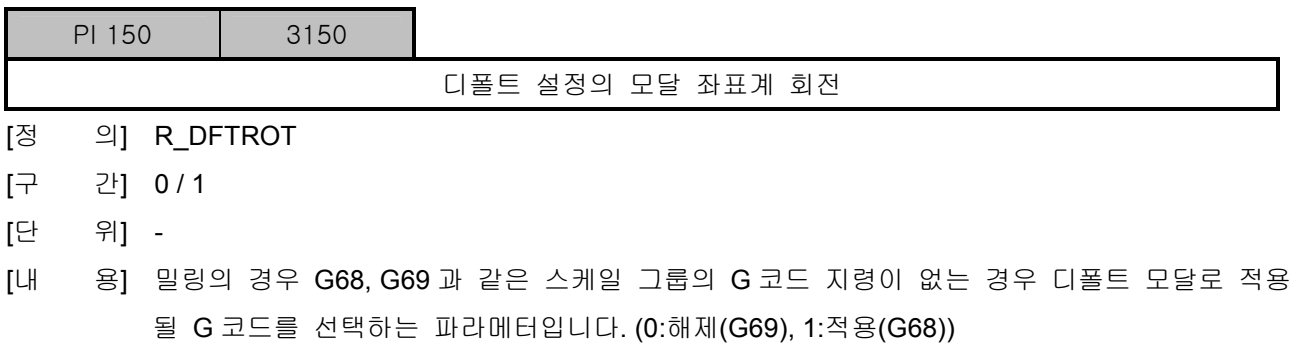

[적 용] 공통

설치 / 시운전

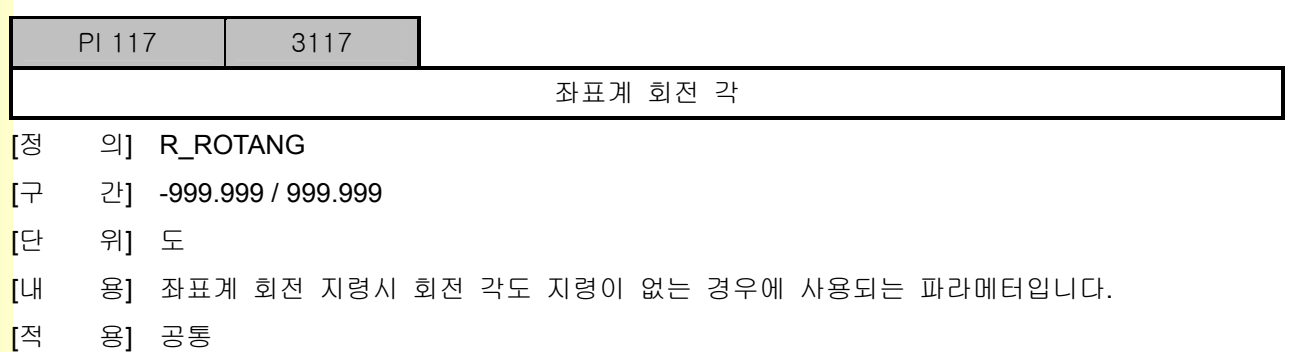

243 **TUTLEOTEK** 

## 5.2.6 사이클 설정

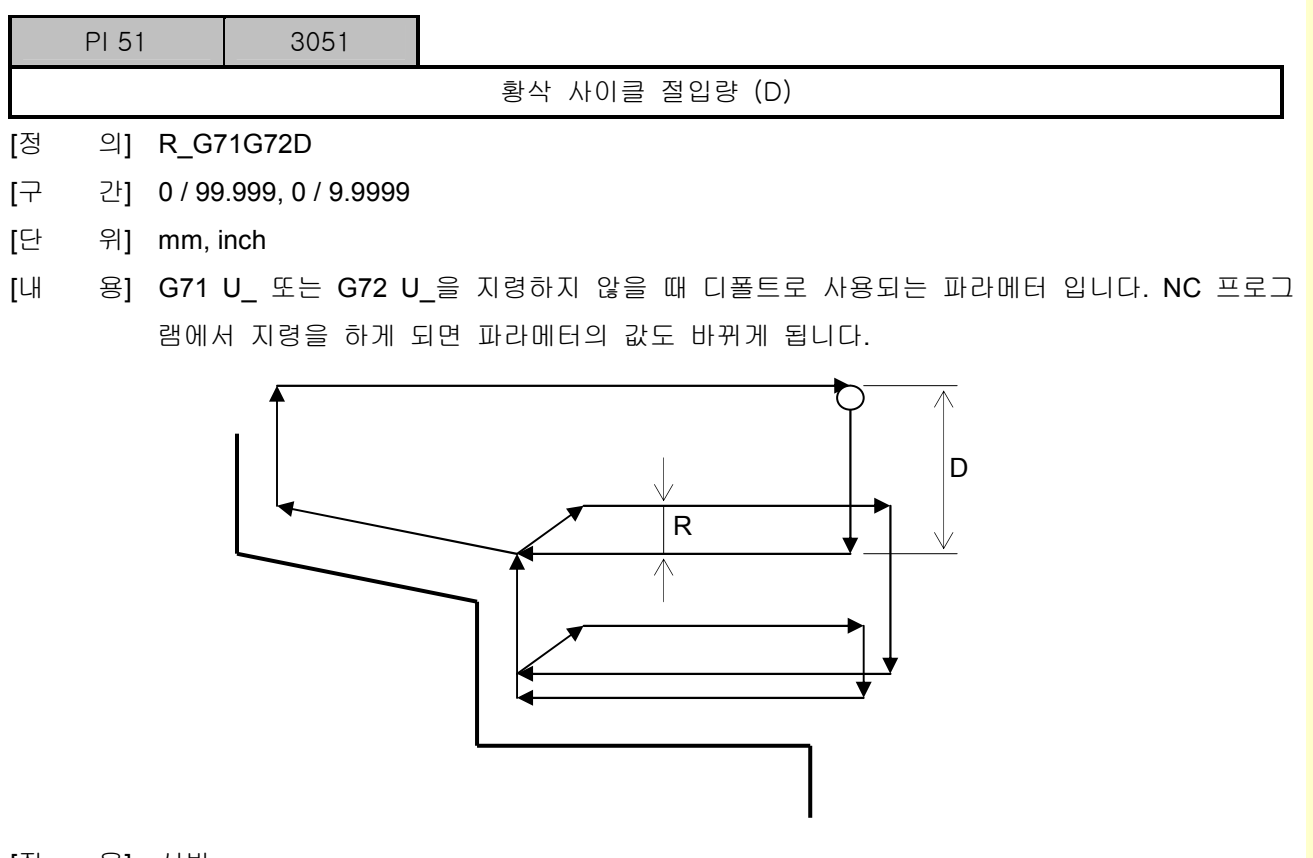

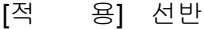

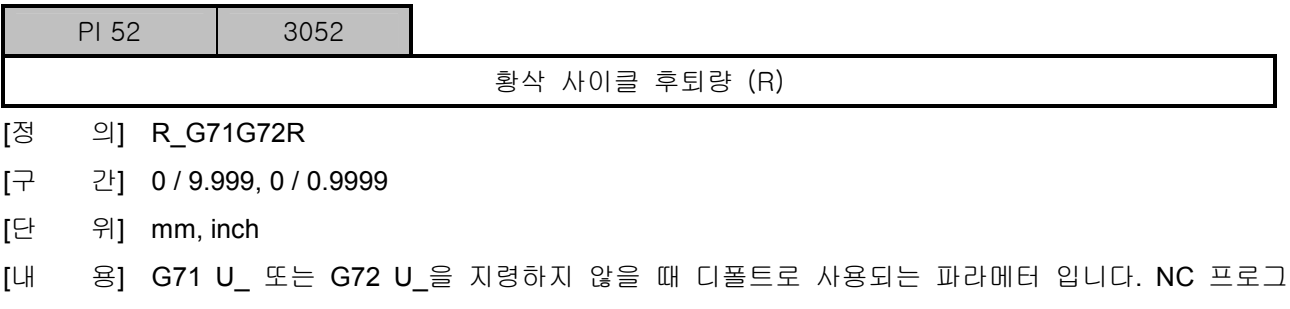

램에서 지령을 하게 되면 파라메터의 값도 바뀌게 됩니다. 위의 PI51 그림을 참조하세요.

[적 용] 선반

설치 / 시운전

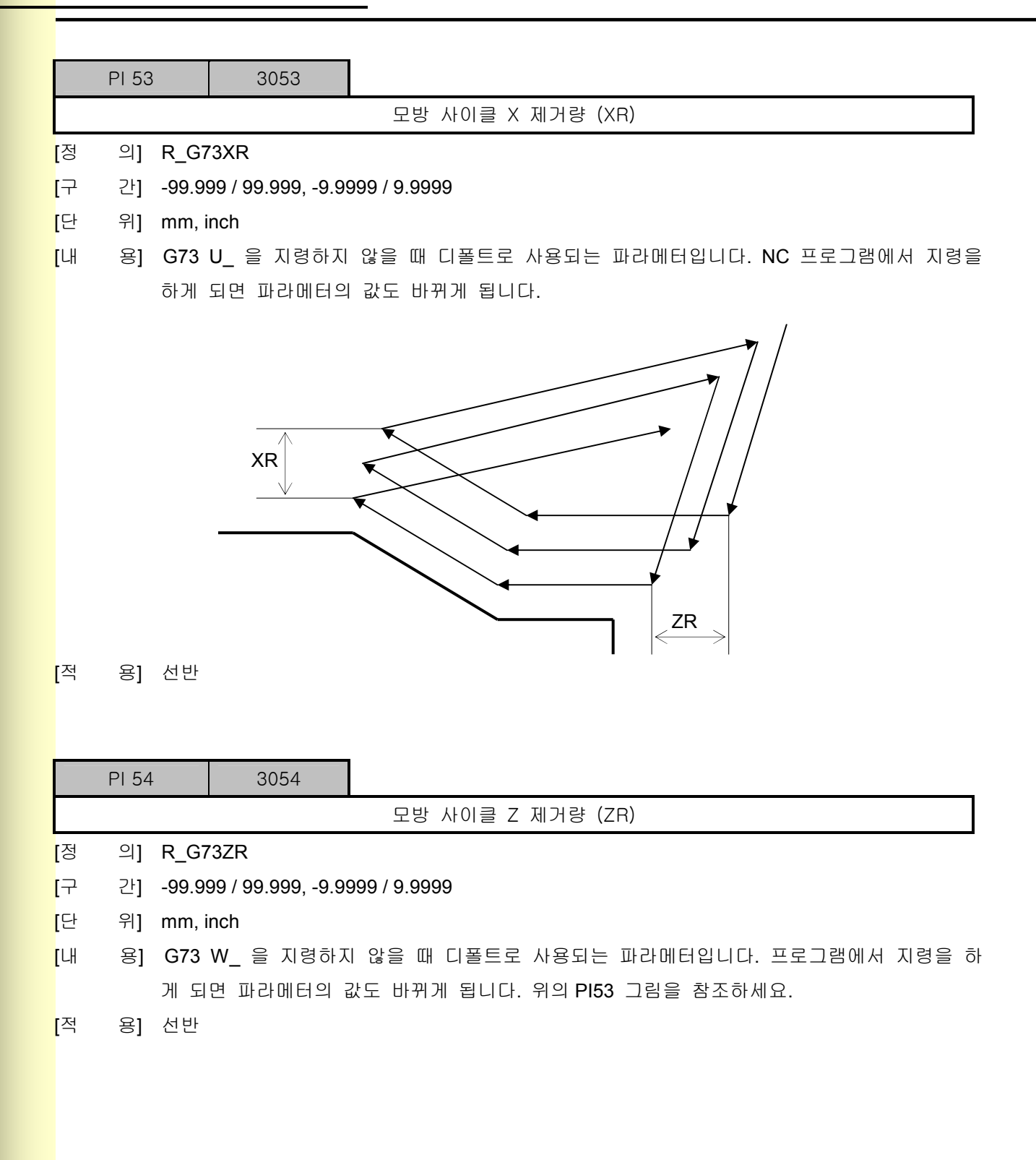

**TULLOTEK** 

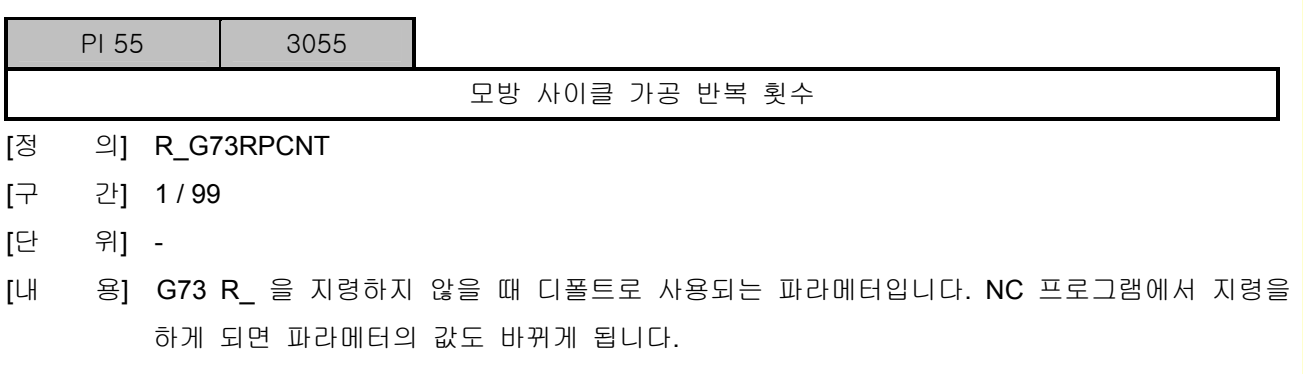

[적 용] 선반

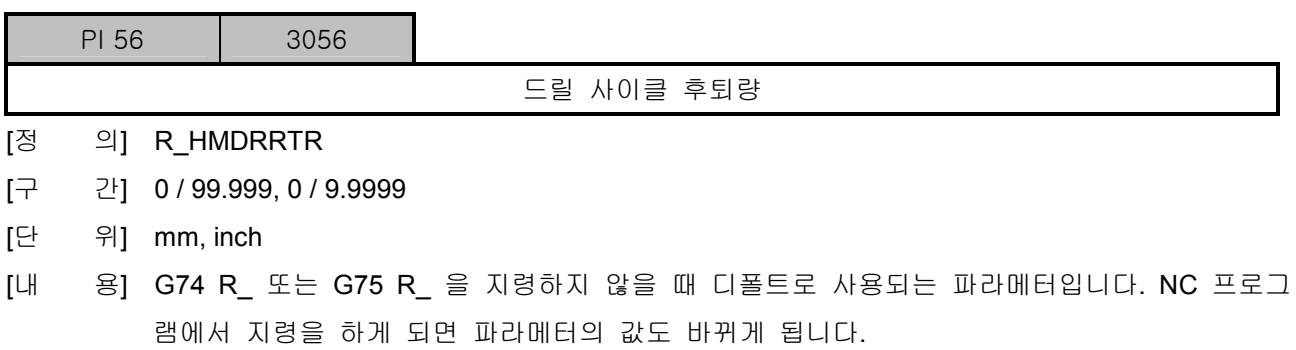

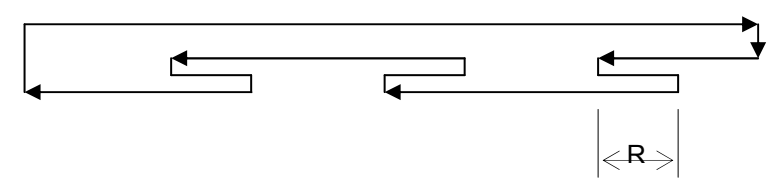

[적 용] 선반

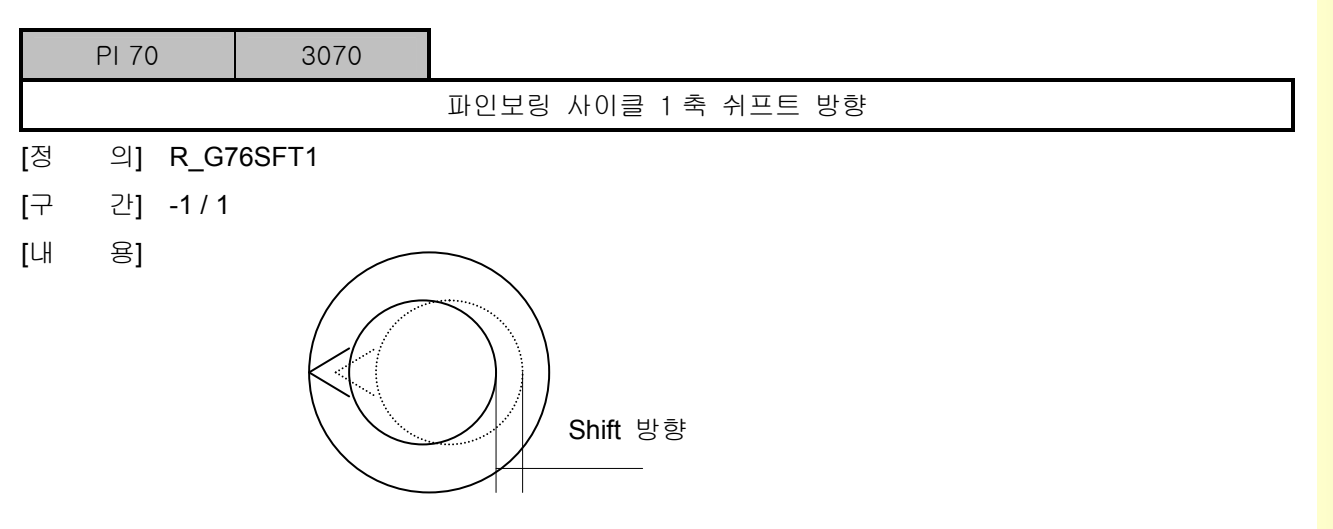

[적 용] 밀링

<u> $\begin{array}{c|c} \hline \textbf{1} & \textbf{1} & \textbf{1} \\ \textbf{2} & \textbf{1} & \textbf{1} & \textbf{1} \\ \textbf{2} & \textbf{1} & \textbf{1} & \textbf{1} \\ \textbf{2} & \textbf{1} & \textbf{1} & \textbf{1} \\ \textbf{2} & \textbf{1} & \textbf{1} & \textbf{1} \\ \textbf{2} & \textbf{1} & \textbf{1} & \textbf{1} \\ \textbf{2} & \textbf{1} & \textbf{1} & \textbf{1} \\ \textbf{2} & \textbf{1} & \textbf{$ 

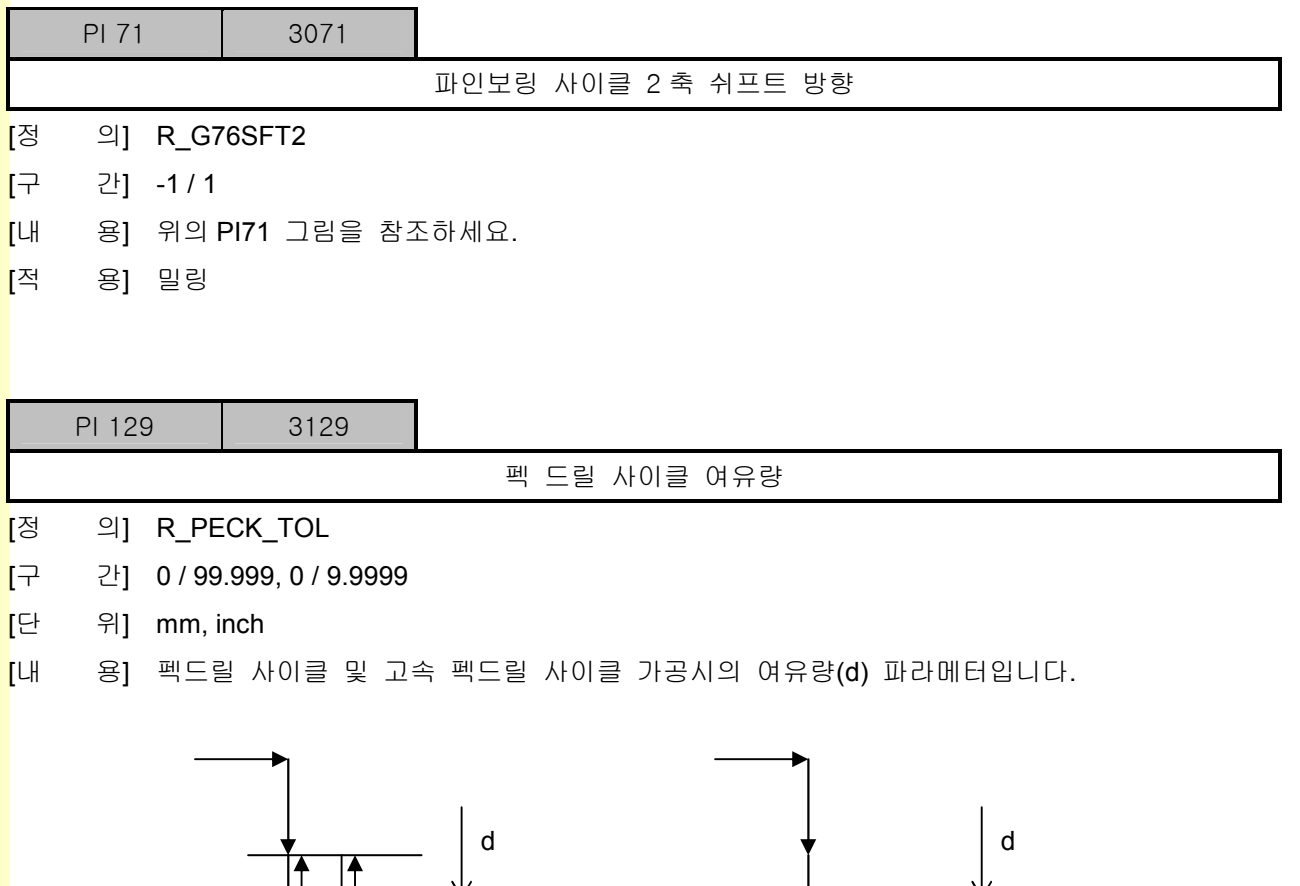

펙드릴 사이클

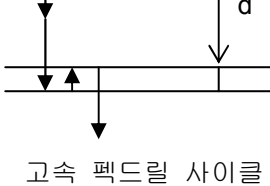

[적 용] 공통

## 5.2.7 스케일 설정

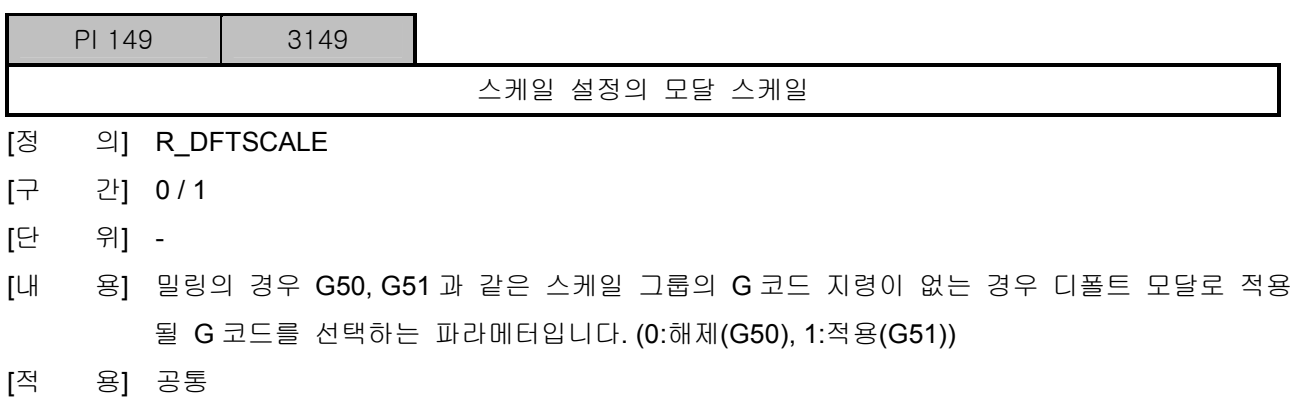

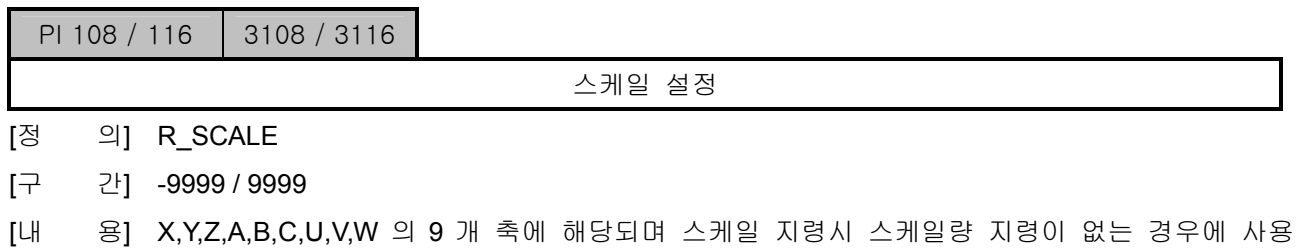

- 되는 파라메터입니다. 음수인 경우에는 미러이미지 기능까지 수행됩니다.
- [적 용] 공통

설치 / 시운전

## 5.2.8 한 방향 위치결정 오버런 이송량

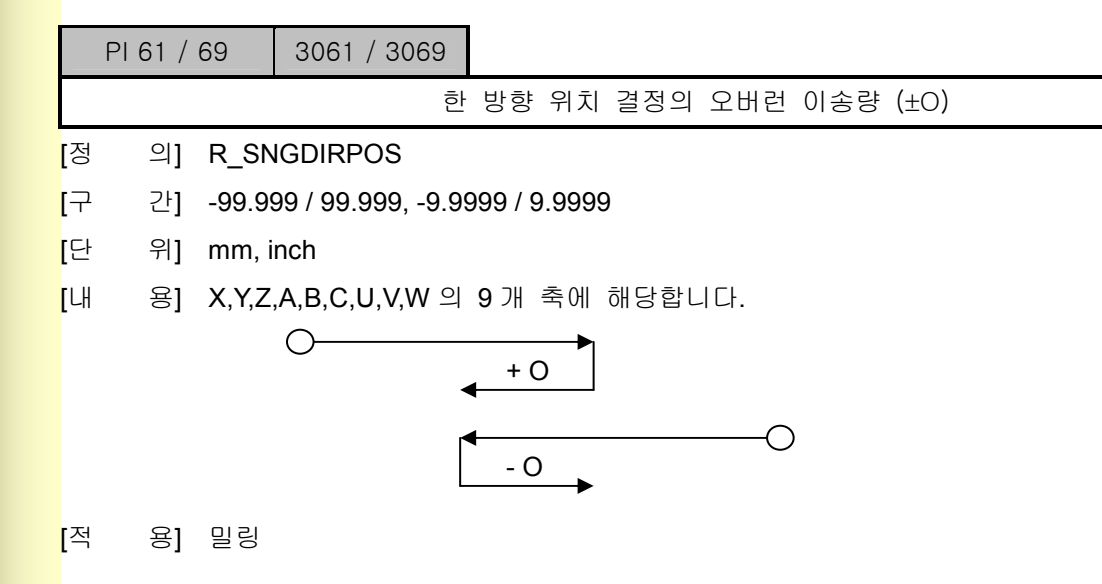

**TULLOTEK** 

## 5.2.9 자동코너 오버라이드 설정

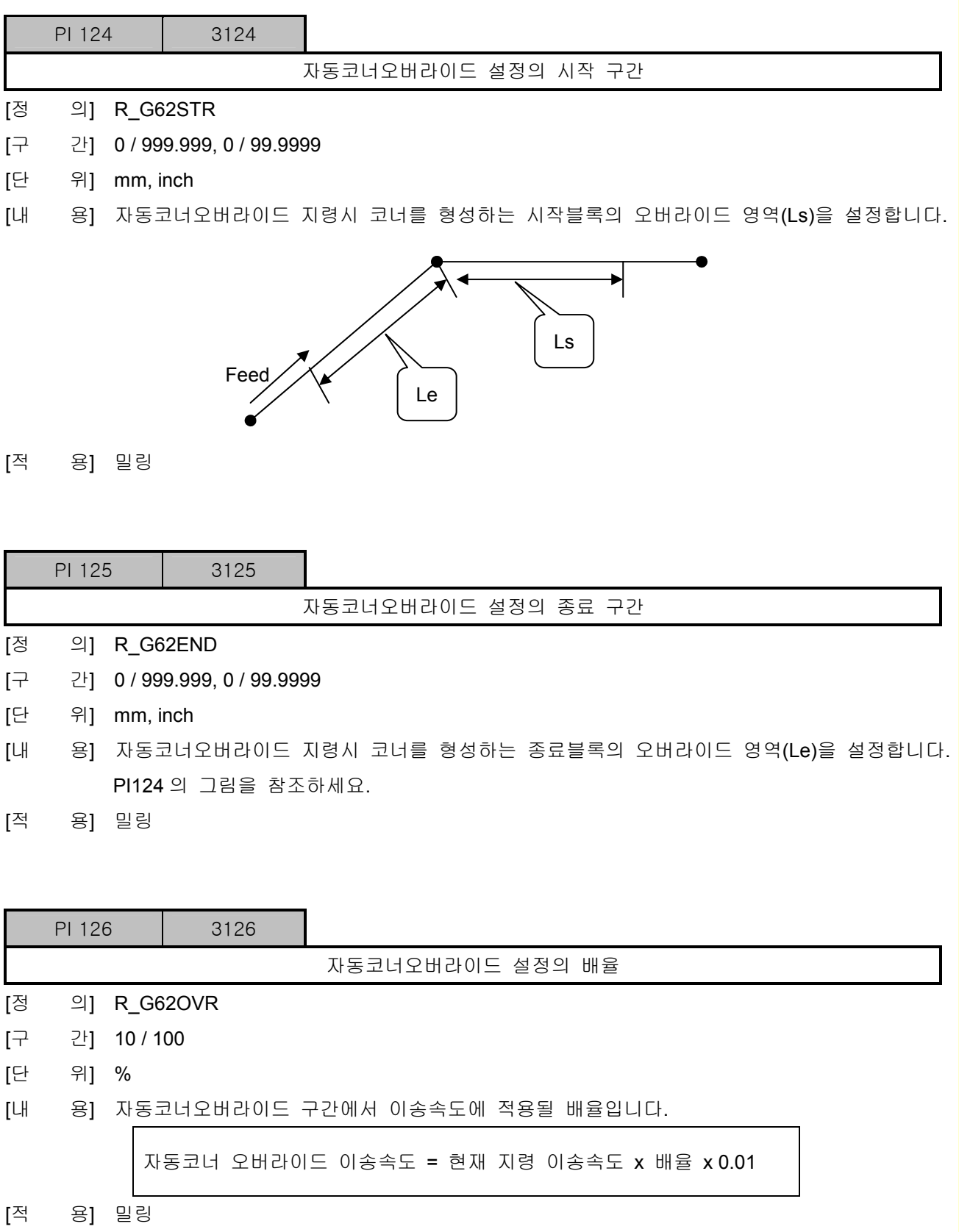

설치 / 시운전

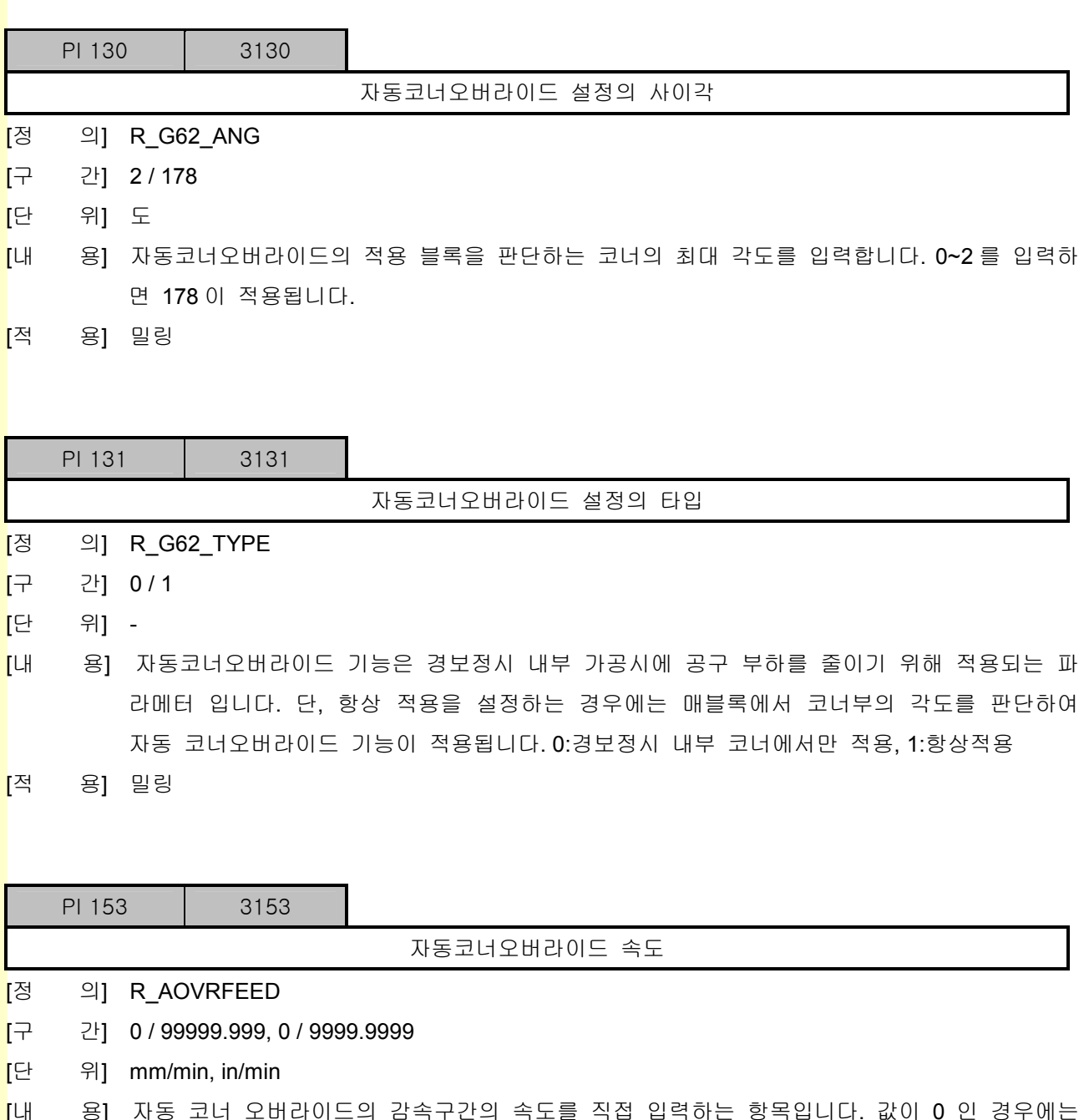

PI[126]의 오버라이드를 적용하고, 값이 1 이상인 경우에는 코너부의 감속 구간의 속도로 적 용됩니다. 지령 속도가 이 값보다 더 작은 경우에는 지령 속도로 이송됩니다.

[적 용] 밀링

**TULDOTEK** 

### 5. 파라메터

#### 5.2.10 자동 공구 옵셋

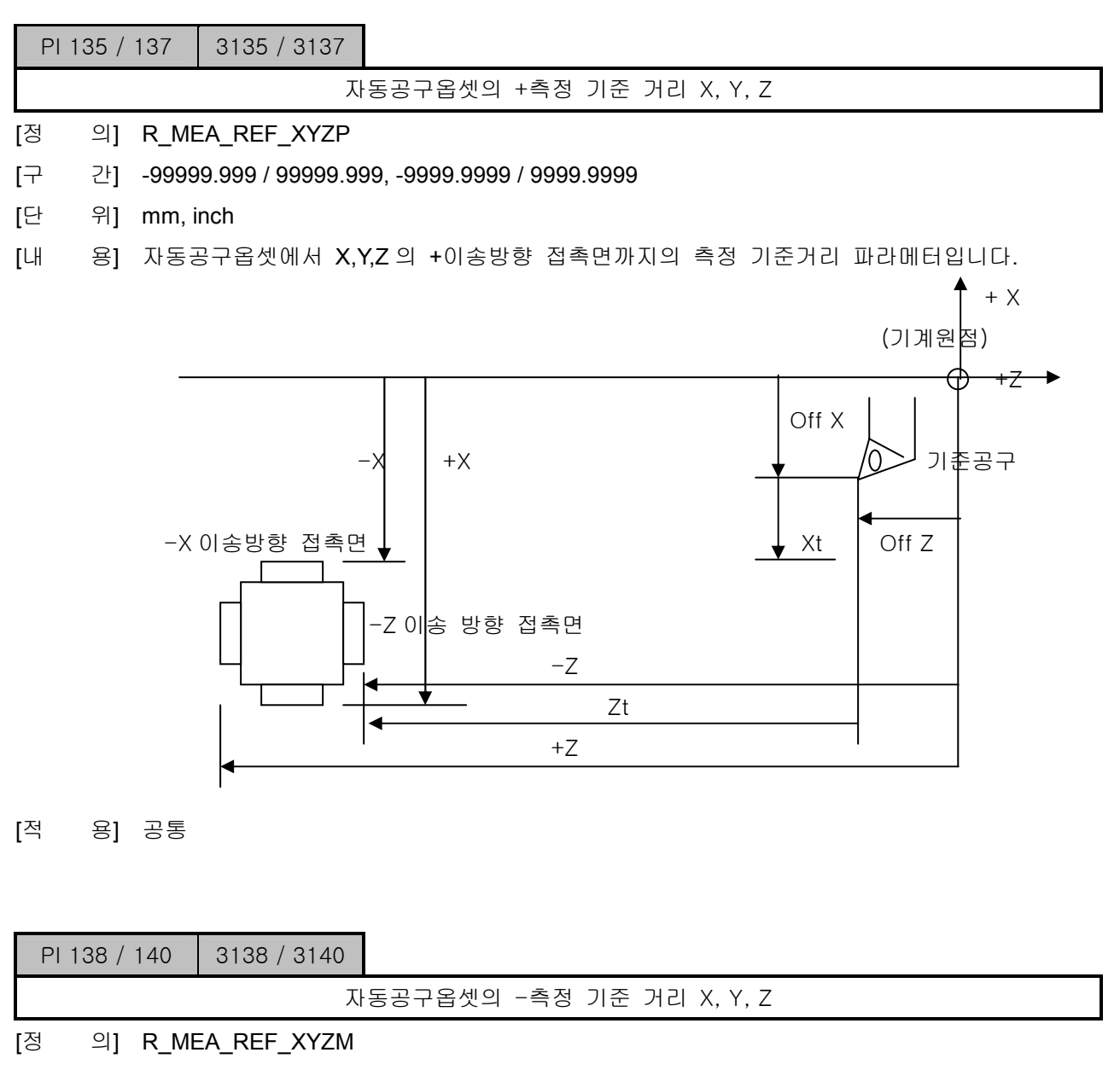

- [구 간] -99999.999 / 99999.999, -9999.9999 / 9999.9999
- [단 위] mm, inch
- [내 용] 자동공구옵셋에서 X,Y,Z 의 -이송방향 접촉면까지의 측정 기준거리 파라메터입니다. 위의 자 동공구옵셋의 +측정 기준 거리 X, Y, Z 파라메터의 그림을 참조하세요.
- [적 용] 공통

설치 / 시운전

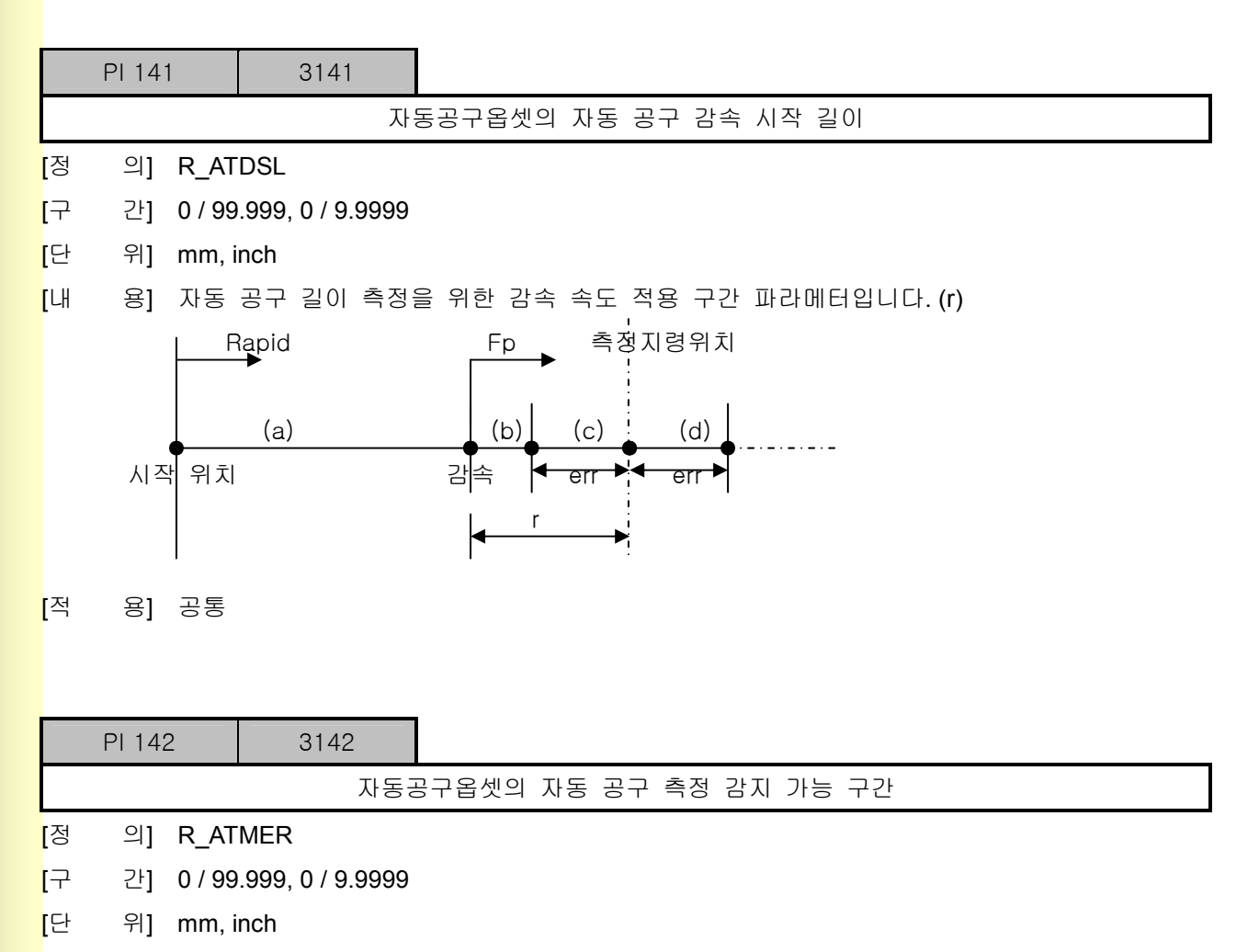

- [내 용] 자동 공구 길이 측정 감지 가능 구간 파라메터입니다.(err) 위의 자동 공구 감속 시작 길이 파라메터의 그림을 참조하세요.
- [적 용] 공통

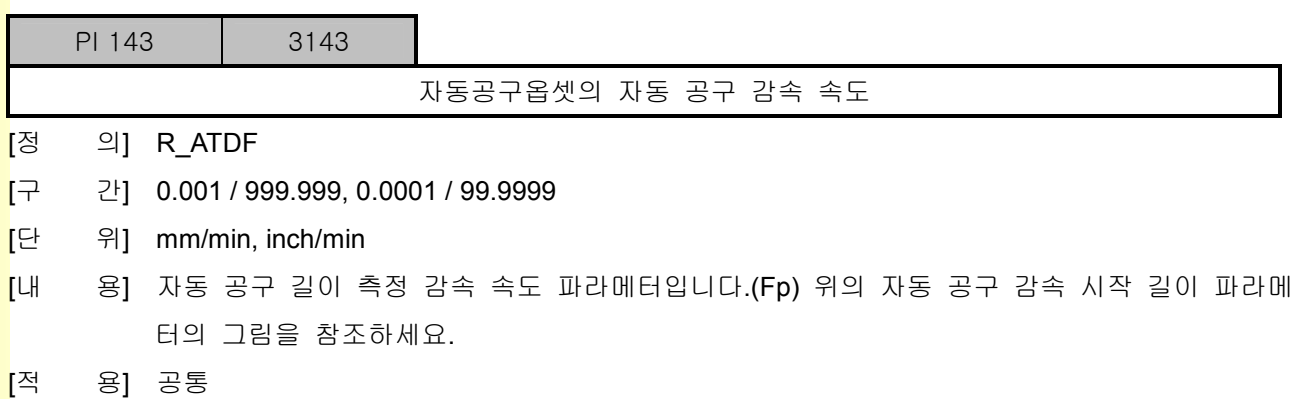

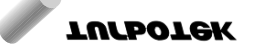

## 5.2.11 T 코드 설정

|    | <b>PI 78</b> |        | 3078                                         |                                                                                                    |
|----|--------------|--------|----------------------------------------------|----------------------------------------------------------------------------------------------------|
|    |              |        |                                              | 공구 옵셋 적용 방법                                                                                                    |
| [정 |              |        | 의] R_SELOFFMD                                |                                                                                                    |
| [구 |              | 간] 0/1 |                                              |                                                                                                    |
| [단 | 위] -         |        |                                              |                                                                                                    |
| [내 |              |        |                                              | 용] 0: 공구형상 보정이 SHIFT 기능으로 수행된다.                                                                                                    |
|    |              |        |                                              | 1: 공구 형상 보정이 공구 이송으로 수행된다.                                                                                                    |
|    |              |        |                                              |                                                                                                    |
|    |              |        | 공구<br>옵<br>셋이 shift<br>기능으로<br>수행            | (70, 50)<br>$(70, 100)$ $>(70, 90)$<br>N5 블록 수행후 현재<br>좌표값만 (70,90)으<br>$\Phi$ 60<br>로 바뀌고 축이송은<br>없슴                                |
|    |              |        | 공구<br>옵<br>셋이<br> 0 <br>송 동작<br>으로<br>수<br>행 | 1<br>۲٦Λ<br>100)<br>(70, 100)<br>(70, 50)<br>$\overline{2}$<br>N5 블록수행시 X 축 5mm,<br>Z 축 -10mm 이송함.이때<br>의 현재위치는 그대로<br>(70,100)을 유지함 |

[적 용] 선반

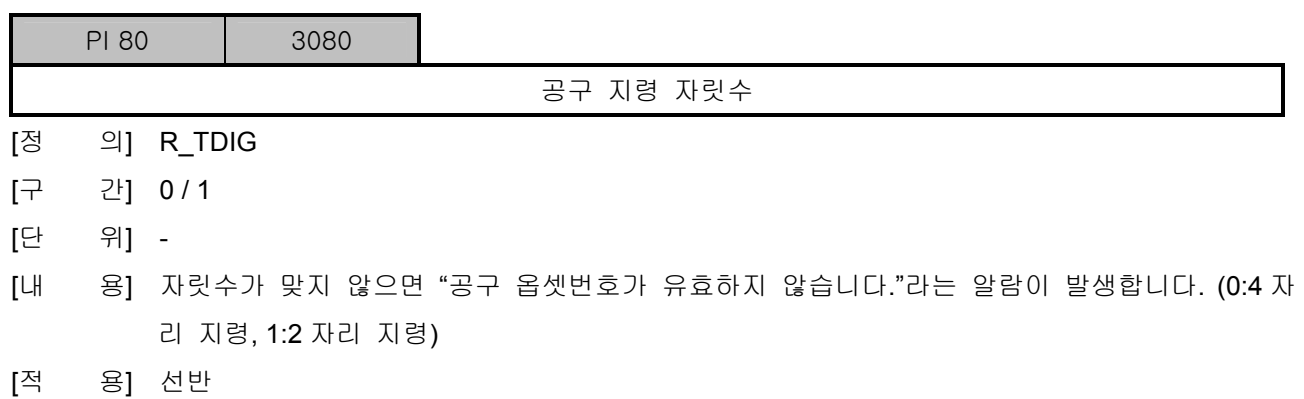

설치 / 시운전

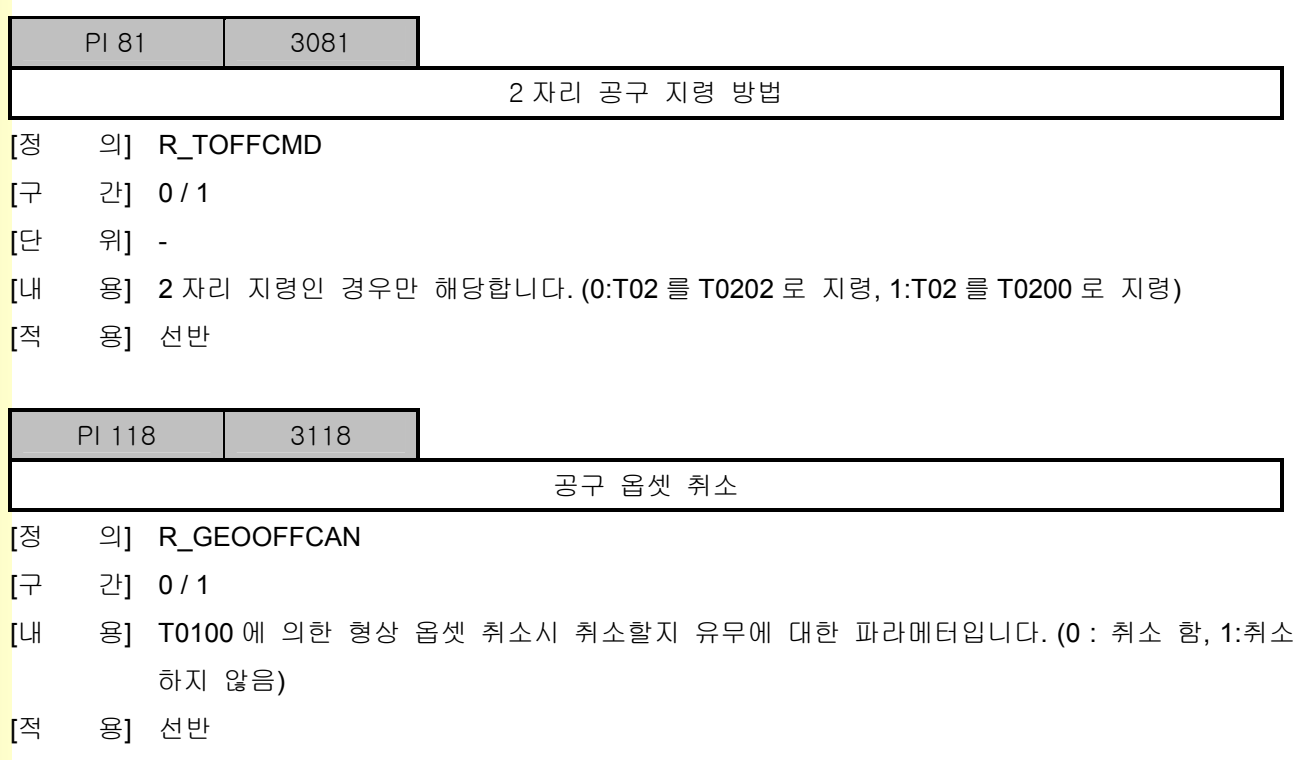

243 **TULEOTEK** 

## 5.2.12 복합 나사 사이클

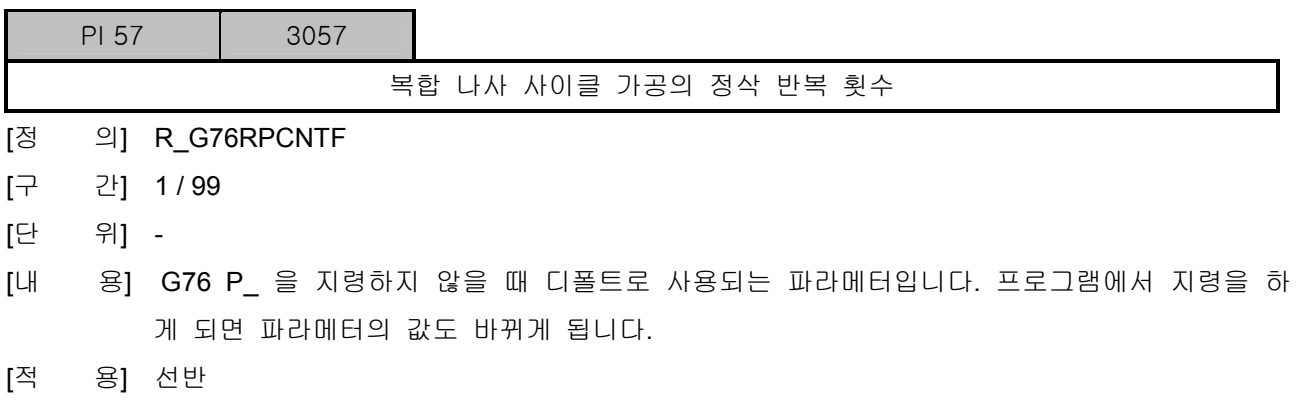

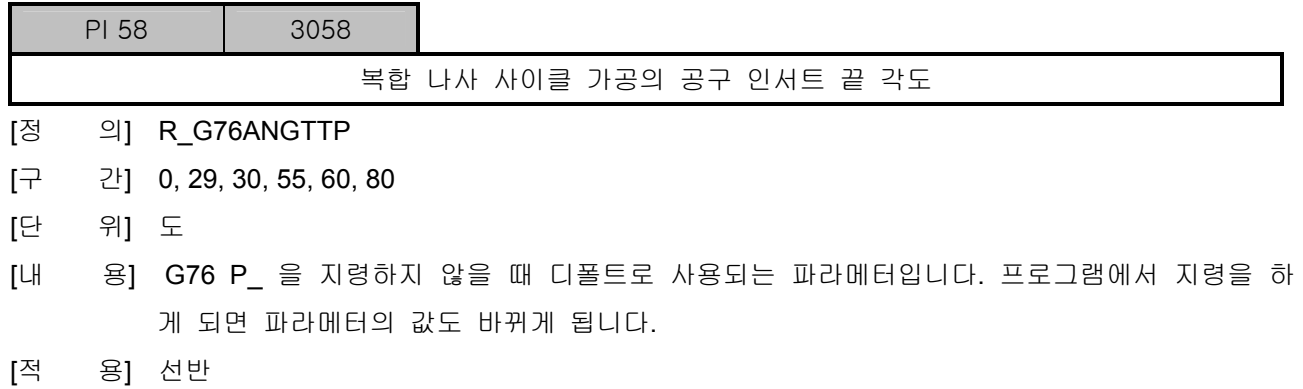

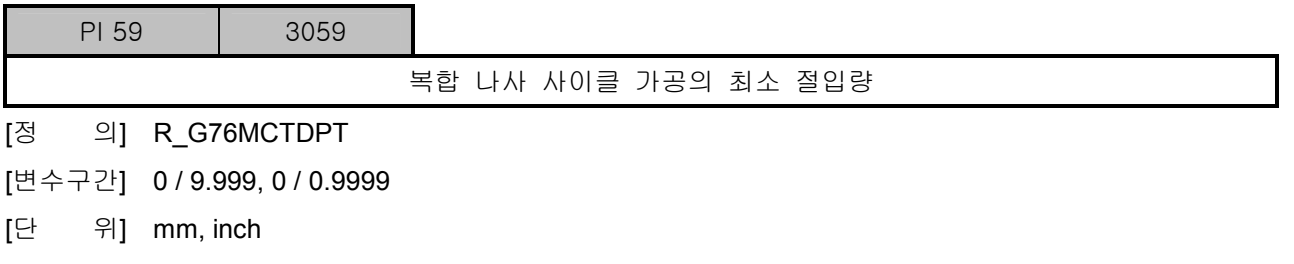

- [내 용] G76 Q\_ 을 지령하지 않을 때 디폴트로 사용되는 파라메터입니다. NC 프로그램에서 지령을 하게 되면 파라메터의 값도 바뀌게 됩니다.
- [적 용] 선반

설치 / 시운전

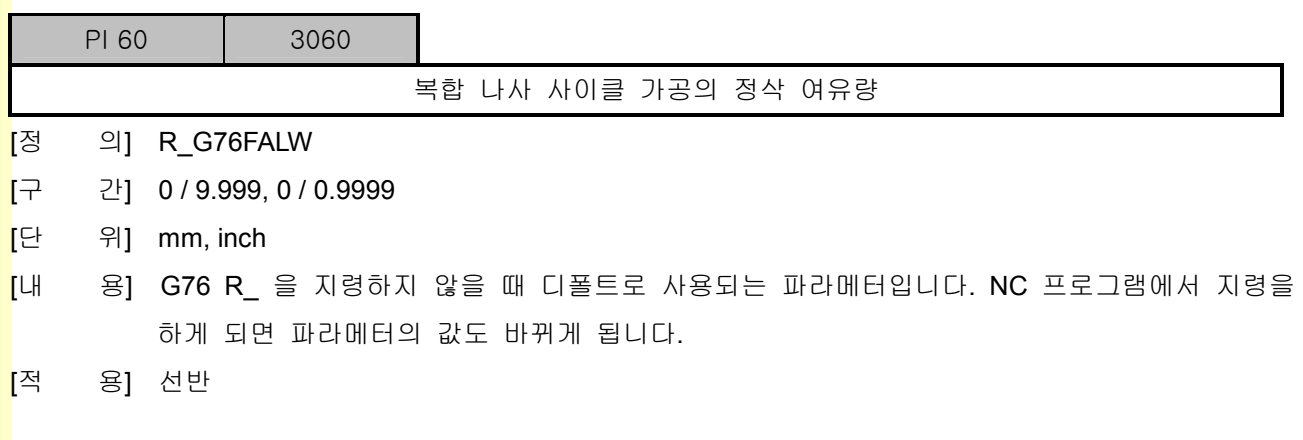

243 **TULEOTEK** 

# 5.3 사용자 파라메터

## 5.3.1 시스템

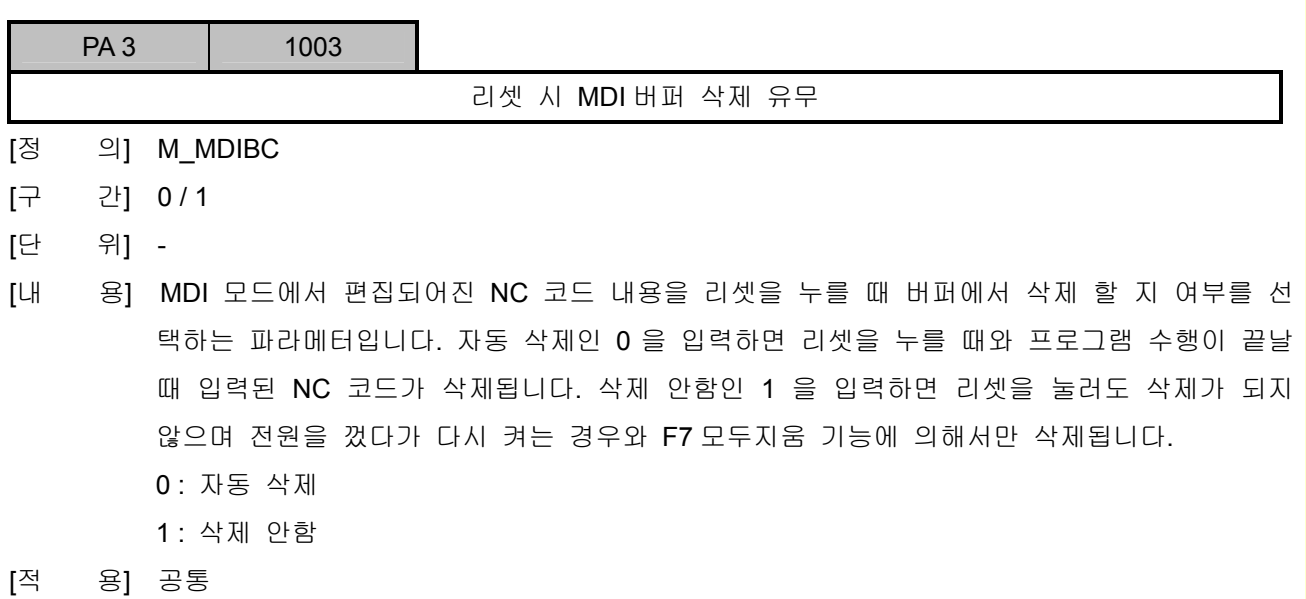

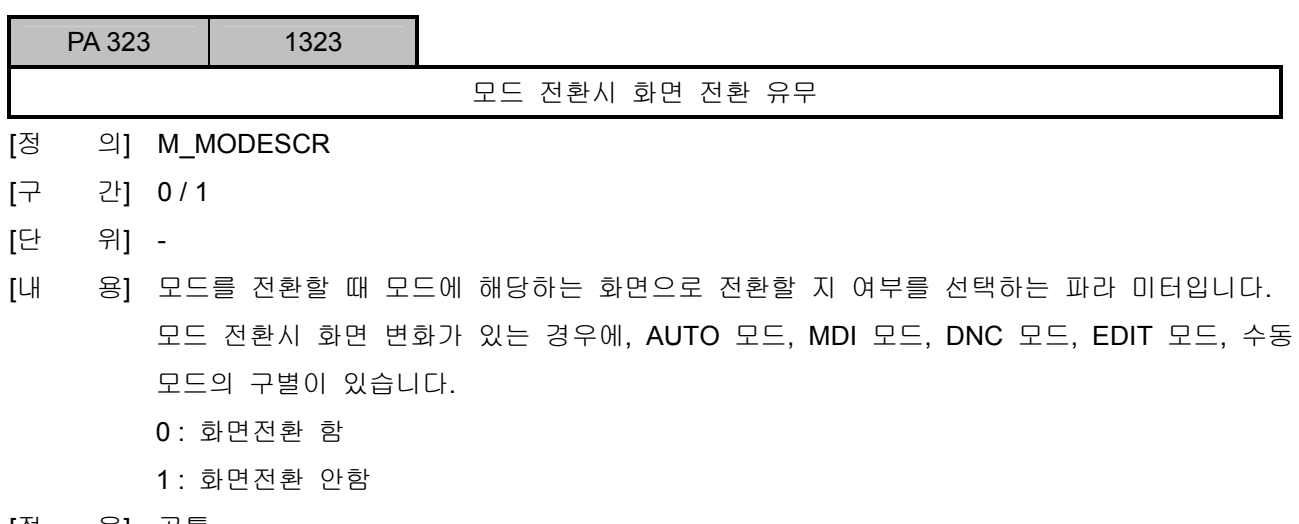

[적 용] 공통

**설치 / 시운전** 

#### 5.3.2 DNC

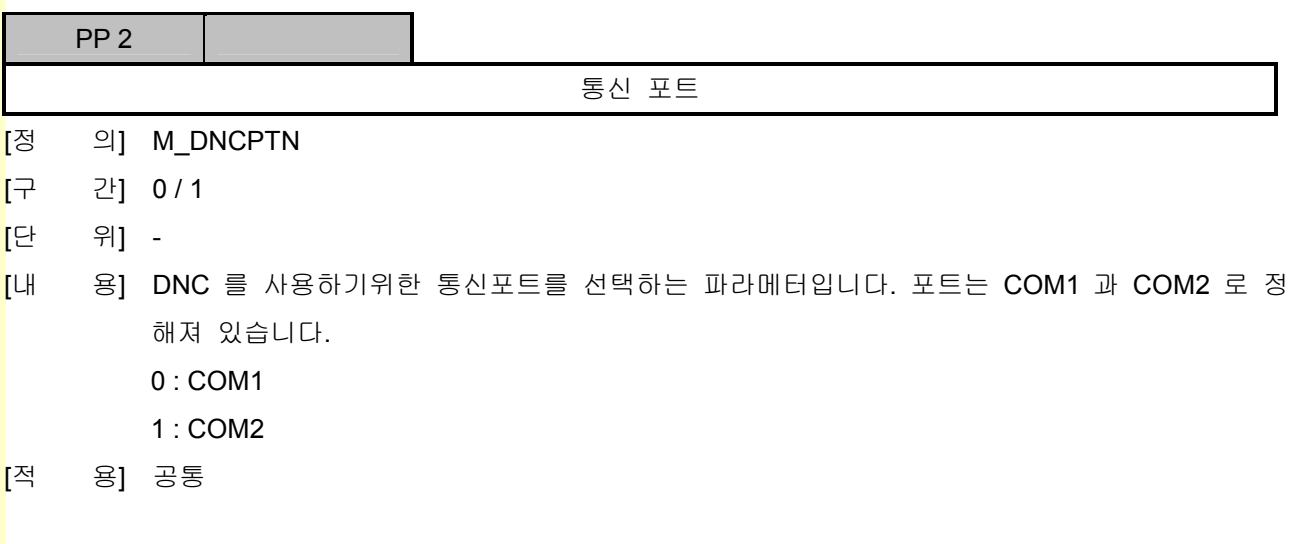

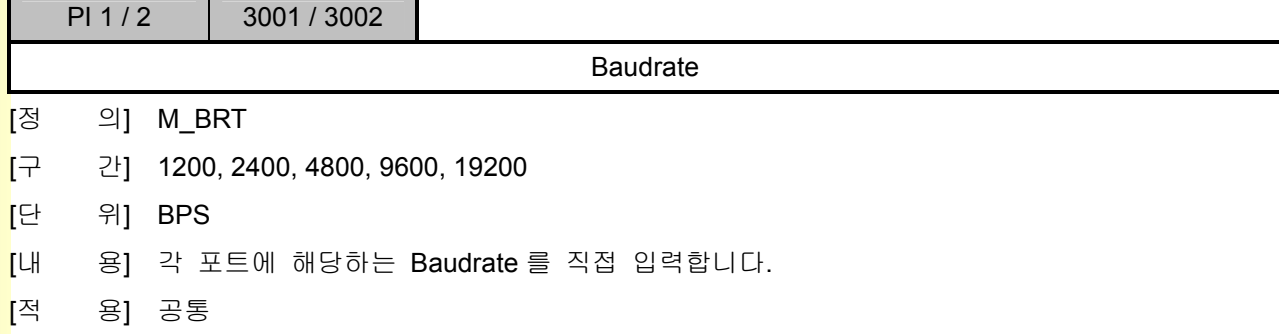

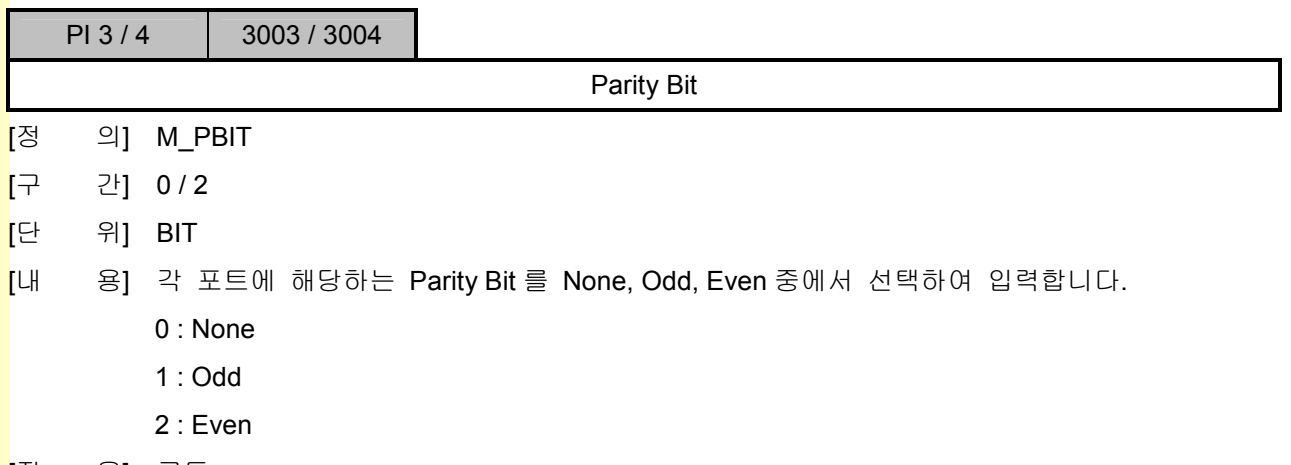

[적 용] 공통

243 **TUTLEOTEK** 

# 5. 파<mark>라메터</mark>

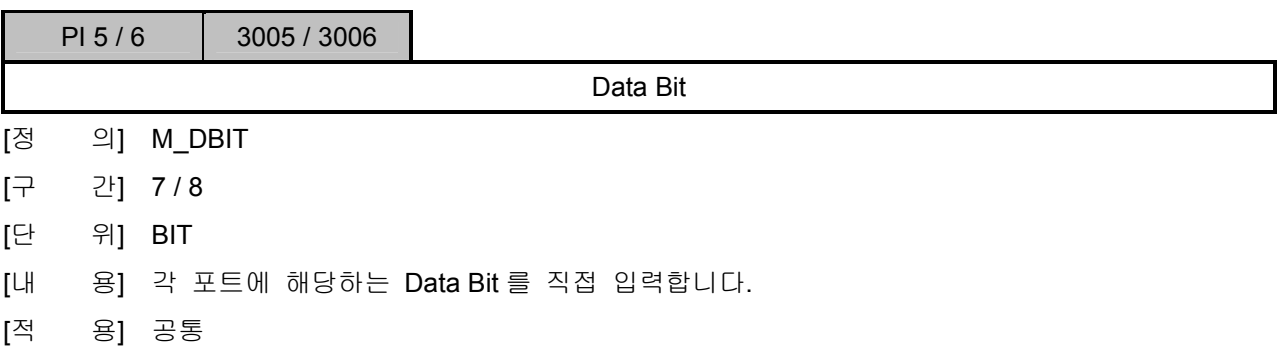

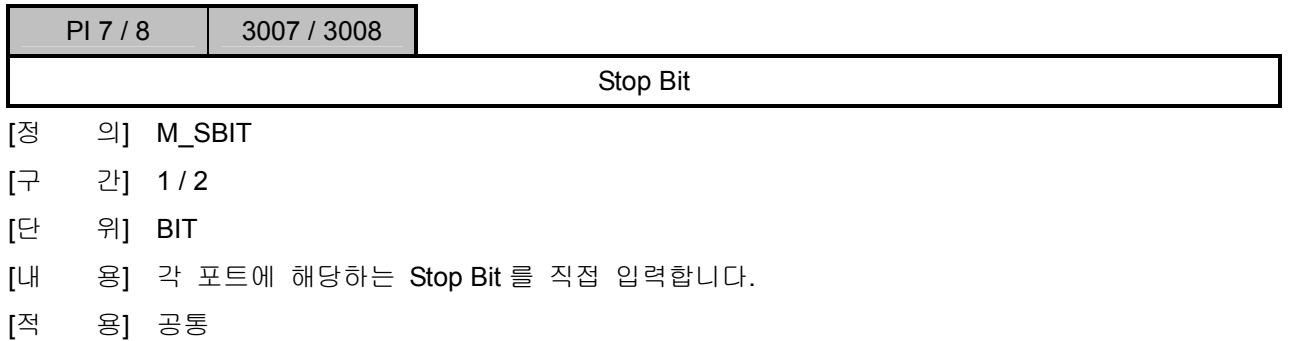

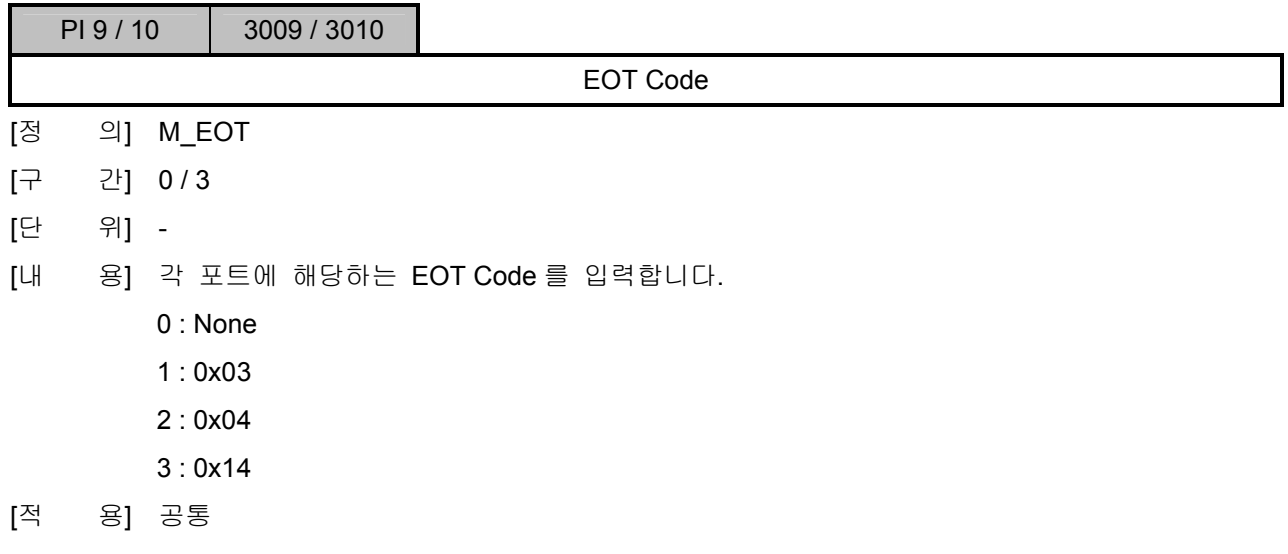

설치 / 시운전

## 5.3.3 TPG 관련 설정

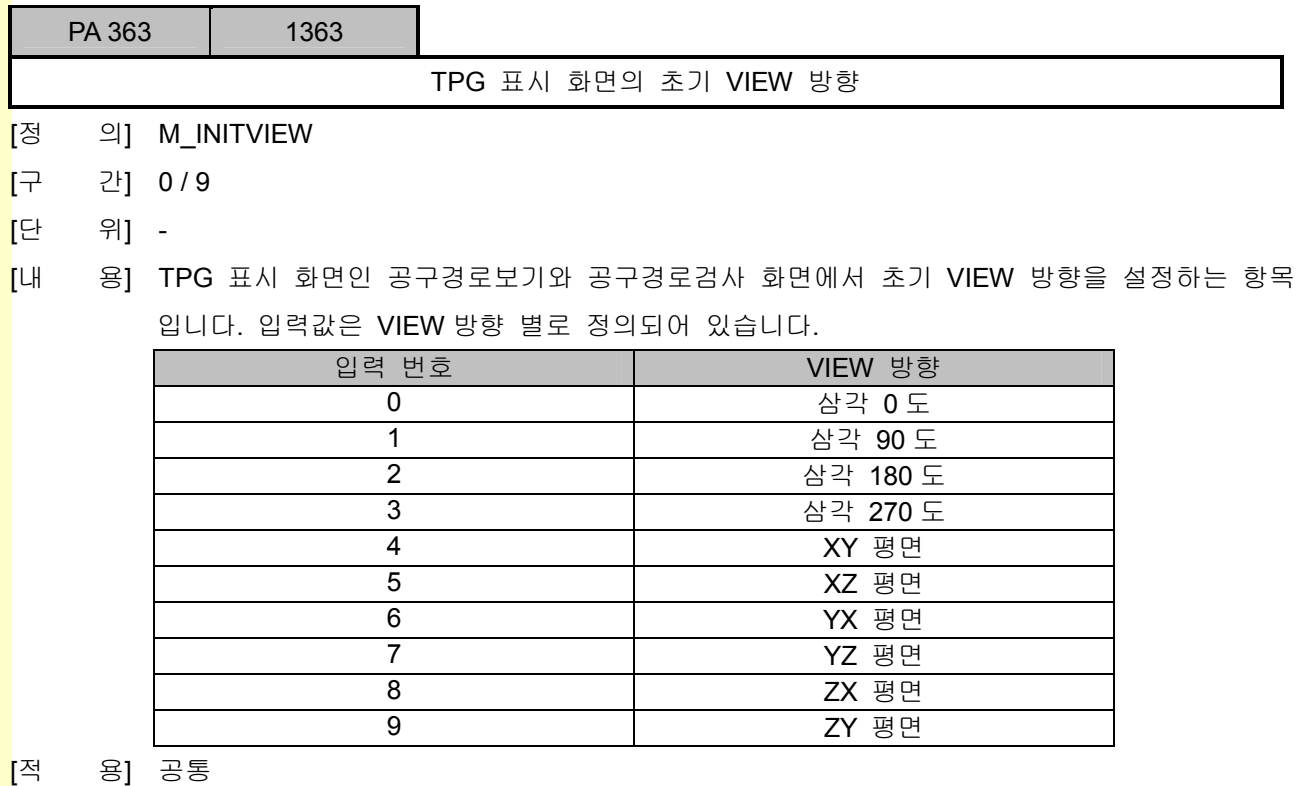

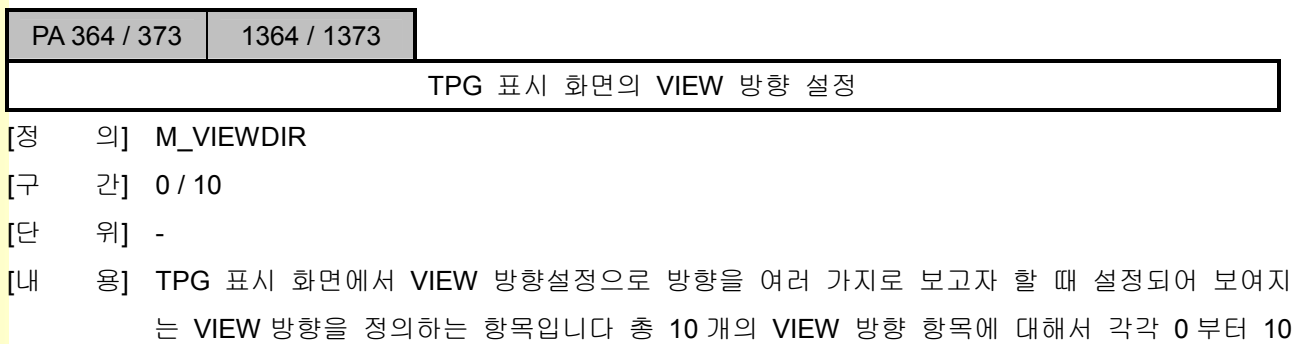

까지 입력할 수 있고, 입력된 수치는 VIEW 방향 설정보기 시 순서대로 적용됩니다. VIEW 방향들이 TPG 표시 화면에서 VIEW 방향설정으로 표시될 VIEW 방향들이 됩니다.

[적 용] 공통

# 5. 파<mark>라메터</mark>

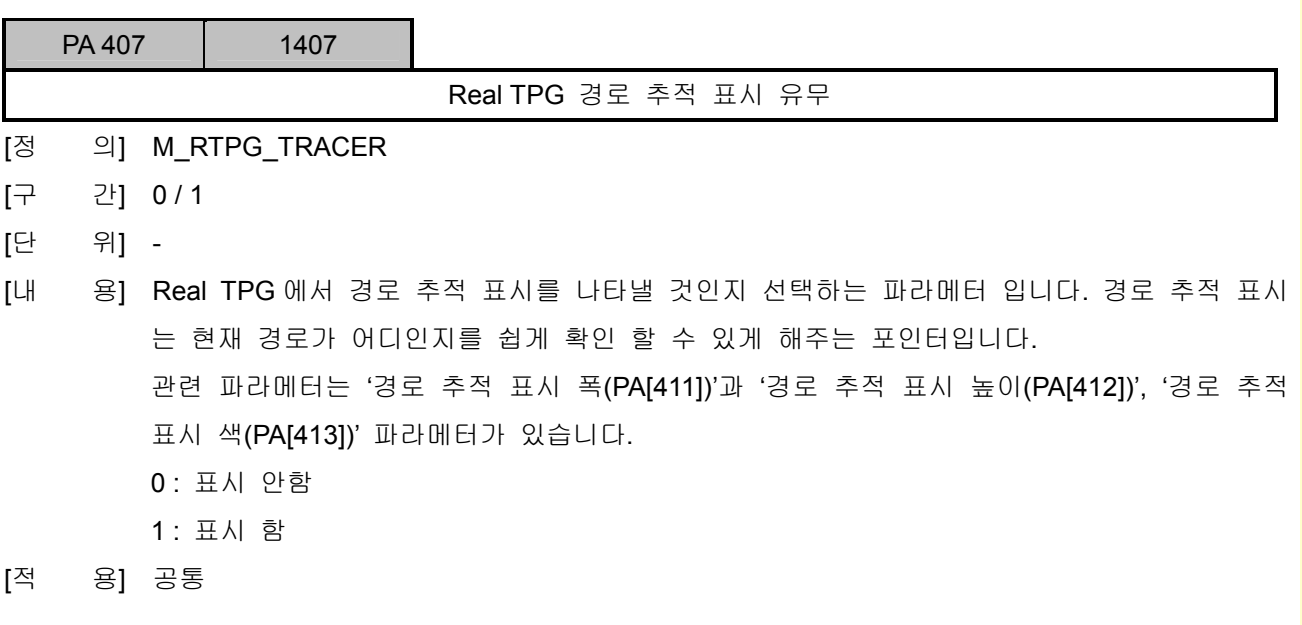

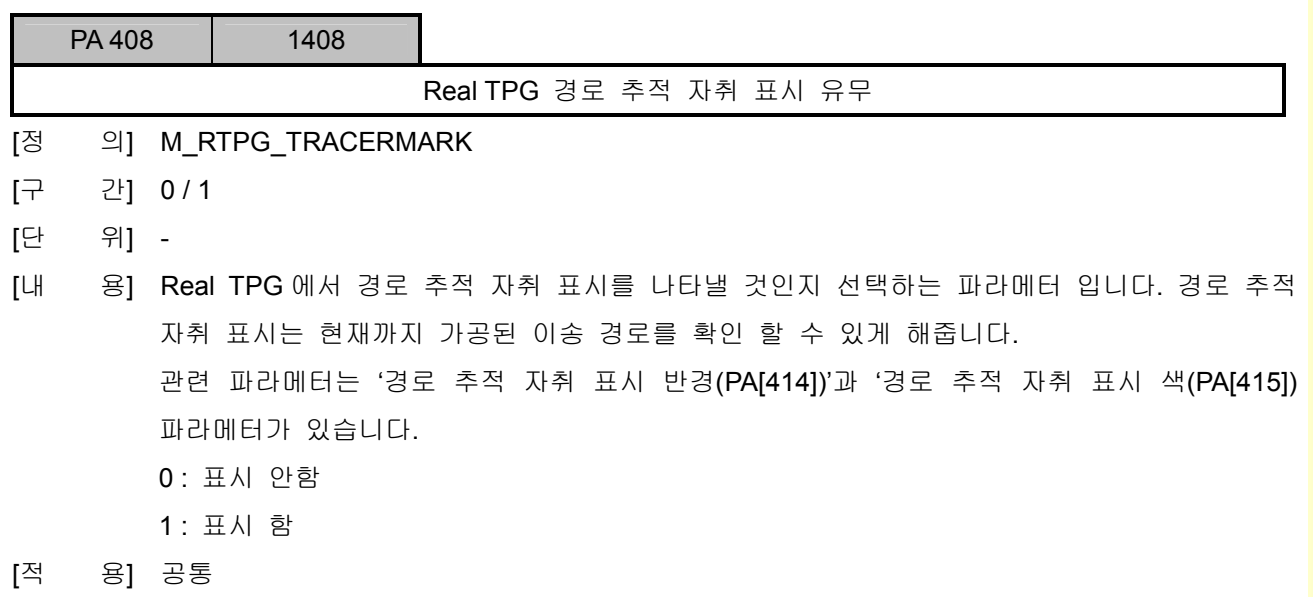

설치 / 시운전

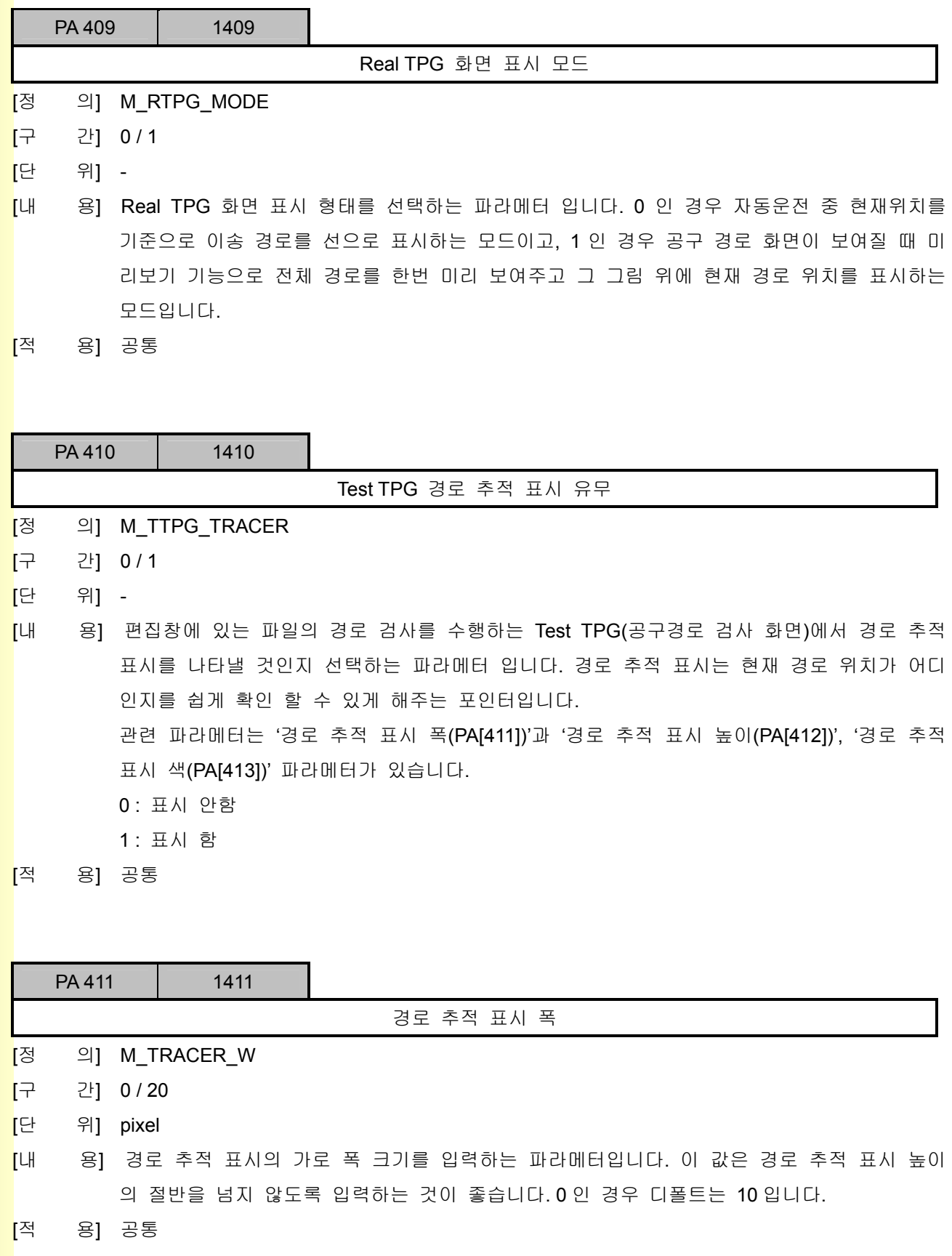

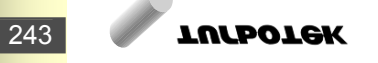

## 5. 파<mark>라메터</mark>

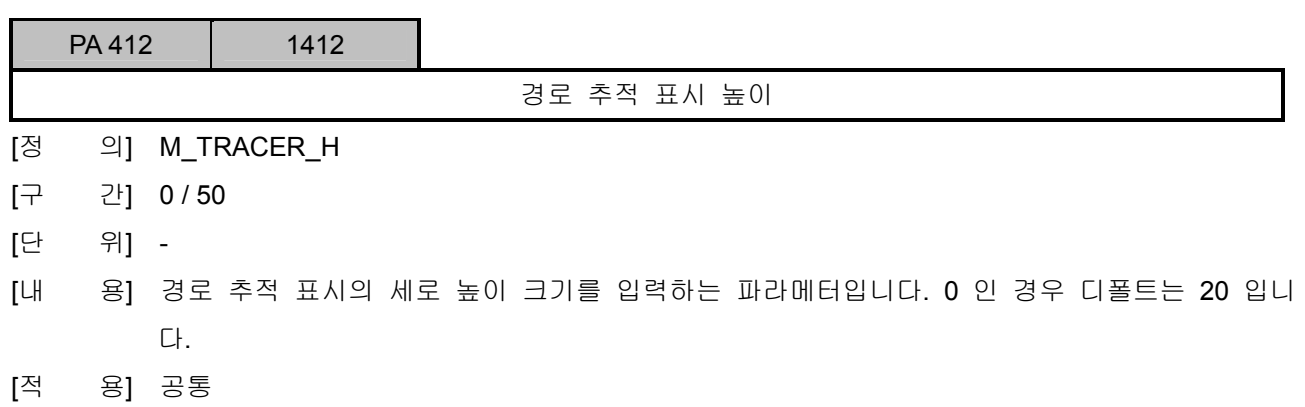

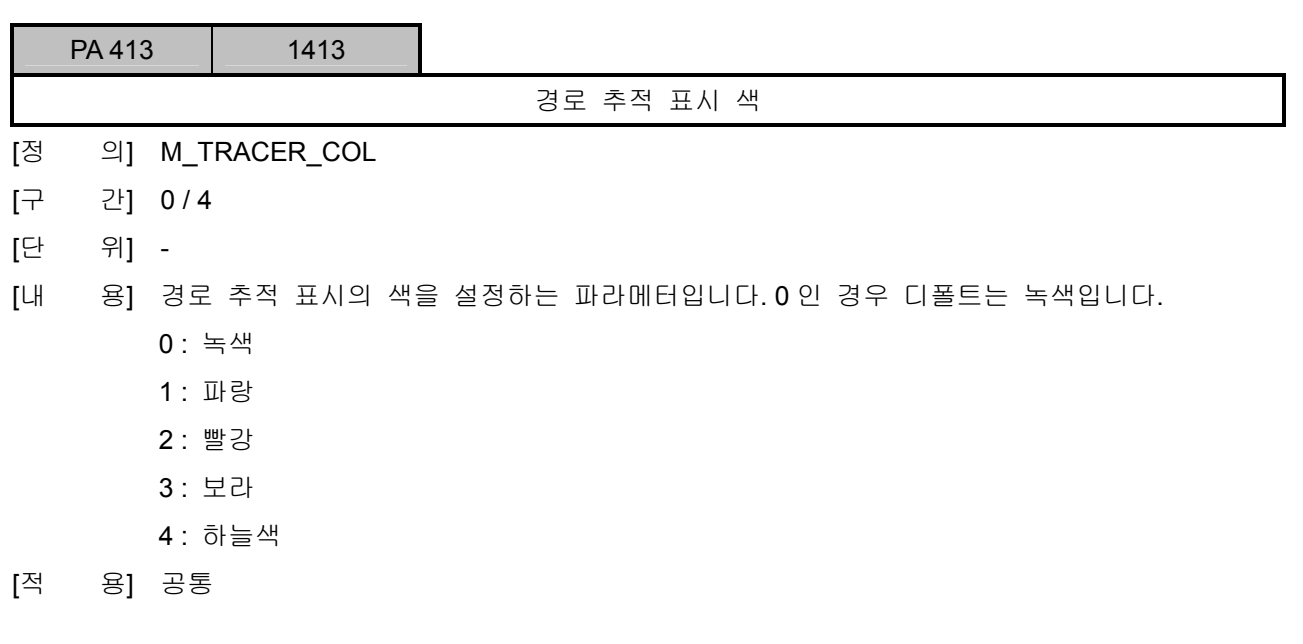

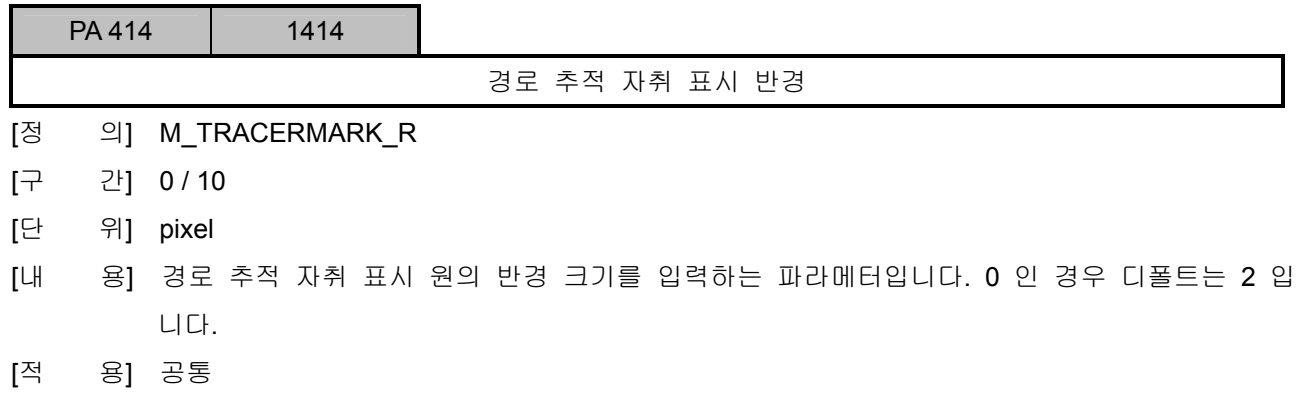

설치 / 시운전

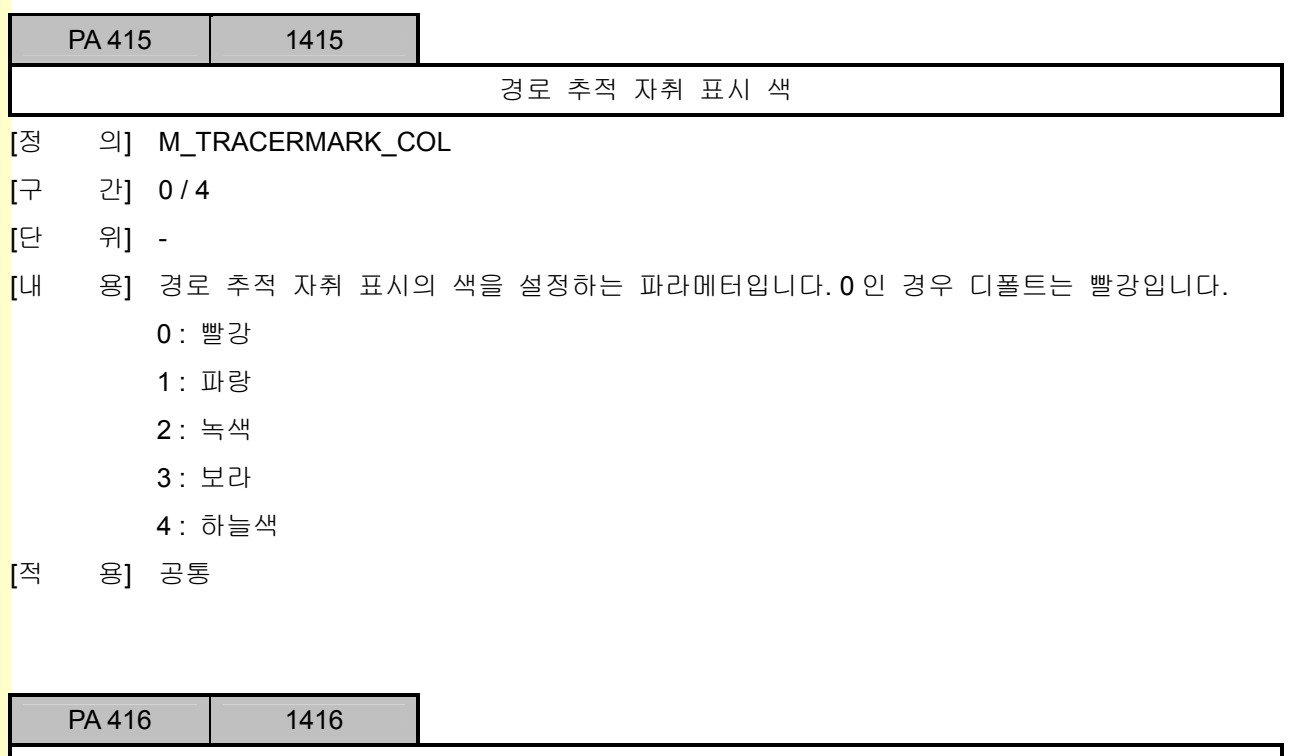

[정 의] M TPGM01

- [구 간] 0 / 1
- [단 위] -
- [내 용] Real TPG 의 공구경로 미리보기 상태(PA409 가 1)에서 메인 프로그램에 M99 또는 GOTO 를 지령하여 무한루프인 경우에 미리보기가 무한하게 진행하게 되므로 문제가 발생하게 됩 니다. 이런 경우 무한루프 마지막에 여기에서 설정된 M code 를 넣어 주어 경로검사 미리보 기가 한번만 이루어질 수 있도록 하게 됩니다. (적용 예:자수기와 같이 메인 프로그램이 무한 루프 형태인 경우에 사용됩니다. 선반과 같이 무한루프가 아닌 형태는 0 으로 설정합니다.)

Real TPG 미리보기 정지 적용 M code

[적 용] 공통

# 5. 파<mark>라메터</mark>

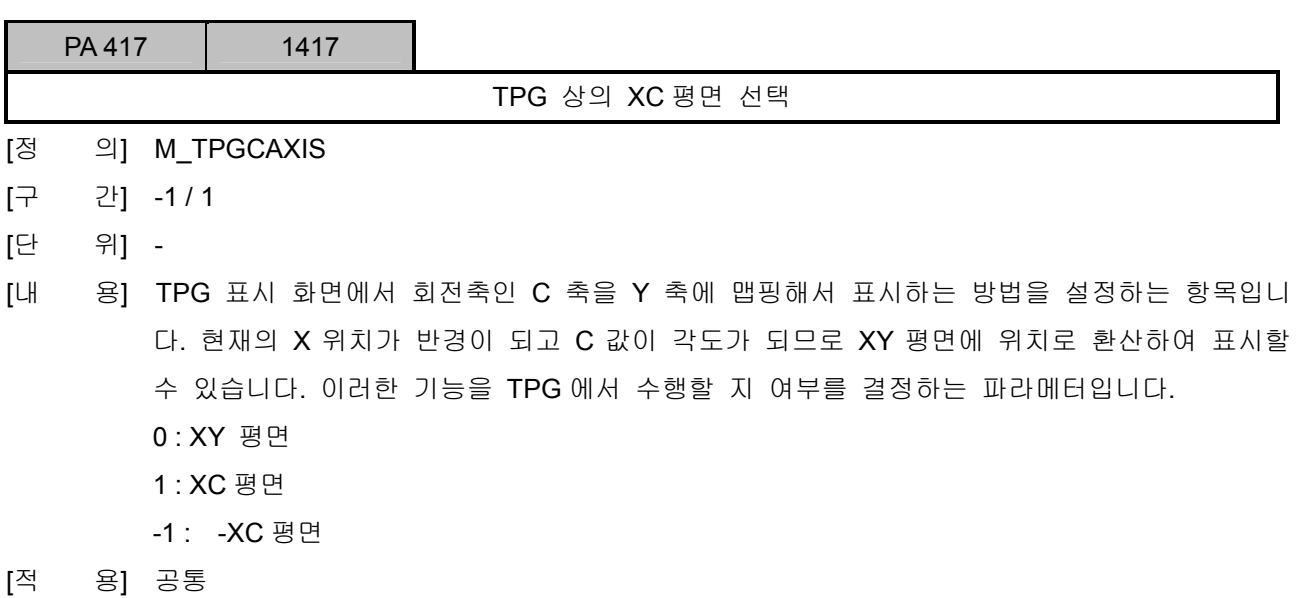

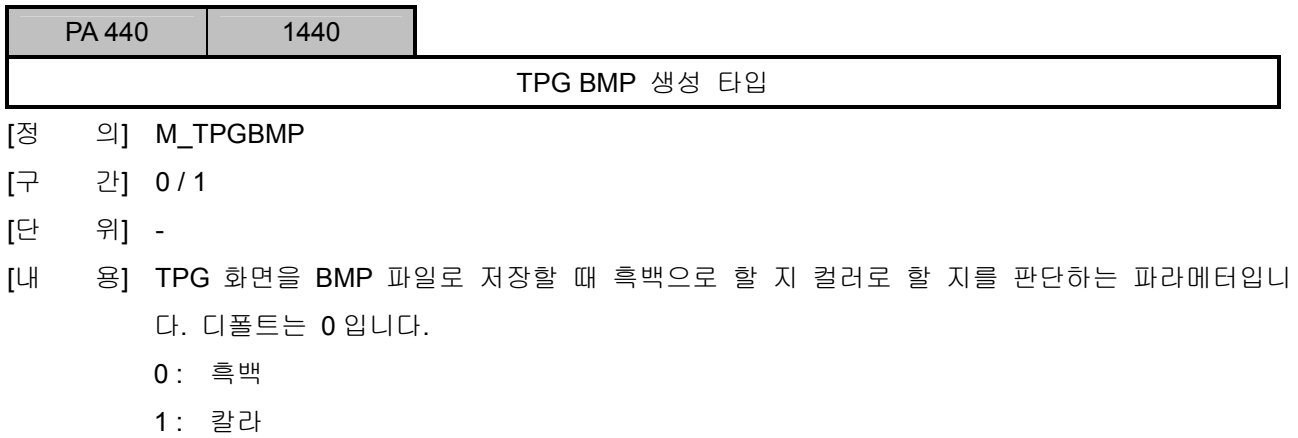

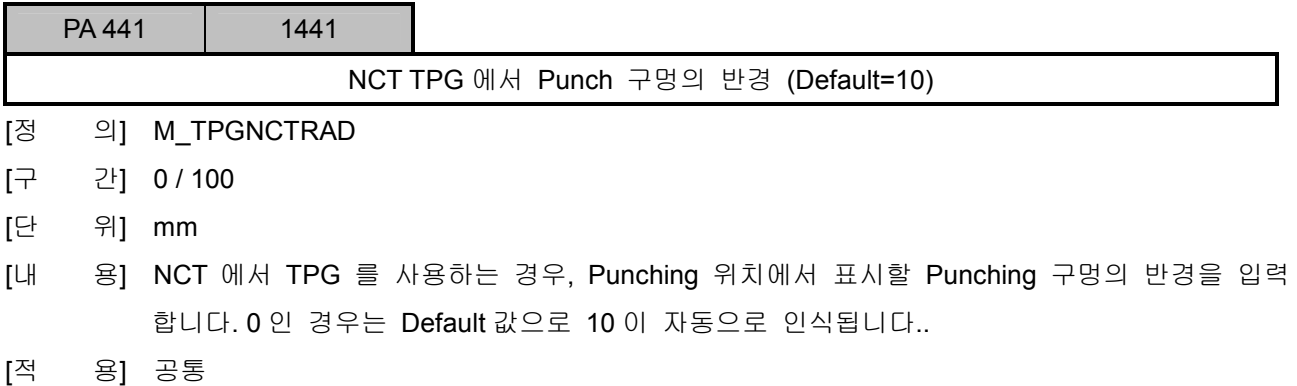

설치 / 시운전

## 5.4 가공 파라메터

### 5.4.1 자동 가감속 설정

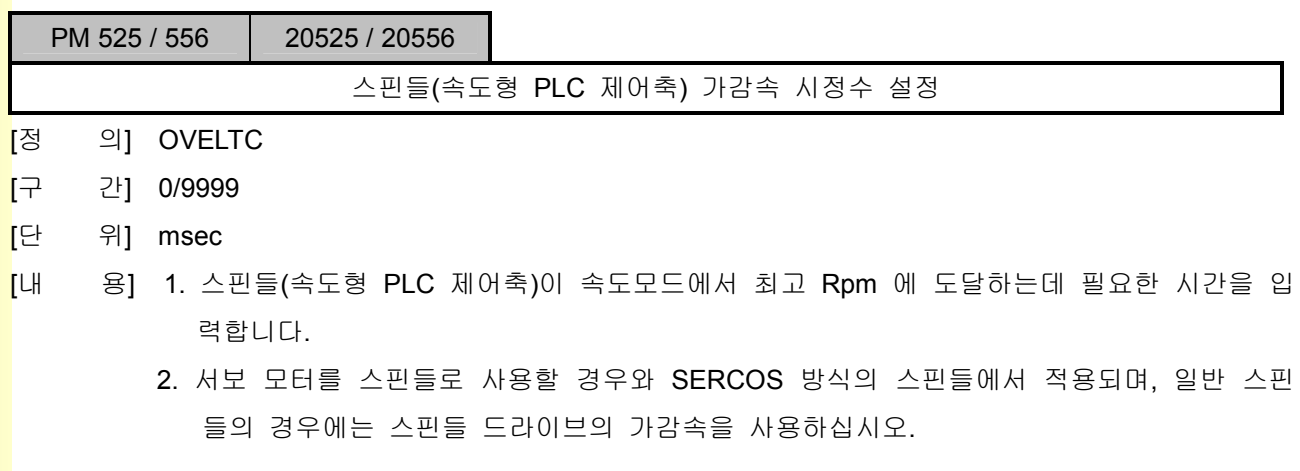

PM 561 / 592 20561 / 20592

급속(수동) 이송 가감속 시정수 설정

[정 의] OG00TC

- [구 간] 0/9999
- [단 위] msec
- [내 용] 1. 각 축이 급속(수동) 이송속도 설정값까지 도달하는데 필요한 가감속 시간을 입력합니다.
	- 2. 스핀들의 위치제어 모드에서의 급속(수동) 이송 가감속 시정수를 입력합니다.
	- 3. 스핀들의 SS 제어모드에서 급속(수동) 이송 가감속 시정수를 입력합니다.
	- 4. 급속(수동) 이송 가감속의 경우에는 직선형 가감속이 사용됩니다.

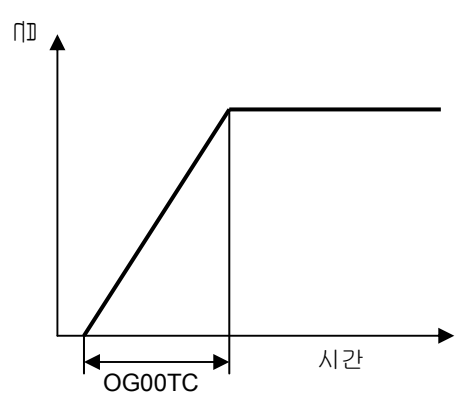

## 5. 파라메터

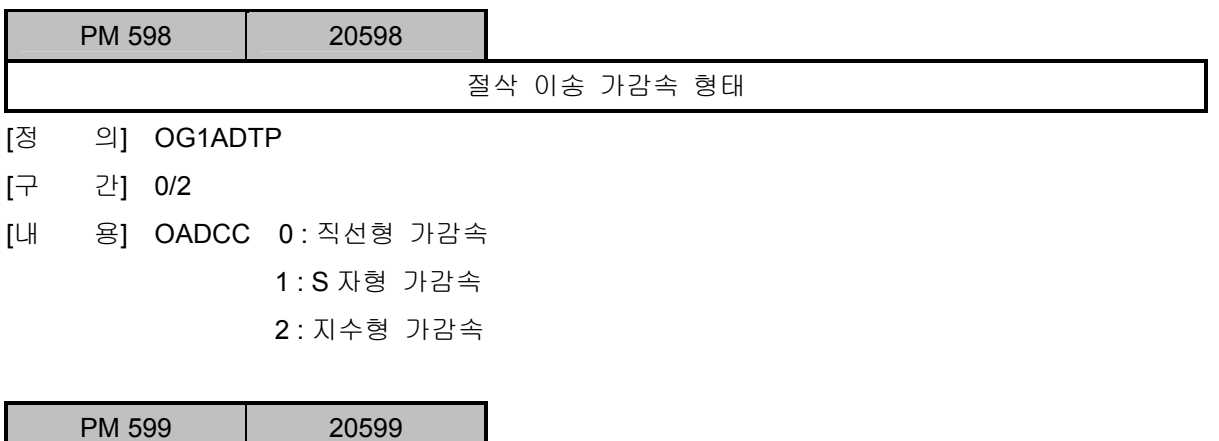

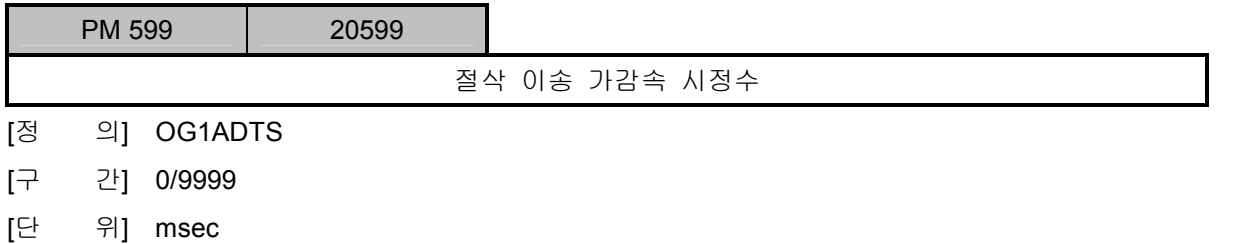

- [내 용] 절삭 이송속도 지령값까지 도달하데 필요한 가감속 시간을 입력하며, 기계상태에 따라 20 ~ 50 사이에서 설정값을 조정합니다.
- [주 의] OADCCTS 는 크게 설정하면 기계는 부드럽게 이송되지만, OADCCTS 설정값과 지령 이송속 도에 비례하여 모서리부와 원호에서 가공오차가 증가하는 현상이 발생됨으로 주의하여야 합 니다.

설치 / 시운전

## 5.4.2 보간전 가감속 기능 설정

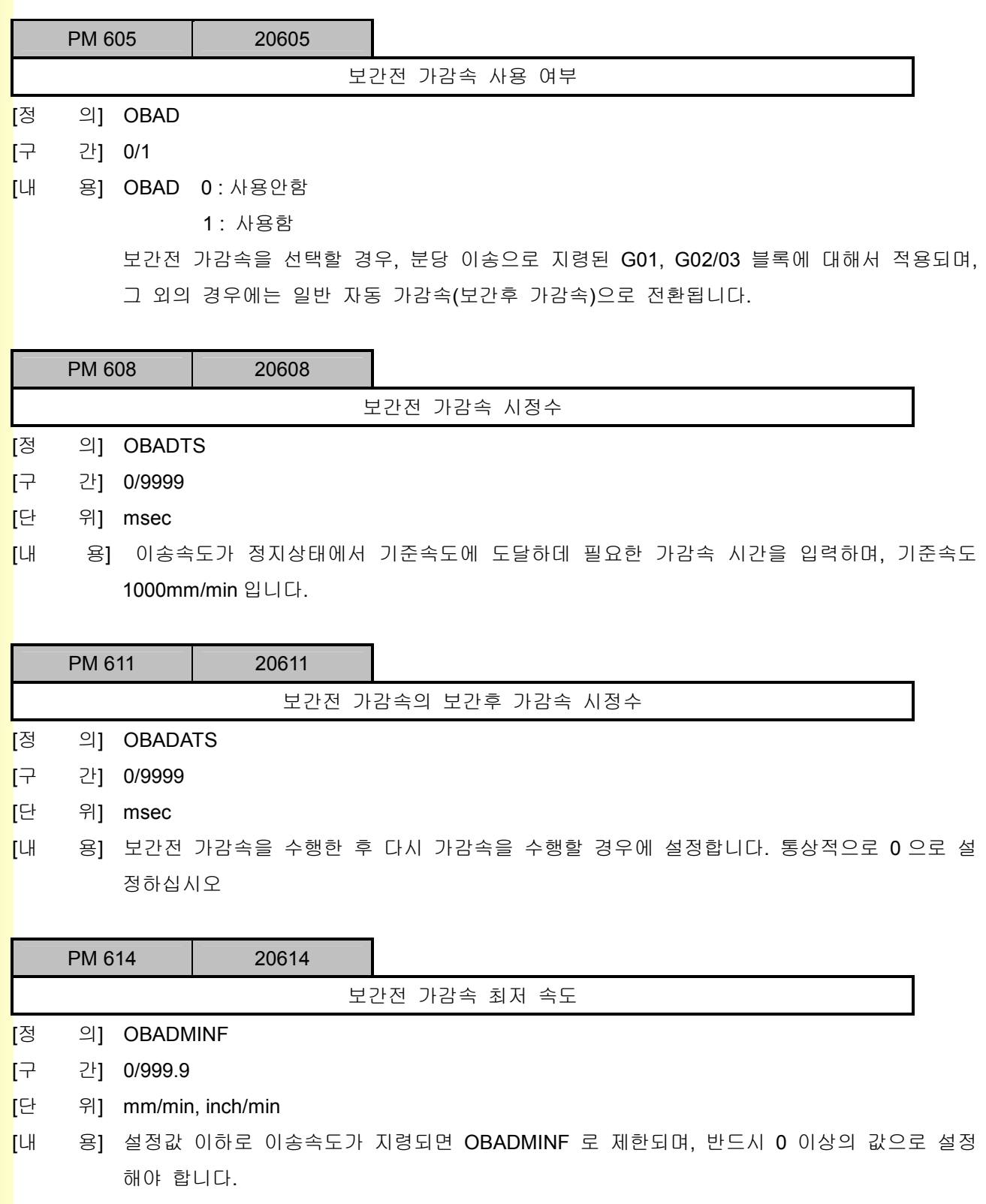

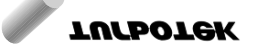

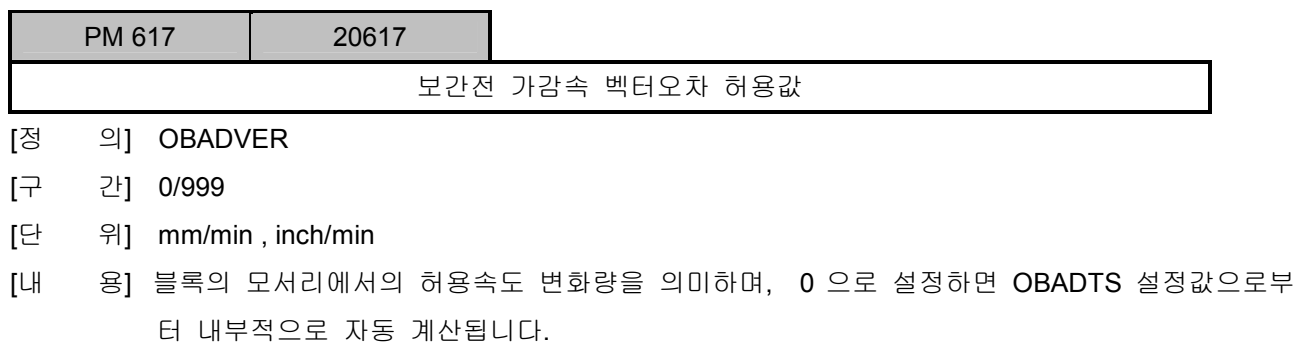

설치 / 시운전

### 5.4.3 모서리 속도 제한 기능

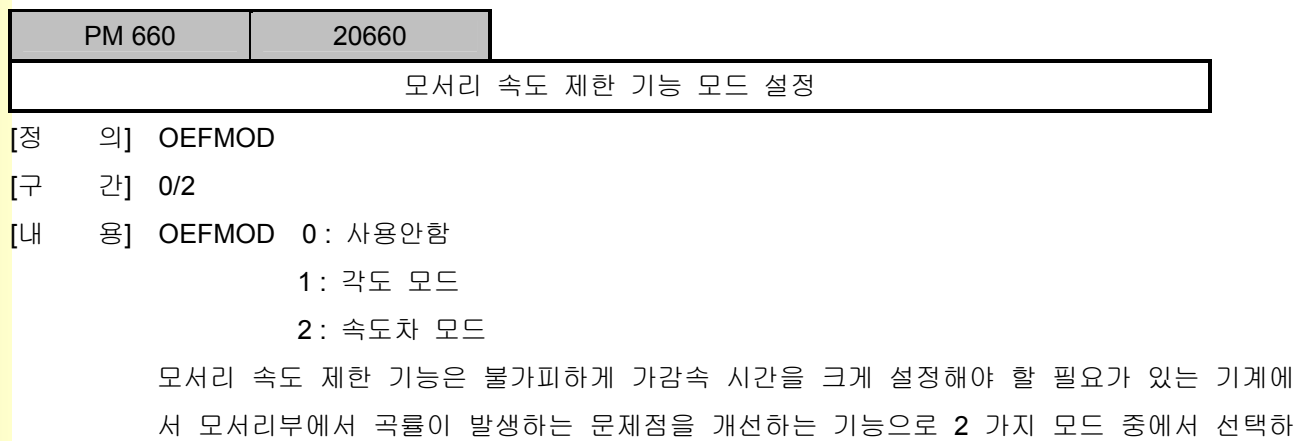

여 사용할 수 있습니다. 모서리 속도 제한 기능은 보간전 가감속과 고속가공시에는 기능이 유효하지 않으며, 보간후 가감속에서만 유효합니다.

#### ■ 각도 모드

지령된 블록이 이루는 각도가 OEFAWANG 의 값보다 작은 경우 모서리에서의 속도가 OEFAWDFD 의 설정치까지 감속된 후에, 다음 블록의 이송이 시작됩니다. 그 결과 OEFAWDFD 의 설정치에 따라서 날카로운 모서리를 얻을 수 있습니다.

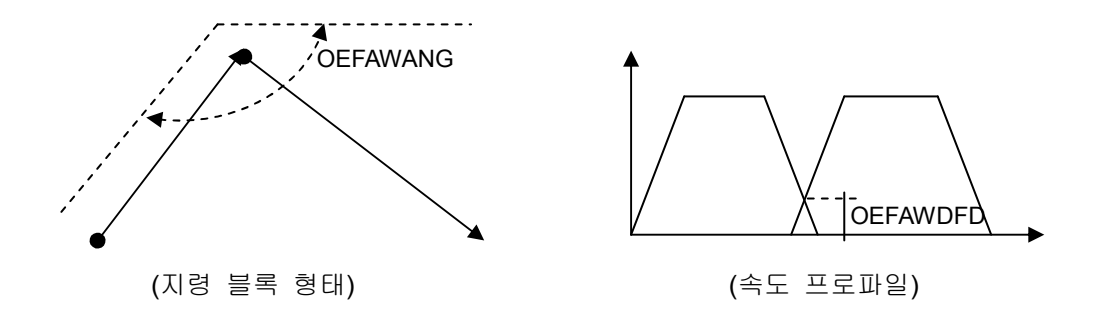

#### ■ 속도차 모드

지령된 이전 블록의 종점과 새로운 블록의 시점에서의 각축 속도차가 OEFAWFD 의 설정 치 보다 큰 경우 OEFAWDFD 의 설정치까지 감속된 후에, 다음 블록의 이송이 시작됩니다. 각도 모드와 마찬가지로 OEFAWDFD 의 설정치에 따라서 날카로운 모서리를 얻을 수 있 습니다.

<mark>[</mark>참 \_\_ 고] 1. 각도 모드로 설정된 경우에는 현재 선택된 평면에서만 동작됩니다.

2. 모서리 속도 제한 기능이 가능한 블록은 G01, G02/03, G31 에 한정됩니다.

3. 고속가공 모드 중에는 동작되지 않습니다.

[주 의] 모서리 속도 제한 기능을 사용할 경우에는 반드시 [절삭 이송중 자동 가감속 형태] 파라메터 (PM 598)를 직선형 가감속으로 선택해야 합니다.

## 5. 파라메터

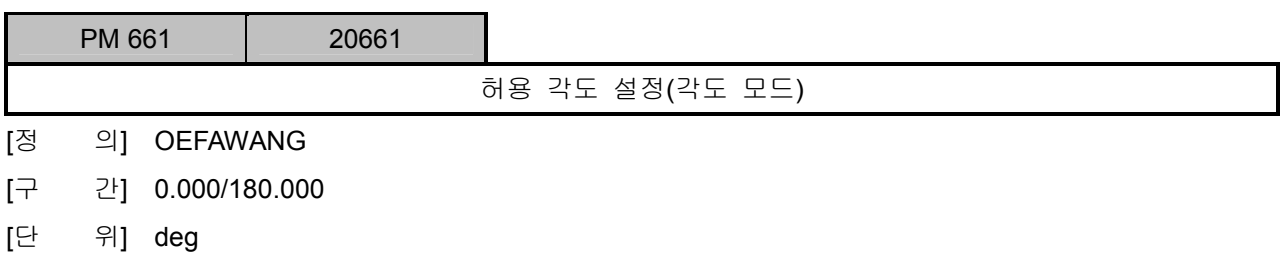

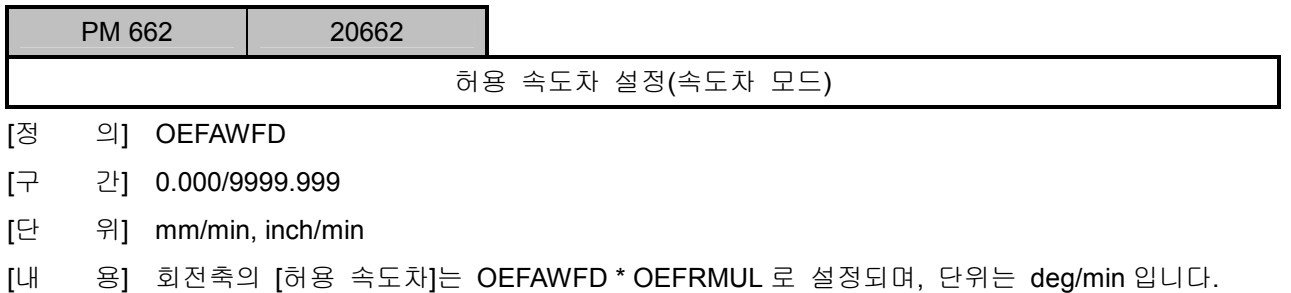

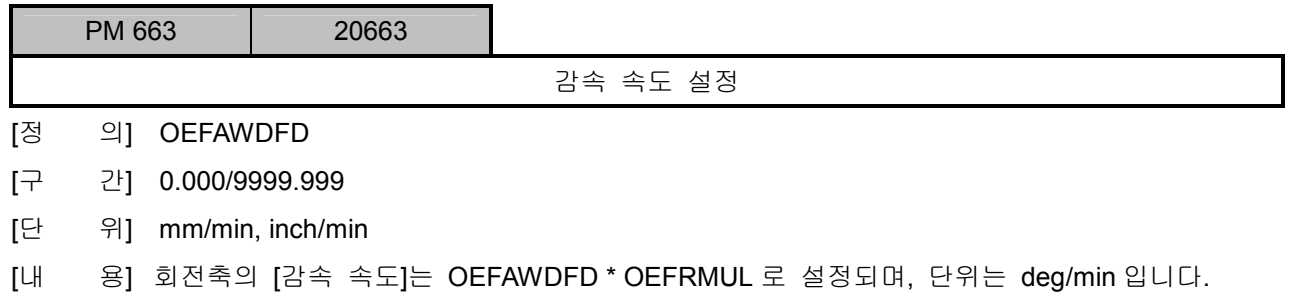

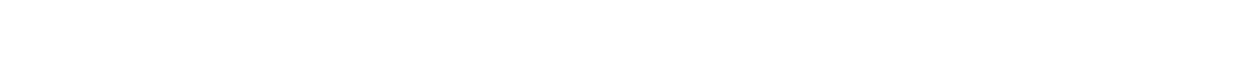

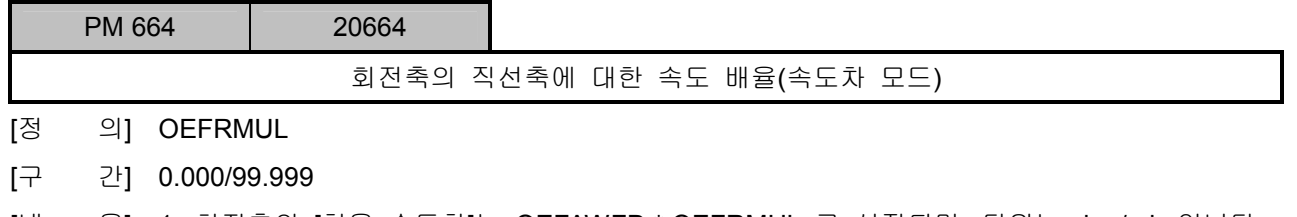

[내 용] 1. 회전축의 [허용 속도차]는 OEFAWFD \* OEFRMUL 로 설정되며, 단위는 deg/min 입니다. 2. 회전축의 [감속 속도]는 OEFAWDFD \* OEFRMUL 로 설정되며, 단위는 deg/min 입니다. 설치 / 시운전

### 5.4.4 고속가공 기능 설정

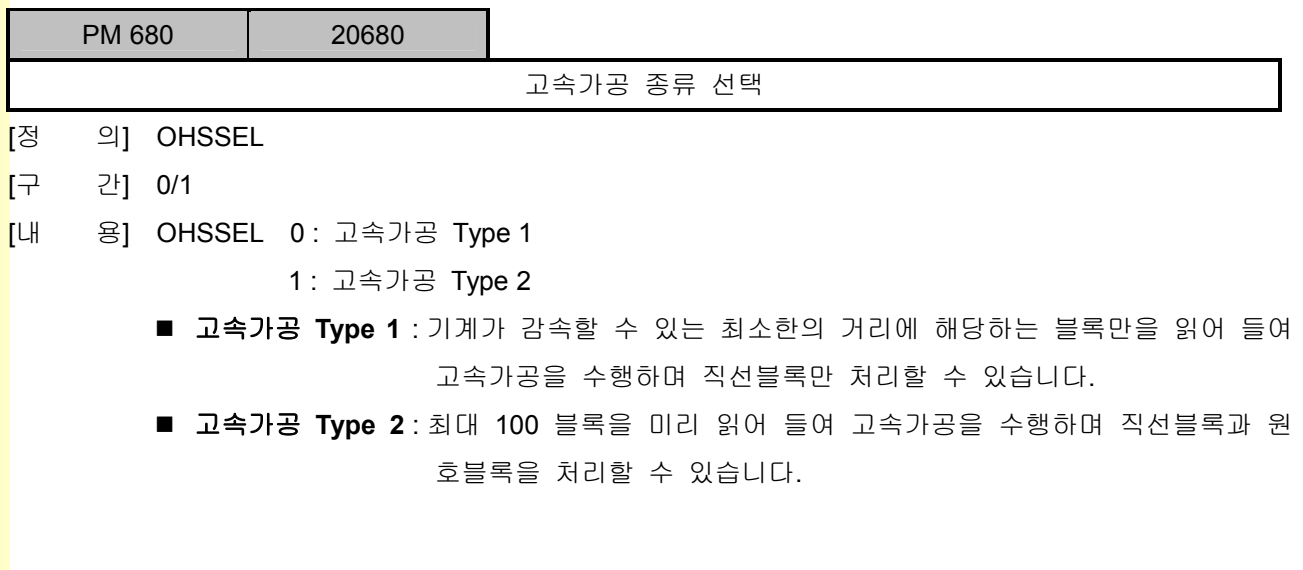

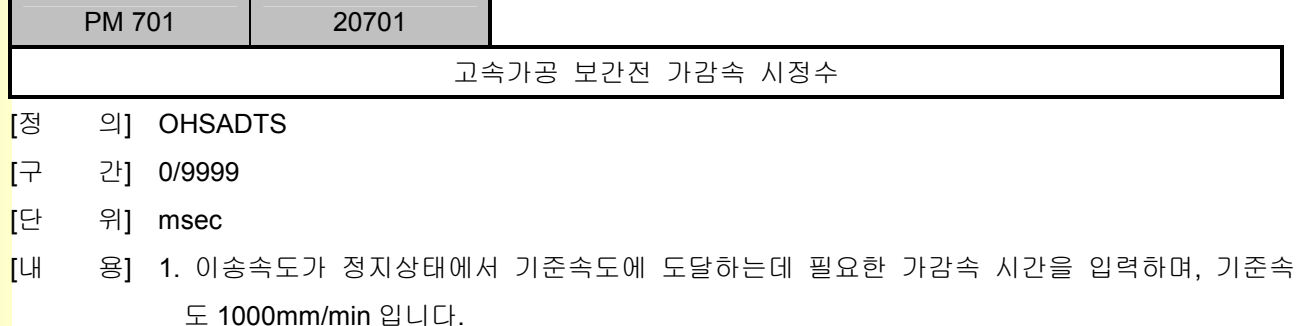

2. 일반적으로 25~45 사이의 값을 설정합니다.

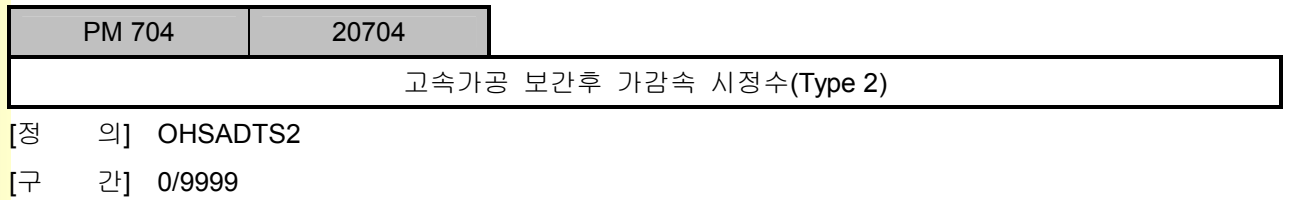

- [단 위] msec
- [내 용] 1. 고속가공 제어기에서 처리가 끝난 속도 프로 파일에 대해 다시 가감속을 적용하는 기능 입니다. 이 기능을 사용하면, 부드러운 가공결과와 함께, Jerk 보상의 효과를 얻을 수 있습니 다. 하지만 시정수와 비례하여 가공형상이 지령치에 비해 왜곡됨으로 주의해야 합니다. 2. 일반적으로 0 으로 설정합니다.

## 5. 파라메터

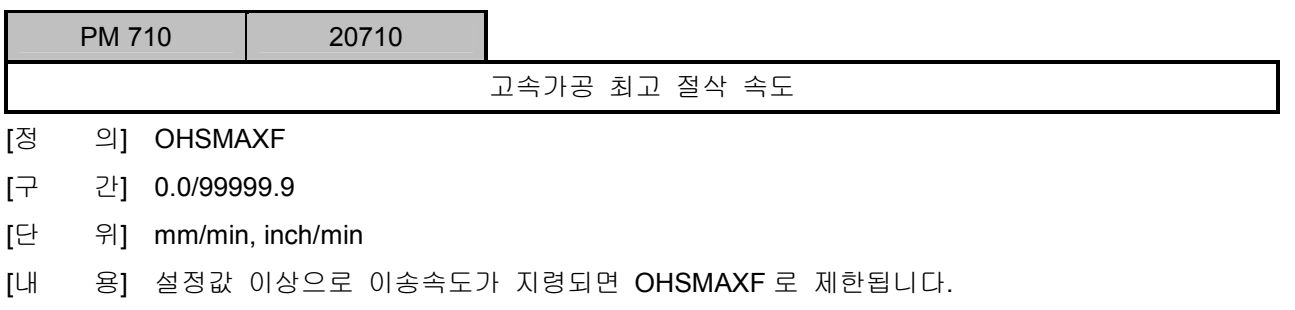

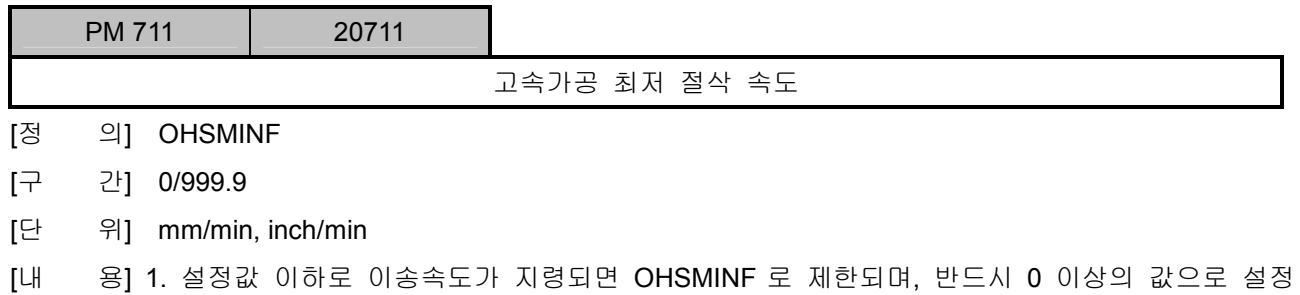

해야 합니다.

2. 일반적으로 50 ~ 200 mm/min 사이의 값을 설정합니다.

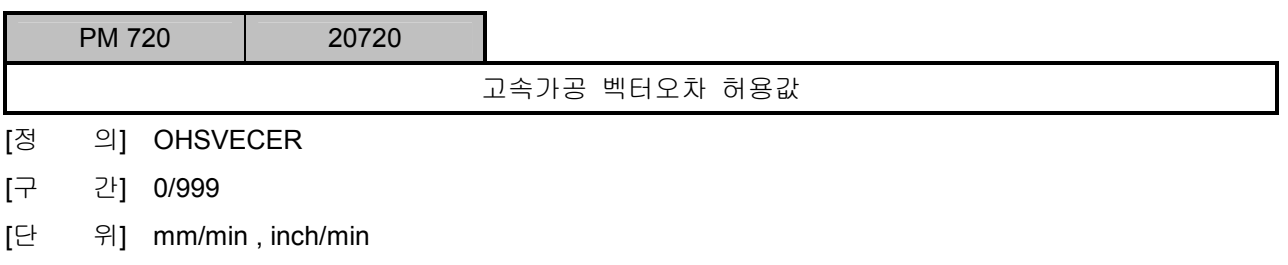

[내 용] 블록의 모서리에서의 허용속도 변화량을 의미하며, 0 으로 설정하면 OHSADTS 설정값으로 부터 내부적으로 자동 계산됩니다.

설치 / 시운전

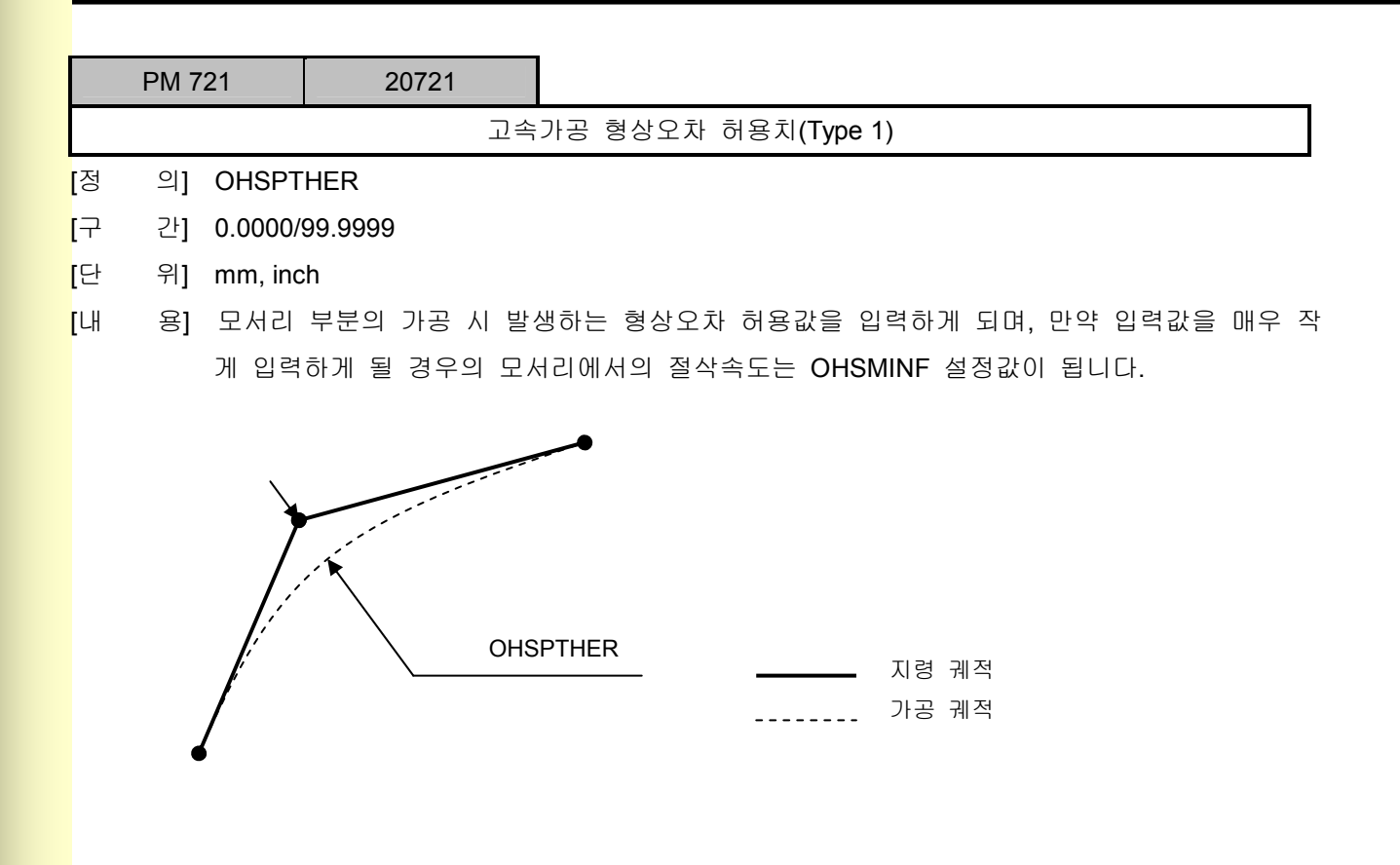
# 5. 파<mark>라메터</mark>

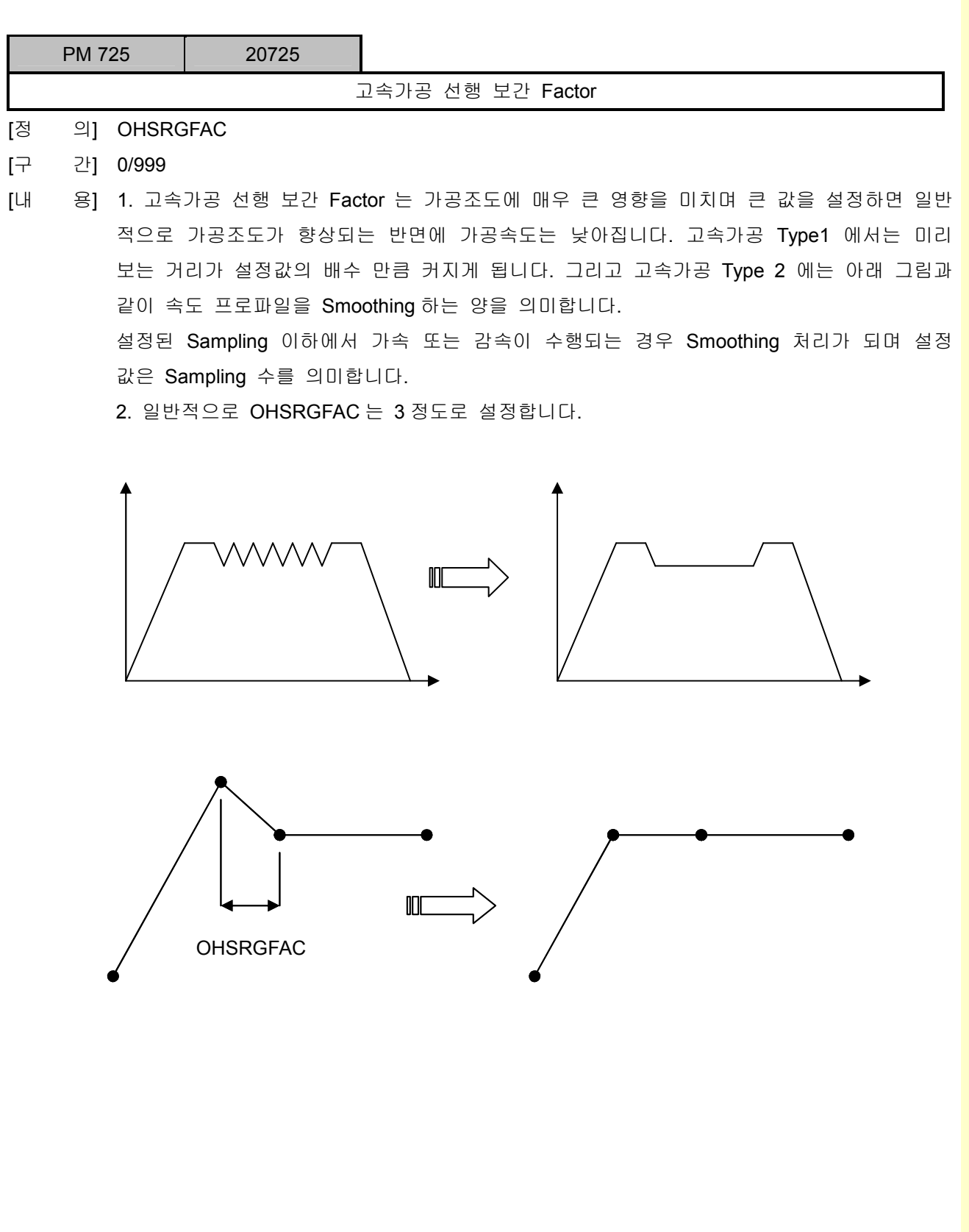

설치 / 시운전

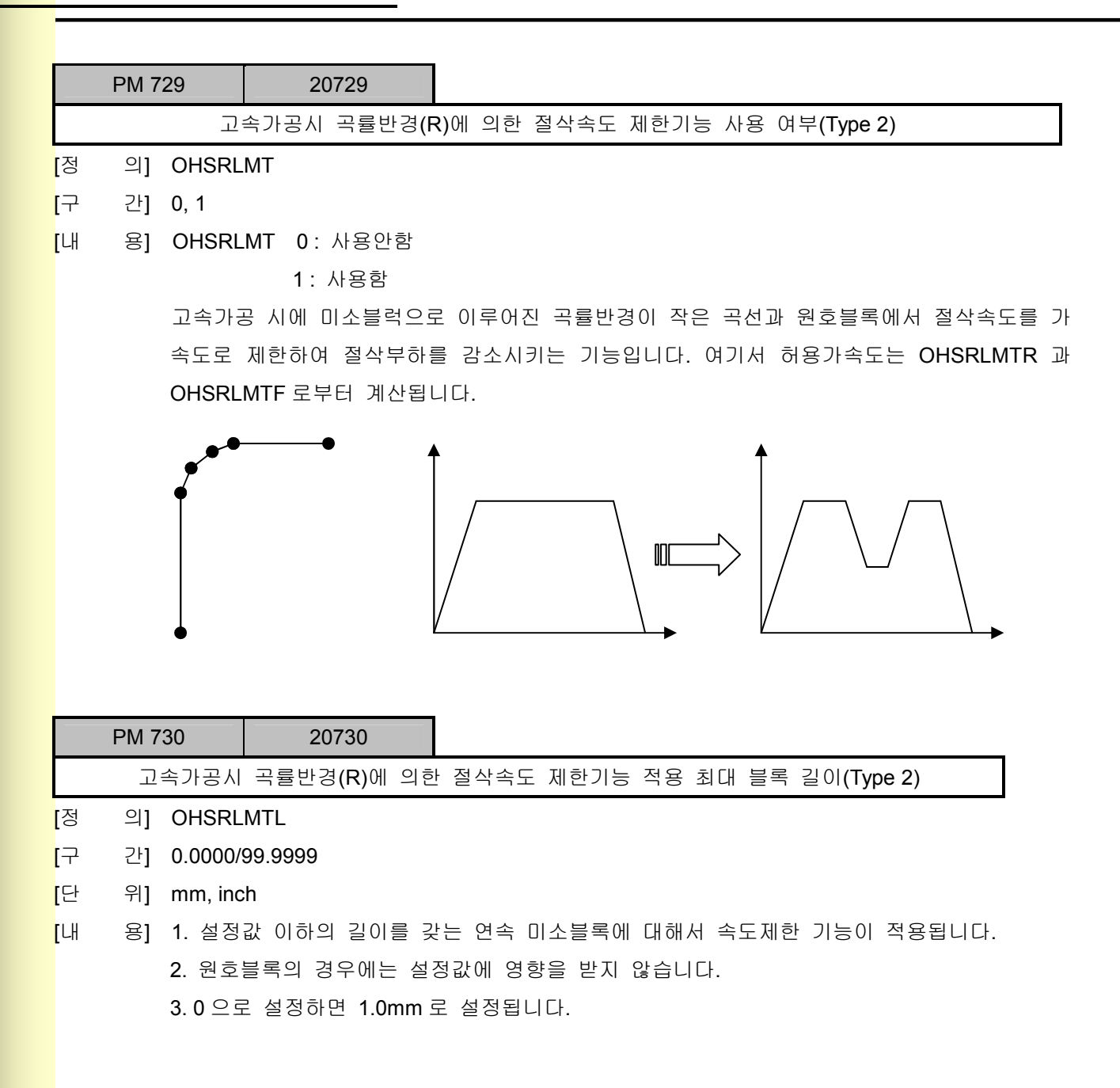

**TULDOTEK** 

# 5. 파라메터

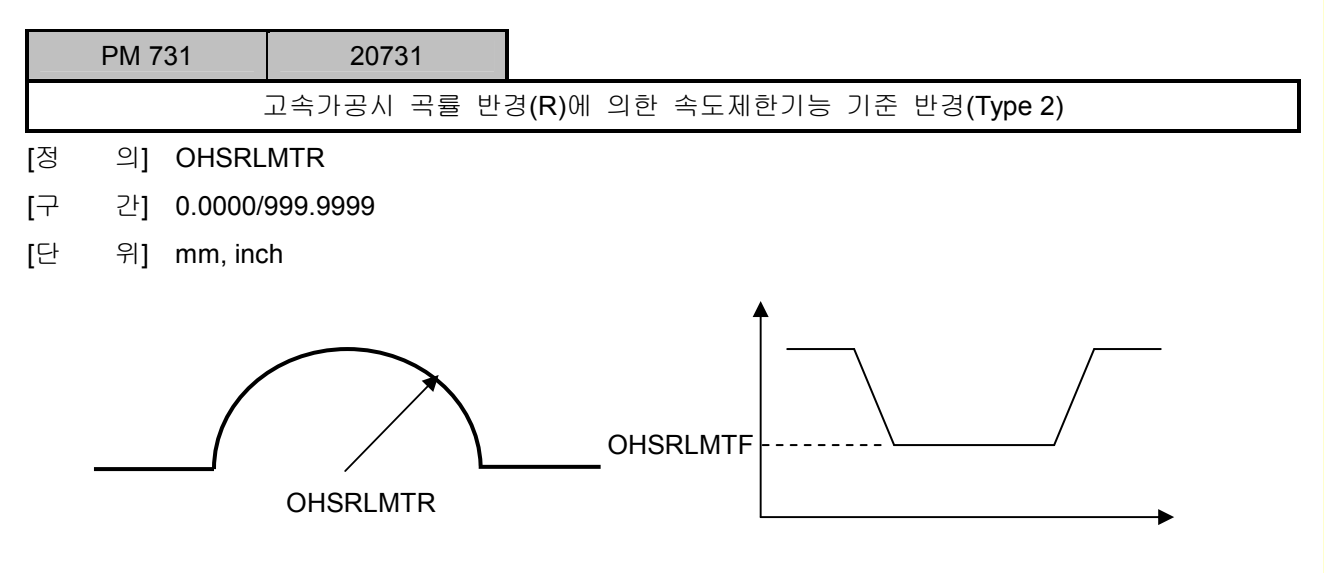

[내 용] 0 으로 설정하면 OHSVECER 으로부터 허용가속도가 계산됩니다.

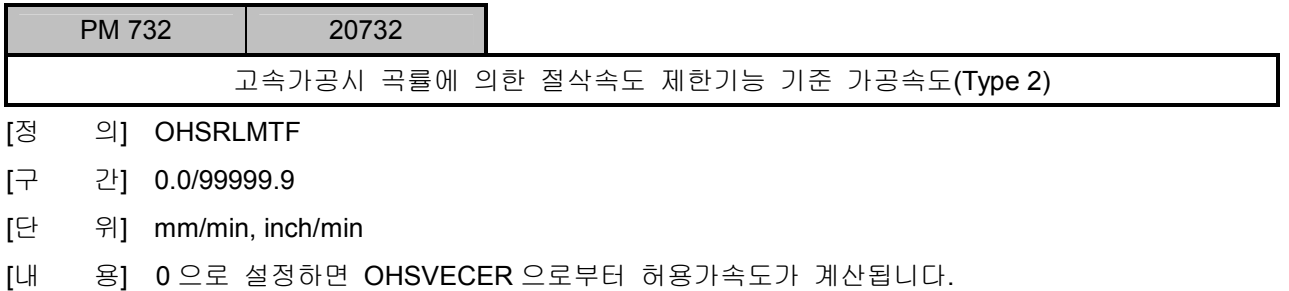

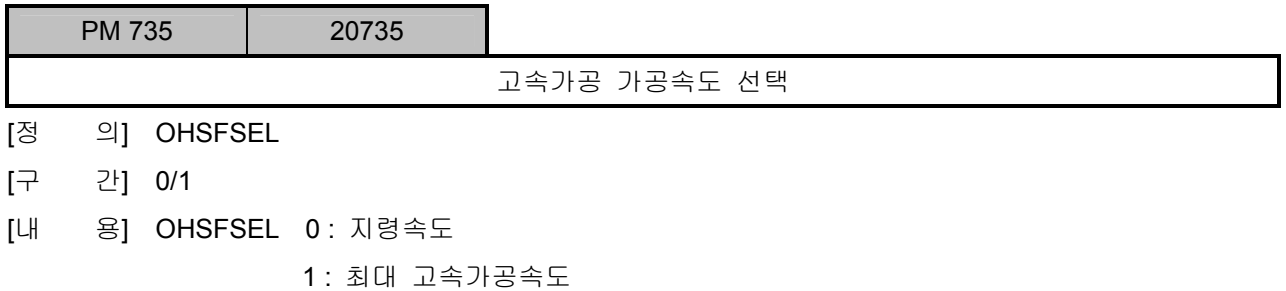

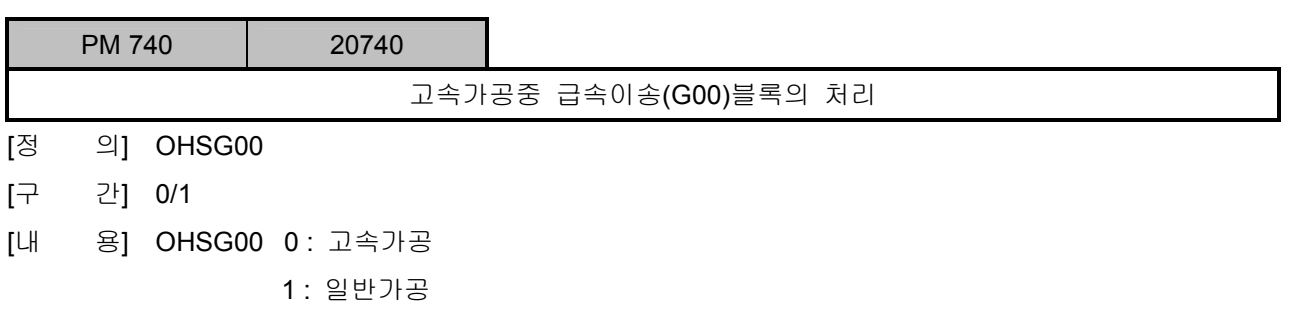

설치 / 시운전

### 5.4.5 수동 기능 설정

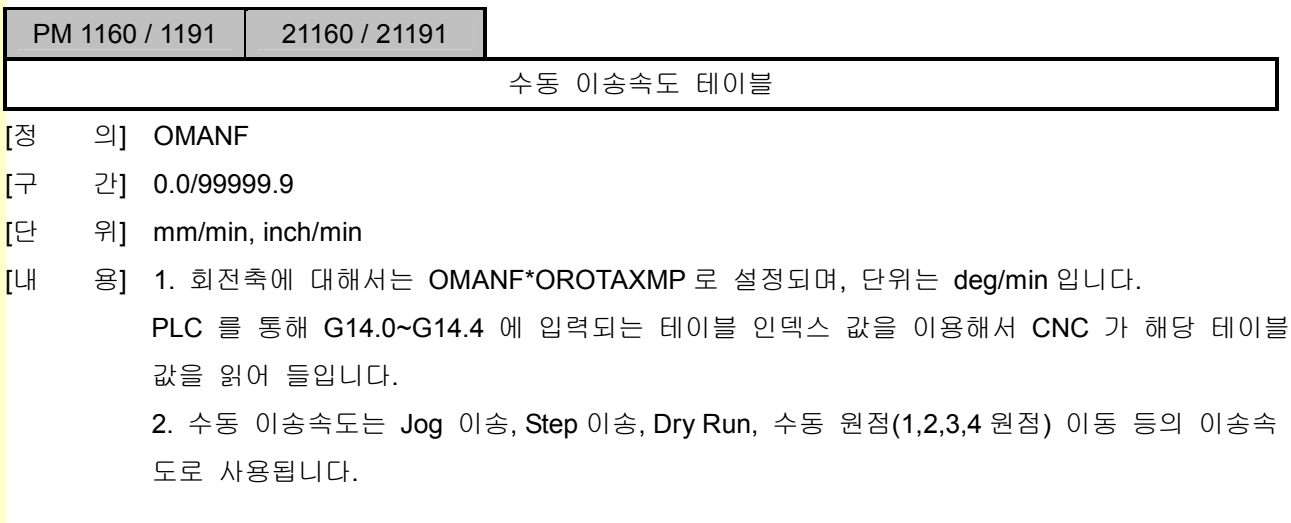

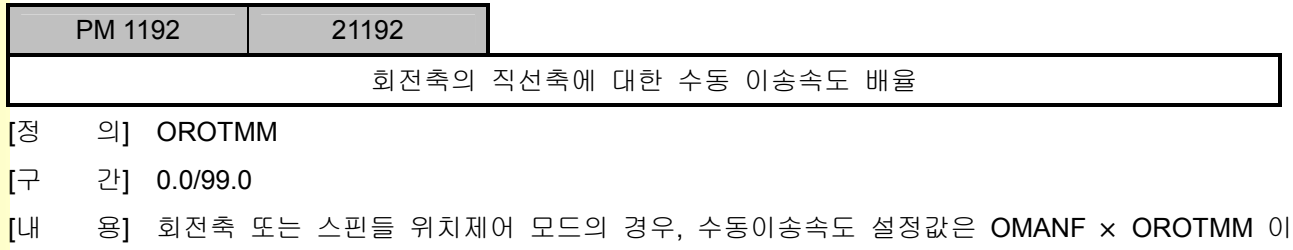

### 1) JOG 모드 설정

됩니다.

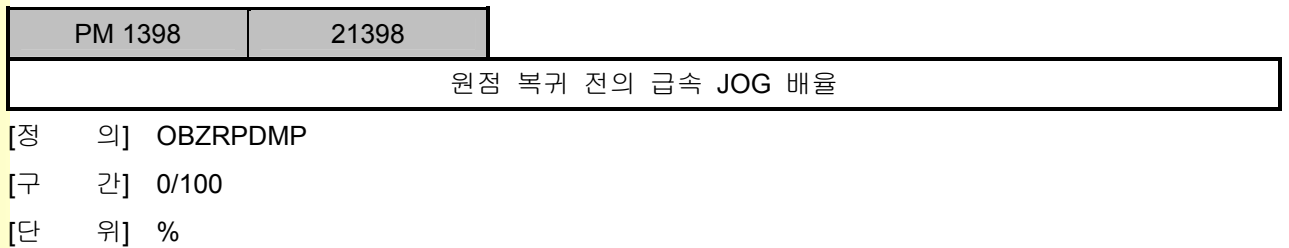

.<br><mark>[</mark>내 용] 수동원점 복귀 이전에 급속 JOG 이송을 사용할 경우, 실제 이송속도는 Fa = (급속이송속도) × (급속이송 오버라이드) × OBZRPDMP 로 결정됩니다.

### 2) MPG 모드 설정

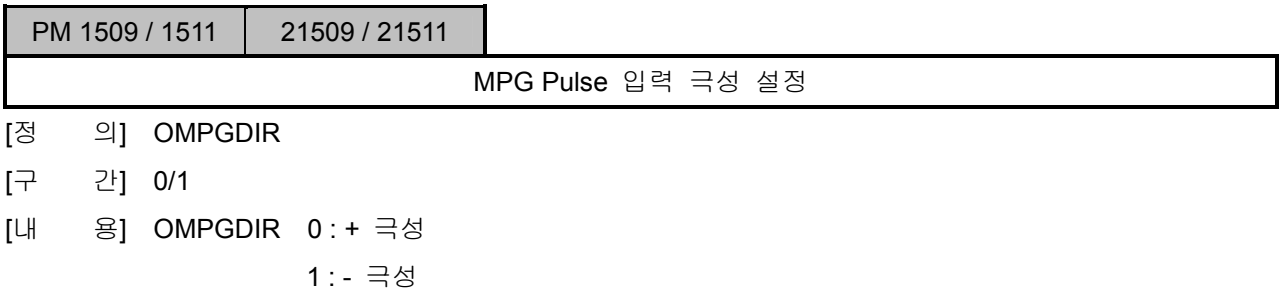

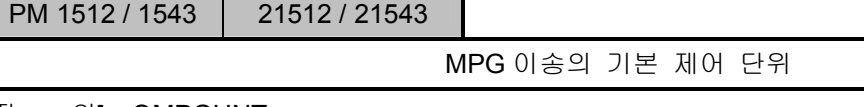

- [정 의] OMPGUNT
- [구 간] 0.0000/9.9999
- [단 위] mm, inch, deg
- [내 용] MPG 의 1Pulse 이송량은 (OMPGUNT)×(MPG 배율)로 결정됩니다.

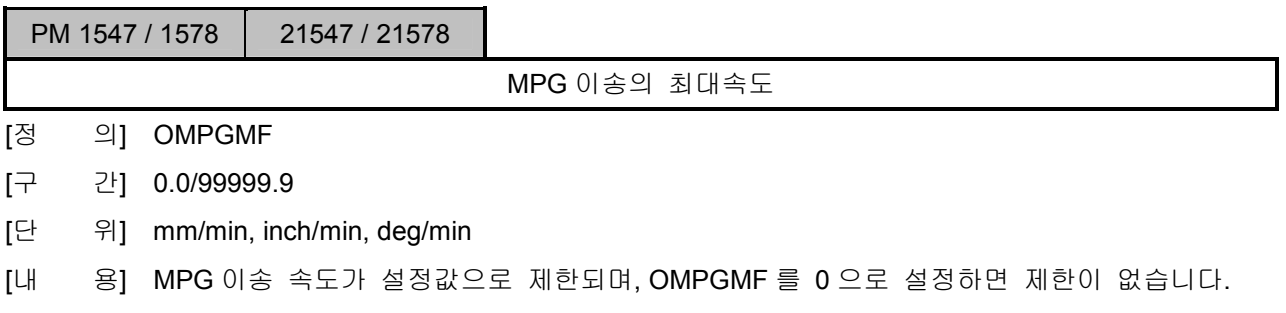

#### 3) STEP 모드 설정

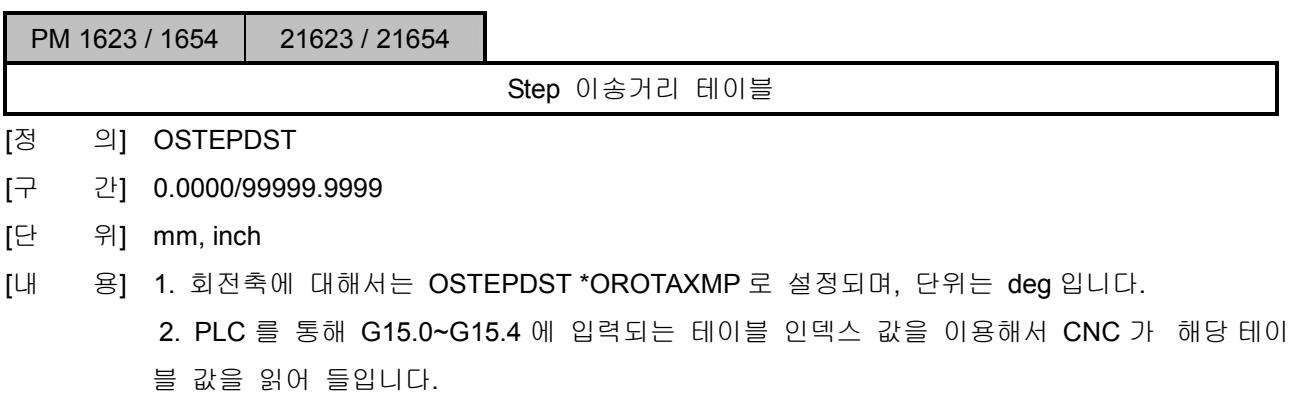

설치 / 시운전

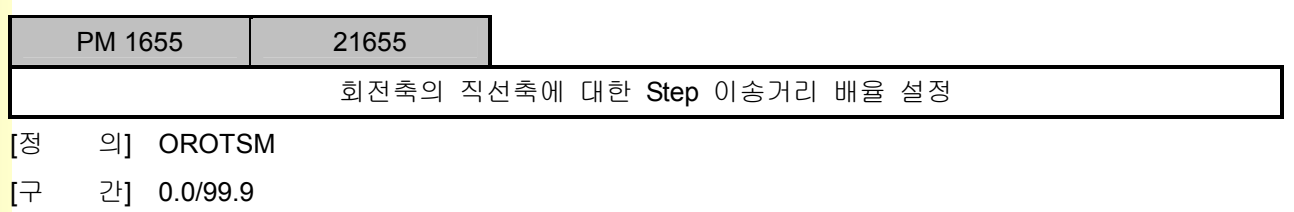

[내 용] 회전축 또는 스핀들의 위치제어 모드의 경우, Step 이송거리 설정량은 OSTEPDST × OROTSM 이 됩니다.

#### 4) ZRN 모드 설정

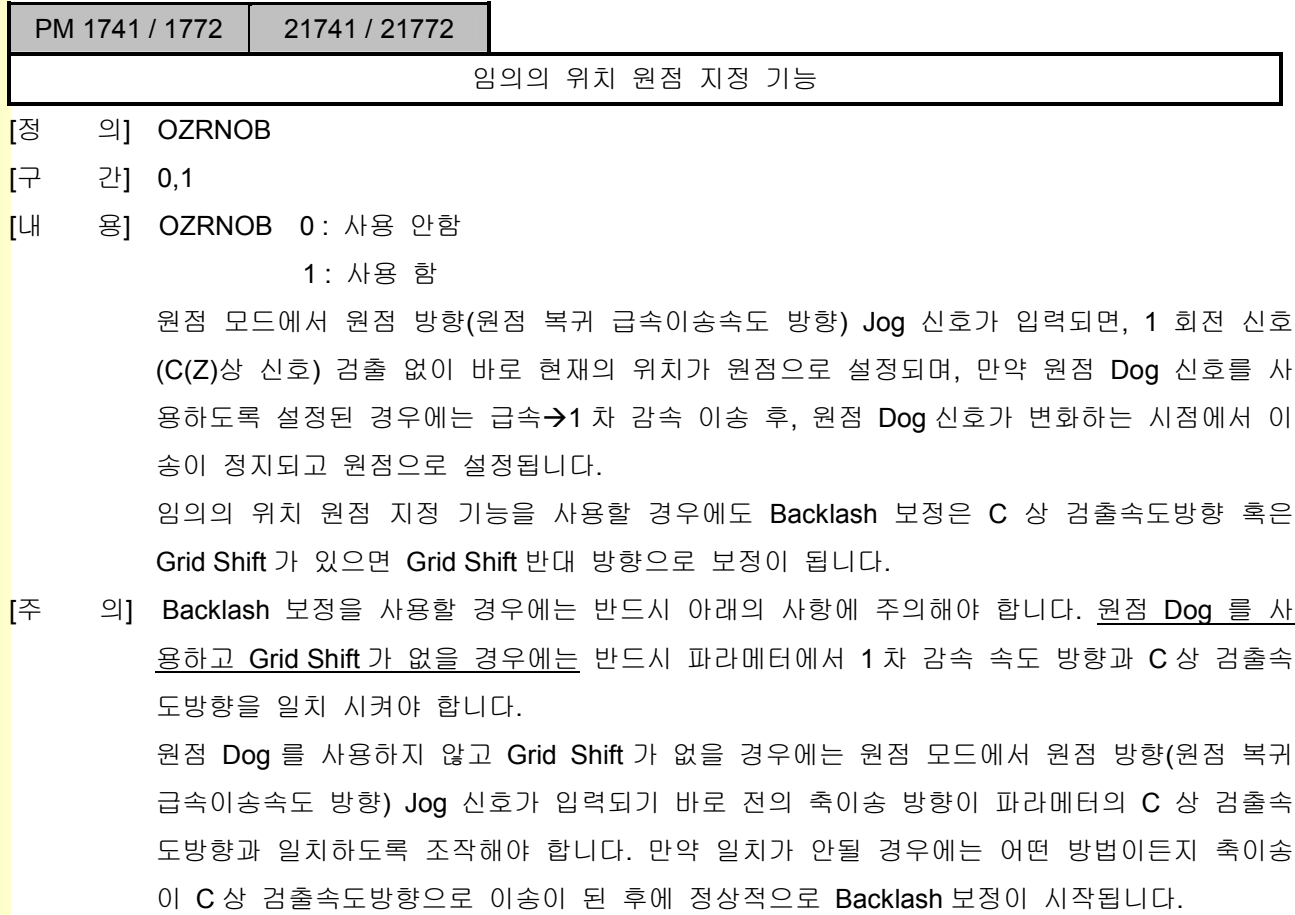

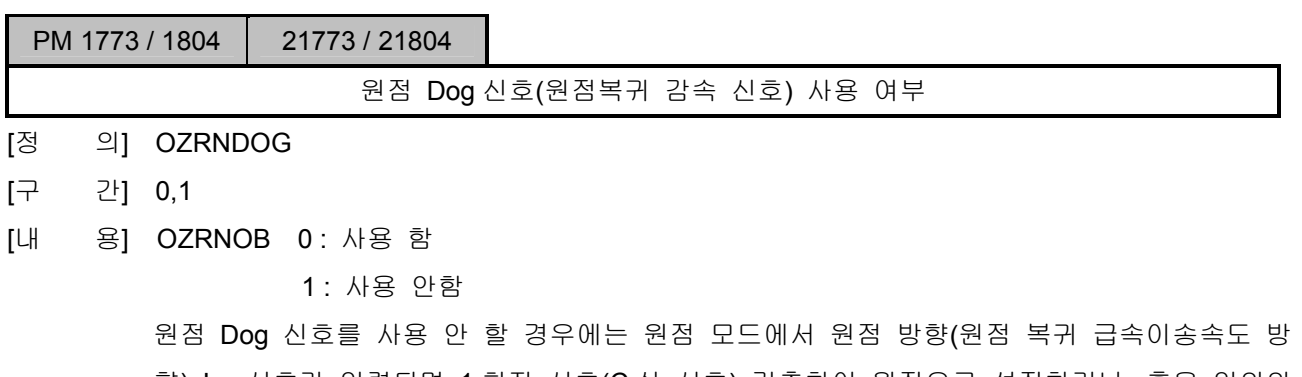

향) Jog 신호가 입력되면 1 회전 신호(C 상 신호) 검출하여 원점으로 설정하거나, 혹은 임의의 위치 원점 지정 기능을 사용할 경우에는 바로 원점으로 설정됩니다.

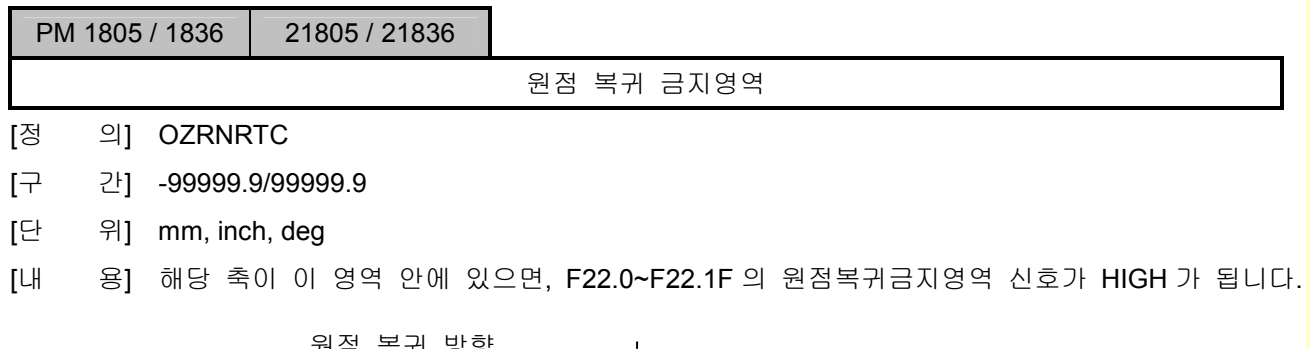

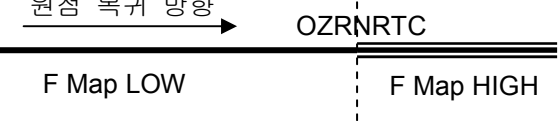

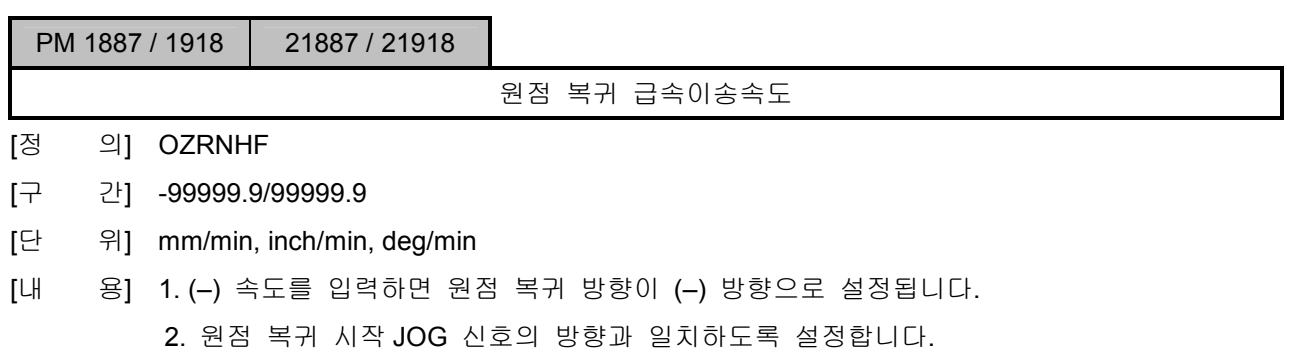

[주 의] Absolute Encoder 사용 시에도 반드시 0 보다 크거나 작은 값으로 설정하며, 이 경우도 원점 복귀 시작 JOG 신호의 방향과 일치하도록 설정합니다.

■<br><mark>설치 / 시운전</mark>

J.

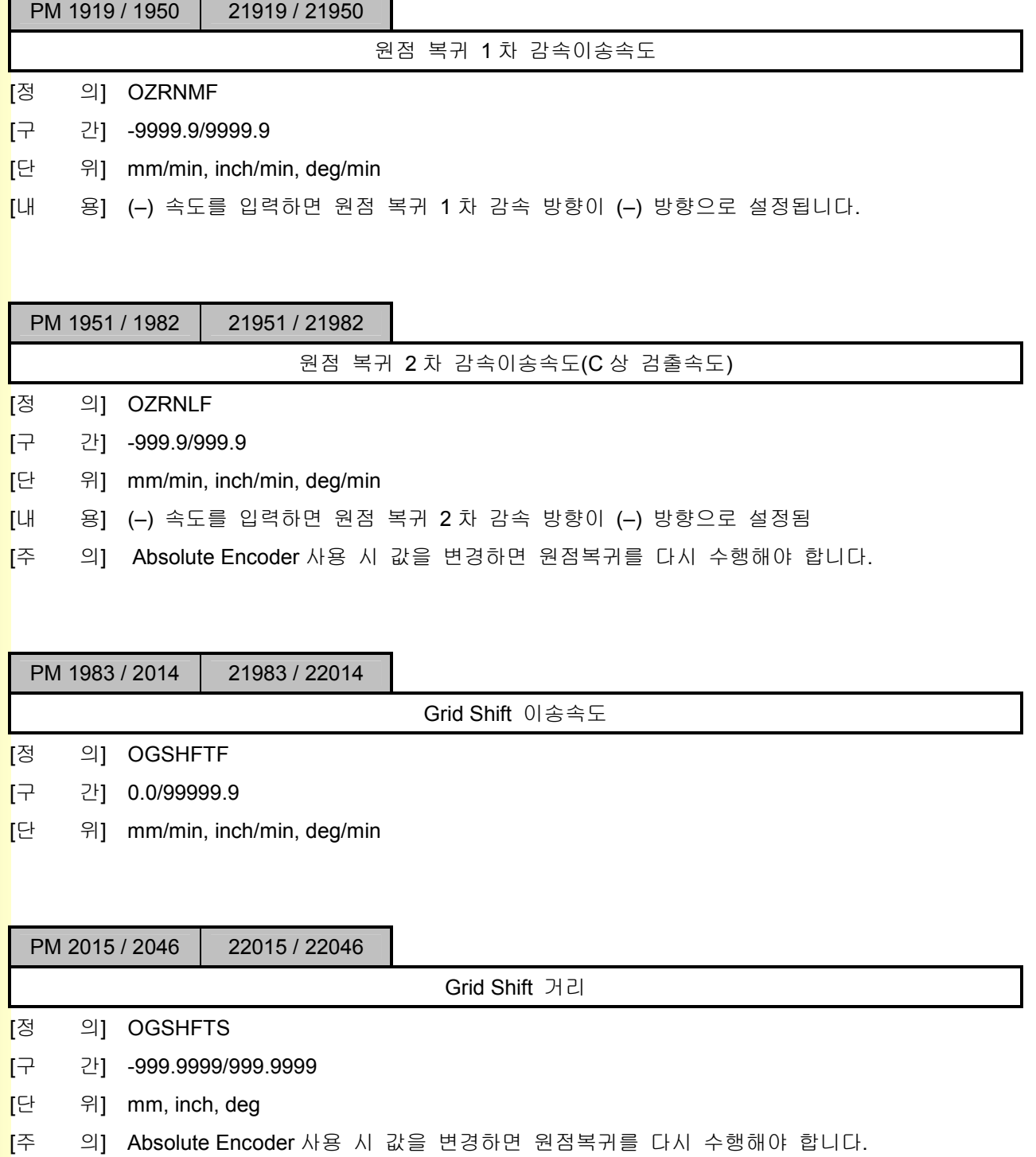

**TULLOTEK** 

# 5. 파<mark>라메터</mark>

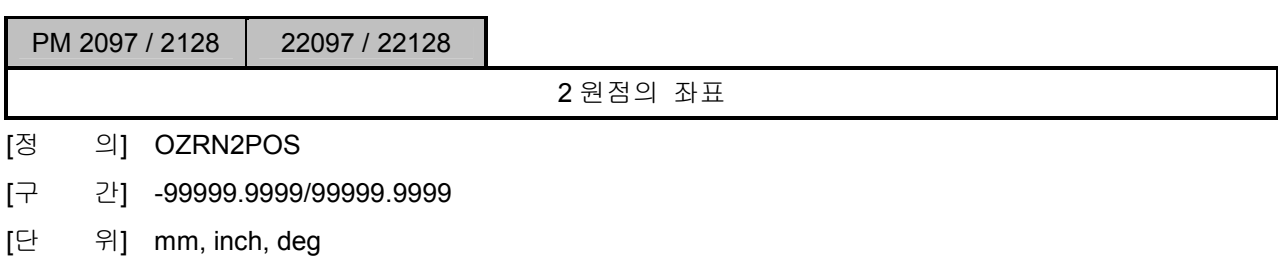

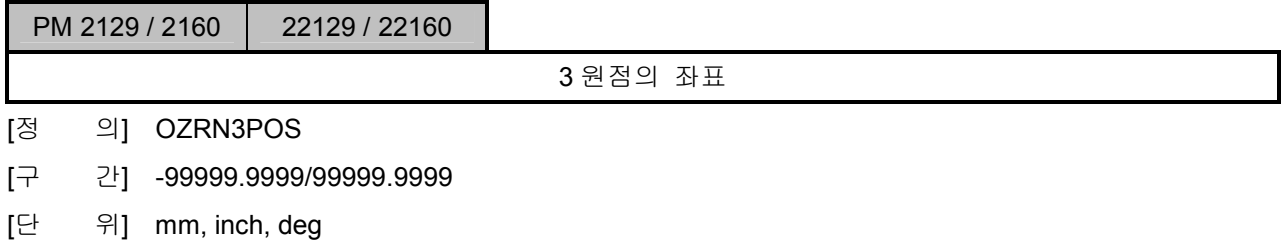

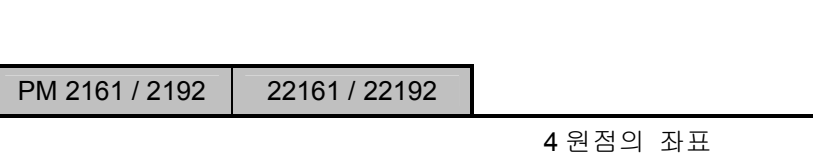

- [정 의] OZRN4POS [구 간] -99999.9999/99999.9999
- 
- [단 위] mm, inch, deg

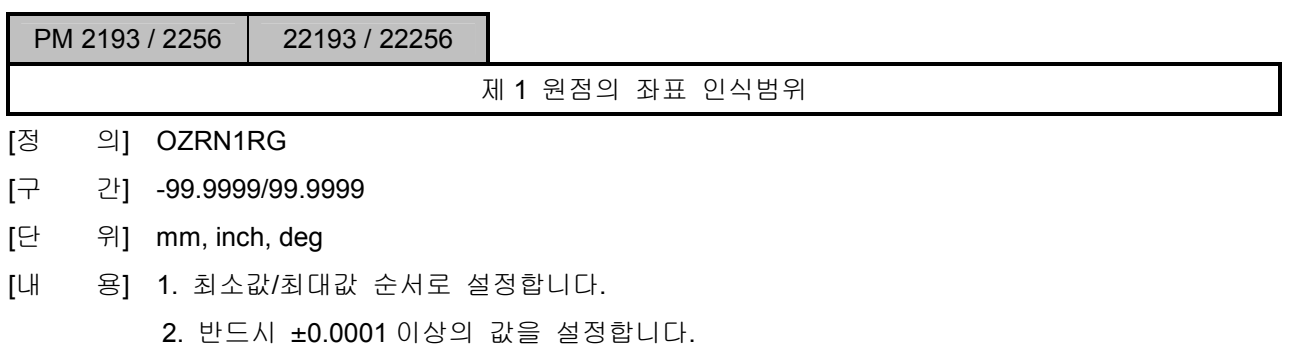

설치 / 시운전

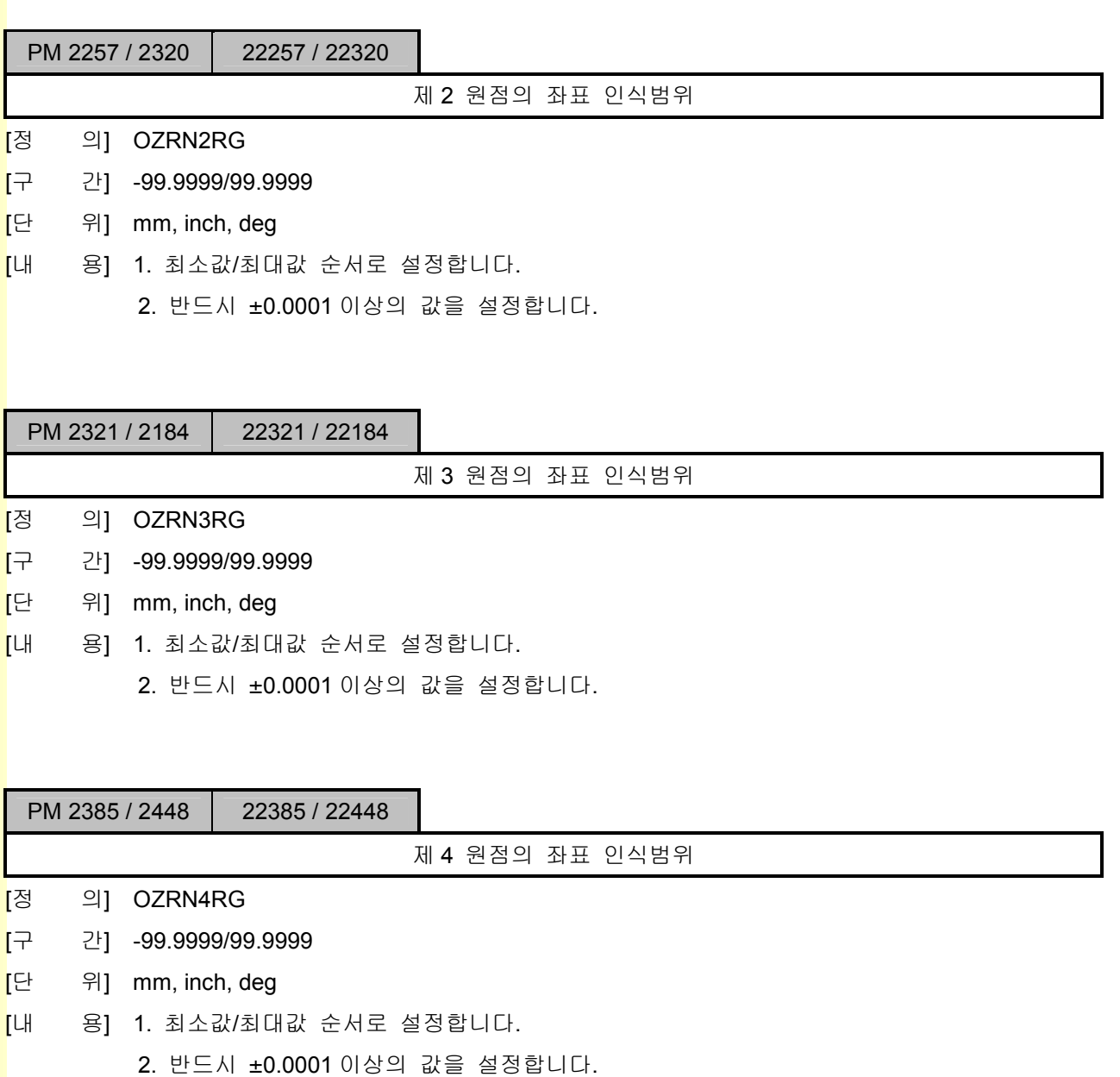

243 **TUTLEOTEK** 

### 5.4.6 자동 기능 설정

### 1) 급속 이송

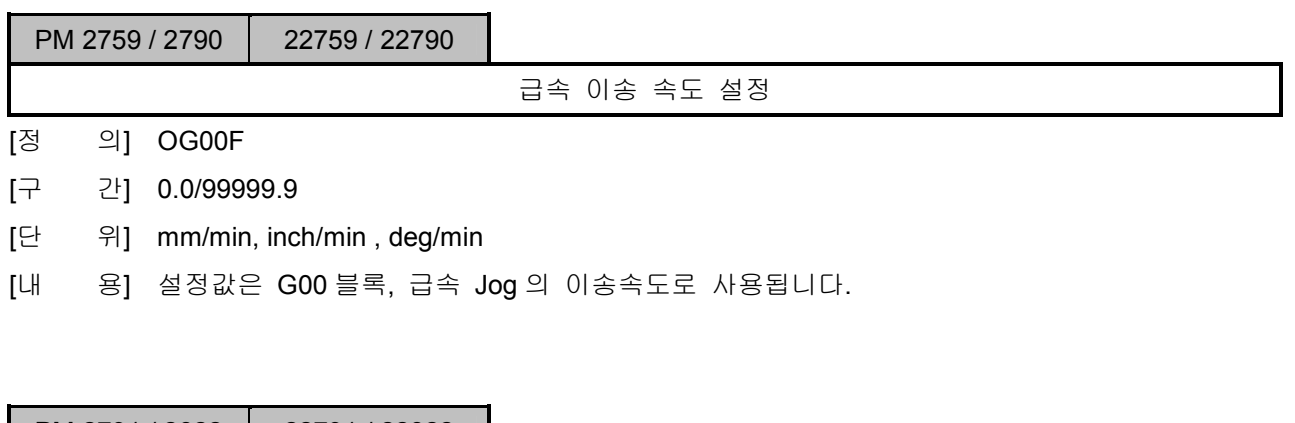

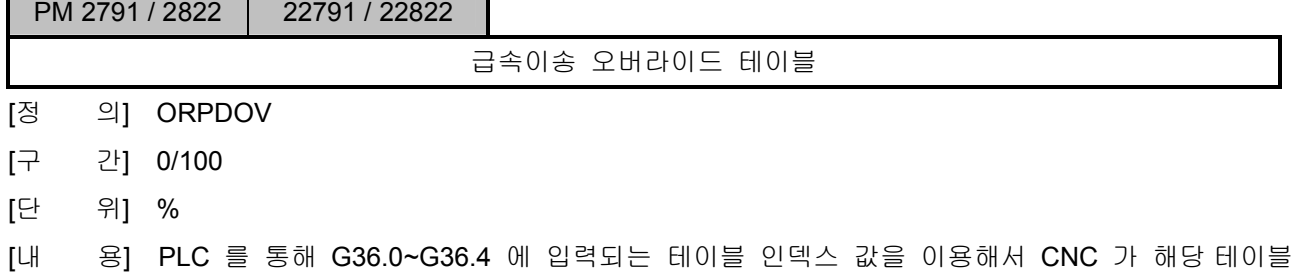

값을 읽어 들입니다.

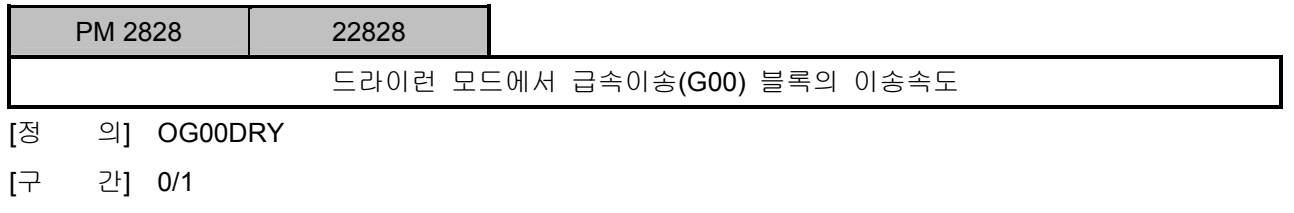

[내 용] ORPDDRY 0: 수동 이송속도 선택값으로 이송합니다.

1 : 급속이송 속도로 이송합니다.

설치 / 시운전

### 2) 절삭이송

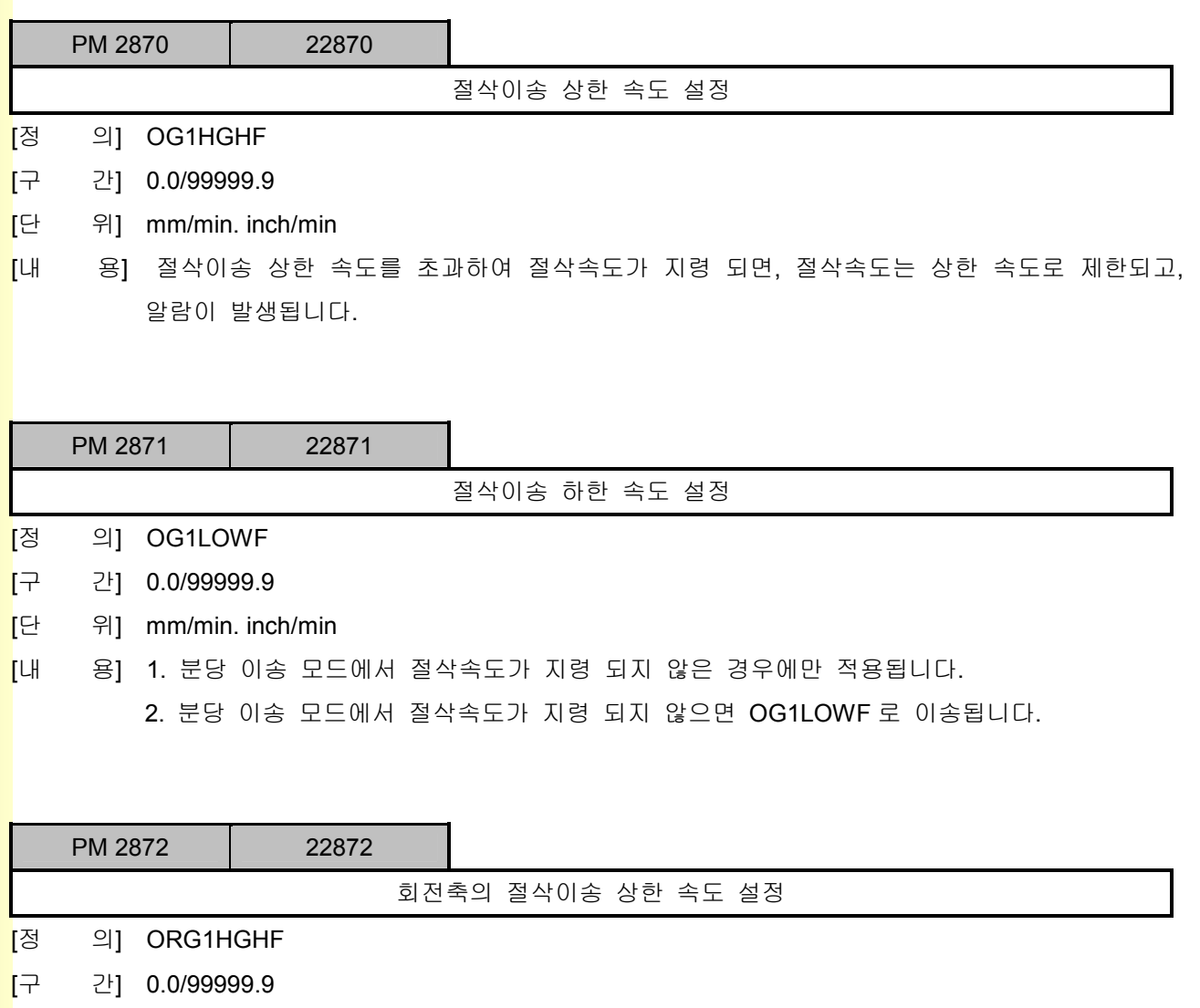

<mark>[</mark>단 위] deg/min

<mark>[</mark>내 용] 회전축의 절삭이송이 상한 속도를 초과하면, 알람이 발생하고 축 이송이 정지됩니다.

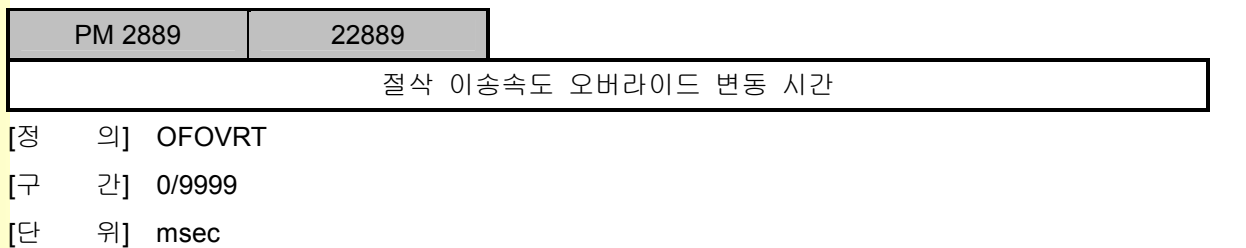

[내 용] 절삭이송 오버라이드를 변경하면 바로 적용되지 않고 단계적으로 변화하도록 하는 기능입니 다. 0%에서 100%로 순간적으로 변경될 때 OFOVRT 시간 후에 100%에 도달됩니다. 보통의 경우에는 0 으로 설정합니다.

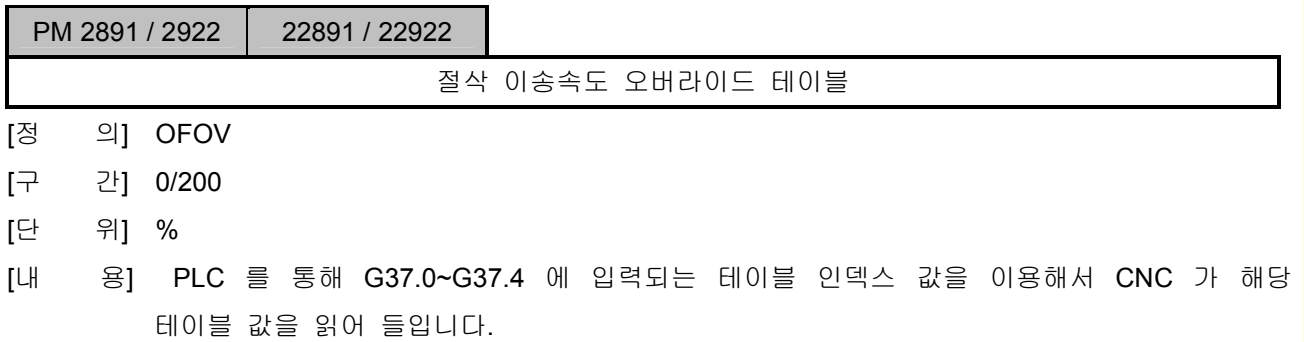

## 3) 부가 설정

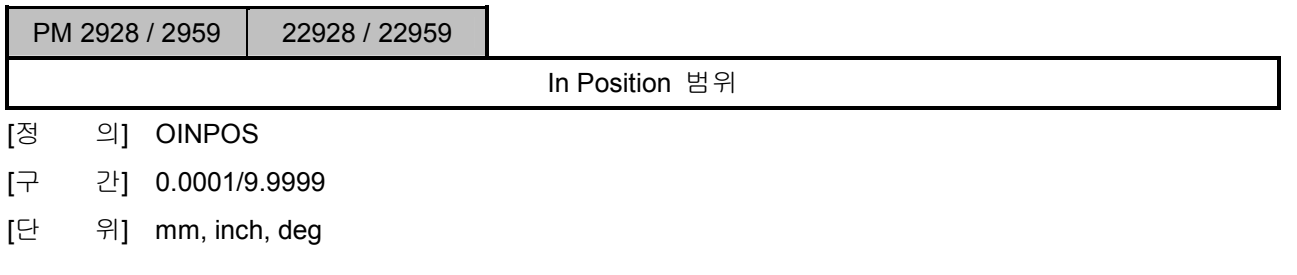

설치 / 시운전

### 5.4.7 스핀들 기능 설정

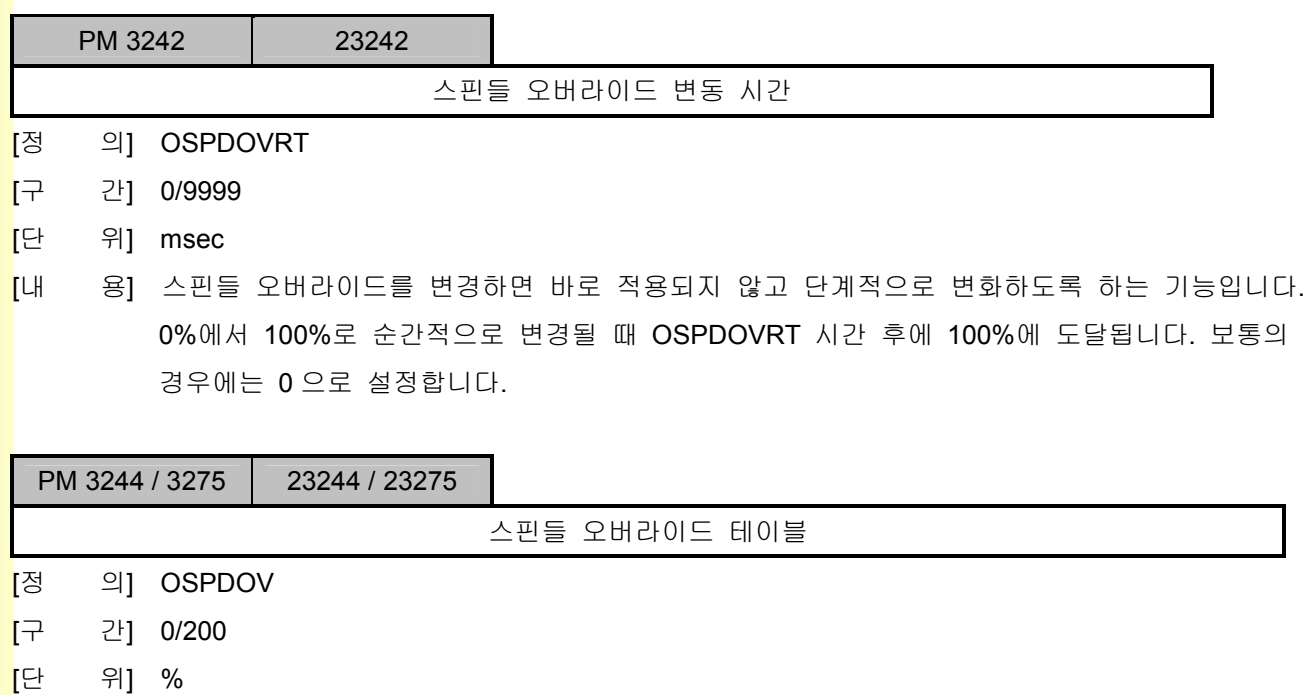

[내 용] PLC 를 통해 G38.0~G38.4 에 입력되는 테이블 인덱스 값을 이용해서 CNC 가 해당 테이블 값을 읽어 들입니다.

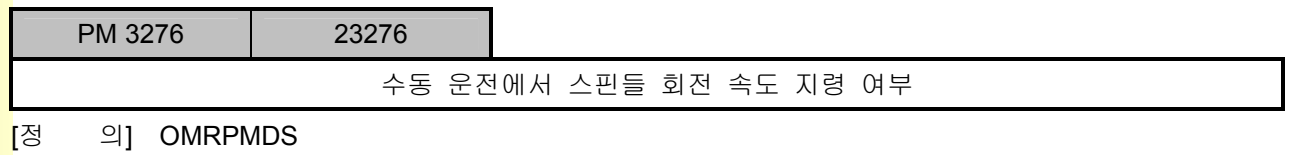

- [구 간] 0/1
- $[H]$  용] OMRPMDS 0: 사용안함

1 : 사용함

수동 운전에서 스핀들 RPM 지령 스위치가 없는 경우, 이 파라메터를 0 으로 설정 합니다. 이 경우 수동 운전에서 자동 운전의 지령회전속도가 유지됩니다.

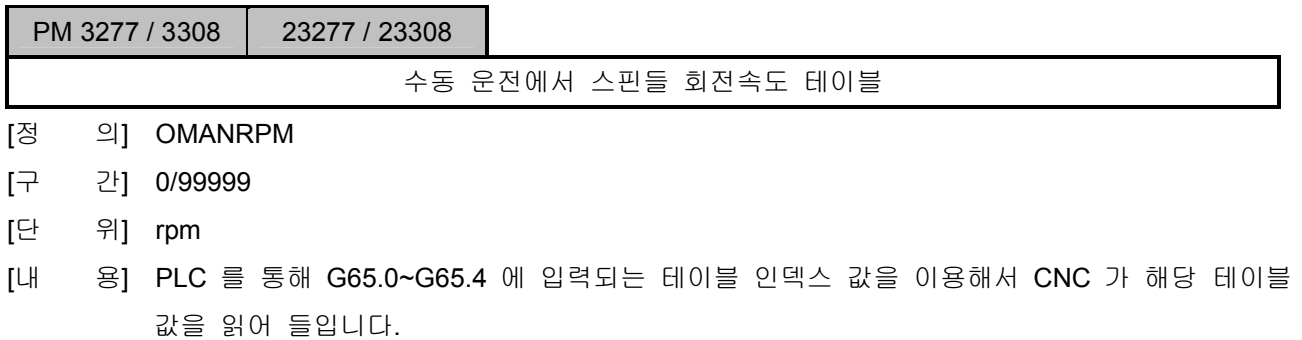

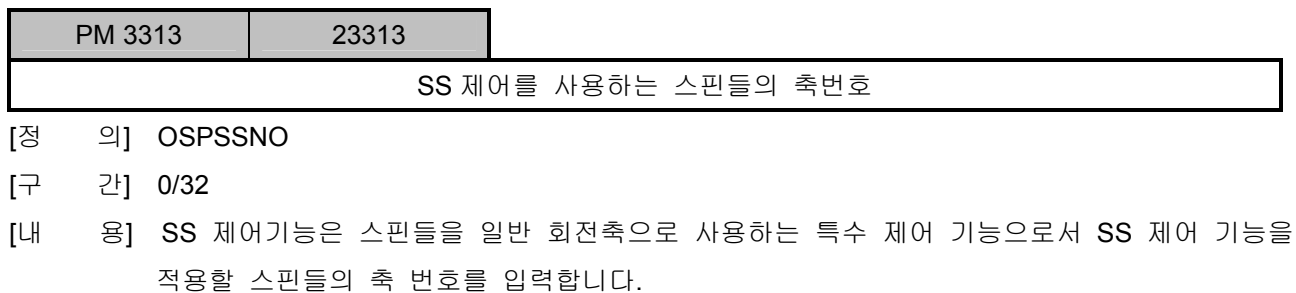

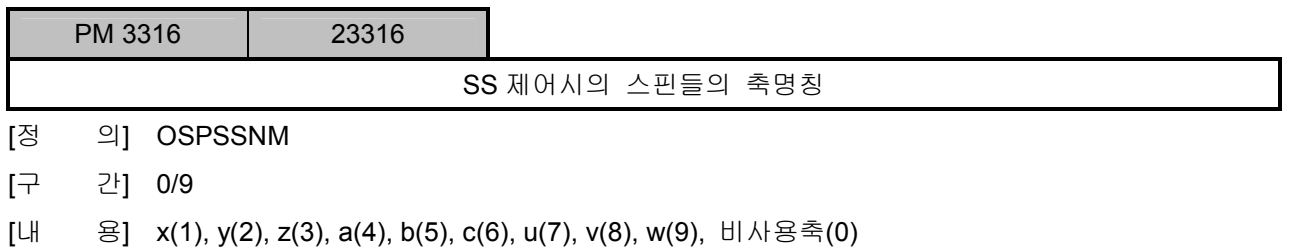

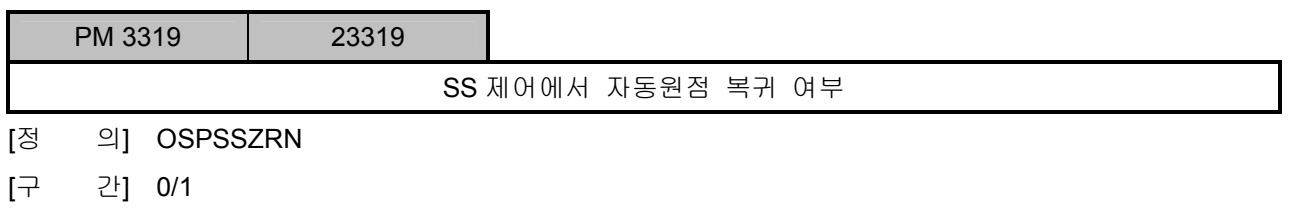

[내 용] OSPSSZRN 0: 사용안함

1 : 사용함

OSPSSZRN 을 1 로 설정하면 스핀들이 SS 제어모드로 변경 후에 처음 만나는 위치결정블록 에서 자동 원점복귀 후, 이송지령을 수행합니다.

**설치 / 시운전** 

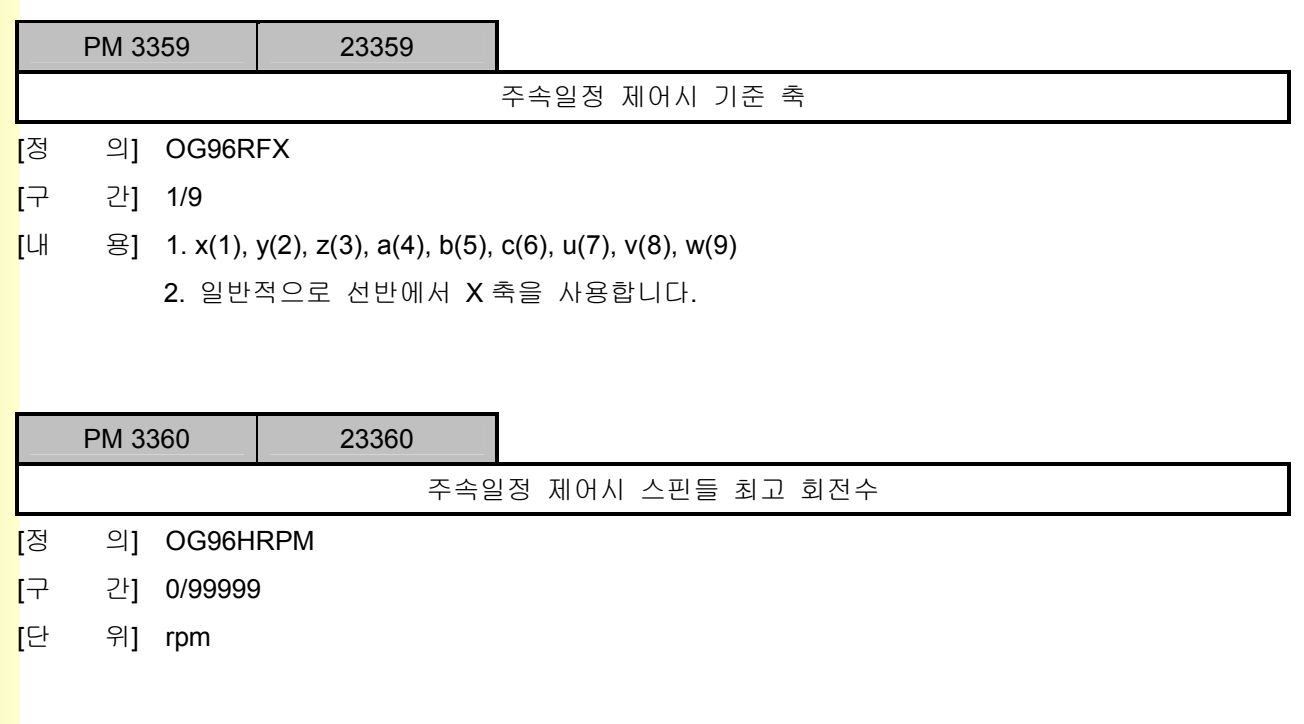

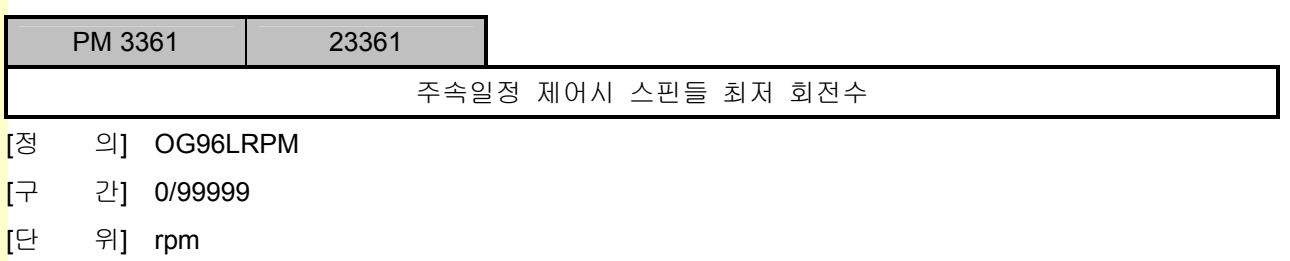

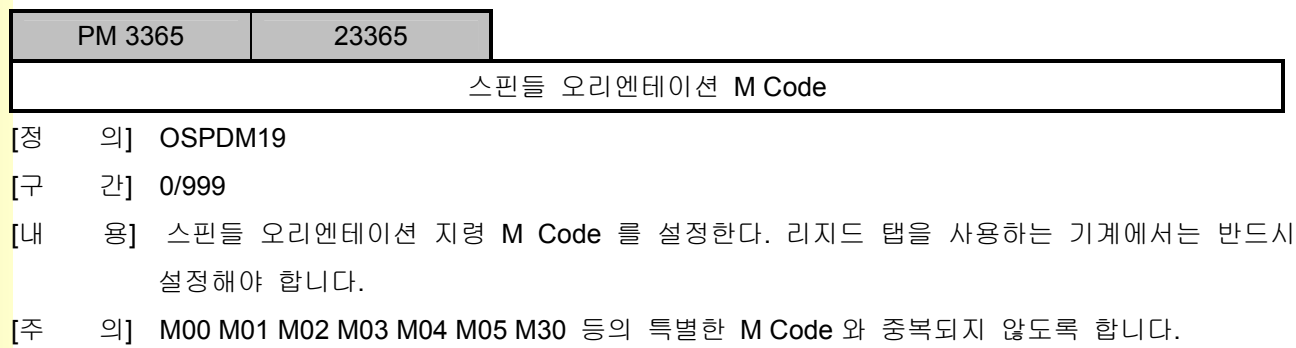

243

J.

# 5.4.8 소프트 리미트 기능 설정

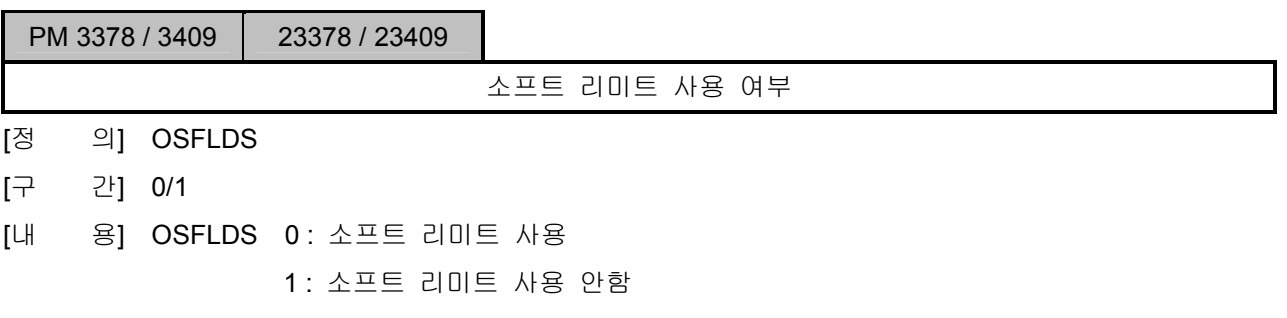

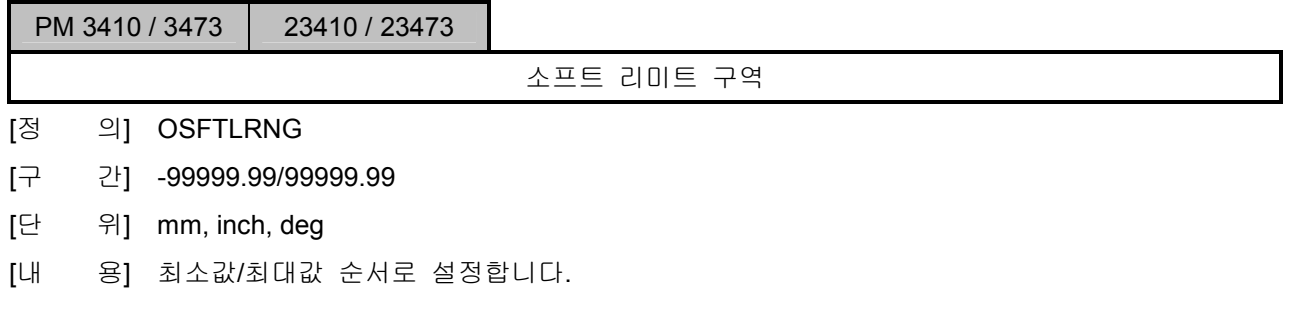

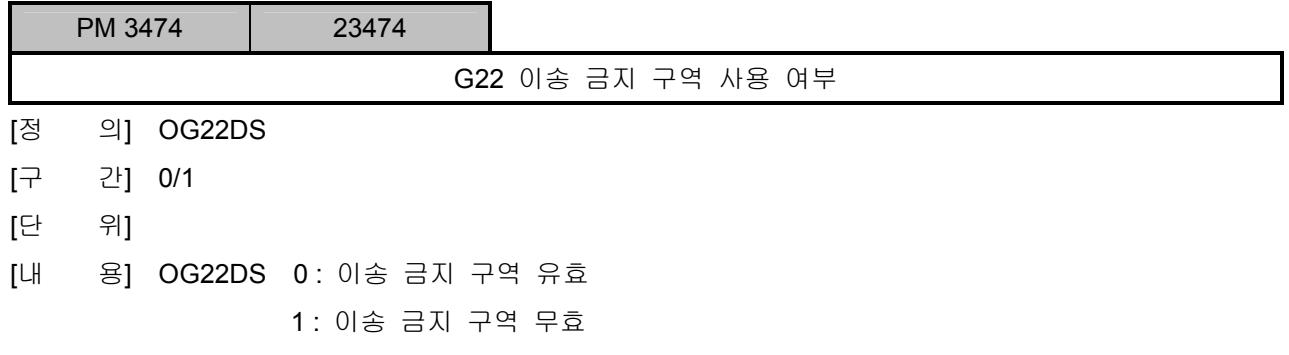

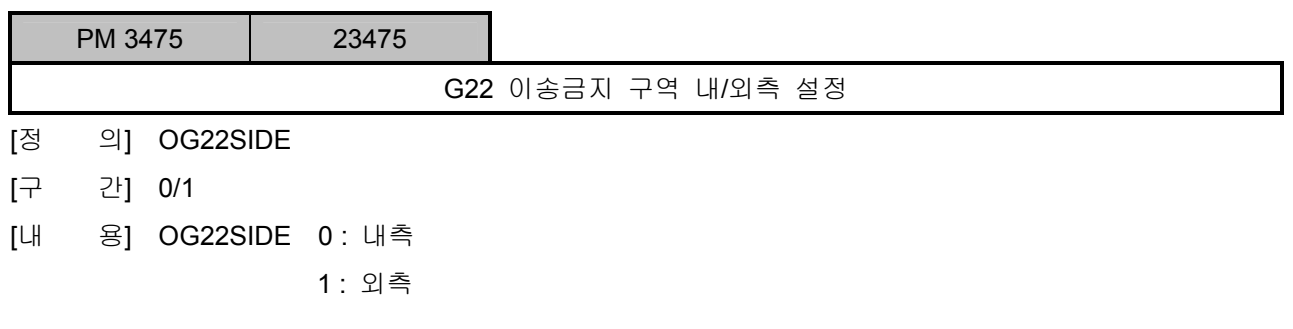

설치 / 시운전

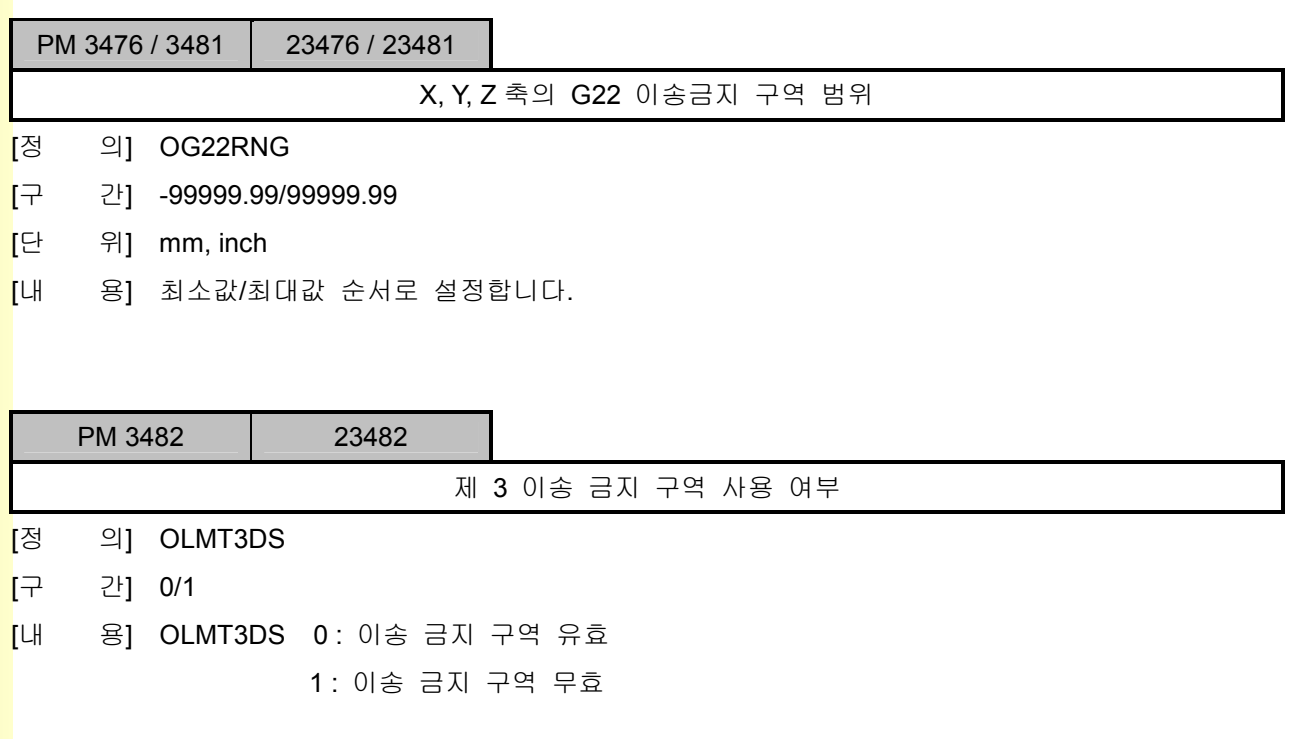

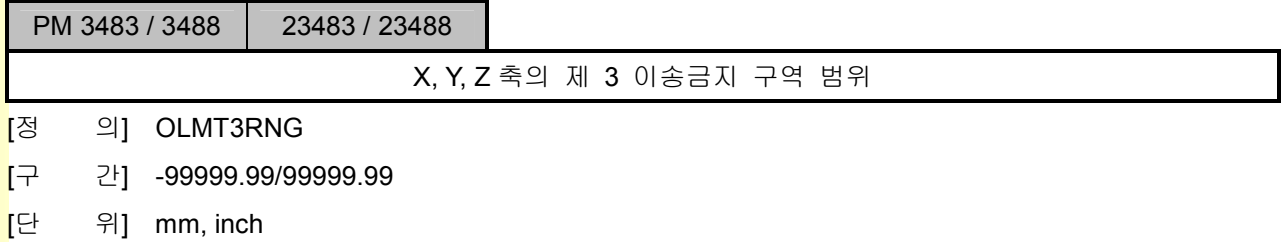

[내 용] 최소값/최대값 순서로 설정합니다.

PM 3489 / 3552 23489 / 23552

축 위치 출력 기능 범위

- [정 의] OASLRNG
- [구 간] -99999.99/99999.99
- [단 위] mm, inch, deg
- [내 용] 1. 최소값/최대값 순서로 설정합니다.

2. 축의 위치에 따라 PLC 로 설정범위의 +방향 외각(F90.0~90.1F), 중심(F91.0~90.1F), -방향 외각(F92.0~F92.1F)으로 나누어 출력됩니다.

## 5.4.9 외부 감속 기능

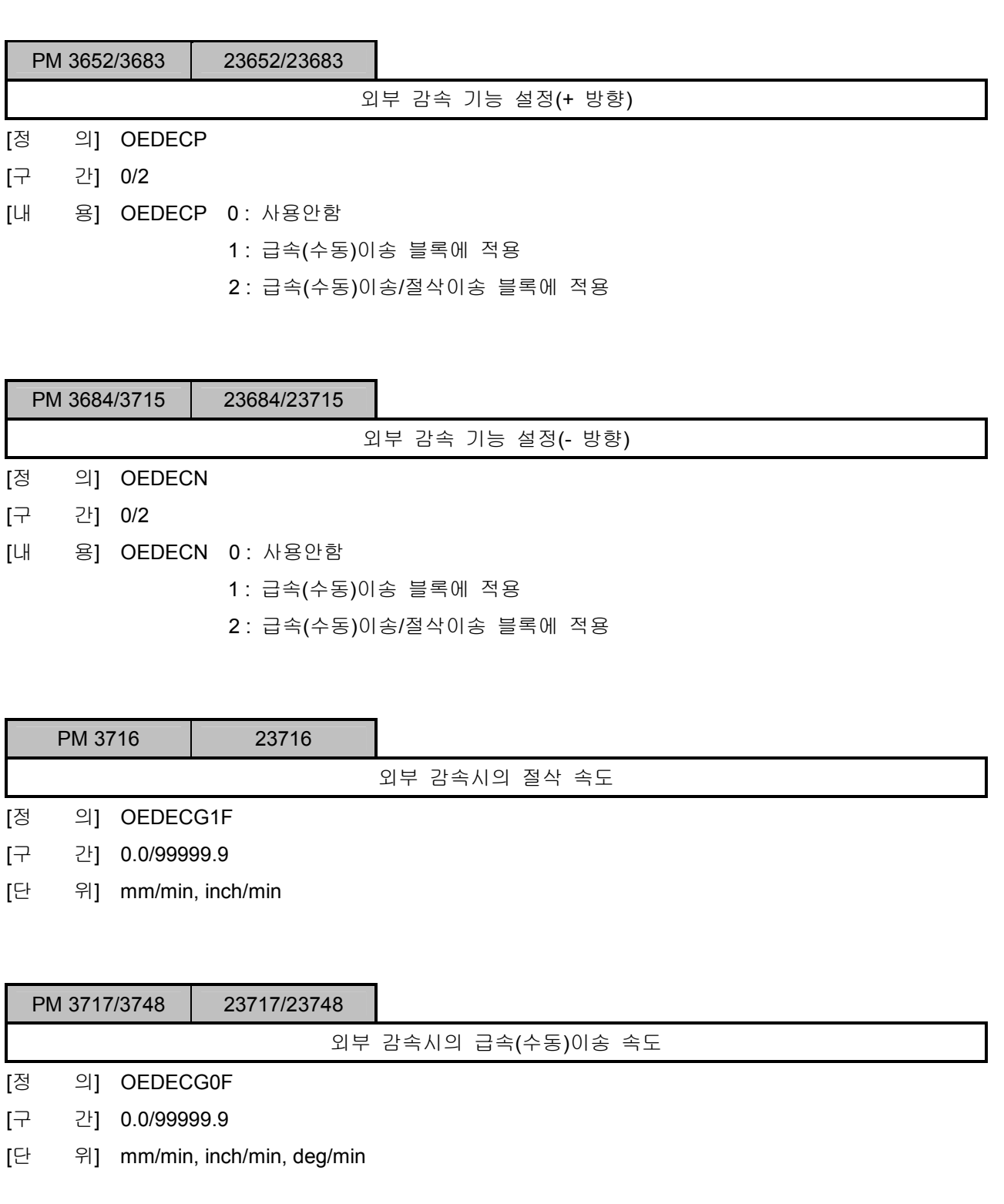

설치 / 시운전

### 5.4.10 가공 기능 설정

#### 1) 원호가공 기능

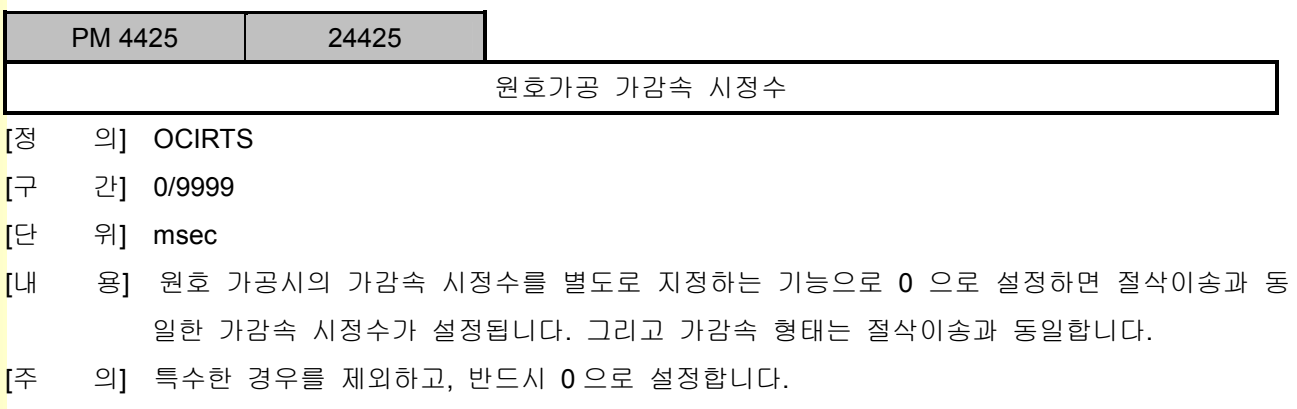

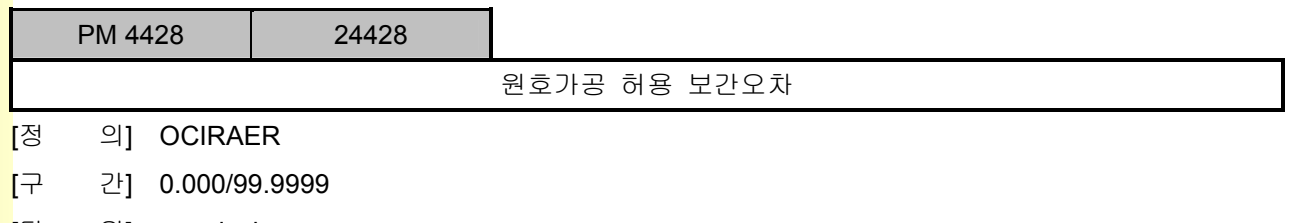

- [단 위] mm, inch
- [내 용] 원호가공 블록에 대해서 보간을 행할 때 허용하는 보간 오차량을 입력하며, 0 으로 설정하면 0.001 로 인식됩니다.

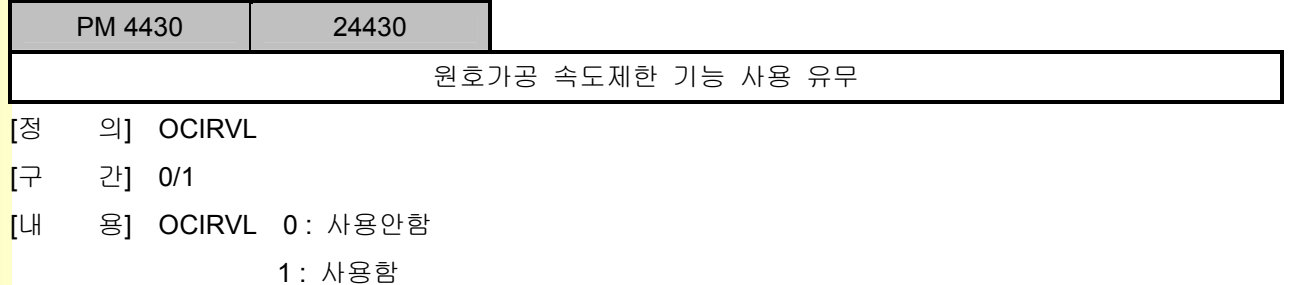

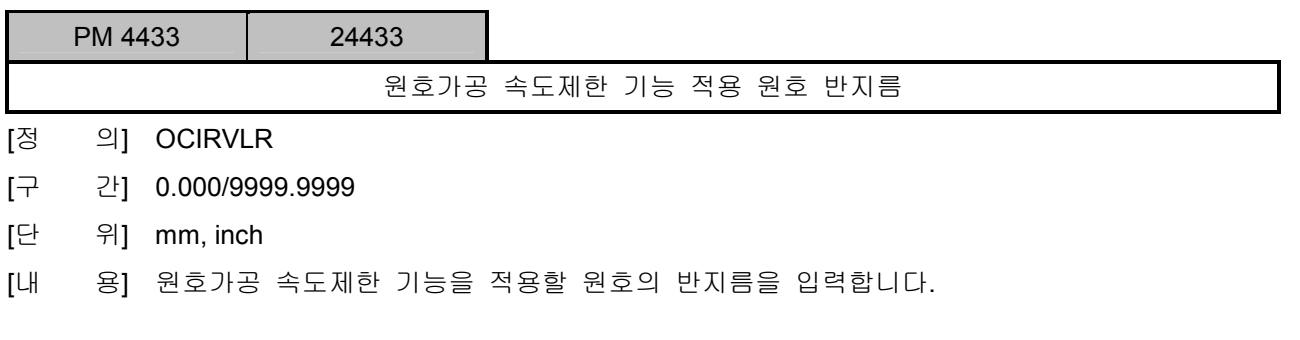

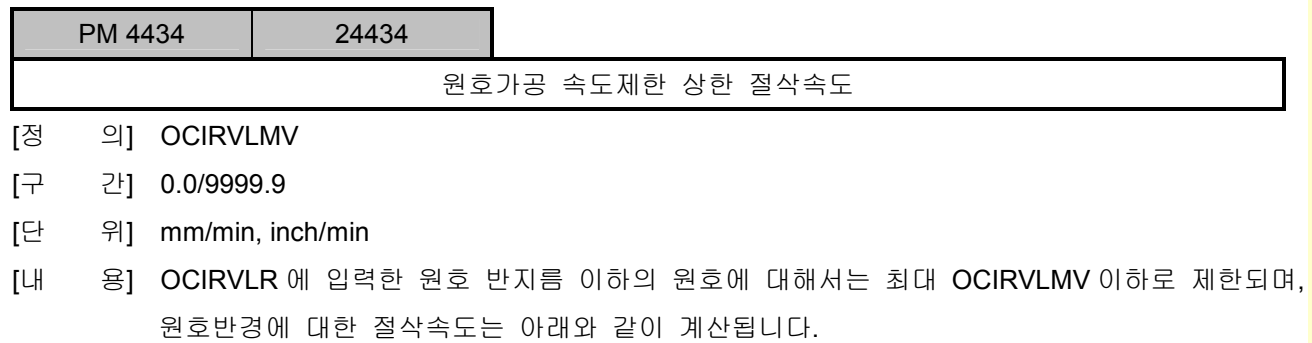

$$
a = OCIRVLMV2/OCIRVLR
$$

$$
F = (a * \sqrt{32\pi})^{1/2}
$$

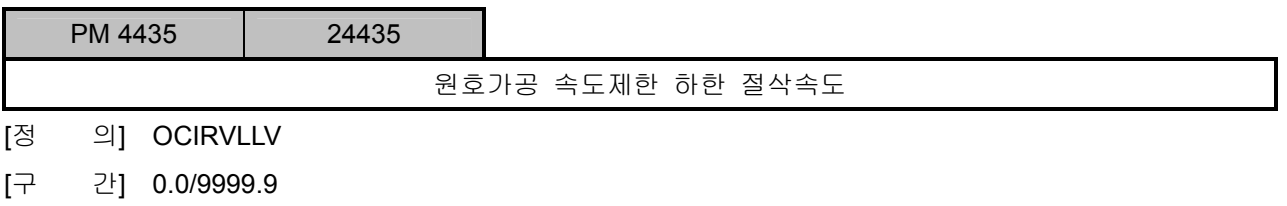

- [단 위] mm/min, inch/min
- [내 용] 원호가공 속도제한 기능을 사용하는 경우 절삭속도는 OCIRVLLV 이상으로 제한됩니다.

설치 / 시운전

### 2) 나사 기능

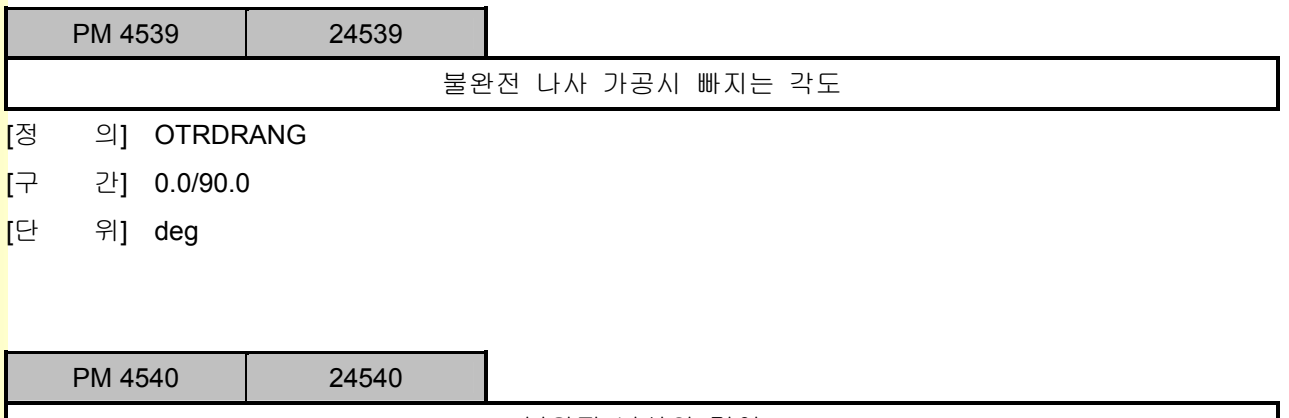

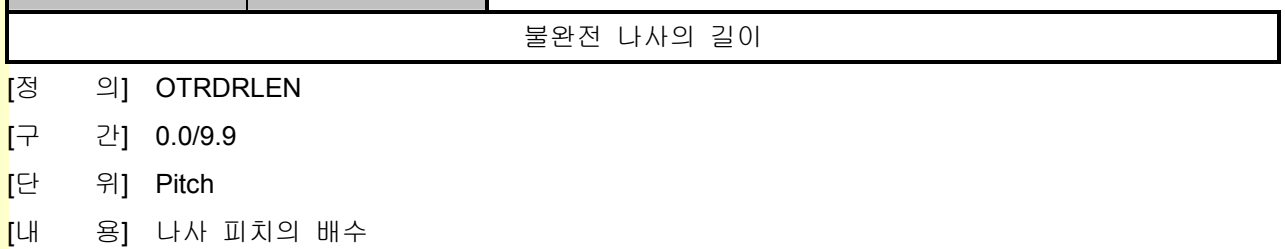

### 3) Rigid Tap 기능

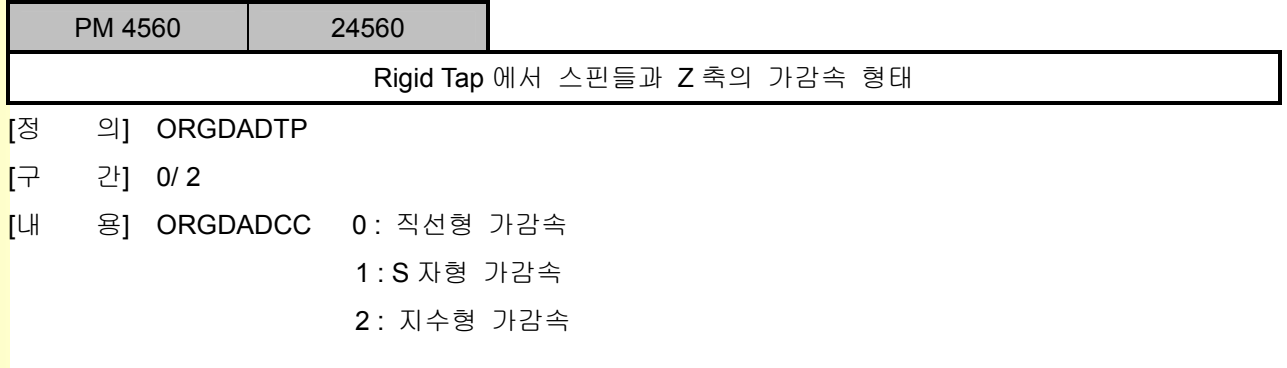

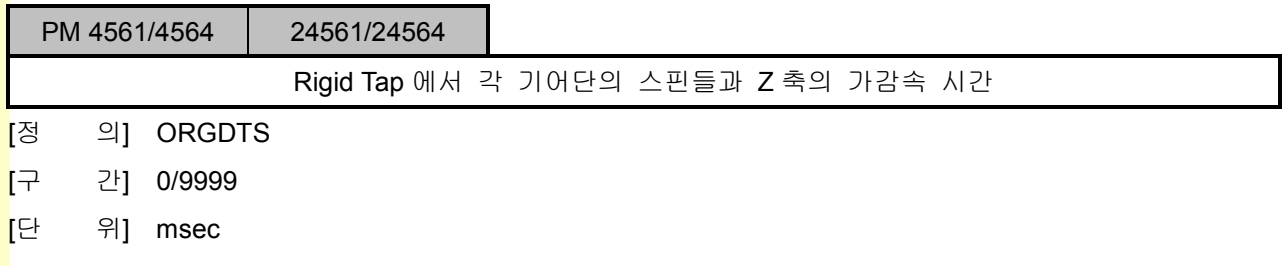

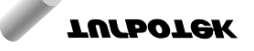

5. 파<mark>라메터</mark>

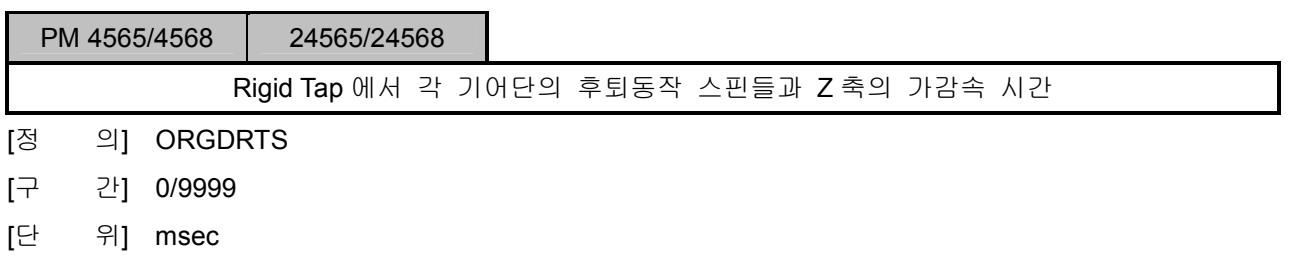

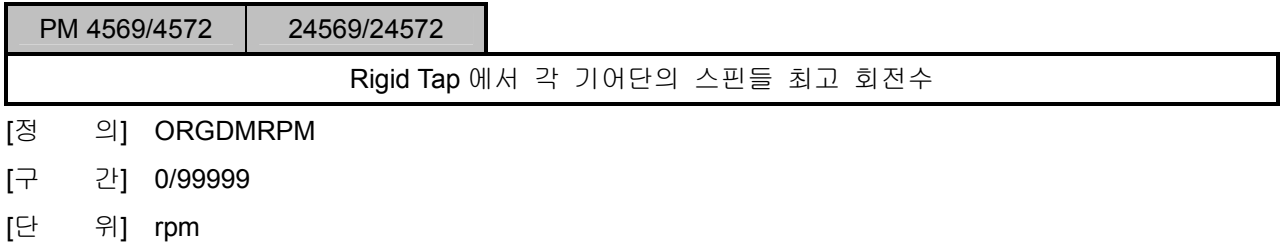

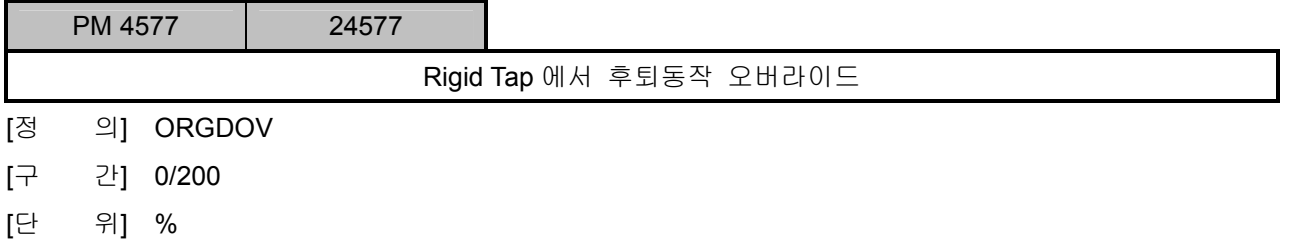

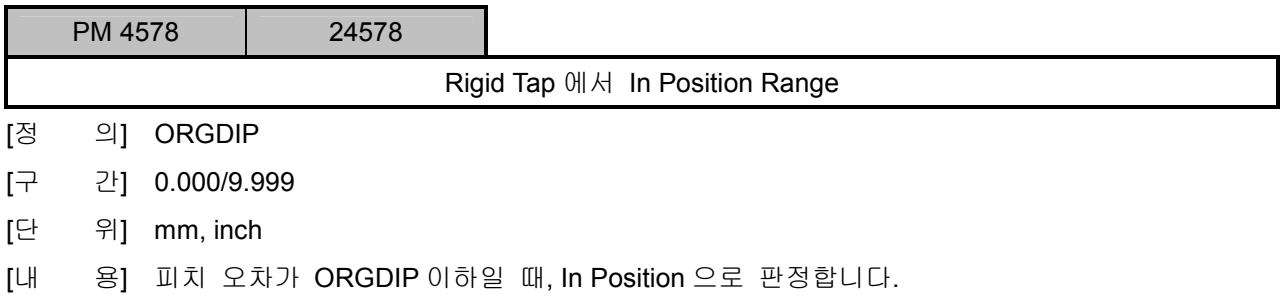

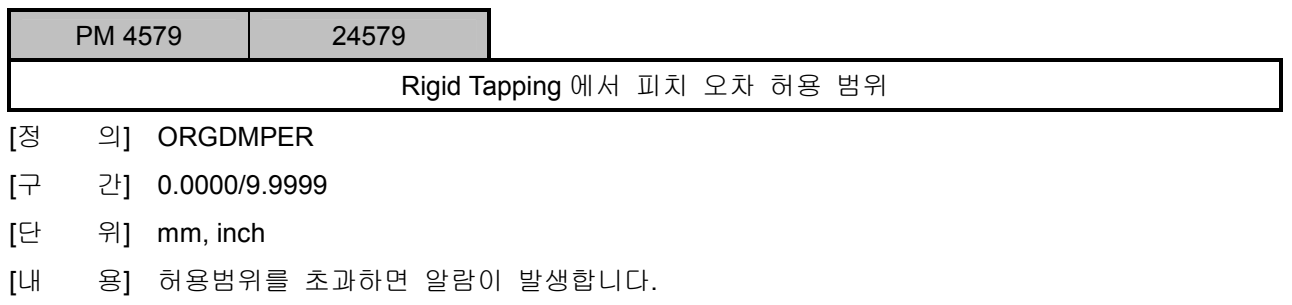

e<br>설치 / 시운전

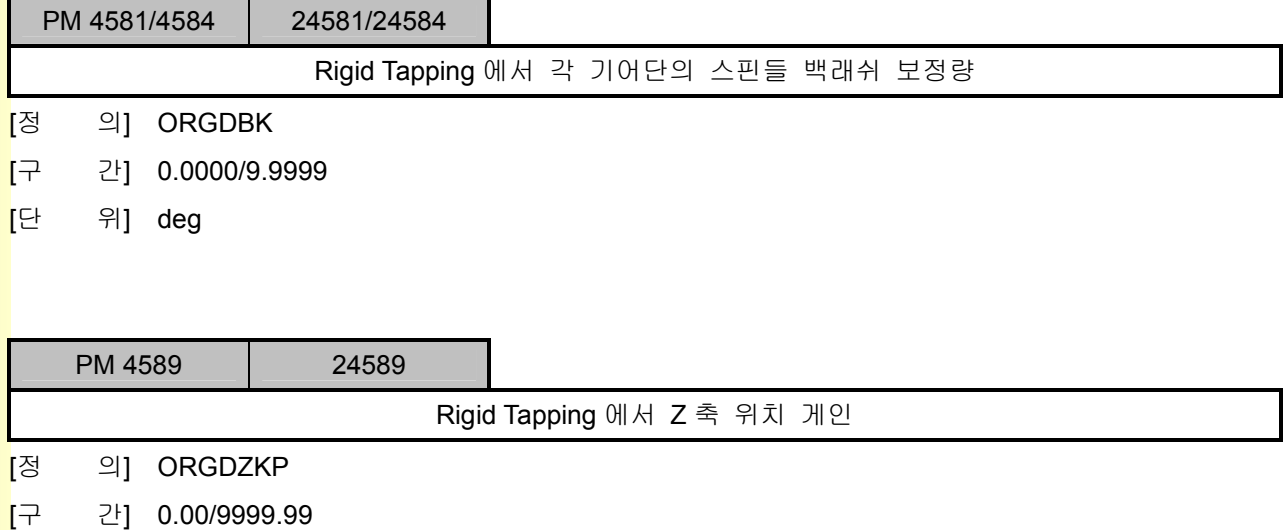

[참 고] 축 파라메터의 위치 게인 설정 방법을 참고하십시오.

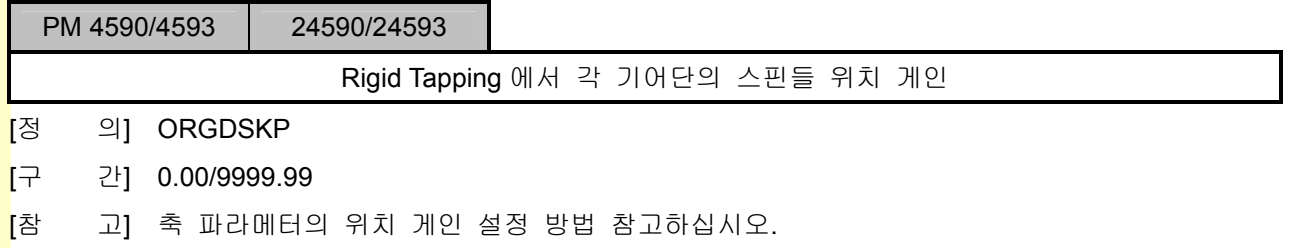

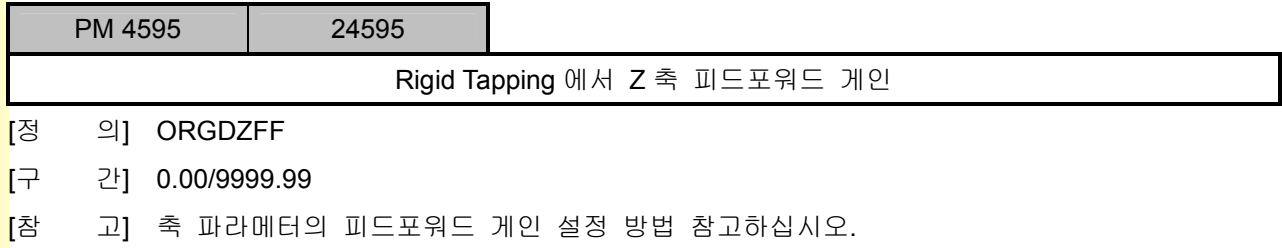

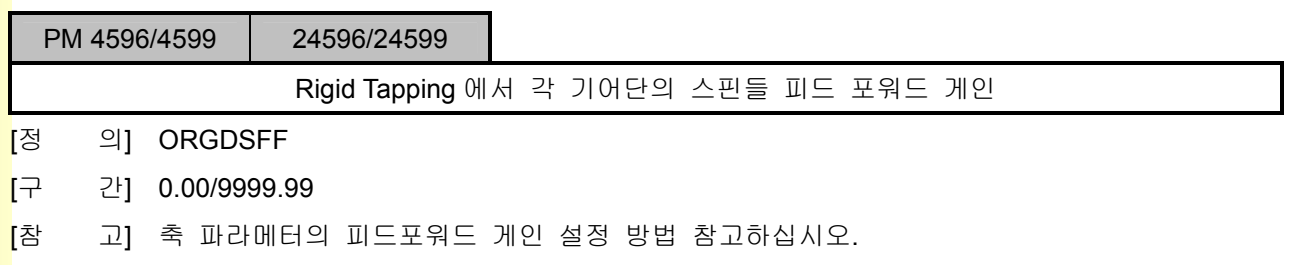

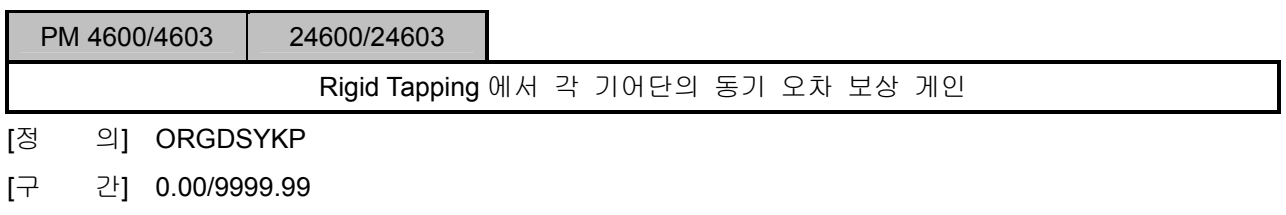

### 4) 극좌표 보간 기능

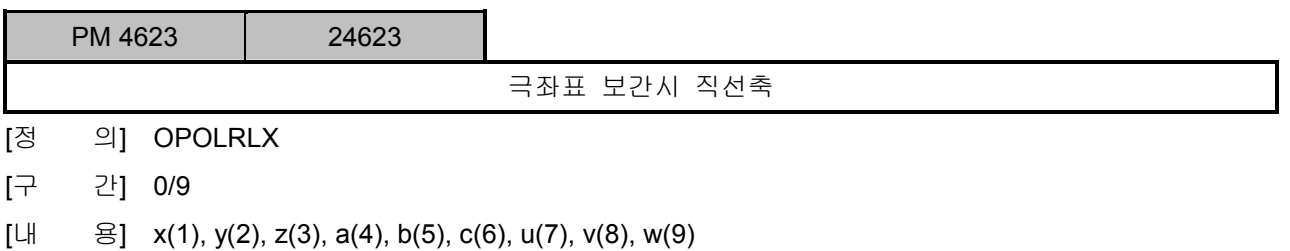

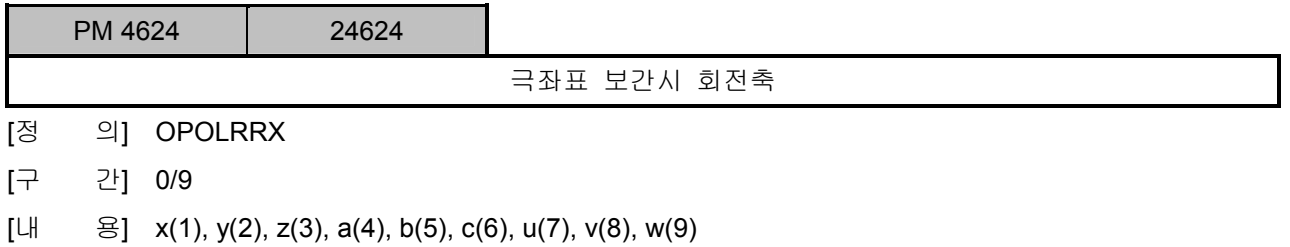

## 5) Chopping 기능

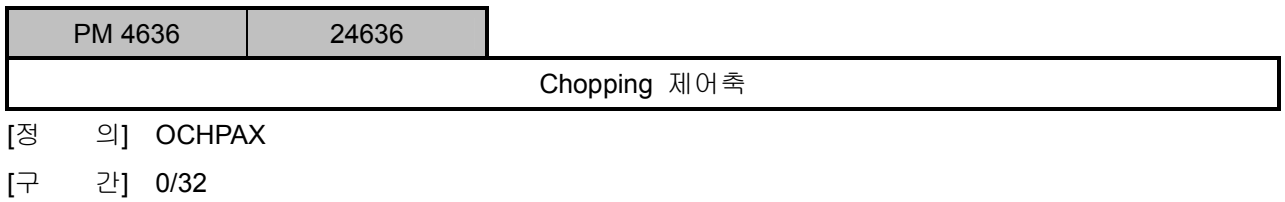

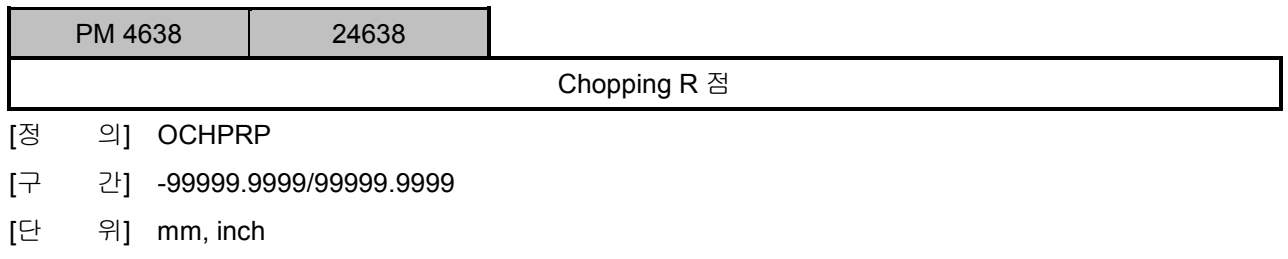

설치 / 시운전

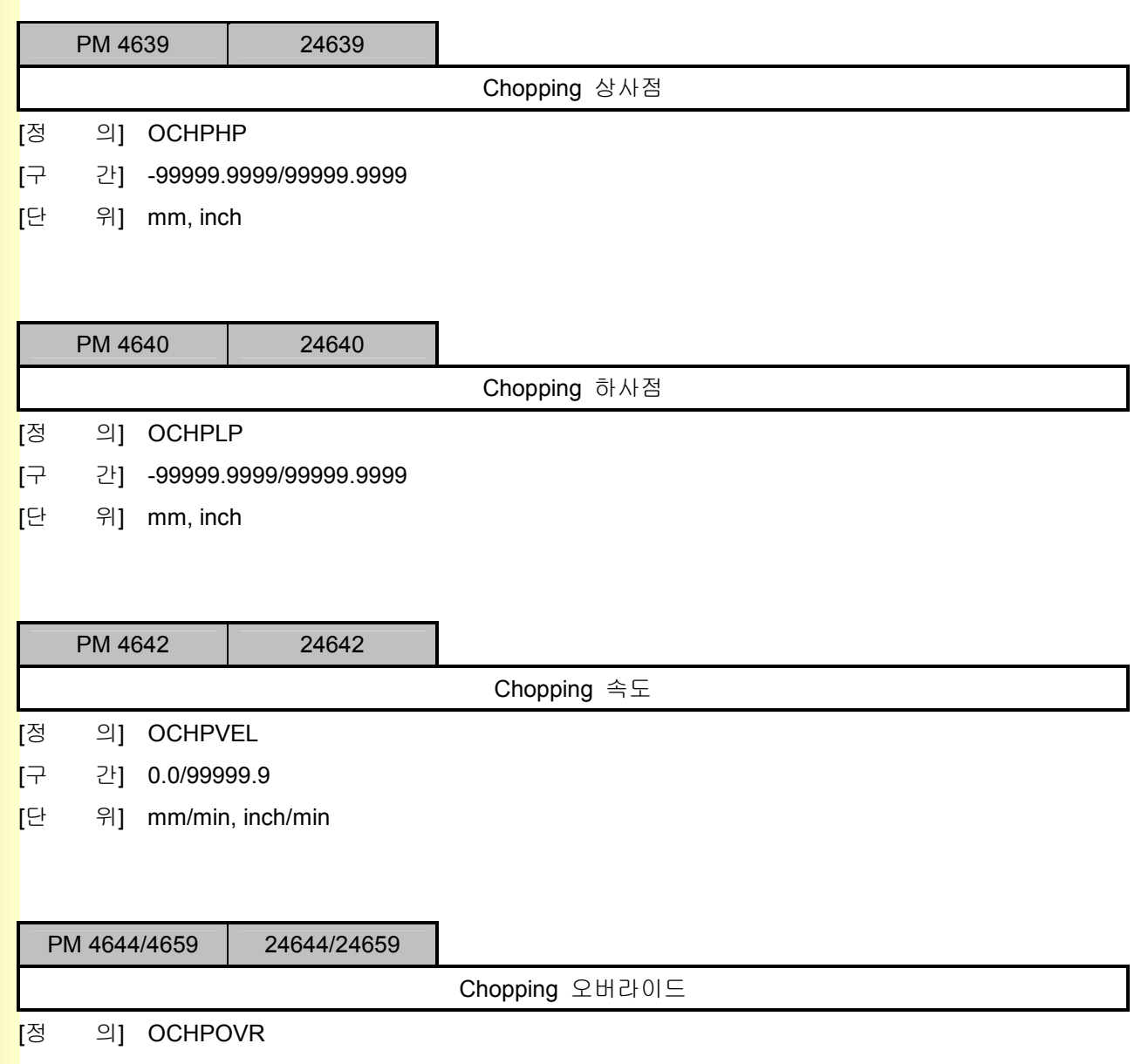

[구 간] 0.0/250.0

[단 위] %

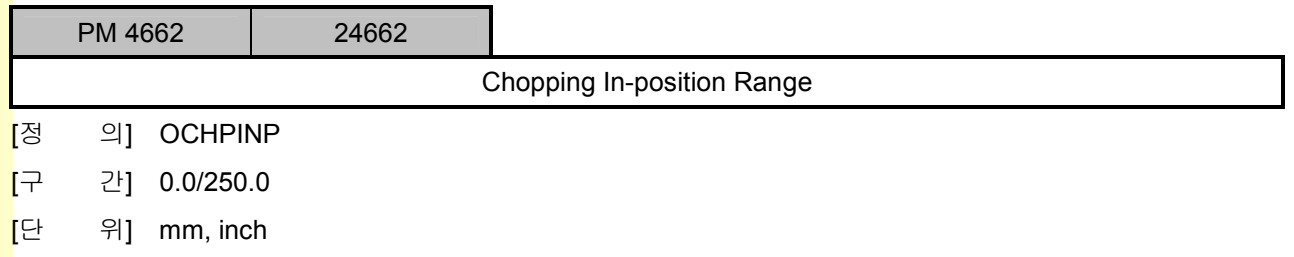

# 5.5 시스템 파라메터

## 5.5.1 하드웨어 설정

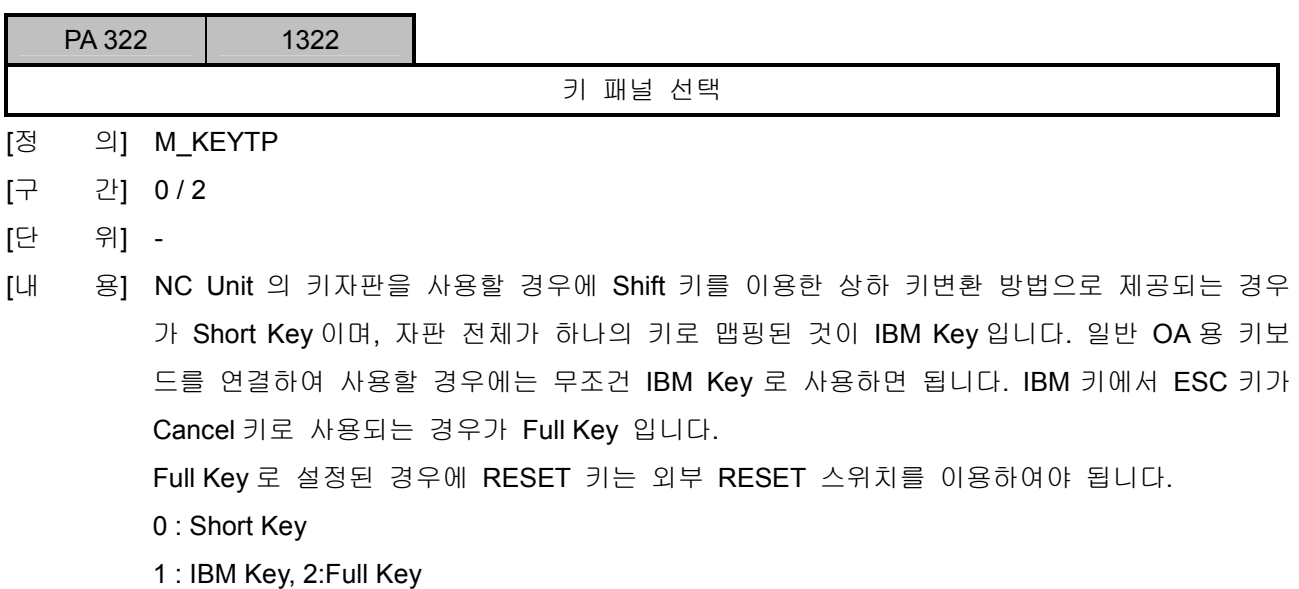

[적 용] 공통

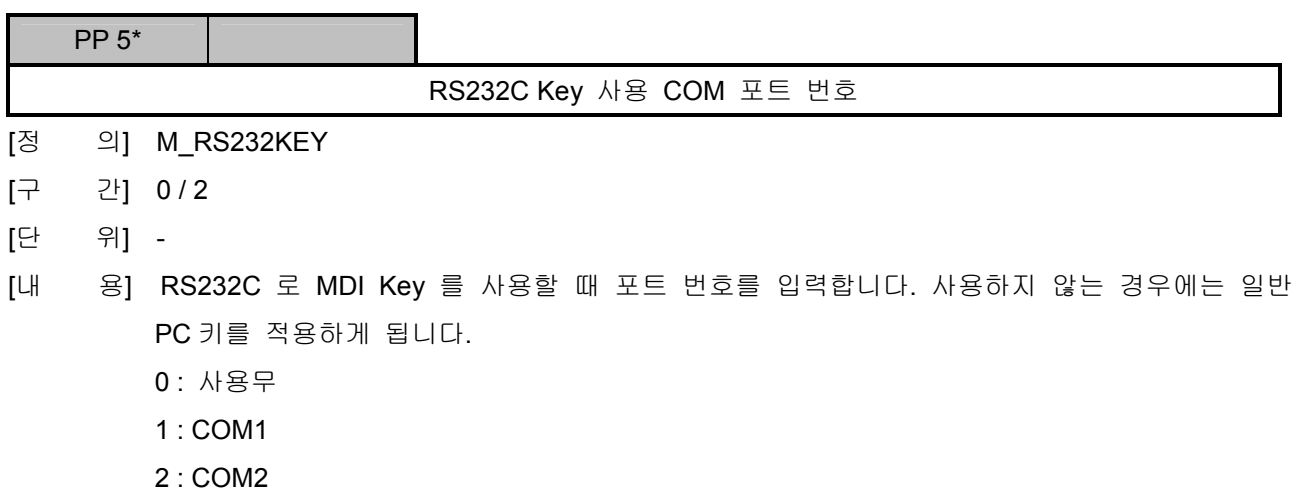

[적 용] 공통

설치 / 시운전

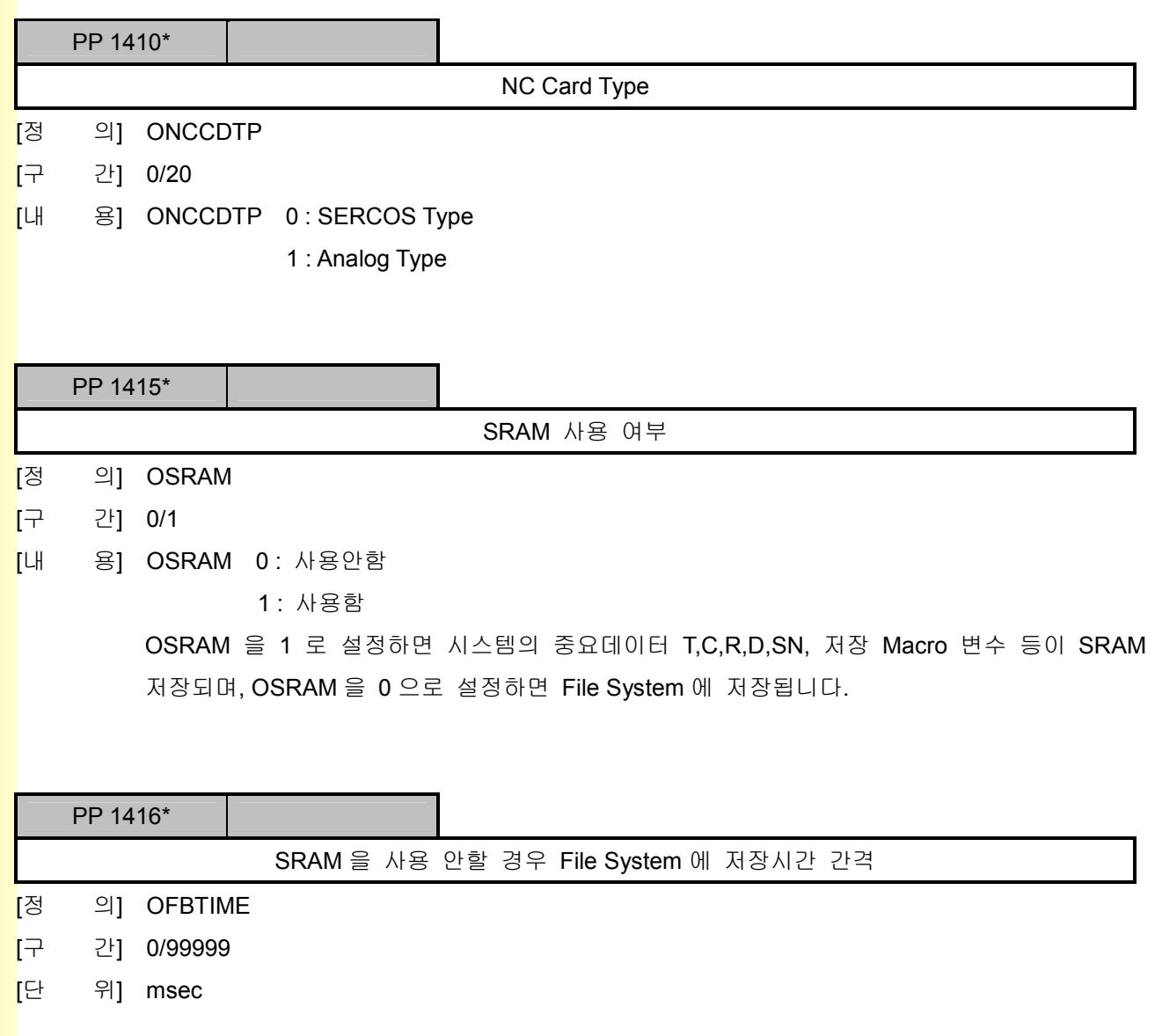

# 5.5.2 소프트웨어 설정

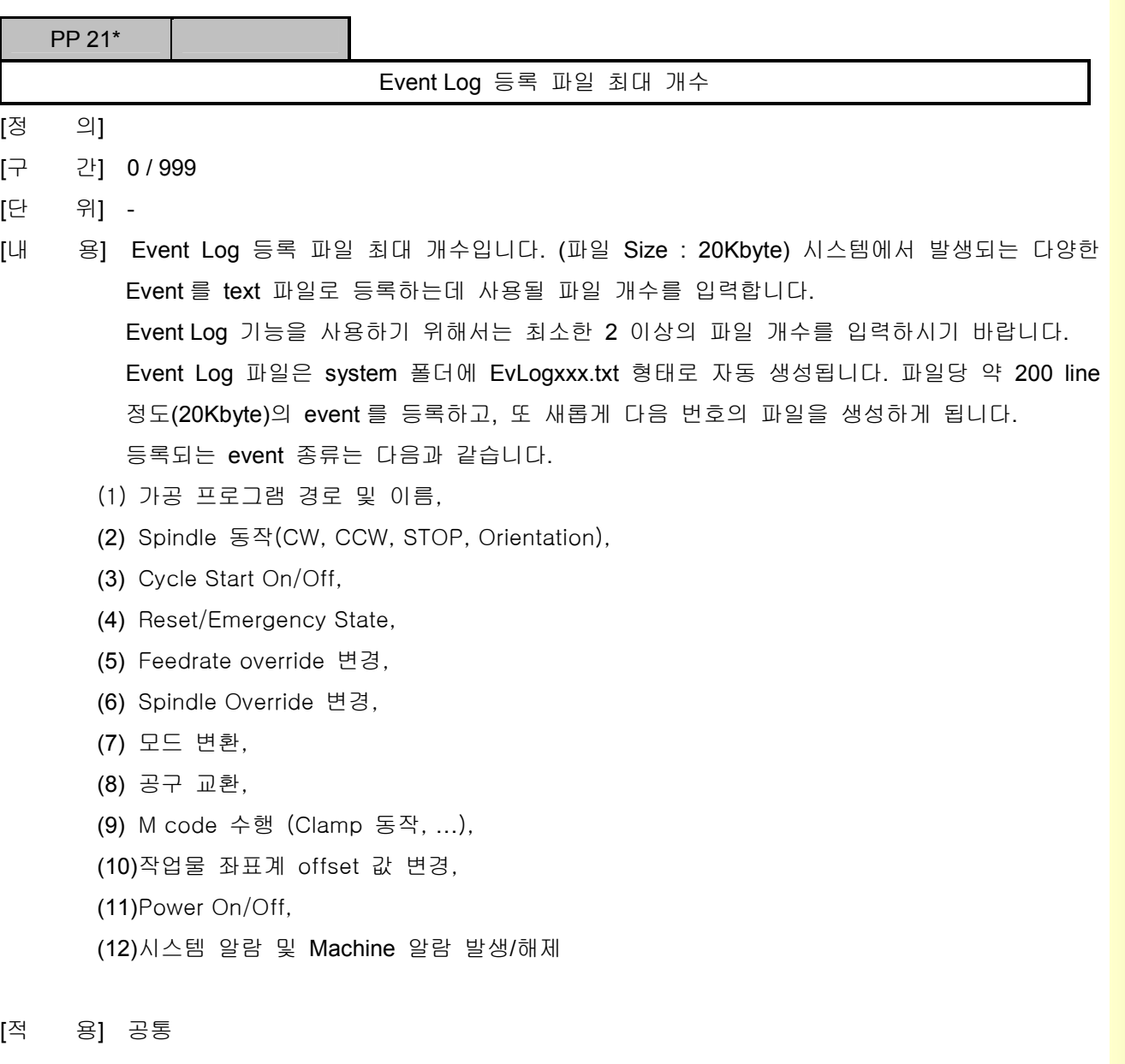

설치 / 시운전

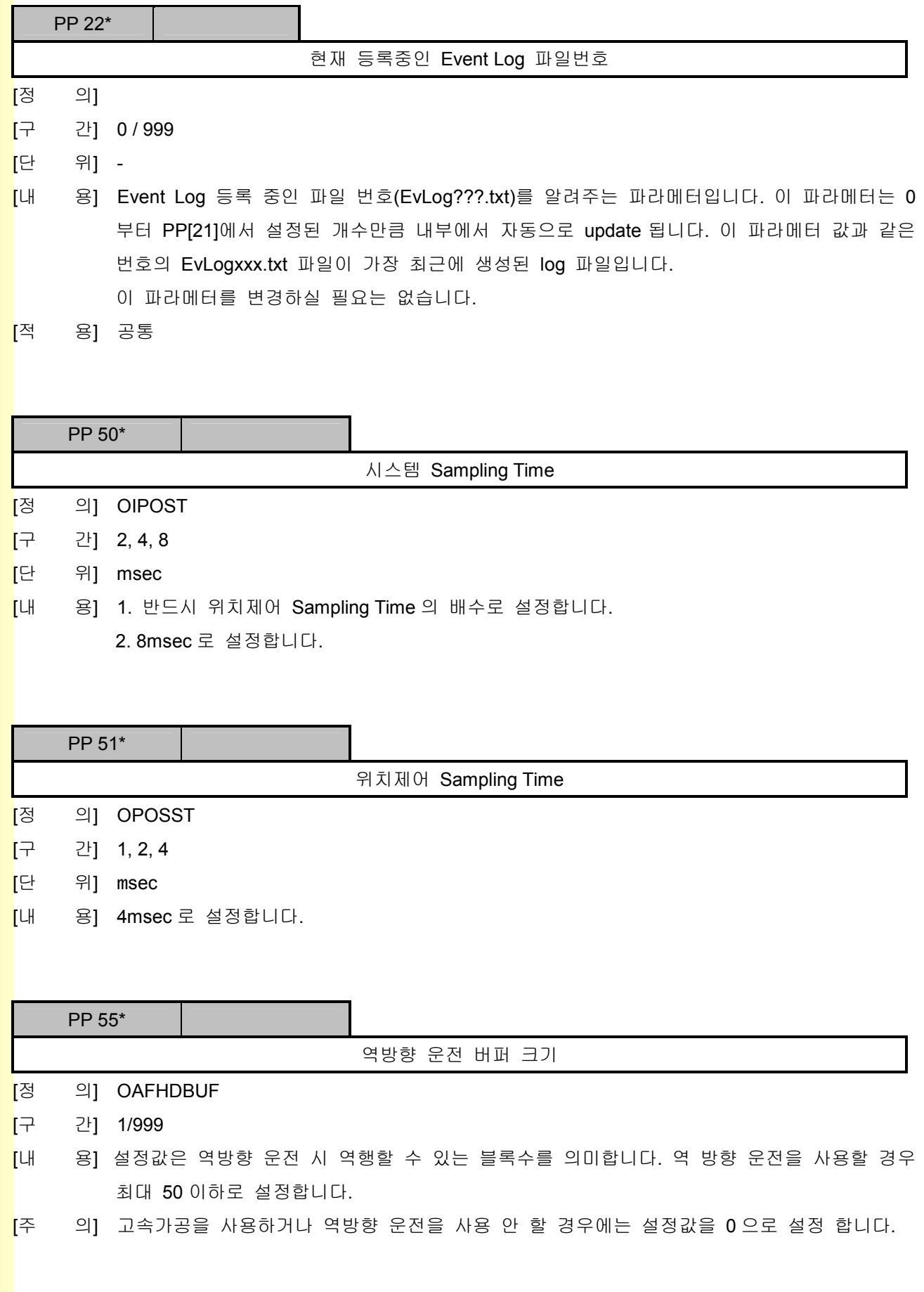

243 **TUTLEOTEK** 

# 5. 파라메터

#### 5.5.3 축 설정

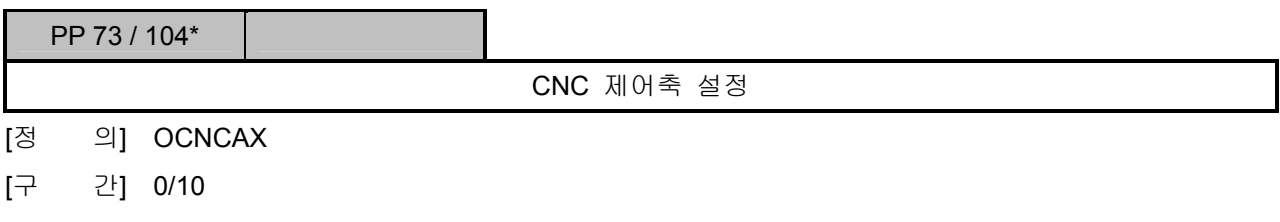

[내 용] x(1), y(2), z(3), a(4), b(5), c(6), u(7), v(8), w(9), spindle(10), 비사용축(0)

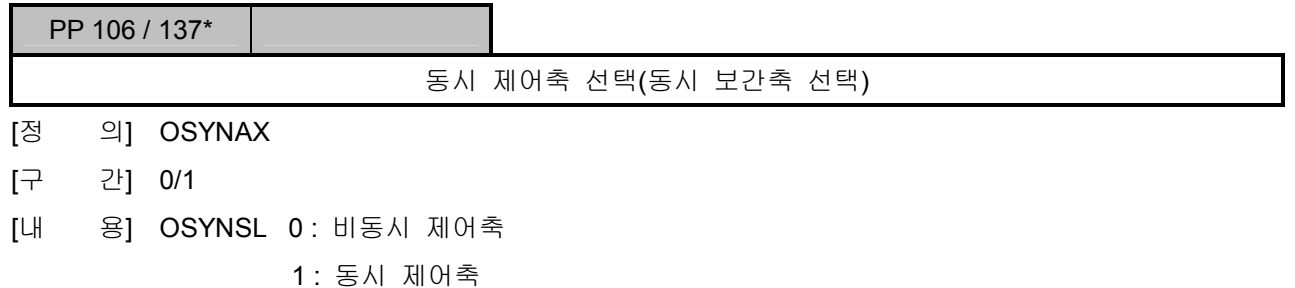

일반적으로 Machining Center 는 X, Y, Z, 선반은 X, Z 를 선택합니다.

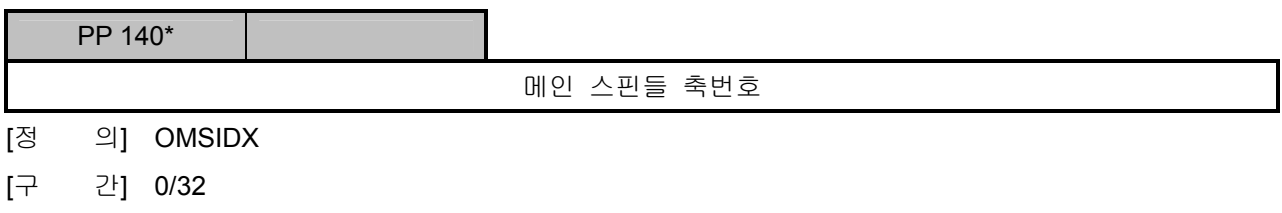

[내 용] Spindle 을 사용하지 않는 시스템은 반드시 0 으로 설정해야 합니다.

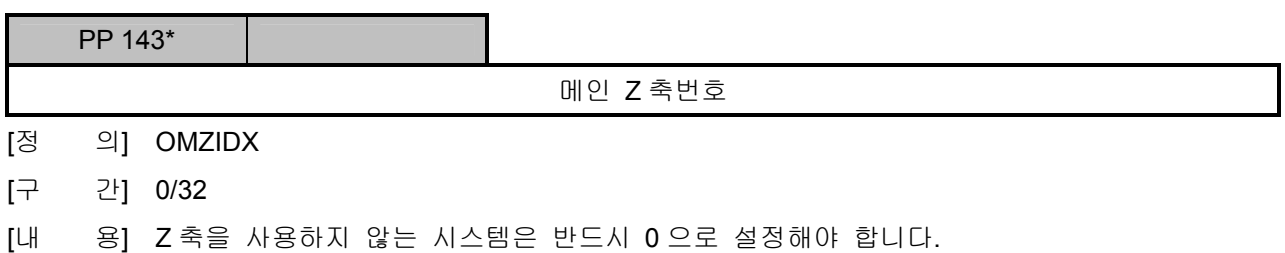

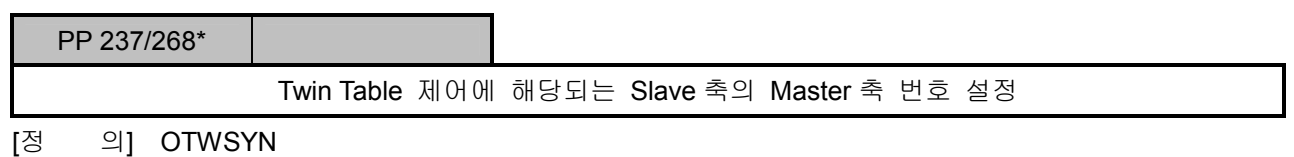

[구 간] 0/32

# 설치 / 시운전

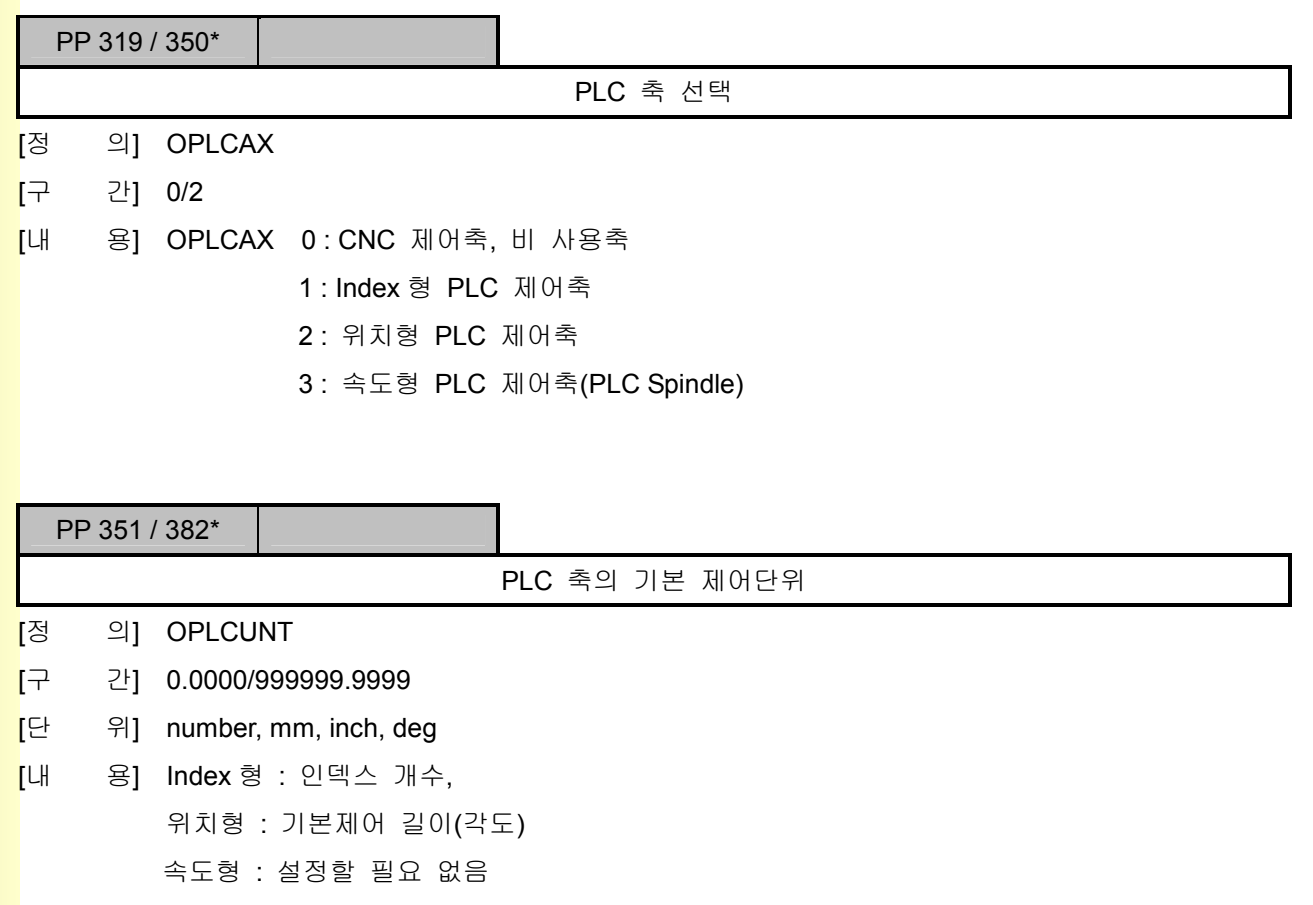

### 5.5.4 좌표 표시 기능

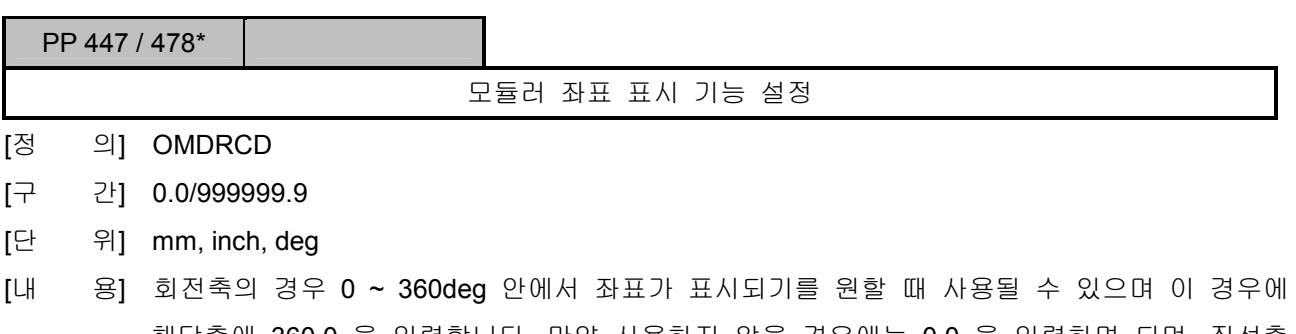

해당축에 360.0 을 입력합니다. 만약 사용하지 않을 경우에는 0.0 을 입력하면 되며, 직선축 에서도 XXX.X 를 입력하면 0.0 ~ XXX.X 안에서 좌표 표시가 됩니다.

설치 / 시운전

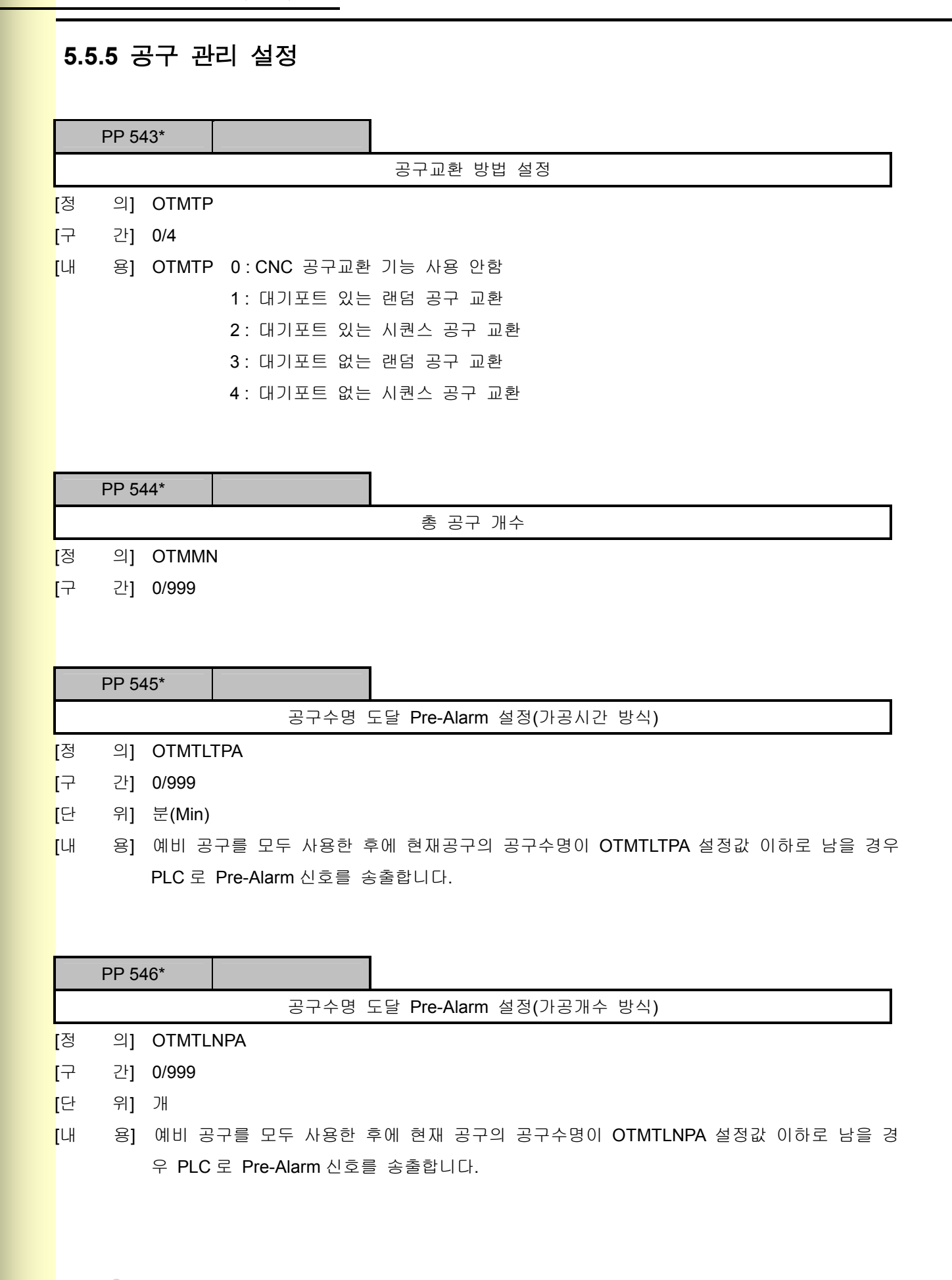

# 5. 파라메터

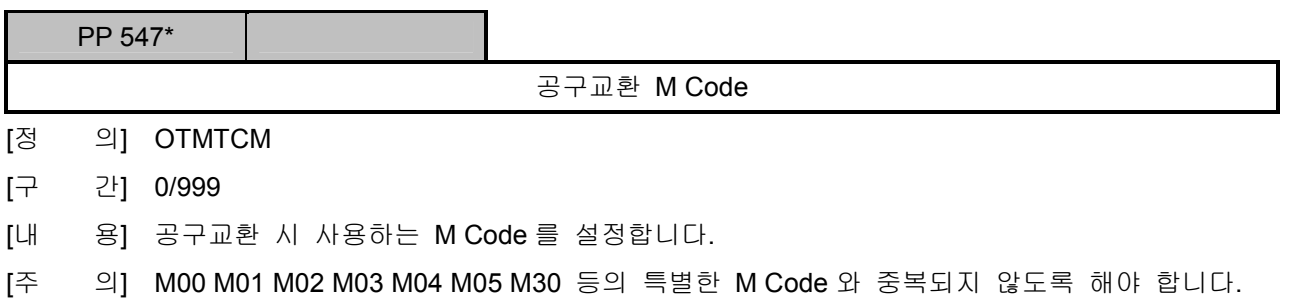

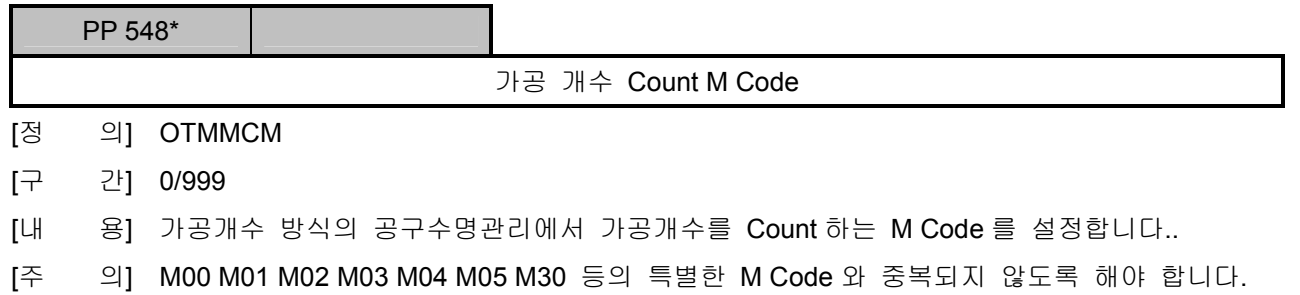

<u>설치 / 시운전</u>

### 5.6 매크로 파라메터

### 5.6.1 매크로 프로그램

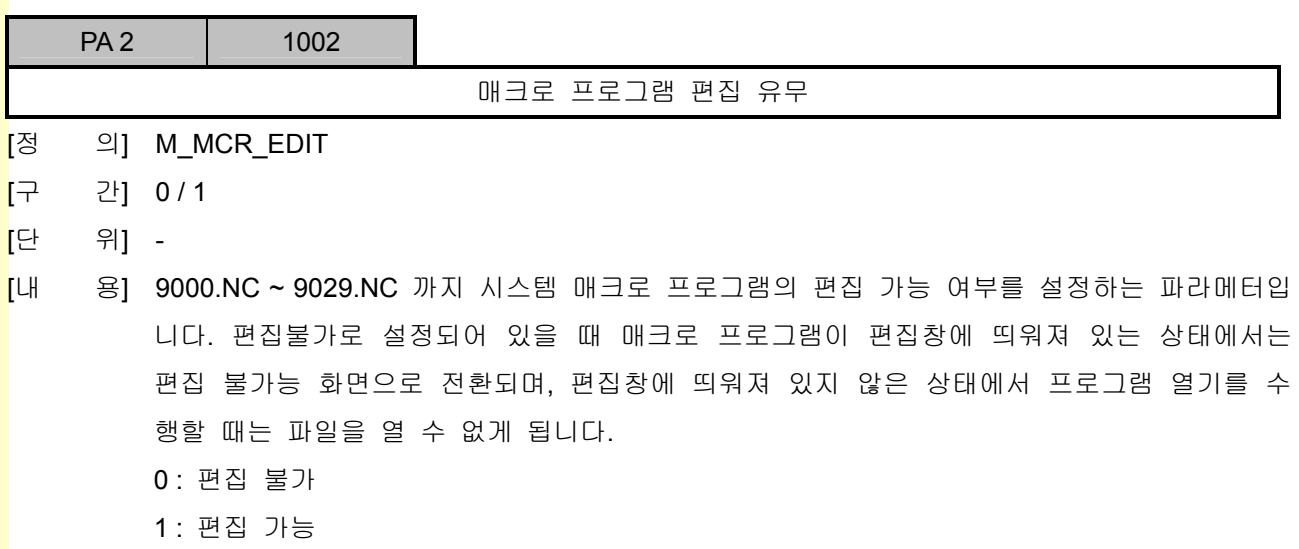

[적 용] 공통

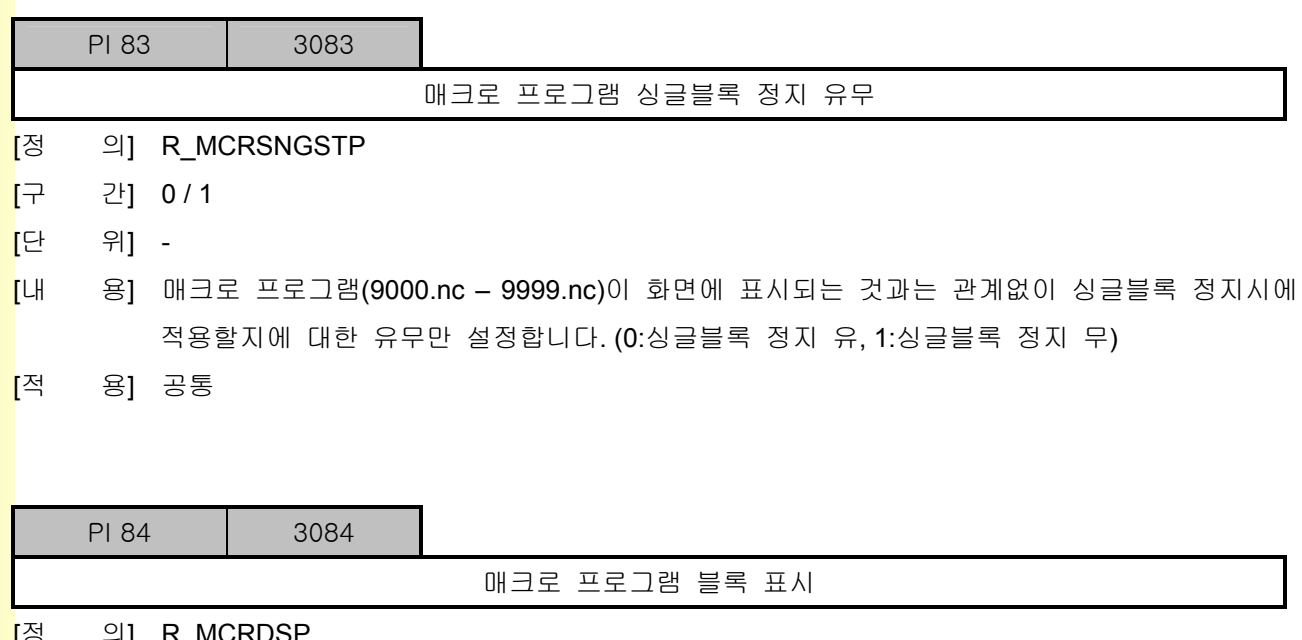

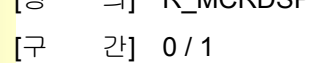

- [단 위] -
- [내 용] 매크로 프로그램(9000.nc 9999.nc)을 화면에 블록 표시할지에 대한 유무를 설정합니다. (0: 표시 무, 1:표시 유)

[적 용] 공통

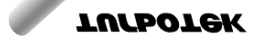
## 5. 파<mark>라메터</mark>

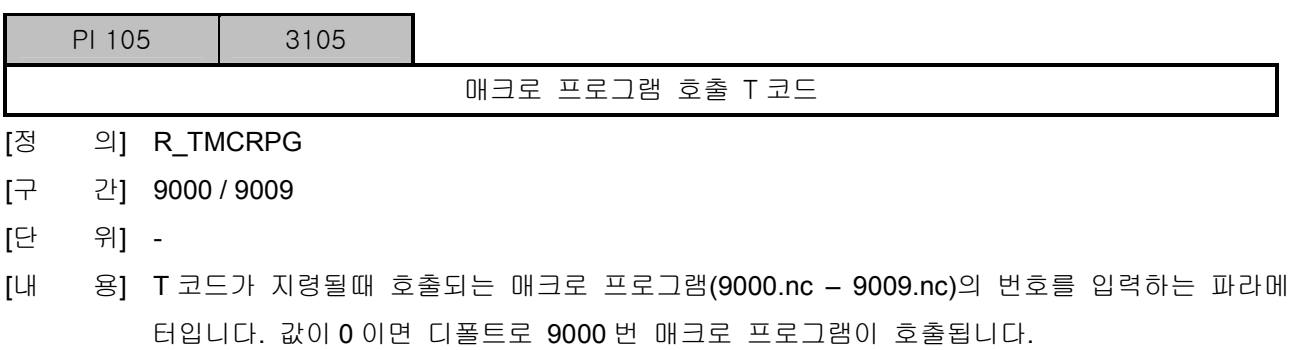

[적 용] 선반제외

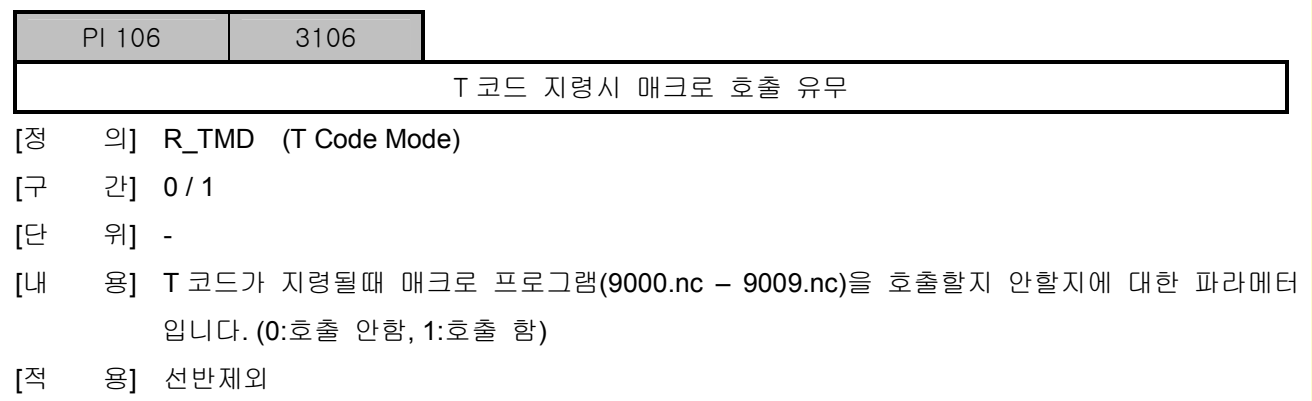

설치 / 시운전

## 5.6.2 매크로 변수

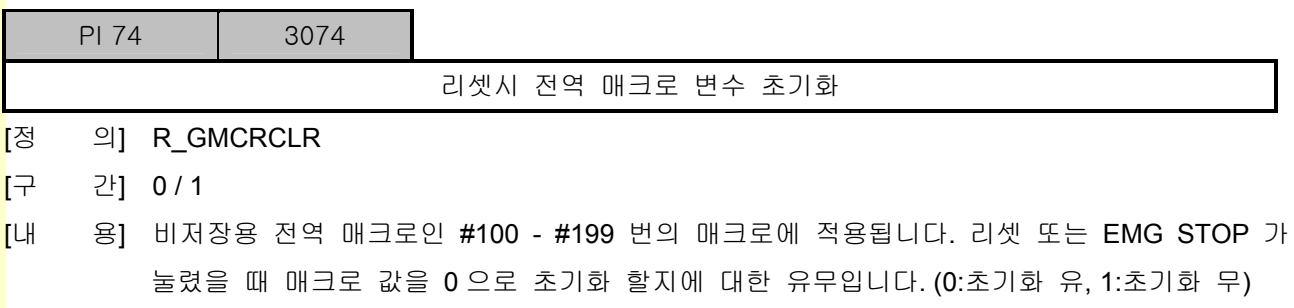

[적 용] 공통

### 5.6.3 매크로 호출 G Code / M Code

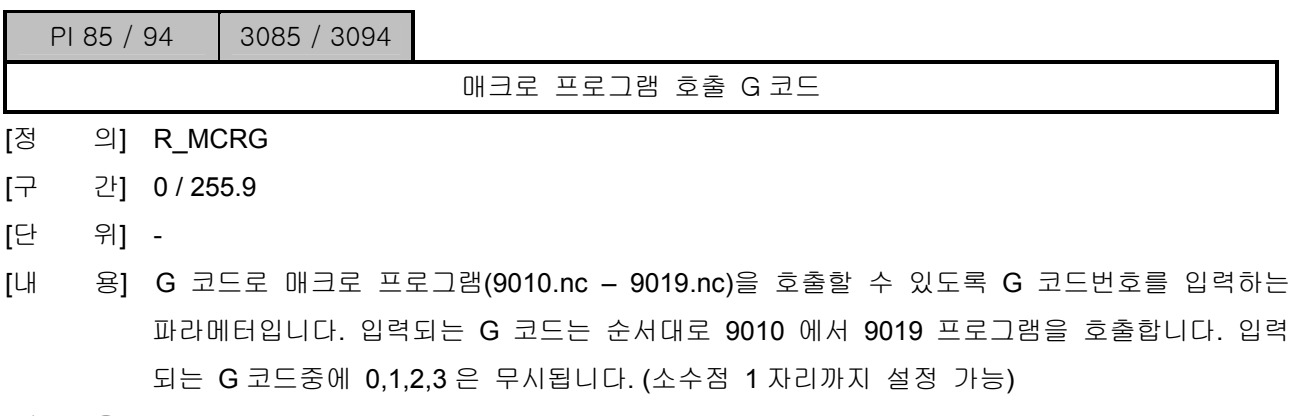

[적 용] 공통

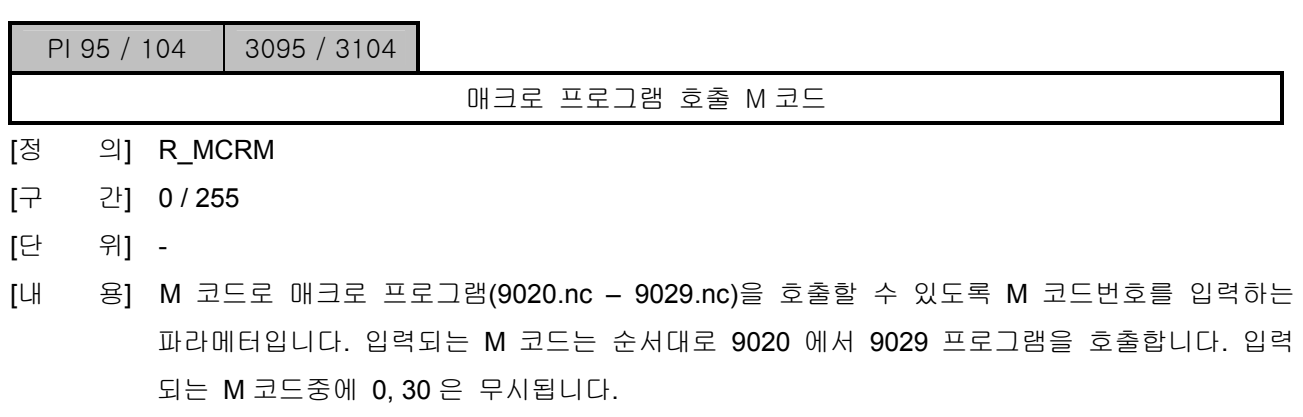

[적 용] 공통

설치 / 시운전

### 5.7 축 파라메터

#### 5.7.1 서보 & 스핀들 공통 파라메터

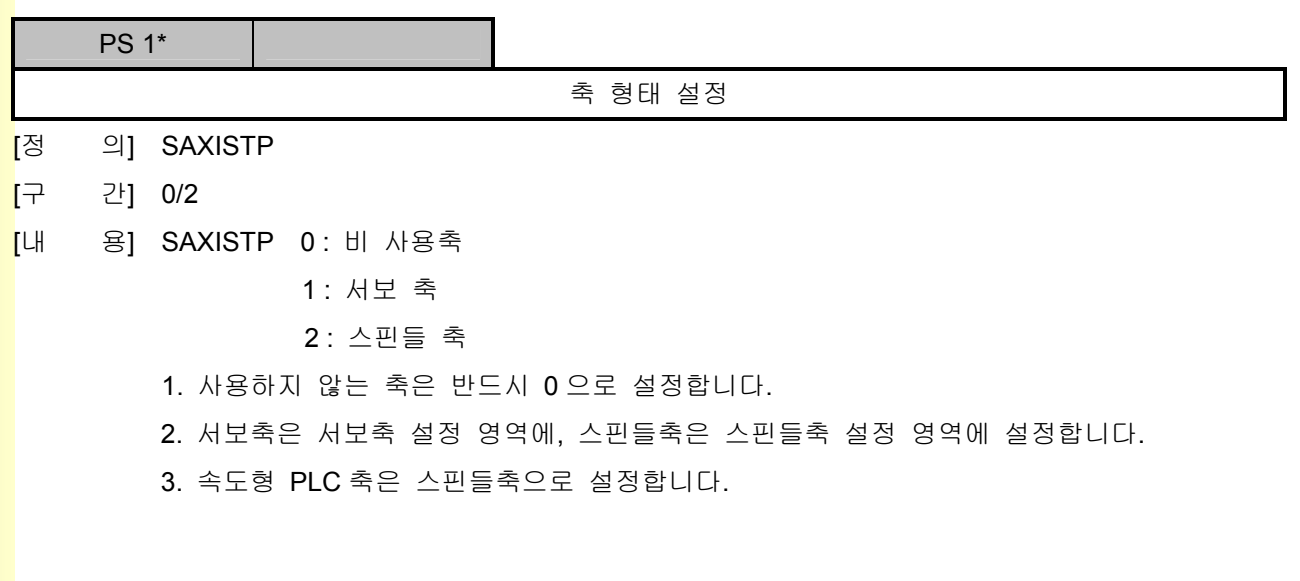

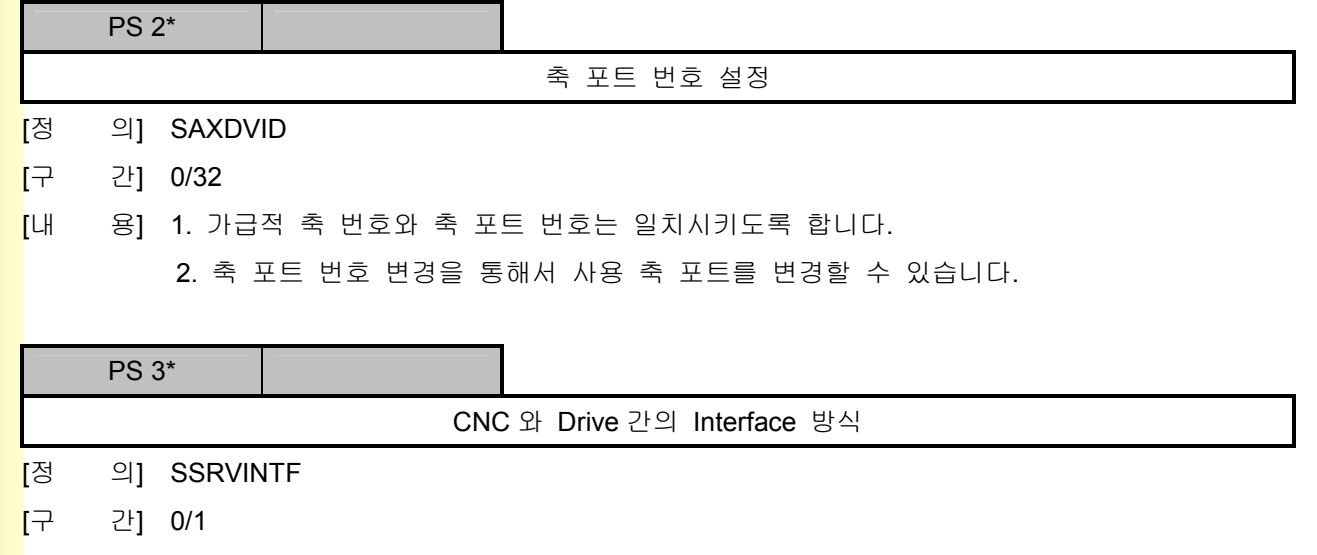

[내 용] SSRVINTF 0 : SERCOS Interface

1 : Analog Interface

### 5.7.2 서보(Servo) 축 설정

### 1) 제어축 설정

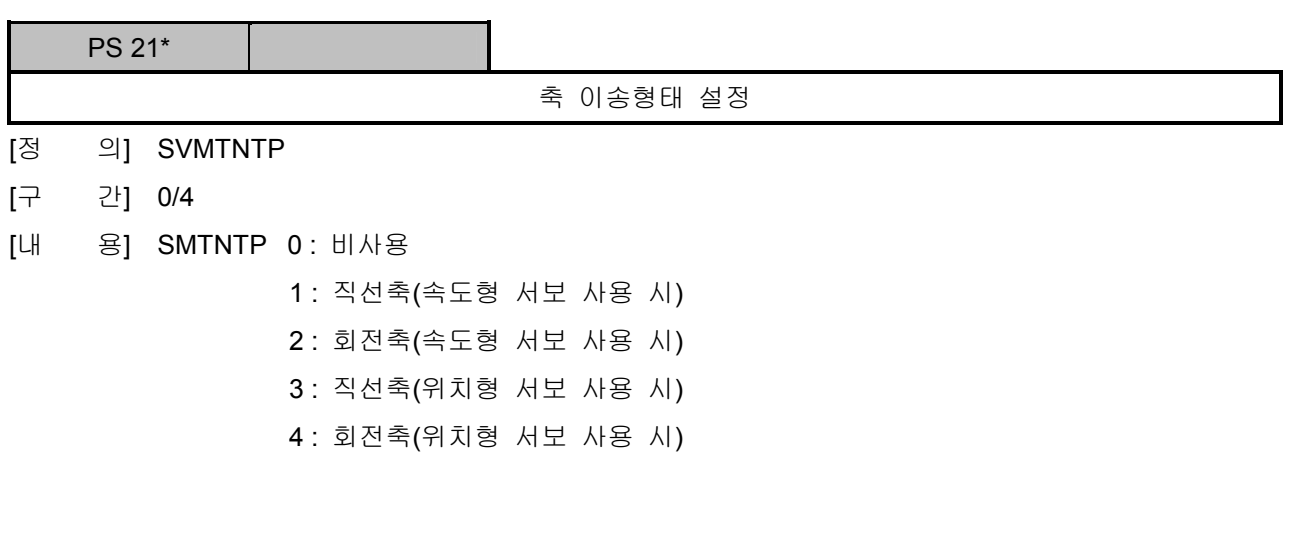

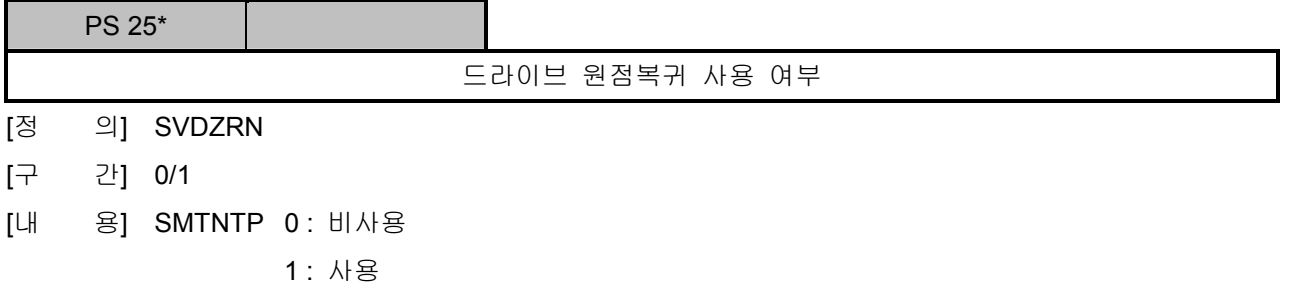

SERCOS Drive 에서 Drive 원점 복귀기능을 사용할 경우 설정합니다.

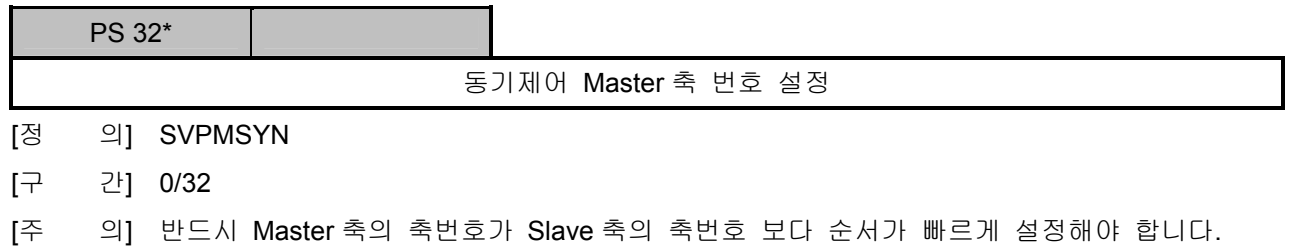

e<br>설치 / 시운전

### 2) 오차보상 설정

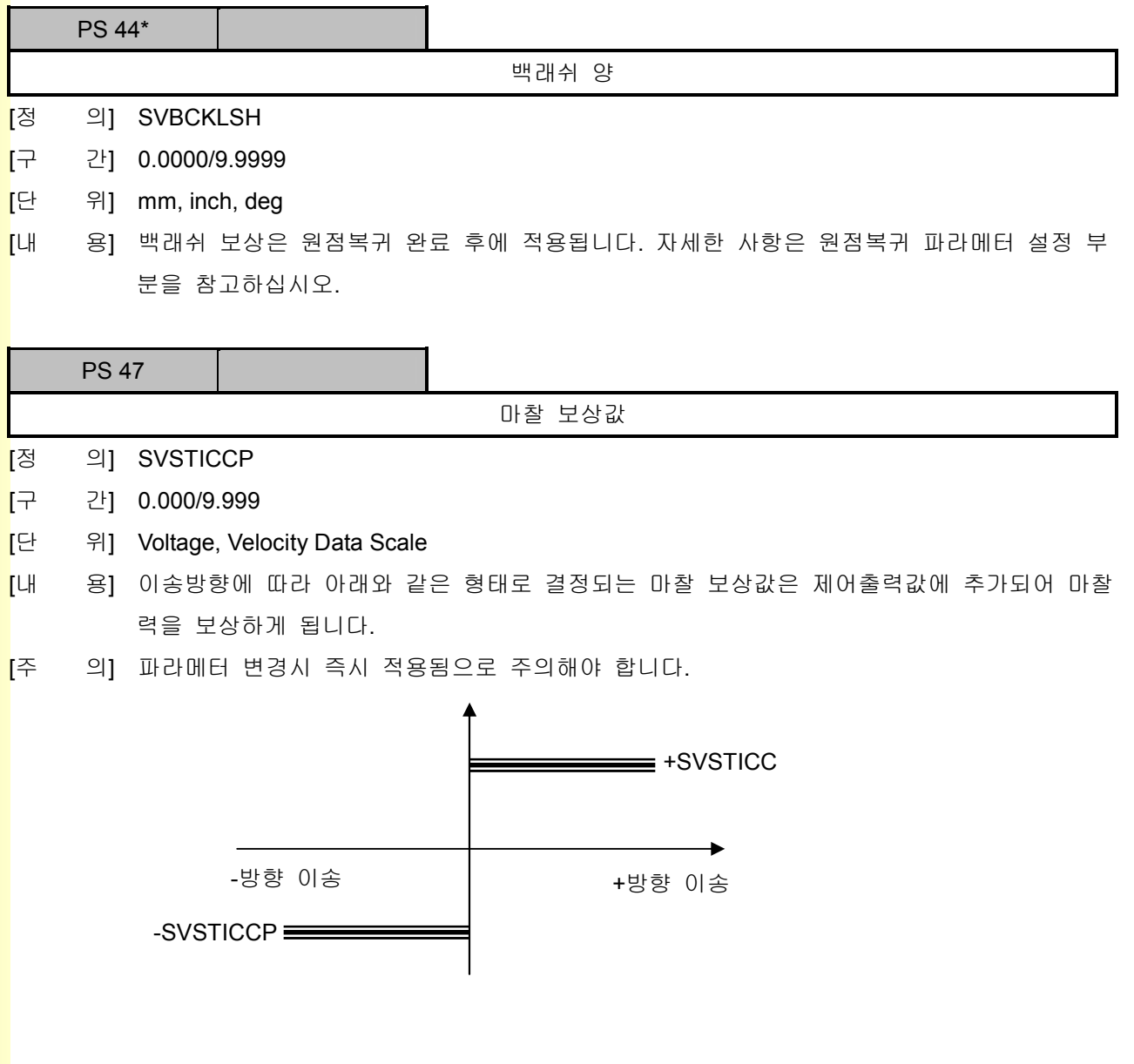

## 5. 파라메터

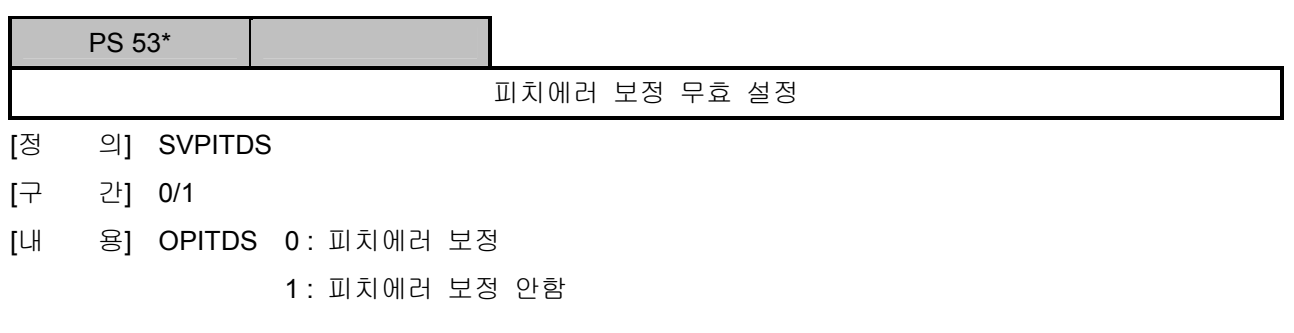

피치에러 보정하는 방법은 아래와 같습니다.

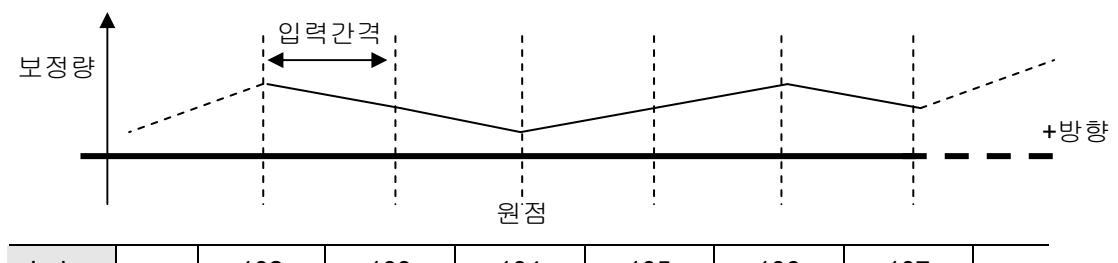

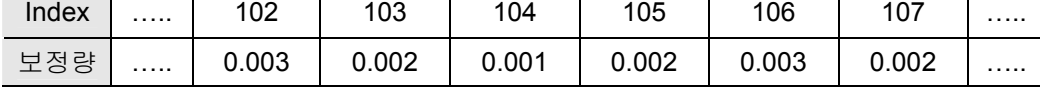

그리고 보정값은 아래와 같이 결정합니다.

보정량 = 지령값 – 실제 측정값

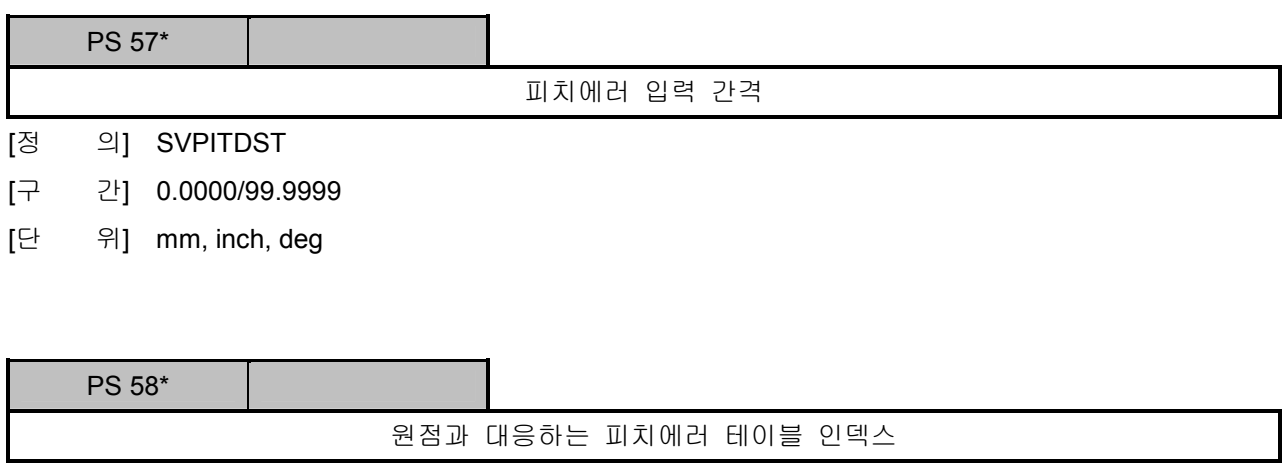

[정 의] SVPITZRN

[구 간] 0/200

e<br>설치 / 시운전

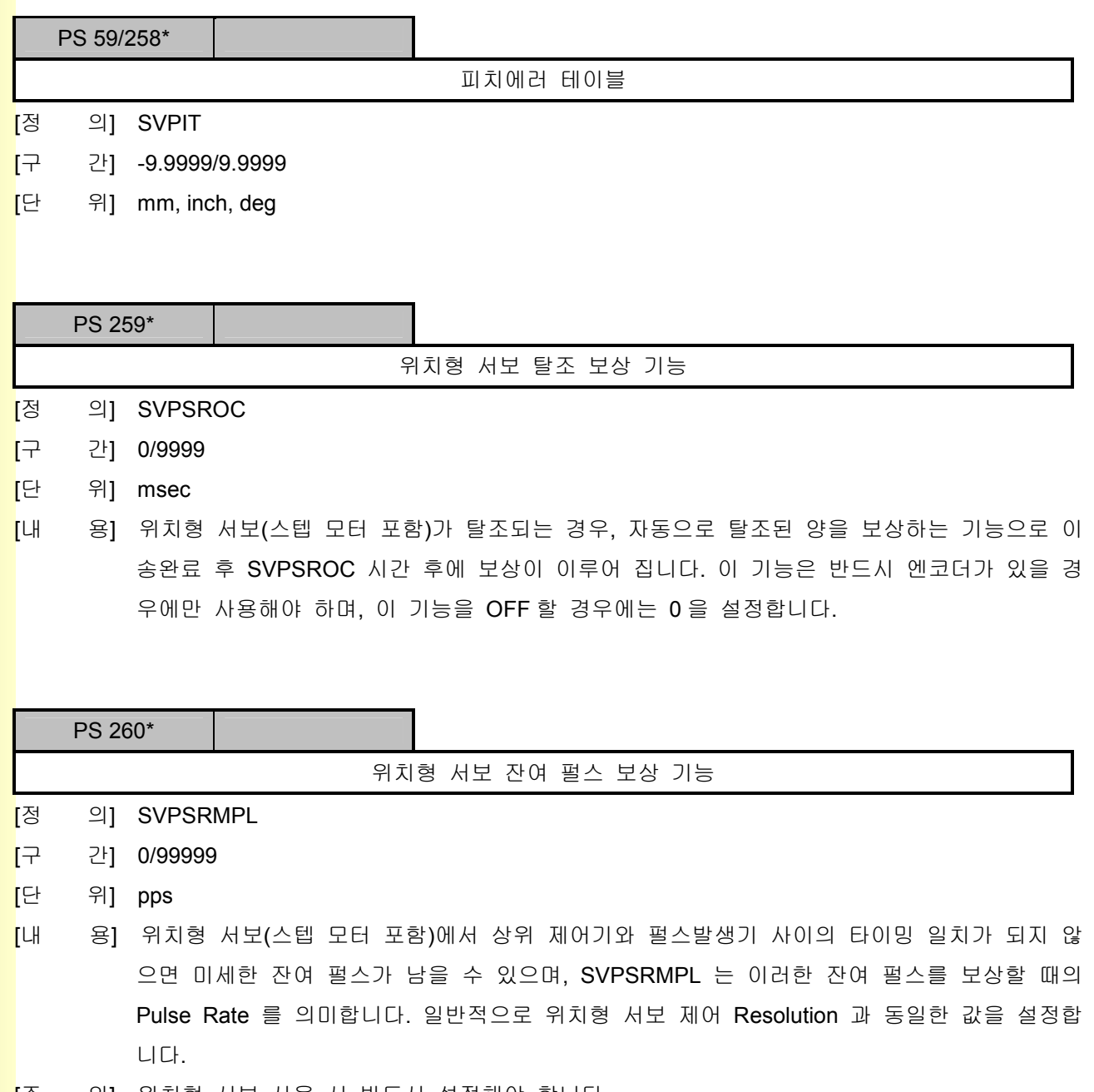

[주 의] 위치형 서보 사용 시 반드시 설정해야 합니다.

243

## 3) 기어비 설정

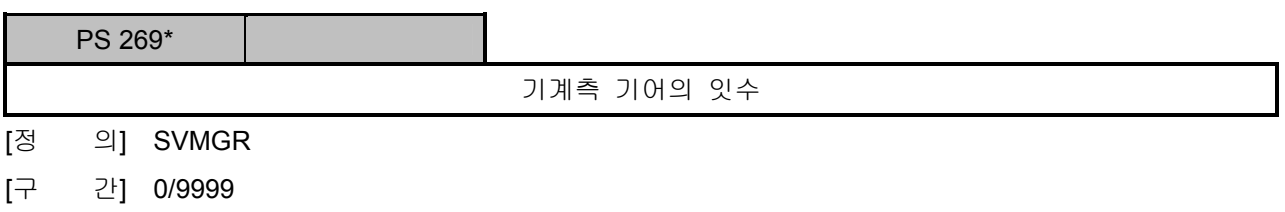

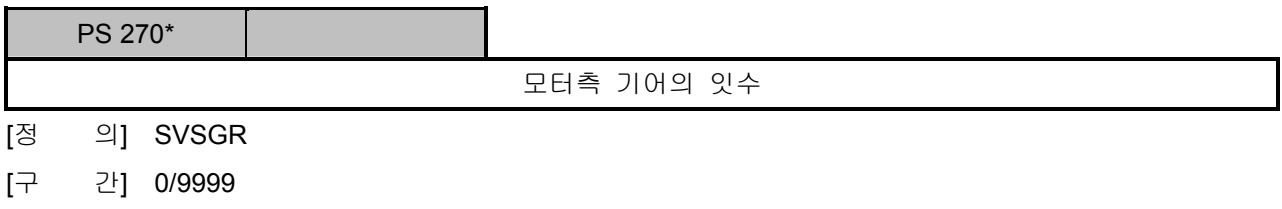

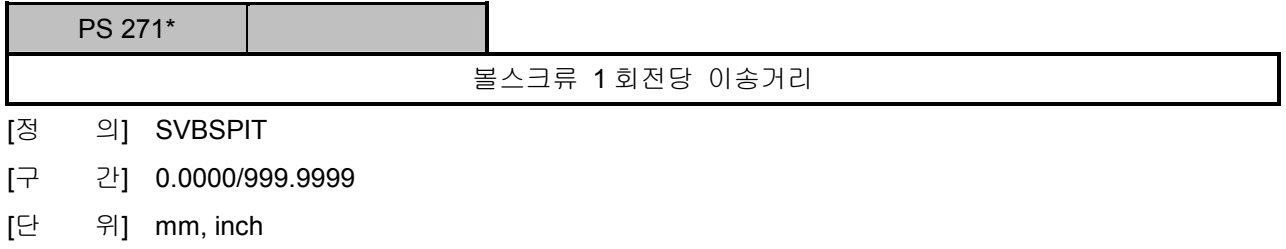

### 4) Encoder 설정

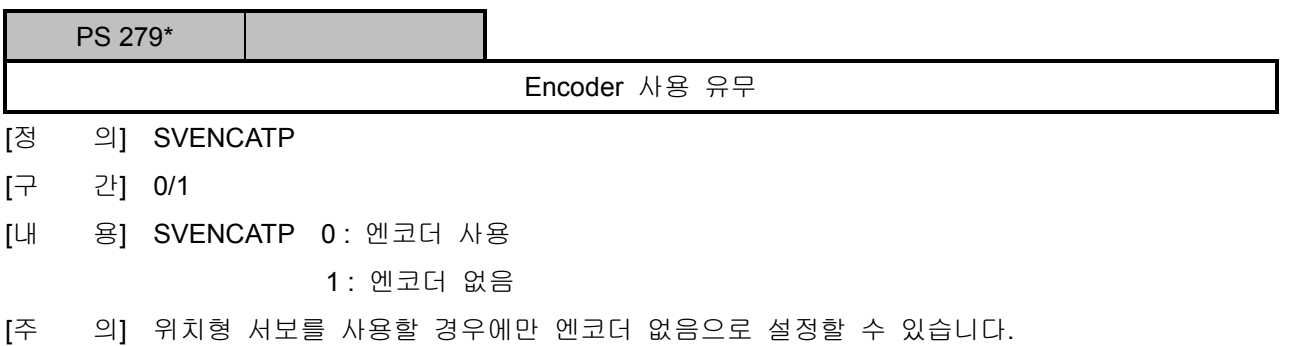

설치 / 시운전

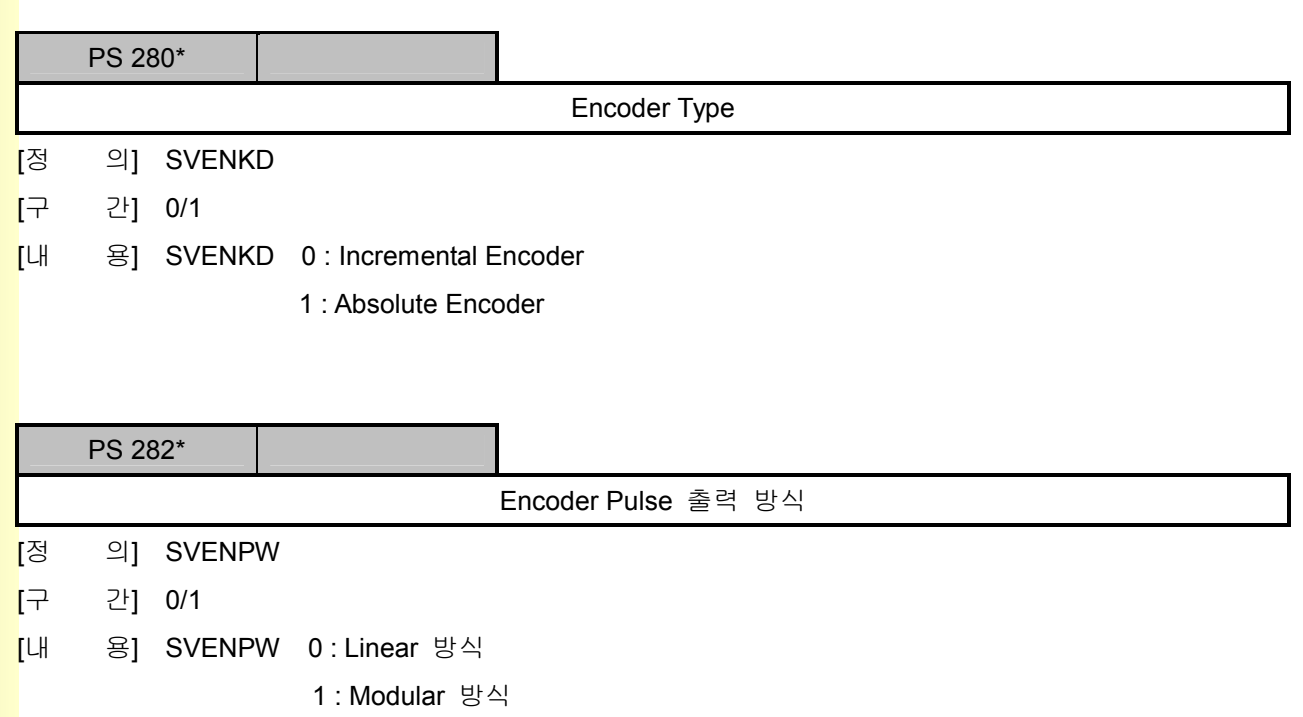

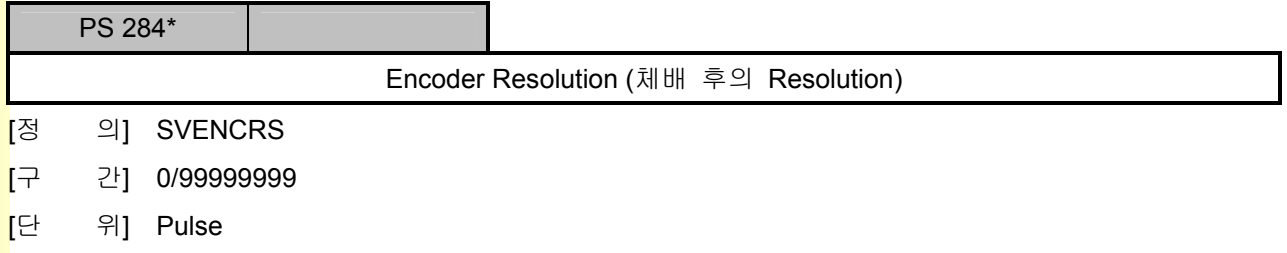

### 5) 위치형 서보 설정

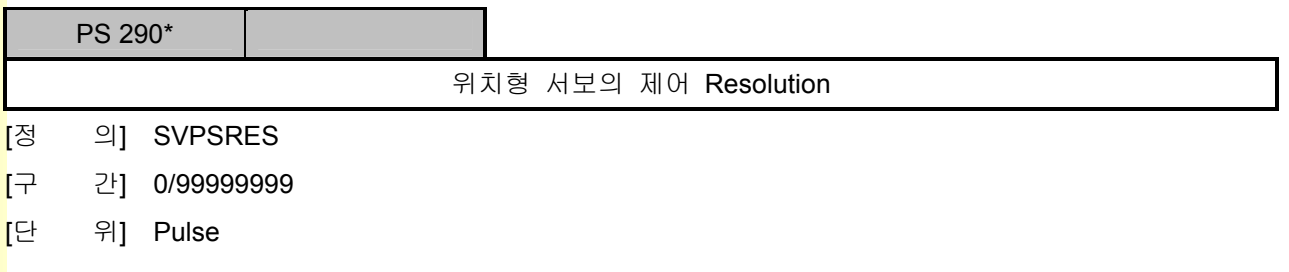

**TULLOTEK** 

243

#### 6) 위치 제어기 설정

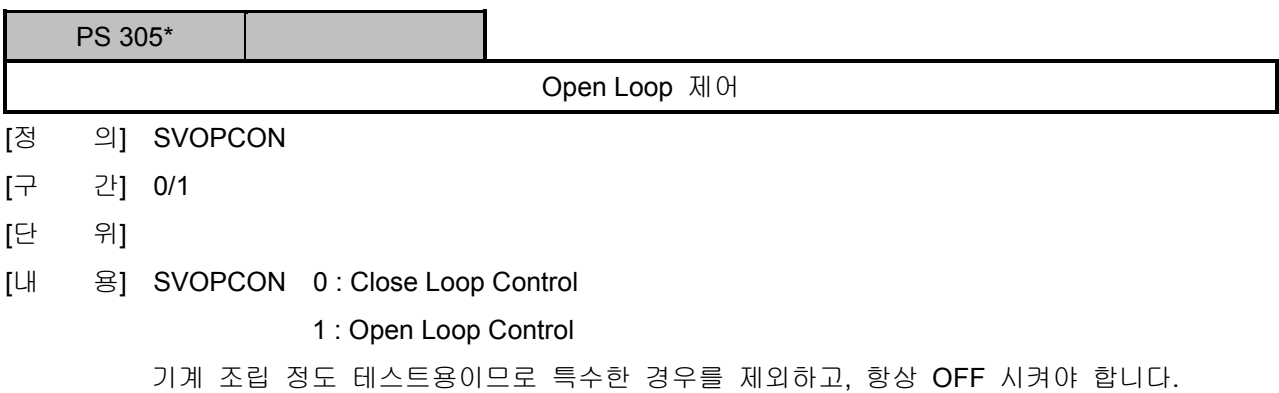

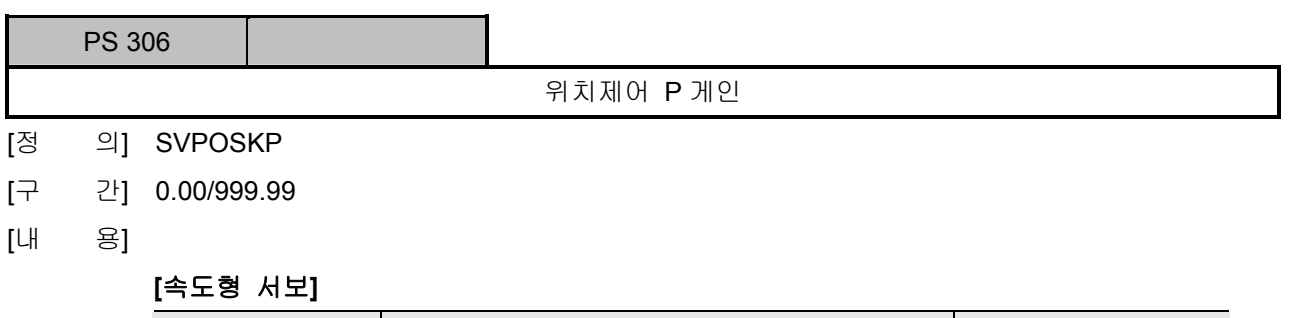

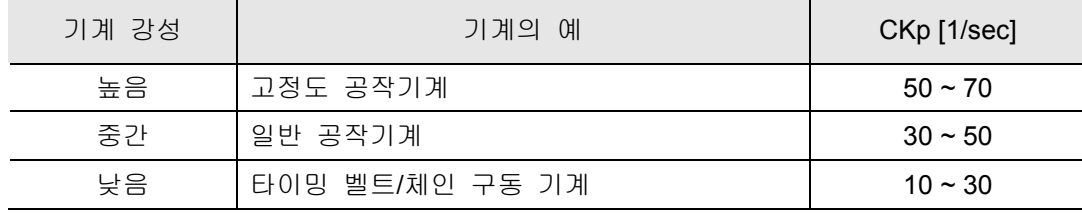

위의 표로부터 위치 제어 P 게인은 아래와 같이 결정합니다.

#### SVPOSKP = CKp \* [(POS Sampling Time \* 2500)/Motor Max RPM]

[주 의] 파라메터 변경 시 즉시 적용됨으로 주의해야 합니다.

#### [위치형 서보]

위치형 서보의 경우에는 SVPOSKP 는 Pulse Rate Gain(%)으로 아래와 같은 특성을 갖으며, 반드시 100% 이상의 값을 선정해야 합니다.

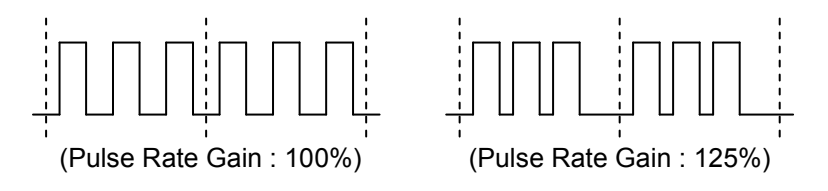

설치 / 시운전

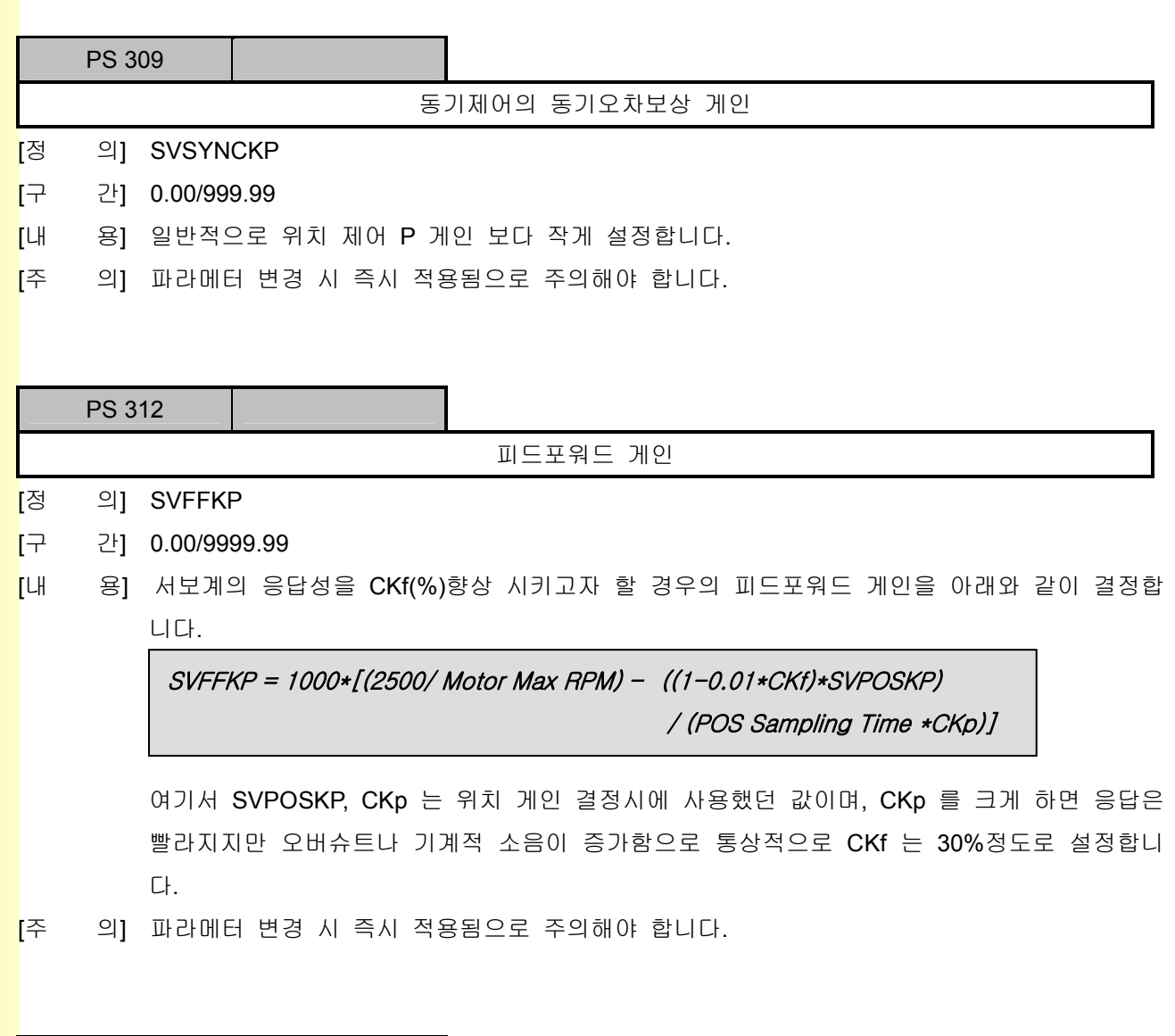

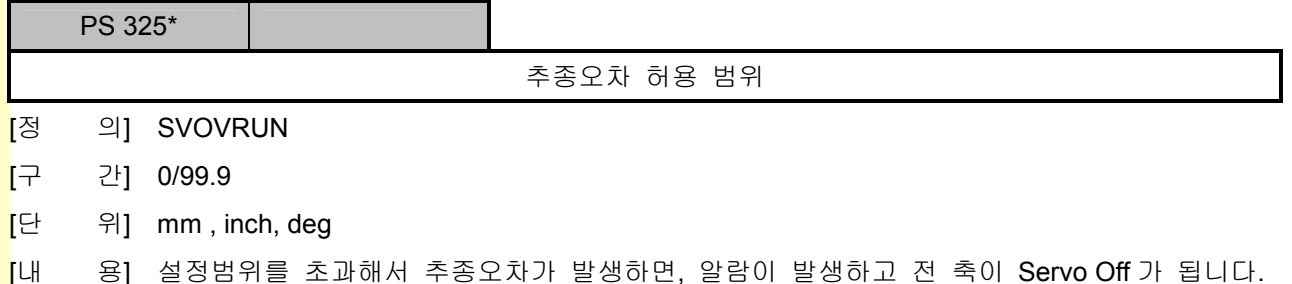

**TULDOTEK** 

243

# 5. 파<mark>라메터</mark>

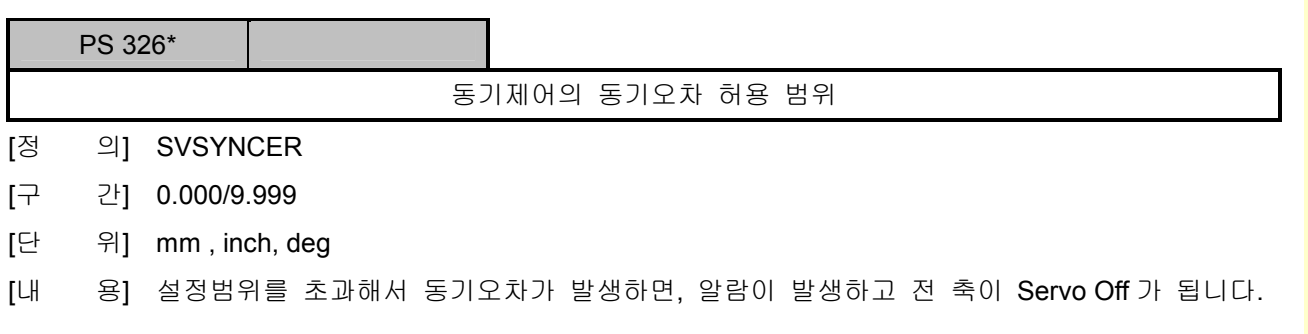

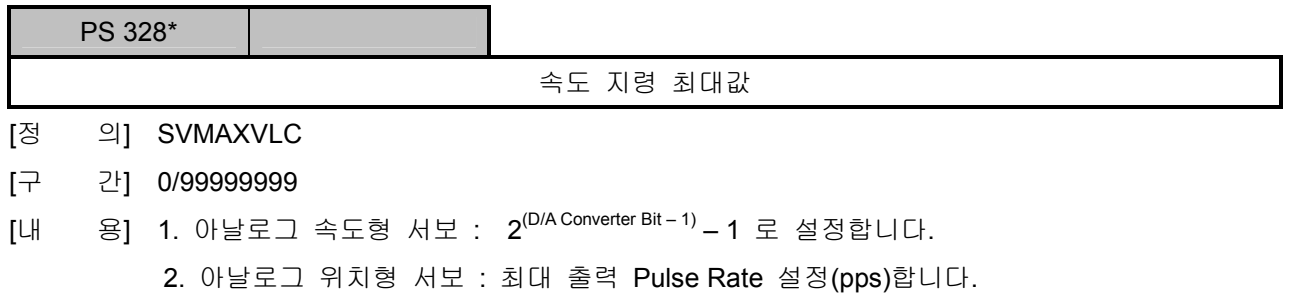

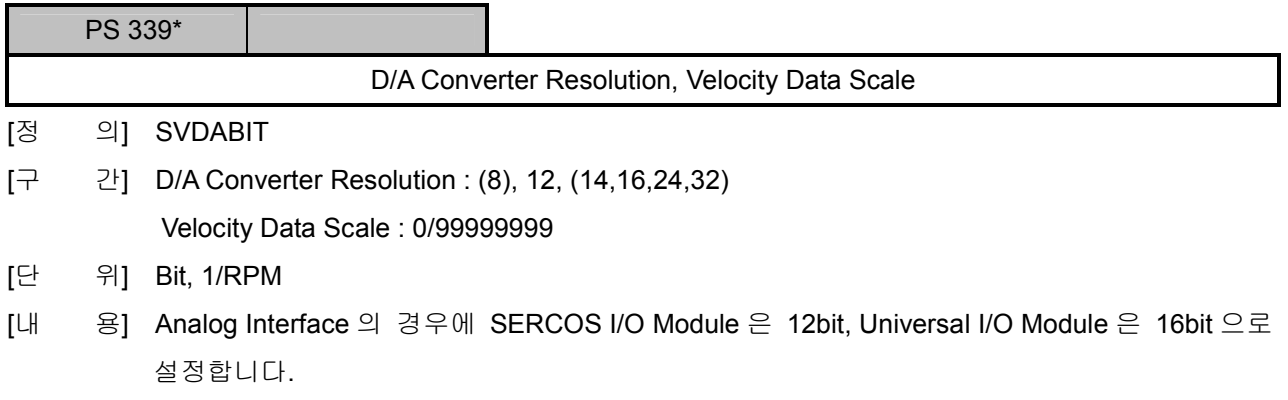

e<br>설치 / 시운전

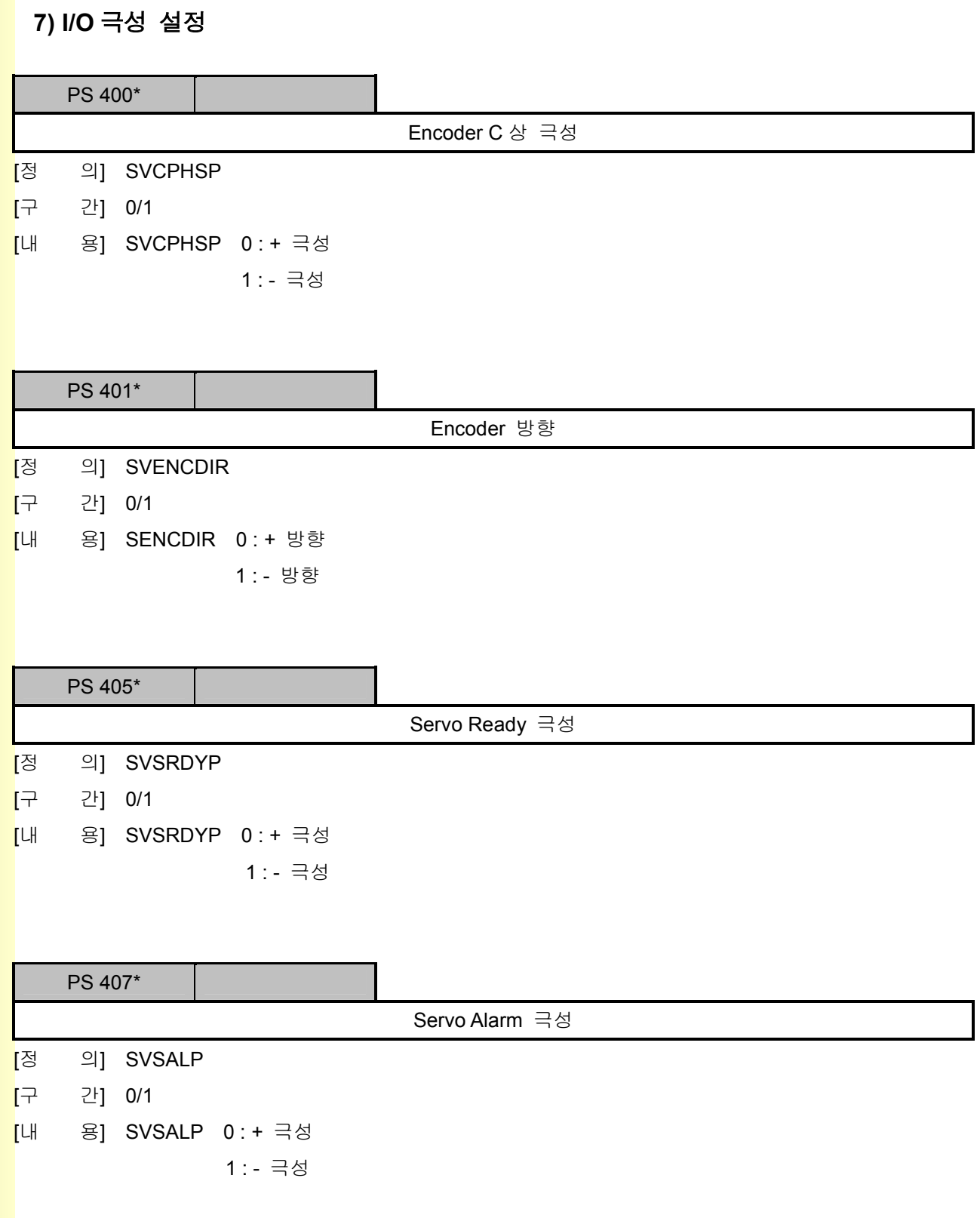

# 5. 파<mark>라메터</mark>

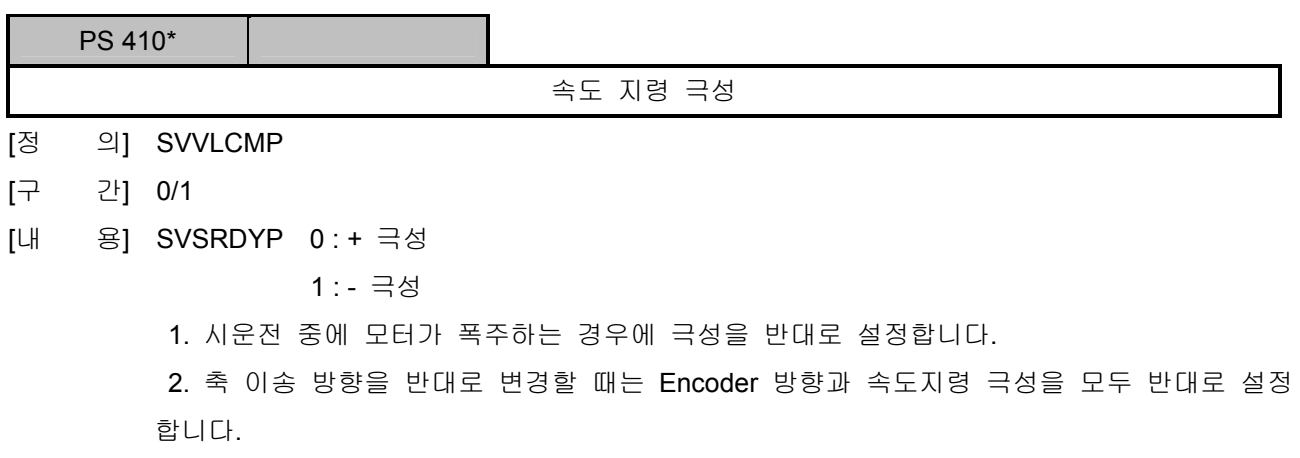

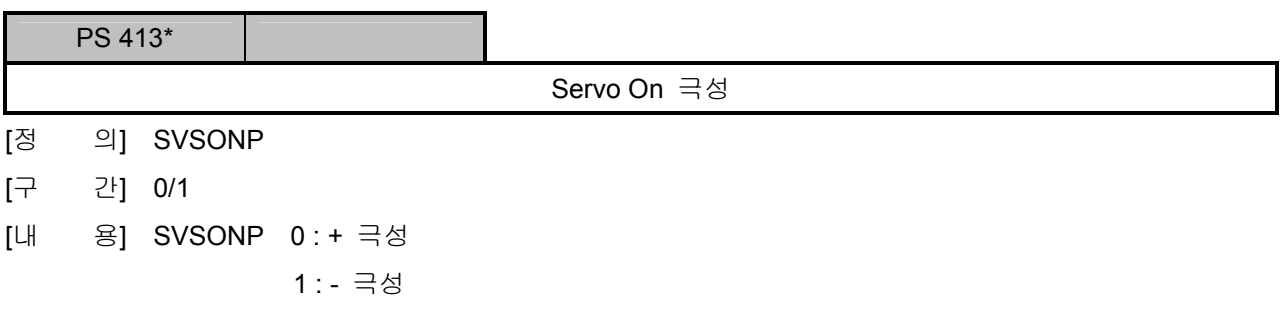

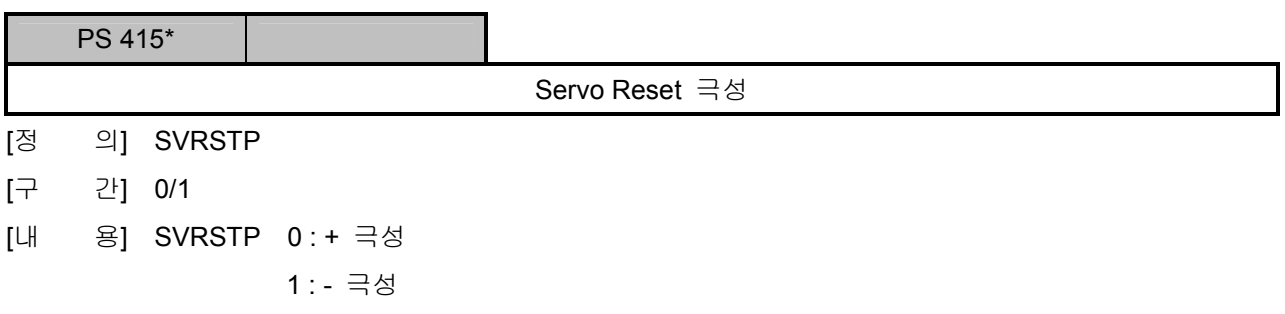

설치 / 시운전

### 8) 진단 기능 설정

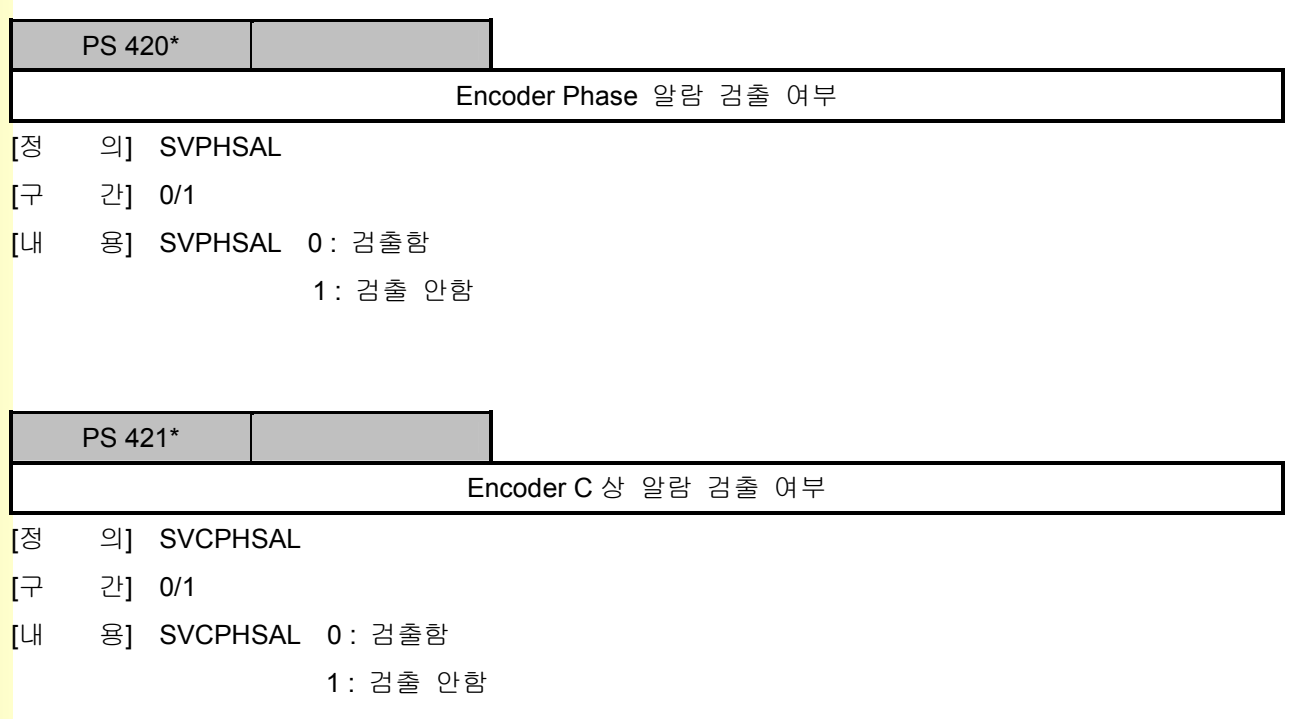

### 5.7.3 Spindle 축 설정

### 1) 제어축 설정

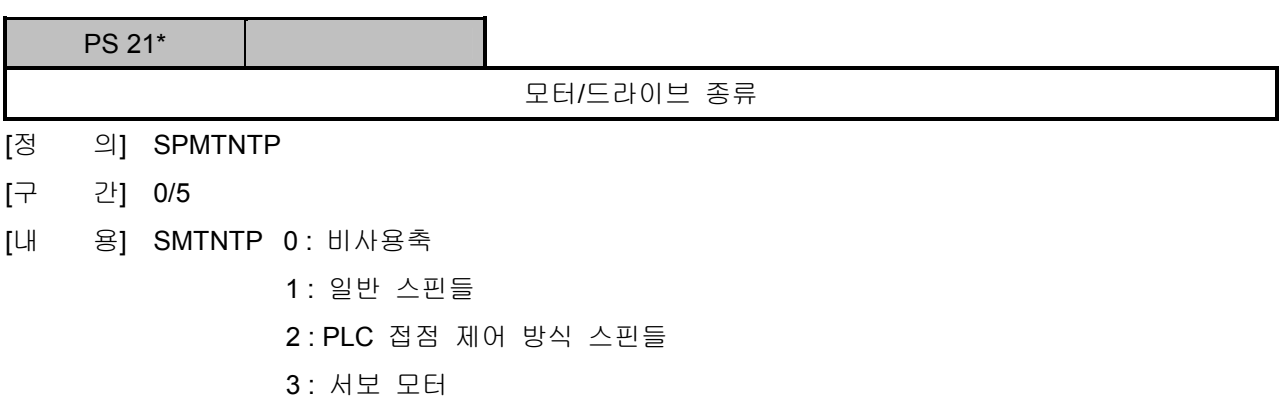

#### 2) 오차보상 설정

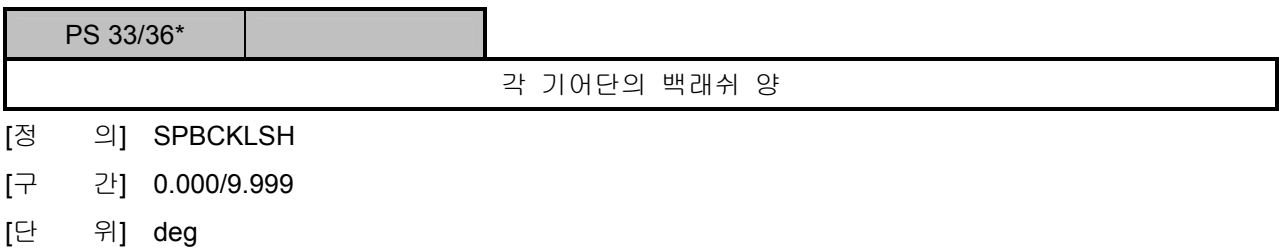

#### 3) 기어비 설정

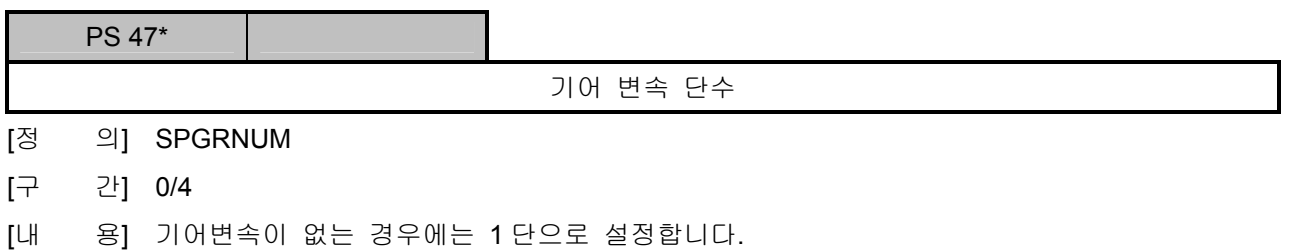

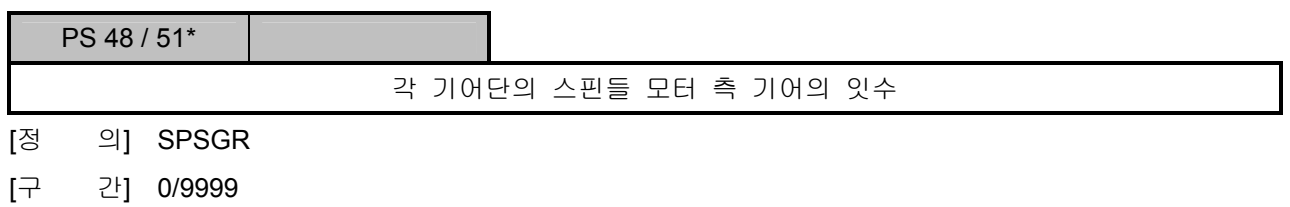

설치 / 시운전

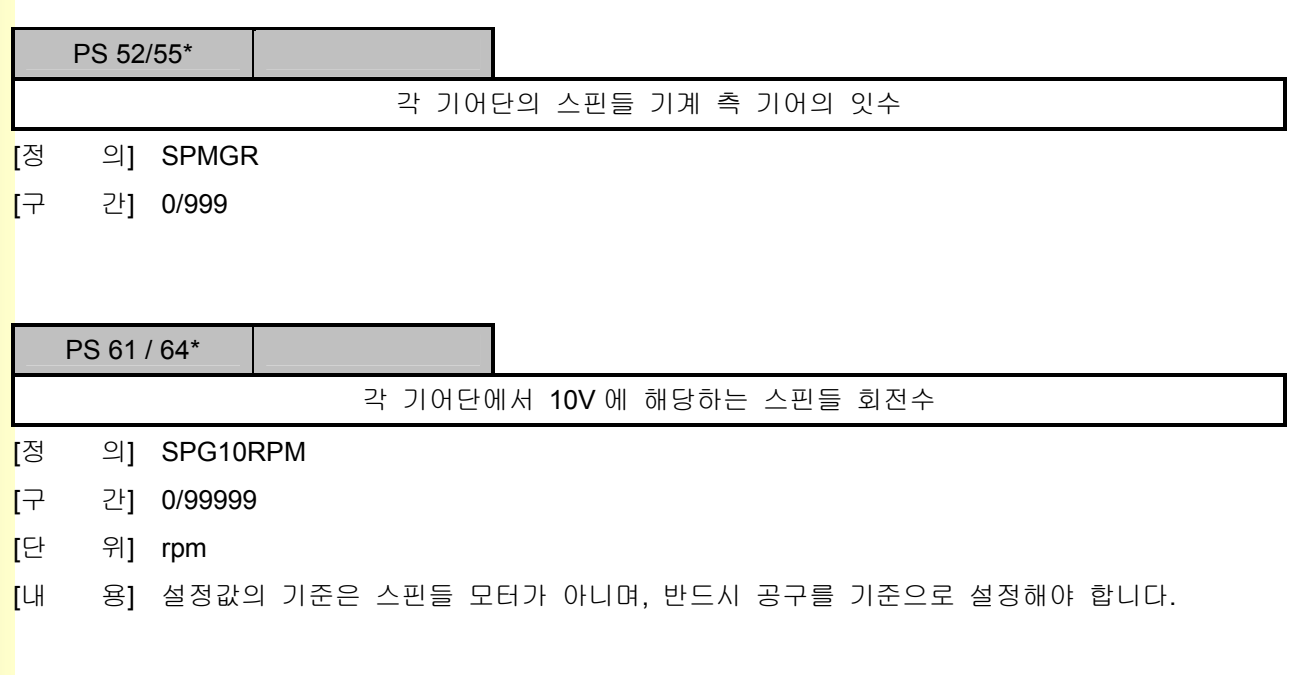

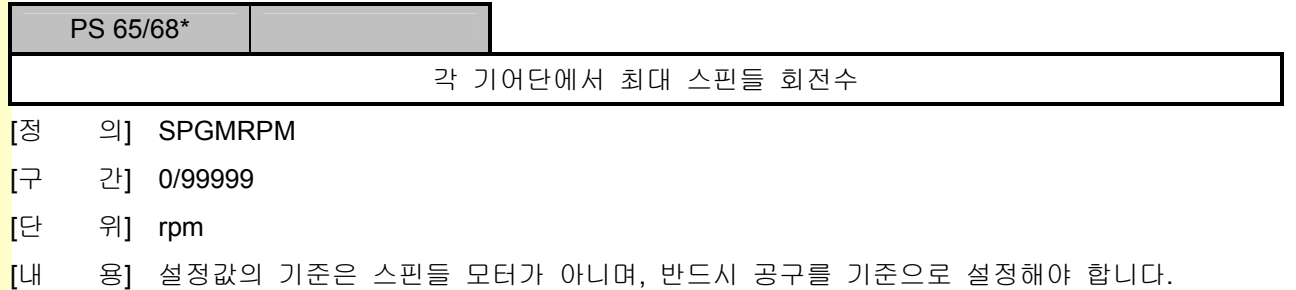

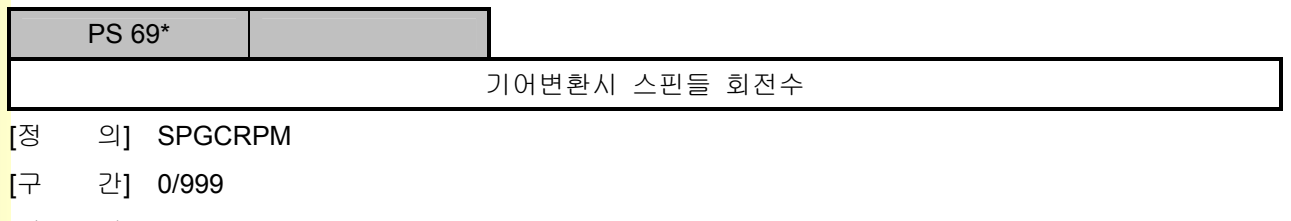

<mark>[</mark>단 위] rpm

### 4) Encoder 설정

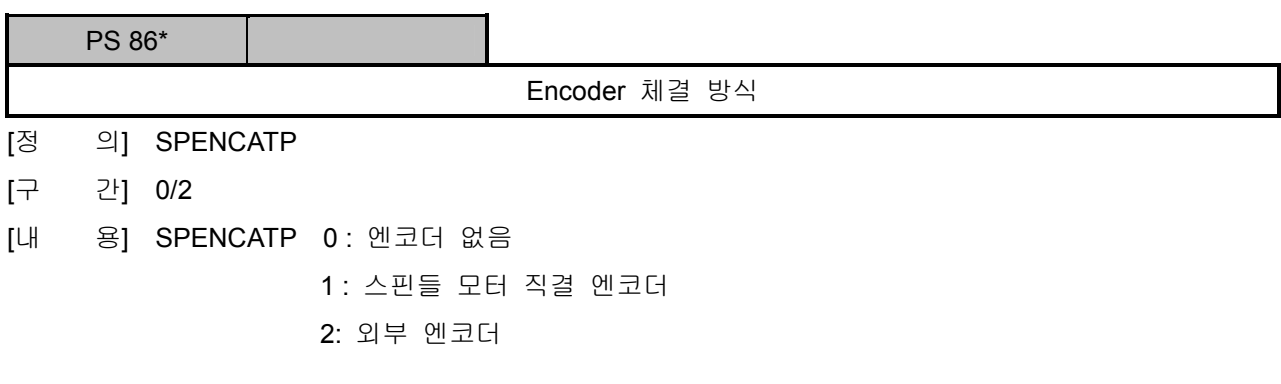

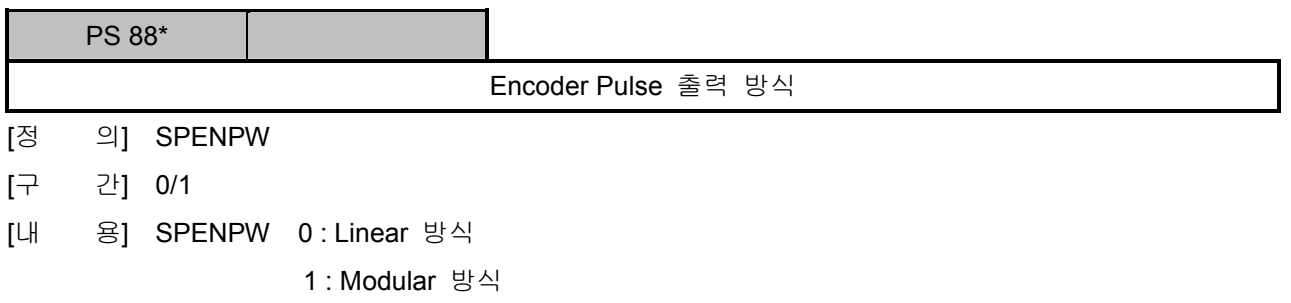

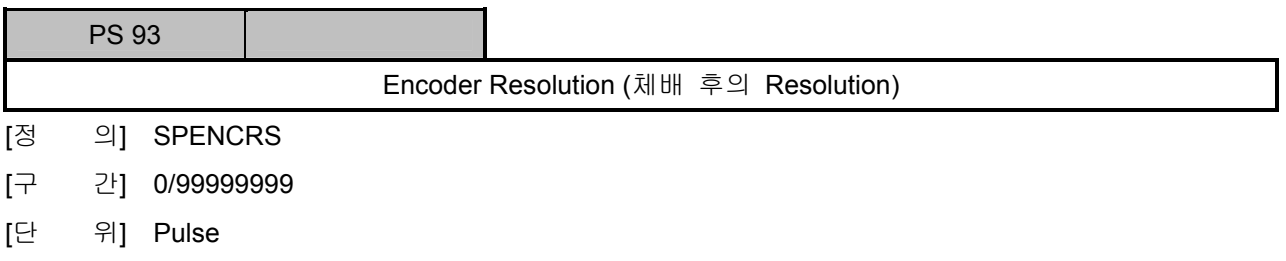

설치 / 시운전

#### 5) 스핀들 기능 설정

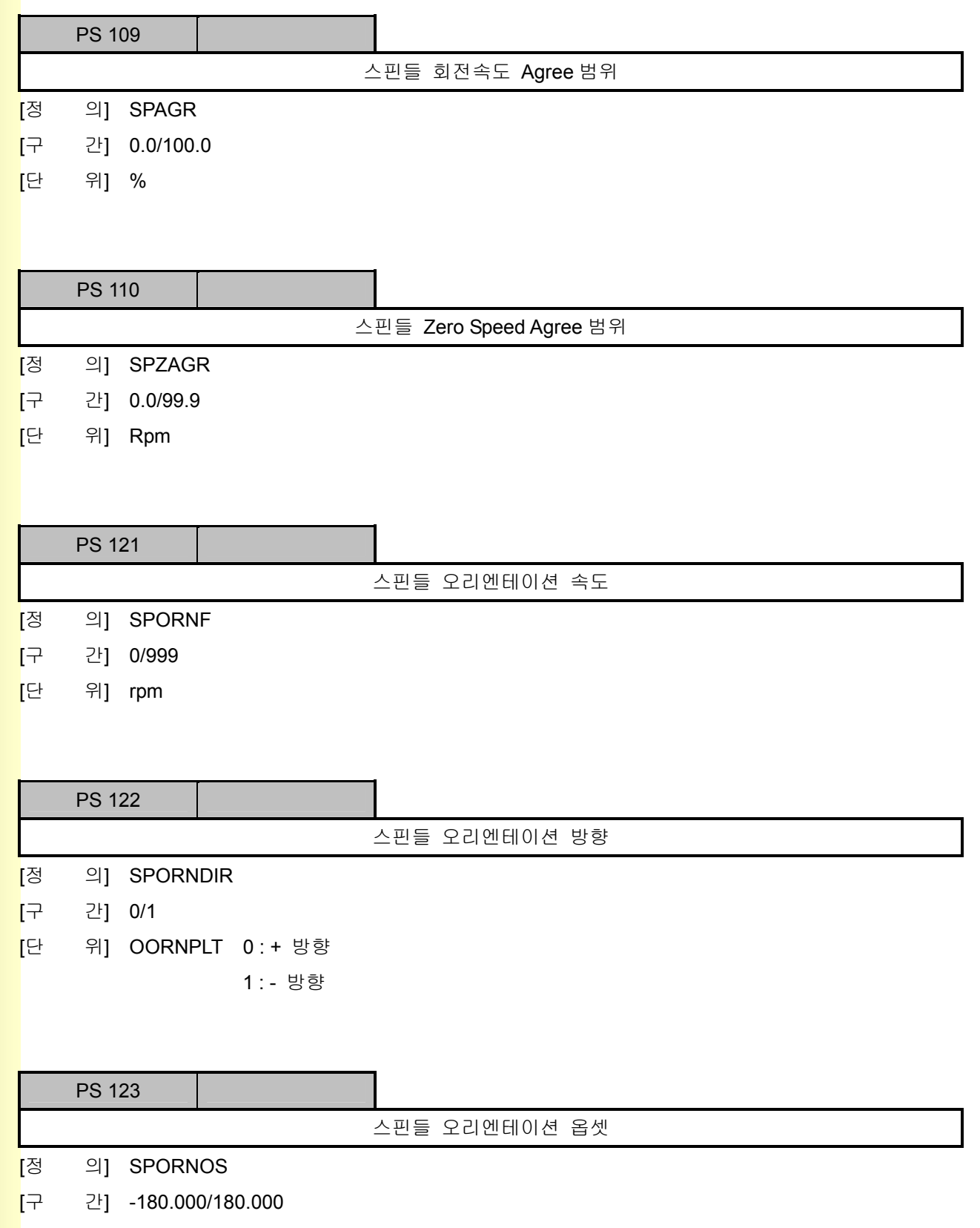

[단 위] deg

**TULLOTEK** 

243

### 6) 위치 제어기 설정

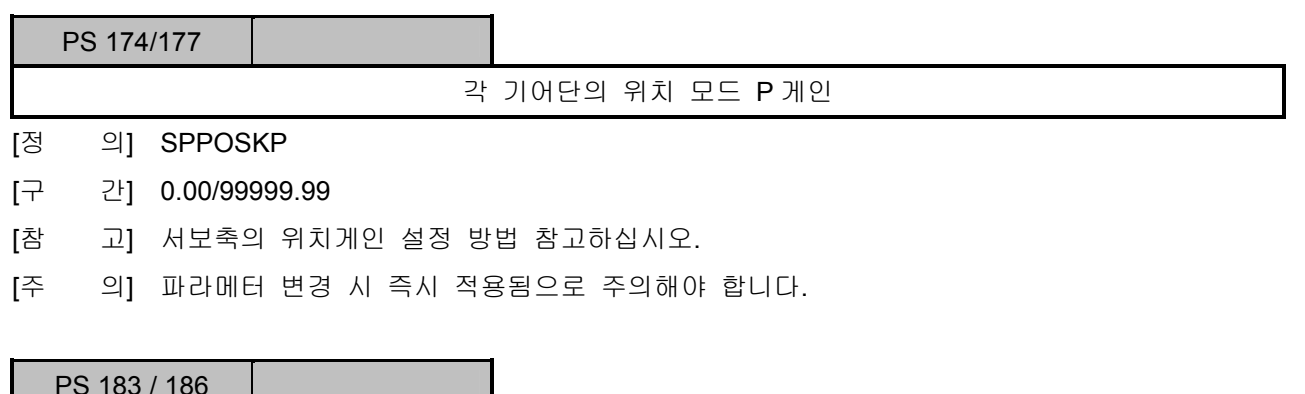

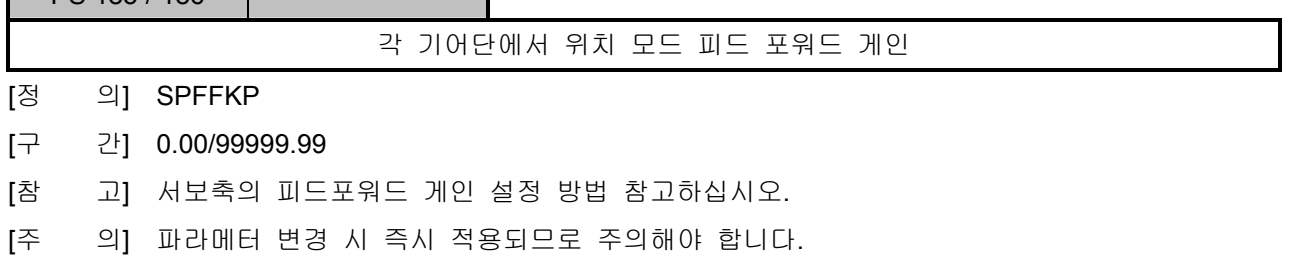

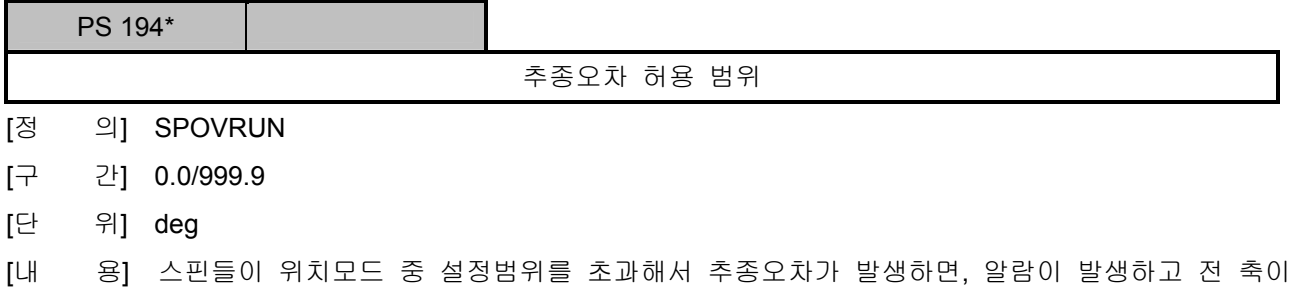

Servo Off 가 됩니다.

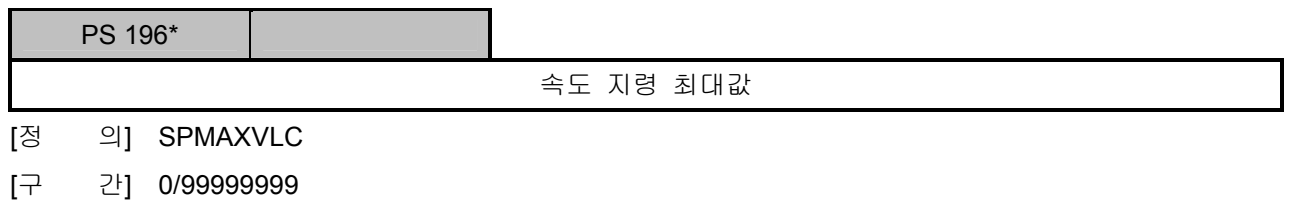

[내 용] 아날로그 SERVO 의 경우 최대 2<sup>(D/A Converter Bit-1)</sup> – 1 입니다.

설치 / 시운전

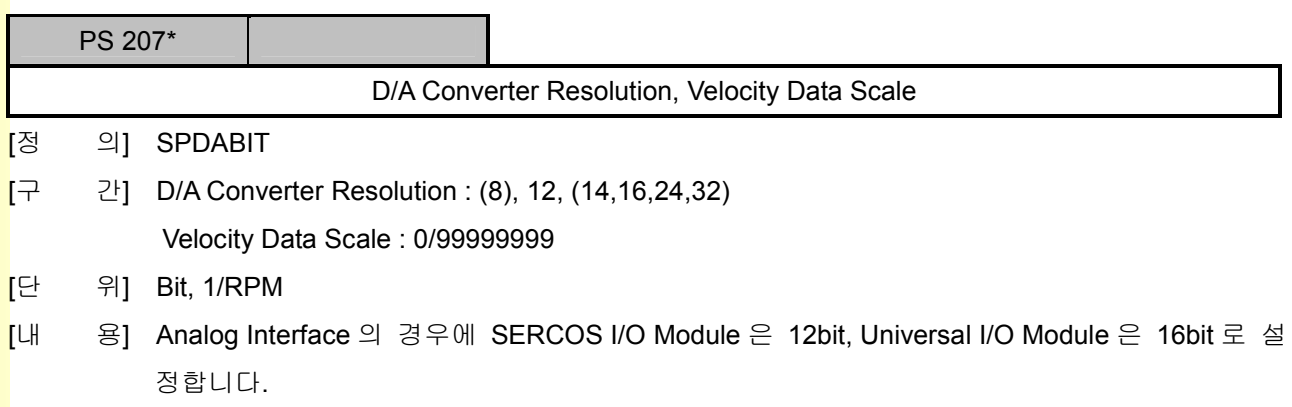

243 **TULEOTEK** 

### 5. 파라메터

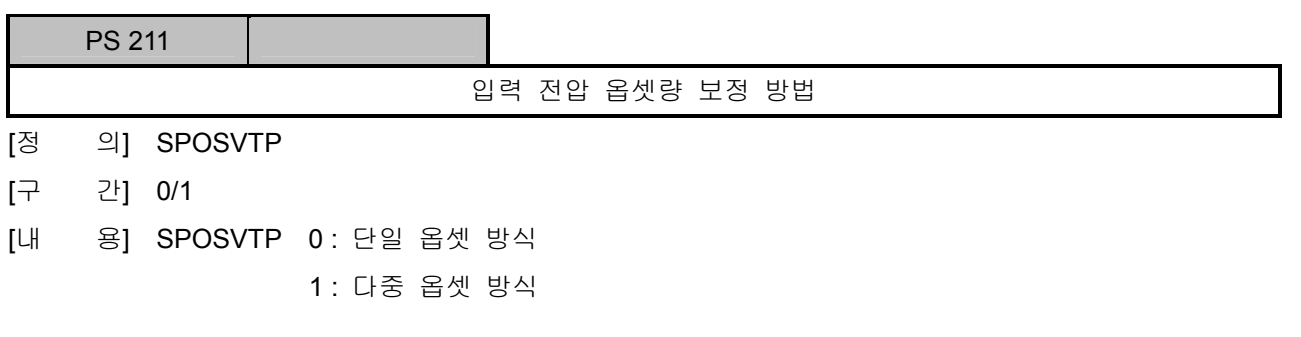

#### [단일 옵셋 방식]

입력된 전압 옵셋량을 이용하여 +/- 방향으로 스핀들 드라이브로 출력되는 Voltage 양을 이 동시켜 전압 옵셋량을 보정합니다.

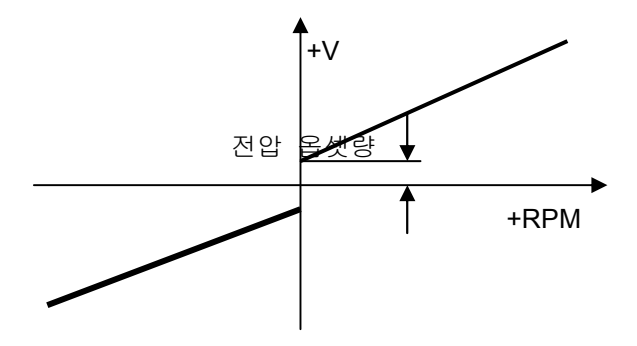

#### [다중 옵셋 방식]

+방향과 –방향에 대해 최대 10Point 에 대해서 전압 옵셋량 설정이 가능하고, 보정량 입력방 법은 아래와 같습니다.

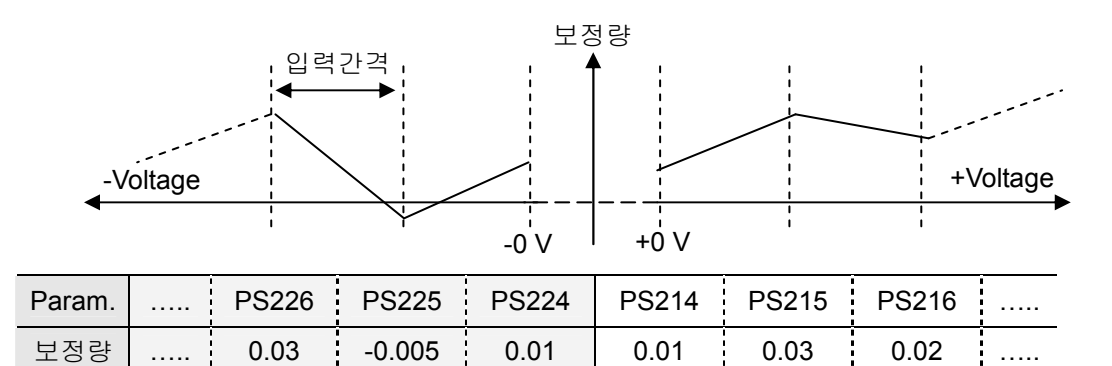

설치 / 시운전

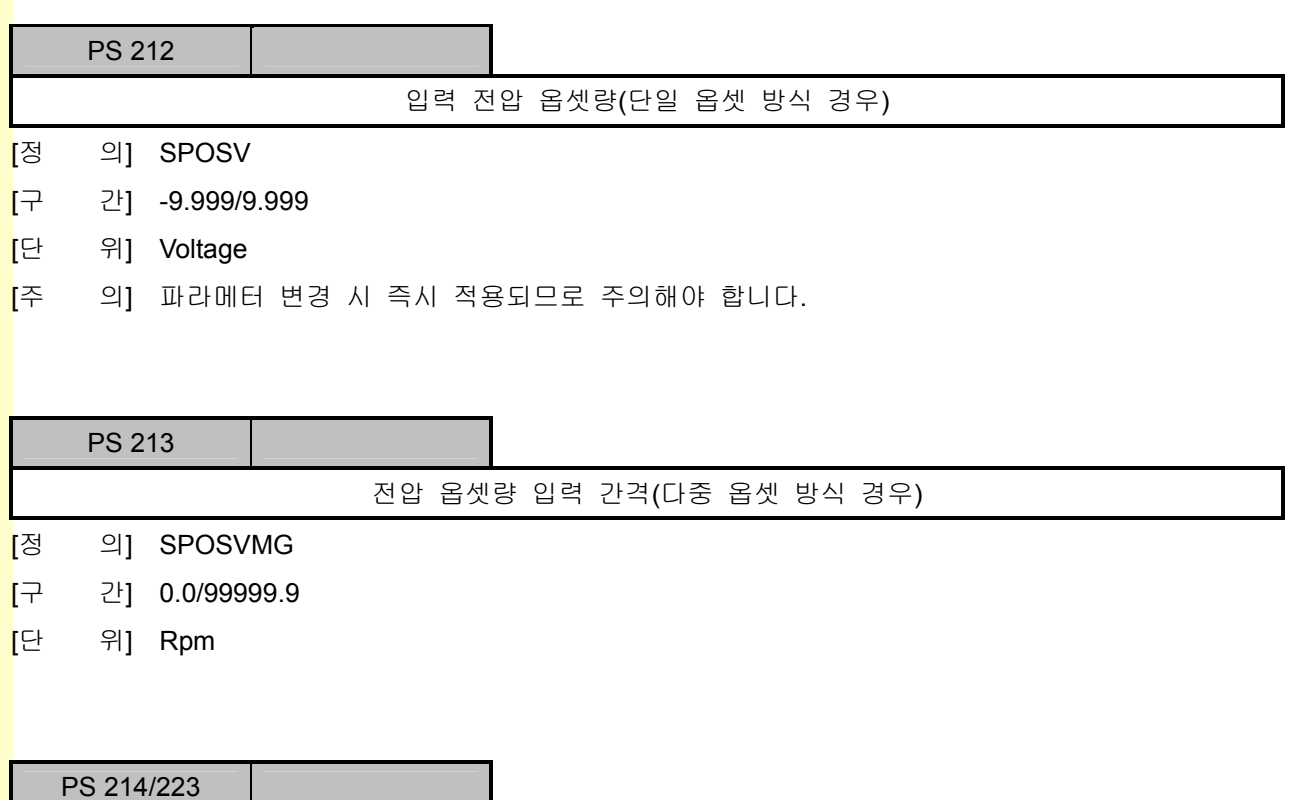

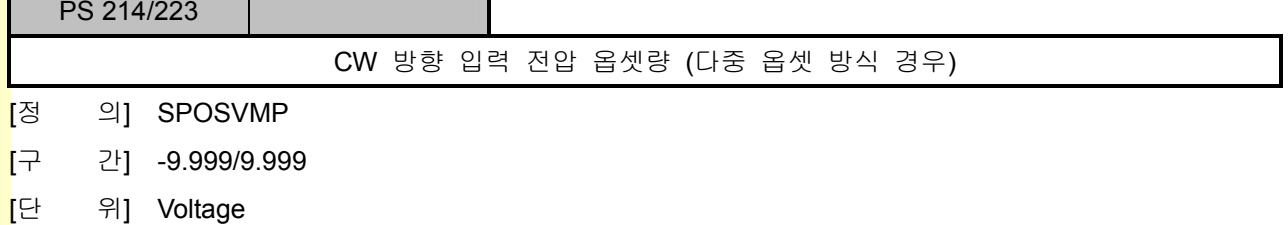

[주 의] 파라메터 변경 시 즉시 적용되므로 주의해야 합니다.

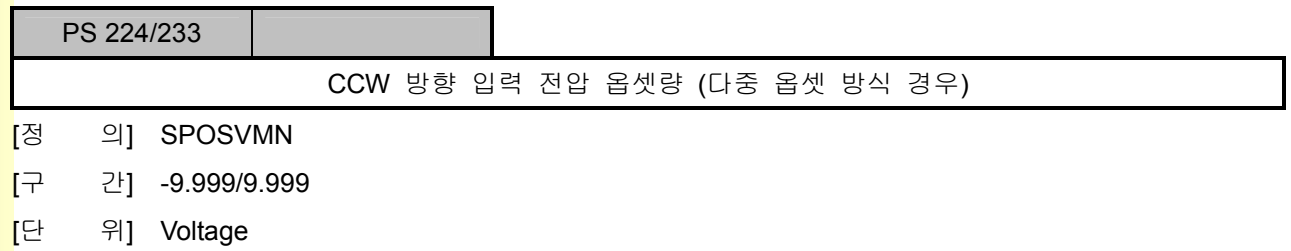

[주 의] 파라메터 변경 시 즉시 적용되므로 주의해야 합니다.

## 7) I/O 극성 설정

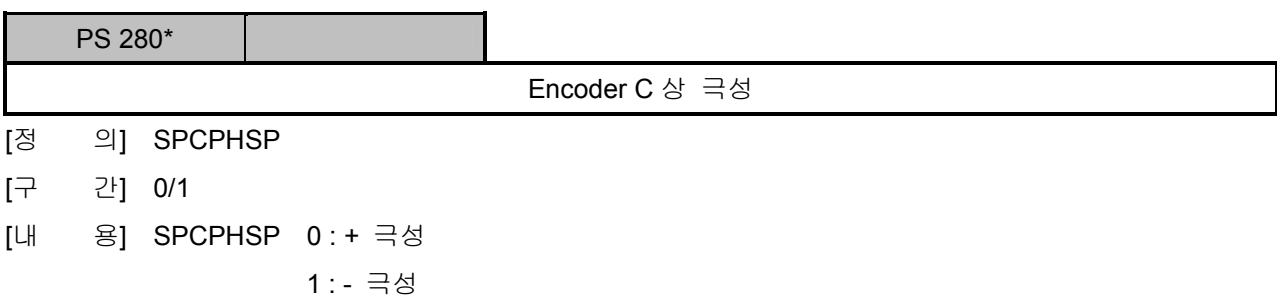

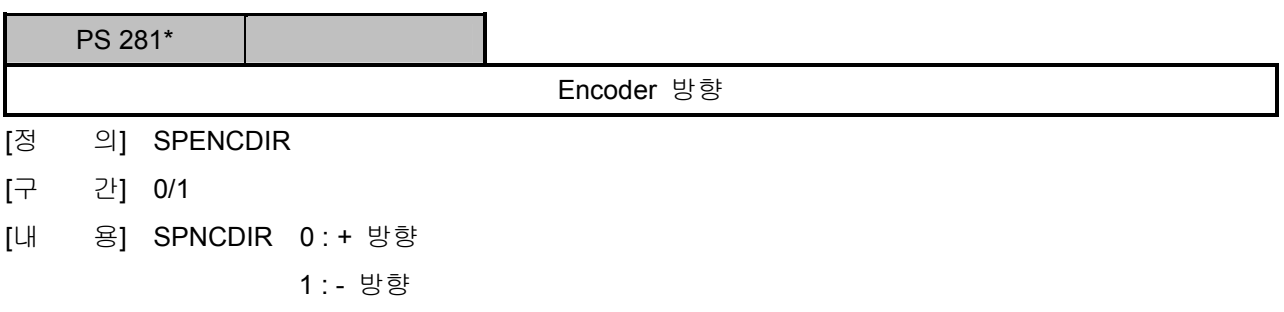

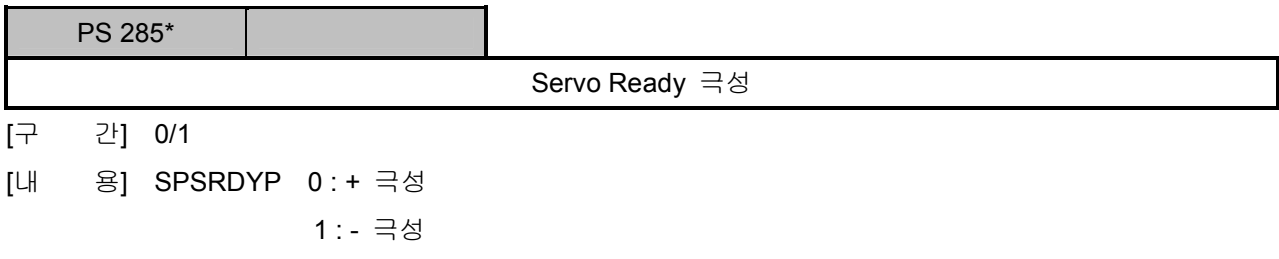

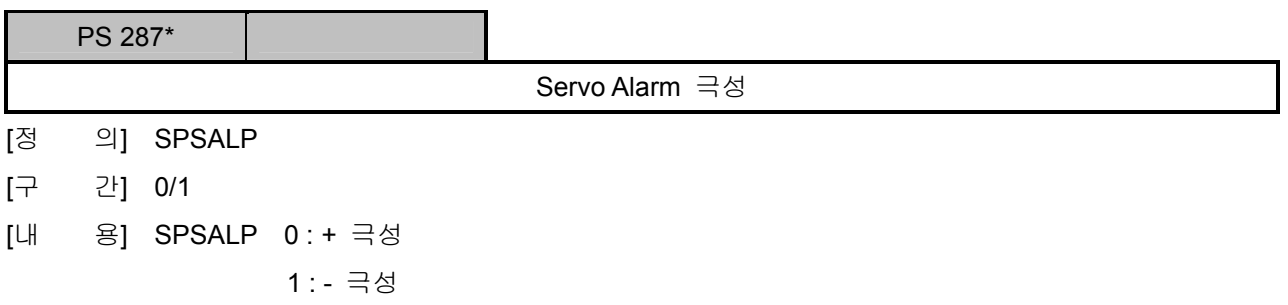

설치 / 시운전

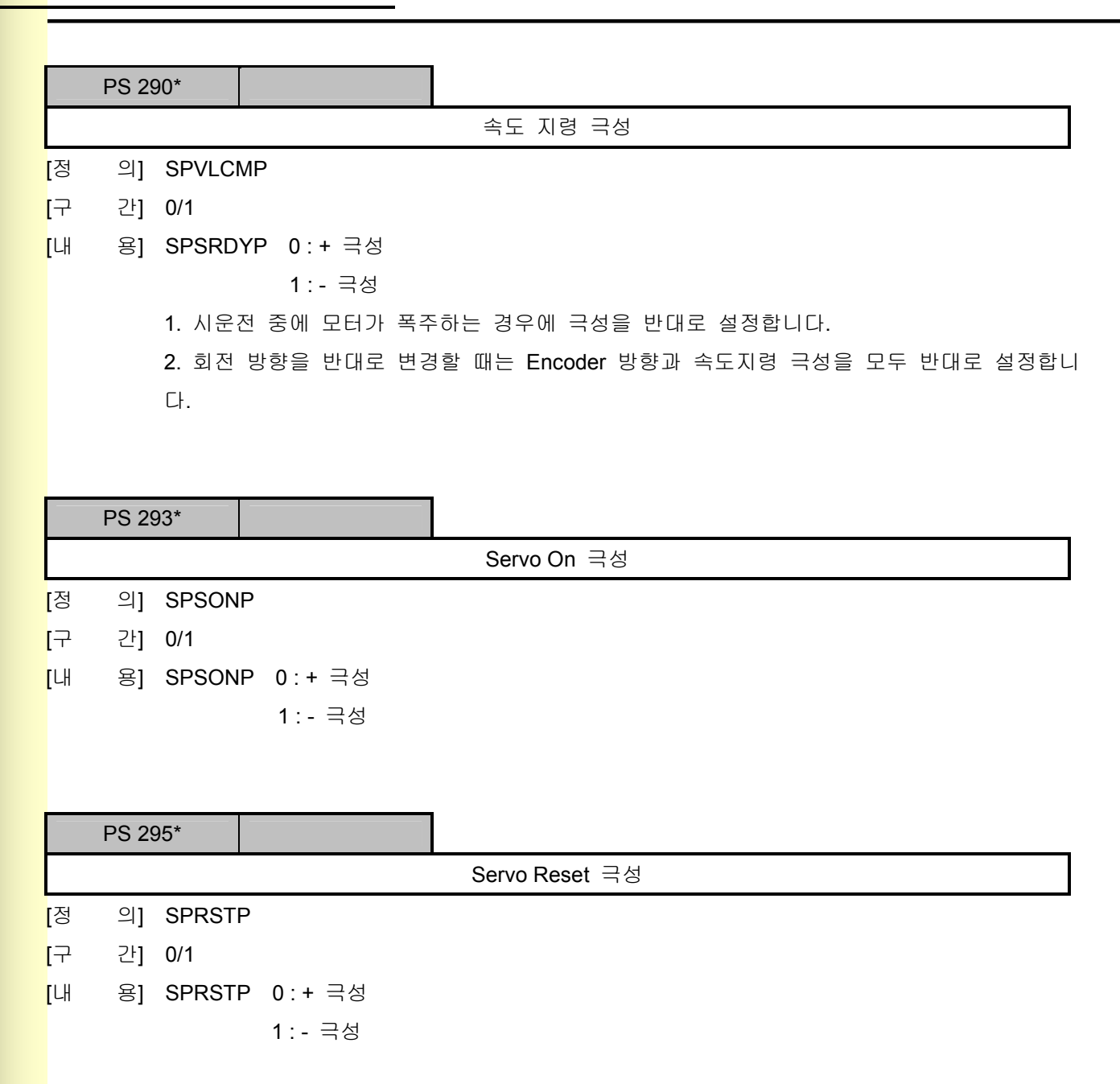

## 8) 진단 기능 설정

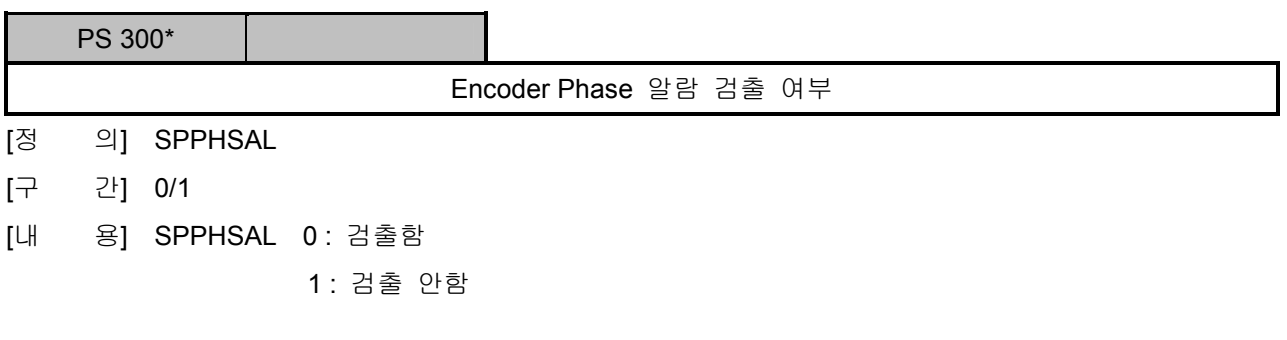

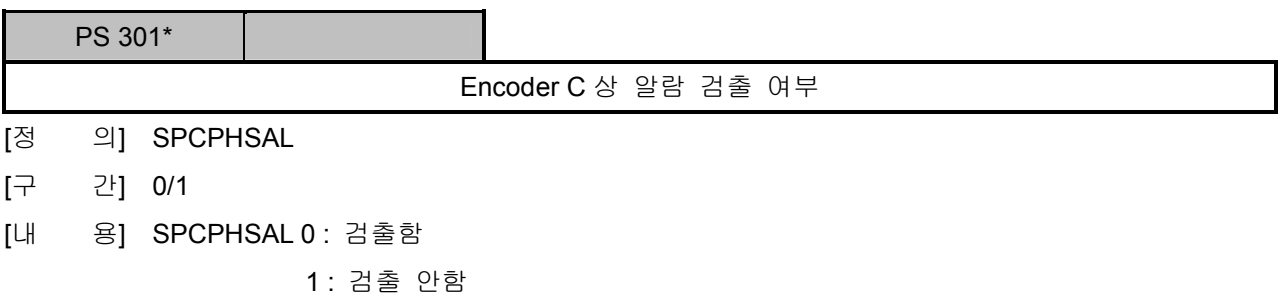

<u>설치 / 시운전</u>

### 5.8 I/O 설정 파라메터

### 5.8.1 PLC 설정

### 1) PLC 설정

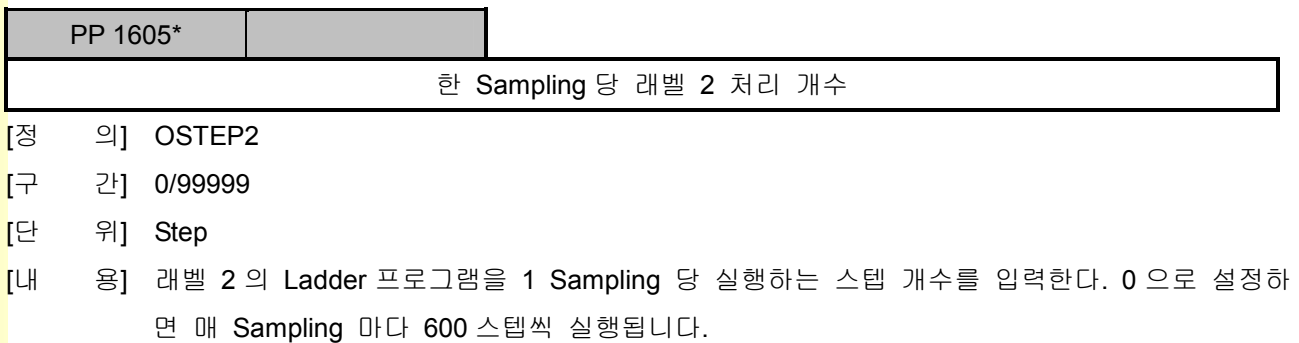

### 2) I/O Configration

I/O Configration Table

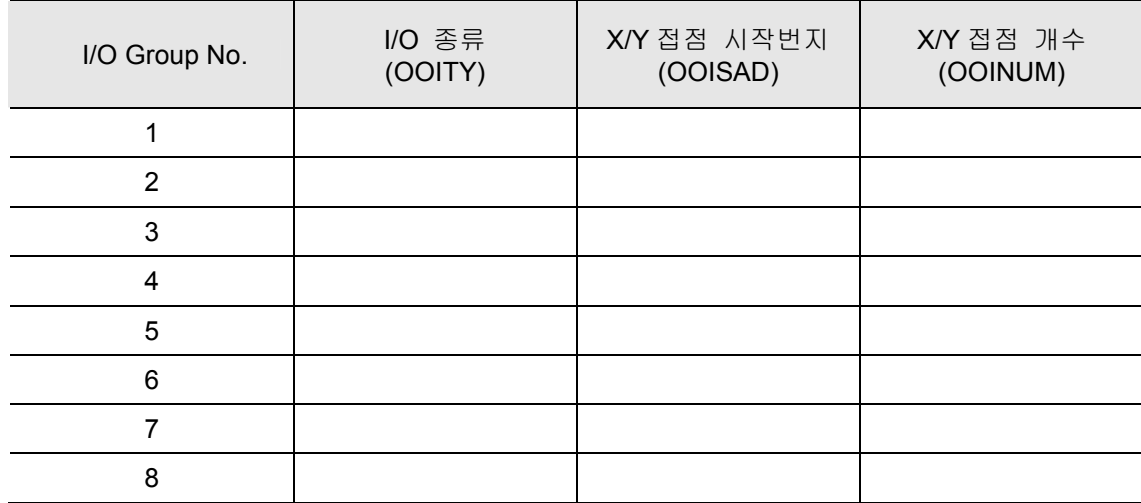

## 5. 파라메터

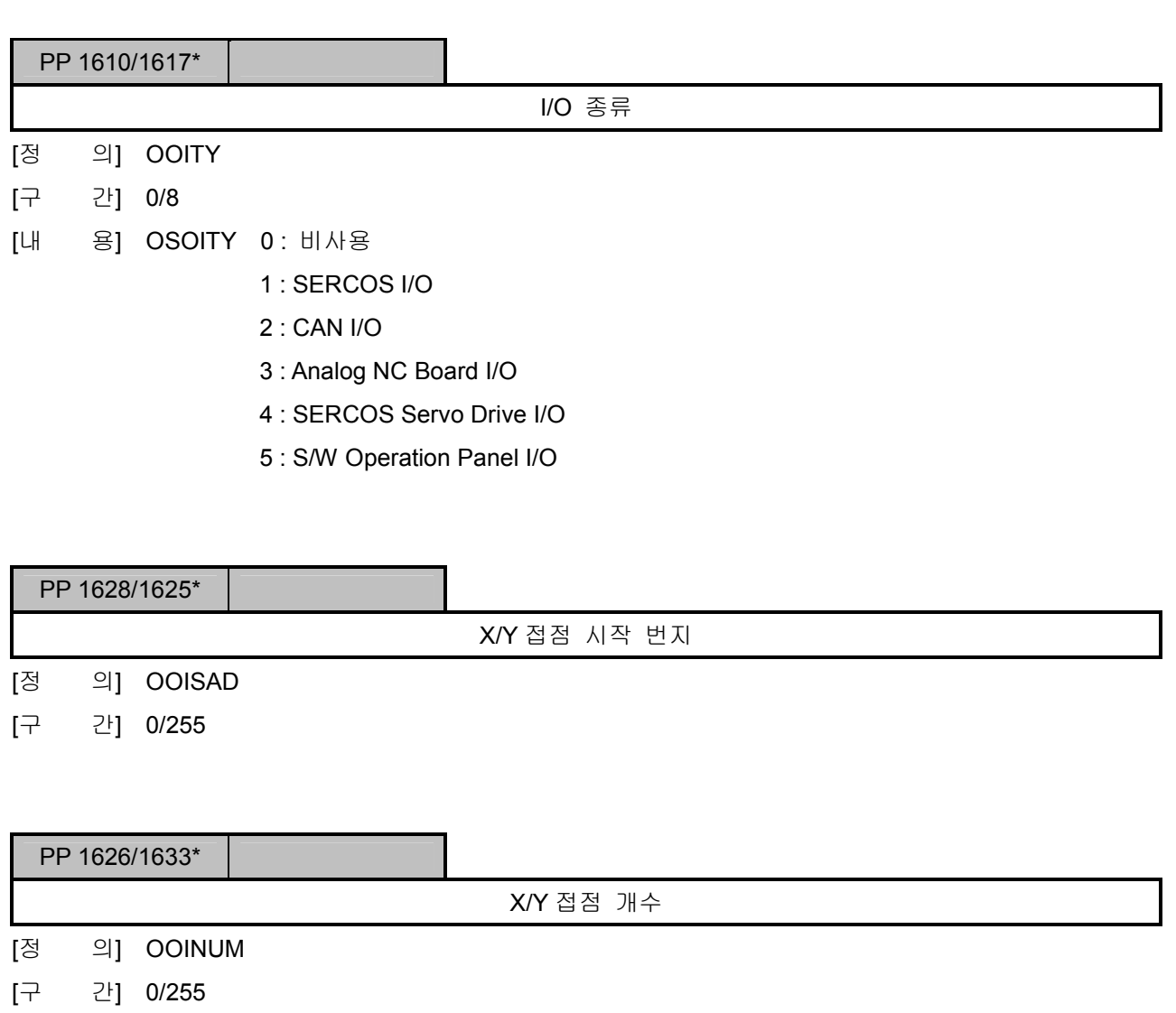

- [단 위] X32 Point
- [내 용] I/O Group 의 총 접점 개수를 입력한다. 최소단위는 32 접점임을 유의합니다. 1. 64 접점의 CAN I/O 를 두개 사용할 경우 4 로 입력합니다.

2. 4 접점이 있는 Sercos Drive 3 개를 사용할 경우 3 으로 입력합니다.

ed<br>설치 / 시운전

### 5.8.2 통신 설정

1) SERCOS 통신 설정

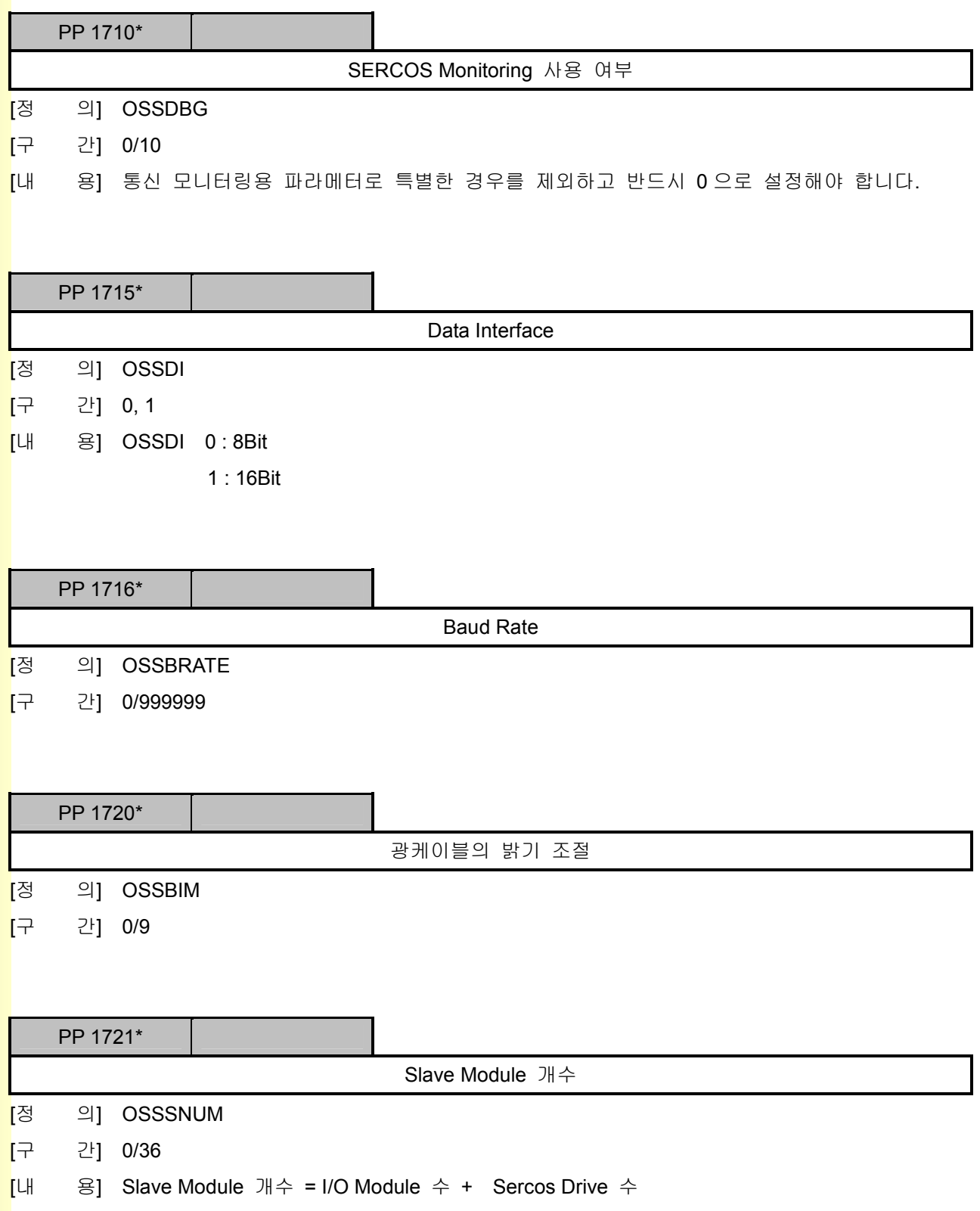

243

## 5. 파<mark>라메터</mark>

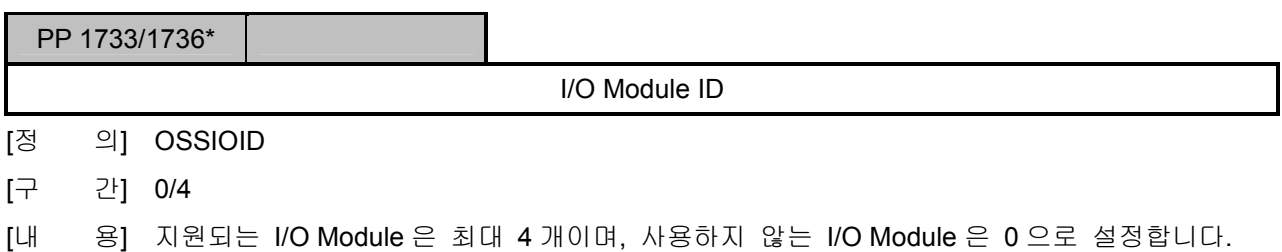

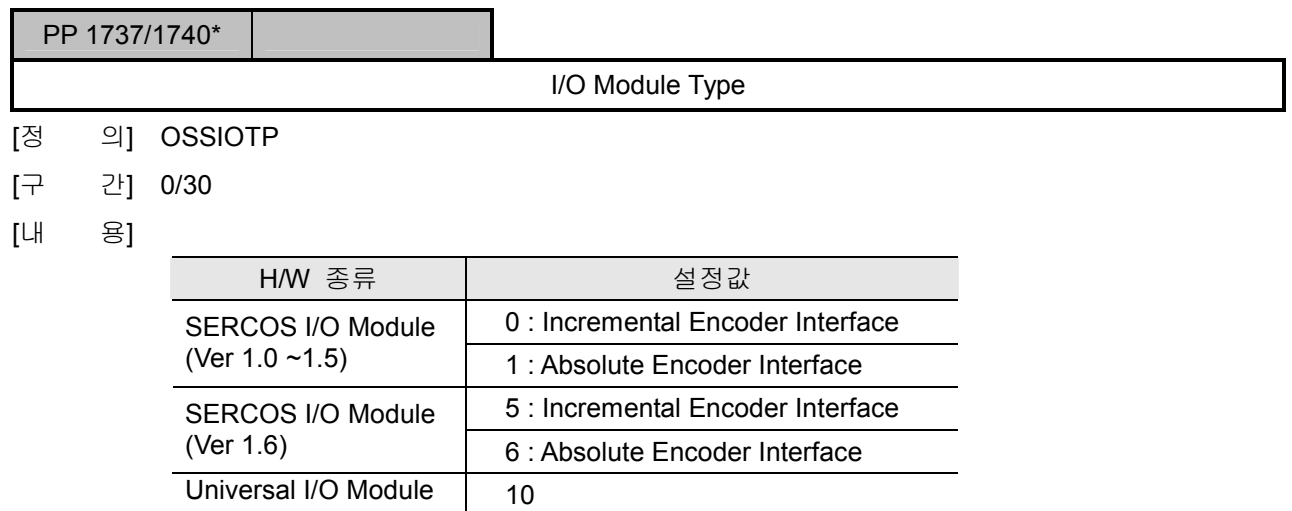

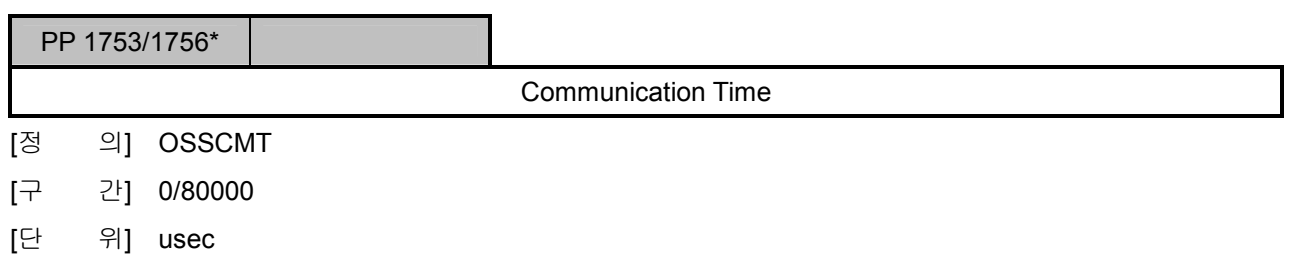

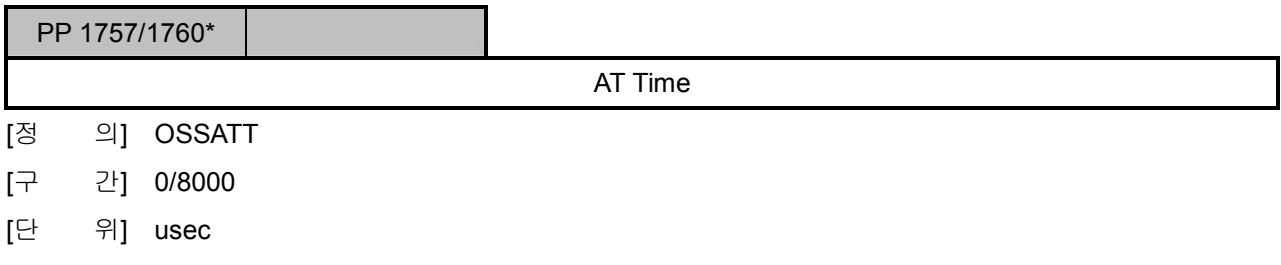

설치 / 시운전

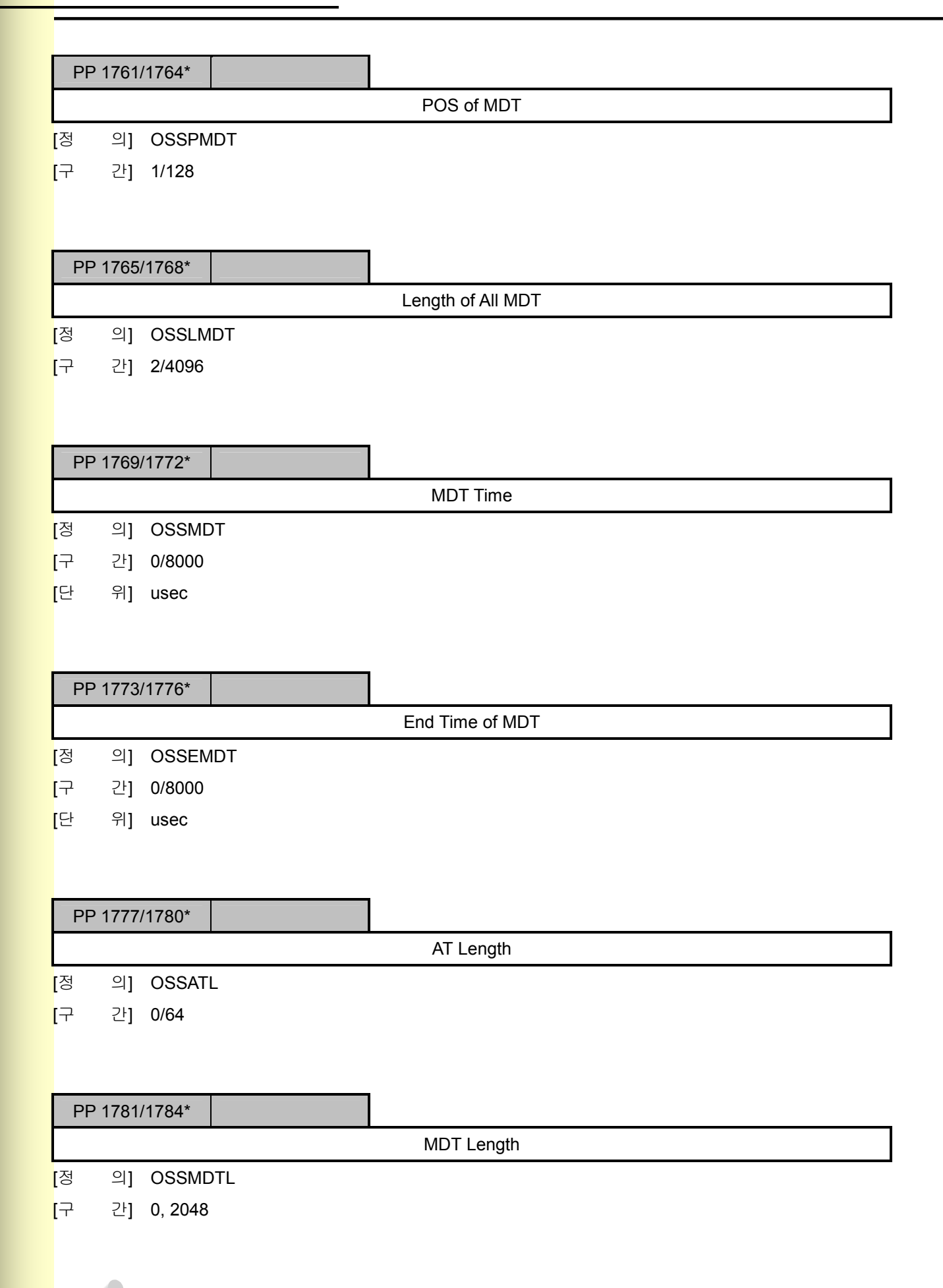

**TULLOTEK** 

 $\overline{243}$ 

# 5. 파<mark>라메터</mark>

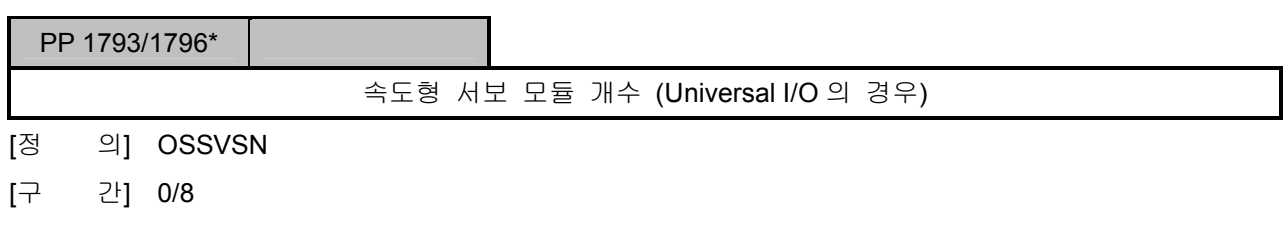

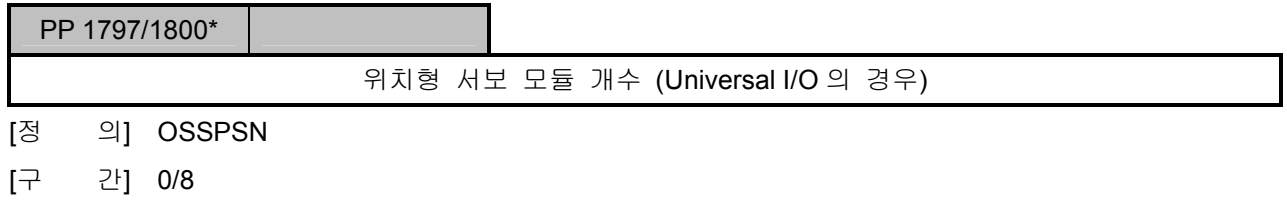

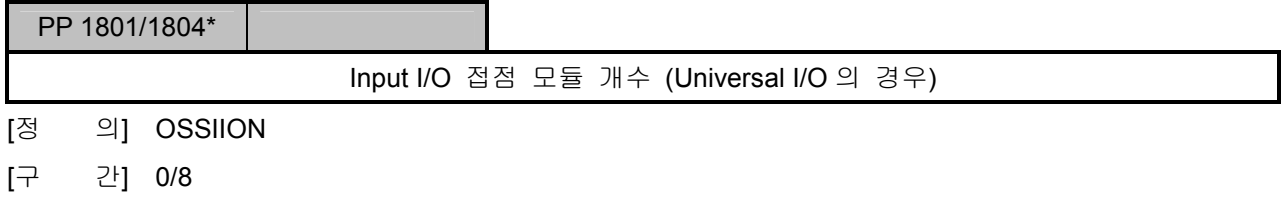

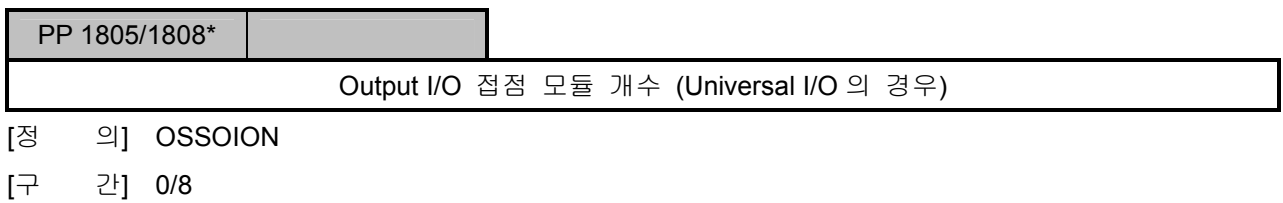

설치 / 시운전

### 5.9 특수기능 파라메터

### 5.9.1 Z Gap Trace 기능

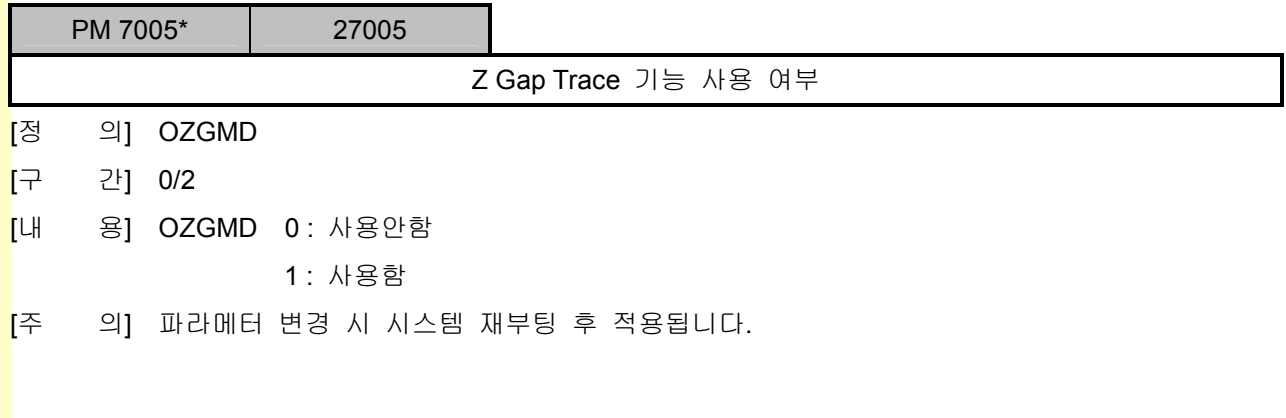

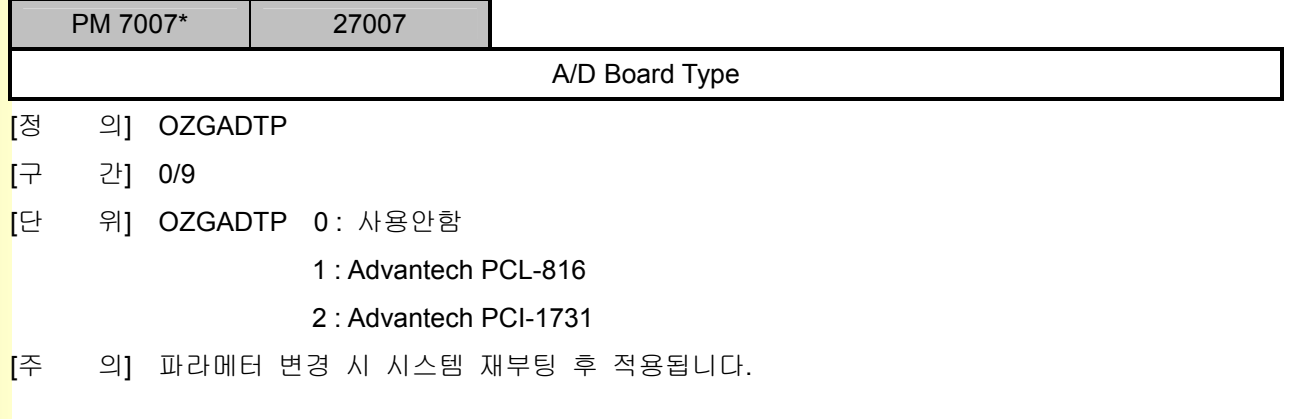

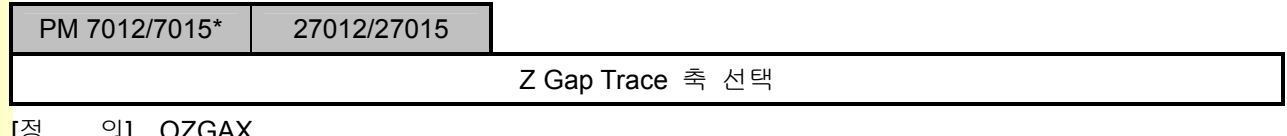

[정 의] OZGAX

- [구 간] 0/32
- <mark>[</mark>내 용] Z Gap Trace 기능을 사용하고자 하는 축번호를 입력하며, 최대 4 축까지 가능합니다.
- [주 의] 파라메터 변경 시 시스템 재부팅 후 적용됩니다.

### 5. 파라메터

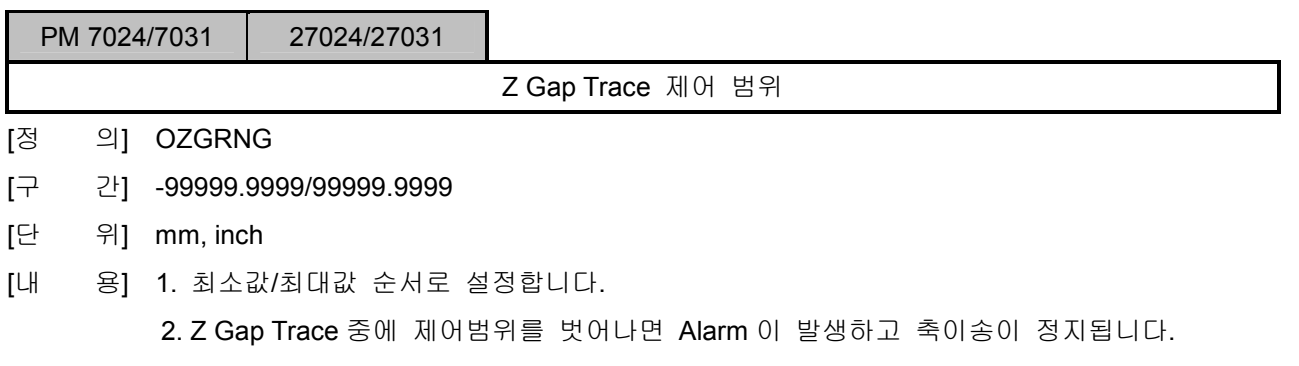

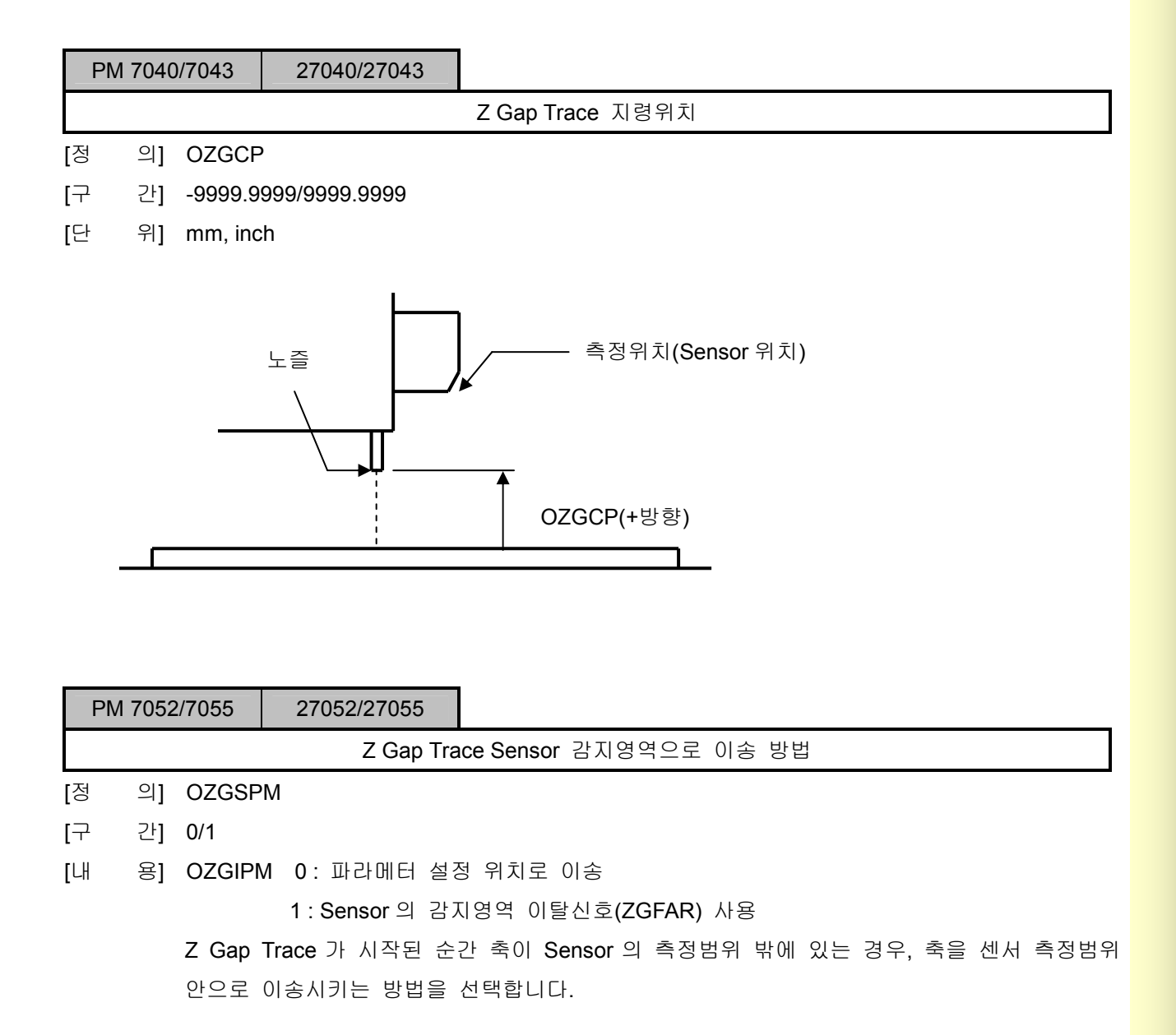

<u>설치 / 시운전</u>

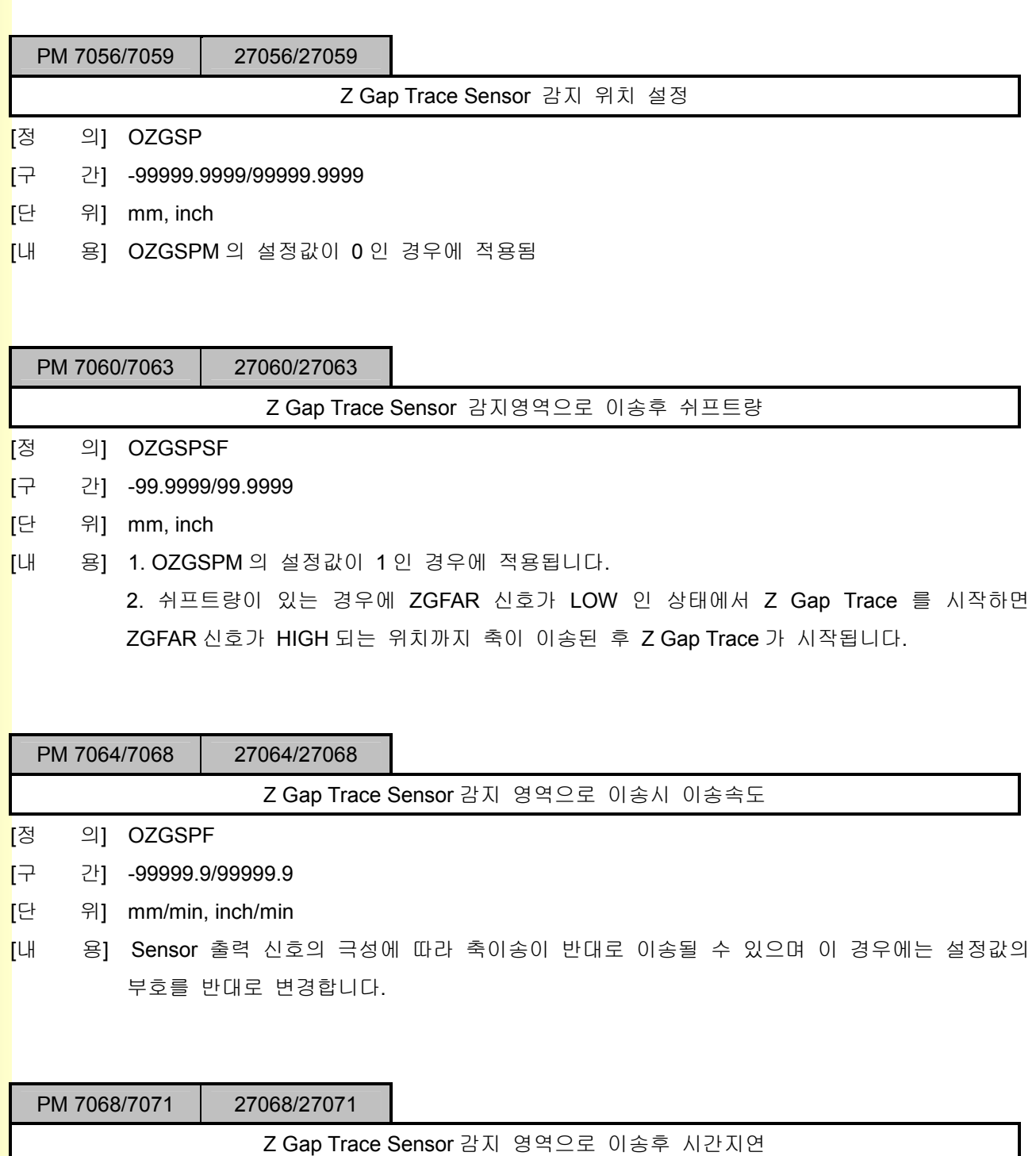

- <mark>[</mark>정 의] OZGSPDT
- [구 간] 0/9999
- [단 위] msec
- <mark>[</mark>내 용] Sensor 감지영역으로 이송 후에 지령위치로 위치결정을 시작하기까지 시간지연을 설정합니 다.

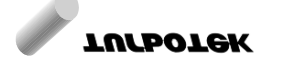

243
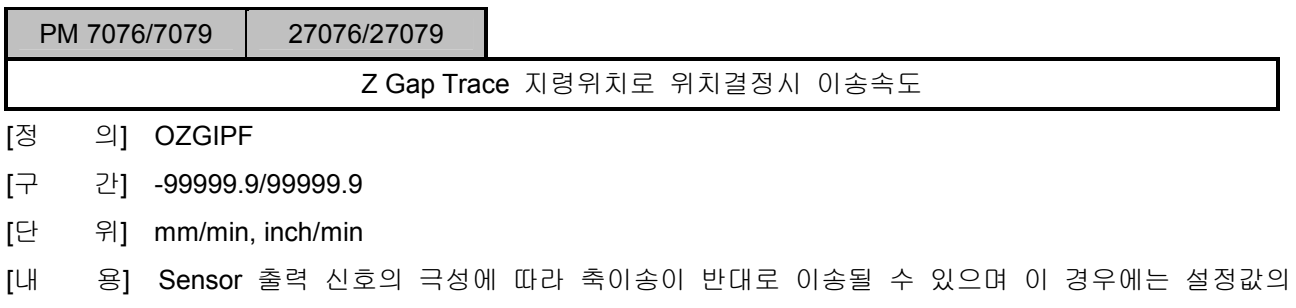

부호를 반대로 변경합니다.

PM 7080/7083 27080/27083 Z Gap Trace 지령위치로 위치결정 후 InPosition Range [정 의] OZGIPINP [구 간] 0/9.9999 [단 위] mm, inch

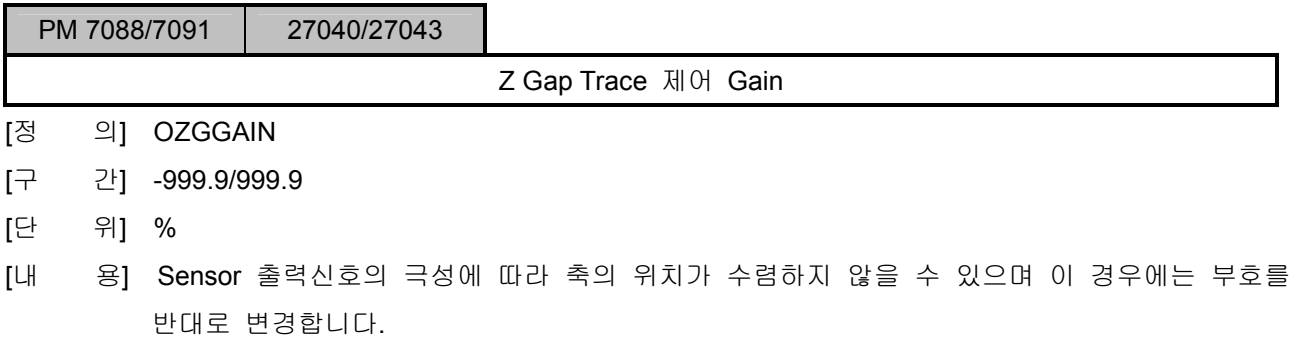

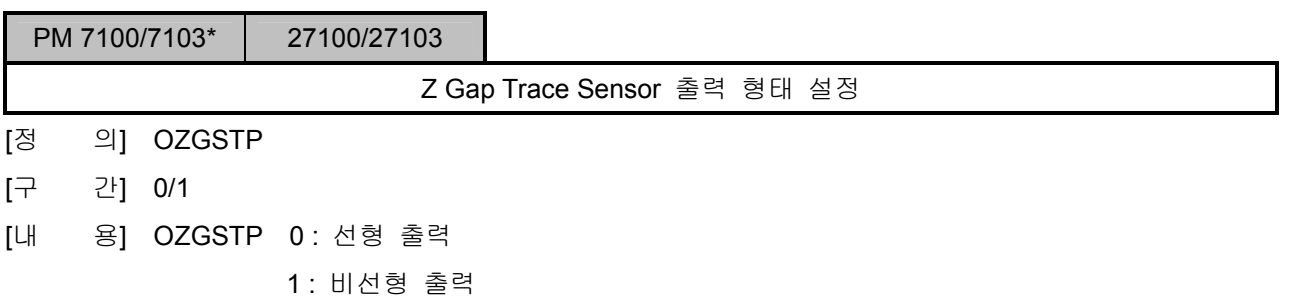

설치 / 시운전

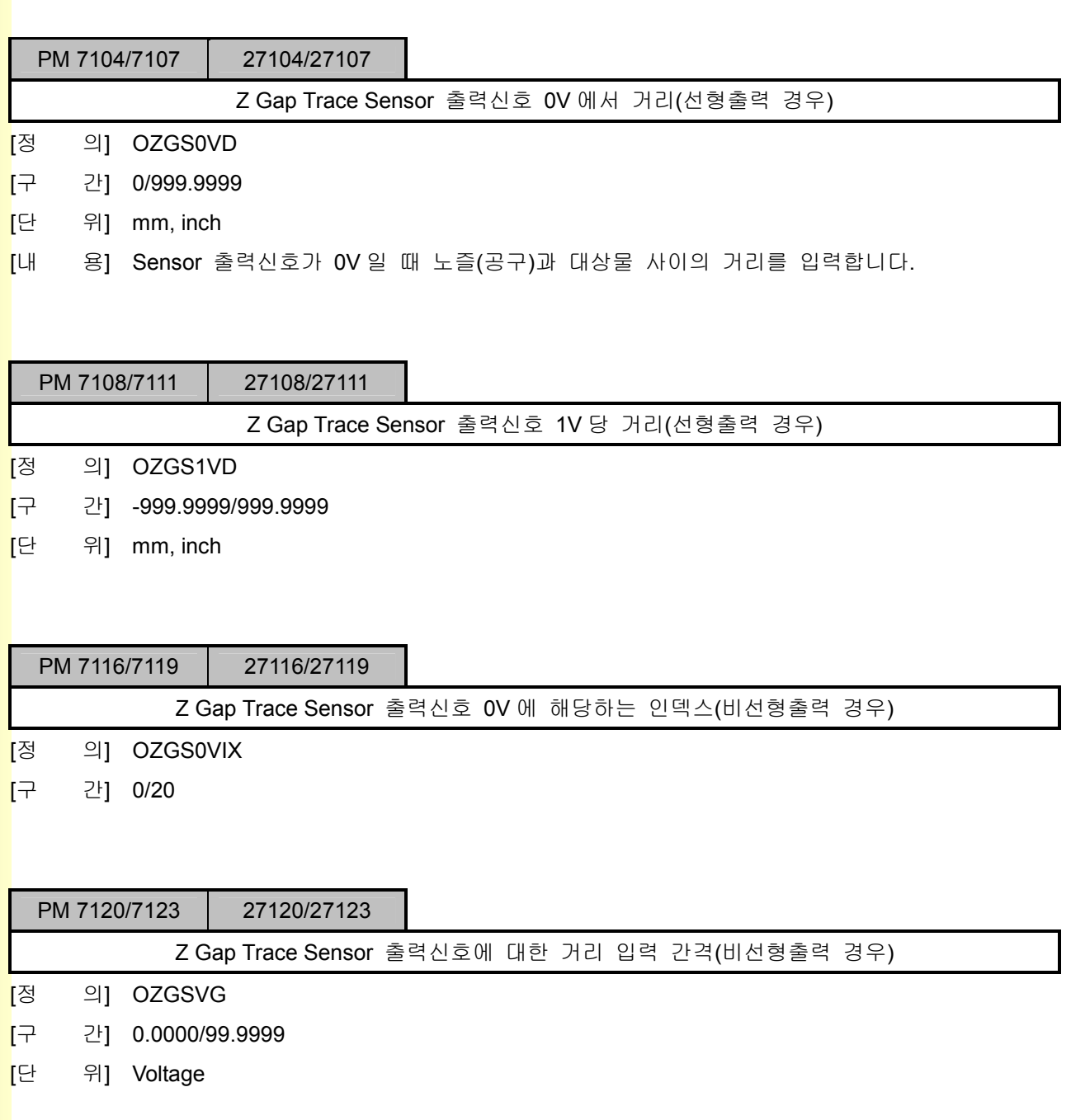

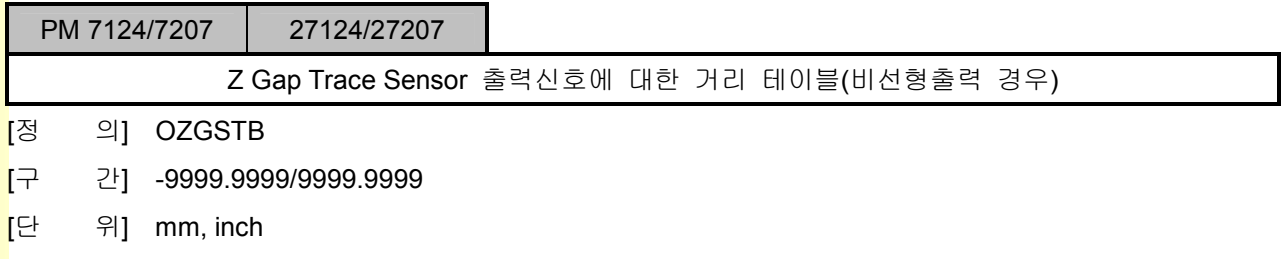

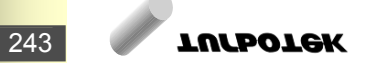

### 5. 파라메터

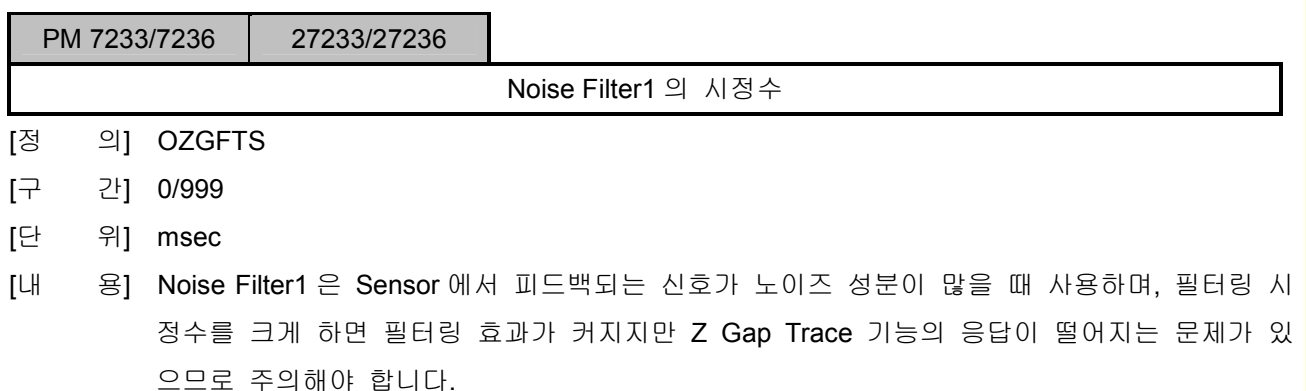

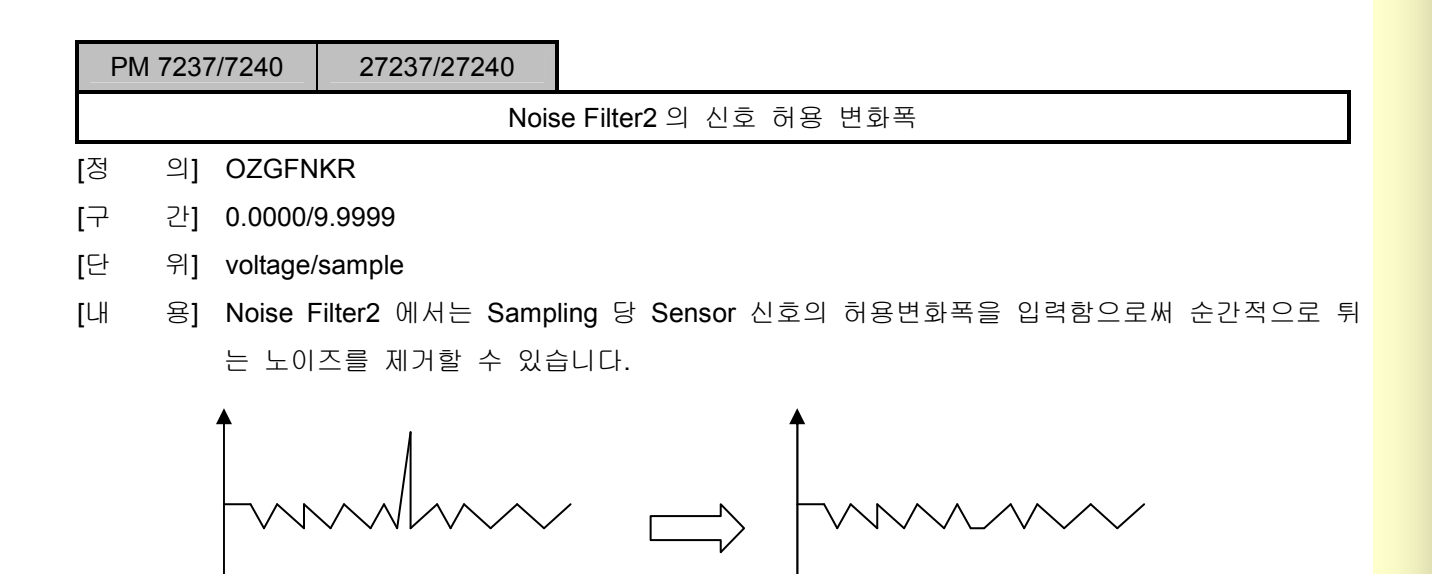

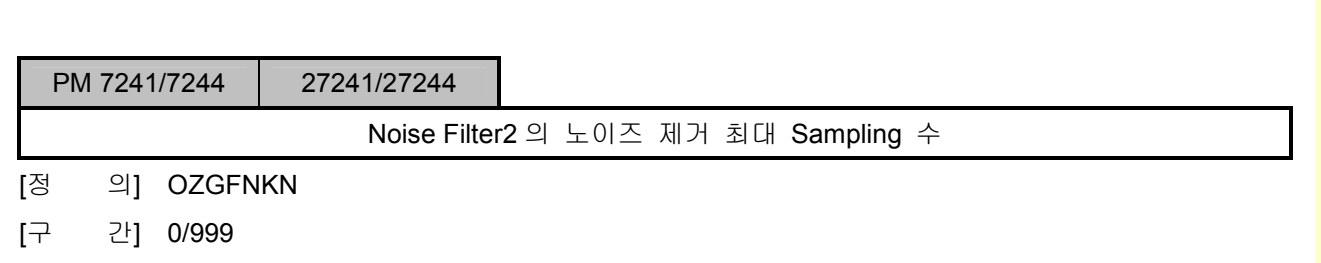

- [단 위] sample
- [내 용] Noise Filter2 에서는 입력되는 Sensor 신호의 변화폭이 OZGFNKR 보다 클 경우에 이전 신호 로 유지하는 방식으로 순간적으로 튀는 노이즈를 제거하지만 계속 연속되는 Sampling 에서 Sensor 신호의 변화폭이 OZGFNKR 보다 클 경우에는 OZGFNKN 에 설정된 Sampling 수 만 큼 만 이전 신호로 유지되고 그 다음에는 정상신호로 간주하게 됩니다. OZGFNKR 을 설정하 여 튀는 노이즈를 제거할 경우에는 적어도 1 이상의 값을 OZGFNKN 에 설정해야 합니다.

설치 / 시운전

### 5.9.2 이송속도 출력 기능

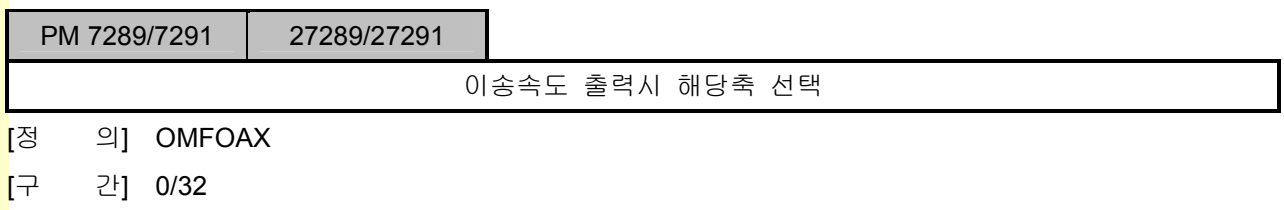

[내 용] OMFOAX 에 설정된 축에 대해서 백터 속도를 계산하여, F201.0~F201.1F 로 출력됩니다.

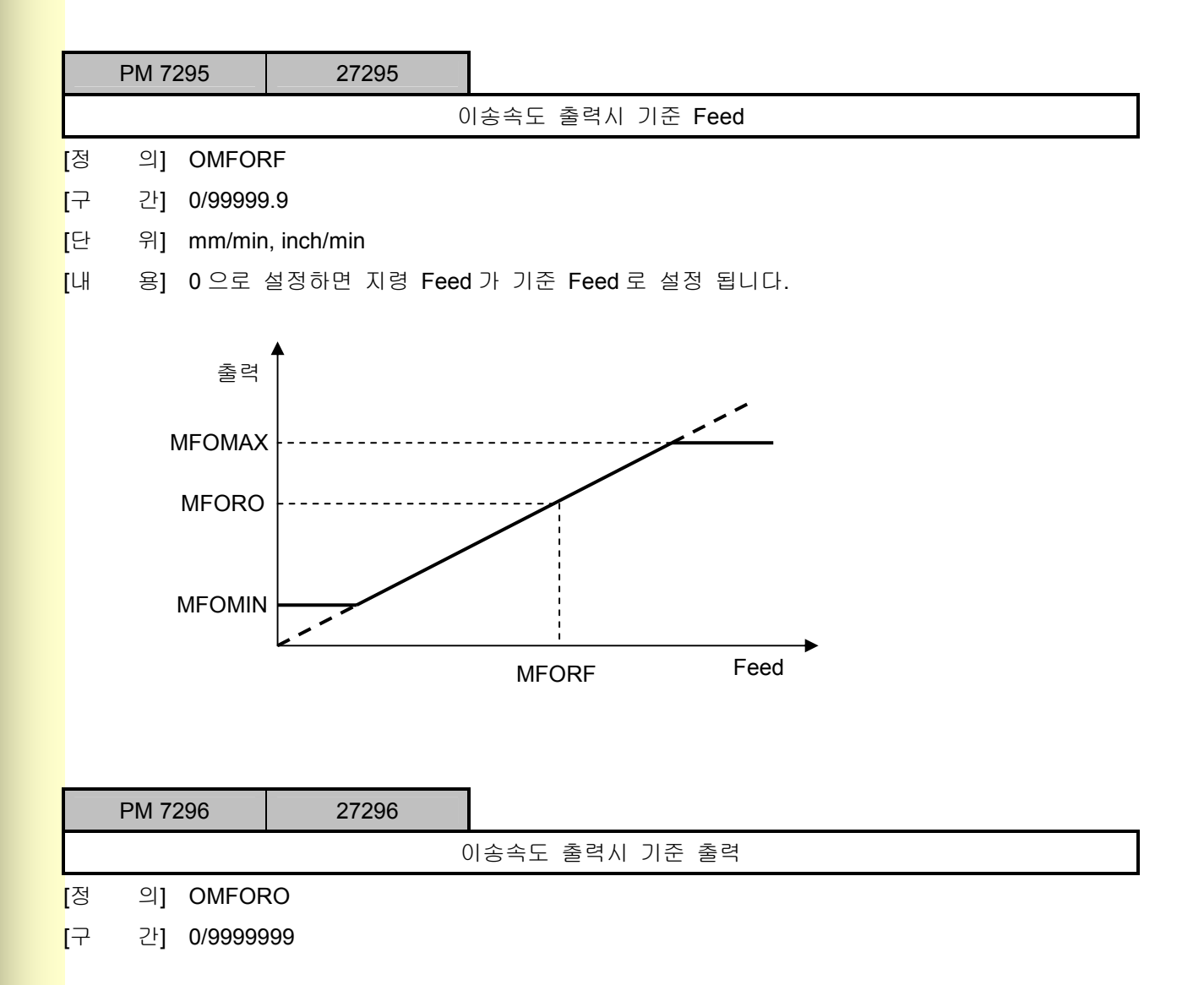

243

## 5. 파<mark>라메터</mark>

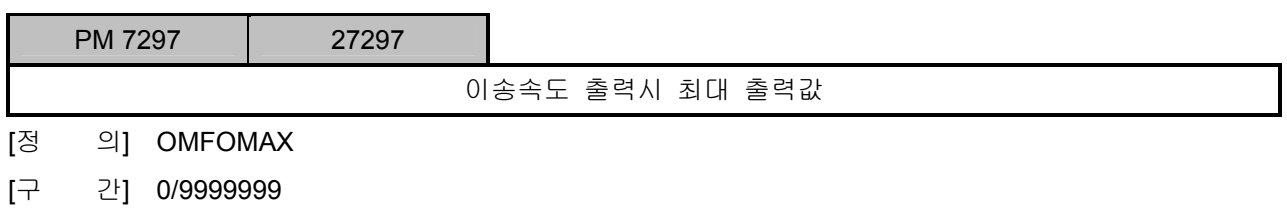

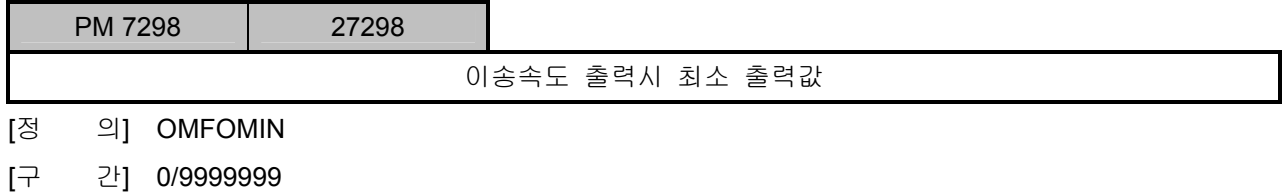

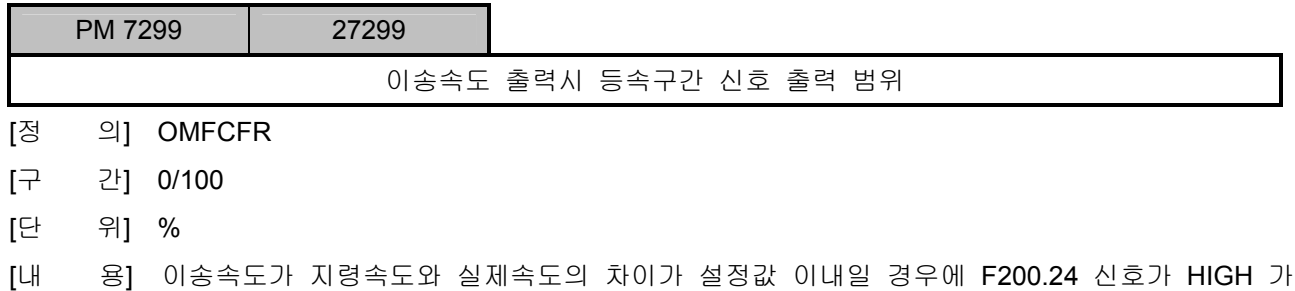

됩니다.

설치 / 시운전

5.9.3 Punch Press 제어 기능

## PM 7305\* 27305 Punch Press 기능 사용 여부 [정 의] OPPCMD [구 간] 0/1 [내 용] OPPCMD 0: 사용안함 1 : 사용함 PM 7308 27308 급속이송 속도/가감속 시간 가변 제어 사용 여부 [정 의] OPPG0CTL [구 간] 0/1  $[$ 내 용] OPPG0CTL 0 : 사용안함 1 : 사용함 OPPG0CTL 을 0 으로 설정하면 일반적인 급속이송 속도와 가감속 시정수가 적용되며, OPPG0CTL 을 1 로 설정하면 블록의 길이에 따라 급속이송 속도와 가감속 시정수가 가변되 어 제어가 됩니다. 각 블록의 길이에 따라 적용되는 속도와 가감속 시정수는 OPPG0X(Y)F, OPPG0X(Y)T 에 설정된 값에 의해 아래와 같이 결정됩니다. 블록 길이 (S)  $\vert$  급속이송 속도  $\vert$  급속이송 시정수  $0 \leq S <$  OPPG0RD(#1)  $\qquad \qquad |$  OPPG0X(Y)F(#1)  $\qquad \qquad$  OPPG0X(Y)T(#1) OPPG0RD(#1) ≤ S < OPPG0RD(#2) OPPG0X(Y)F(#2) OPPG0X(Y)T(#2)  $OPPGORD(\#2) \leq S < OPPGORD(\#3)$  OPPG0X(Y)F(#3) OPPG0X(Y)T(#3) OPPG0RD(#3) ≤ S < OPPG0RD(#4) OPPG0X(Y)F(#4) OPPG0X(Y)T(#4) OPPG0RD(#4) ≤ S < OPPG0RD(#5) OPPG0X(Y)F(#5) OPPG0X(Y)T(#5) OPPG0RD(#5) ≤ S < OPPG0RD(#6) OPPG0X(Y)F(#6) OPPG0X(Y)T(#6) OPPG0RD(#6) ≤ S < OPPG0RD(#7) OPPG0X(Y)F(#7) OPPG0X(Y)T(#7)  $OPPGORD(\#7) \leq S$  OPPG0X(Y)F(#8) OPPG0X(Y)T(#8)

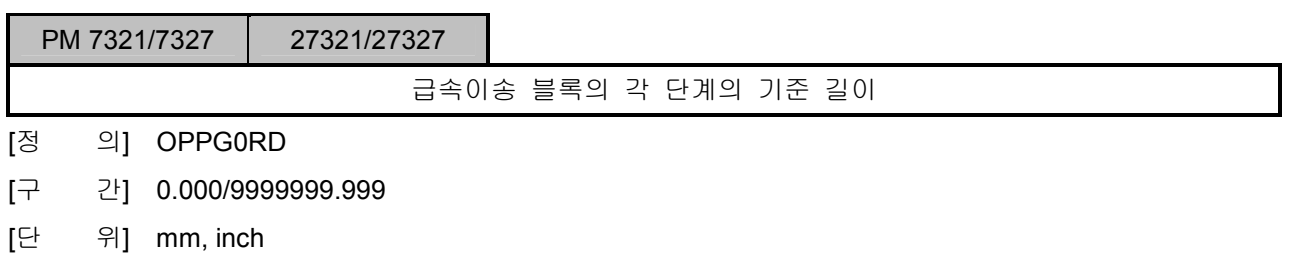

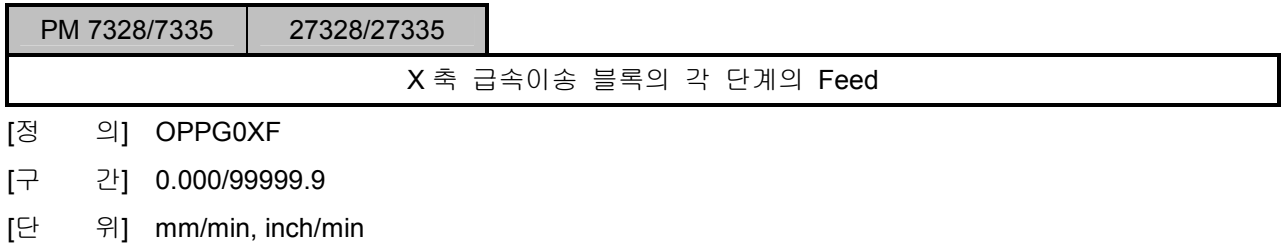

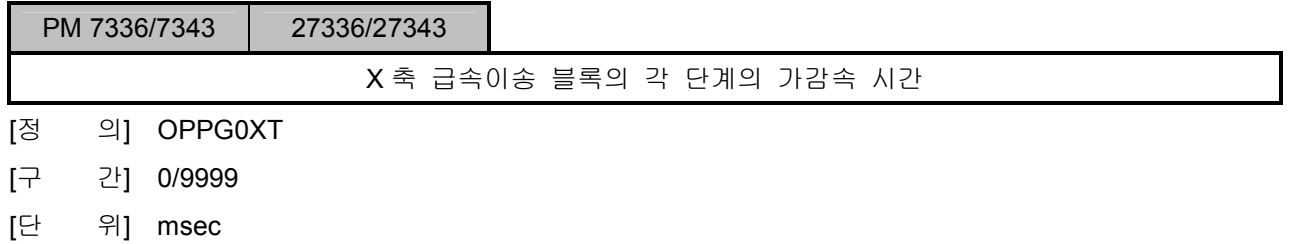

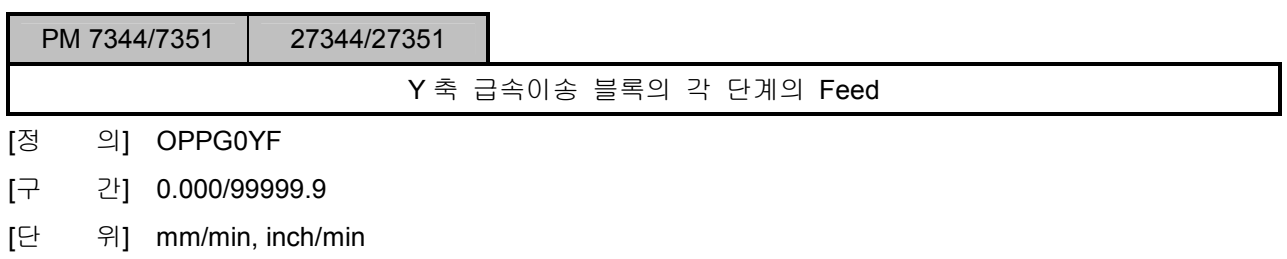

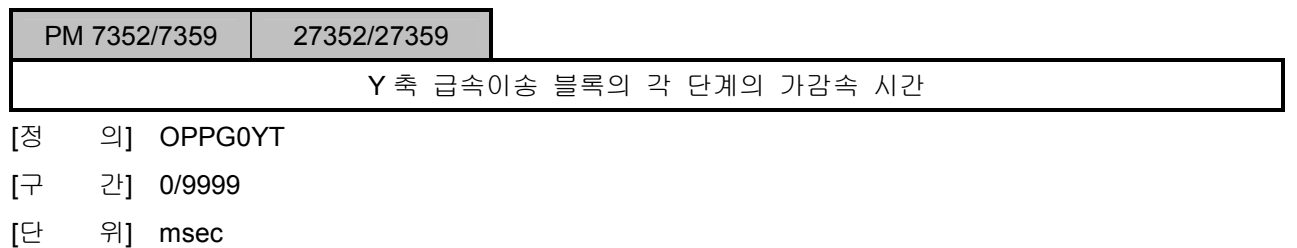

설치 / 시운전

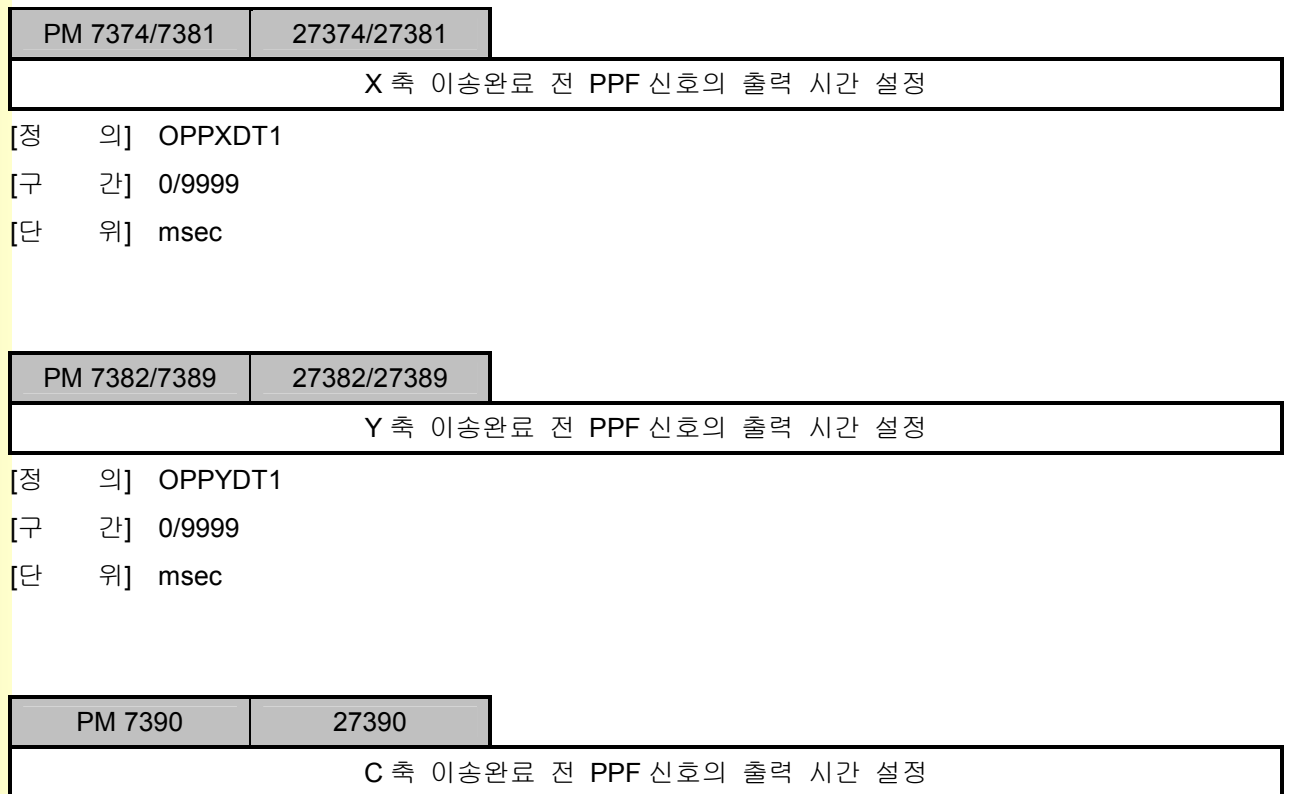

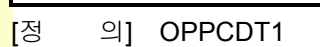

[구 간] 0/9999

<mark>[</mark>단 위] msec

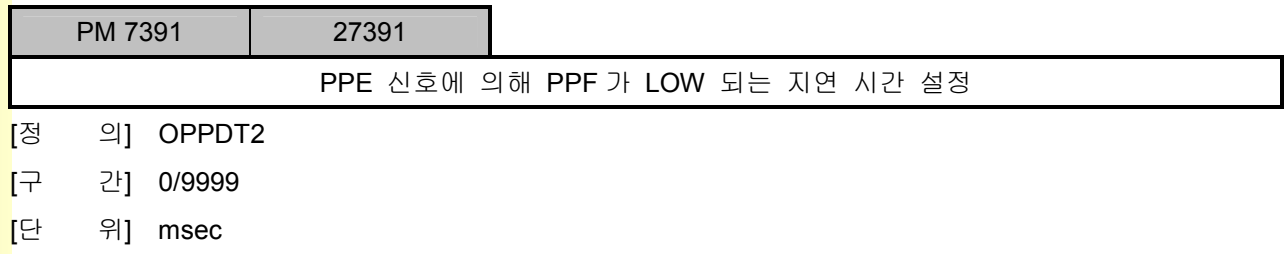

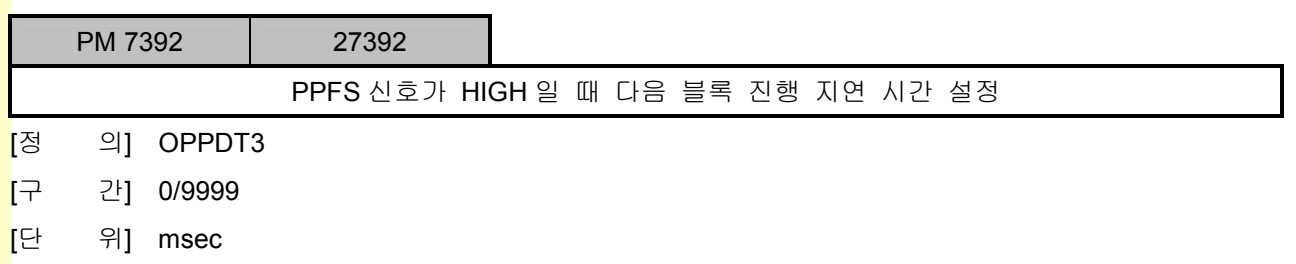

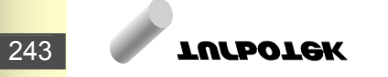

# 5. 파<mark>라메터</mark>

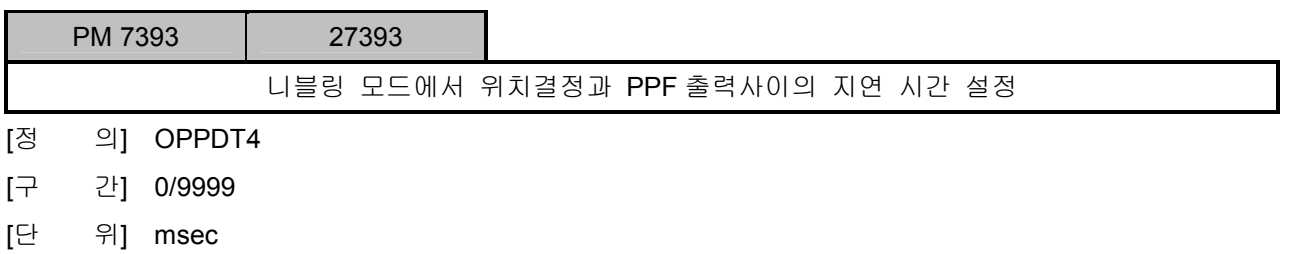

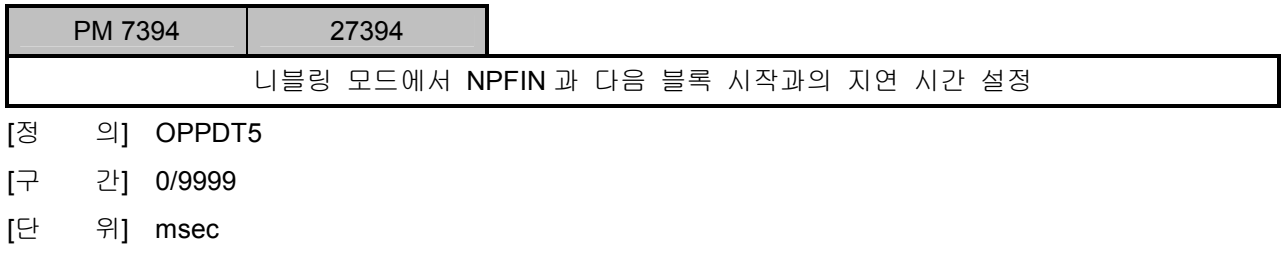

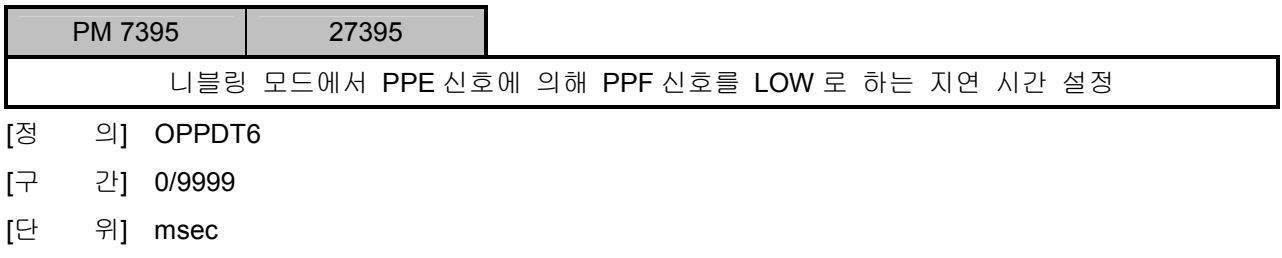

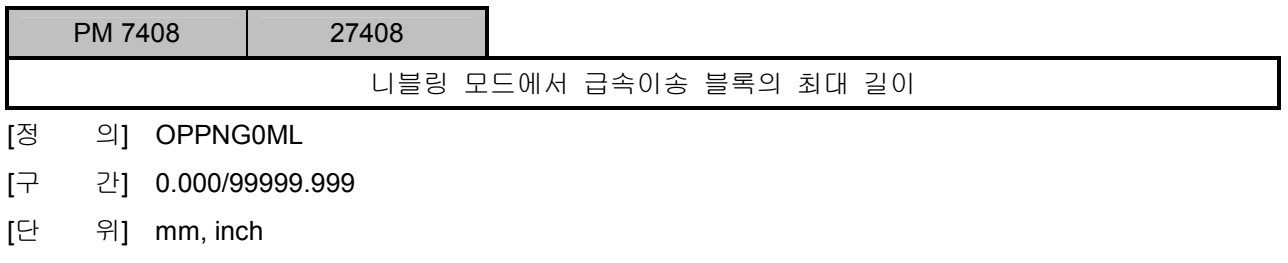

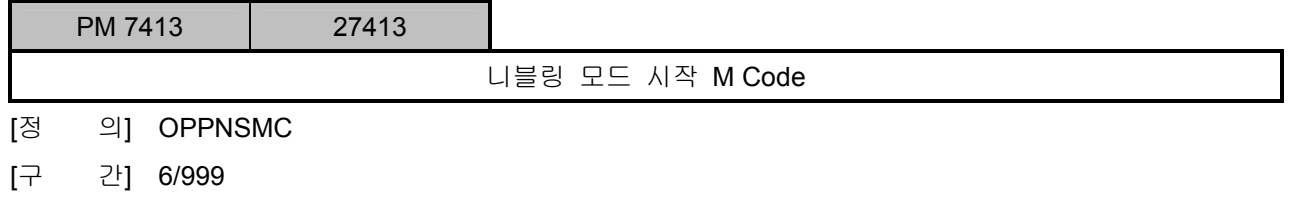

설치 / 시운전

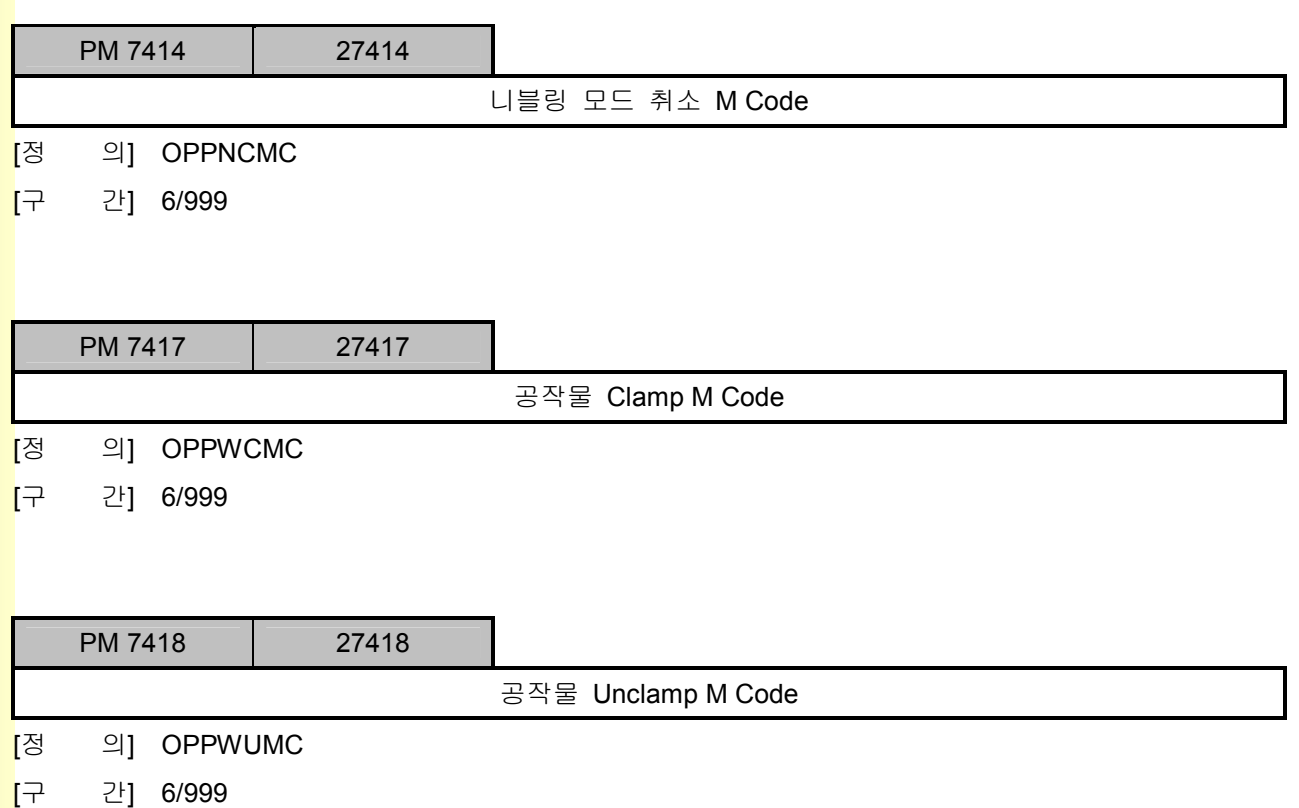

## 5.10 HMI 파라메터

### 5.10.1 HMI 설정

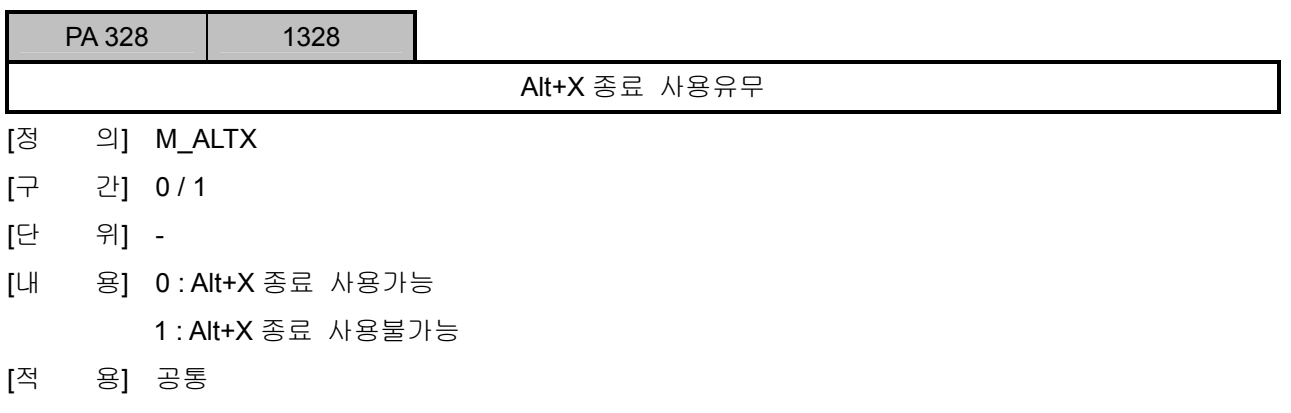

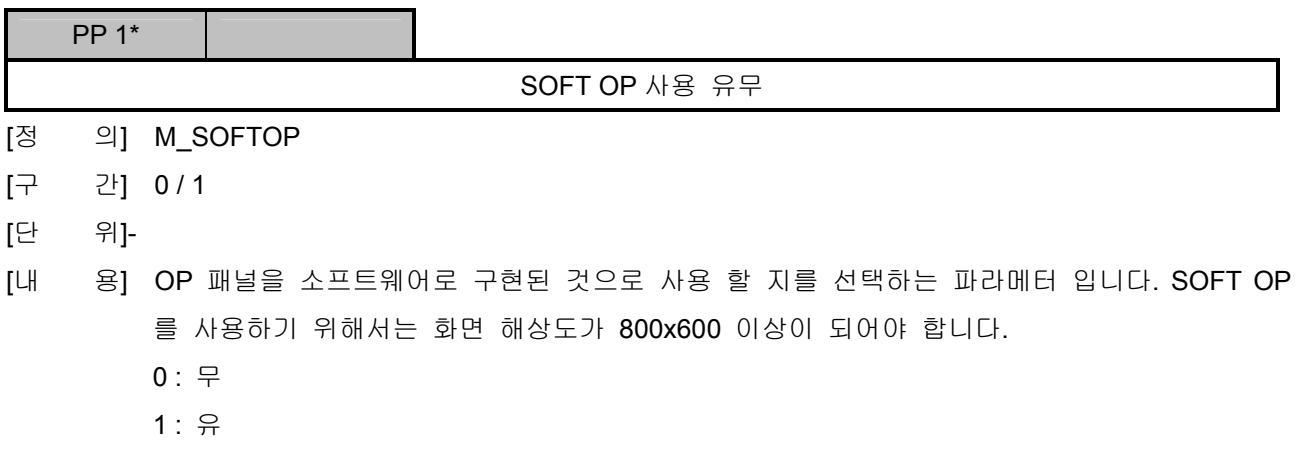

[적 용] 공통

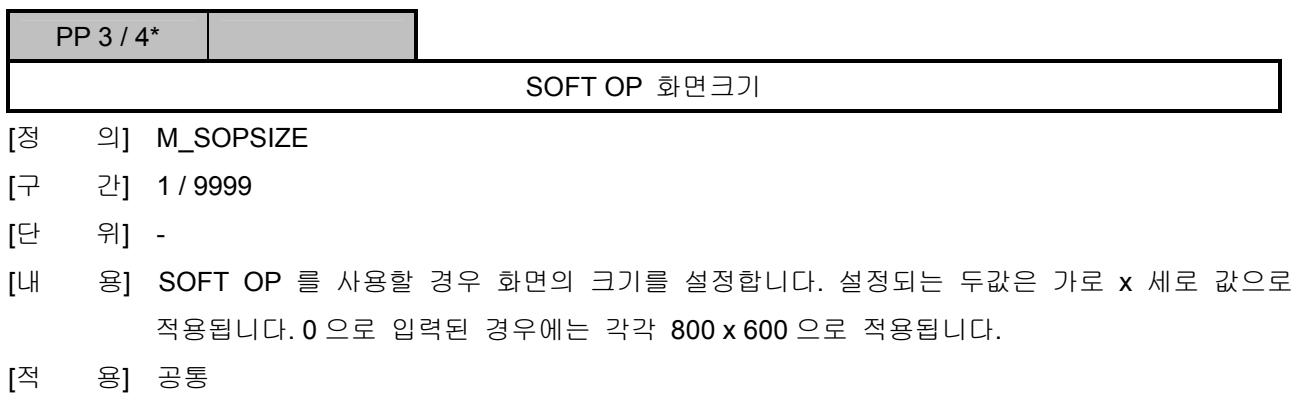

설치 / 시운전

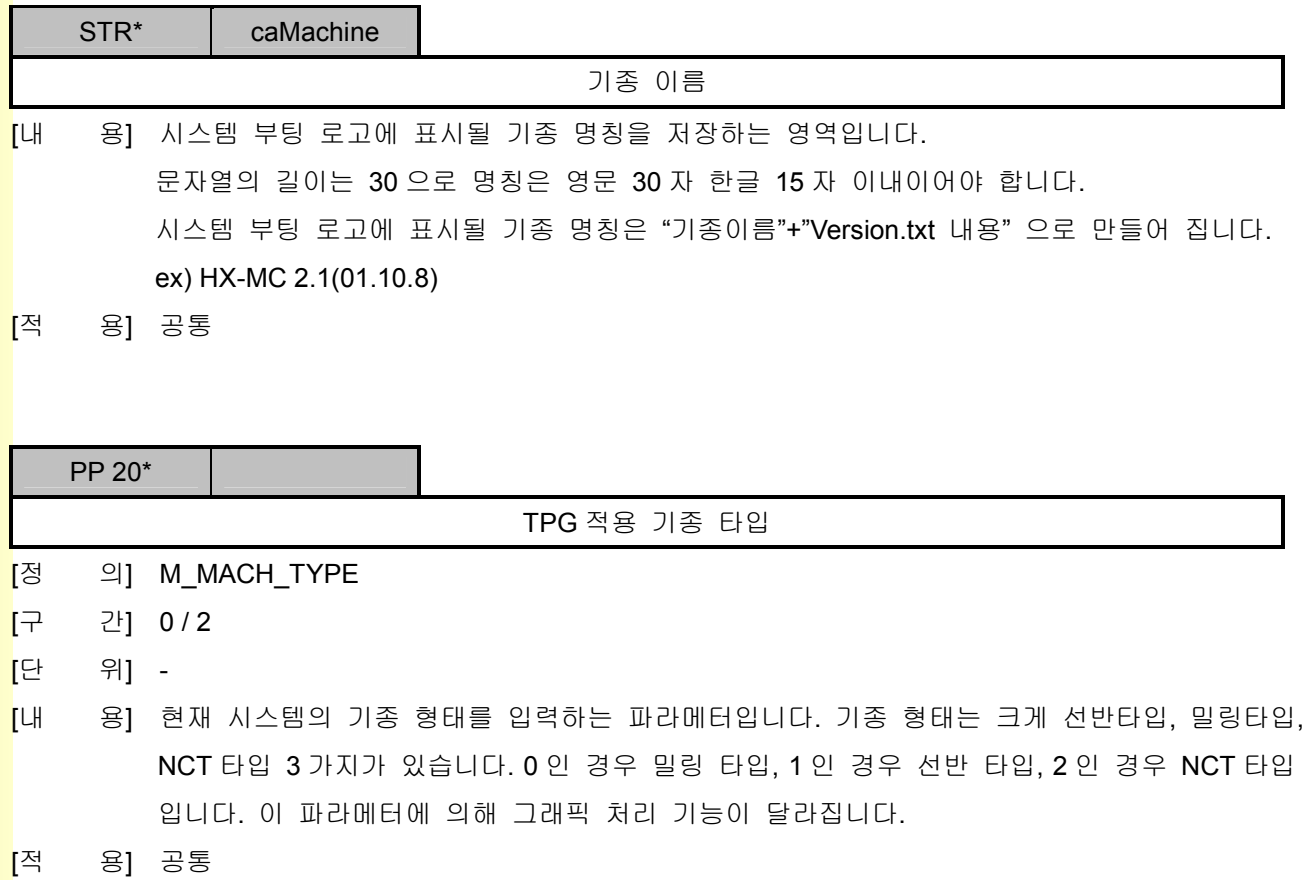

243 **TUTLEOTEK** 

## 5.10.2 축 표시 설정

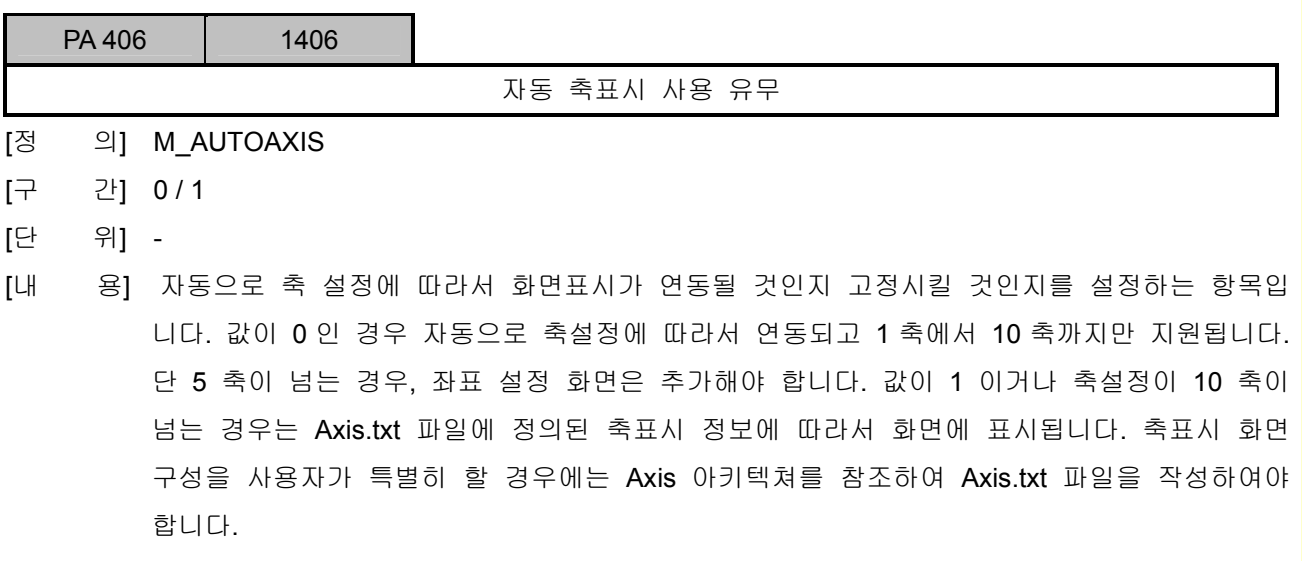

[적 용] 공통

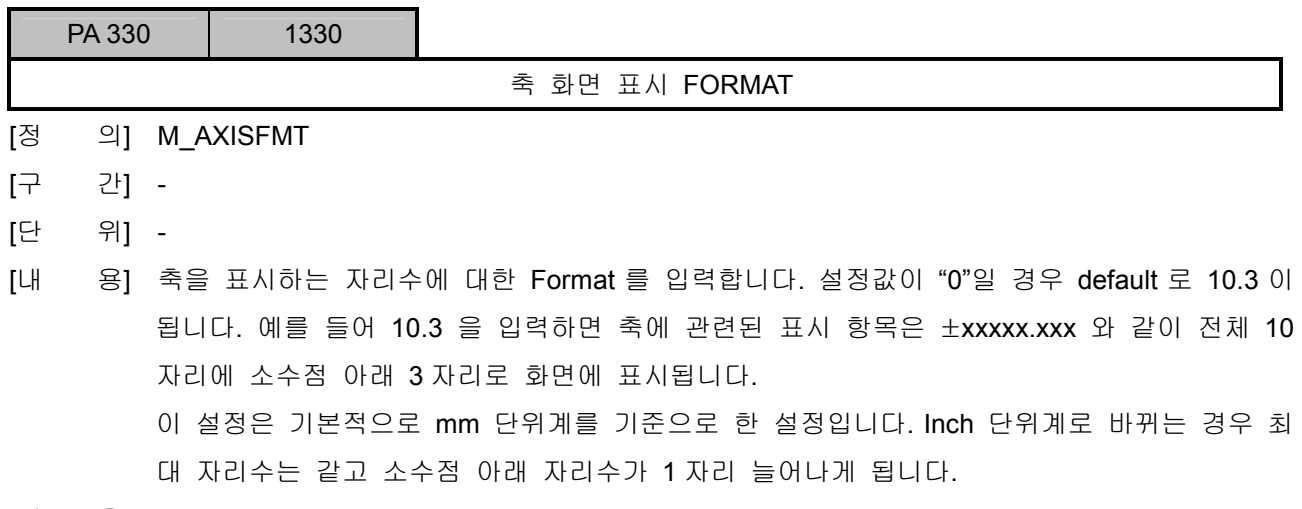

[적 용] 공통

설치 / 시운전

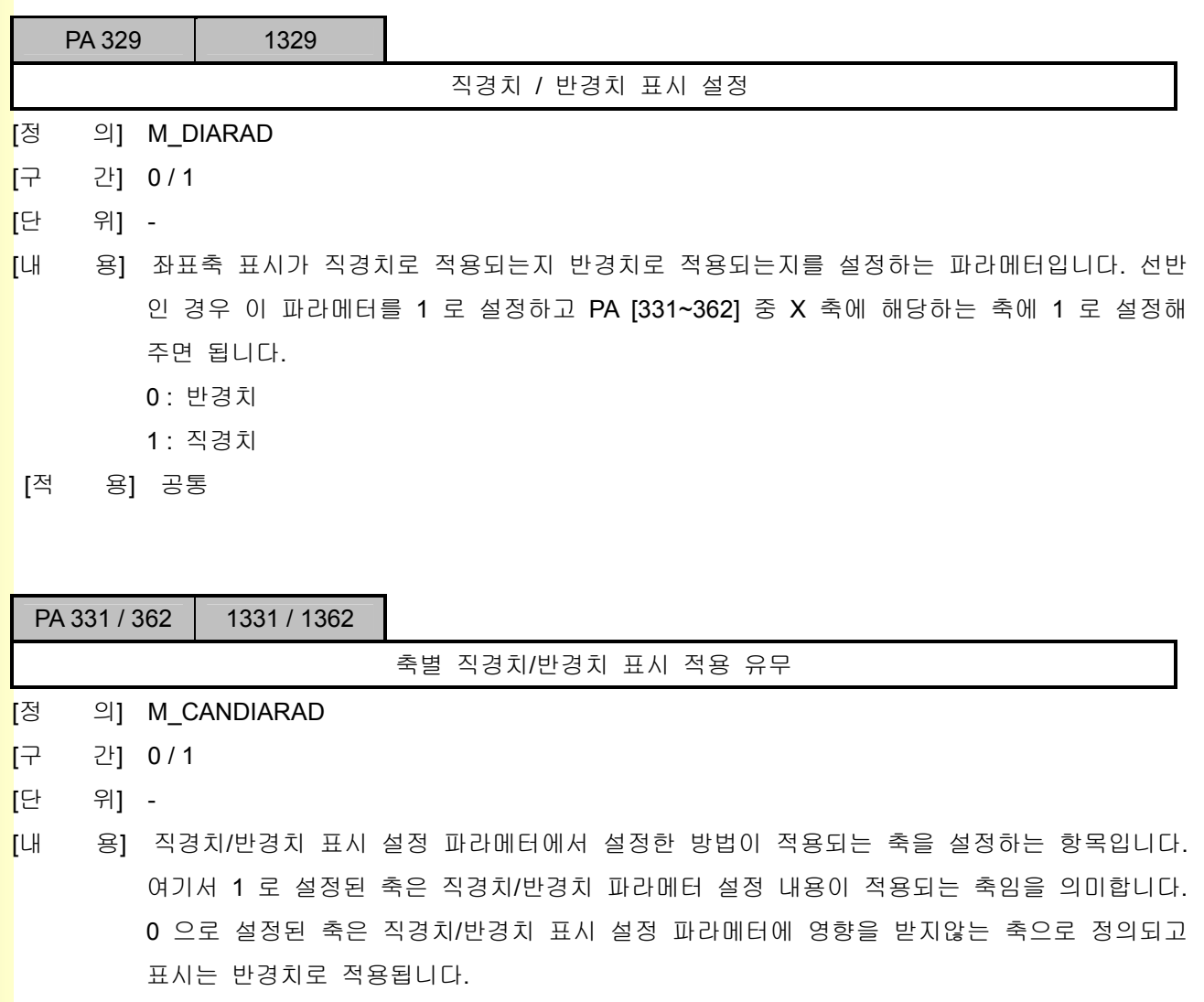

[적 용] 공통

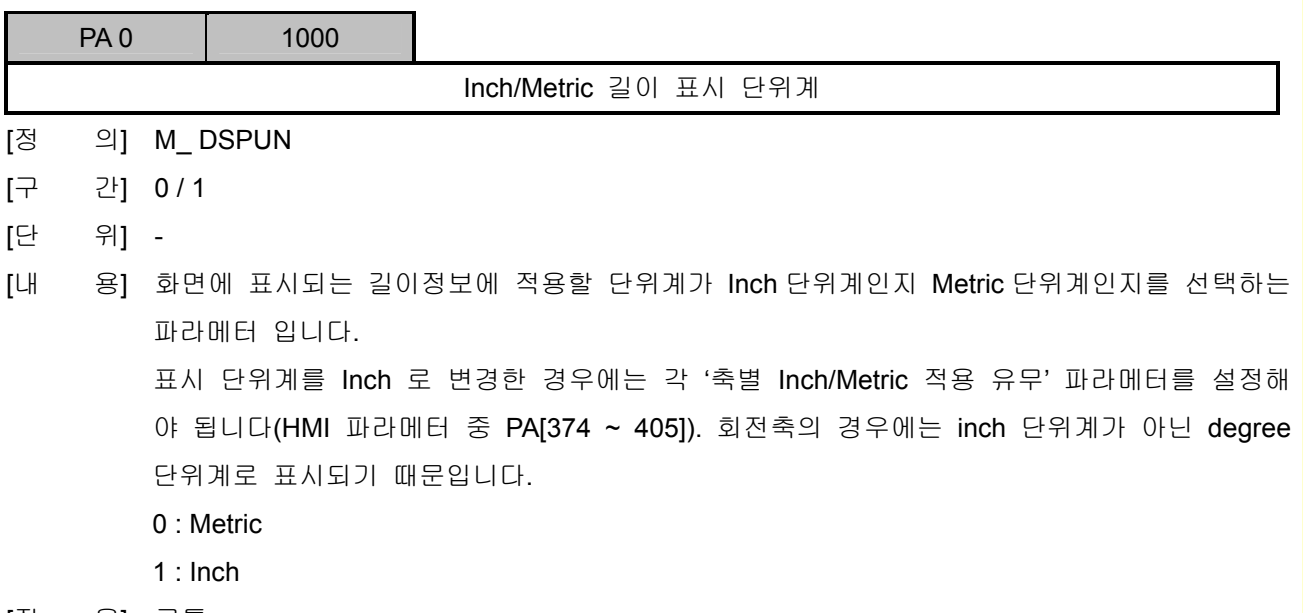

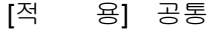

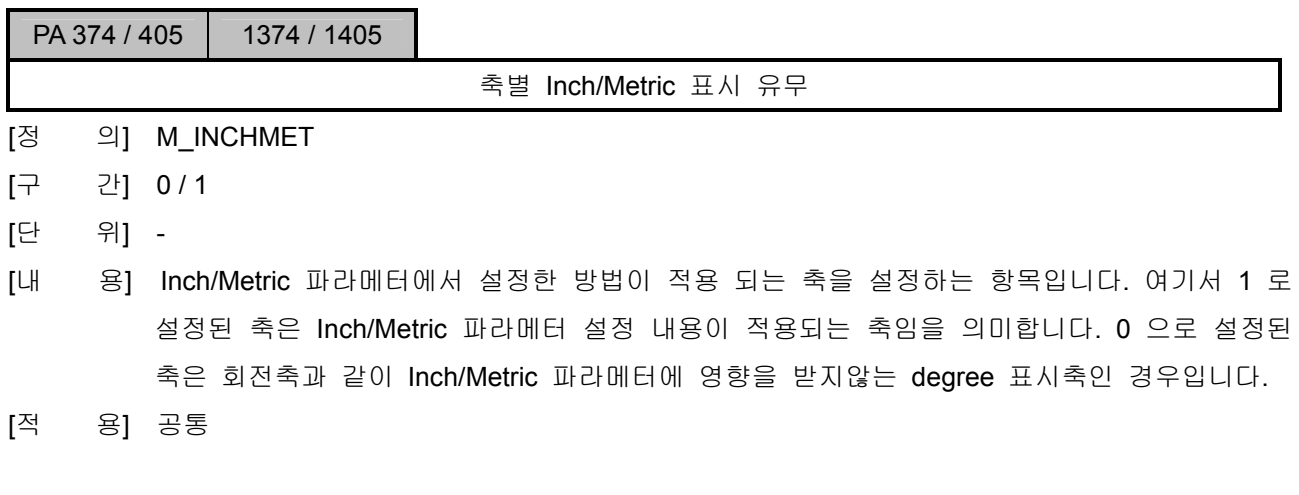

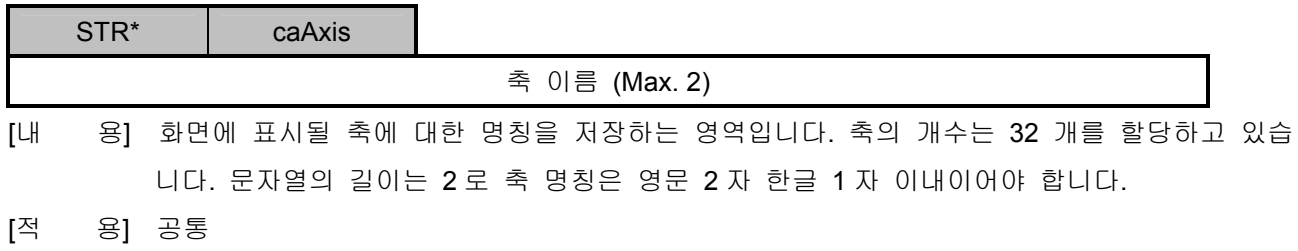

설치 / 시운전

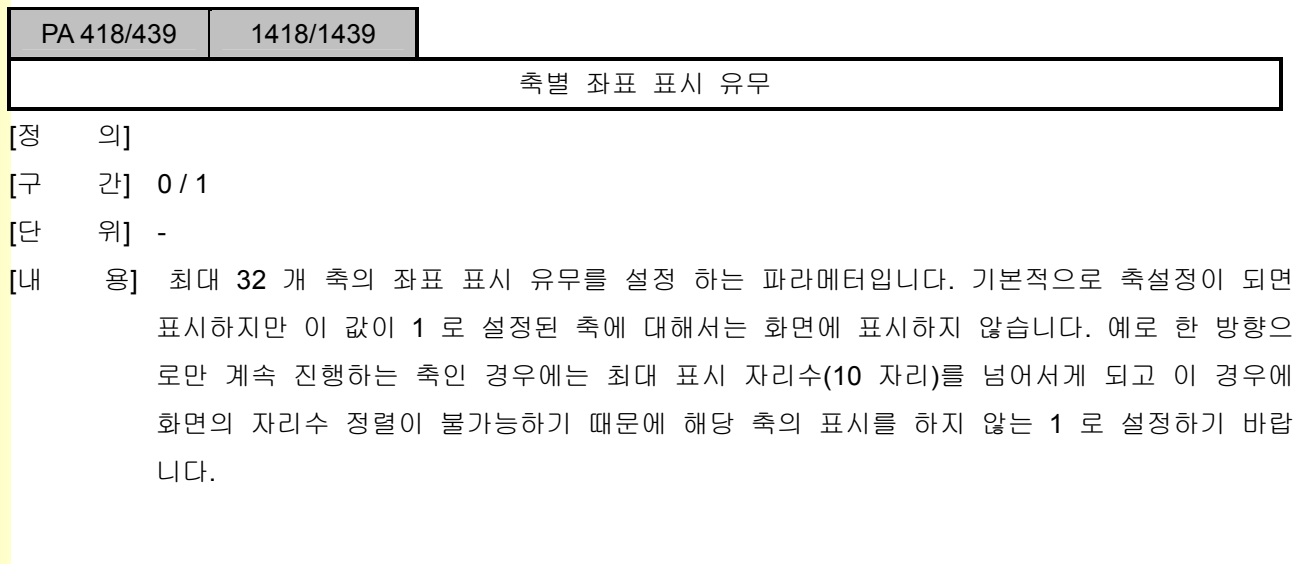

243 **TULEOTEK** 

## 5.10.3 폰트 설정

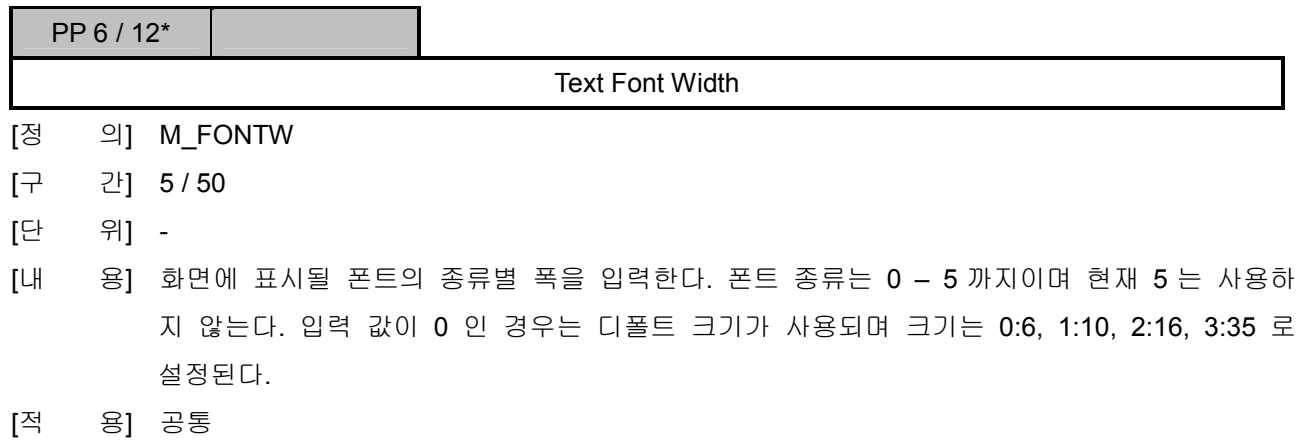

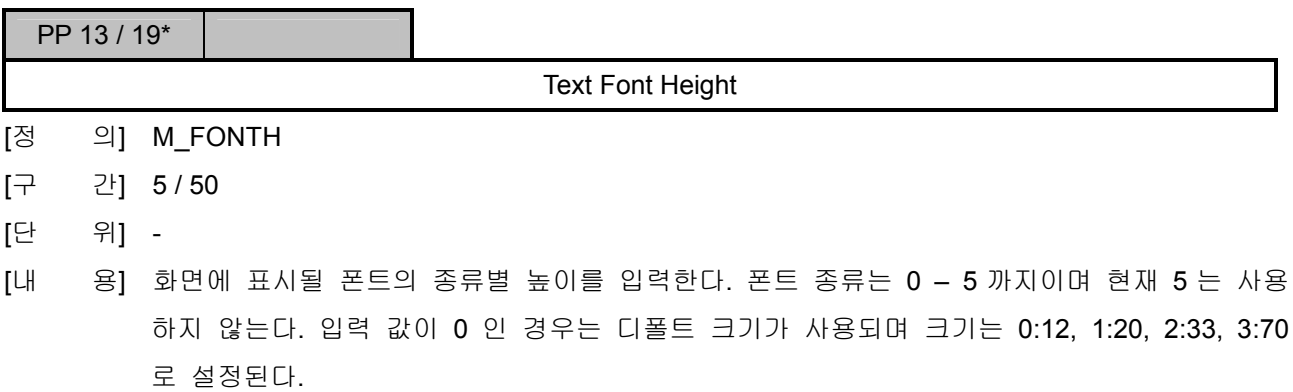

[적 용] 공통

설치 / 시운전

## 5.11 설정 관련 파라미터

#### 5.11.1 좌표계

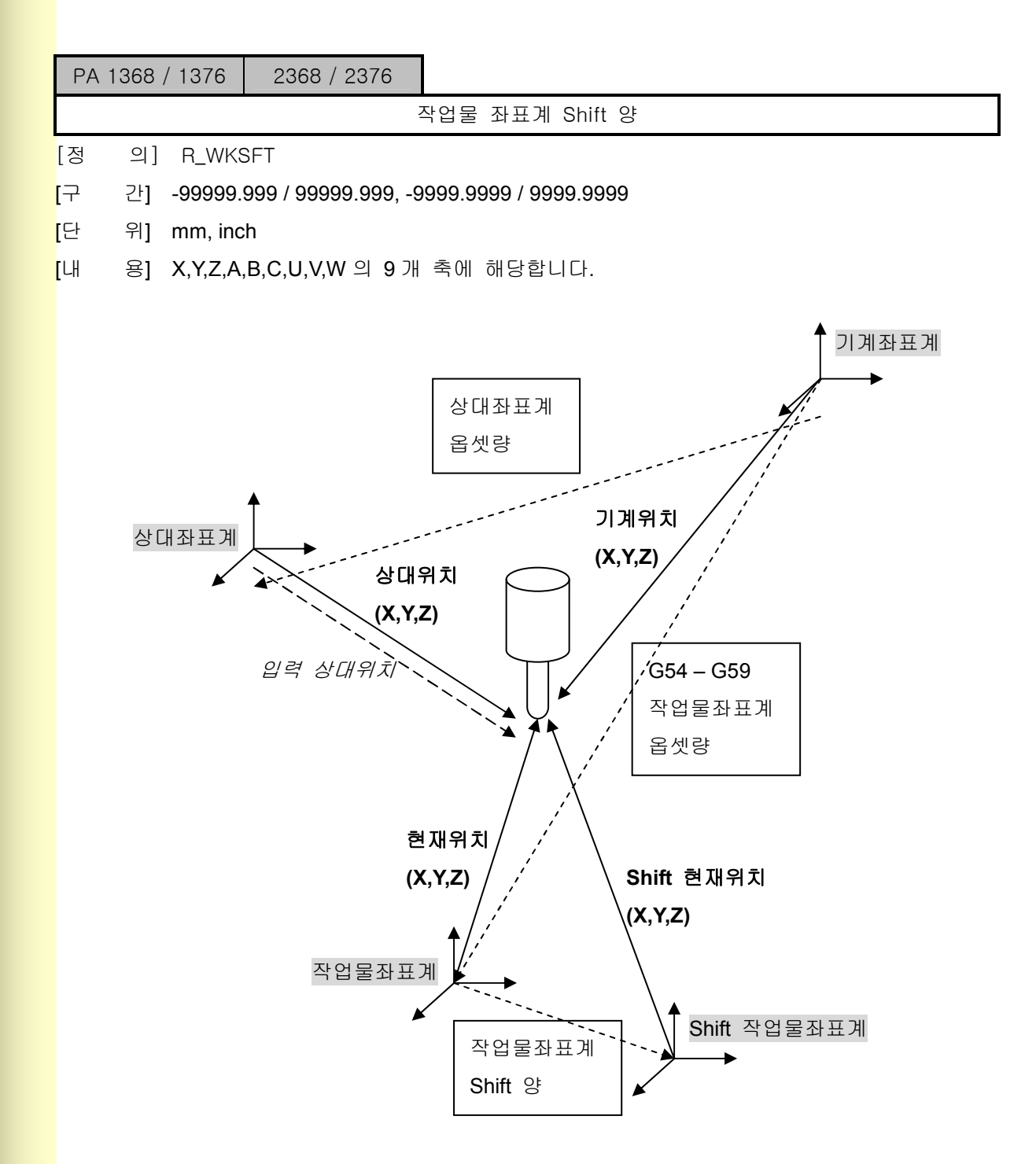

#### [적 용] 선반 / 밀링

**TULLOTEK** 

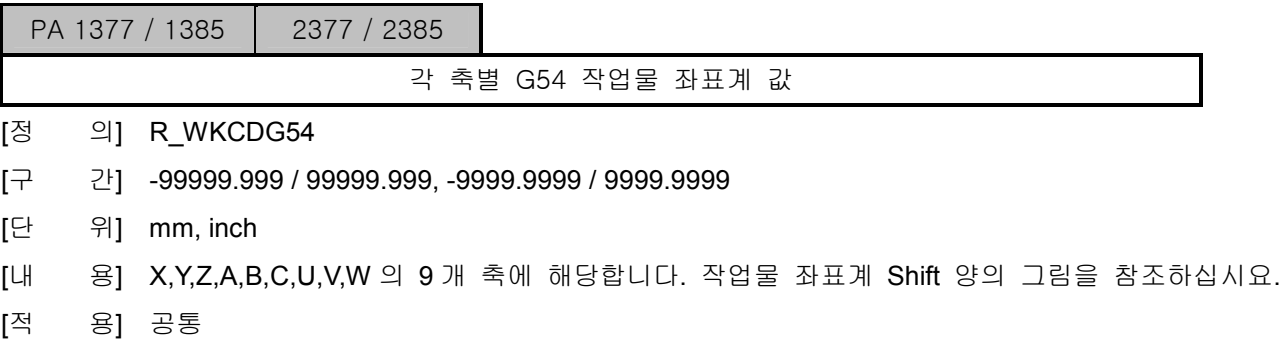

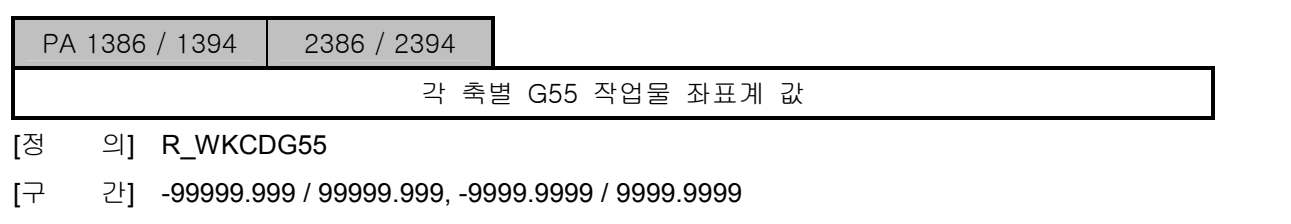

- [단 위] mm, inch
- [내 용] X,Y,Z,A,B,C,U,V,W 의 9 개 축에 해당합니다. 작업물 좌표계 Shift 양의 그림을 참조하십시요.
- [적 용] 공통

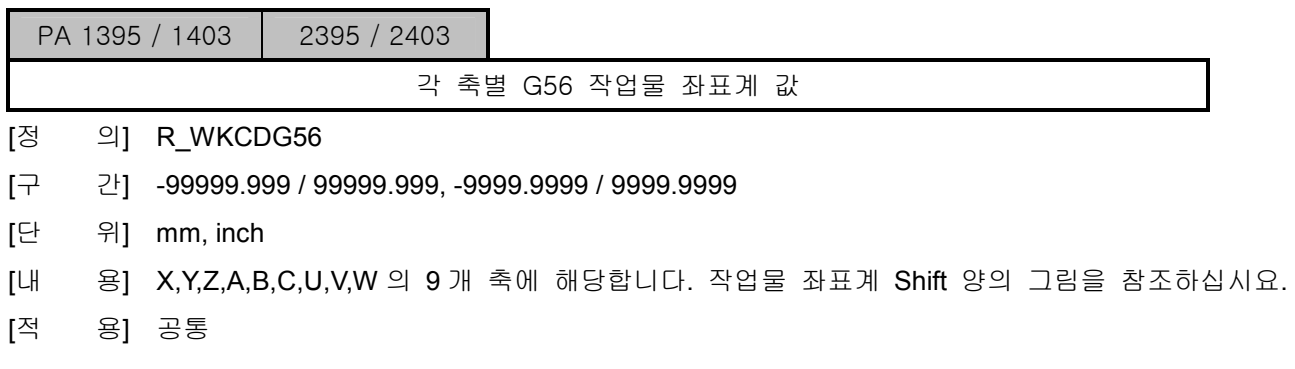

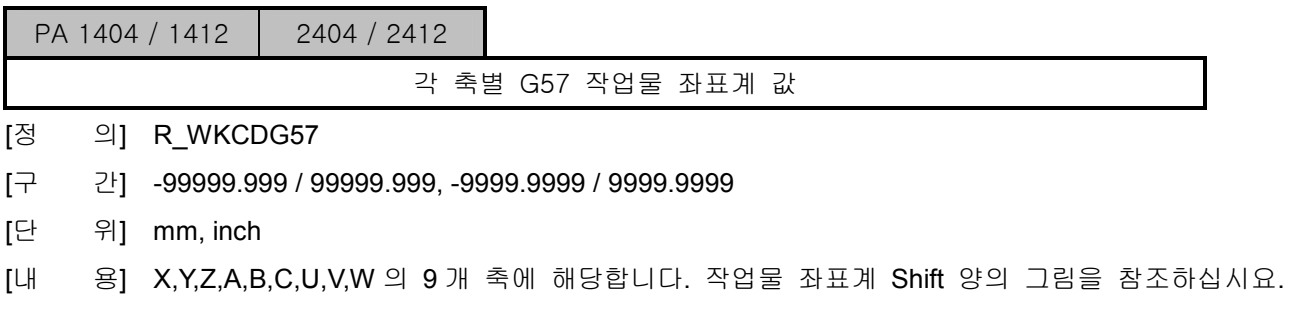

[적 용] 공통

설치 / 시운전

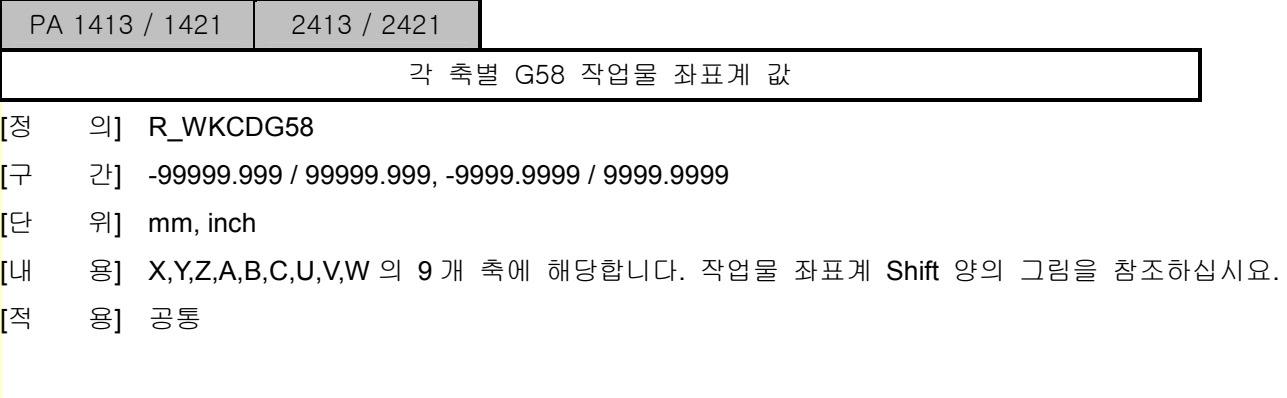

PA 1422 / 1430 2422 / 2430

각 축별 G59 작업물 좌표계 값

- [정 의] R\_WKCDG59
- $\overline{[\}$ 구 간] -99999.999 / 99999.999, -9999.999 / 9999.999
- [단 위] mm, inch
- [내 용] X,Y,Z,A,B,C,U,V,W 의 9 개 축에 해당합니다. 작업물 좌표계 Shift 양의 그림을 참조하십시요.
- [적 용] 선반 / 밀링

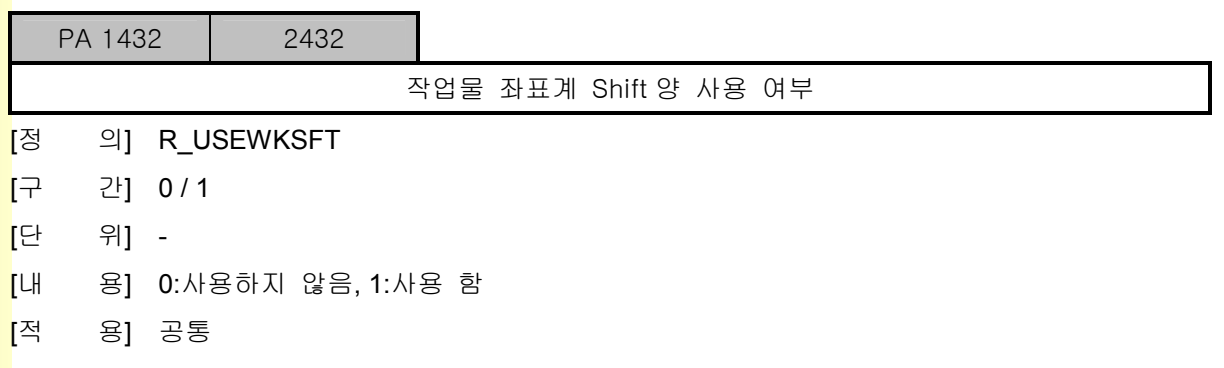

# 5. 파<mark>라메터</mark>

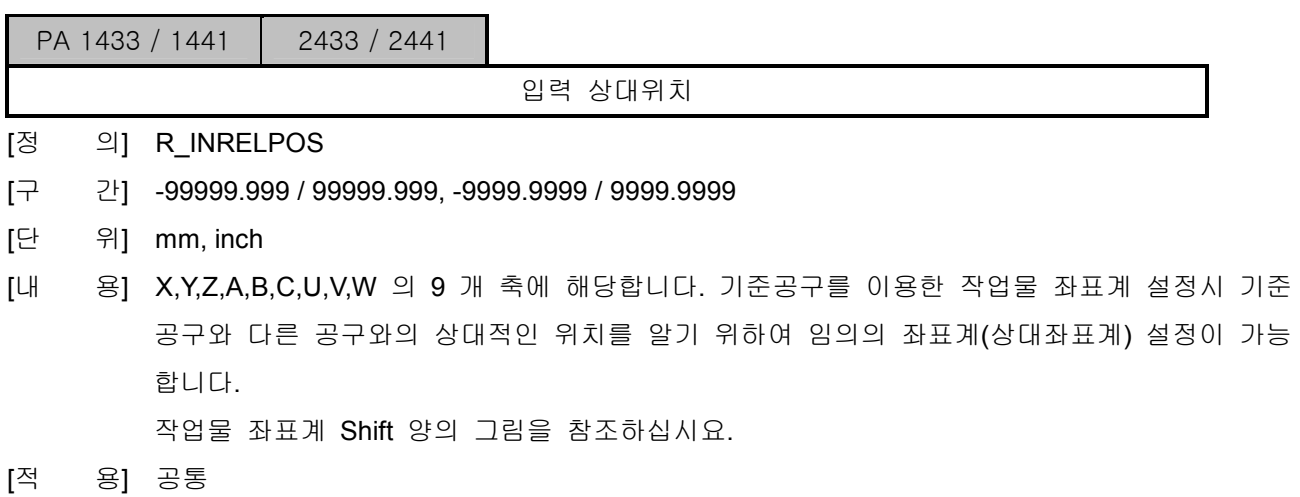

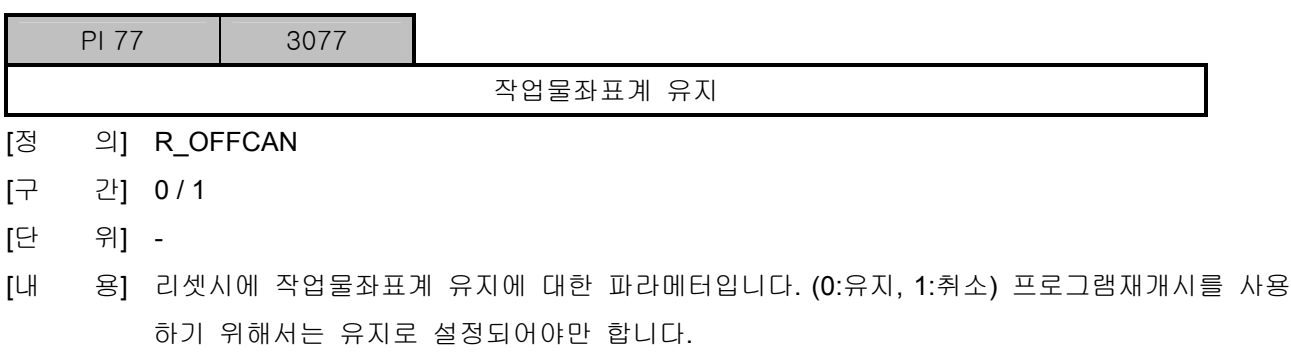

[적 용] 공통

설치 / 시운전

## 5.11.2 보정 및 옵셋

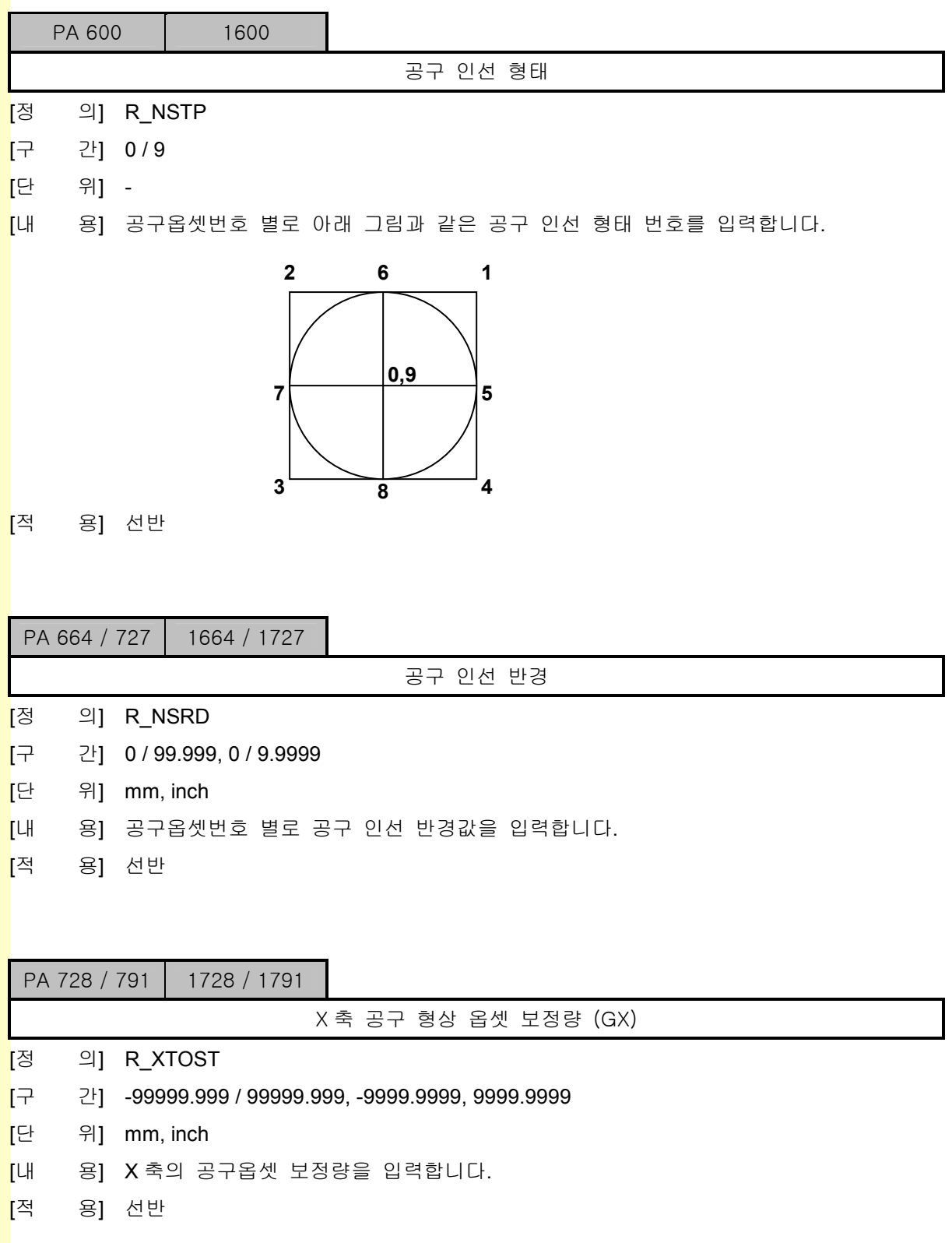

243 TUTLEOTEK

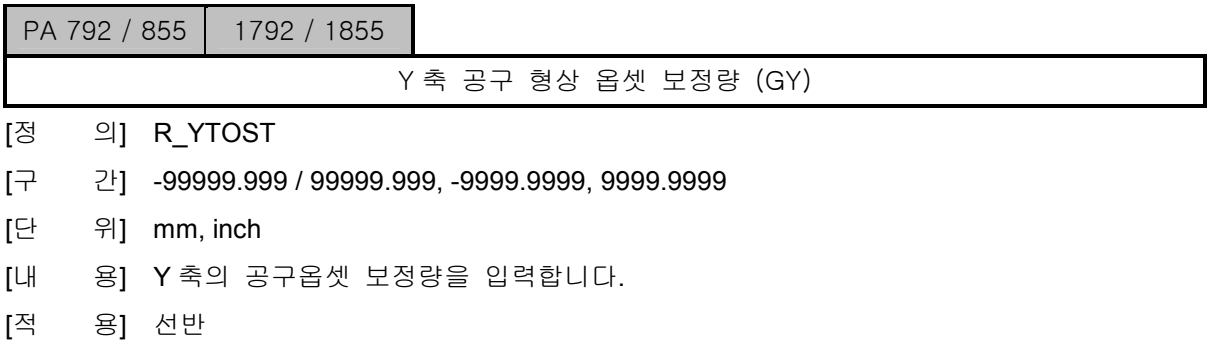

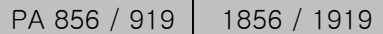

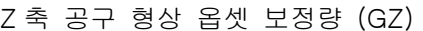

- [정 의] R\_ZTOST
- [구 간] -99999.999 / 99999.999, -9999.9999, 9999.9999
- [단 위] mm, inch
- [내 용] Z 축의 공구옵셋 보정량을 입력합니다.
- [적 용] 선반

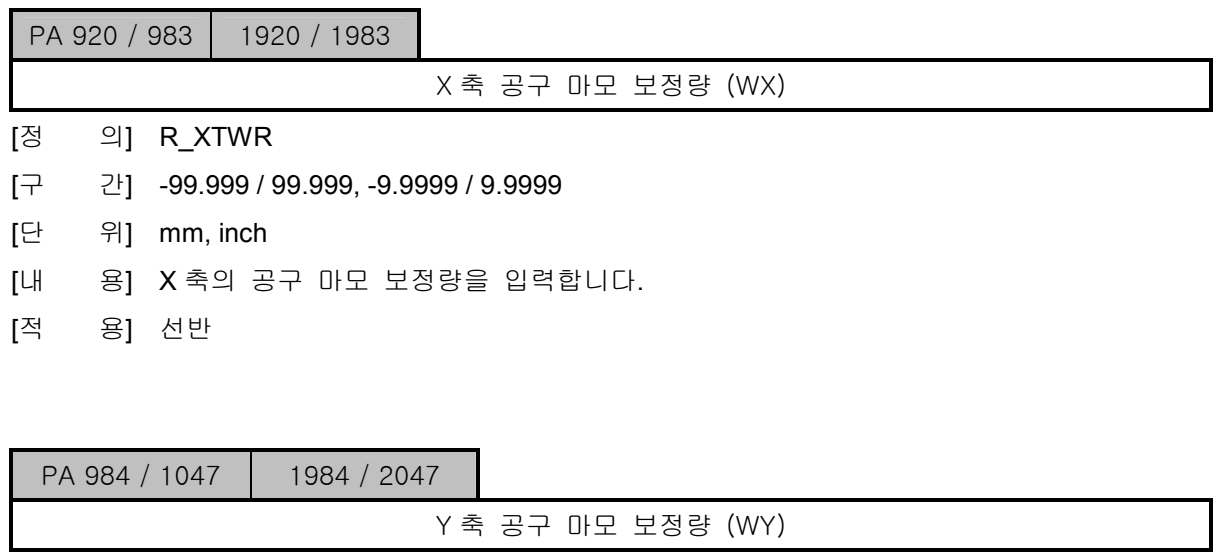

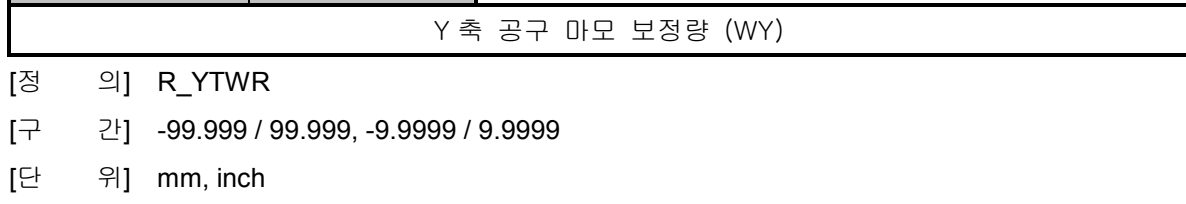

- [내 용] Y 축의 공구 마모 보정량을 입력합니다.
- [적 용] 선반

<u>설치 / 시운전</u>

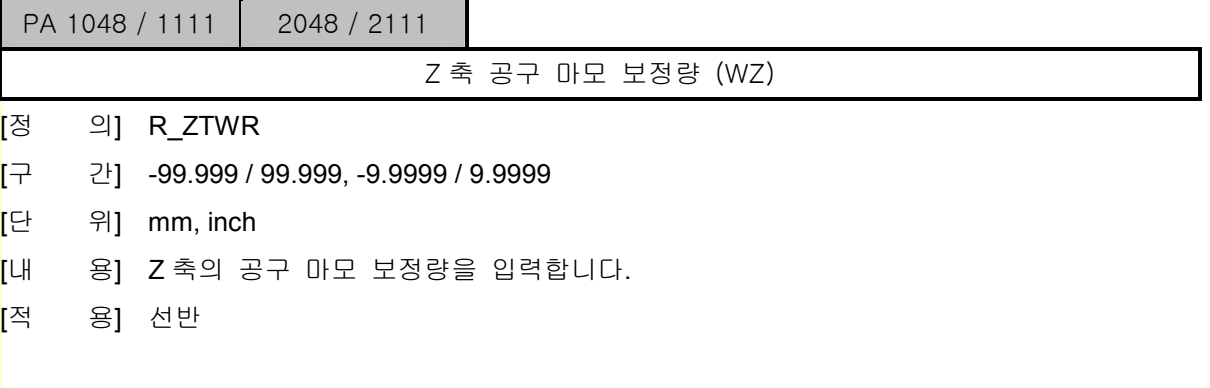

PA 1112 / 1239 2112 / 2239

공구 직경 보정량 (D)

- [정 의] R\_TDAOST
- $\boxed{7}$  간] -999.999 / 999.999, -99.9999 / 99.9999
- [단 위] mm, inch
- \_<br>\_<br>[내 용] 공구경 보정시에 사용하기 위하여 보정 어드레스 별로 보정량을 입력합니다.
- [적 용] 공통

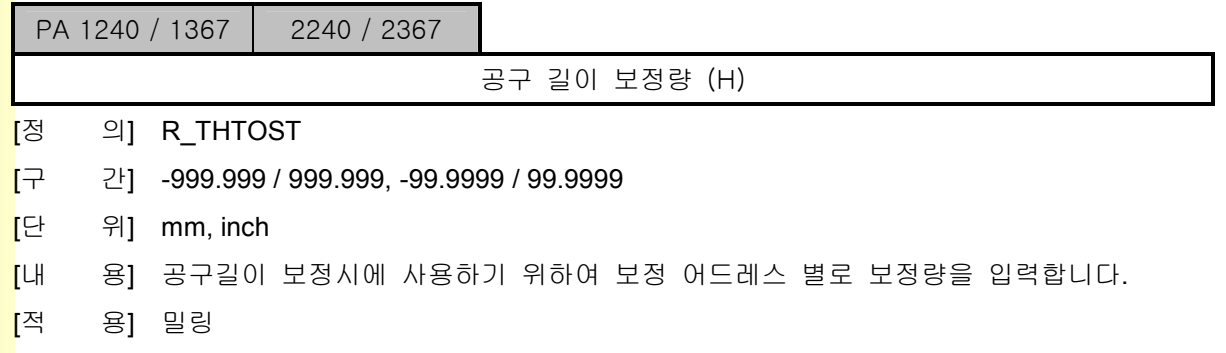

**TULLOTEK** 

## 5. 파<mark>라메터</mark>

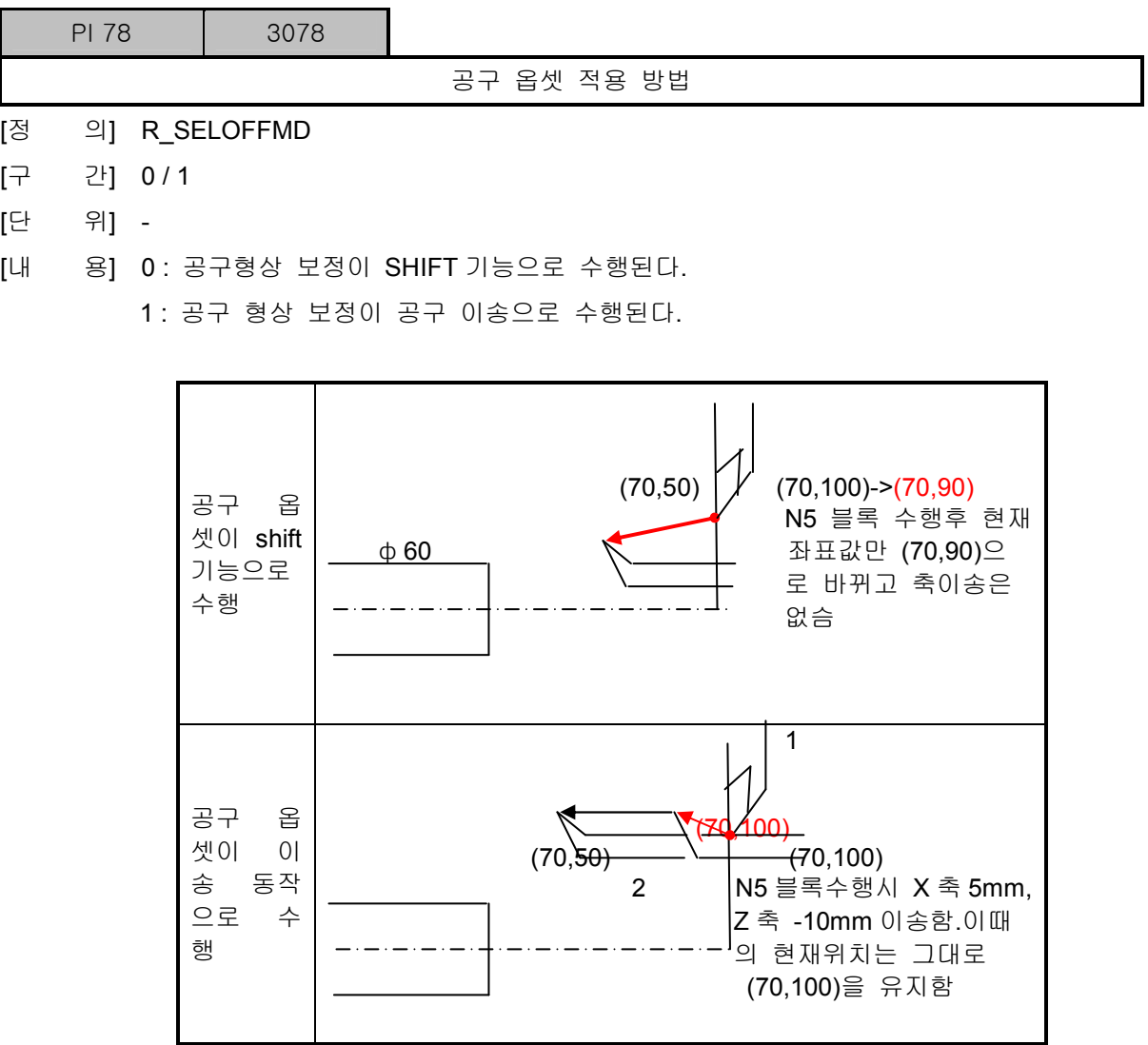

[적 용] 선반

설치 / 시운전

## 5.12 상태정보

### 5.12.1 S/W 모듈 정보

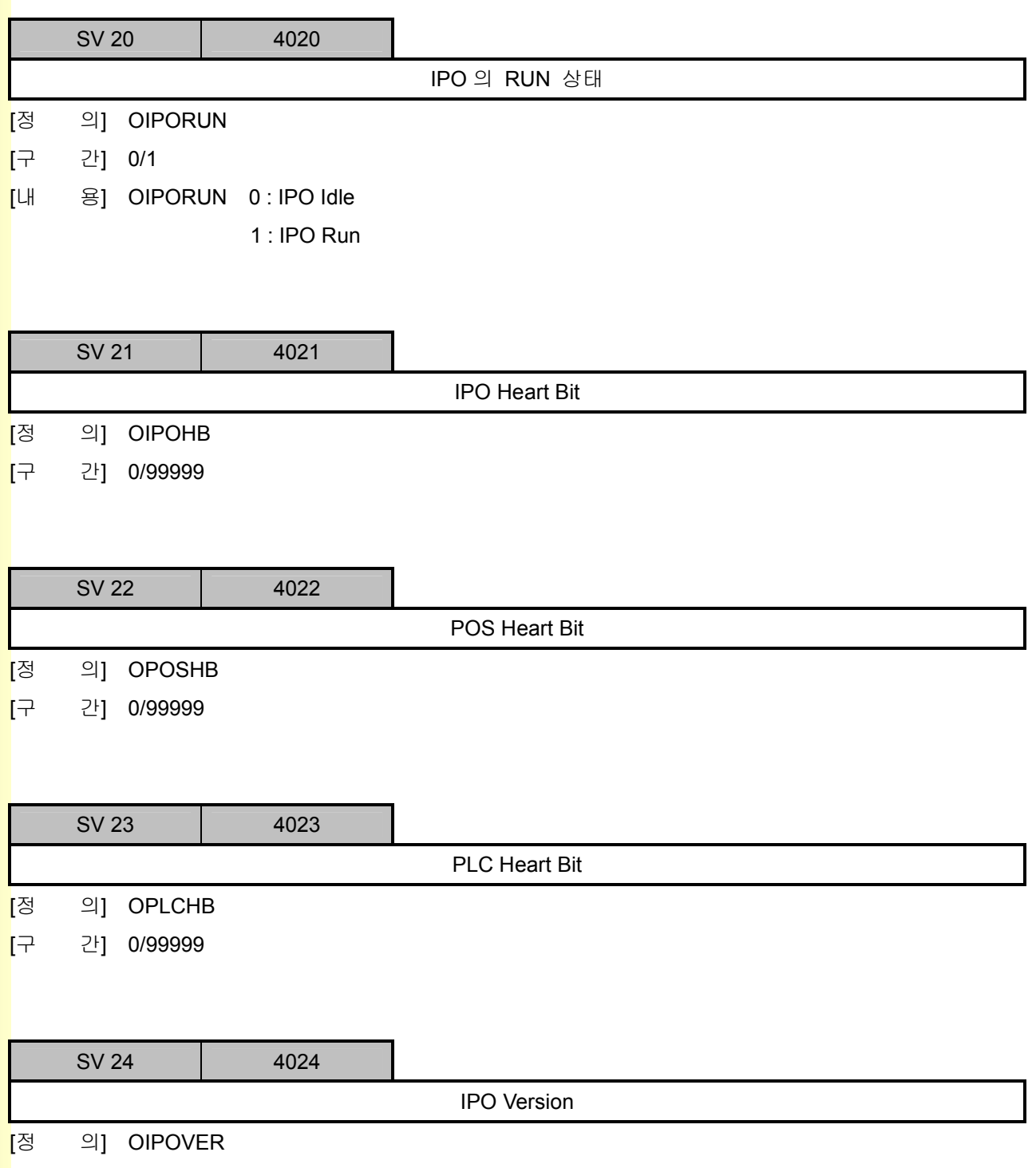

[구 간] 0.000/99.999

**TULLOTEK** 

243

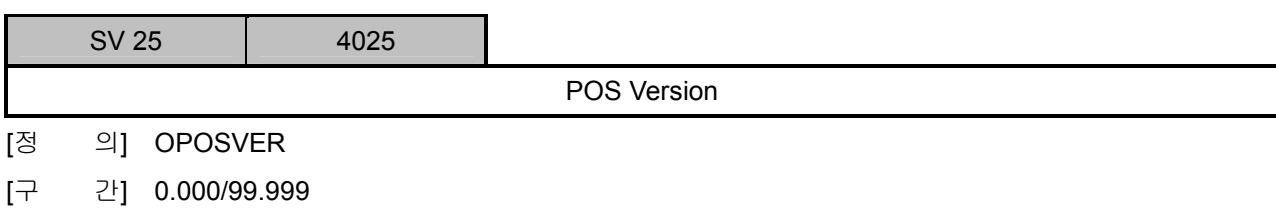

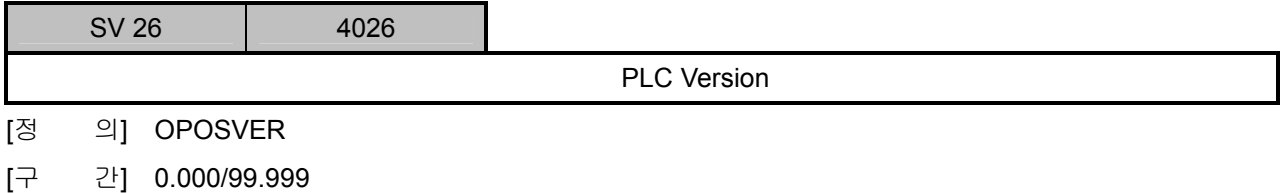

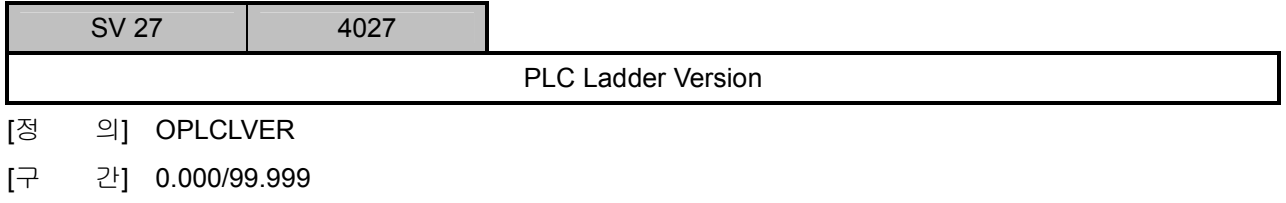

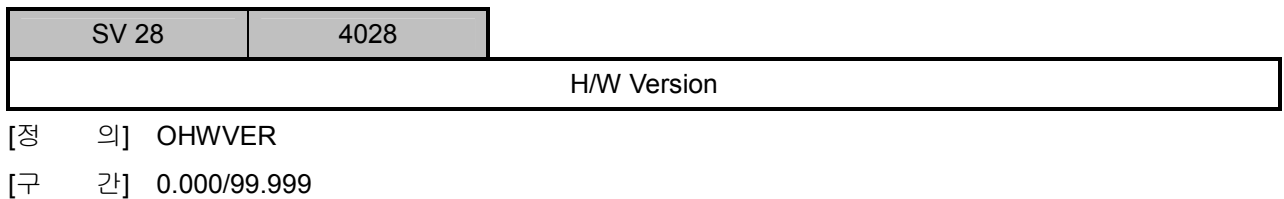

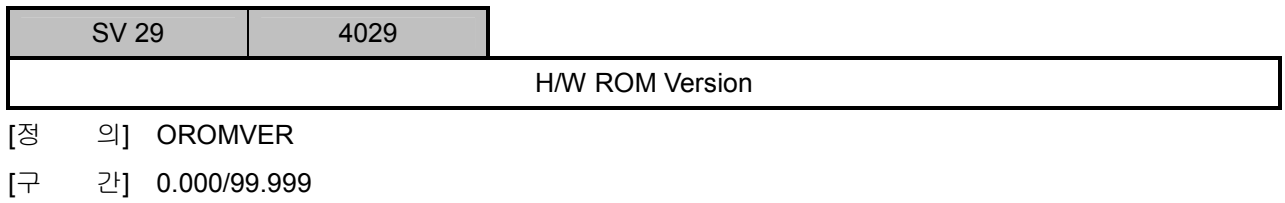

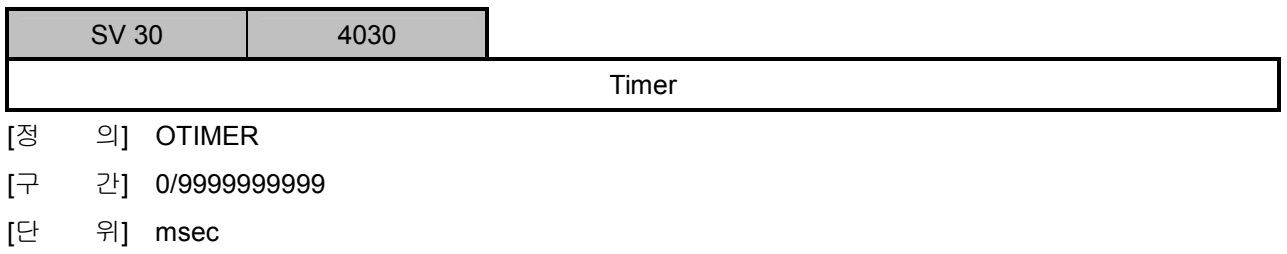

설치 / 시운전

### 5.12.2 축 정보

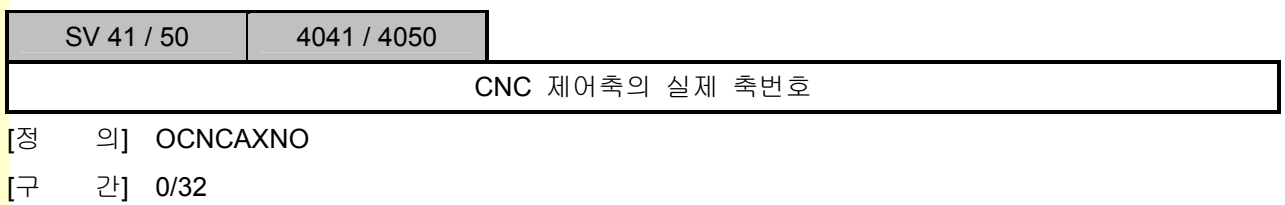

### 5.12.3 기계 정보

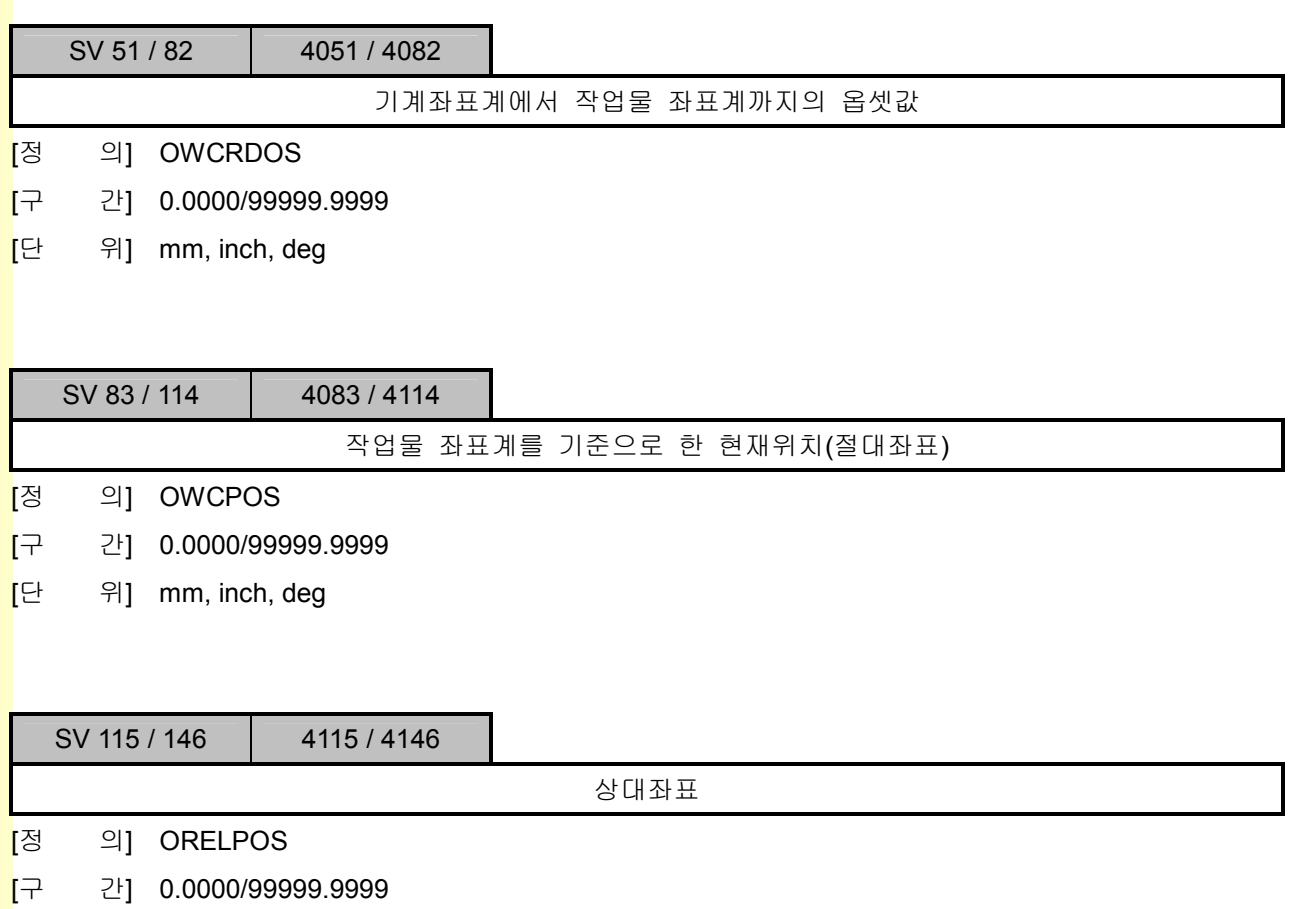

[단 위] mm, inch, deg

## 5. 파라메터

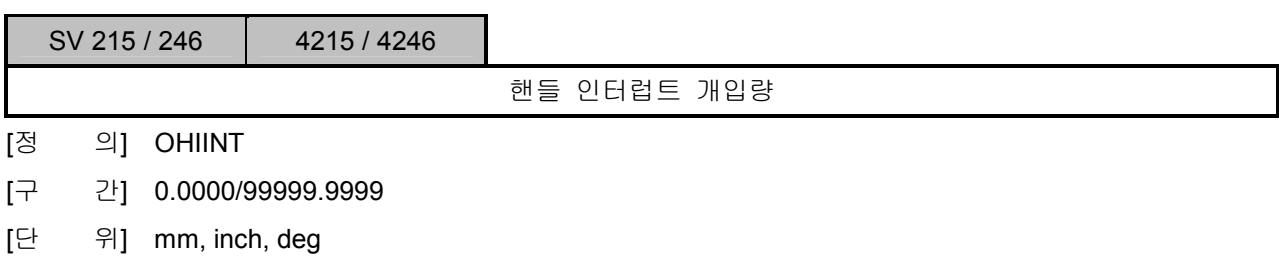

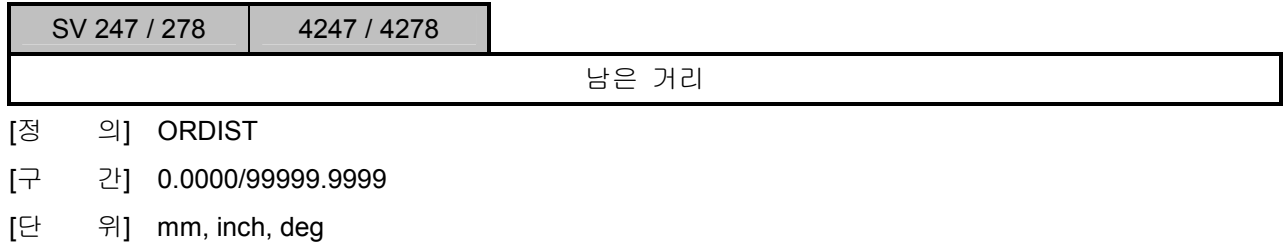

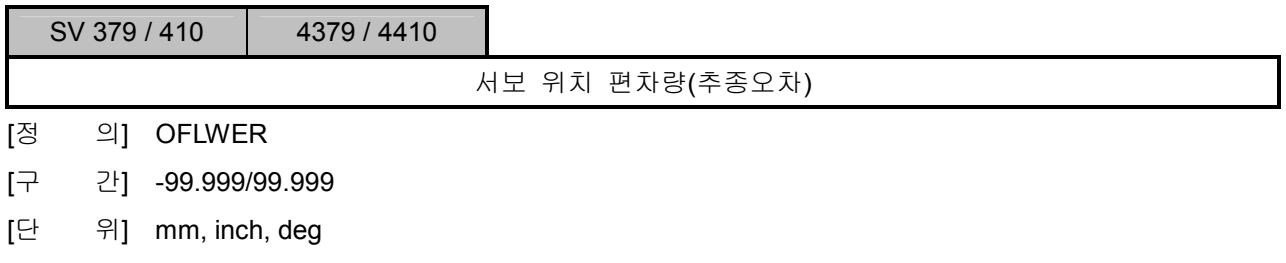

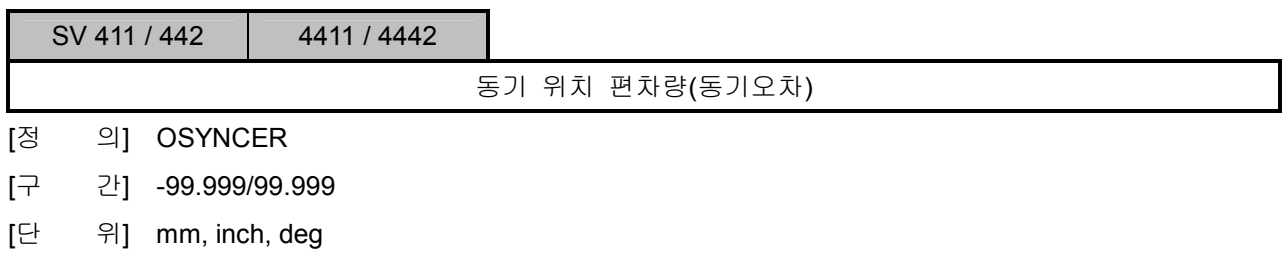

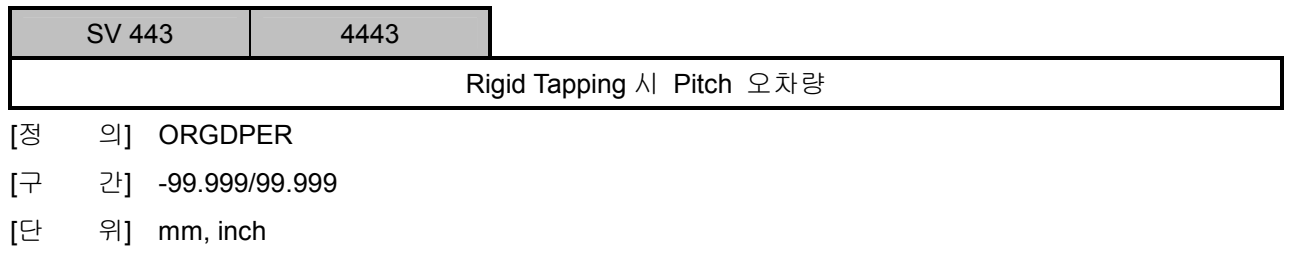

설치 / 시운전

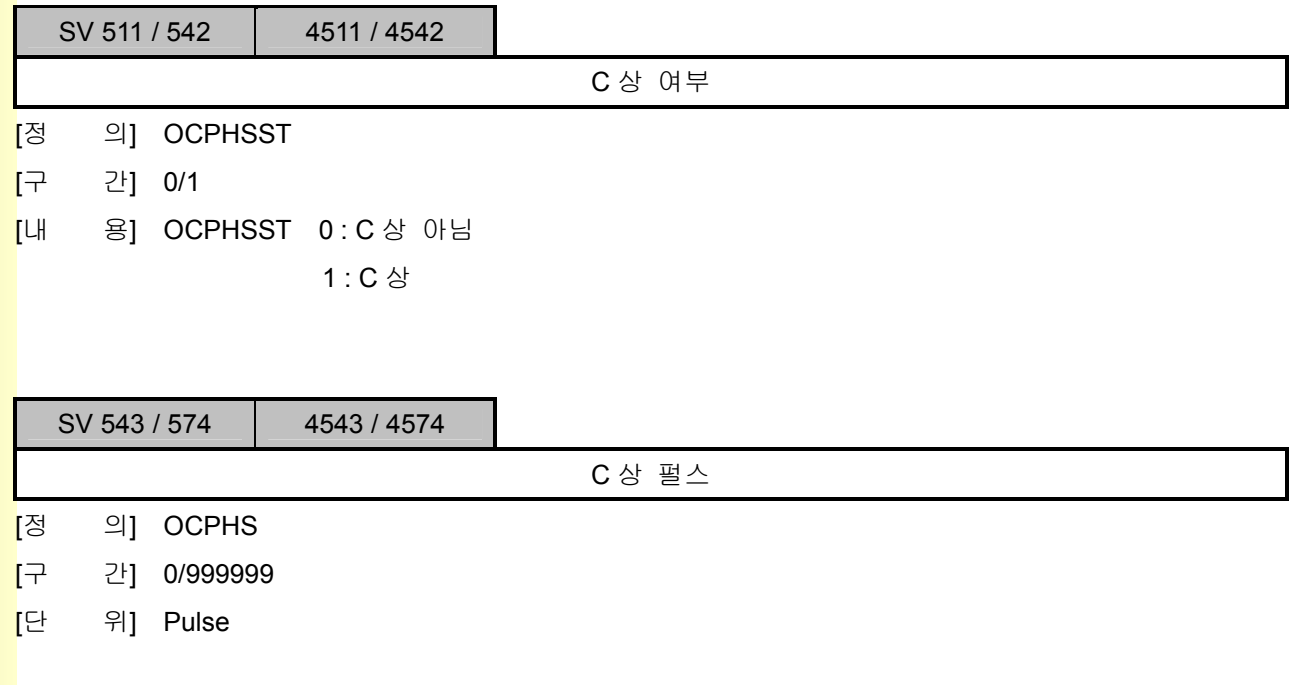

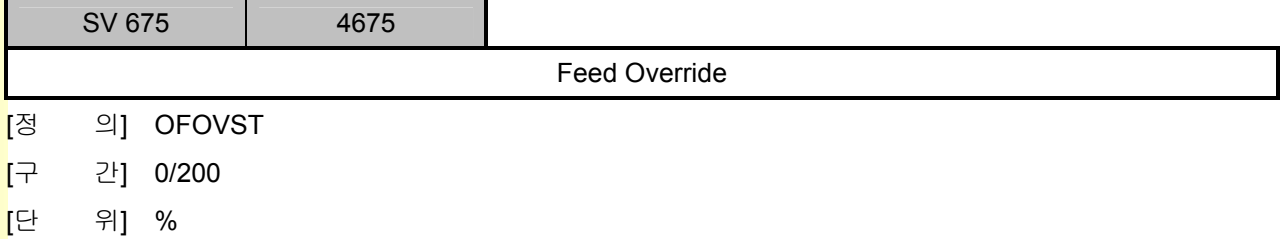

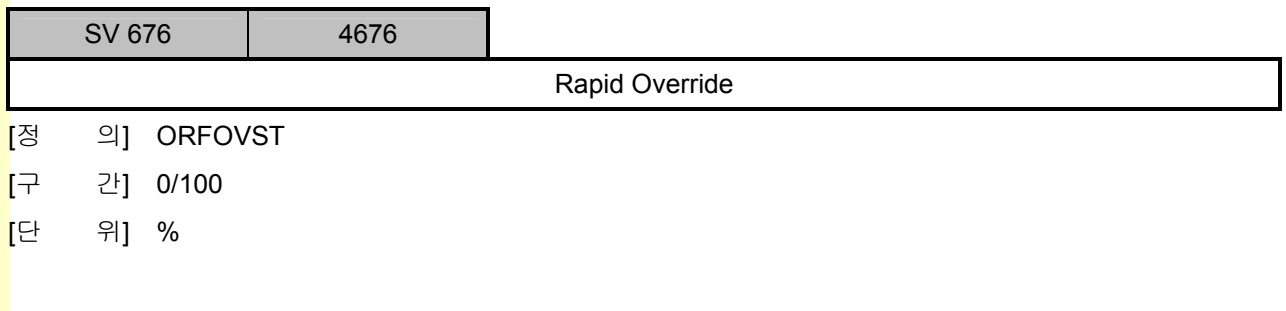

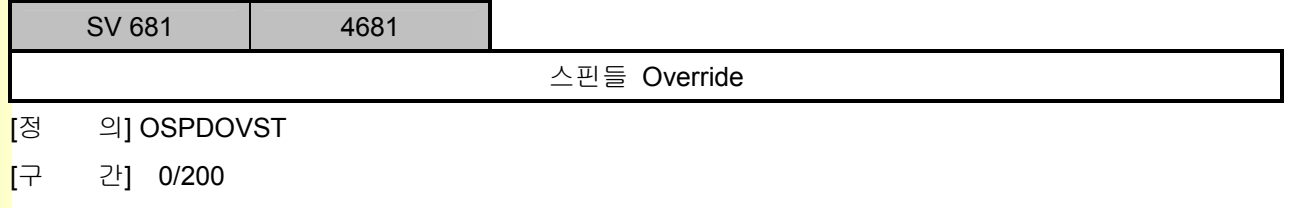

[단 위] %

243

# 5. 파<mark>라메터</mark>

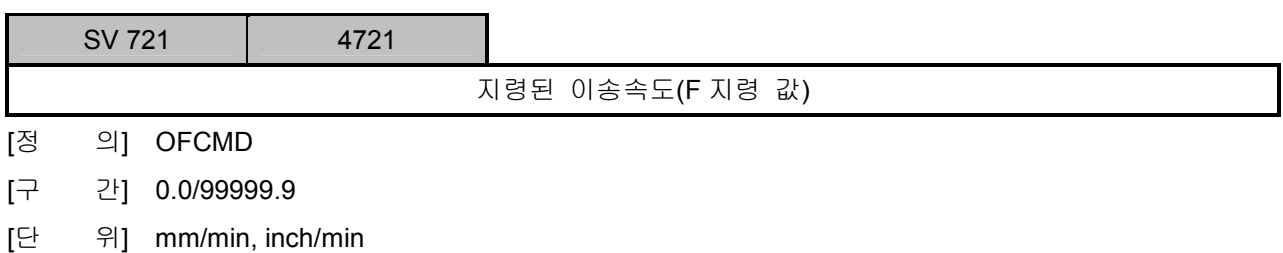

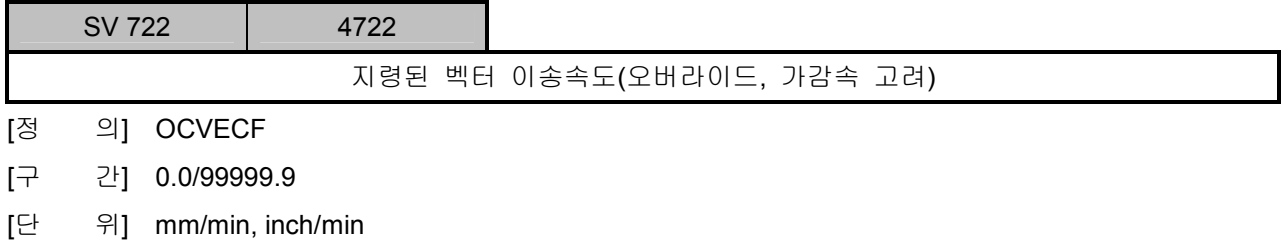

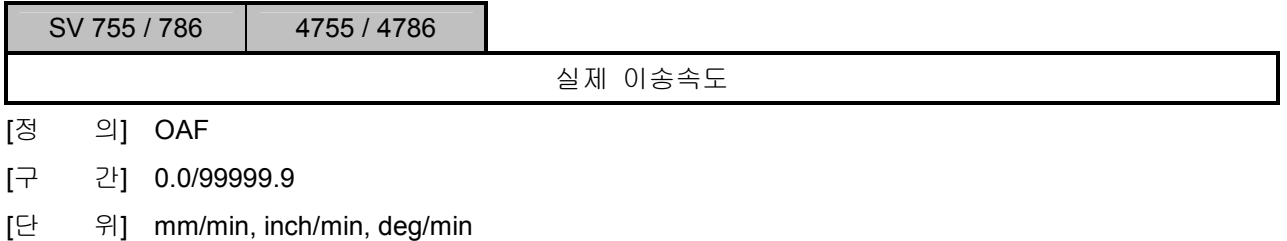

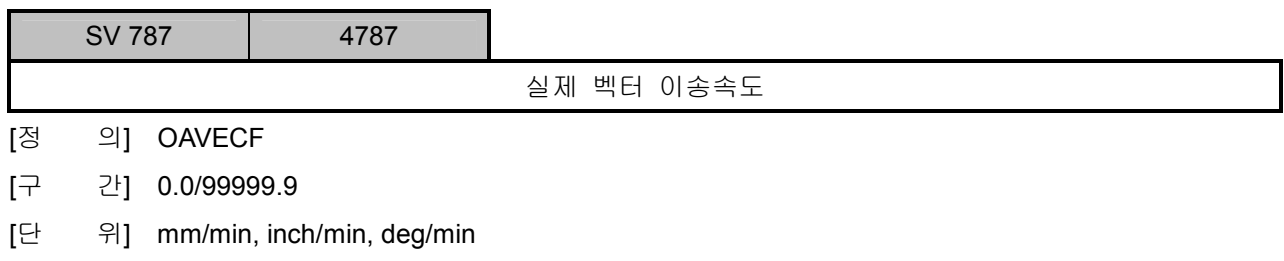

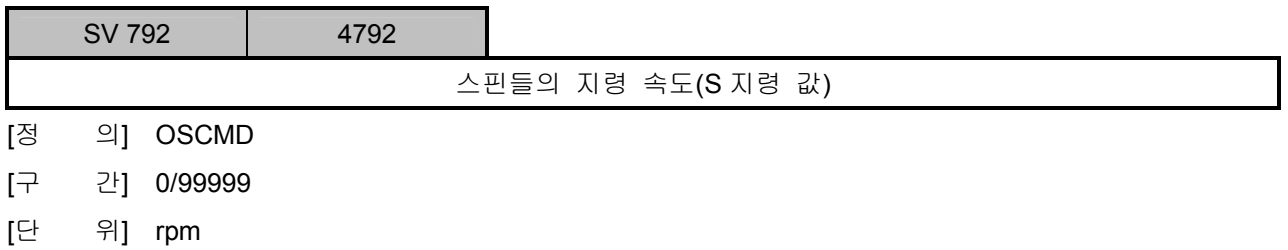

설치 / 시운전

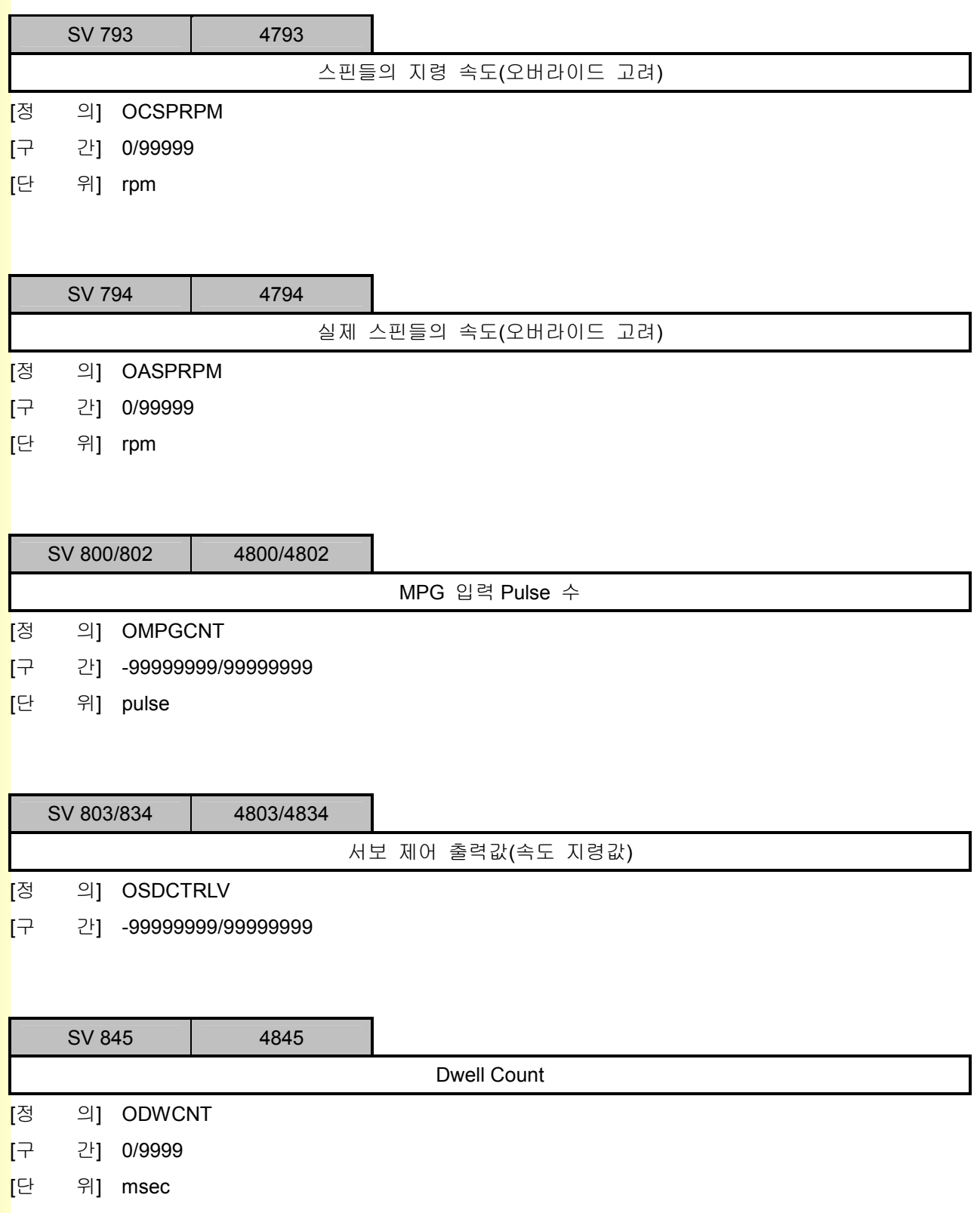

### 5.12.3 NC 프로그램 실행 관련 정보

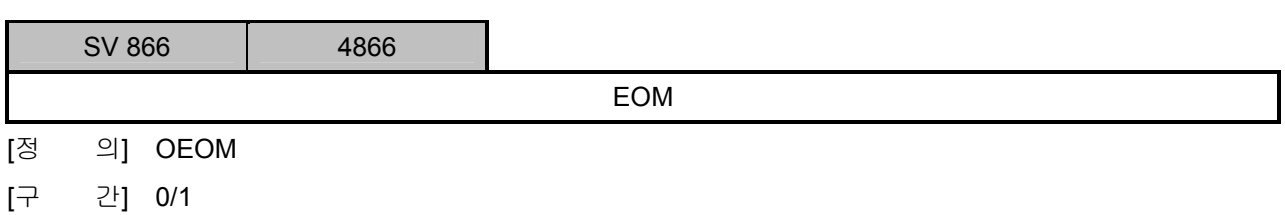

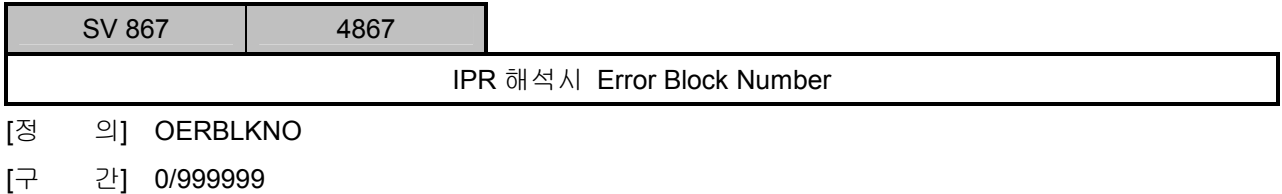

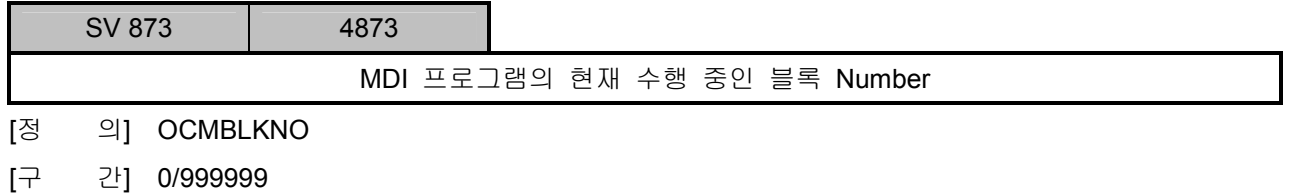

SV 874 4874 MDI 프로그램의 현재 수행 중인 블록 Seek Address [정 의] OCMBLKSA [구 간] 0/999999

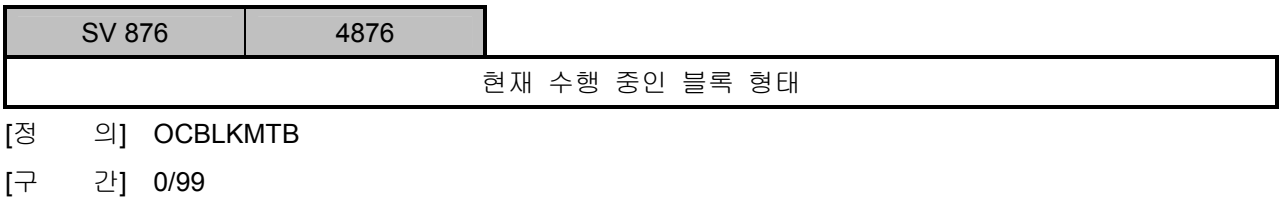

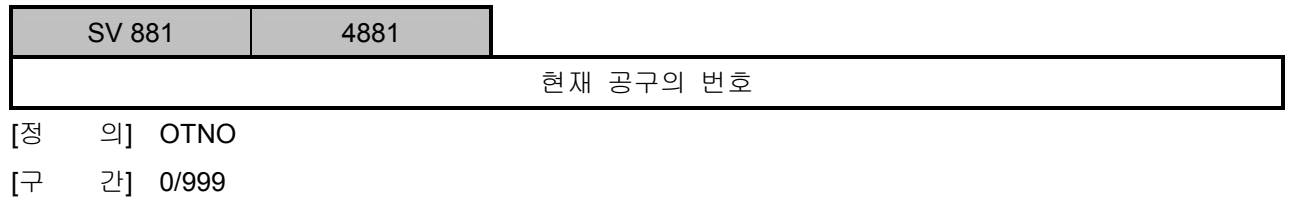

242

설치 / 시운전

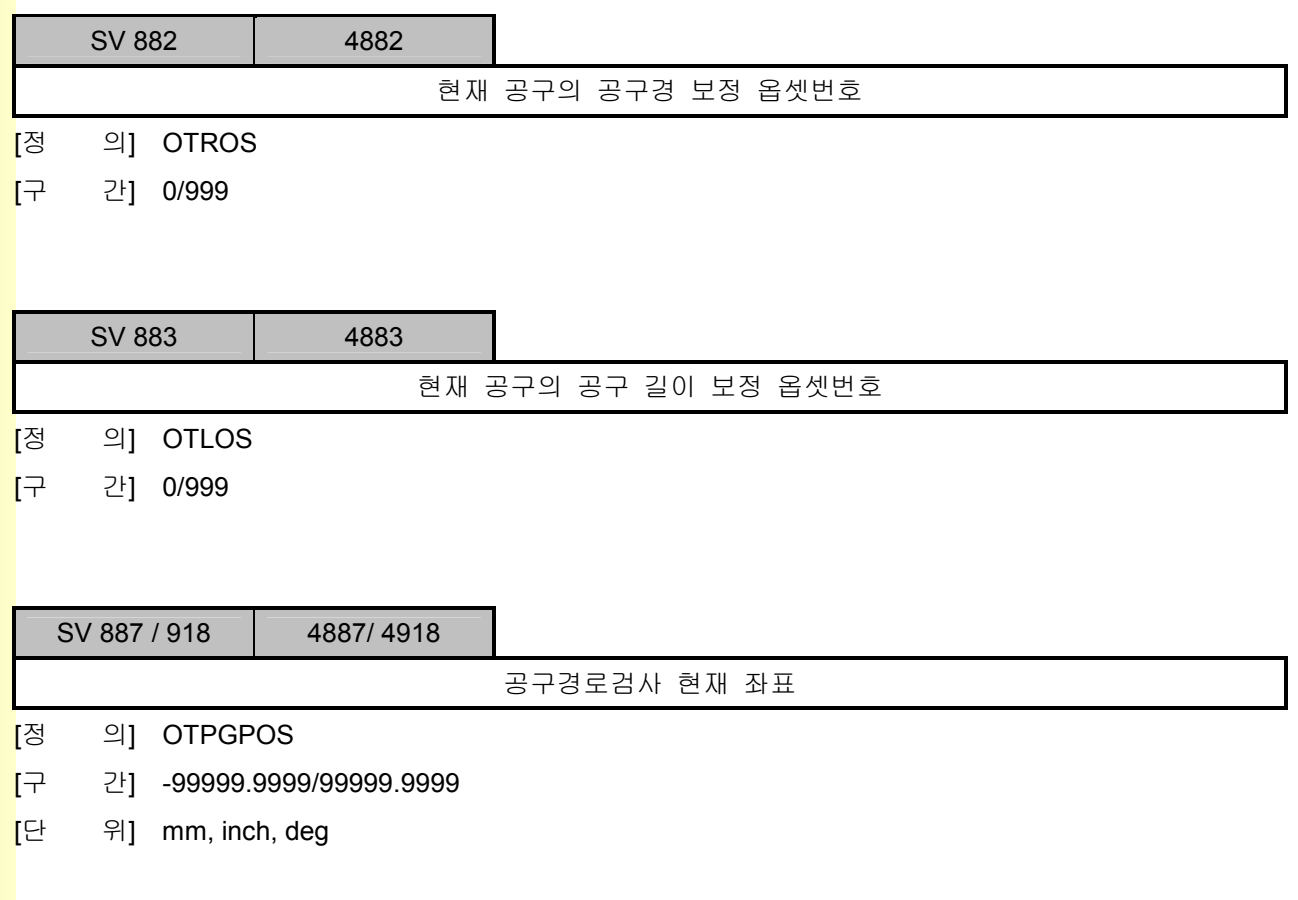

### 5.12.4 기계정보

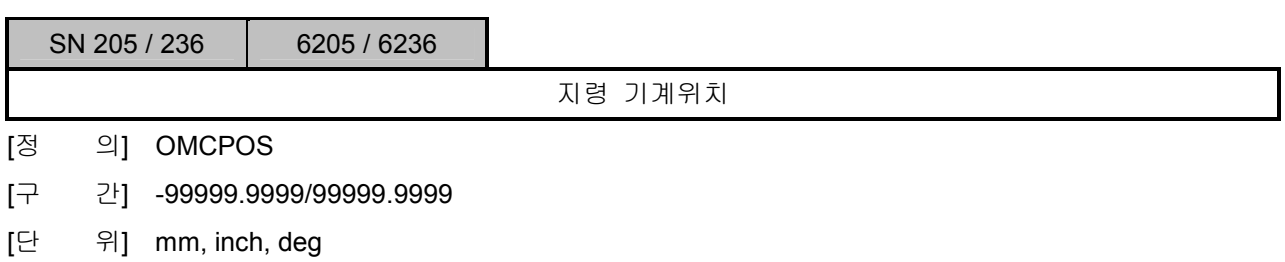

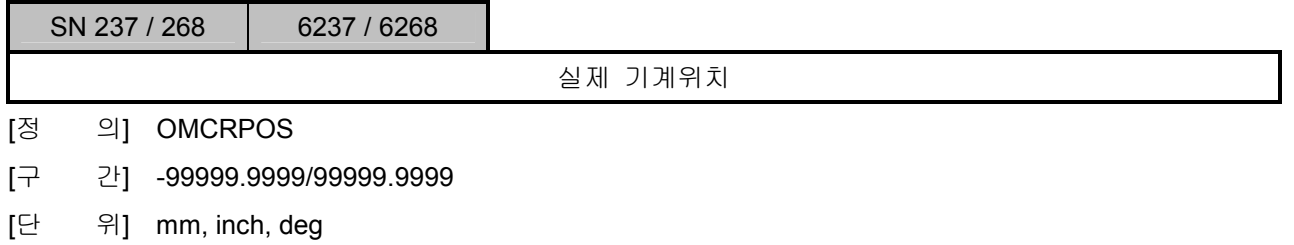

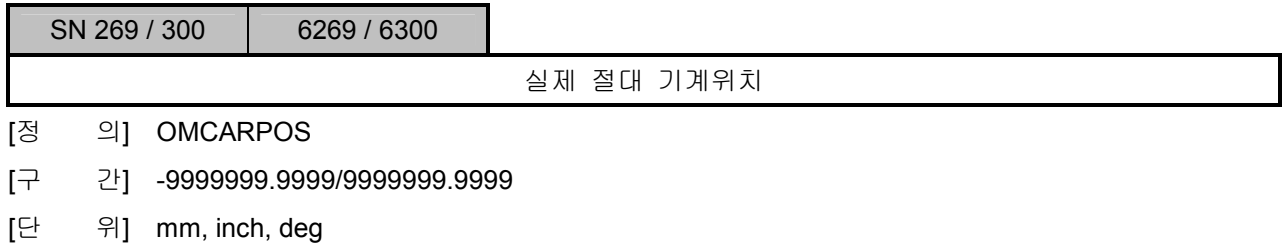

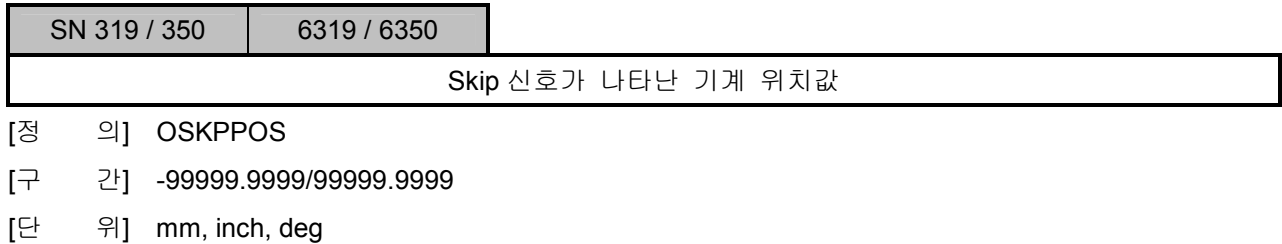

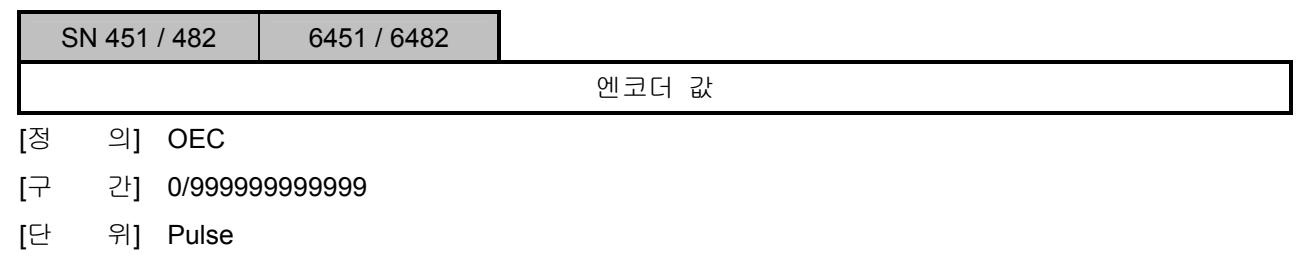

설치 / 시운전

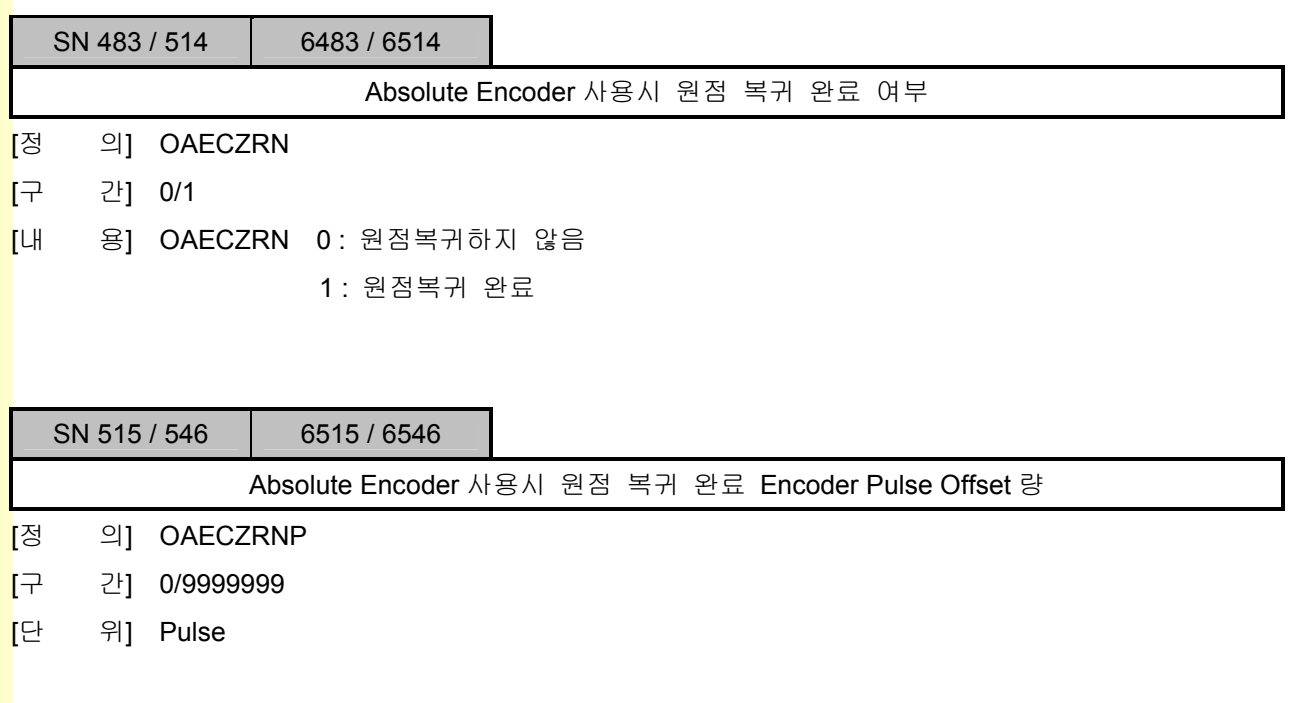
## 5.12.5 NC 프로그램 실행 관련 정보

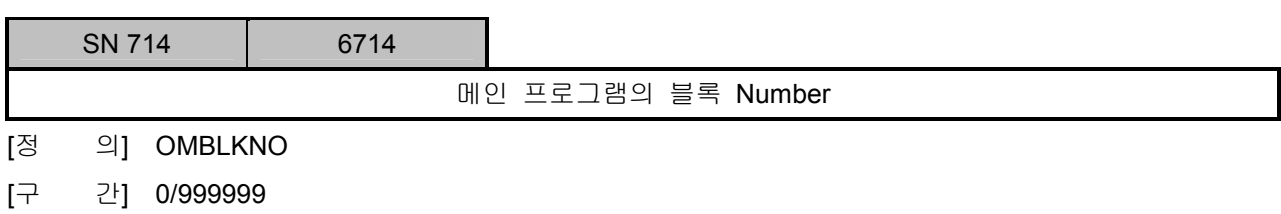

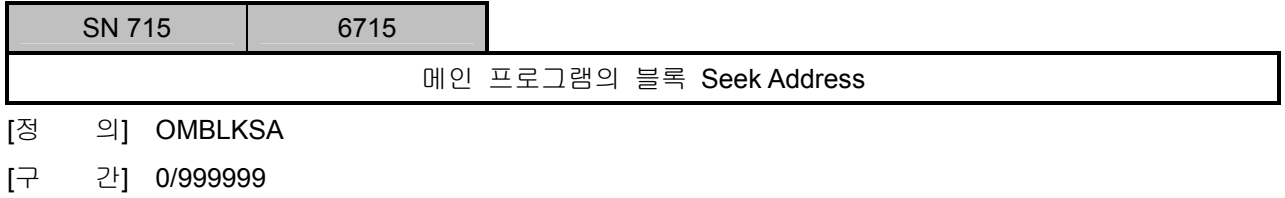

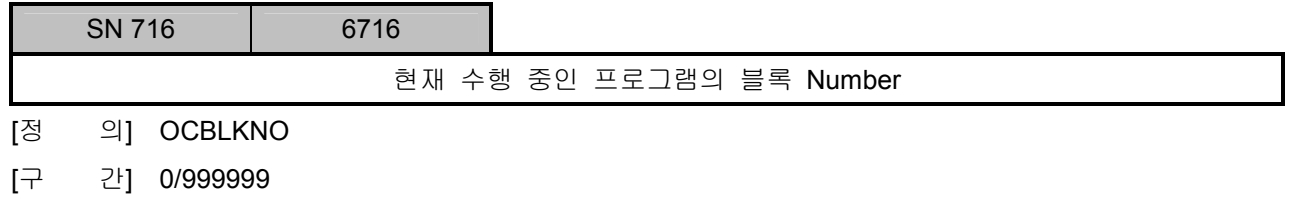

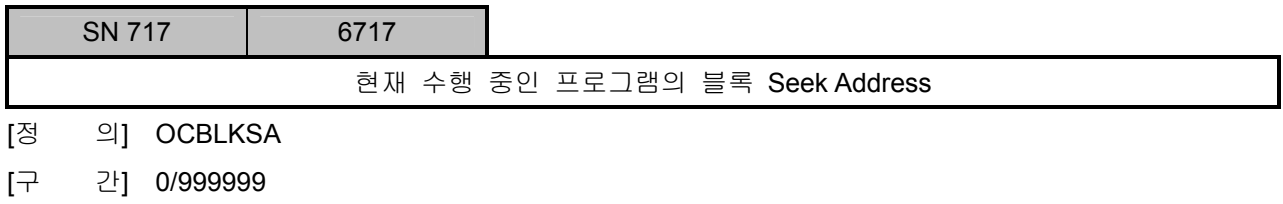

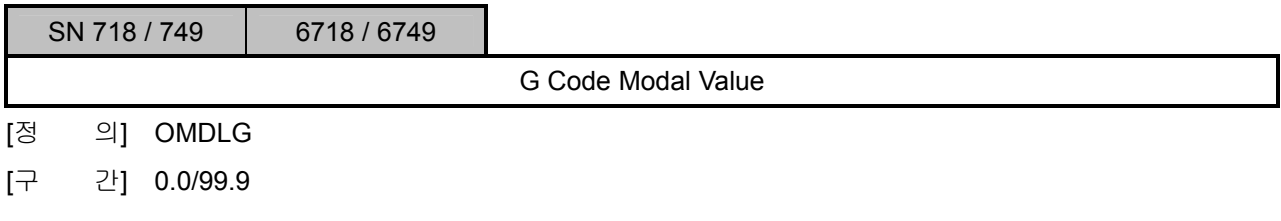

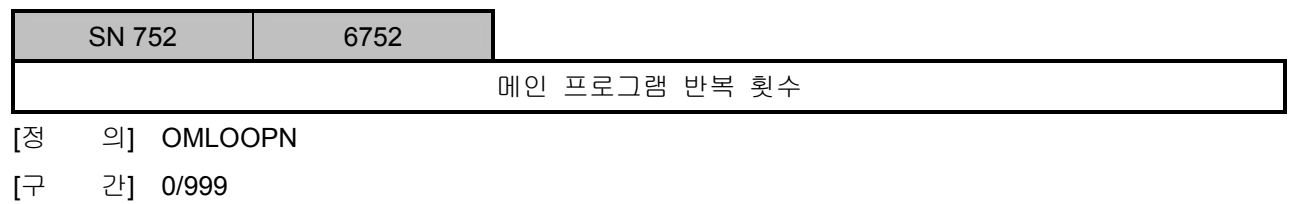

설치 / 시운전

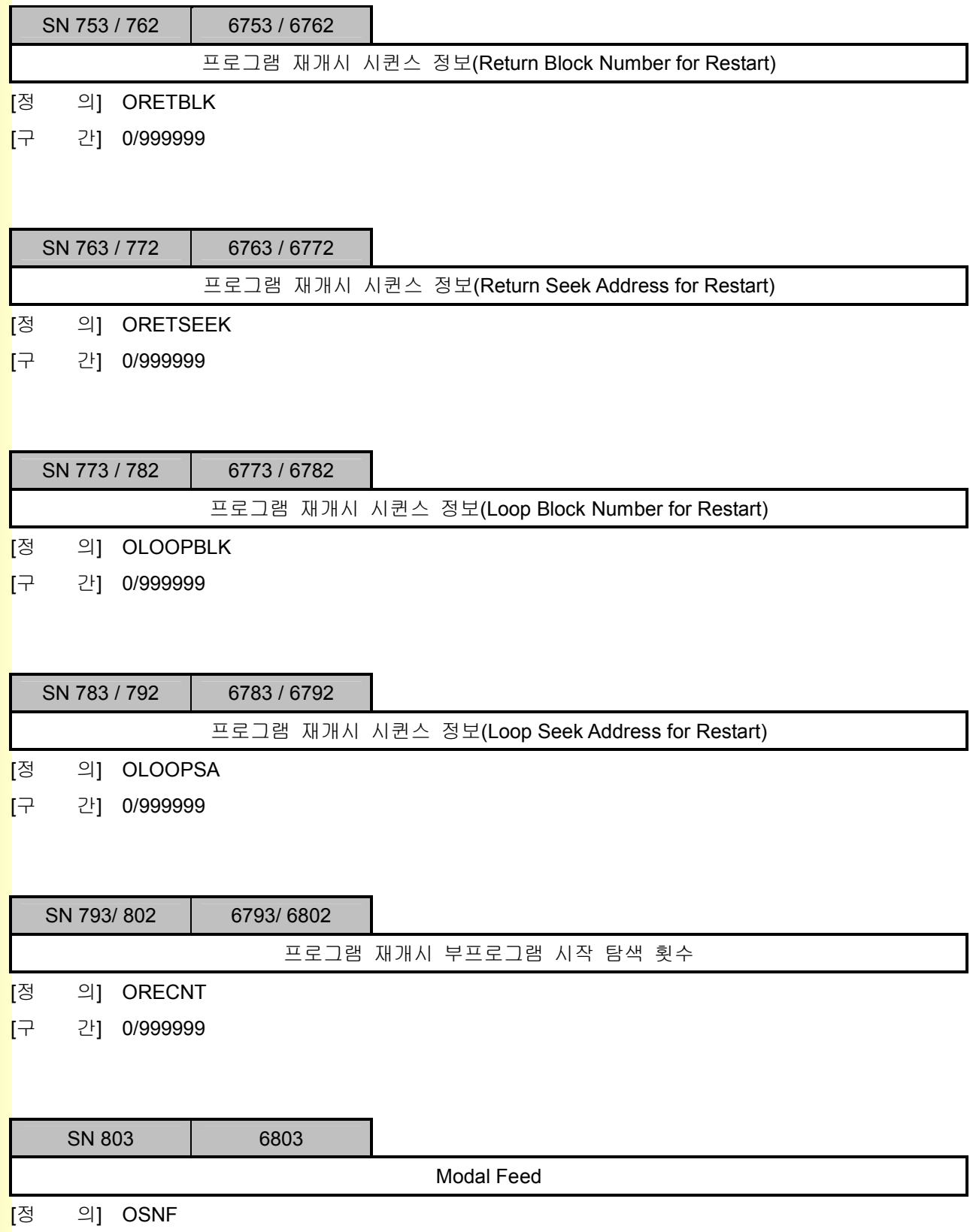

<mark>[</mark>구 간] 0/99999

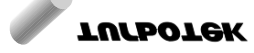

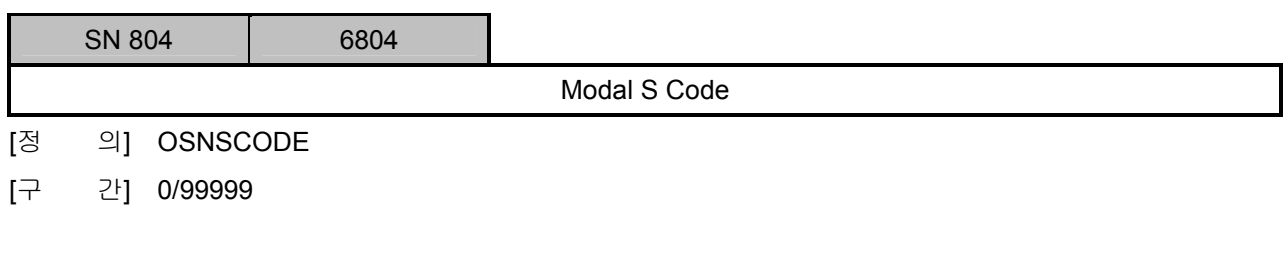

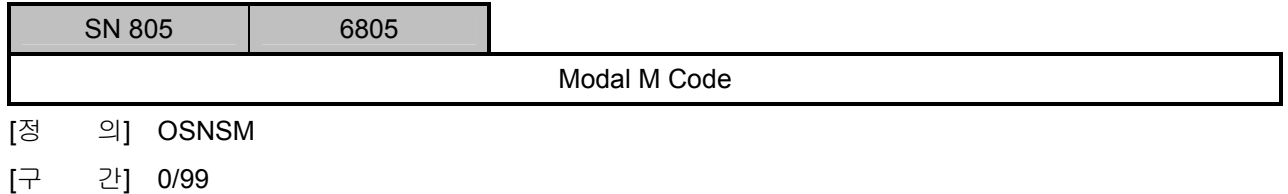

<u>설치 / 시운전</u>

## 5.12.6 Z Gap Trace

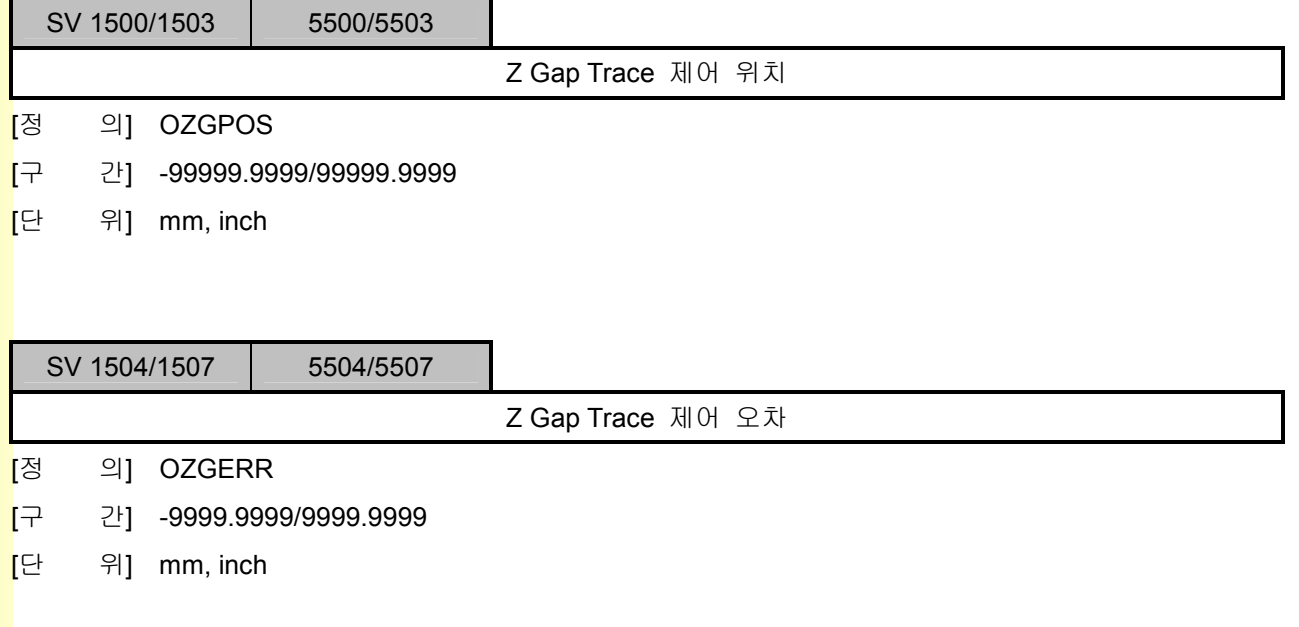

243 **TUTLEOTEK** 

## 5.12.7 시스템 S 파라미터

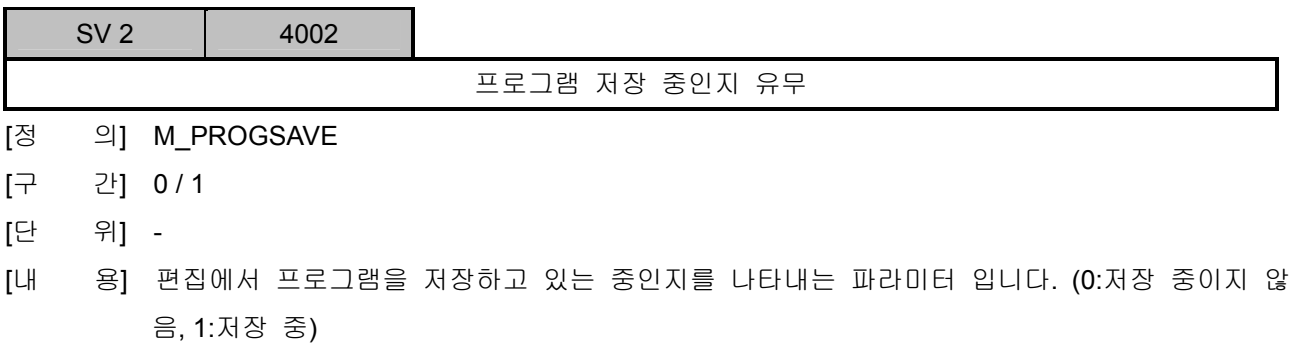

[적 용] 공통

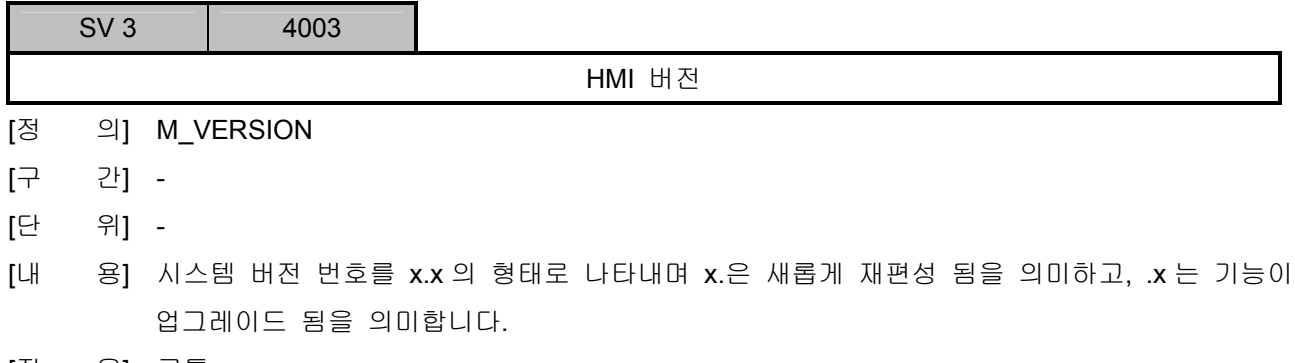

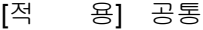

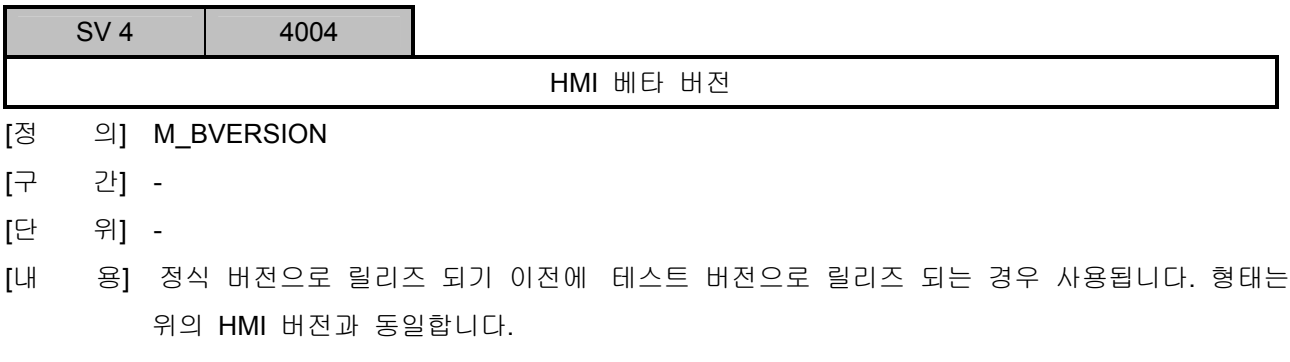

[적 용] 공통

설치 / 시운전

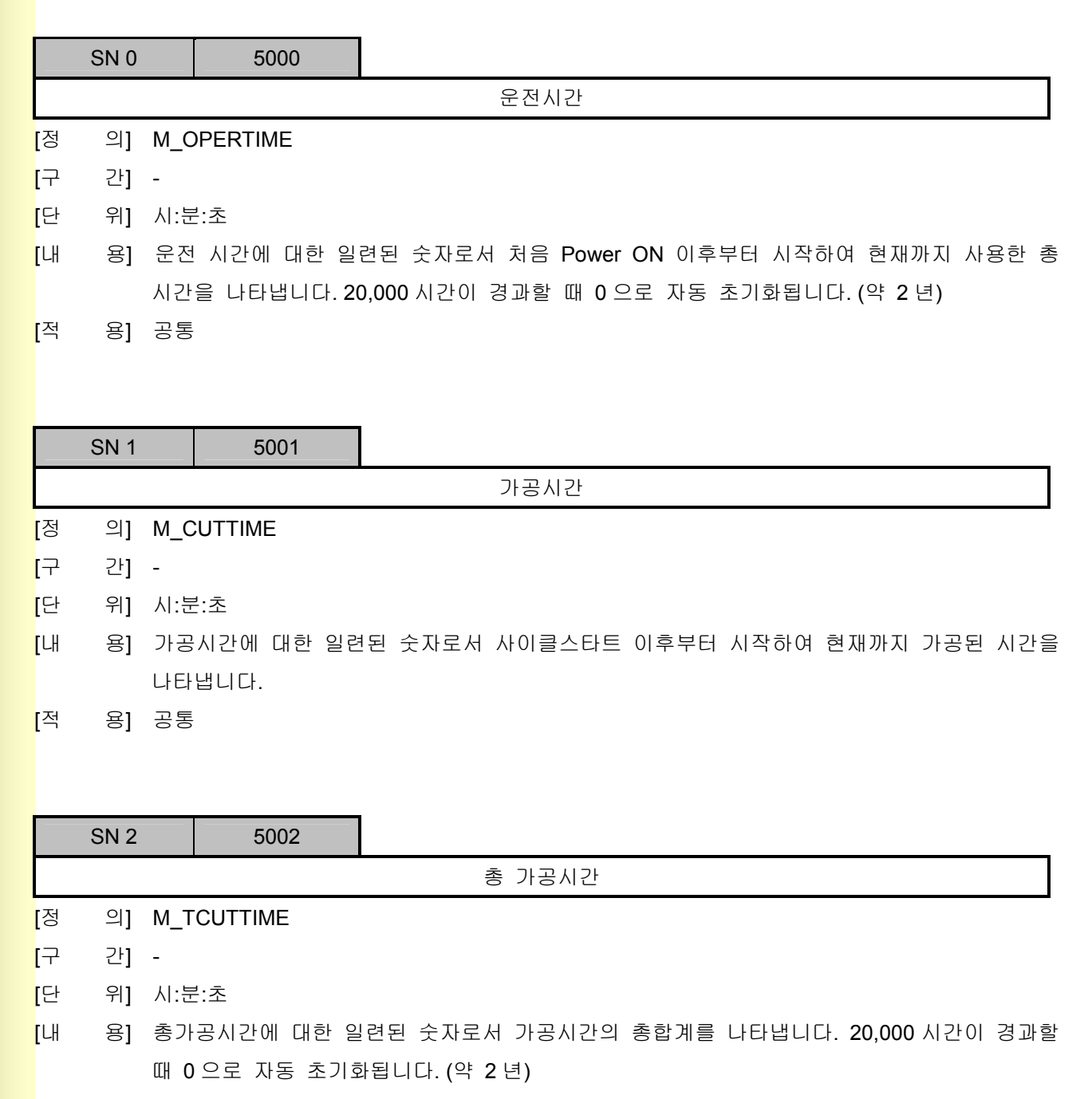

[적 용] 공통

**TULLOTEK** 

## 5.12.7 프로그램 S 파라미터

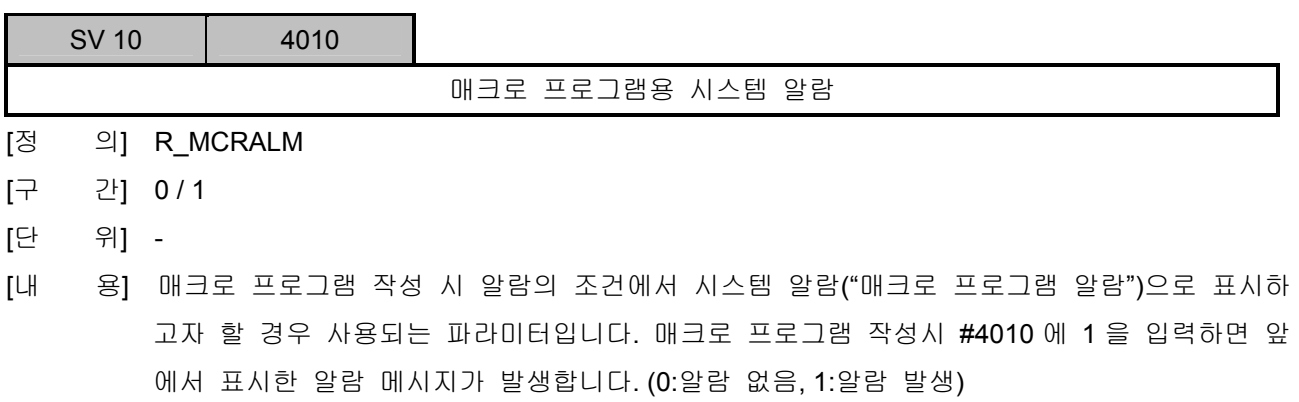

[적 용] 공통

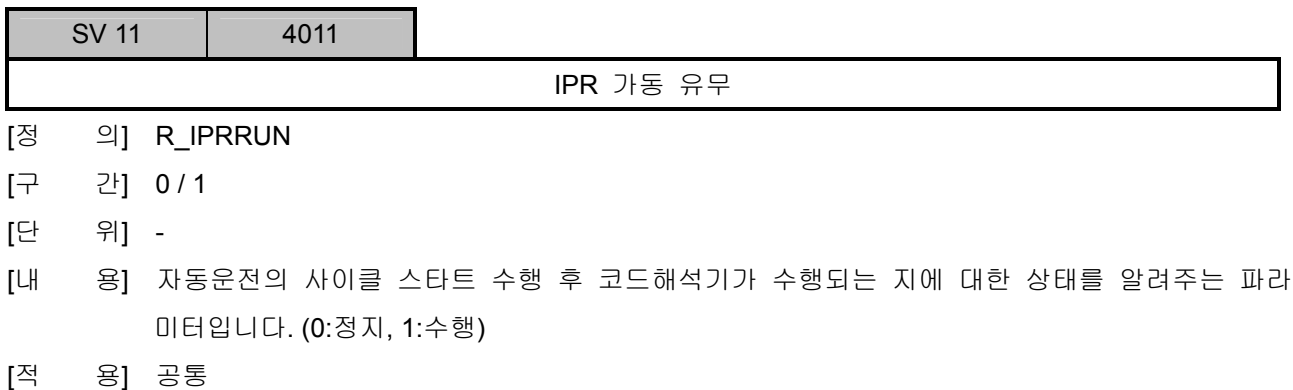

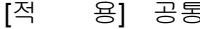

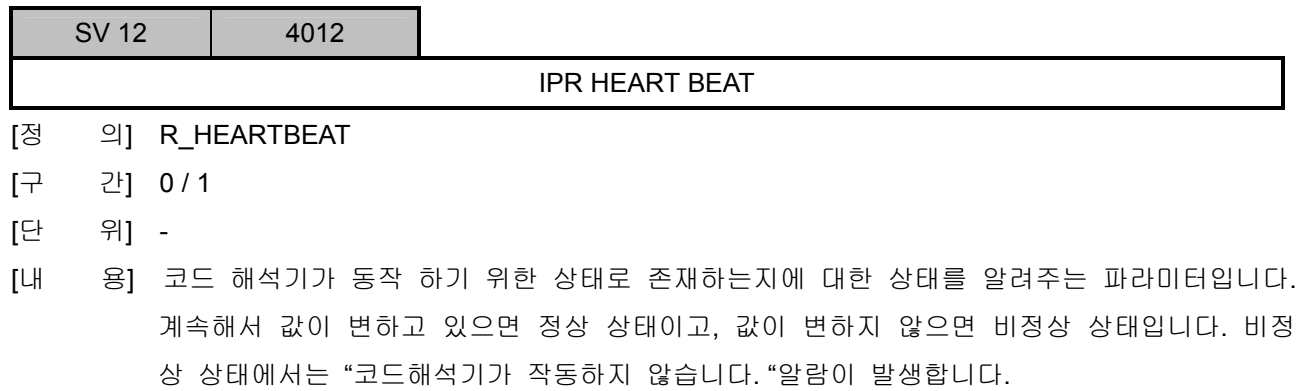

[적 용] 공통

설치 / 시운전

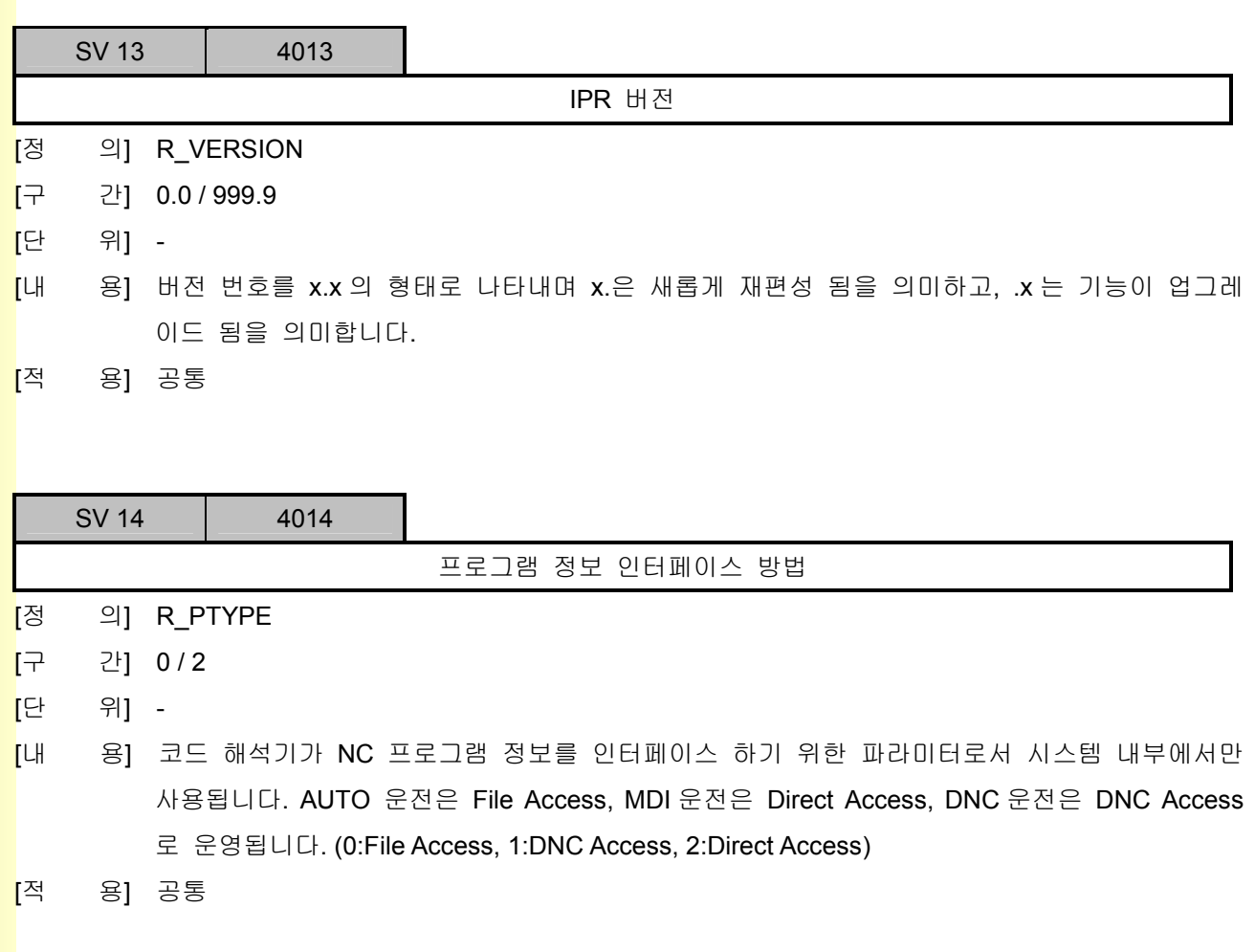

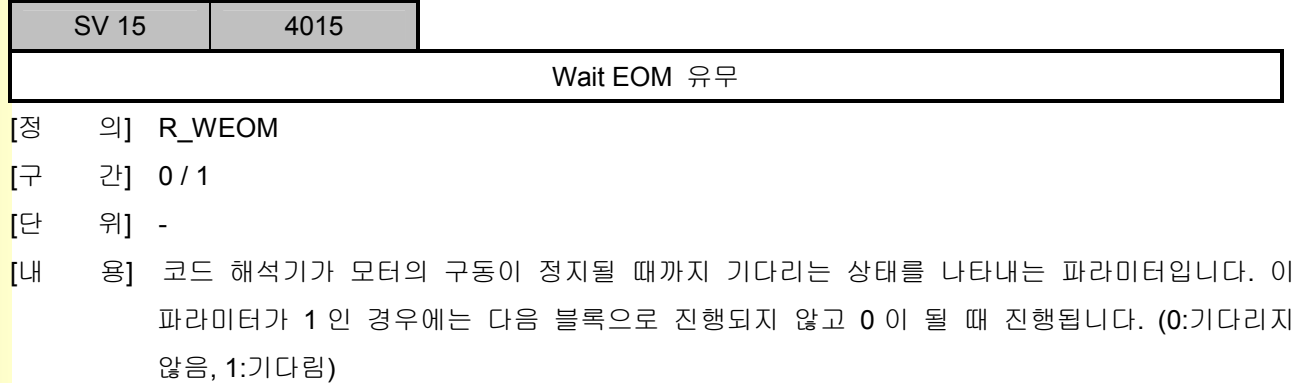

[적 용] 공통

**TULLOTEK** 

# 5. 파<mark>라메터</mark>

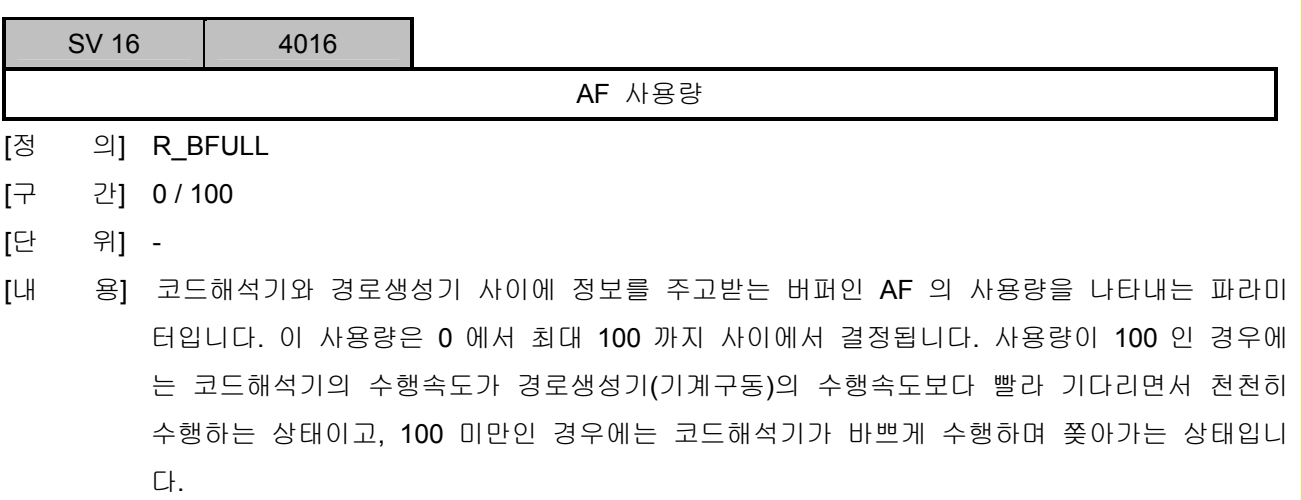

[적 용] 공통

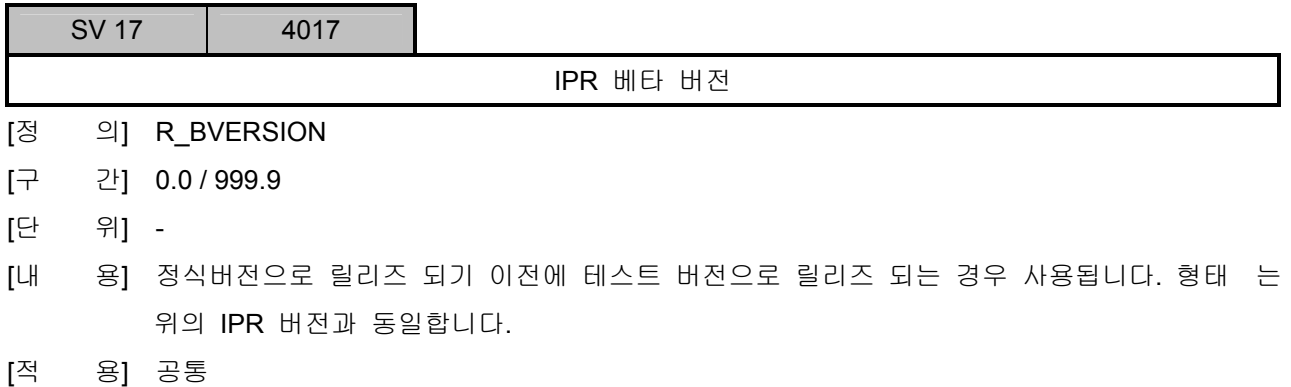

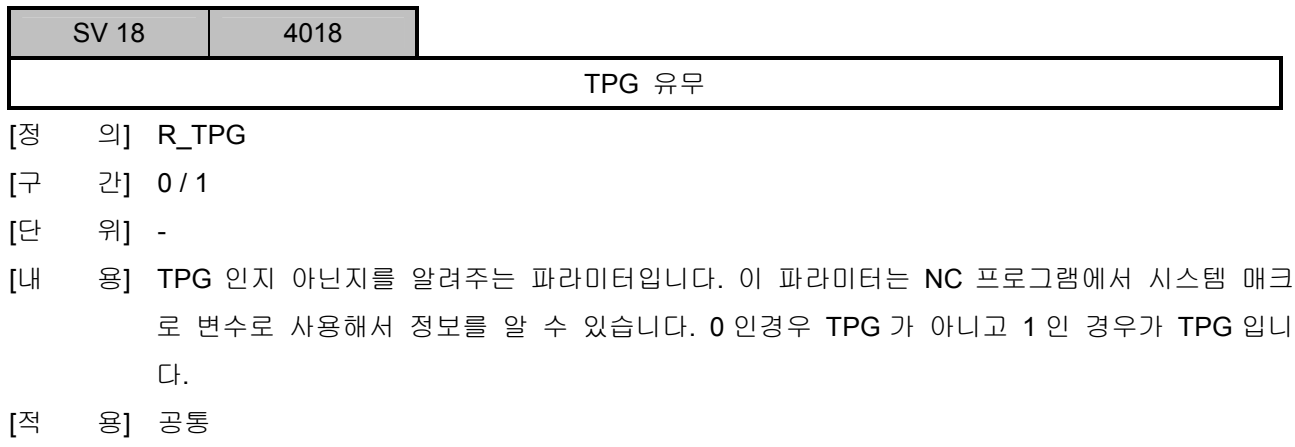

<u>스</u>스스스<br>설치 / 시운전

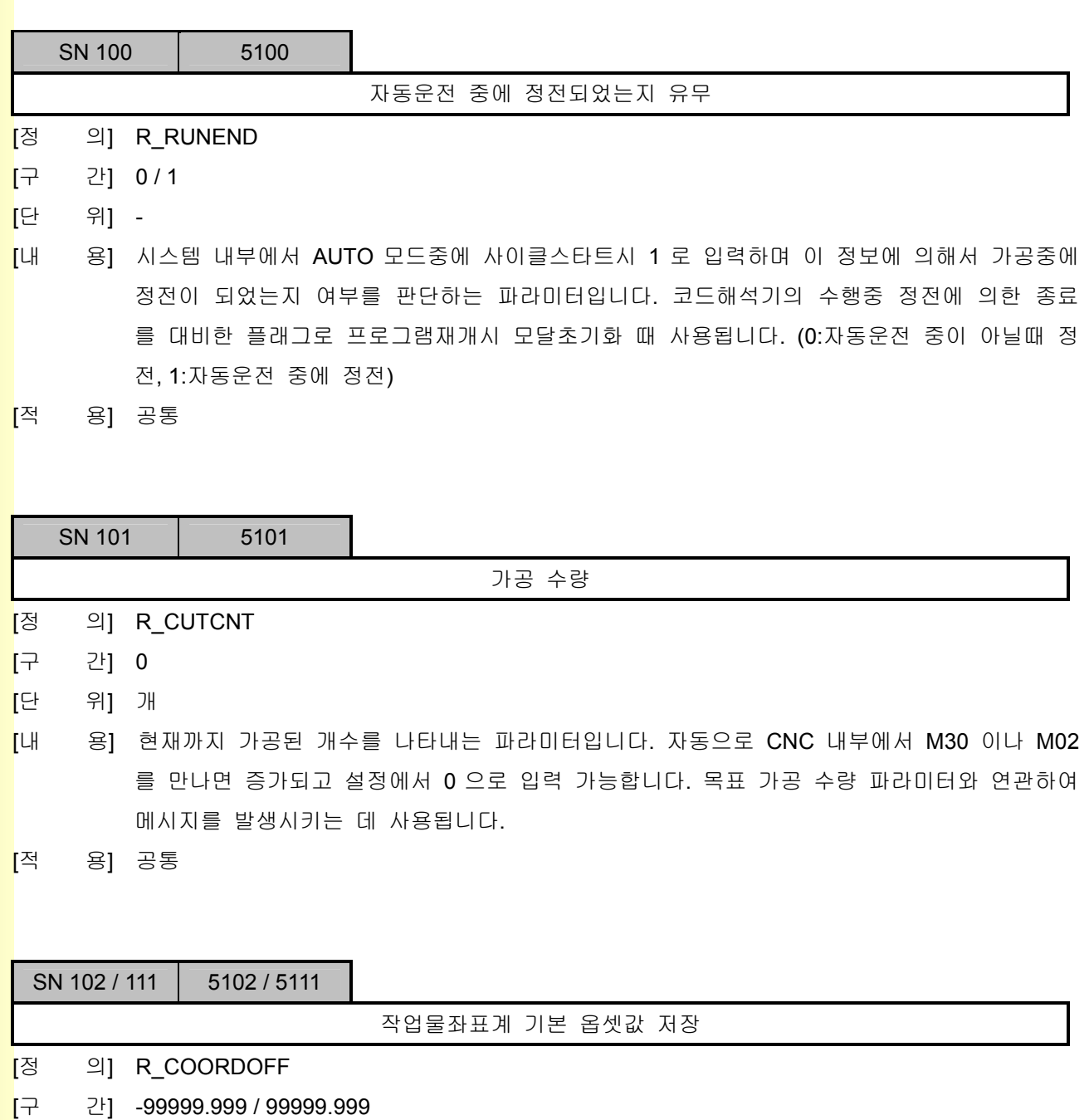

- [단 위] mm / inch
- [내 용] 작업물 좌표계 유지를 위하여 작업물 좌표계 기본옵셋값을 저장하는 용도로 사용합니다. 부 팅 시 및 MDI 모드 전환 시 옵셋값을 적용시킵니다.
- [적 용] 공통

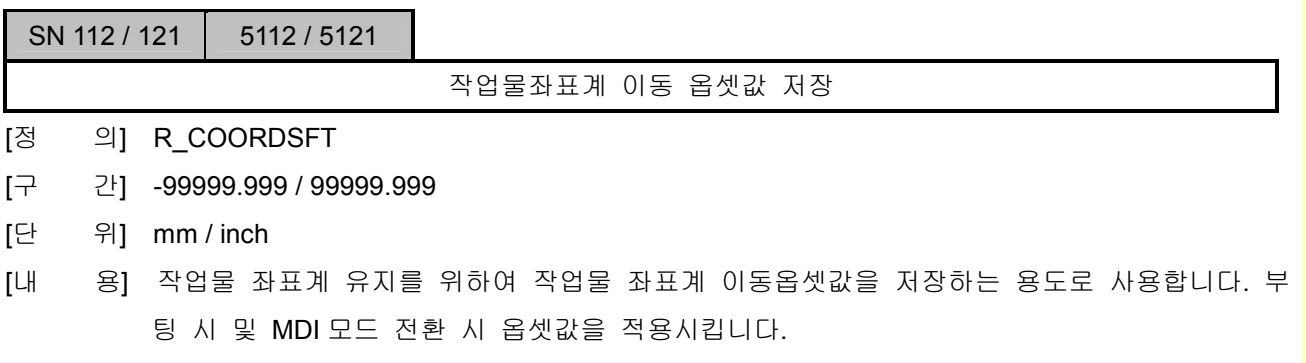

[적 용] 공통

SN 122 / 131 | 5122 / 5131 공구 길이 옵셋값 저장 [정 의] R\_TLENOFF [구 간] -99999.999 / 99999.999 [단 위] mm / inch [내 용] 작업물 좌표계 유지를 위하여 공구 질이 옵셋값을 저장하는 용도로 사용합니다. 부팅 시 및 MDI 모드 전환 시 옵셋값을 적용시킵니다. [적 용] 공통

### SN 132 / 141 | 5132 / 5141

지역 작업물좌표계 옵셋값

- [정 의] R\_LOCALOFF
- [구 간] -99999.999 / 99999.999
- [단 위] mm / inch
- [내 용] 작업물 좌표계 유지를 위하여 지역작업물 좌표계 옵셋값을 저장하는 용도로 사용합니다. 부 팅 시 및 MDI 모드 전환 시 옵셋값을 적용시킵니다.
- [적 용] 공통

설치 / 시운전

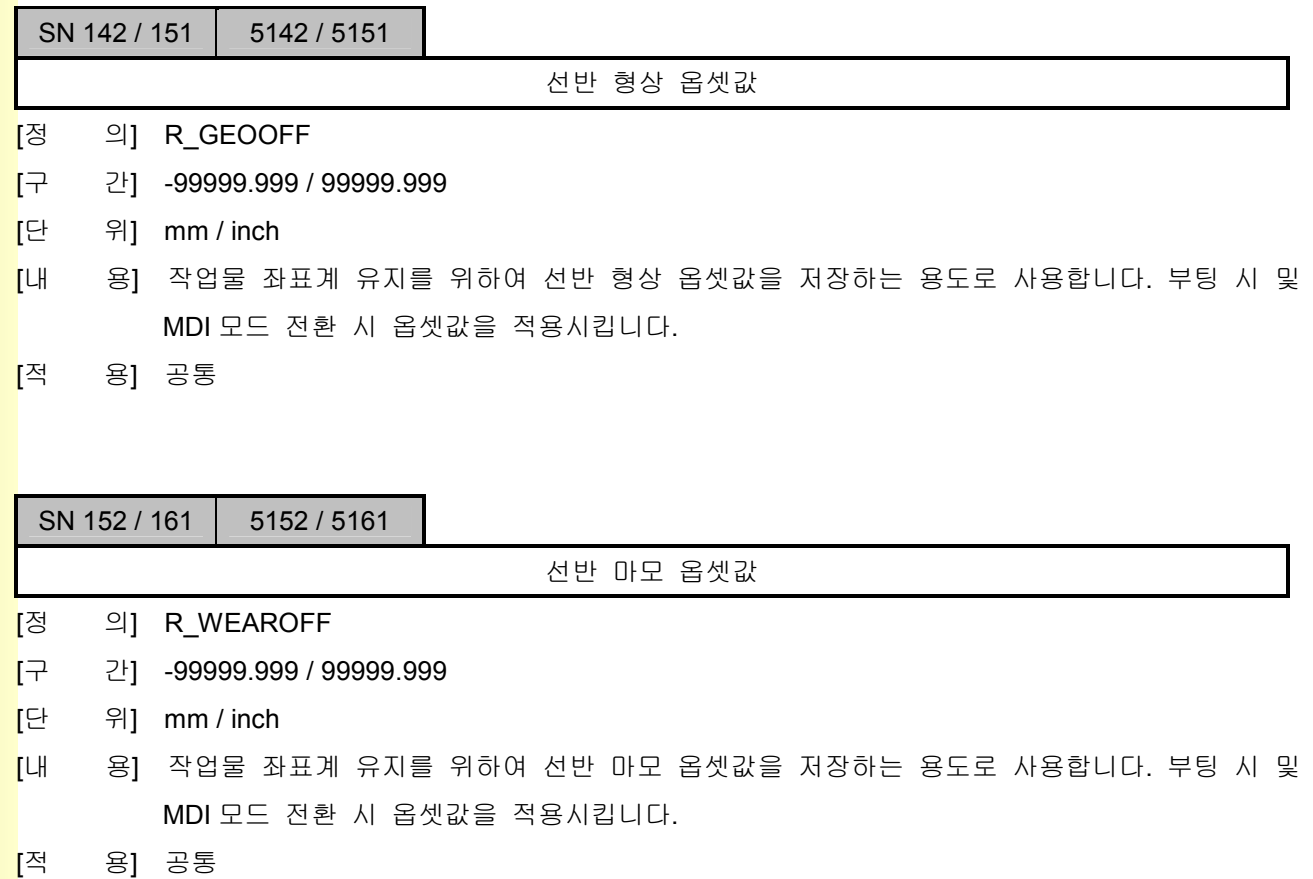

243 TUTboTek

## 5.12.8 STR 파라미터

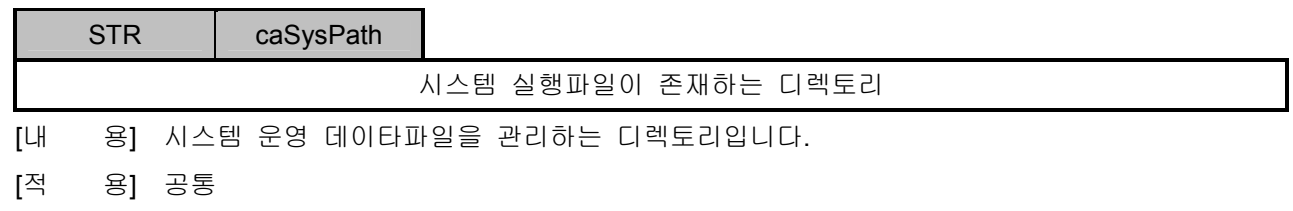

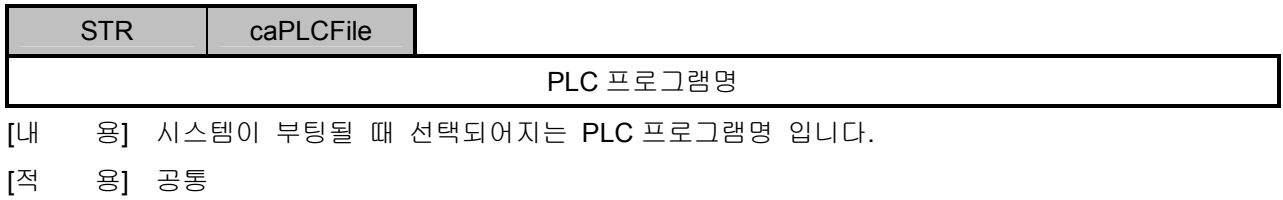

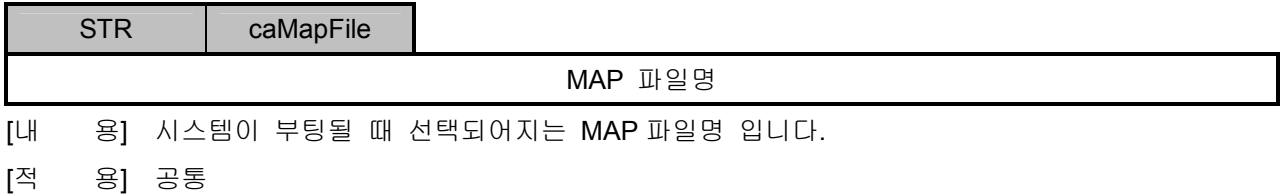

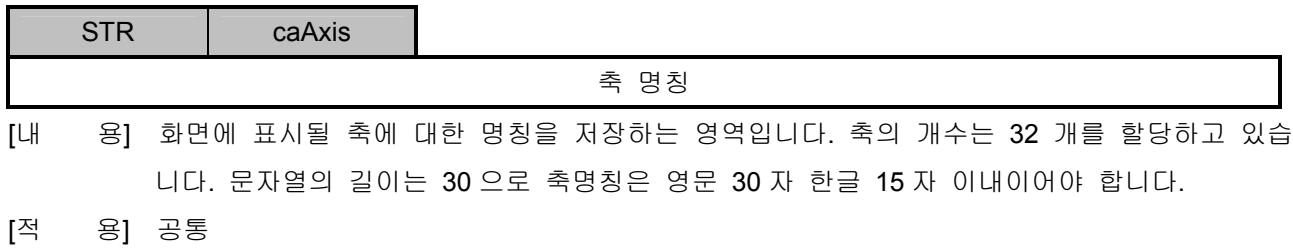

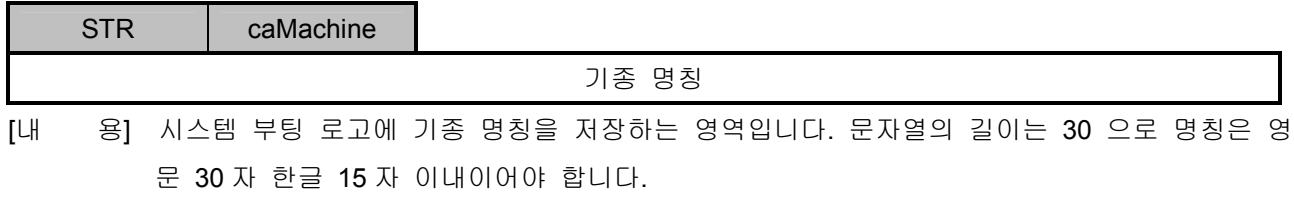

[적 용] 공통

<u>설치 / 시운전</u>

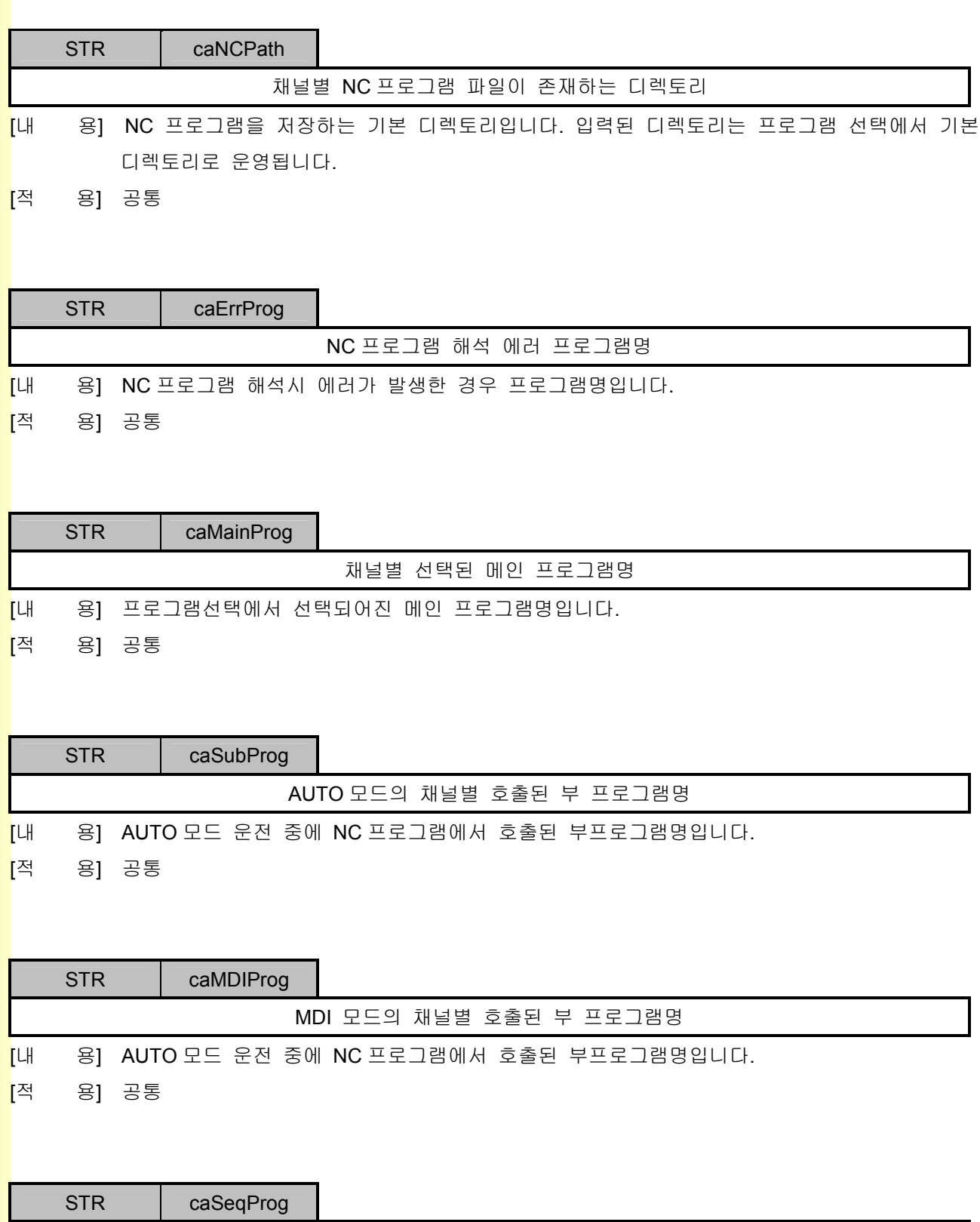

부프로그램 호출시 프로그램명

<mark>[</mark>내 용] 프로그램재개시에 사용될 정보로 부프로그램 호출된 모든 NC 프로그램명입니다.

[적 용] 공통

설치 / 시운전

# 6 경고 알람 리스트

## 6.1 경고/상태 리스트

## 6.1.1 시스템 관련 경고/상태

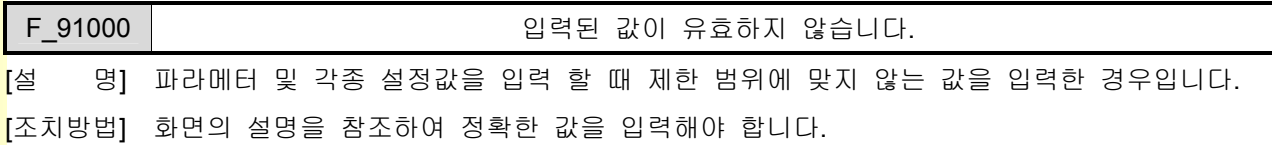

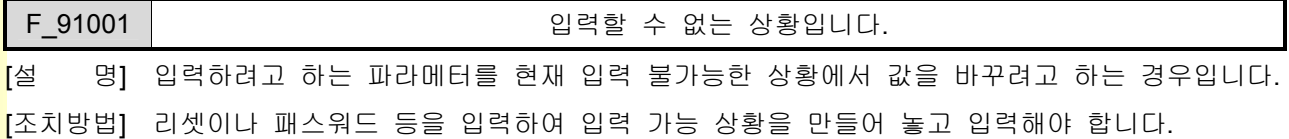

F\_92000 가공중에는 선택할 수 없습니다.

**[**설 명] 자동운전 중에 프로그램선택에서 가공 프로그램을 선택하려는 경우입니다.

[조치방법] 리셋을 입력하여 자동운전 상태를 정지시키고 프로그램을 선택해야 합니다.

F\_92001 패스워드가 틀립니다.

[설 명] 입력한 패스워드가 틀리는 경우입니다.

[조치방법] 사용자매뉴얼을 참조하여 정확한 패스워드를 입력합니다.

### F\_92002 호출 프로그램은 선택할수 없습니다.

[설 명] 부 프로그램에서 프로그램재개시의 문제 발생을 막기 위하여 부 프로그램을 호출한 프로그 램을 편집할 수 없도록 하는 경고메시지 입니다.

[조치방법] 프로그램을 편집하지 않도록 유의합니다. 프로그램을 편집할 수 있는 상태는 프로그램재개시의 시작 프로그램이 시스템 선택프로그램 인 경우 뿐입니다.

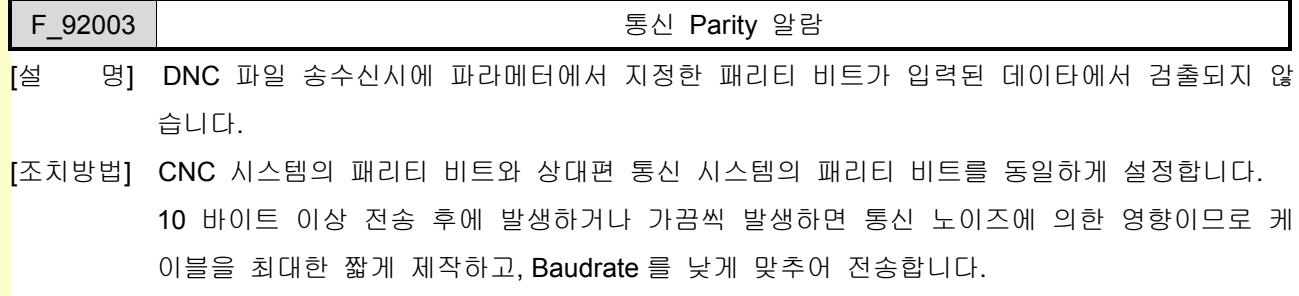

노트 북을 이용하여 검증된 통신 프로그램으로 CNC 시스템과 상대편 통신 시스템을 문제가

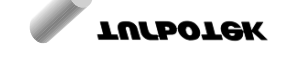

계속해서 발생하는 시스템은 통신 포트의 H/W 수리를 의뢰합니다.

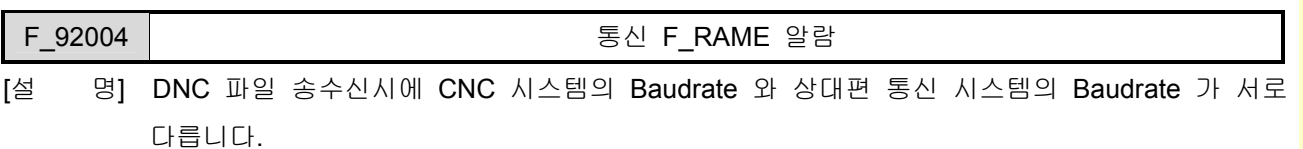

[조치방법] CNC 시스템의 Baudrate 와 상대편 통신 시스템의 Baudrate 를 동일하게 설정합니다.

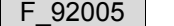

통신 OVERRUN 알람

[설 명] DNC 파일 송수신시에 입력된 데이타를 읽지 않았는데 또 다른 데이타가 입력됩니다.

[조치방법] CNC 시스템을 먼저 조작하고, 상대편 통신 시스템을 나중에 조작하여 통신을 합니다. Baudrate 를 낮추어 통신합니다. 전원을 껏다가 Cable 을 연결한 후 다시 키고 동작시킵니다.

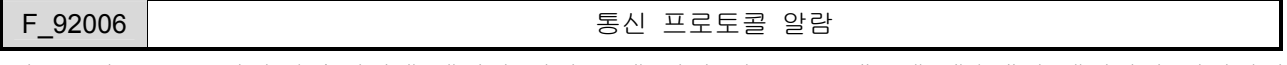

- [설 명] DNC 파일 송수신시에 데이타 입력 중에 정지 신호를 보냈는데 계속해서 데이타가 입력됩니 다.
- [조치방법] 상대편 통신 장비의 F\_low Control 를 Xon / XoF\_F\_로 합니다. CNC 시스템과 상대편 통신 장비의 패리티 비트를 동일하게 설정합니다. CNC 시스템은 출력으로 상대편 통신 장비는 입력으로 하여 동작확인을 합니다.

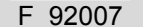

### F\_92007 통신 파라메터 알람

[설 명] DNC 파일 송수신시에 통신 파라메터 값이 정해진 범위를 벗어나 있습니다.

[조치방법] 메뉴얼을 참조하여 정해진 범위 내 값으로 설정합니다.

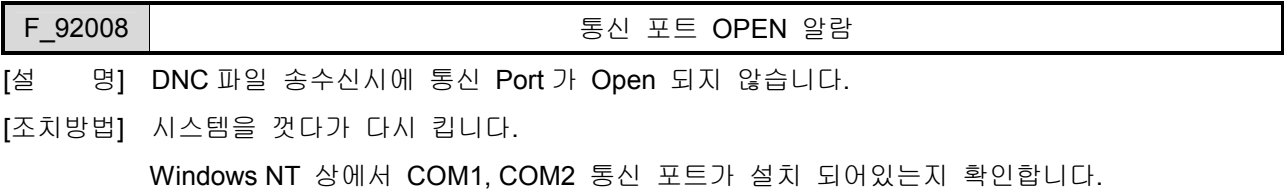

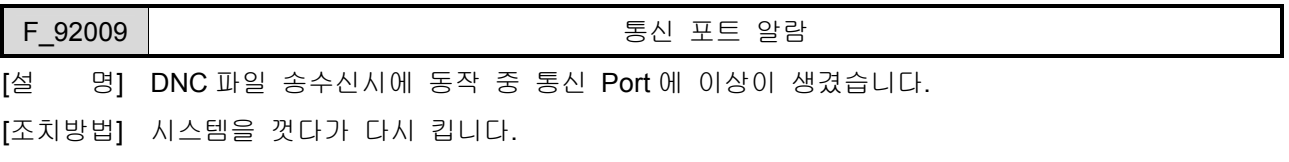

Windows NT 상에서 다른 응용 프로그램이 돌아가는지 확인하고, 모두 종료시킵니다.

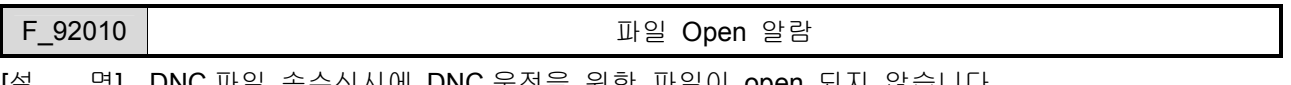

[설 명] DNC 파일 송수신시에 DNC 운전을 위한 파일이 open 되지 않습니다.

[조치방법] Windows NT 상에서 탐색기를 이용하여 파일이 존재하는지 Open 가능한 파일 인지 확인합

설치 / 시운전

니다.

Windows NT 상에서 다른 응용 프로그램이 해당 파일을 Access 하는지 확인하고, 종료시킵 니다.

### F\_92011 | THE THE MELTIC MELTIC MELTIC MELTIC MELTIC MELTIC MELTIC MELTIC MELTIC MELTIC MELTIC MELTIC MELTIC

<mark>[</mark>설 명] 매크로 프로그램을 편집할 수 없는 상태에서 매크로 프로그램을 열려고 하는 경우입니다.

[조치방법] 매크로 편집을 가능하게 하려면, 설정의 프로그램 화면에서 매크로 편집을 가능한 것으로 변경시켜 주어야 합니다.

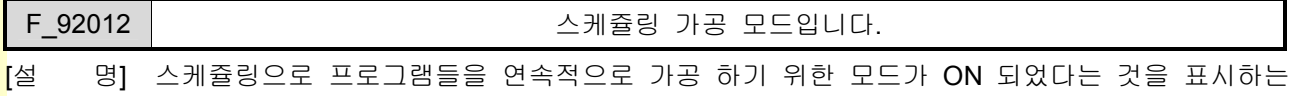

메시지입니다.

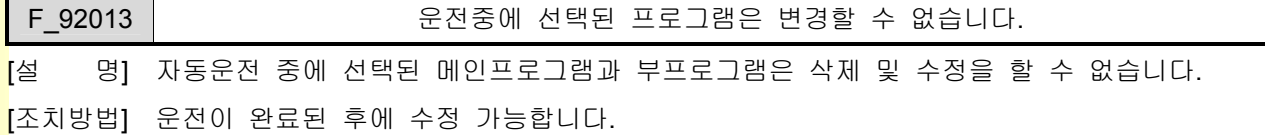

### 6.1.2 프로그램 관련 경고/상태

F\_93000 LEX MAIN TABLE 구성이 잘못되었습니다.

[설 명] 시스템의 NC 코드해석 소프트웨어 구조가 잘못 구성된 경우 입니다. 해당 잘못 구성된 명령 을 지령할 때 알람이 발생하게 됩니다. 이 경고는 안정화가 완료된 이 후에는 발생하지 않 으나 개발 진행중인 경우에는 발생할 수 있습니다. (LEX 는 NC 프로그램의 지령 단어 하나 를 지칭합니다.)

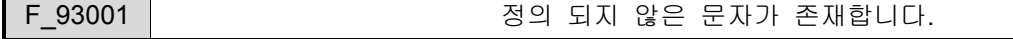

[설 명] NC 프로그램 내에 지원하지 않는 문자를 지령한 경우 입니다.

[조치방법] 해당 프로그램을 살펴보고 정확한 문자 지령으로 수정합니다.

F\_93002 | 국가 3대 버퍼를 넘었습니다.

- [설 명] NC 프로그램 내에 지령된 숫자가 부호를 제외하고 소수점을 포함하여 12 자리를 넘게 지령 된 경우 입니다. 숫자는 OverFlow 에 의한 시스템의 불안정을 대비하여 최대값을 정한 것 입니다.
- [조치방법] 숫자 지령을 12 자리 이내로 수정합니다.

F\_93003 LEX 토큰 개수가 최대 버퍼를 넘었습니다.

- [설 명] NC 프로그램의 한 블록 내에 지령된 명령어가 너무 많은 경우 입니다. 지령 단어의 개수가 최대 256 개로 제한되어 있으므로 이 숫자를 넘게 되면 알람이 발생합니다. (LEX 는 NC 프 로그램의 지령 단어 하나를 지칭합니다.)
- [조치방법] 알람이 발생한 블록을 여러개의 블록으로 나누어서 지령합니다.

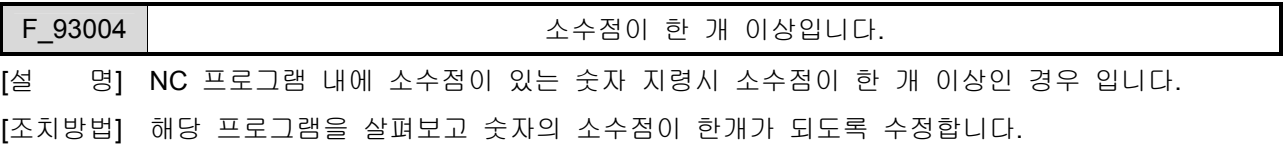

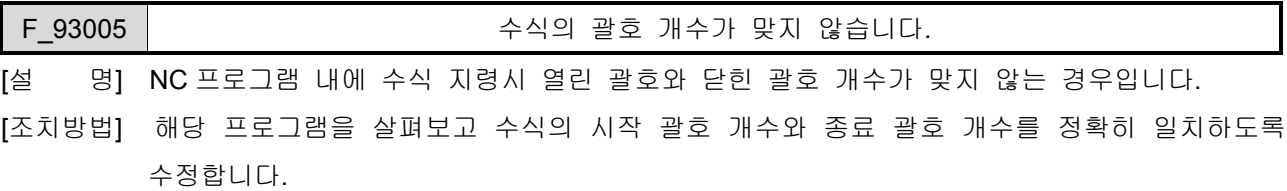

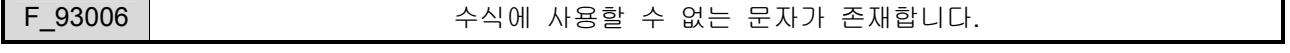

[설 명] NC 프로그램 내에 수식에서 사용하면 안되는 문자를 지령한 경우에 발생합니다. 예를 들어 수식에는 IF, GOTO, G, M, S, T 등이 올수 없습니다.

설치 / 시운전

[조치방법] 해당 프로그램을 살펴보고 수식에서 사용 가능한 지령으로 수정합니다.

F\_93007 | 2000 - 1000 - 2000 - 2000 - 수식의 문법이 맞지 않습니다.

- [설 명] NC 프로그램 내에 지령된 수식에서 +, ,\*, /, cos, sin 등의 지령시 문법이 맞지않게 지령한 경우입니다. 예를 들어 1 + \* 10 이라든지 cos\*100 과 같이 수식의 문법에 맞지 않는 경우입 니다.
- [조치방법] 해당 프로그램을 살펴보고 수식지령에서 잘못된 부분을 올바르게 수정합니다.

F\_93008 | CONNECTRITION - 허용된 매크로변수가 아닙니다.

[설 명] NC 프로그램 내에 지령된 매크로변수의 범위가 틀린 경우입니다.

[조치방법] 매크로 변수 지령 범위를 아래 표에서 제시한 영역 내에서 지령하여야 합니다.

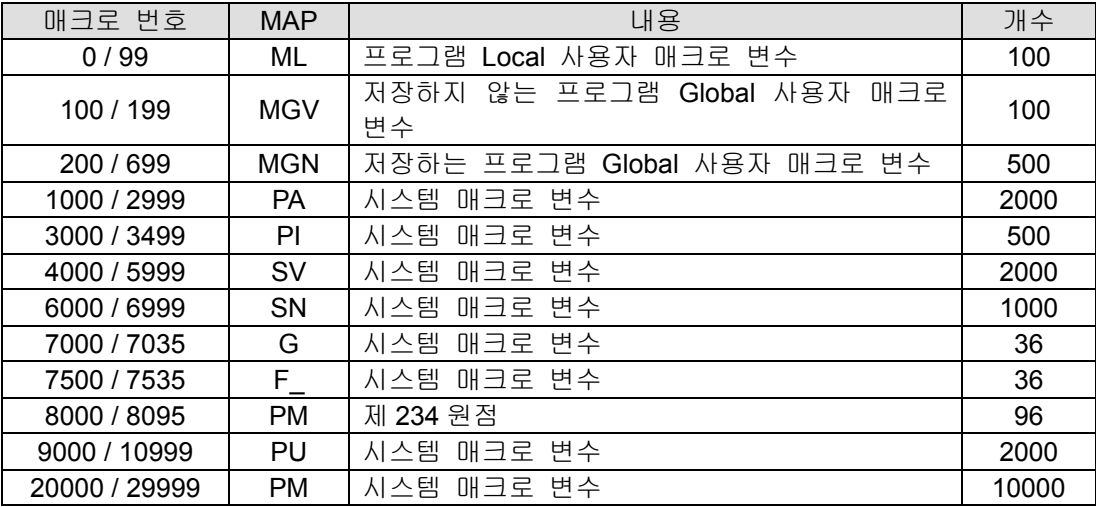

F\_93009 TANGENT 연산 오류입니다.

 $[$ 설 명] NC 프로그램 내에 Tangent 지령시 -90 이나 90 을 지령한 경우입니다.

[조치방법] 잘못 지령된 부분을 수정하여 다시 수행 합니다.

F\_93010 SQUARE ROOT 연산 오류입니다.

[설 명] NC 프로그램 내에 루트 계산시 음수를 사용한 경우입니다.

[조치방법] 잘못 지령된 부분을 수정하여 다시 수행 합니다.

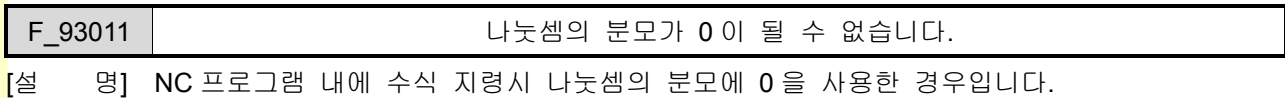

[조치방법] 잘못 지령된 부분을 수정하여 다시 수행 합니다.

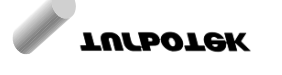

## 6. 경고 알람 리스트

F 93012 | THE POST NEWS ARREST NEWSTATE 모법이 맞지 않습니다.

[설 명] NC 프로그램 내에 지령된 문법이 틀린 경우입니다.

[조치방법] 잘못 지령된 부분을 수정하여 다시 수행 합니다.

F\_93013 YACC MAIN TABLE 구성이 잘못되었습니다.

[설 명] 시스템의 NC 코드해석 소프트웨어 구조가 잘못 구성된 경우 입니다. 해당 잘못 구성된 명령 을 지령할 때 알람이 발생하게 됩니다. 이 알람은 안정화가 완료된 이 후에는 발생하지 않 으나 개발 진행중인 경우에는 발생할 수 있습니다. (YACC 는 NC 프로그램 명령군의 한 단 위를 지칭합니다. 예를들어 IF\_ \_ GOTO \_ 등 입니다.)

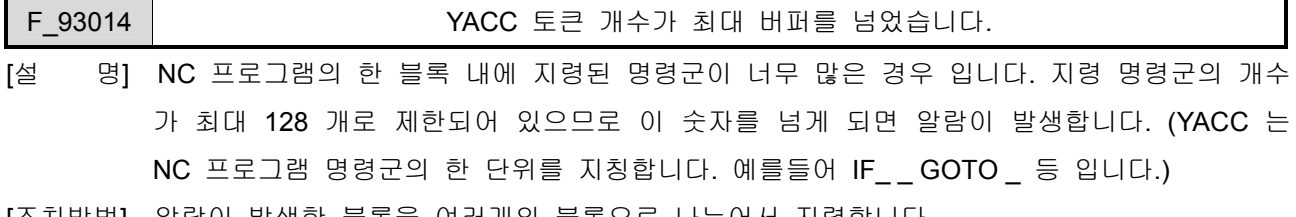

[조치방법] 알람이 발생한 블록을 여러개의 블록으로 나누어서 지령합니다.

### F\_93015 IPR 세마포아를 열수 없습니다.

- [설 명] HX 시스템이 손상되었거나, OS 및 H/W 등 시스템의 상태가 불안정한 경우에 발생할 수 있 습니다. 이 경고 IPR 이 내부 프로세스를 진행하기 위한 인터락용 세마포아를 열려고 할 때 실패하면 발생합니다. 시스템이 정상적인 상태에서는 발생할 수 없습니다.
- [조치방법] 정상적으로 사용하던 상황에서 발생한 경우에는 전원을 껏다가 다시 켜봅니다. HX 시스템 3 을 재 설치합니다. OS 를 재 설치합니다. H/W(하드디스크, 메모리, 메인 보드 등)상태를 점검해야 하고 문제가 있는 부분을 교체합니 다.

## F 93016 | M02 또는 M30 이 없이 종료하였습니다.

- [설 명] AUTO 모드에서 NC 프로그램 내에 M02 또는 M30 지령 없이 종료한 경우입니다. 참고로 MDI 모드에서는 M02 또는 M30 없이 종료 가능합니다.
- [조치방법] NC 프로그램의 마지막 블록에 M02 또는 M30 지령을 추가합니다.

## F\_93017 블록 선두에만 지령 가능합니다. [설 명] NC 프로그램 내에 옵셔널블록스킵을 블록의 처음에 지령하지 않은 경우입니다.

[조치방법] 알람이 발생한 블록의 옵셔널블록스킵(/) 명령을 블록의 맨 처음으로 수정합니다.

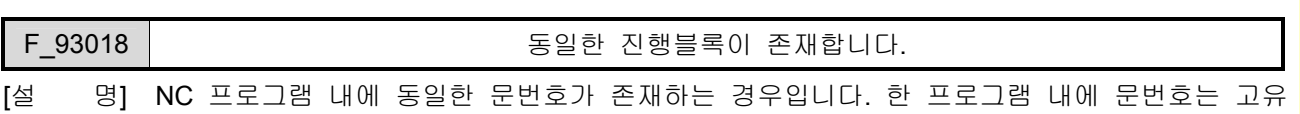

설치 / 시운전

하게 하나만 존재해야 합니다.

[조치방법] 문번호를 중복되지 않도록 수정합니다.

### F 93019 | THE STEEL STEEL 모번호 갯수가 최대 버퍼를 넘었습니다.

- <mark>[</mark>설 명] NC 프로그램 내에 지령된 문번호의 전체 개수가 너무 많은 경우입니다. HX 시스템에서는 프로그램당 최대 1000 개의 문번호를 지령할 수 있습니다.
- [조치방법] 해당 프로그램에서 불필요한 문번호 지령을 제거하거나 부프로그램으로 나누어 다시 작성합 니다.

F 93020 20 그러나 아이 그 사항해야할 다음 블록을 찾을 수 없습니다.

[설 명] NC 프로그램 내에 진행해야 할 블록을 찾을 수 없는 경우입니다. GOTO 또는 다른 블록으 로 이동해야 할 지령이 있는 경우 진행 블록을 찾지 못한 경우입니다.

[조치방법] 진행 블록에 대한 문번호 일치 등 정확한 지령으로 수정합니다.

F\_93021 부프로그램 호출 문법이 맞지 않습니다.

- [설 명] 부프로그램 호출 시 문법이 틀린 경우입니다.
- [조치방법] 프로그램 매뉴얼을 참조하여 정확한 문법으로 부프로그램을 호출하도록 수정합니다.

F\_93022 | 20020 | 20020 회대 부프로그램 호출을 초과하였습니다.

- [설 명] NC 프로그램 내에 부프로그램을 연속하여 호출한 개수가 너무 많은 경우입니다. HX 시스템 에서는 메인프로그램을 포함하여 10 개 까지 호출할 수 있습니다
- [조치방법] 부프로그램을 호출한 프로그램을 수정하여 부프로그램 호출 횟수를 최대 9 번을 넘지않도록 수정합니다.

### F 93023 | CONTENT AND ACCEPT AND ACCEPT OF THE ORDER AND ACCEPT AND ACCEPT ACCEPT ACCEPT ACCEPT ACCEPT ACCEPT

- [설 명] 부프로그램 호출시 이미 호출된 부프로그램을 호출 부프로그램 내에서 다시 호출한 경우입 니다.
- [조치방법] 부프로그램 호출시 부프로그램 내에서 다시 자신의 부프로그램을 호출하지 않도록 수정합니 다.

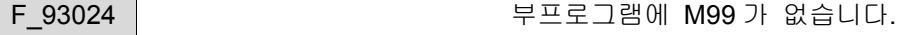

<mark>[</mark>설 명] 부프로그램에 M99 지령이 없는 경우입니다. 부프로그램에는 이전 프로그램으로 되돌아 가 기위한 M99 지령이 존재해야 합니다.

[조치방법] 부프로그램의 마지막 혹은 원하는 종료 위치에 M99 를 지령합니다.

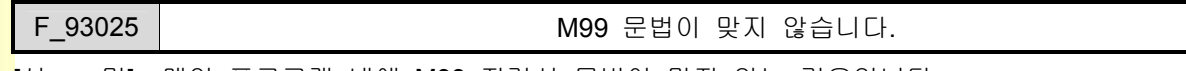

<mark>[</mark>설 명] 메인 프로그램 내에 M99 지령시 문법이 맞지 않는 경우입니다.

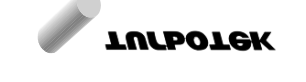

[조치방법] 프로그램 매뉴얼을 참조하여 메인 프로그램에서 M99 지령에 대한 정확한 문법으로 지령합 니다.

# F 93026 | THE SERIE HAS THE RESERVE HAS THE RELATIONS OF THE RELATIONS OF THE RELATIONS OF THE RELATIONS OF TH

- [설 명] NC 프로그램 내에 지령된 WHILE 루프의 개수가 너무 많은 경우입니다. HX 시스템에서는 최대 500 개의 반복 루프를 제공합니다.
- [조치방법] 프로그램의 WHILE 루프 지령을 500 개 이하로 수정합니다.

### F\_93027 루프의 시작이 없습니다.

- [설 명] NC 프로그램 내에 WHILE 지령 없이 END 지령이 있는 경우입니다.
- [조치방법] 프로그램에서 WHILE 지령의 개수와 END 지령의 개수를 일치시키고 연결 관계를 명확히 액 자형태로 시작과 끝을 일치시켜야 합니다.

### F 93028 | THE SECTED NOTE: 루프의 연결이 잘못되었습니다

[설 명] NC 프로그램 내에 여러 개의 WHILE 과 END 지령이 잘못 연결된 경우입니다.

[조치방법] 프로그램에서 WHILE 지령의 개수와 END 지령의 개수를 일치시키고 연결 관계를 명확히 액 자형태로 시작과 끝을 일치시켜야 합니다.

### F\_93029 | 한 블록 내에 M 지령 한계를 넘었습니다.

- [설 명] NC 프로그램 내에 한 블록에서 지령할 수 있는 최대 M 코드 지령을 개수를 넘은 경우입니 다. HX 시스템에서는 최대 10 개 까지 지원하고 있습니다.
- [조치방법] 프로그램의 해당 블록에서 M 코드 지령을 10 개 이하로 수정합니다.

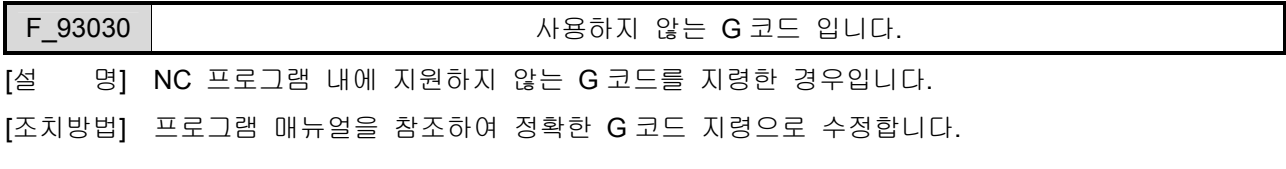

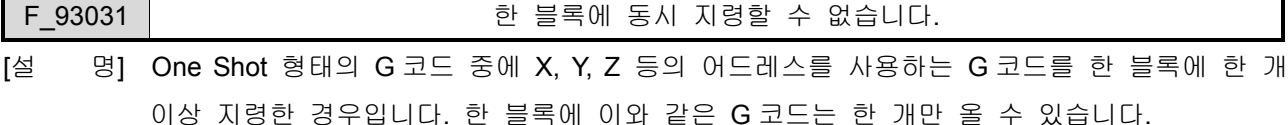

[조치방법] 프로그램 매뉴얼을 참조하여 어드레스를 사용하는 One Shot G 코드인 경우 두 블록으로 나 누어 지령하도록 수정합니다.

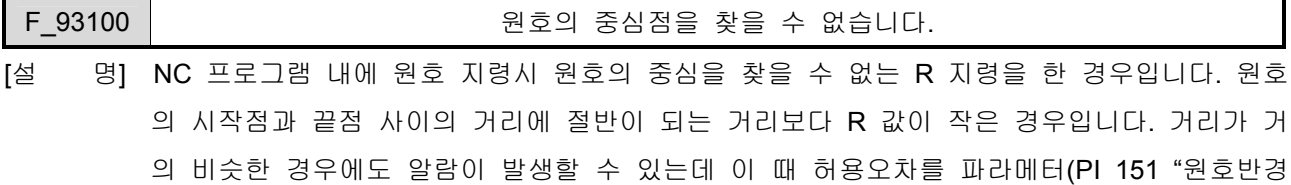

설치 / 시운전

허용 오차 ")에서 입력하여 조정할 수 있습니다.

[조치방법] 파라메터를 조정하여 약간의 오차는 허용 할 수 있습니다.

프로그램 매뉴얼을 참조하여 정확한 원호 반경 R 지령이 되도록 수정합니다.

### F\_93101 사이클코드의 경로를 생성할 수 없습니다.

- [설 명] 사이클 코드 지령에서 절입량과 절입 반복횟수와의 관계가 부정확하여 반복 가공을 할 수 없는 상황에 발생합니다. 또는, 사이클 가공 시작, 끝점과 사이클 형상정의의 시작 ,끝점이 일치하는 경우입니다.
- [조치방법] 프로그램 매뉴얼을 참조하여 사이클 코드 지령을 정확하게 수정합니다.

### F 93102 | Contract The State Addings Addings Addings and Addings Addings Addings Addings Addings Addings Addin

[설 명] 사이클코드의 테이퍼 지령이 실제 사이클 가공 이송량 보다 더 크게 지령된 경우입니다. 사 이클 이송 경로를 벗어나는 테이퍼 형상이 되기 때문에 알람이 발생합니다.

[조치방법] 테이퍼량을 조정하던지 사이클 이송 경로를 수정하여야 합니다.

### F 93103 | THE SALL ALC ALC ALC DIGE 형상블록 내에서 지령 할 수 없습니다.

- [설 명] 사이클 코드 지령시 형상정의 블록 내에서 또다시 사이클 지령을 한 경우, 이 블록 내에서 블록 위치 변경 코드(GOTO 등)를 지령한 경우, 형상정의 블록 내에 올수 없는 코드를 지령 한 경우입니다.
- [조치방법] 프로그램 매뉴얼 참조하여 정확한 지령으로 수정합니다.

F 93104 | Contract The Movies Alores 최상블록 지령에 문제가 있습니다.

- <mark>[</mark>설 명] 사이클코드 지령시 P.Q 에 의한 형상정의 블록에 대한 시작, 끝 지령에 문제가 있는 경우입 니다.
- [조치방법] 프로그램 매뉴얼을 참조하여 사이클코드 형상정의 블록 지령을 확인하고 올바르게 수정합니 다.

### F 93106 | 2000 - 공구 옵셋번호가 유효하지 않습니다.

- <mark>[</mark>설 명] 프로그램 내에 지령된 공구옵셋 번호가 지령 범위를 벗어난 경우입니다. HX 시스템에서 선 반 타입은 최대 64 개 밀링 타입은 최대 128 를 지원합니다.
- [조치방법] 프로그램 매뉴얼을 참조하여 해당 범위에 맞는 옵셋 번호 지령이 되도록 수정합니다.

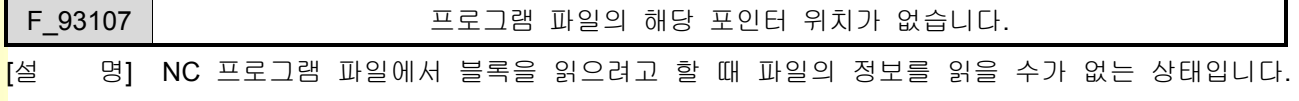

파일이 깨졌거나 하드디스크가 손상된 경우입니다.

[조치방법] NC 파일을 다른 에디터에서 읽어 확인하고 문제를 해결합니다. 파일이 깨진 경우에는 다시 파일을 생성하여야 합니다.

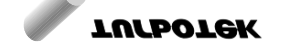

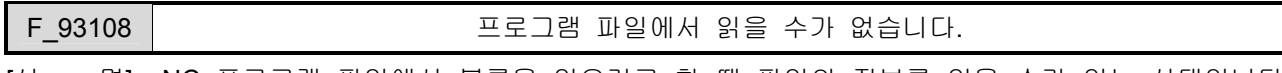

[설 명] NC 프로그램 파일에서 블록을 읽으려고 할 때 파일의 정보를 읽을 수가 없는 상태입니다. 파일이 깨졌거나 하드디스크가 손상된 경우입니다.

[조치방법] NC 파일을 다른 에디터에서 읽어 확인하고 문제를 해결합니다. 파일이 깨진 경우에는 다시 파일을 생성하여야 합니다.

### F\_93109 | THE RESERVIE MEDIA ASSESSED AND THE MEDIA MEDIA MEDIA AND MEDIA MEDIA MEDIA MEDIA MEDIA ME

[설 명] HX 시스템의 프로그램 선택에서 선택된 프로그램 파일이 존재하지 않는 경우입니다. 이전에 작업하던 파일이 삭제되었거나 파일이 손상된 경우입니다.

[조치방법] 프로그램 파일이 존재하는지 확인하고 없는 경우에는 파일을 넣어 주고, 있는 경우에는 파 일이 손상 되었는지 확인한 이후 문제를 해결합니다.

## F\_93110 PACCESS 세마포아를 열수 없습니다. [설 명] HX 시스템이 손상되었거나, OS 및 H/W 등 시스템의 상태가 불안정한 경우에 발생할 수 있 습니다. 이 알람은 IPR 이 내부 프로세스를 진행하기 위한 인터락용 세마포아를 열려고 할 때 실패하면 발생합니다. 시스템이 정상적인 상태에서는 발생할 수 없습니다. [조치방법] 정상적으로 사용하던 상황에서 발생한 경우에는 전원을 껏다가 다시 켜봅니다. HX 시스템을 재 설치합니다. OS 를 재 설치합니다. H/W(하드디스크, 메모리, 메인 보드 등)상태를 점검해야 하고 문제가 있는 부분을 교체합니 다.

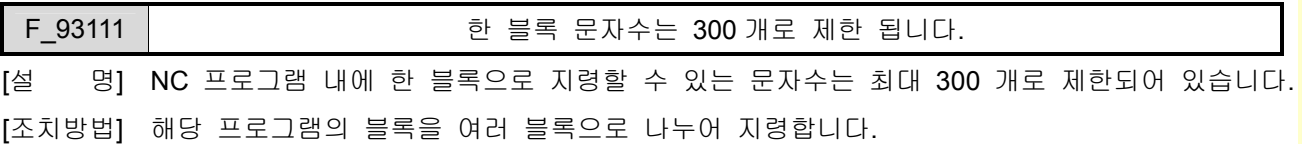

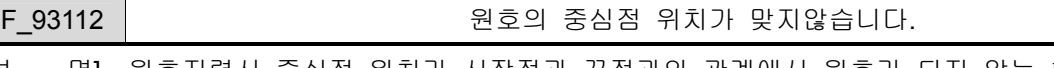

- [설 명] 원호지령시 중심점 위치가 시작점과 끝점과의 관계에서 원호가 되지 않는 형태로 지령된 경 우입니다. 시작점과 중심점까지의 거리와 끝점과 중심점까지의 거리가 일치하지 않는 경우 입니다. 이 거리의 차이에 대한 허용 오차를 조정할 수 있는데 파라메터(PI 151 "원호반경 허 용 오차 ")에 있습니다.
- [조치방법] 파라메터를 조정하여 약간의 오차는 허용 할 수 있습니다. 프로그램 매뉴얼을 참조하여 원호에 대한 내용을 정확히 지령합니다.

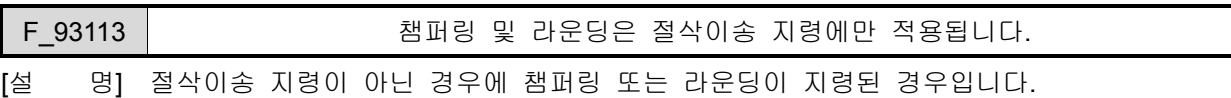

설치 / 시운전

[조치방법] 절삭이송이 아닌 지령에서 챔퍼링 또는 라운딩 지령을 제거합니다.

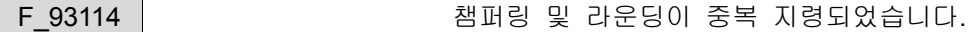

- <mark>[</mark>설 명] 한 블록에서 중복하여 지령된 경우입니다. 한 블록에 챔퍼링 또는 라운딩 지령은 한번만 가 능합니다.
- [조치방법] 프로그램 매뉴얼을 참조하여 한 블록에 여러개의 챔퍼링 또는 라운딩 지령이 오지 않도록 수정합니다.

F\_93115 | THE 참퍼링 및 라운딩시에는 단일축 지령만 가능합니다.

- [설 명] I, J, K, C, R 등 단일 축 이송시에만 지령 가능한 명령에 한 축 이상의 이송이 지령된 경우입 니다.
- [조치방법] 여러 축 이송 시에 챔퍼링 및 라운딩 기능을 사용하려면 ,C 또는 ,R 지령을 해야 합니다. 프로그램 매뉴얼을 참조하여 상황에 맞도록 수정합니다.

F\_93116 | THE 참퍼링 및 라운딩 지령값이 이송량 보다 큽니다.

- <mark>[</mark>설 08] 챔퍼링 및 라운딩 양이 이송량보다 큰 경우 입니다. 이 경우 챔퍼링 및 라운딩 계산을 할 수 없습니다.
- [조치방법] 프로그램 매뉴얼을 참조하여 이송량과 챔퍼링 또는 라운딩량을 비교하여 올바르게 수정합니 다.

F\_93117 챔퍼링 및 라운딩시 다음 블록 정보를 얻을수 없습니다.

- [설 명] 챔퍼링(,C) 및 라운딩(,R)시에는 다음 블록에 대한 위치 정보가 필요한데 다음 위치정보를 얻을 수 없는 경우입니다. 다음 블록 위치 정보를 얻으려 할 때 프로그램 블록 진행을 변화 시키거나 현재 블록 아래 3 개 블록 내에 직선 이송 지령이 없으면 정확한 다음 블록을 얻 을 수 없게 됩니다.
- [조치방법] 연속된 다음 3 개 블록 이내에 직선 이송 지령이 오도록 프로그램을 수정합니다.

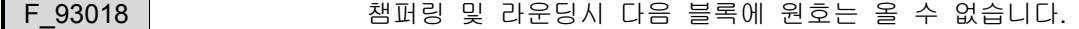

<mark>[</mark>설 명] C 에 의한 챔퍼링 및 ,R 에 의한 라운딩을 수행하기 위해 다음 블록에 대한 정보를 얻고자 할 때 다음 블록에 원호가 지령된 경우입니다. 다음 블록에 직선 이송 지령이 있어야 합니 다.

[조치방법] 연속된 다음 블록에 직선 이송지령이 오도록 프로그램을 바르게 수정합니다.

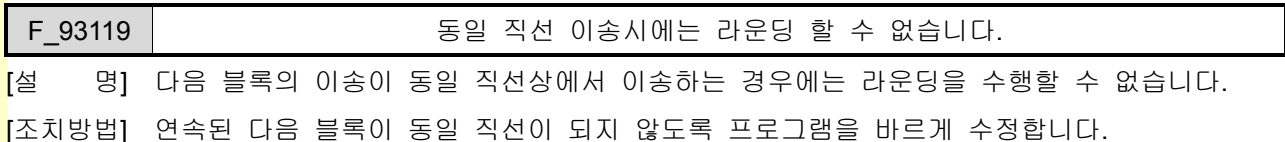

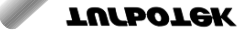

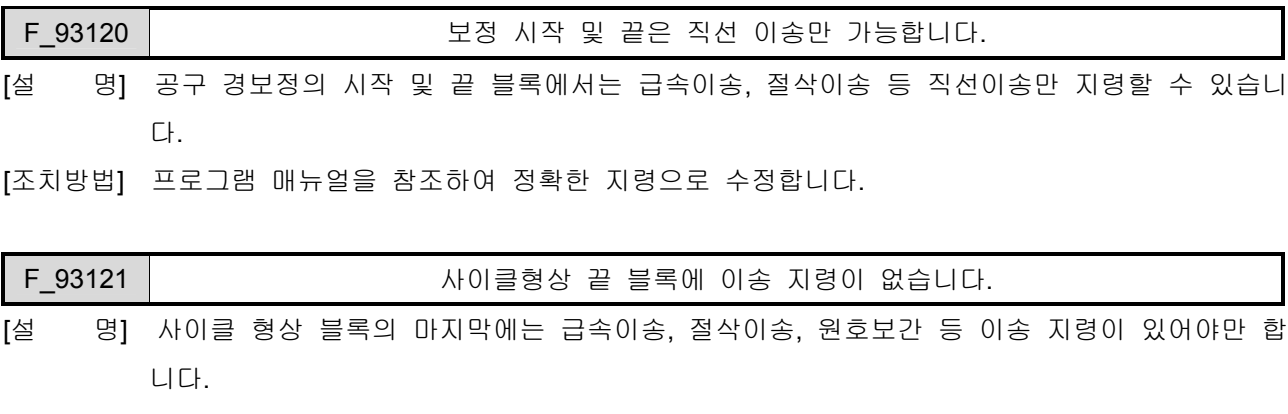

[조치방법] 프로그램 매뉴얼을 참조하여 정확한 지령으로 수정합니다.

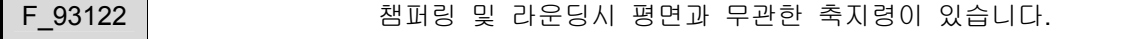

[설 명] 챔퍼링 및 라운딩시에 현재 설정된 평면과 관련이 없는 축지령이 있는 경우입니다. 챔퍼링 및 라운딩은 평면 내에서 수행되므로 평면에 관련된 축만 지령해야 합니다.

[조치방법] 설정된 평면의 축지령만으로 프로그램을 올바르게 수정합니다.

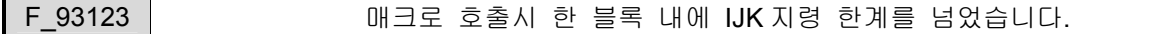

[설 명] 커스텀 매크로 호출시 매크로 인수로 IKJ 를 너무 많이 사용한 경우입니다.

[조치방법] IJK 지령을 줄여서 지령합니다.

F 93124 | THE 부프로그램에서 모달매크로는 호출할 수 없습니다.

[설 명] 부프로그램에서 모달 커스텀 매크로(G66)의 호출은 불가능합니다.

[조치방법] 모달 커스텀 매크로(G66)를 사용하지 않고 다른 매크로를 사용합니다.

F 93125 | 2달매크로의 다중 호출 한계를 넘었습니다.

[설 명] 모달매크로(G66)의 다중호출 최대 개수를 넘은 경우입니다. 최대 개수는 메인 프로그램을 포함하여 10 개입니다.

[조치방법] 다중 호출 개수를 9 개 이내로 줄여서 지령합니다.

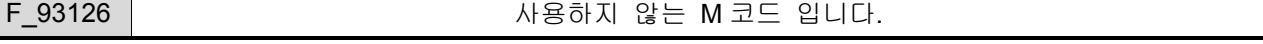

[설 명] NC 프로그램 내에 지원하지 않는 M 코드를 지령한 경우입니다.

[조치방법] 사용 가능한 M 코드로 올바르게 지령합니다.

시스템 실행파일(cncHX.exe)이 있는 디렉토리 아래 System 이라는 디렉토리가 있습니다. 이 곳에 m.dat 텍스트 파일이 있는데 이 파일이 없는 경우에는 사용하는 M 코드 검사를 하지 않습니다. 만약, M 코드 검사를 수행하지 않으려면 이 파일을 지우면 됩니다. 현재 지령된 M 코드를 사용가능 M 코드로 하려면 위에서 설명한 m.dat 파일 안에 M 코드 번 호를 넣어주면 됩니다.

설치 / 시운전

F\_93127 | 2000 - 리지드탭핑시 피치를 계산할 수 없습니다.

<mark>[</mark>설 명] 리지드 탭핑 가공 시에 피치를 계산할 수 없는 상황입니다. 첫째, RPM 스핀들 지령 및 MMPR 피드 지령에서 스핀들량이 0 인 경우이고 둘째, MPM 스핀들 지령 및 MMPM 피드 지 령인 경우입니다.

[조치방법] 프로그램 매뉴얼을 참조하여 정확한 지령으로 수정합니다.

F\_93128 │ 문자열이 최대 버퍼를 넘었습니다.

- <mark>[</mark>설 08] 연속된 문자열 입력시 내부 버퍼의 최대 크기를 넘은 경우입니다. 지령 가능한 연속 문자열 의 최대 개수는 100 개 입니다.
- [조치방법] 문자열의 개수를 100 개 이내로 줄여서 지령합니다.

### F\_93129 | Recording Telecommunication - 문자열 구성 문법이 맞지 않습니다.

[설 명] 문자열의 끝 부분을 인식할 수 없는 경우입니다.

[조치방법] 문자열 구성 문법에 맞게 끝부분을 수정해야 합니다.

F 93130 | THE SECTE ASSESS - 목표 가공 수량에 도달하였습니다.

<mark>[</mark>설 명] 파라메터(**PA 1431"** 목표 가공 수량 ")에서 설정된 수량에 도달한 경우에 발생되는 메시지 입 니다. 일정량의 가공 목표 수량을 확인하기 위한 기능입니다.

[조치방법] 가공 수량을 확인 이후 다음 작업을 진행 합니다.

F\_93131 매크로 프로그램의 사용자 정지입니다.

[설 명] 매크로 프로그램 시에 #4010 에 1 을 넣은 경우 발생되는 메시지입니다. 매크로 프로그램 상 에서 알람을 발생하려고 할 때 사용됩니다.

[조치방법] 매크로 프로그램의 기능상에 문제점 이므로 사용자가 판단하여 조치하여야 합니다.

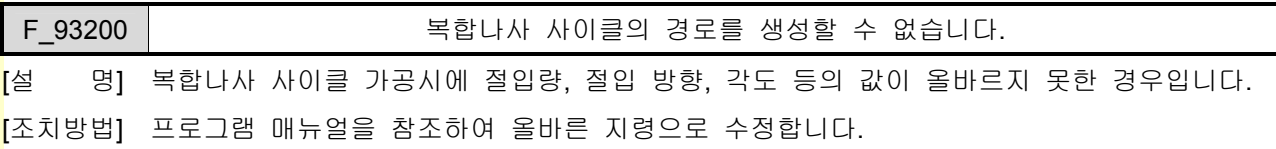

F 93204 | THE TELL THE 국좌표보간시에 지령될 수 없습니다.

[설 명] G112 극좌표보간 중에는 G01, G02, G03 만 지령될 수 있습니다.

[조치방법] 프로그램 매뉴얼을 참조하여 극좌표보간에 대한 정확한 지령으로 수정합니다.

F\_93205 | 국장표보간시에 0으로 이송할 수 없습니다.

[설 명] G112 극좌표보간 중에 이송 지령이 원점을 지나는 경우 입니다.

[조치방법] 이송 지령이 원점을 지나지 않도록 프로그램을 수정합니다.

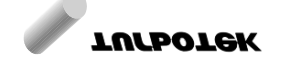

## 6. 경고 알람 리스트

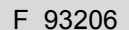

원통보간 지령시 문법 오류입니다.

F\_93207 원통보간시에 지령될 수 없습니다.

[설 명] G107 원통보간 지령시 문법에 오류가 있는 경우입니다.

[조치방법] 프로그램 매뉴얼을 참조하여 원통보간 문법이 G107 C\_과 같도록 수정합니다.

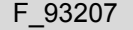

[설 명] G107 원통보간 중에는 G01, G02, G03 만 지령될 수 있습니다.

[조치방법] 프로그램 매뉴얼을 참조하여 원통보간에 대한 정확한 지령으로 수정합니다.

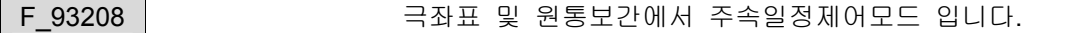

[설 명] 극좌표보간 및 원통보간에서는 분당이송으로 지령되어야 합니다.

[조치방법] 프로그램 매뉴얼을 참조하여 정확한 지령으로 수정합니다.

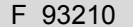

원점이 아닙니다.

[설 명] 원점복귀후 검사 지령(G27)시 검사한 결과가 원점이 아닌 경우 발생합니다.

[조치방법] 원점으로 복귀하지 않는 문제를 해결합니다.

설치 / 시운전

## 6.2 알람 리스트

## 6.2.1 시스템 관련 알람

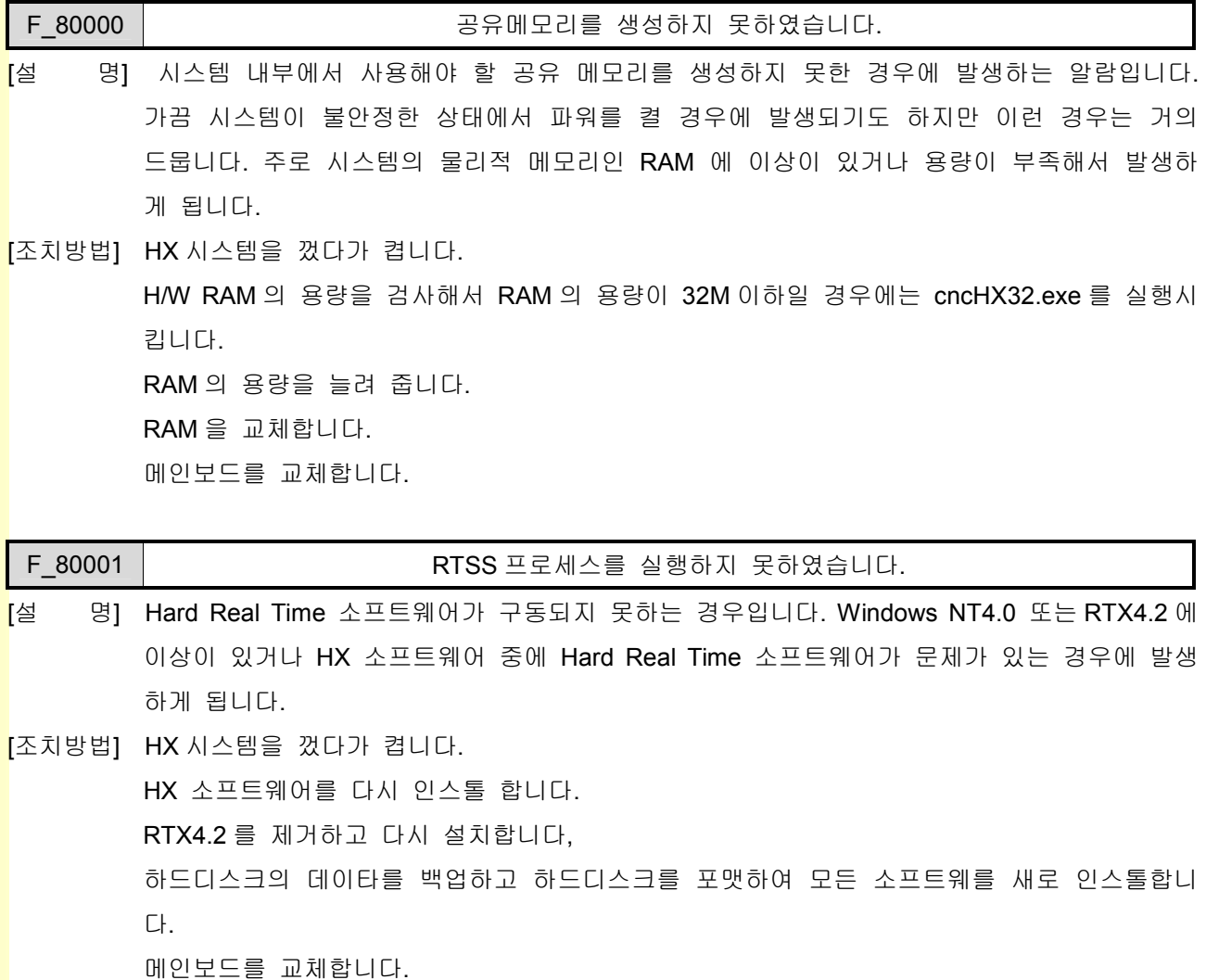

F\_80002 | 2000000 MAP 파일을 저장하지 못하였습니다.

[설 명] 데이터를 하드디스크로 저장하지 못하는 경우입니다. 하드디스크의 상태가 불량하거나 용량 이 부족한 경우에 발생합니다.

[조치방법] HX 시스템을 껐다가 켭니다. 하드디스크의 현재 메모리 사용 상태를 확인하여 용량이 부족하면 늘려줍니다. 하드디스크를 교체합니다. 메인보드를 교체합니다.

F 80004 | 20 0004 | 국도 해석기가 작동하지 않습니다.

[설 명] SoF\_t Real Time Part (Windows NT4.0) 상의 소프트웨어에서 Hard Real Time Part (RTX4.2)

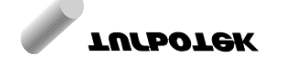

소프트웨어 중에 NC 코드 해석을 수행하는 소프트웨어(IPR)를 감시하다가 문제를 감지하여 알람이 발생한 경우입니다.

[조치방법] HX 시스템을 껐다가 켭니다. HX 소프트웨어를 다시 인스톨 합니다. RTX4.2 를 제거하고 다시 설치합니다, 하드디스크의 데이타를 백업하고 하드디스크를 포맷하여 모든 소프트웨를 새로 인스톨합니 다.

메인보드를 교체합니다.

F\_80005 | 20000 0 0 23로 생성기가 작동하지 않습니다.

[설 명] SoF t Real Time Part (Windows NT4.0) 상의 소프트웨어에서 Hard Real Time Part (RTX4.2) 소프트웨어 중에 실제 모터가 이송 해야할 경로를 만들어 주는 경로 생성기(IPO)가 구동하 지 않는 상황을 감지한 경우입니다.

[조치방법] HX 시스템을 껐다가 켭니다. HX 소프트웨어를 다시 인스톨 합니다. RTX4.2 를 제거하고 다시 설치합니다, 하드디스크의 데이타를 백업하고 하드디스크를 포맷하여 모든 소프트웨를 새로 인스톨합니 다. 메인보드를 교체합니다.

F\_80006 PLC 가 작동하지 않습니다.

- [설 명] SoF\_t Real Time Part (Windows NT4.0) 상의 소프트웨어에서 Hard Real Time Part (RTX4.2) 소프트웨어 중에 PLC 프로그램을 해석하는 소프트웨어(PLC)가 구동하지 않는 상황을 감지 한 경우입니다.
- [조치방법] HX 시스템을 껐다가 켭니다. HX 소프트웨어를 다시 인스톨 합니다. RTX4.2 를 제거하고 다시 설치합니다, 하드디스크의 데이타를 백업하고 하드디스크를 포맷하여 모든 소프트웨를 새로 인스톨합니 다. 메인보드를 교체합니다.

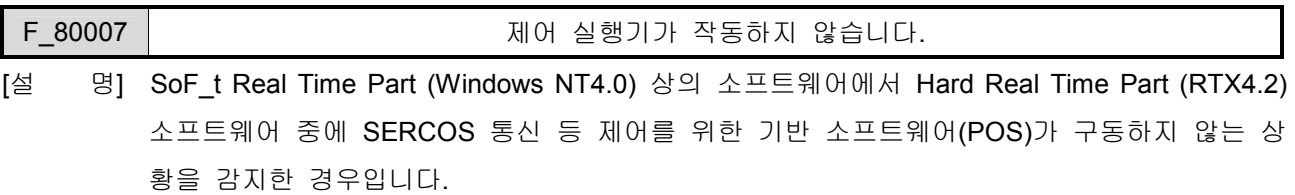

[조치방법] HX 시스템을 껐다가 켭니다. HX 소프트웨어를 다시 인스톨 합니다.

설치 / 시운전

RTX4.2 를 제거하고 다시 설치합니다, 하드디스크의 데이타를 백업하고 하드디스크를 포맷하여 모든 소프트웨를 새로 인스톨합니 다. 메인보드를 교체합니다.

F\_80008 | RS232 키 통신상에 문제가 발생하였습니다.

- [설 명] RS232 로 키 입력을 하는 경우 통신상에 문제가 발생한 경우입니다. 통신 파라메터가 잘못 된 경우일 수도 있고 통신 케이블이 불량인 경우도 발생합니다.
- [조치방법] 통신 파라메터를 수정합니다.

통신 케이블을 점검, 교체합니다.

통신 포트를 점검, 교체합니다.

### 6.2.2 프로그램 관련 경고/상태

### F\_82000 LEX MAIN TABLE 구성이 잘못되었습니다.

[설 명] 시스템의 NC 코드해석 소프트웨어 구조가 잘못 구성된 경우 입니다. 해당 잘못 구성된 명령 을 지령할 때 알람이 발생하게 됩니다. (LEX 는 NC 프로그램의 지령 단어 하나를 지칭합니 다.)

F\_82001 | THE TELL 정의 되지 않은 문자가 존재합니다.

[설 명] NC 프로그램 내에 지원하지 않는 문자를 지령한 경우 입니다.

[조치방법] 해당 프로그램을 살펴보고 정확한 문자 지령으로 수정합니다.

F\_82002 | THE 2002 | THE 32002 | THE 32002 | THE 32002 | THE 32002 | THE 32002 | THE 32002 | THE 320

- [설 명] NC 프로그램 내에 지령된 숫자가 부호를 제외하고 소수점을 포함하여 12 자리를 넘게 지령 된 경우 입니다. 숫자는 OverFlow 에 의한 시스템의 불안정을 대비하여 최대값을 정한 것 입니다.
- [조치방법] 숫자 지령을 12 자리 이내로 수정합니다.

수정합니다.

### F\_82003 | CEX 토큰 개수가 최대 버퍼를 넘었습니다.

- [설 명] NC 프로그램의 한 블록 내에 지령된 명령어가 너무 많은 경우 입니다. 지령 단어의 개수가 최대 256 개로 제한되어 있으므로 이 숫자를 넘게 되면 알람이 발생합니다. (LEX 는 NC 프 로그램의 지령 단어 하나를 지칭합니다.)
- [조치방법] 알람이 발생한 블록을 여러개의 블록으로 나누어서 지령합니다.

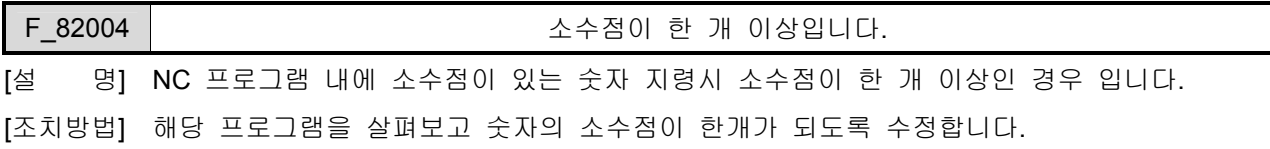

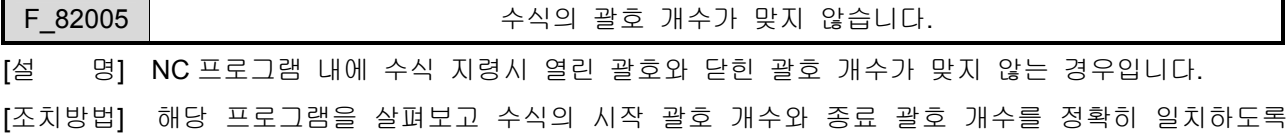

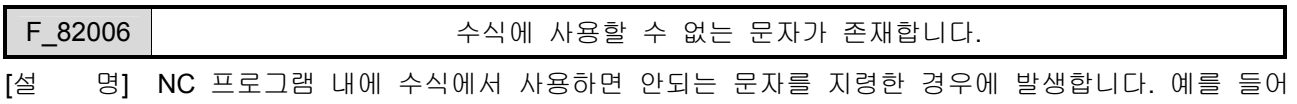

수식에는 IF, GOTO, G, M, S, T 등이 올수 없습니다.

[조치방법] 해당 프로그램을 살펴보고 수식에서 사용 가능한 지령으로 수정합니다.

설치 / 시운전

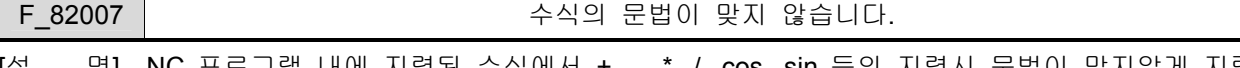

- <mark>[</mark>설 명] NC 프로그램 내에 지령된 수식에서 +, ,\*, /, cos, sin 등의 지령시 문법이 맞지않게 지령한 경우입니다. 예를 들어 1 + \* 10 이라든지 cos\*100 과 같이 수식의 문법에 맞지 않는 경우입 니다.
- [조치방법] 해당 프로그램을 살펴보고 수식지령에서 잘못된 부분을 올바르게 수정합니다.

### F\_82008 | CONNECTRITION - 허용된 매크로변수가 아닙니다.

[설 명] NC 프로그램 내에 지령된 매크로변수의 범위가 틀린 경우입니다.

[조치방법] 매크로 변수 지령 범위를 아래 표에서 제시한 영역 내에서 지령하여야 합니다.

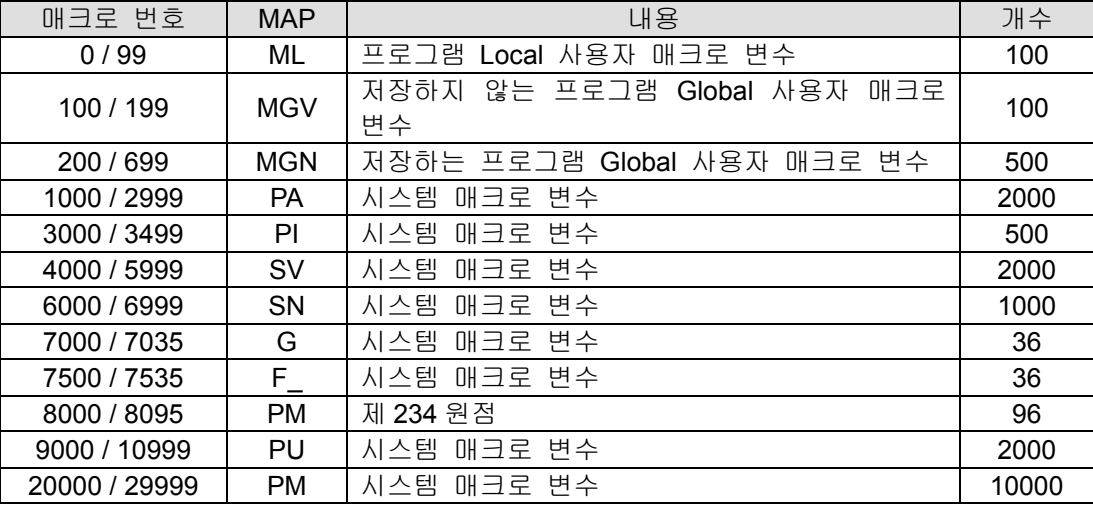

F\_82009 TANGENT 연산 오류입니다.

 $[$ 설 명] NC 프로그램 내에 Tangent 지령시 -90 이나 90 을 지령한 경우입니다.

[조치방법] 잘못 지령된 부분을 수정하여 다시 수행 합니다.

### F\_82010 SQUARE ROOT 연산 오류입니다.

[설 명] NC 프로그램 내에 루트 계산시 음수를 사용한 경우입니다.

[조치방법] 잘못 지령된 부분을 수정하여 다시 수행 합니다.

F 82011 | https://www.com/statestand.com/default.com/statestand.com/statestand.com/

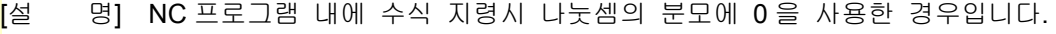

[조치방법] 잘못 지령된 부분을 수정하여 다시 수행 합니다.

### F 82012 | 2001 - 2002 - 2003 로법이 맞지 않습니다.

[설 명] NC 프로그램 내에 지령된 문법이 틀린 경우입니다.

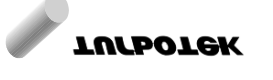

## 6. 경고 알람 리스트

[조치방법] 잘못 지령된 부분을 수정하여 다시 수행 합니다.

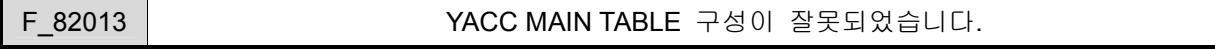

[설 명] 시스템의 NC 코드해석 소프트웨어 구조가 잘못 구성된 경우 입니다. 해당 잘못 구성된 명령 을 지령할 때 알람이 발생하게 됩니다. (YACC 는 NC 프로그램 명령군의 한 단위를 지칭합 니다. 예를들어 IF\_ \_ GOTO \_ 등 입니다.)

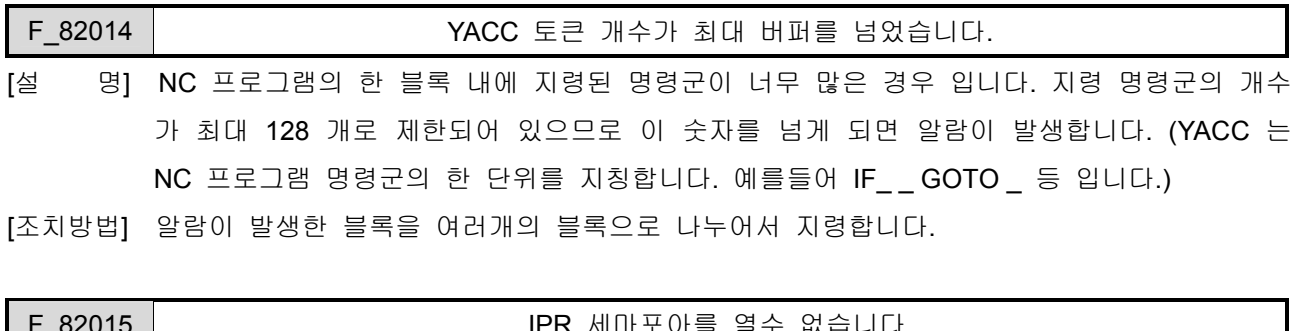

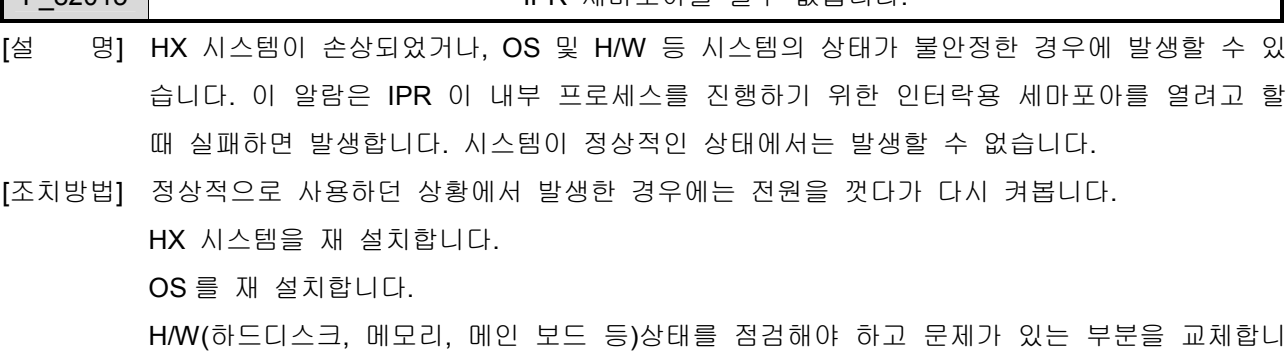

다.

F\_82016 M02 또는 M30 이 없이 종료하였습니다.

[설 명] AUTO 모드에서 NC 프로그램 내에 M02 또는 M30 지령 없이 종료한 경우입니다. 참고로 MDI 모드에서는 M02 또는 M30 없이 종료 가능합니다.

[조치방법] NC 프로그램의 마지막 블록에 M02 또는 M30 지령을 추가합니다.

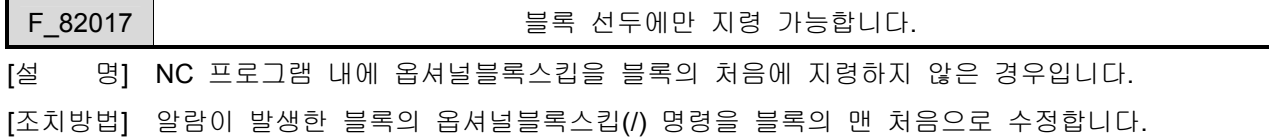

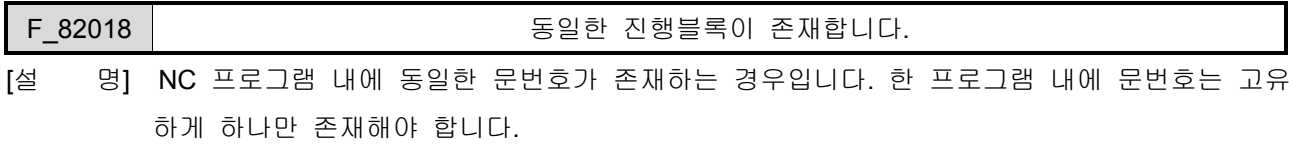

[조치방법] 문번호를 중복되지 않도록 수정합니다.

<u>설치 / 시운전</u>

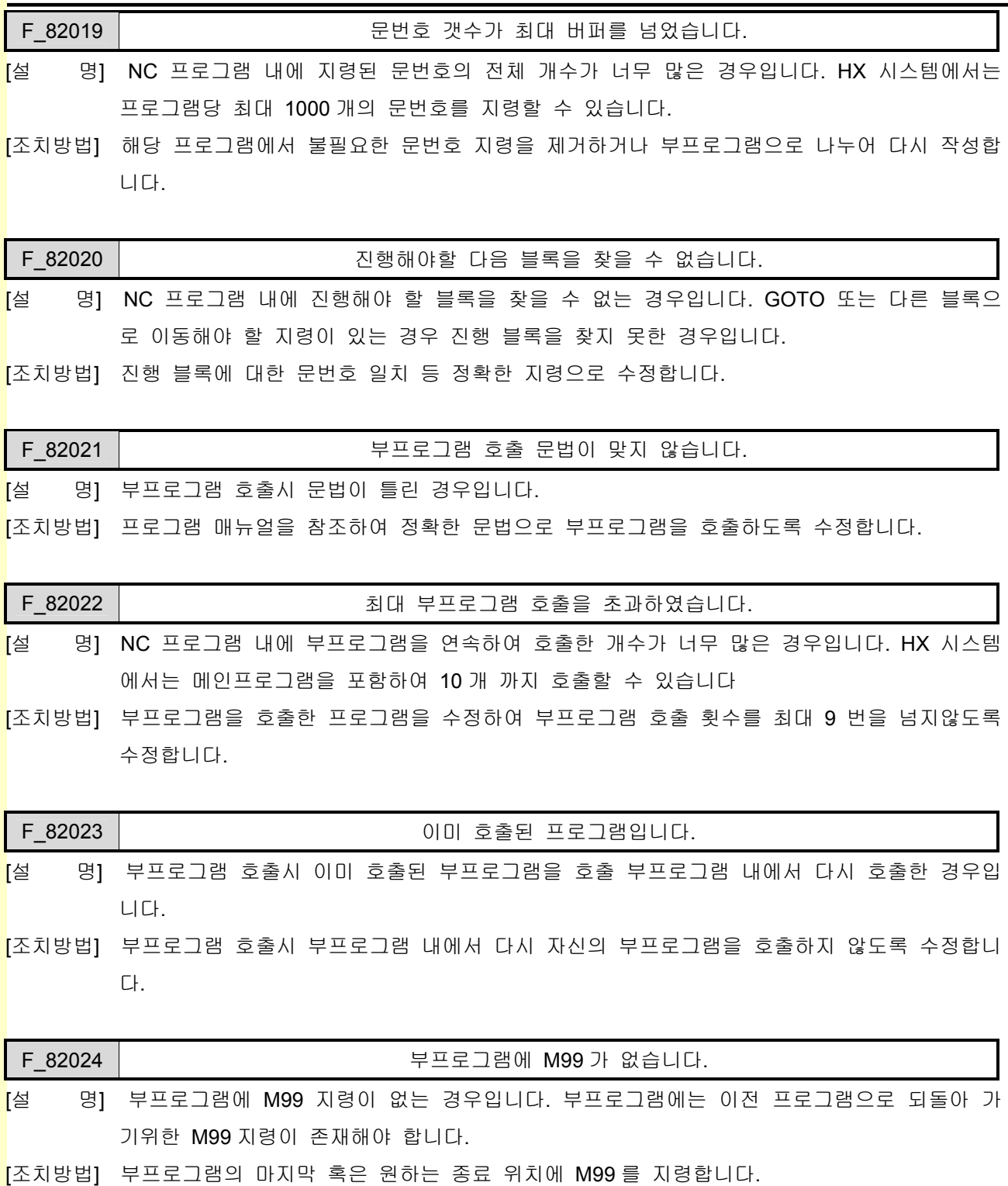

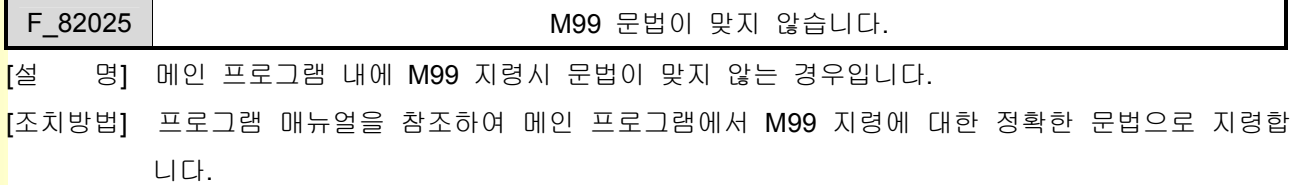

**TULLOTEK Strategie**
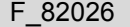

F\_82026 루프 개수가 너무 많습니다.

[설 명] NC 프로그램 내에 지령된 WHILE 루프의 개수가 너무 많은 경우입니다. HX 시스템에서는 최대 500 개의 반복 루프를 제공합니다.

[조치방법] 프로그램의 WHILE 루프 지령을 500 개 이하로 수정합니다.

F 82027 | Contract Telecommunication - 루프의 시작이 없습니다.

[설 명] NC 프로그램 내에 WHILE 지령 없이 END 지령이 있는 경우입니다.

[조치방법] 프로그램에서 WHILE 지령의 개수와 END 지령의 개수를 일치시키고 연결 관계를 명확히 액 자형태로 시작과 끝을 일치시켜야 합니다.

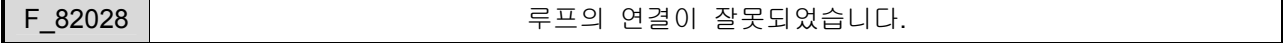

[설 명] NC 프로그램 내에 여러 개의 WHILE 과 END 지령이 잘못 연결된 경우입니다.

[조치방법] 프로그램에서 WHILE 지령의 개수와 END 지령의 개수를 일치시키고 연결 관계를 명확히 액 자형태로 시작과 끝을 일치시켜야 합니다.

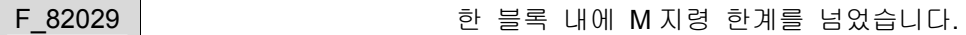

- [설 명] NC 프로그램 내에 한 블록에서 지령할 수 있는 최대 M 코드 지령을 개수를 넘은 경우입니 다. HX 시스템에서는 최대 10 개 까지 지원하고 있습니다.
- [조치방법] 프로그램의 해당 블록에서 M 코드 지령을 10 개 이하로 수정합니다.

F\_82030 | 2009 - 12 000 AH AM AM AM AM AS TO A AM AM AM AN AM AN AM AM AM AM AM A

[설 명] NC 프로그램 내에 지원하지 않는 G 코드를 지령한 경우입니다.

[조치방법] 프로그램 매뉴얼을 참조하여 정확한 G 코드 지령으로 수정합니다.

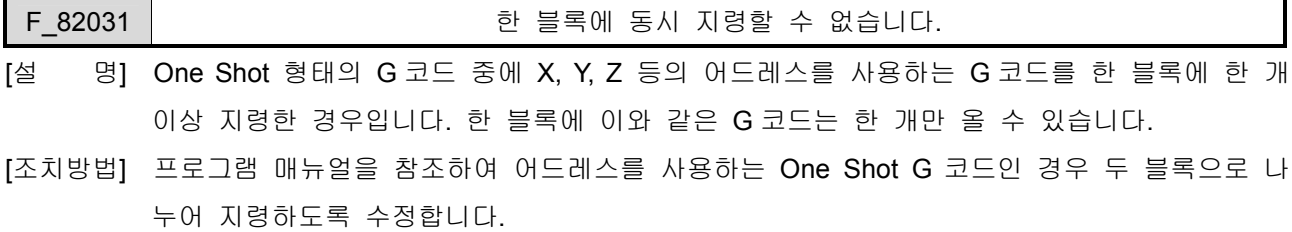

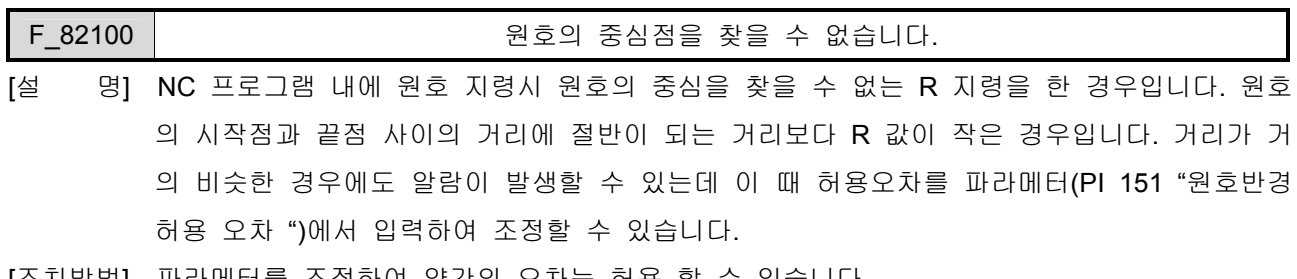

[조치방법] 파라메터를 조정하여 약간의 오차는 허용 할 수 있습니다. 프로그램 매뉴얼을 참조하여 정확한 원호 반경 R 지령이 되도록 수정합니다.

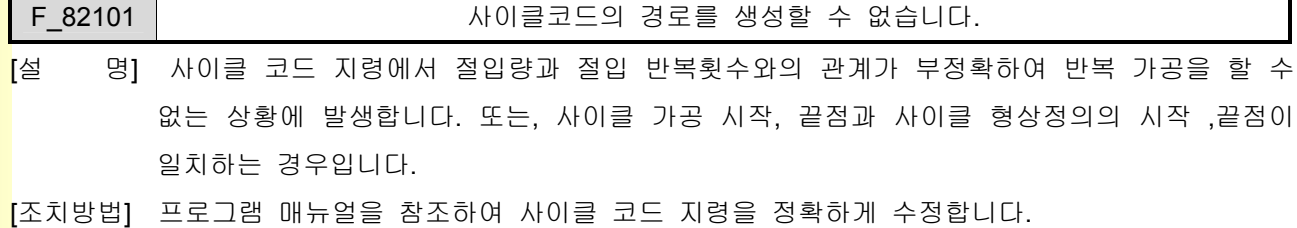

F\_82102 사이클코드의 테이퍼량이 너무 큽니다.

[설 명] 사이클코드의 테이퍼 지령이 실제 사이클 가공 이송량 보다 더 크게 지령된 경우입니다. 사 이클 이송 경로를 벗어나는 테이퍼 형상이 되기 때문에 알람이 발생합니다.

[조치방법] 테이퍼량을 조정하던지 사이클 이송 경로를 수정하여야 합니다.

### F\_82103 사이클 형상블록 내에서 지령 할 수 없습니다.

- <mark>[</mark>설 명] 사이클 코드 지령시 형상정의 블록 내에서 또다시 사이클 지령을 한 경우, 이 블록 내에서 블록 위치 변경 코드(GOTO 등)를 지령한 경우, 형상정의 블록 내에 올수 없는 코드를 지령 한 경우입니다.
- [조치방법] 프로그램 매뉴얼 참조하여 정확한 지령으로 수정합니다.

#### F\_82104 | CONNOTELLY ARRIVE ARRIVE 형상블록 지령에 문제가 있습니다.

- [설 명] 사이클코드 지령시 P, Q 에 의한 형상정의 블록에 대한 시작, 끝 지령에 문제가 있는 경우입 니다.
- [조치방법] 프로그램 매뉴얼을 참조하여 사이클코드 형상정의 블록 지령을 확인하고 올바르게 수정합니 다.

## F\_82106 | 2000 - 1000 - 공구 옵셋번호가 유효하지 않습니다.

- [설 명] 프로그램 내에 지령된 공구옵셋 번호가 지령 범위를 벗어난 경우입니다. HX 시스템에서 선 반 타입은 최대 64 개 밀링 타입은 최대 128 를 지원합니다.
- [조치방법] 프로그램 매뉴얼을 참조하여 해당 범위에 맞는 옵셋 번호 지령이 되도록 수정합니다.

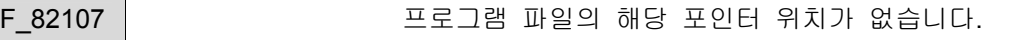

- <mark>[</mark>설 08] NC 프로그램 파일에서 블록을 읽으려고 할 때 파일의 정보를 읽을 수가 없는 상태입니다. 파일이 깨졌거나 하드디스크가 손상된 경우입니다.
- [조치방법] NC 파일을 다른 에디터에서 읽어 확인하고 문제를 해결합니다. 파일이 깨진 경우에는 다시 파일을 생성하여야 합니다.

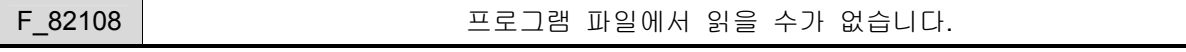

<mark>[</mark>설 명] NC 프로그램 파일에서 블록을 읽으려고 할 때 파일의 정보를 읽을 수가 없는 상태입니다.

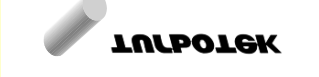

파일이 깨졌거나 하드디스크가 손상된 경우입니다.

[조치방법] NC 파일을 다른 에디터에서 읽어 확인하고 문제를 해결합니다. 파일이 깨진 경우에는 다시 파일을 생성하여야 합니다.

F\_82109 | CONNECTRITING MEMORY 서택된 프로그램 파일이 없습니다.

- [설 명] HX 시스템의 프로그램 선택에서 선택된 프로그램 파일이 존재하지 않는 경우입니다. 이전에 작업하던 파일이 삭제되었거나 파일이 손상된 경우입니다.
- [조치방법] 프로그램 파일이 존재하는지 확인하고 없는 경우에는 파일을 넣어 주고, 있는 경우에는 파 일이 손상 되었는지 확인한 이후 문제를 해결합니다.

F\_82110 PACCESS 세마포아를 열수 없습니다.

- [설 명] HX 시스템이 손상되었거나, OS 및 H/W 등 시스템의 상태가 불안정한 경우에 발생할 수 있 습니다. 이 알람은 IPR 이 내부 프로세스를 진행하기 위한 인터락용 세마포아를 열려고 할 때 실패하면 발생합니다.
- [조치방법] 정상적으로 사용하던 상황에서 발생한 경우에는 전원을 껏다가 다시 켜봅니다. HX 시스템을 재 설치합니다. OS 를 재 설치합니다. H/W(하드디스크, 메모리, 메인 보드 등)상태를 점검해야 하고 문제가 있는 부분을 교체합니 다.

F\_82111 | **E\_82111** | 한 블록 문자수는 300 개로 제한 됩니다.

[설 명] NC 프로그램 내에 한 블록으로 지령할 수 있는 문자수는 최대 300 개로 제한되어 있습니다. [조치방법] 해당 프로그램의 블록을 여러 블록으로 나누어 지령합니다.

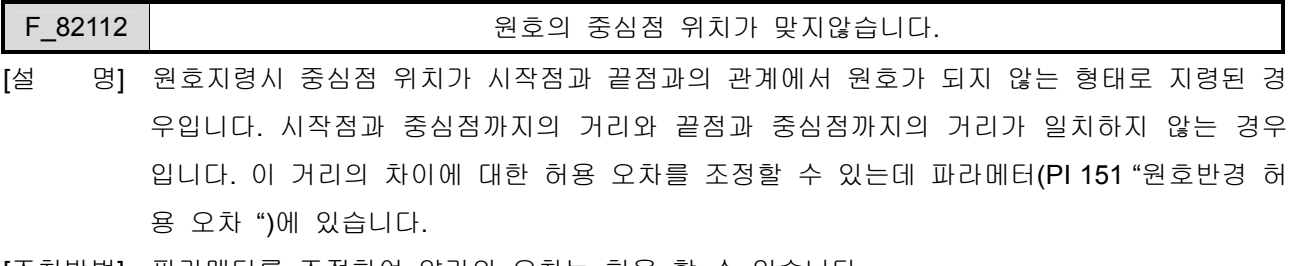

[조치방법] 파라메터를 조정하여 약간의 오차는 허용 할 수 있습니다. 프로그램 매뉴얼을 참조하여 원호에 대한 내용을 정확히 지령합니다.

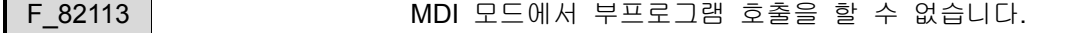

[설 명] MDI 모드에서 M98 부프로그램 호출을 한 경우입니다. MDI 모드에서는 부프로그램 호출을 할 수 없습니다. 단, 매크로 부프로그램 호출은 가능합니다.

[조치방법] 부프로그램 호출 명령을 제거하고 MDI 편집에서 직접 입력해야 합니다.

설치 / 시운전

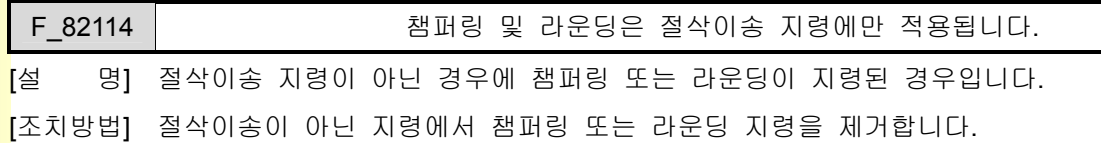

F\_82115 | THE ASSENGE AND AND IN THE ANGELO ASSENCED ASSENCED.

- <mark>[</mark>설 명] 한 블록에서 중복하여 지령된 경우입니다. 한 블록에 챔퍼링 또는 라운딩 지령은 한번만 가 능합니다.
- [조치방법] 프로그램 매뉴얼을 참조하여 한 블록에 여러개의 챔퍼링 또는 라운딩 지령이 오지 않도록 수정합니다.

F 82116 | THE AND AND AND 및 라운딩시에는 단일축 지령만 가능합니다.

- <mark>[</mark>설 명] I, J, K, C, R 등 단일 축 이송시에만 지령 가능한 명령에 한 축 이상의 이송이 지령된 경우입 니다.
- [조치방법] 여러 축 이송 시에 챔퍼링 및 라운딩 기능을 사용하려면 ,C 또는 ,R 지령을 해야 합니다. 프로그램 매뉴얼을 참조하여 상황에 맞도록 수정합니다.

### F 82117 | THE 참퍼링 및 라운딩 지령값이 이송량 보다 큽니다.

- <mark>[</mark>설 명] 챔퍼링 및 라운딩 양이 이송량보다 큰 경우 입니다. 이 경우 챔퍼링 및 라운딩 계산을 할 수 없습니다.
- [조치방법] 프로그램 매뉴얼을 참조하여 이송량과 챔퍼링 또는 라운딩량을 비교하여 올바르게 수정합니 다.

F 82018 | THE AND AND AND 및 라운딩시 다음 블록 정보를 얻을수 없습니다.

- <mark>[</mark>설 명] 챔퍼링(,C) 및 라운딩(,R)시에는 다음 블록에 대한 위치 정보가 필요한데 다음 위치정보를 얻을 수 없는 경우입니다. 다음 블록 위치 정보를 얻으려 할 때 프로그램 블록 진행을 변화 시키거나 현재 블록 아래 3 개 블록 내에 직선 이송 지령이 없으면 정확한 다음 블록을 얻 을 수 없게 됩니다.
- [조치방법] 연속된 다음 3 개 블록 이내에 직선 이송 지령이 오도록 프로그램을 수정합니다.

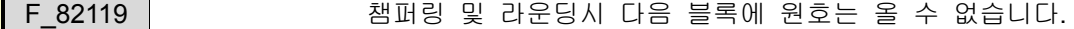

<mark>[</mark>설 명] .C 에 의한 챔퍼링 및 .R 에 의한 라운딩을 수행하기 위해 다음 블록에 대한 정보를 얻고자 할 때 다음 블록에 원호가 지령된 경우입니다. 다음 블록에 직선 이송 지령이 있어야 합니 다.

[조치방법] 연속된 다음 블록에 직선 이송지령이 오도록 프로그램을 바르게 수정합니다.

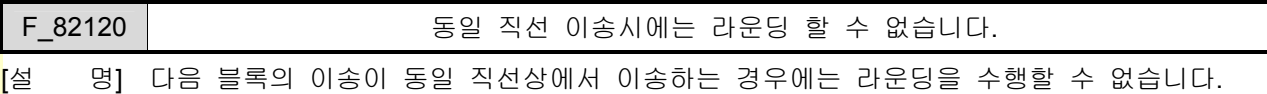

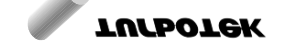

[조치방법] 연속된 다음 블록이 동일 직선이 되지 않도록 프로그램을 바르게 수정합니다.

F\_82121 보정 시작 및 끝은 직선 이송만 가능합니다. [설 명] 공구 경보정의 시작 및 끝 블록에서는 급속이송, 절삭이송 등 직선이송만 지령할 수 있습니 다.

[조치방법] 프로그램 매뉴얼을 참조하여 정확한 지령으로 수정합니다.

F\_82122 사이클형상 끝 블록에 이송 지령이 없습니다.

[설 명] 사이클 형상 블록의 마지막에는 급속이송, 절삭이송, 원호보간 등 이송 지령이 있어야만 합 니다.

[조치방법] 프로그램 매뉴얼을 참조하여 정확한 지령으로 수정합니다.

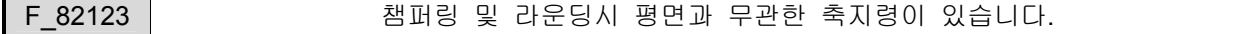

[설 명] 챔퍼링 및 라운딩시에 현재 설정된 평면과 관련이 없는 축지령이 있는 경우입니다. 챔퍼링 및 라운딩은 평면 내에서 수행되므로 평면에 관련된 축만 지령해야 합니다.

[조치방법] 설정된 평면의 축지령만으로 프로그램을 올바르게 수정합니다.

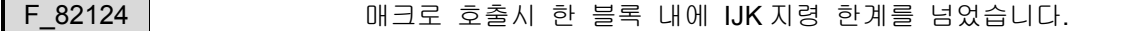

[설 명] 커스텀 매크로 호출시 매크로 인수로 IKJ 를 너무 많이 사용한 경우입니다.

[조치방법] IJK 지령을 줄여서 지령합니다.

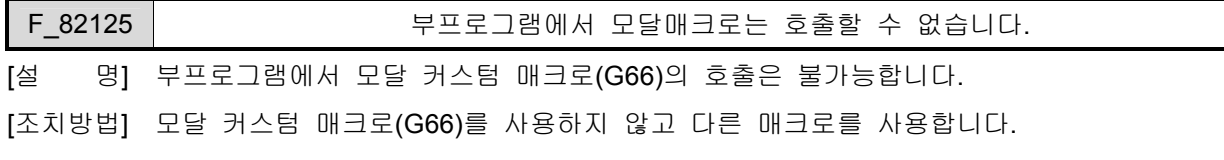

### F 82126 | 2010 00 모달매크로의 다중 호출 한계를 넘었습니다.

[설 명] 모달매크로(G66)의 다중호출 최대 개수를 넘은 경우입니다. 최대 개수는 메인 프로그램을 포함하여 10 개입니다.

[조치방법] 다중 호출 개수를 9 개 이내로 줄여서 지령합니다.

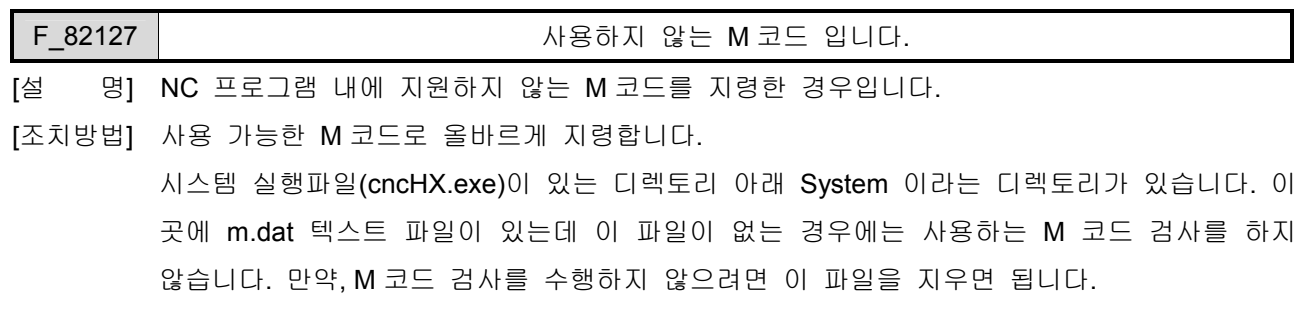

현재 지령된 M 코드를 사용가능 M 코드로 하려면 위에서 설명한 m.dat 파일 안에 M 코드 번

호를 넣어주면 됩니다.

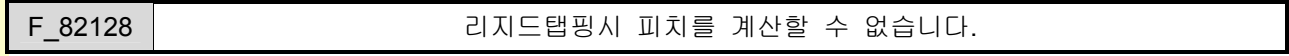

- <mark>[</mark>설 명] 리지드 탭핑 가공 시에 피치를 계산할 수 없는 상황입니다. 첫째, RPM 스핀들 지령 및 MMPR 피드 지령에서 스핀들량이 0 인 경우이고 둘째, MPM 스핀들 지령 및 MMPM 피드 지 령인 경우입니다.
- [조치방법] 프로그램 매뉴얼을 참조하여 정확한 지령으로 수정합니다.

F\_82129 | Research 2012 - 문자열이 최대 버퍼를 넘었습니다.

<mark>[</mark>설 08] 연속된 문자열 입력시 내부 버퍼의 최대 크기를 넘은 경우입니다. 지령 가능한 연속 문자열 의 최대 개수는 100 개 입니다.

[조치방법] 문자열의 개수를 100 개 이내로 줄여서 지령합니다.

F\_82130 | Research 2010 로자열 구성 문법이 맞지 않습니다.

[설 명] 문자열의 끝 부분을 인식할 수 없는 경우입니다.

[조치방법] 문자열 구성 문법에 맞게 끝부분을 수정해야 합니다.

F\_82131 | 1. 1. 1. 1. 1. 1. 1. 매크로 프로그램의 사용자 정지입니다.

<mark>[</mark>설 \_ 명] 매크로 프로그램 시에 #4010 에 1 을 넣은 경우 발생되는 메시지입니다. 매크로 프로그램 상 에서 알람을 발생하려고 할 때 사용됩니다.

[조치방법] 매크로 프로그램의 기능상에 문제점 이므로 사용자가 판단하여 조치하여야 합니다.

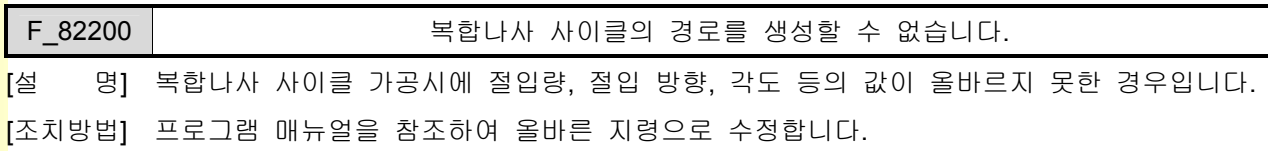

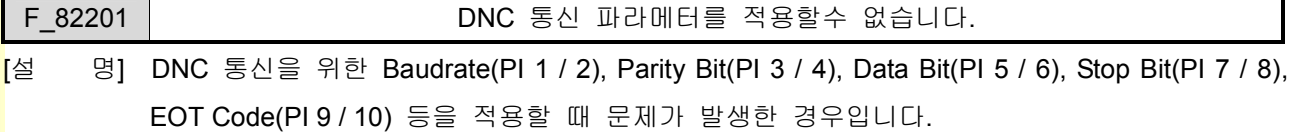

[조치방법] 설정된 파라메터가 유효한지 현재 통신 사용 가능한 상태인지 확인합니다.

# F\_82202 DNC 운전시 분기명령을 수행할 수 없습니다.

[설 명] DNC 운전시의 프로그램에서는 분기명령(GOTO)을 사용할 수 없습니다.

[조치방법] DNC 프로그램의 분기명령을 제거합니다.

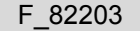

DNC 운전 중에 통신에러가 발생하였습니다.

<mark>[</mark>설 명] DNC 운전 중에 통신 상태에 이상이 발생한 경우입니다.

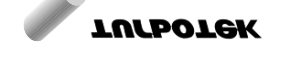

## 6. 경고 알람 리스트

[조치방법] 케이블 상태 및 통신 연결 상태를 점검 합니다.

### F\_82204 극좌표보간시에 지령될 수 없습니다.

[설 명] G112 극좌표보간 중에는 G01, G02, G03 만 지령될 수 있습니다.

[조치방법] 프로그램 매뉴얼을 참조하여 극좌표보간에 대한 정확한 지령으로 수정합니다.

│ F\_82205 │ │ │ │ │ │ │ │ 극좌표보간시에 0 으로 이송할 수 없습니다.

[설 명] G112 극좌표보간 중에 이송 지령이 원점을 지나는 경우 입니다.

[조치방법] 이송 지령이 원점을 지나지 않도록 프로그램을 수정합니다.

F 82206 | 2009 - 12 000 원통보간 지령시 문법 오류입니다.

[설 명] G107 원통보간 지령시 문법에 오류가 있는 경우입니다.

[조치방법] 프로그램 매뉴얼을 참조하여 원통보간 문법이 G107 C\_과 같도록 수정합니다.

F\_82207 원통보간시에 지령될 수 없습니다.

[설 명] G107 원통보간 중에는 G01, G02, G03 만 지령될 수 있습니다.

[조치방법] 프로그램 매뉴얼을 참조하여 원통보간에 대한 정확한 지령으로 수정합니다.

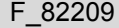

원점이 아닙니다.

[설 명] 원점복귀후 검사 지령(G27)시 검사한 결과가 원점이 아닌 경우 발생합니다.

[조치방법] 원점으로 복귀하지 않는 문제를 해결합니다.

설치 / 시운전

## 6.2.3 제어 관련 알람

2)

### 1) 일반 알람

F\_84000 PLC 가 응답이 없습니다.

[설 명] PLC 가 동작하지 않는 경우 발생하는 알람입니다.

[조치방법] 다음 사항을 점검하시고, 시스템을 재실행 하십시오.

1. 시스템의 Install 상태를 점검하십시오.

2. ..\PLC 디렉토리에 PLC Ladder 파일이 있는지 확인하십시오.

3. G0.0 의 PLC Run Bit 가 High 가 되는지 확인하십시오.

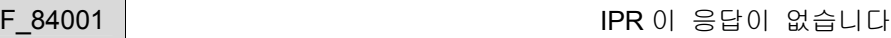

<mark>[</mark>설 - 명] IPR(코드 해석기)이 정상적으로 동작하지 않는 경우 발생하는 알람입니다.

[조치방법] 다음 사항을 점검하시고, 시스템을 재실행 하십시오.

1. 시스템의 Install 상태를 점검하십시오.

2. IPR 의 Version 을 확인하십시오.

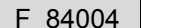

제어 파라메터에 오류가 있습니다.

**[**설 명] 제어 파라메터가 정상적으로 입력되지 않은 경우 발생하는 알람입니다..

[조치방법] 파라메터 확인 후, 시스템을 재실행 하십시오.

F\_84011 자동운전 중, Machine lock 은 취소되지 않습니다.

<mark>[</mark>설 명] 자동운전 중(자동운전중 신호(OP)가 High 상태), Machine lock 은 취소되지 않습니다.

[조치방법] 취소를 원하시면, Reset 을 하십시오

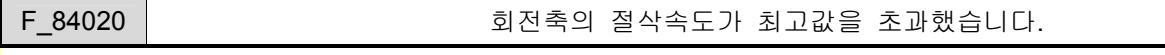

[설 명] 절삭속도 지령이 파라메터(PM 2872)의 설정값을 초과한 경우 발생하는 알람입니다.

[조치방법] 1. 가공 프로그램을 수정하십시오.

2. 파라메터(PM 2872)를 확인하십시오.

F 84022 | 2002 - 2002 - 공구 측정 알람이 발생하였습니다

[설 명] 공구 측정 수행 중에 문제가 발생하였습니다.

[조치방법] 다음 사항을 점검하십시오.

1. NC 프로그램을 확인하십시오.

2. Skip 신호가 정상적인지 확인하십시오.

3. 파라메터(PI 142) 설정값을 확인하십시오.

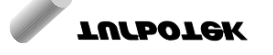

F 84024 | Rigid Tap In-position Check Alarm.

[설 명] In-position Check 시에 지연되는 경우 발생하는 경고 메시지입니다.

[조치방법] 서보를 점검하거나, Rigid Tap In-position Range 설정 파라메터(PM 4578)를 변경하십시오.

F\_84025 Rigid Tap 가공 중 피치오차가 발생했습니다.

[설 명] Rigid Tap 가공 중에 피치오차가 파라메터 설정값을 초과한 경우 발생하는 알람입니다.

[조치방법] 다음 사항을 점검하십시오.

1. Servo 의 상태를 점검하십시오.

2. 파라메터(PM 4579) 설정값을 확인하십시오.

#### F 84027 │ │ │ │ │ │ │ │ │ │ │ 극좌표 보간이 불가능한 지령입니다.

[설 명] 극좌표 보간에서 중심점(작업물 좌표계 원점)을 통과하는 지령을 했을 때 발생하는 알람입 니다.

[조치방법] NC 프로그램을 확인하십시오.

F 84114 | CONSIDER SERCOS 초기화 Alarm

[설 명] SERCOS 통신 초기화에 장애가 발생했습니다.

[조치방법] SECOS Cable 검사 또는 Slave 모듈의 상태를 점검하시고, 시스템을 재실행 하십시오.

#### F\_84116 SERCOS Ring Alarm

[설 명] SERCOS Ring 연결에 문제가 발생했습니다.

[조치방법] SECOS Cable 을 점검하시고, 시스템을 재실행 하십시오.

F\_84117 SERCOS MST Alarm

[설 명] SERCOS MST 신호에 문제가 발생했습니다.

[조치방법] SECOS Cable 을 점검하시고, 시스템을 재실행 하십시오.

### F\_84118 SERCOS AT Alarm

[설 명] SERCOS Slave 에 문제가 발생했습니다.

[조치방법] SECOS Cable 검사 또는 Slave 모듈의 상태를 점검하시고, 시스템을 재실행 하십시오.

#### F\_84120 | SERCOS 파라메터 Up-Loading F\_ailed

[설 명] SERCOS 통신 관련 파라메터 Up-Loading 중 에러가 발생했습니다.

[조치방법] SERCOS 통신 관련 파라메터를 확인하시고, 시스템을 재실행 하십시오.

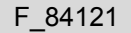

### SERCOS 파라메터 Down-Loading F ailed

[설 명] SERCOS 통신 관련 파라메터 Down-Loading 중 에러가 발생했습니다.

[조치방법] SERCOS 통신 관련 파라메터를 확인하시고, 시스템을 재실행 하십시오.

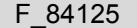

SERCOS Procedure Command Error

T설 명1 SERCOS Procedure Command 에러가 발생했습니다.

[조치방법] SERCOS 통신 상태를 확인하시고, 시스템을 재실행 하십시오.

### 2) 축제어 알람

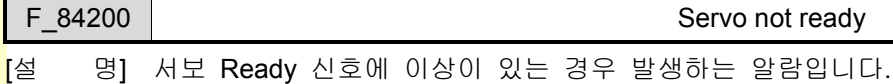

[조치방법] 다음 사항을 점검하십시오.

- 1. 서보 상태를 점검하십시오.
- 2. 케이블 결선을 점검하십시오.

3. 서보 Ready 신호의 극성 파라메터(PS 405-서보, PS 285-스핀들)를 확인하십시오.

#### F\_84205 | THE TELL THE TELL THE TELL 추종오차가 발생했습니다.

- [설 명] 파라메터(PS 325)로 설정된 추종오차 범위를 초과한 경우 발생하는 알람입니다. 이 경우에 CNC 는 모든 서보를 Servo OF\_F\_ 시키게 됩니다.
- [조치방법] 1. 파라메터(PS 325)의 설정값을 확인하십시오. 2. 서보의 상태를 점검하시고, Reset 을 하십시오

F\_84206 | THE TELL THE STREAM STREAM 동기오차가 발생했습니다.

- [설 명] 파라메터(PS 326)로 설정된 동기오차 범위를 초과한 경우 발생하는 알람입니다.  $01$  경우에 CNC 는 모든 서보를 Servo OF F 시키게 됩니다.
- [조치방법] 1. 파라메터(PS 326)의 설정값을 확인하십시오.
	- 2. 서보의 상태를 점검하시고, Reset 을 하십시오

#### F\_84207 | Contract Contract Contract Check Alarm.

<mark>[</mark>설 명] In-position Check 시에 지연되는 경우 발생하는 알람입니다.

[조치방법] 서보를 점검하거나, In-position Range 설정 파라메터(PM 2928~)를 확인하십시오.

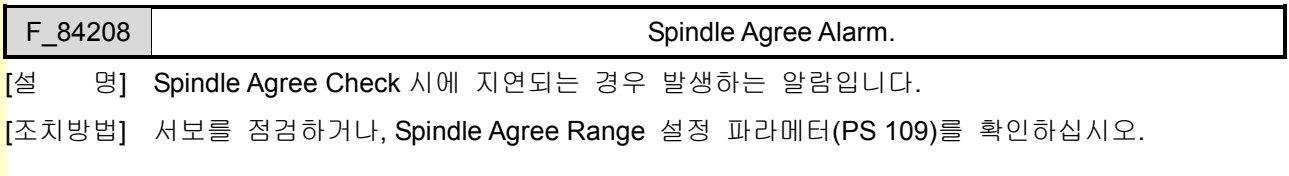

F\_84210 Encoder Phase Alarm

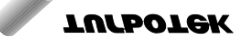

## 6. 경고 알람 리스트

[설 명] 엔코더 신호에 문제가 있는 경우 발생하는 알람입니다.

- [조치방법] 다음 사항을 점검하십시오.
	- 1. 엔코더를 점검하십시오.
	- 2. 케이블 결선을 점검하십시오.

3. Noise 관련사항을 점검하십시오.

#### F 84211 | Encoder C Phase Alarm

[설 명] 엔코더 C 상 신호에 문제가 있는 경우 발생하는 알람입니다.

- [조치방법] 다음 사항을 점검하십시오.
	- 1. 엔코더를 점검하십시오.
	- 2. 케이블 결선을 점검하십시오.
	- 3. Noise 관련사항을 점검하십시오.
	- 4. 엔코드 Resolution 관련 파라메터(PS 93)를 확인하십시오.

## F 84217 Decrees Alliance - 스포트리미트 영역을 벗어났습니다.

[설 명] 축 이송 지령이 소프트리미트 영역을 넘어선 경우에 발생하는 알람입니다.

[조치방법] 1. 파라메터(PM3410~)의 설정값을 확인하십시오.

2. 수동모드로 전환한 후, 소프트리미트 영역 안으로 이송시키십시오.

#### F\_84218 | CONNECTRILL NET ALCONDUCTRILL ASSESSMENT AND GALLY AND GALLY AND GALLY AND GALLY AND GALLY AND GALLY

[설 명] 축 이송 지령이 G22 내부 영역을 넘어선 경우에 발생하는 알람입니다.

[조치방법] 1. 파라메터(PM3476~)의 설정값을 확인하십시오.

2. 수동모드로 전환한 후, G22 영역 안으로 이송시키십시오.

### F\_84219 축이 G22 외부 금지 영역을 벗어났습니다.

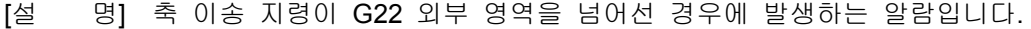

[조치방법] 1. 파라메터(PM3476~)의 설정값을 확인하십시오.

2. 수동모드로 전환한 후, G22 외부 영역 밖으로 이송시키십시오.

F 84220 | 주어 제 3 이송금지영역을 벗어났습니다.

[설 명] 축 이송 지령이 제 3 이송금지 영역을 넘어선 경우에 발생하는 알람입니다.

[조치방법] 1. 파라메터(PM3483~)의 설정값을 확인하십시오.

2. 수동모드로 전환한 후, 제 3 이송금지영역 밖으로 이송시키십시오.

### 설치 / 시운전

F\_84312 SERVO Alarm

- [설 명] Servo 에서 알람이 발생한 경우입니다.
- [조치방법] 1. 서보 상태를 점검하십시오.
	- 2. 케이블 결선을 확인하십시오.
	- 3. 서보 알람의 극성 파라메터(PS 407-서보, PS 287-스핀들)를 확인하십시오.

✔ 2 번축에서 ~32 번축까지 같은 형식입니다

- 2 번축(84400~84531),

- 3 번축(84600~84731),
- :
- 32 번축(90400~90531)

### 3) 특수 기능 알람

F\_90600 Z Gap Trace A/D Board Error <mark>[</mark>설 명] A/D Board 에 문제가 있는 경우 발생하는 알람입니다. [조치방법] A/D Board 의 상태 및 파라메터(PM 7007)를 확인하십니오.

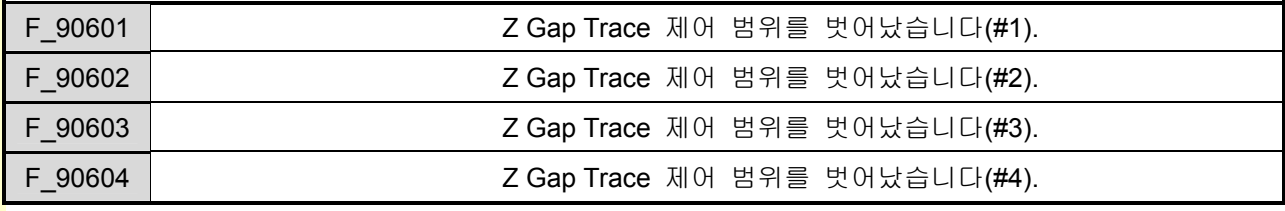

[설 명] Z Gap Trace 제어 위치를 넘어선 경우에 발생하는 알람입니다.

[조치방법] Z Gap Trace 설정 파라메터(PM 7024~)를 확인하십시오.

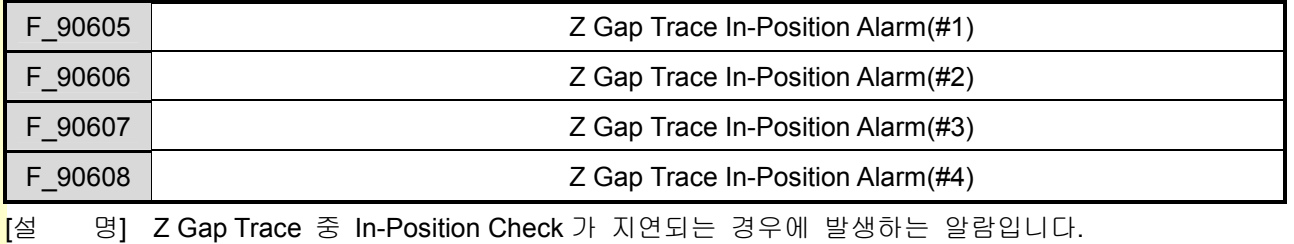

[조치방법] Z Gap Trace 설정 파라메터(PM 7080)를 확인하십시오.

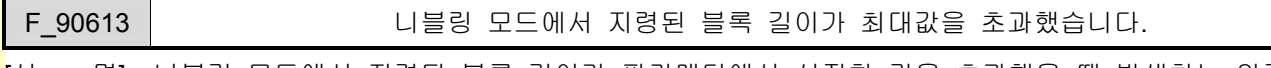

[설 명] 니블링 모드에서 지령된 블록 길이가 파라메터에서 설정한 값을 초과했을 때 발생하는 알람

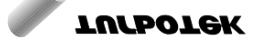

243

입니다.

[조치방법] NC 프로그램 및 파라메터(PM 7408)를 확인하십시오.

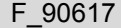

### Chopping In-Position Alarm

[설 명] Chopping 모드에서 중 In-Position Check 가 지연되는 경우에 발생하는 알람입니다.

[조치방법] Chopping 모드 설정 파라메터(PM 4662)를 확인하십시오.

설치 / 시운전

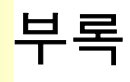

# 1. HMI 화면 구성

HX 의 HMI 화면은 Open Architecture 로 만들어졌으며, 8 종류의 데이터 파일을 수정함으로써 화면을 추 가하거나 화면 구성을 변경할 수 있습니다.

데이터 파일의 구조는 크게 Main 부분과 Common 부분으로 나뉘어 집니다. Main 부분은 각 화면별로 필요한 데이터를 미리 정해진 형식에 맞추어서 등록 하는 부분입니다. HX 에 등록된 화면이 20 개라고 한다면, 일반적으로 Main 부분에는 20 개 화면에 관한 내용이 각각 정리되어 있습니다. Common 부분은 여러 화면에서 공통적으로 사용되는 데이터를 등록하는 부분입니다. Main 부분에 각 화면별로 필요한 데이터를 입력할 때에, Common Usage 항목을 1 로 설정해 주면 Common 부분에 등록된 데이터를 해당 화면에서 사용한다는 의미가 됩니다.

예제)

< Common > 기능: "함수키 F9 가 눌려지면 초기 화면 으로 화면을 전환한다" < Main > 화면 1 Common Usage : 1 (사용) 기능 :" 함수키 F1 이 눌려지면 2 번 화면으로 화면을 전환한다 " 화면 2 Common Usage : 0 (사용 안함) 기능 :" 함수키 F2 가 눌려지면 3 번 화면으로 화면을 전환한다 "

화면 1 은 Common Usage 항목이 1 로 설정되어 있으므로, Common 에 등록된 데이터가 유효합니다. 따 라서, 화면 1 에서 F9 키를 누르면 초기화면으로 화면이 전환 됩니다. 반면에, 화면 2 에서는 Common Usage 항목이 0 으로 설정되어 있으므로 Common 에 등록된 데이터가 유효하지 않게 됩니다. 따라서, 화면 2 에서 F9 키를 눌러도 초기화면으로 화면이 전환 되지 않습니다.

\* 데이터 파일에서 '#'기호는 주석(설명문)을 나타냅니다.

# 1.1 Wtrans.txt

Wtrans.txt 는 HMI 화면 구성에서 가장 핵심이 되는 데이터 파일입니다. Wtrans.txt 는 HX 에서 사용할 화면을 등록하는 곳이며, 각 화면에서 함수 키(F1~F10)를 눌렀을 때 어떤 화면으로 전환이 될지를 등록 하는 곳입니다.

Common

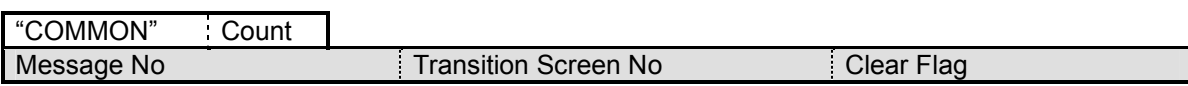

Main

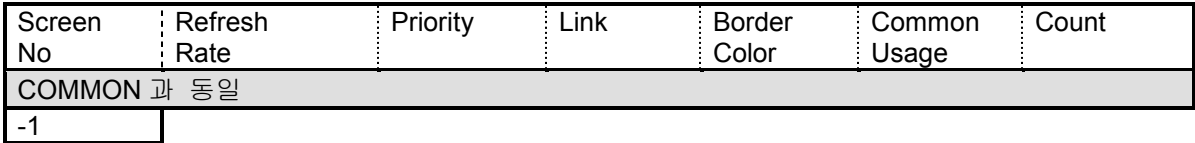

<mark>[</mark> Message No ] 2 기부 입력키에 해당하는 메시지 번호

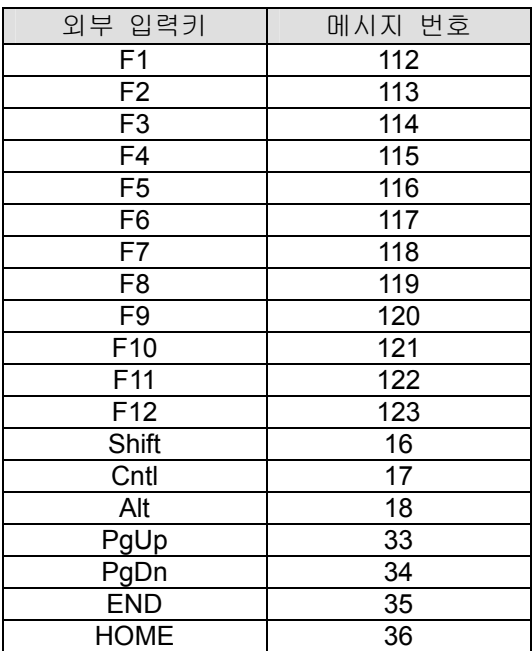

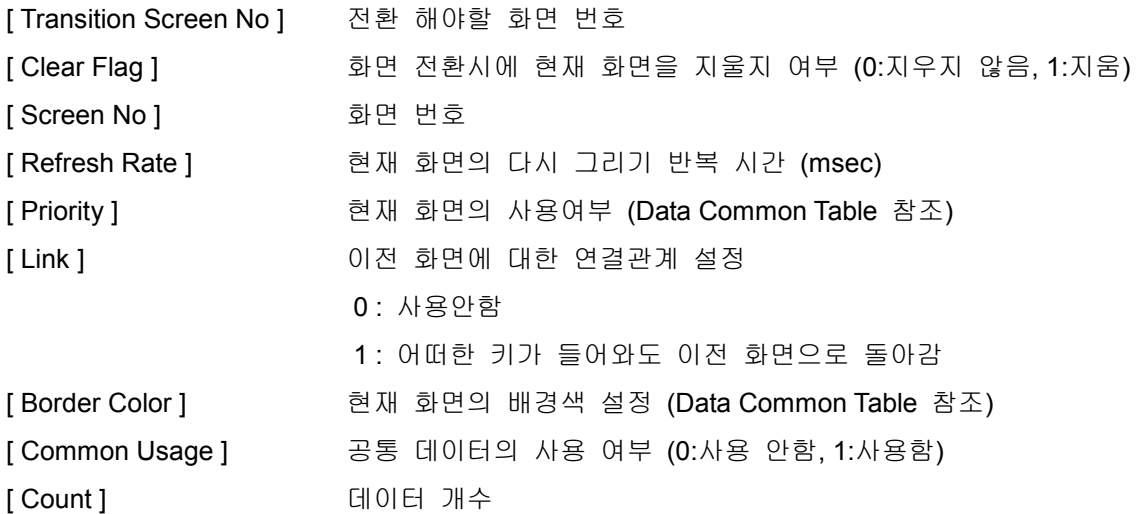

.<br>예제) Wtras.txt 사용 예제

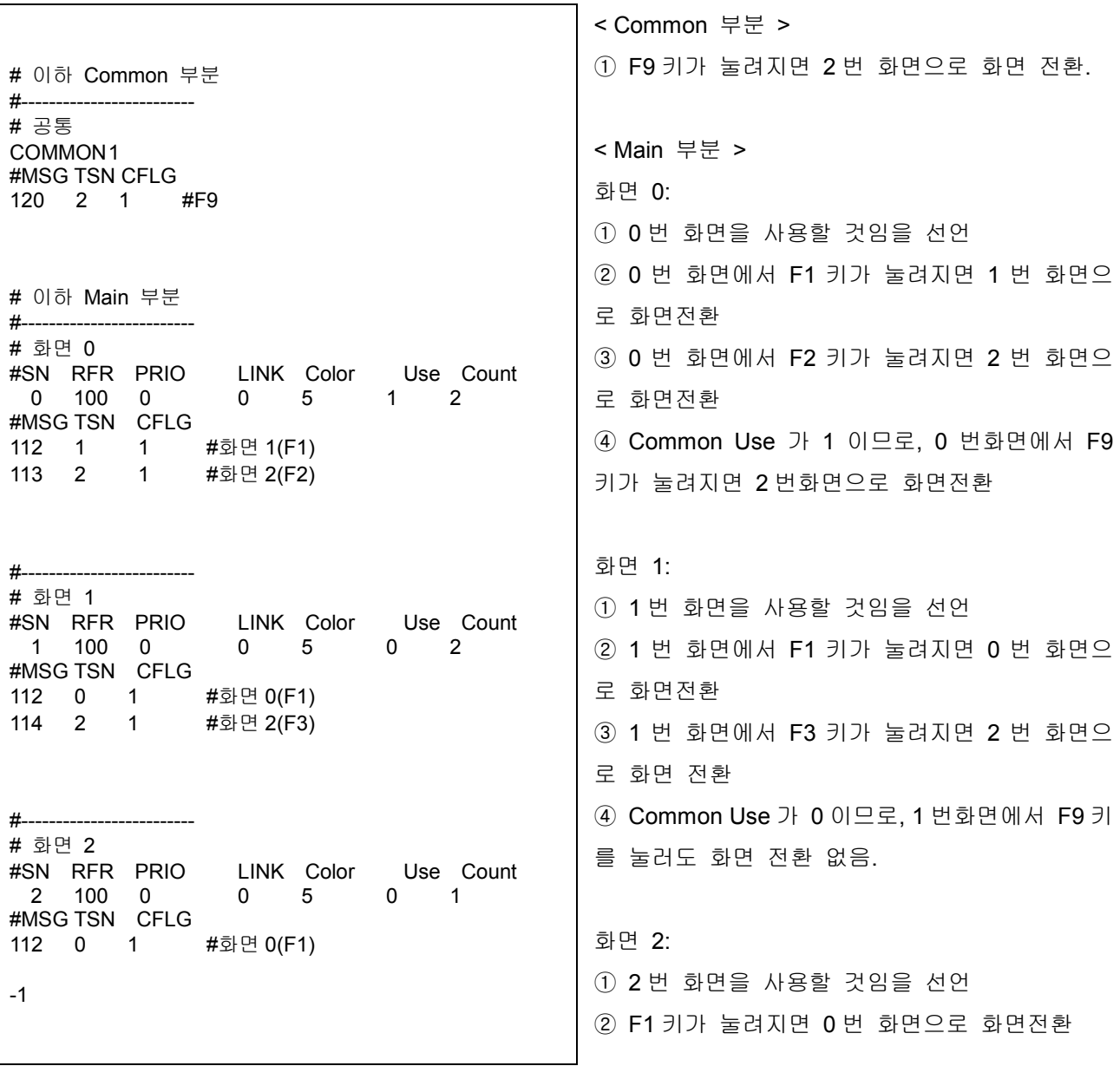

243

# 1.2 Ftext.txt

화면에서 사용될 버튼을 그려주고, 버튼에 글씨를 써서 버튼의 기능을 표시해 줍니다.

### Common

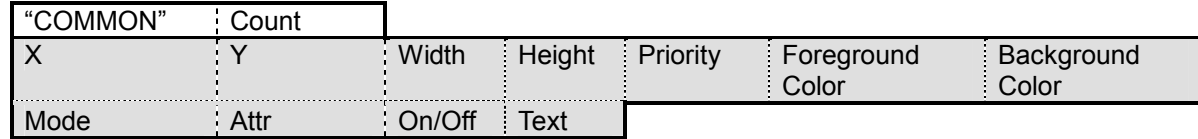

### Main

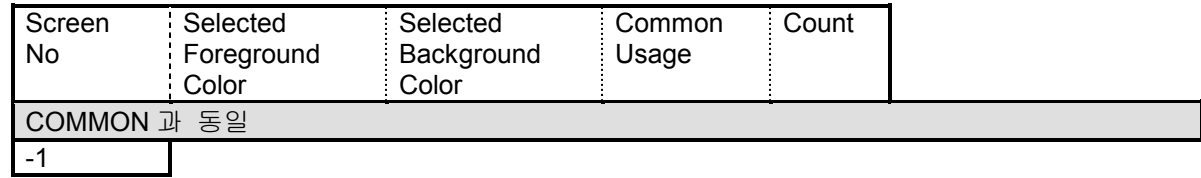

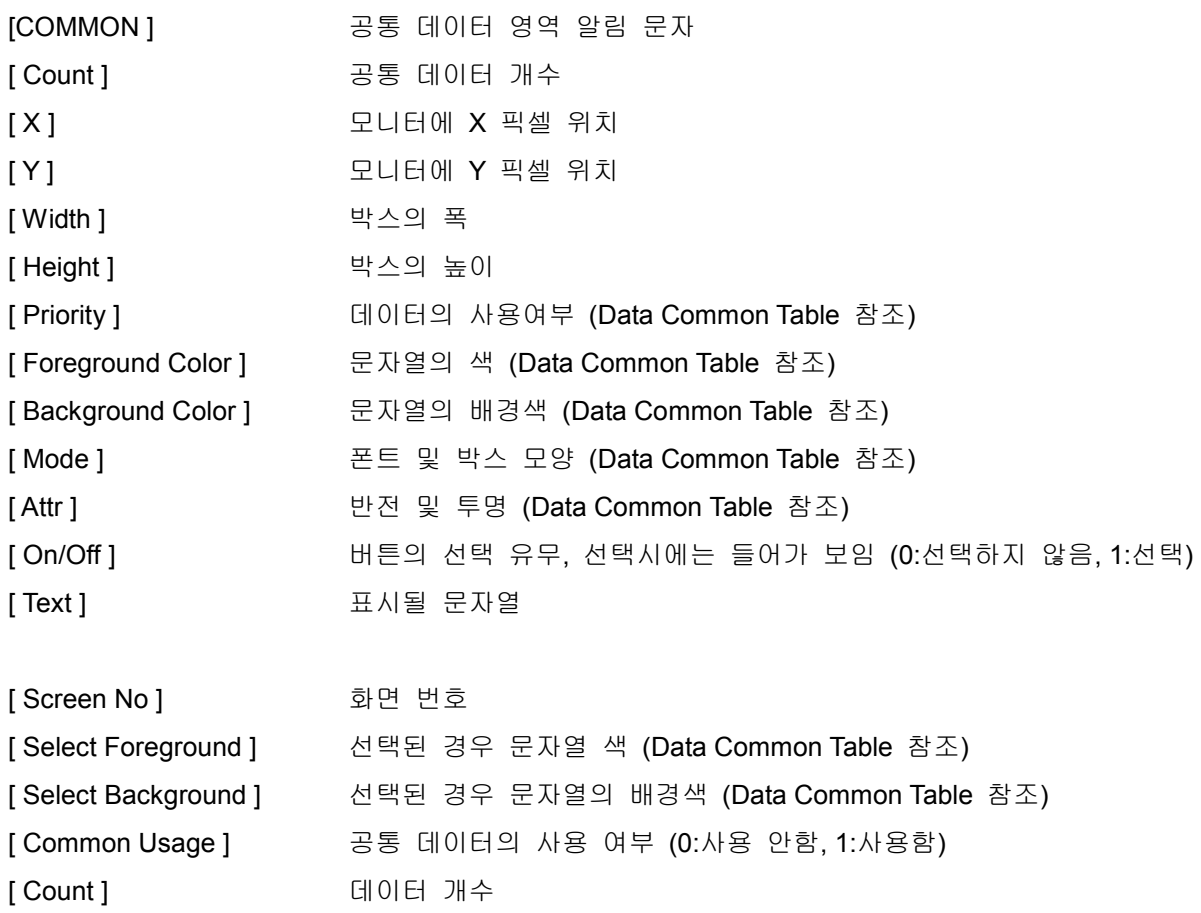

예제)

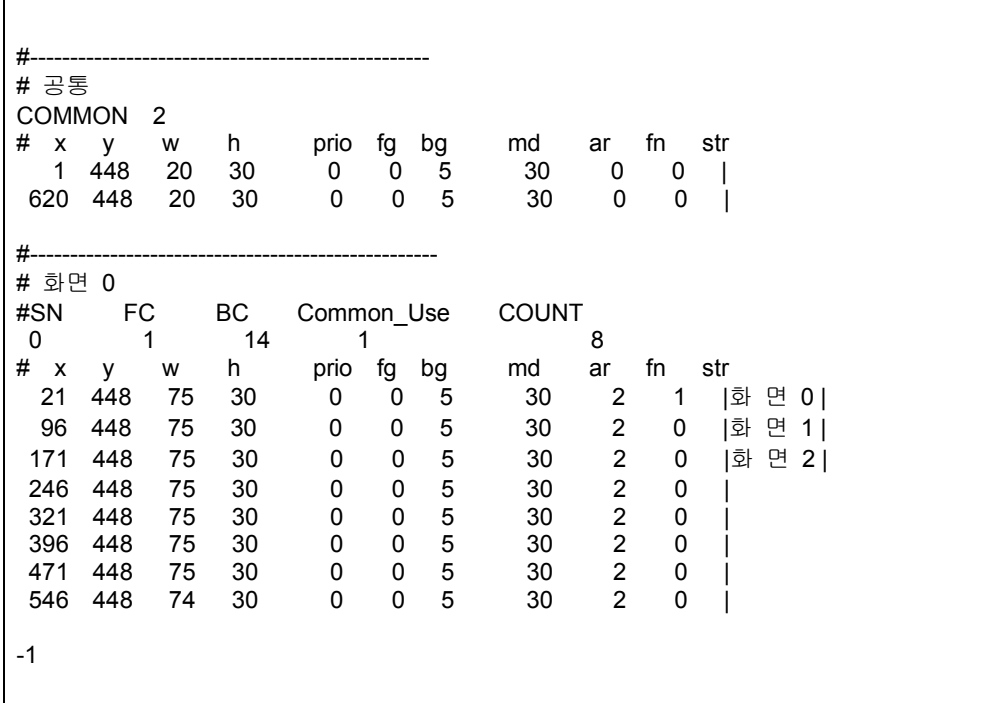

 $\overline{0}$  번 화면에 8 개의 버튼을 만들고, 첫번째 버튼부터 "화면  $0$ ","화면 1","화면 2"을 표시합니다. Common\_Use 가 1 이므로 Common 부분에서 등록한 버튼 2 개도 1 번 화면에 추가 됩니다.

# 1.3 Stext.txt

화면에 표시할 Static Text 를 등록합니다.

### Common

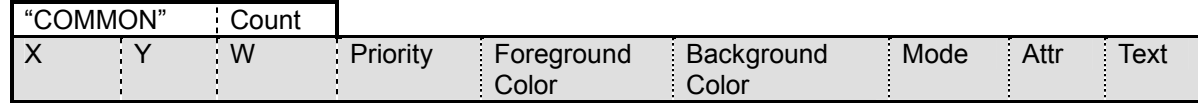

### Main

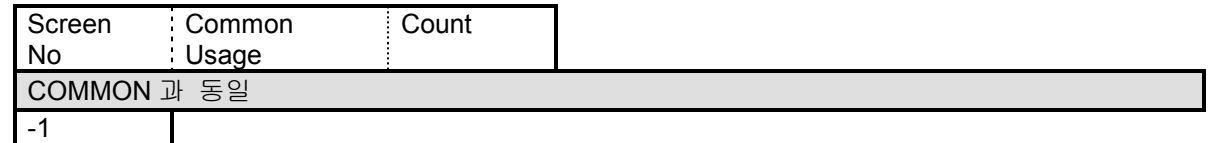

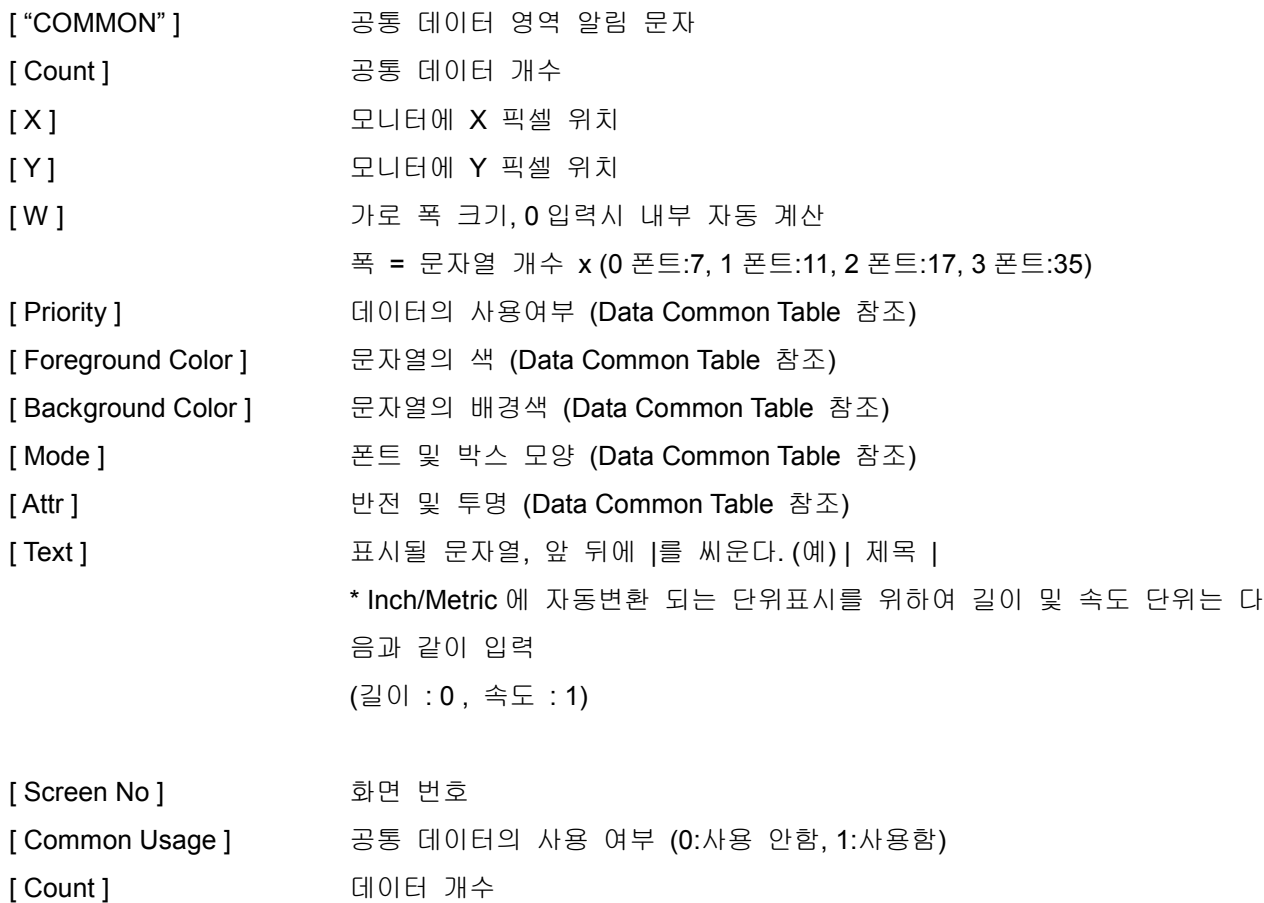

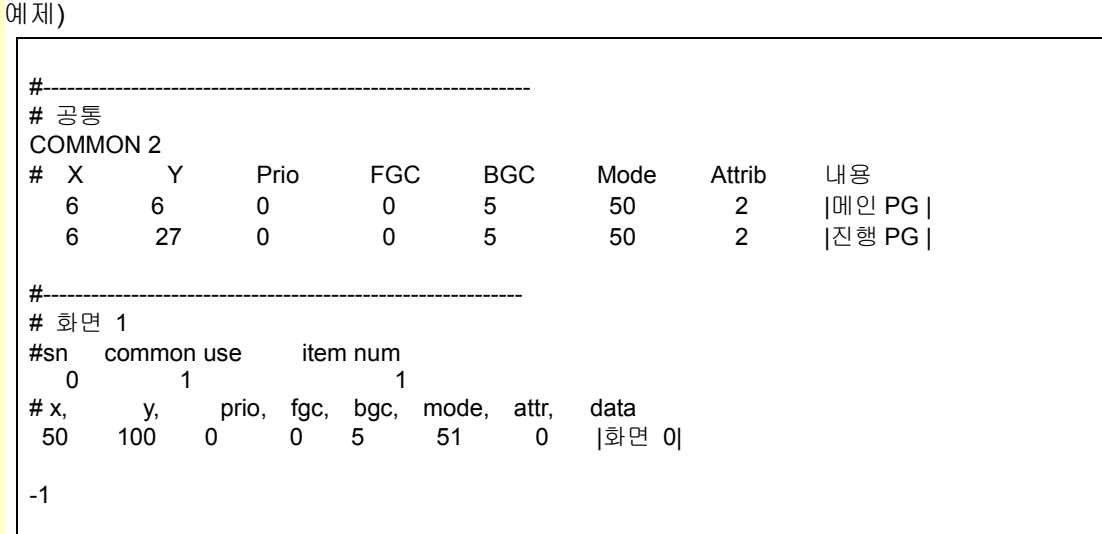

**TULLOTEK** 

# 1.4 Vdata.txt

화면에 표시할 변수를 등록 합니다.

Common

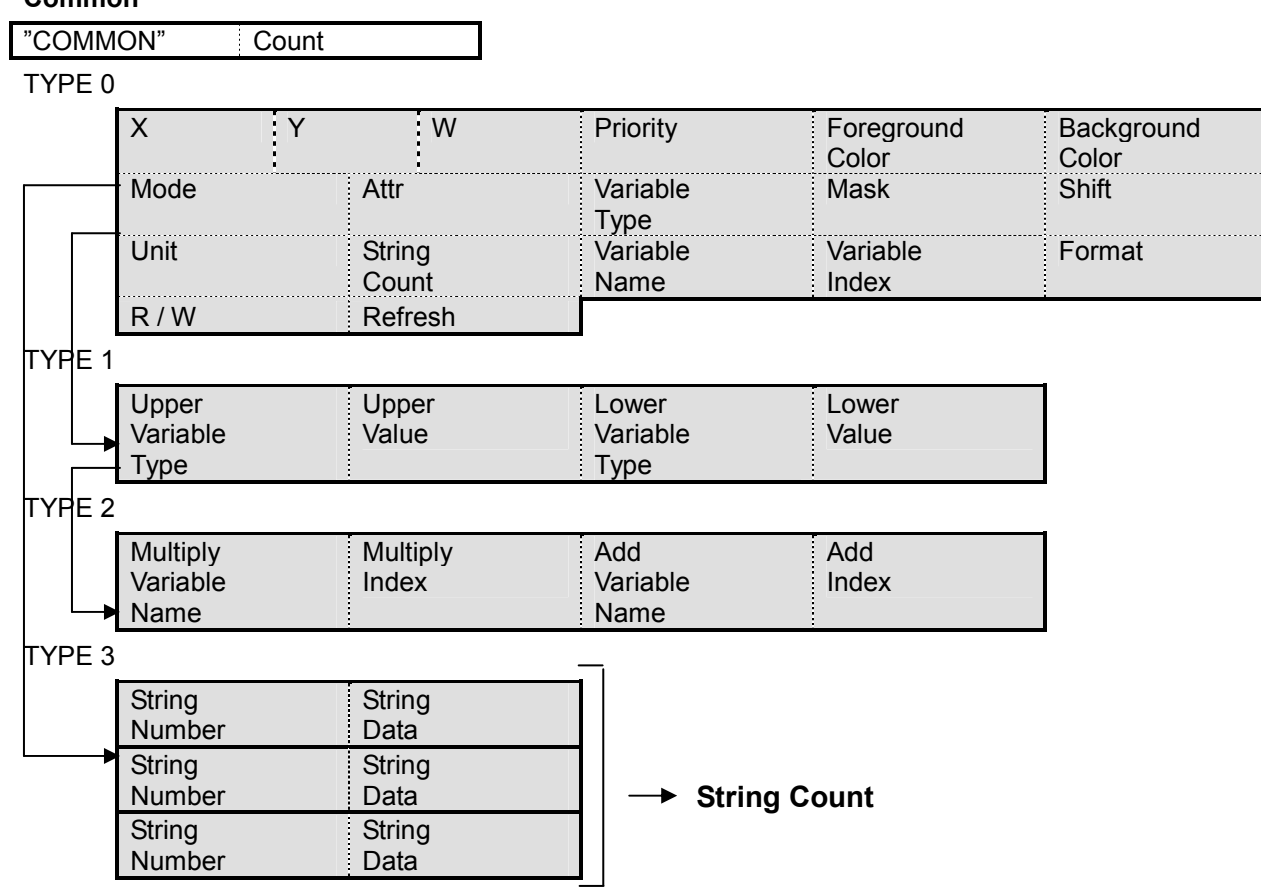

Main

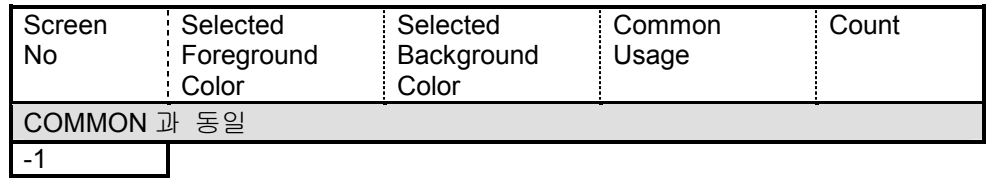

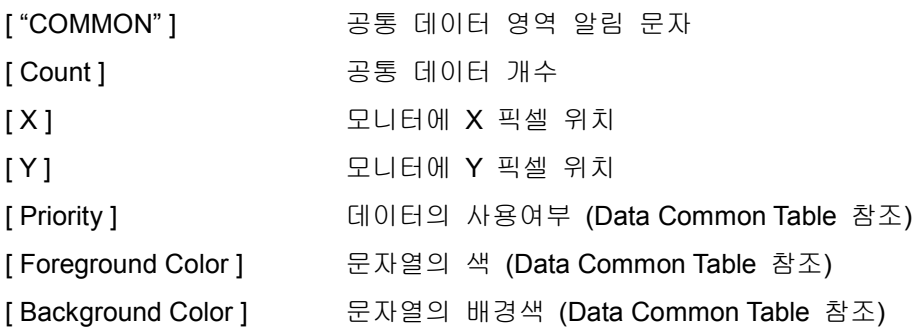

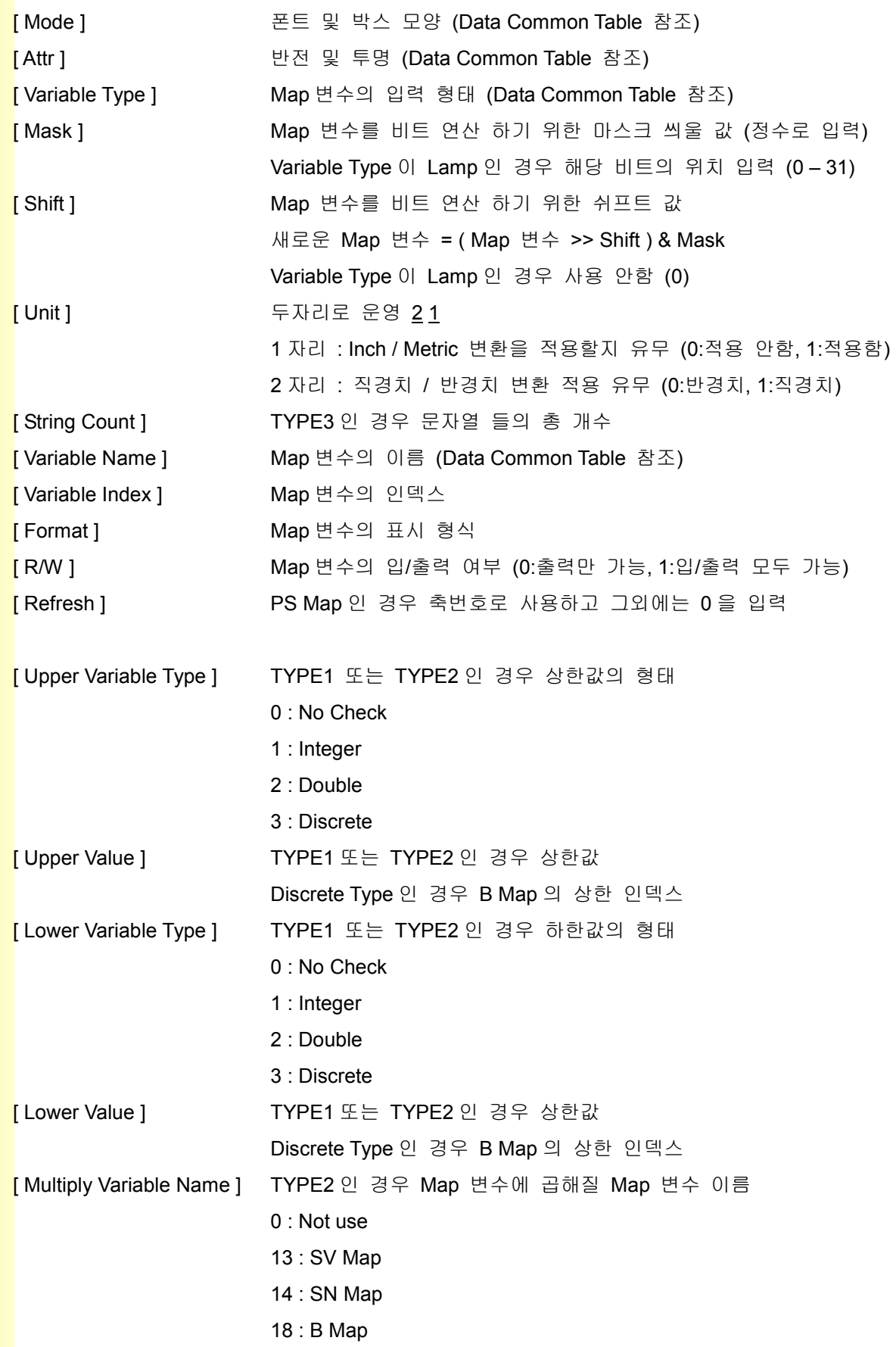

**TULLOTEK** 

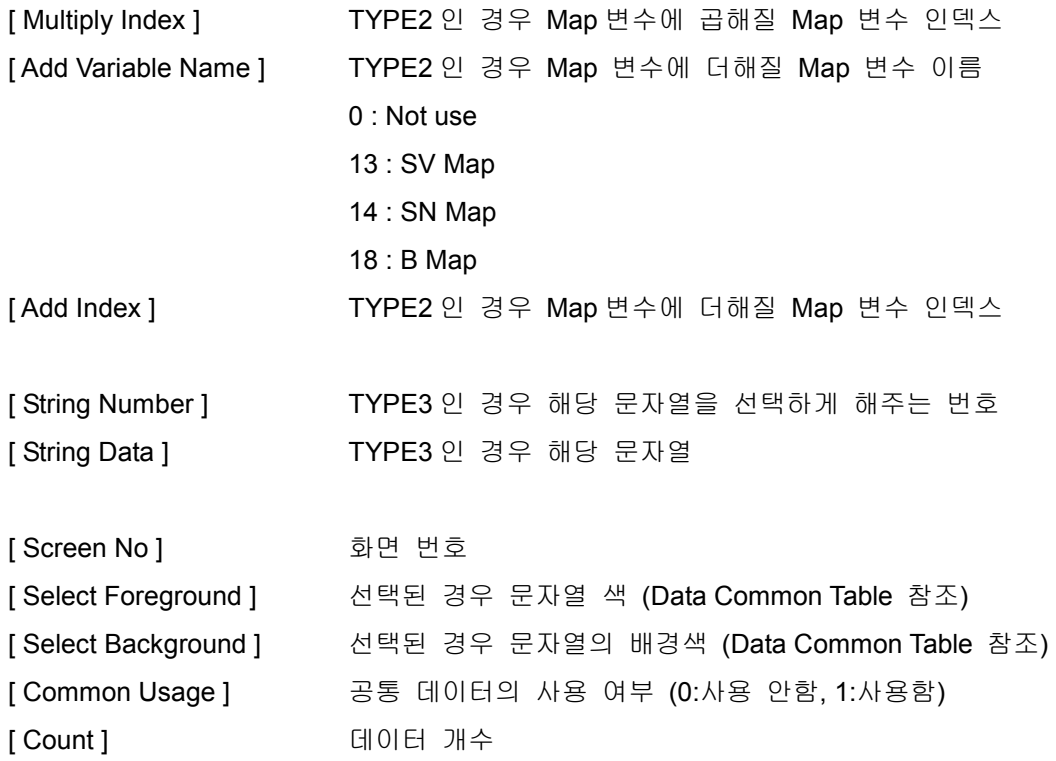

설치 / 시운전

예제)

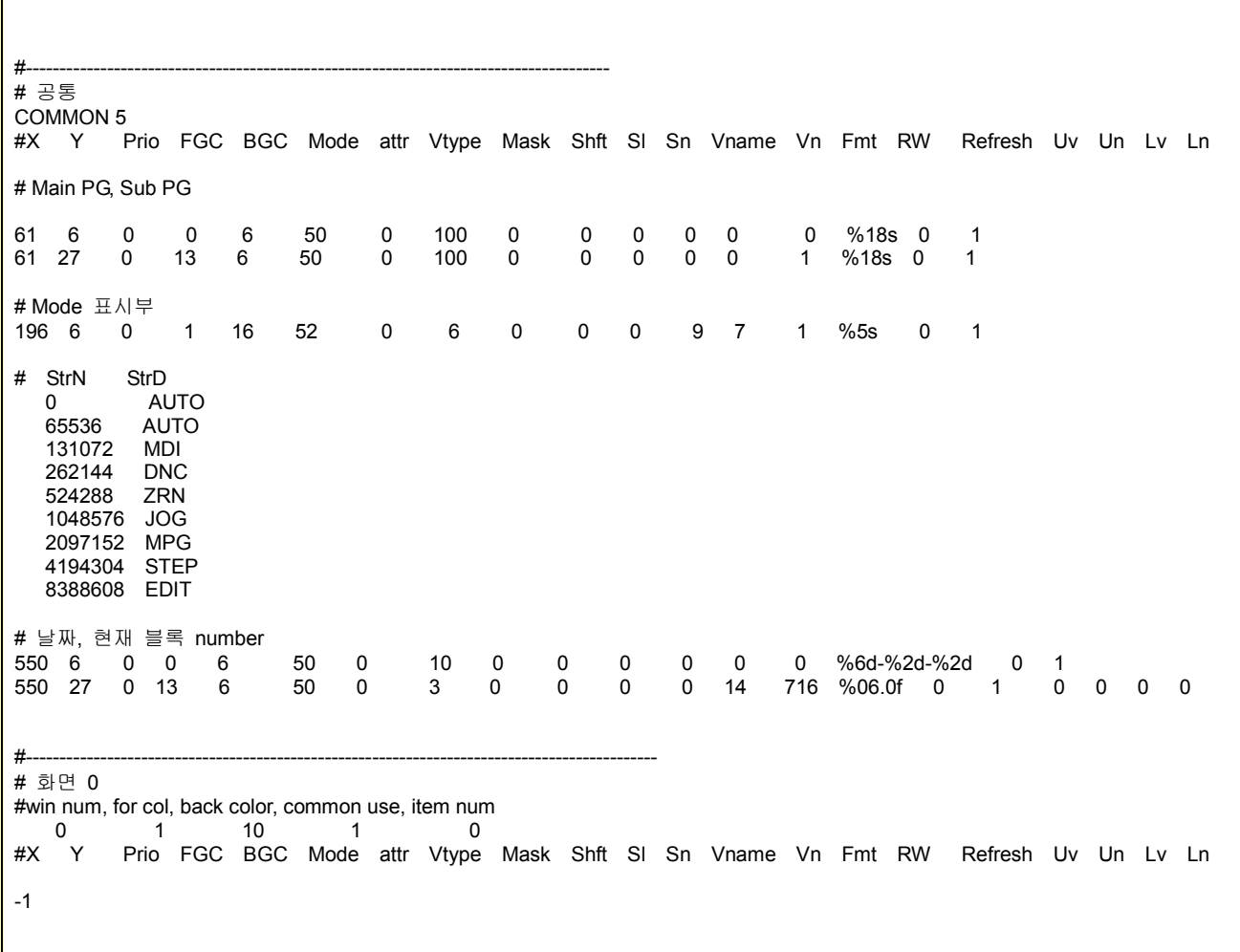

243

**State** 

# 1.5 Asf.txt

HX 에 사용될 ASF 파일을 등록 합니다.

### Common

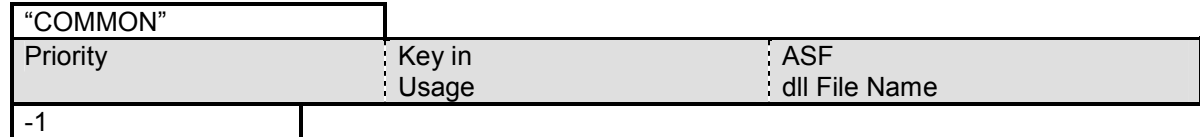

### Main

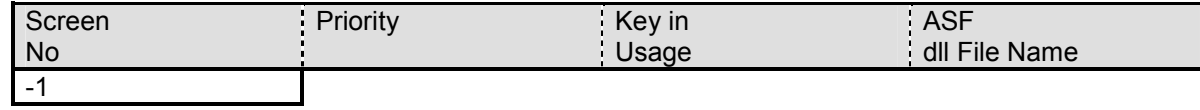

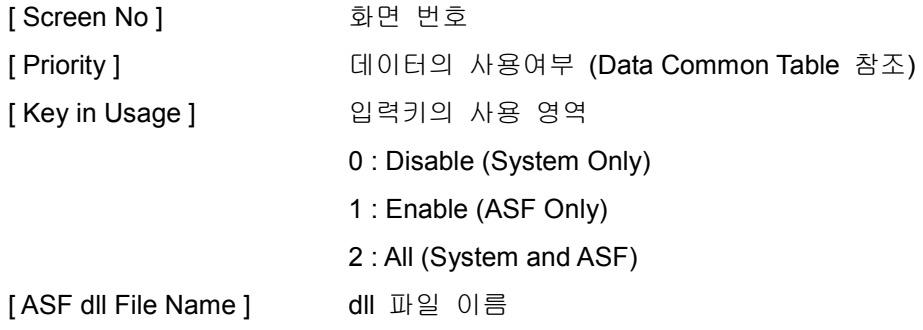

예제)

# sn prio keyin dll 0 0 2 asfOffset\_T\_RTX -1

0 번 화면에 asfOffset\_T\_RTX.dll 파일을 등록합니다.

# 1.6 Bmp.txt

화면에 표시할 Bmp 파일의 위치와 파일이름을 등록합니다.

### **Common**

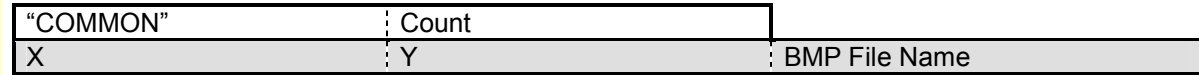

### **Main**

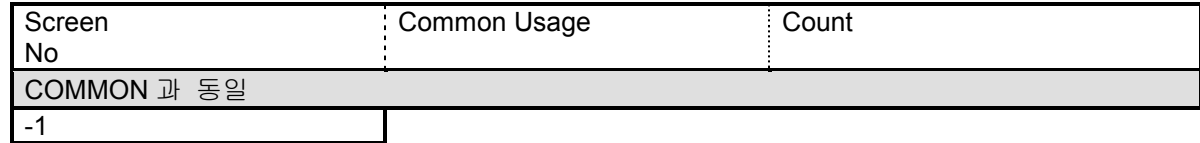

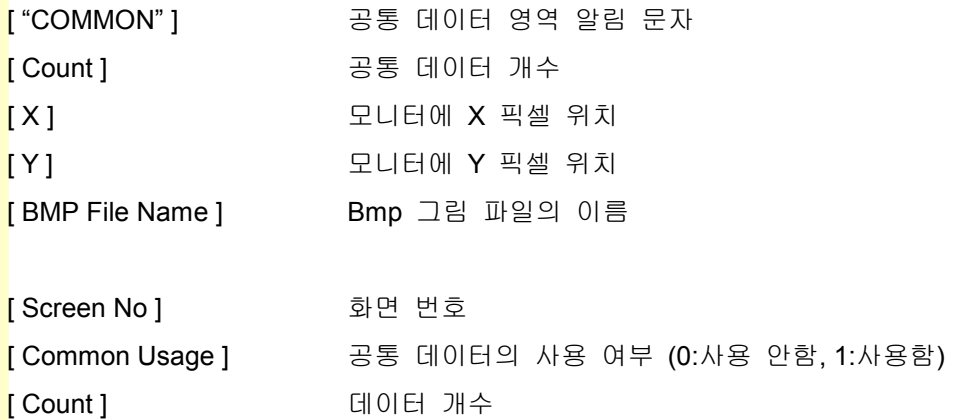

.<br>예제)

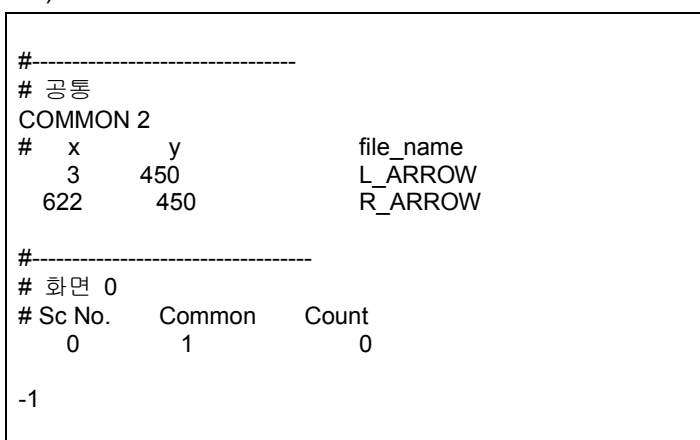

# 1.7 Box.txt

화면에 표시할 Box 의 위치와 폭, 높이를 등록합니다.

### Common

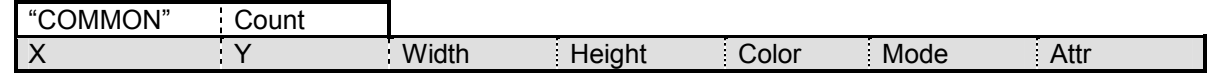

Main

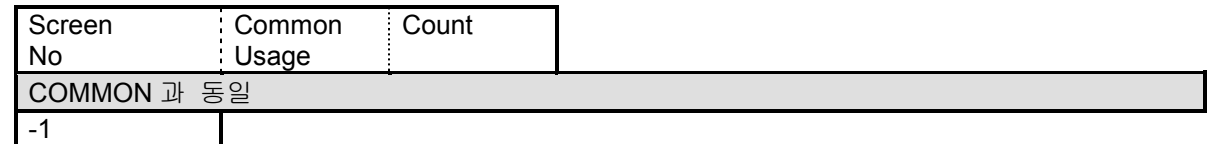

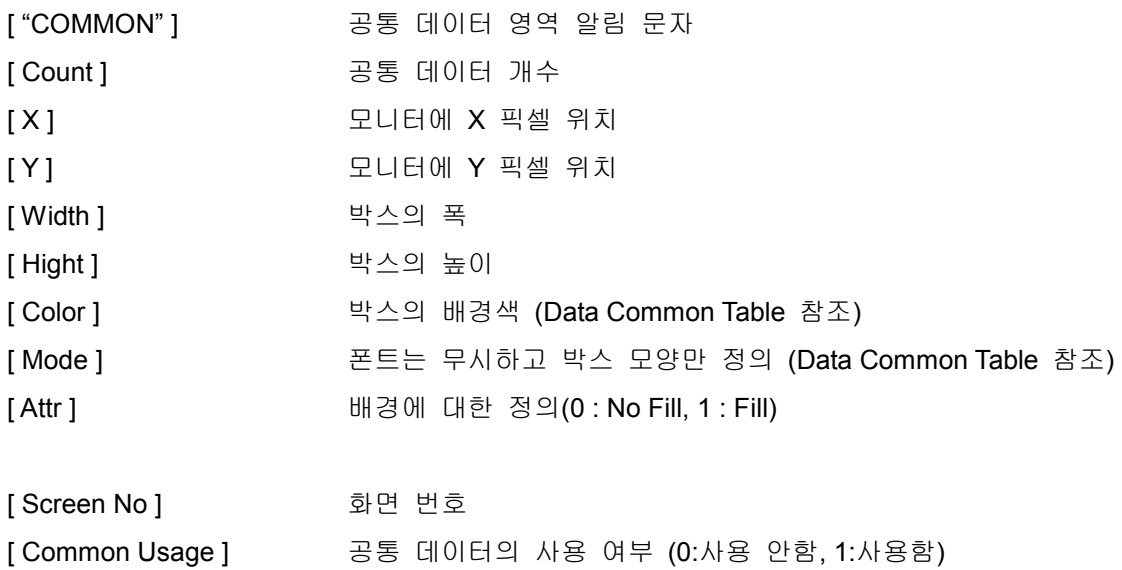

예제)

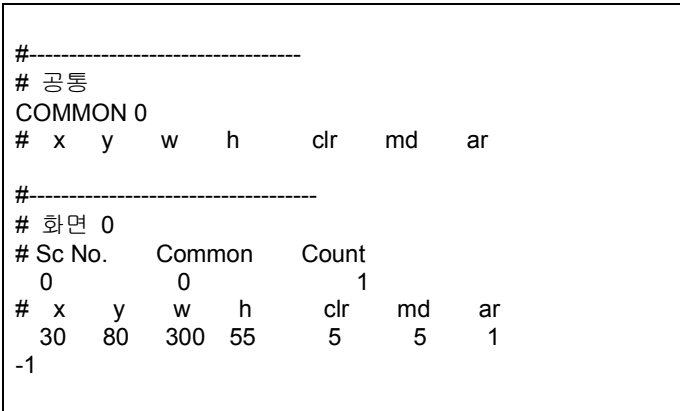

[ Count ] 대이터 개수

## 1.8 Axis.txt

자동 축 표시 사용 유무 파라메터와 설정 축 개수와 연동하여 화면 데이타 파일을 읽게됩니다. 자동 축 표시 사용 유무가 무(1)로 설정 되면 Axis.txt 파일을 읽고, 나머지에 대해서는 축설정 개수에 따라서 Axis1.txt, Axis2.txt, Axis3.txt, Axis4.txt, Axis5.txt, ...를 읽게 되어 자동으로 화면의 축표시가 바뀌는 효과를 줄 수 있습니다.

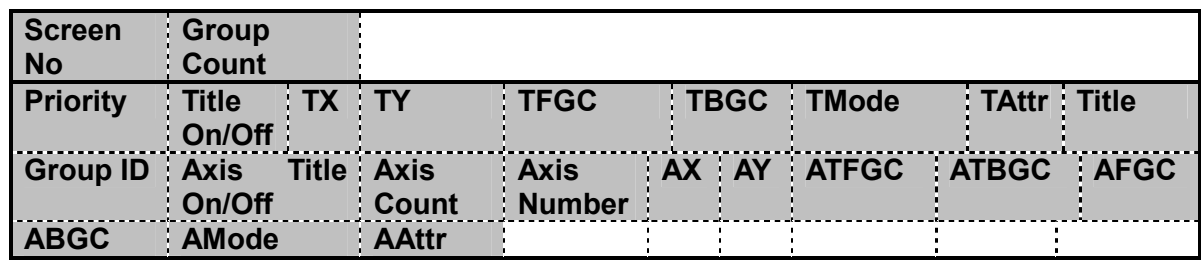

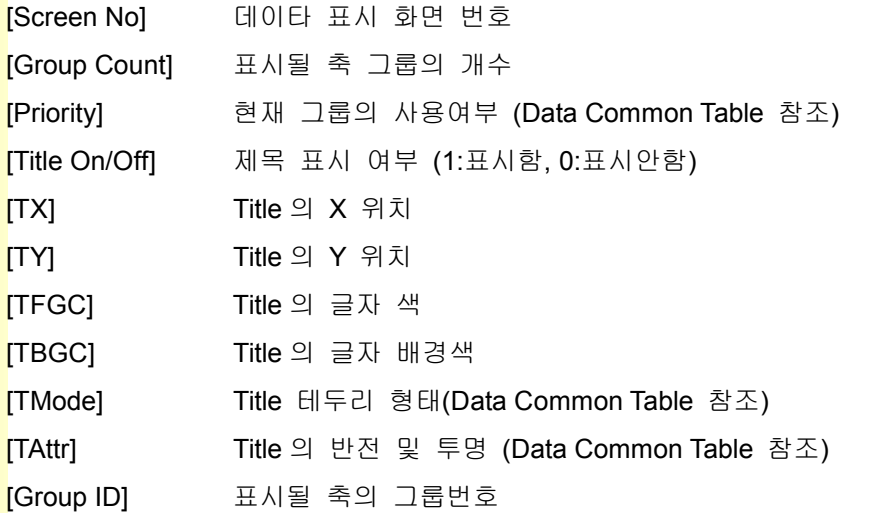

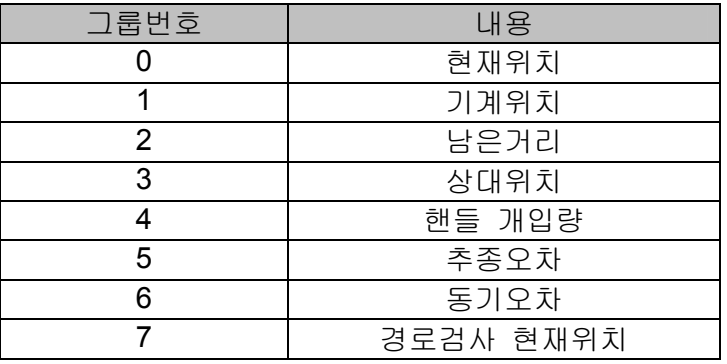

[Axis Title On/Off] 축 제목 표시 여부 (1:표시함, 0:표시안함) [Axis Count] 표시될 축 개수 [Axis Number] 표시될 축 번호 배열 (축 개숨 만큼 존재해야 함)

TULbOTEK

243

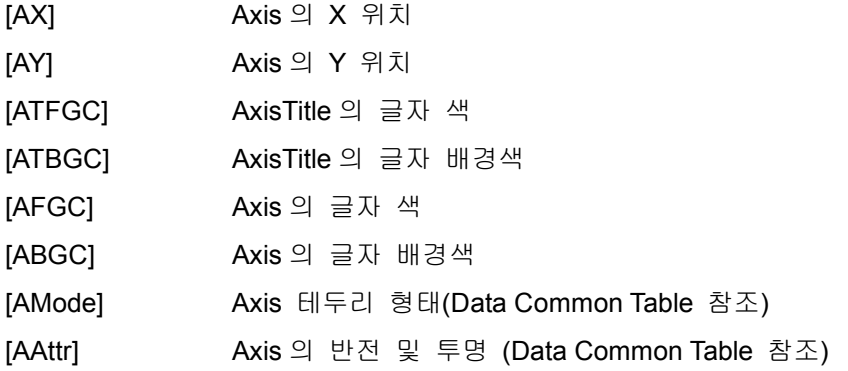

예제)<br>

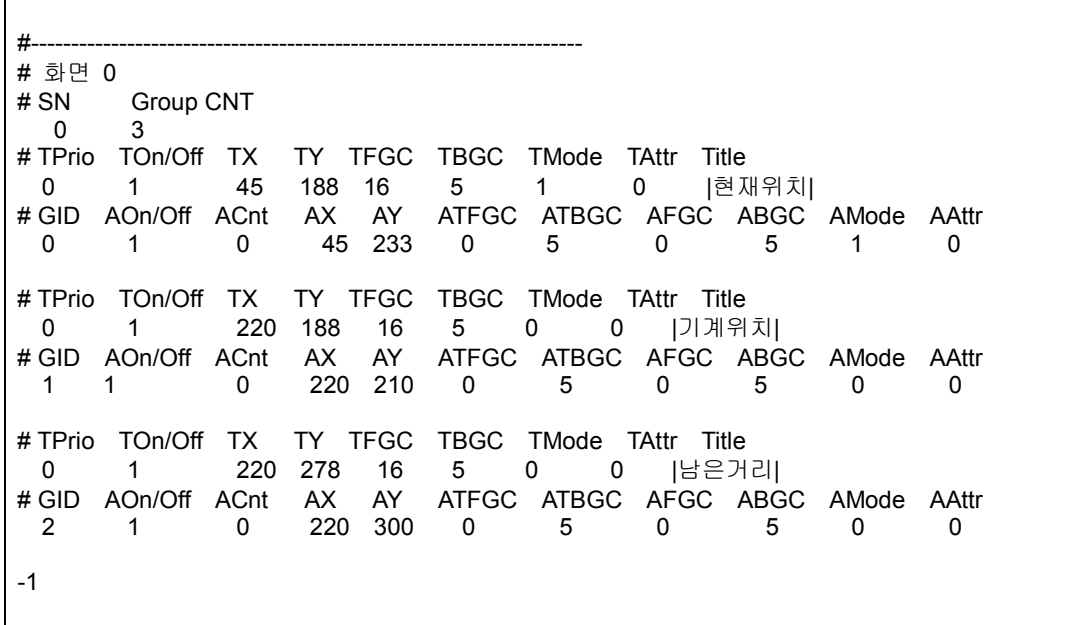

설치 / 시운전

# 1.9 화면 구성 예제

앞에서 예제로 사용했던 데이터 파일들을 사용하여 만든 HMI 화면은 아래 그림과 같습니다.

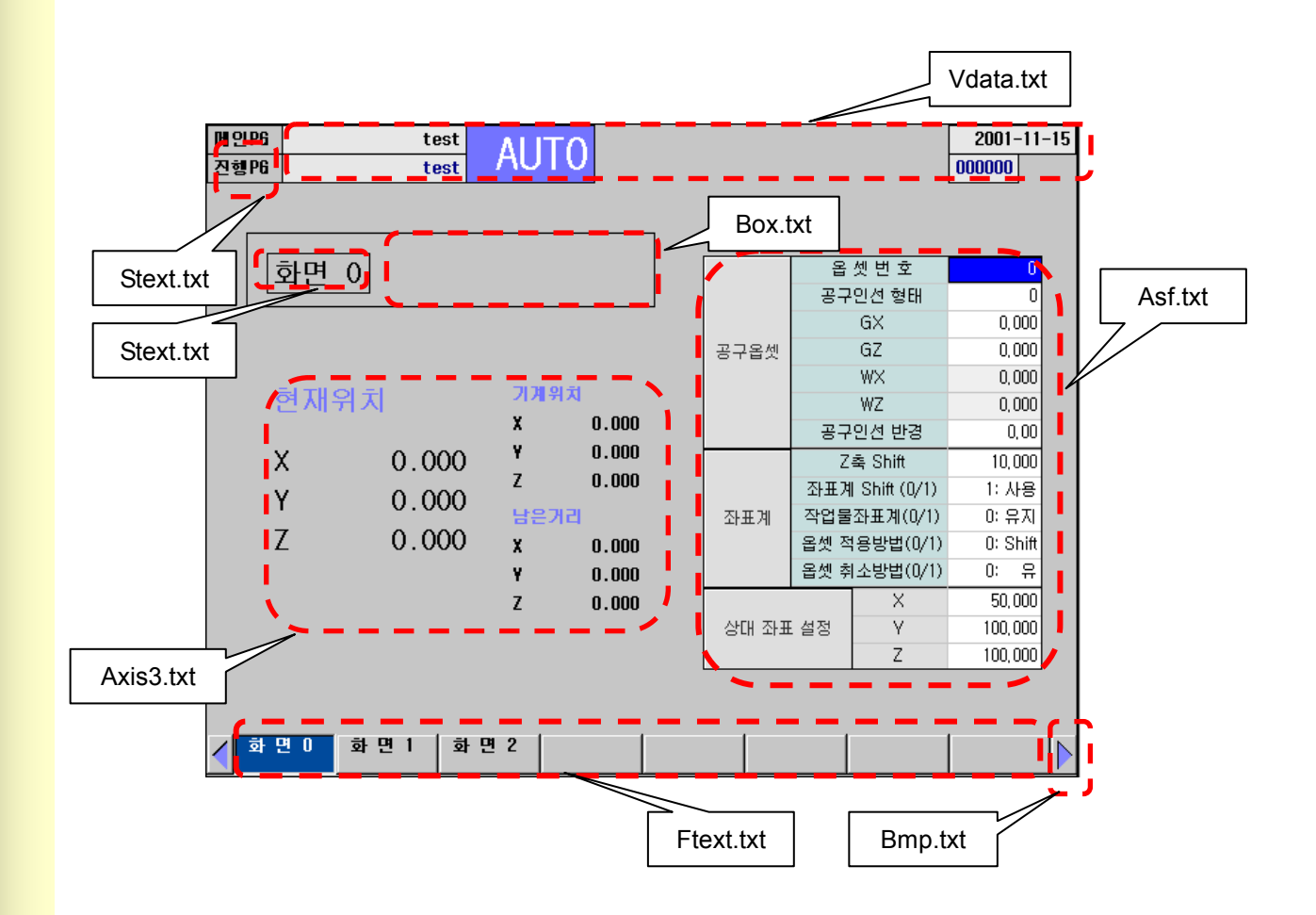

# 2. 파라미터 / 진단 / 상태정보 화면

Wtrans.txt 에 등록된 화면들 중에서 임의의 화면을 파라미터 화면 또는 진단 화면 또는 상태 정보 화면 으로 만들 수 있습니다. 이에 관한 내용은 Param.txt 파일에서 설정을 합니다.

Param.txt 파일에 등록된 화면은 Category 번호에 따라서 파라미터 화면이 되거나, 진단 화면 또는 상태 정보 화면이 됩니다.

Param.txt 의 데이터 형식은 다음과 같습니다.

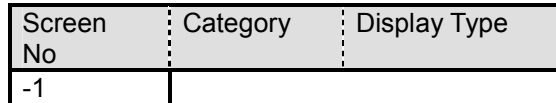

[ Screen No ] 화면 번호

[ Category ] 화면의 종류 선택 0 : 파라미터 설정 화면 (프로그램, 사용자, 시스템, 가공 1.2, 축, IO,...) 1 : 진단 화면 (X-Y, G-F, R, T,C,D) 2 : 상태 정보 화면

[Display Type ] 화면에 표시되는 형태

0 : Fixed (화면에 일반적으로 붙어있는 형태)

1 : Floating (화면에서 떠다니는 형태) – 진단 화면의 경우에만 지원합니다.

설치 / 시운전

# 2.1 파라미터 설정 화면의 구성 및 특징

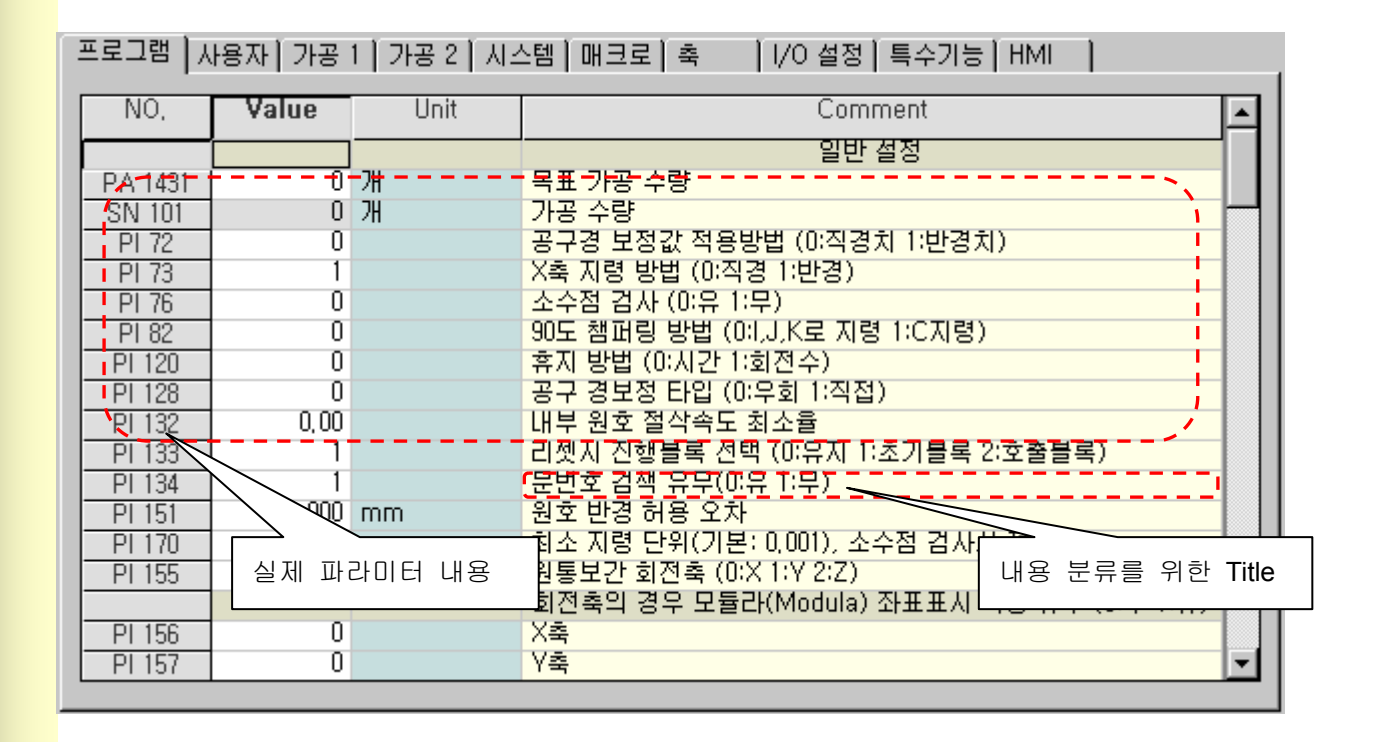

- $\bullet$ 각 항목의 내용을 정해진 Format 의 데이터 파일에서 읽어옵니다.
- $\bullet$ Title 인지 파라미터 내용 인지를 구별하여 화면에 표시합니다.
- $\bullet$  파라미터는 다음과 같이 4 가지로 구분됩니다.
	- 단일 파라미터, 일반 복수 파라미터, 축 복수 파라미터, 축 이중 복수 파라미터
- $\bullet$  일반 복수 파라미터 의 경우에는 데이터 파일에 명시된 숫자만큼 Index 를 순차적으로 붙여서 Display 해 줍니다. 따라서 자동으로 #번호를 표시하며 나타나게 됩니다.
- $\bullet$  축 복수 파라미터의 경우에는 각 축의 PS 1 항목을 참조하여 사용하는 축의 경우에만 측번호를 자동으로 표시하며 Display 합니다.
- $\bullet$  축 이중 복수 파라미터의 경우에도 각 축의 PS 2 항목을 참조하여 사용하는 축의 경우에만 #번 호 및 축번호를 자동으로 표시하며 Display 합니다.
- $\bullet$  사용자가 입력한 값이 데이터 파일에서 설정한 범위에 들어가지 않을 경우에는 시스템 경고 메 시지를 띄우며 입력값을 무시합니다.
- 데이터 파일에서 파라미터 변경시 재확인을 하는 Flag 를 설정한 항목의 경우에는 입력후 다시 입력에 대한 확인 메시지를 띄운 뒤에 다음 단계로 넘어갑니다. (범위 체크 등등..)
- $\bullet$ 파라미터 항목당 프린트 기능을 지원합니다. (현재 보고 있는 Table 만 가능)

243

- 데이터 파일 구성
	- ▶ 프로그램 : program.txt
	- ▶ 사용자 : user.txt
	- ▶ 가공 1 : mach1.txt
	- ▶ 가공 2 : mach2.txt
	- ▶ 시스템 : system.txt
	- ▶ 매크로 : macro.txt
	- ▶ 축 : axis\_svsp.txt, axis\_servo.txt, axis\_spindle.txt
	- ▶ I/O 설정 : io\_module.txt
	- ▶ 특수기능 : userdefine.txt
	- ▶ HMI : hmi.txt

설치 / 시운전

# 2.2 축 파라미터의 구성 및 특징

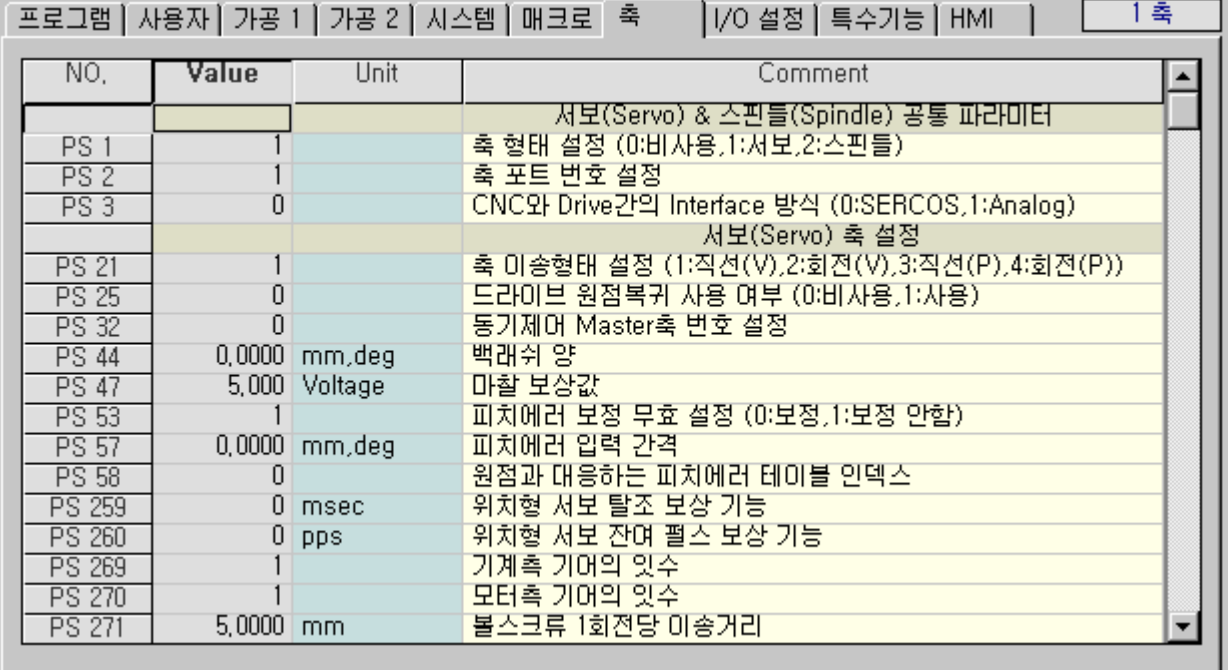

- 축 파라미터의 경우에도 기본적인 기능들은 2.1 절에서 설명한 일반 파라미터와 같습니다.
- 축 파라미터 설정은 모두 32 개의 화면으로 구성되어 있습니다. (32 개 축)
- 축 파라미터는 ① servo/spindle 공통, ② servo, ③ spindle 세가지의 데이터 파일로 구성되어 있 습니다.
- 일단 ① servo/spindle 공통 데이터를 읽어들인 뒤에, PS 1 항목을 확인하여 이 항목의 값이 비 사용축 이나 servo 축으로 되어있으면 ② servo 데이터를 읽어들이고, spindle 축으로 되어 있으 면 ③ spindle 데이터를 추가로 읽어 들입니다.
- HX 구동 중간에 PS 1 항목을 변경시키면 시스템(HX)를 반드시 재시작하여야 새로운 설정에 대한 올바른 데이터들이 Loading 됩니다. (servo 축으로 되어 있던 것을 spindle 축으로 바꾸면 즉시 밑의 데이터들이 spindle 축으로 변경되지 않습니다.)
- 데이터 파일 구성
	- ▶ servo/spindle 공통 : axis\_svsp.txt
	- ▶ servo : axis servo.txt
	- ▶ spindle : axis spindle.txt
# 2.3 상태 정보 화면의 구성 및 특징

### 상태정보 1 | 상태정보 2 | 특수기능 | 모니터링 |

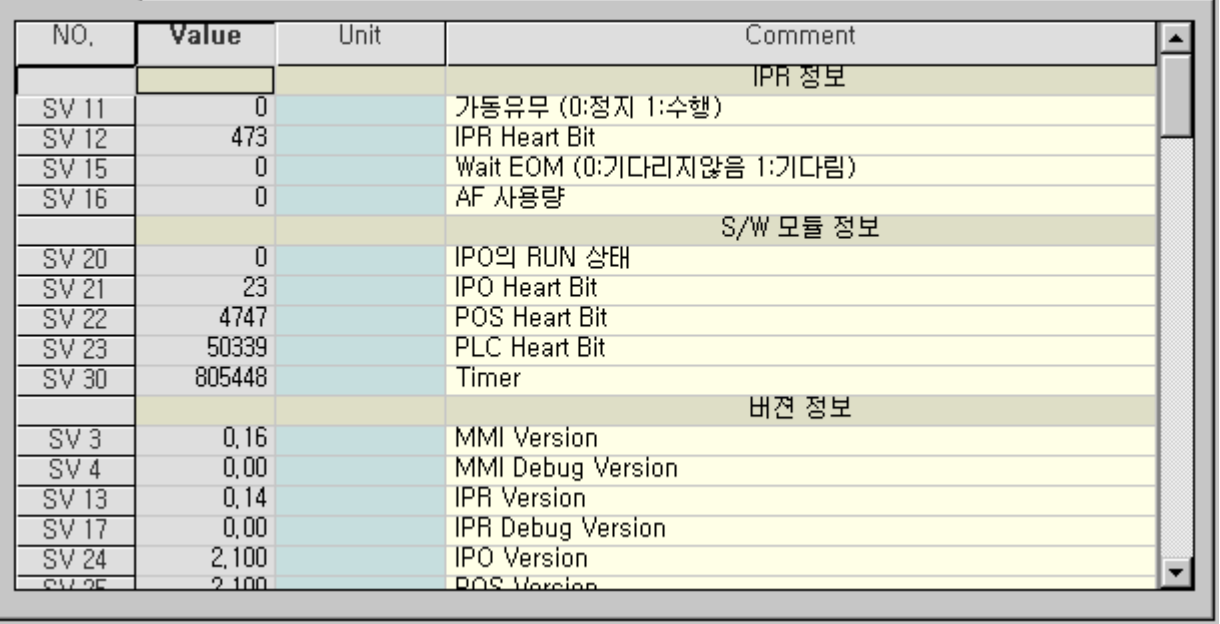

- 파라미터와 동일한 구조를 가집니다.
- R/W 값을 O(ReadOnly)로 해 주어야 Monitoring 이 가능합니다. (데이터 항목에 대한 자세한 설명 은 2.5 을 참고 하십시오)
- 데이터 파일 구성
	- ▶ 상태정보 1: status1.txt
	- ▶ 상태정보 2 : status2.txt

HX® - Maintenance Manual

설치 / 시운전

## 2.4 진단 화면의 구성 및 특징

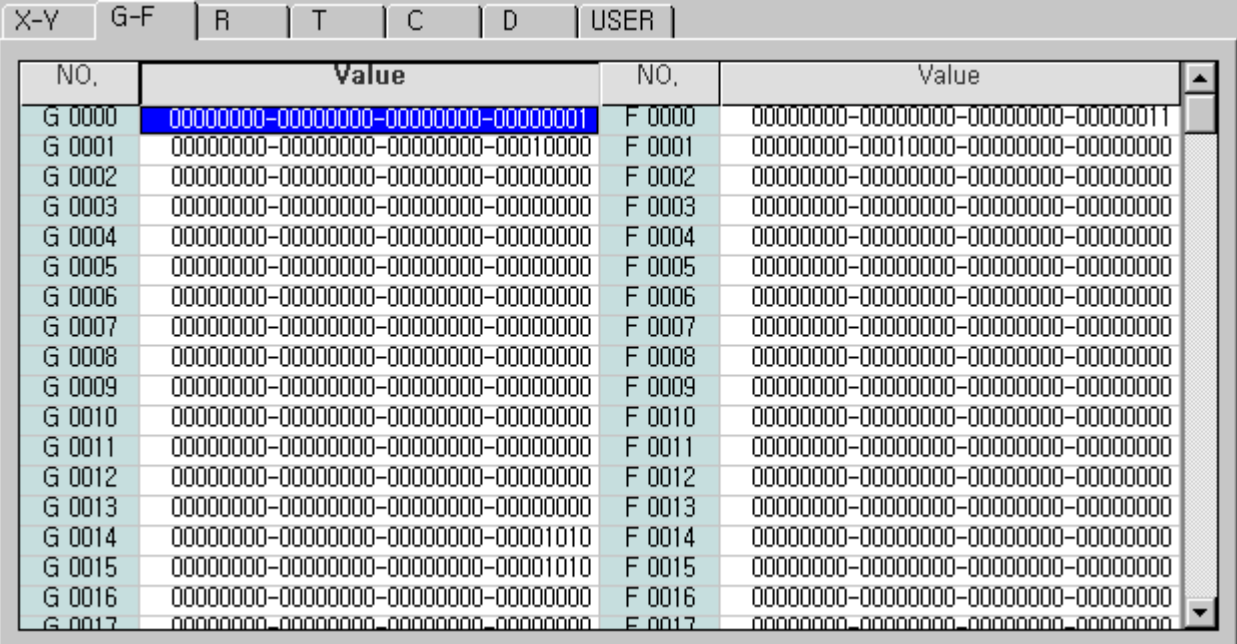

- 진단화면의 표시 방식은 크게 2 가지로 나누어집니다. - 32 bit 표시화면, 보통값 표시화면
- 진단에 쓰이는 데이터 파일의 Format은 다른 파라미터의 것과 동일하지만, Flag 의 사용이 틀린 부분이 존재합니다.
- 데이터 파일 사용상 다른점
	- 모든 Comment 문은 {!}로 처리해야 합니다.
	- Variable Format 은 32bit 의 경우는 %35s 로 보통의 값인 경우는 %8d 로 처리합니다.
	- Map 항목에 해당 맵번호를 넣고 No.에 시작 Index 를 넣습니다. 그리고 Num 항목에 시작인덱 스로부터 몇 개의 데이터를 표시할지를 써 줍니다.
	- Flag1: 4-R 과 같이 하나의 Map 에 32bit 정보를 보는 경우
		- 5 X-Y 처럼 32bit 이면서 인덱스의 다른 맵의 정보를 같이 보는 경우
		- 6 D,T 처럼 보통의 값인 경우
	- Flag1 이 5 인 경우에는
		- Flag2 항목은 같이 확인할 Map 의 번호이고
		- Flag3 항목은 같이 확인할 Map 의 R/W 속성입니다.
- $\bullet$  ex) X-Y 의 경우
	- # Type Map No Var Min Max Unit Unit2 Cmt RW Fg1 Fg2 Fg3 Fg4 Fg5 Fg6 Fg7 Fg8 Num Scale Msg 0 0 0 %35s 0 1 {!} {!} {!} 1 5 1 0 0 0 0 0 0 32 1.0 {!}
- 데이터 파일 구성
	- $\blacktriangleright$  X Y : XY.txt
	- $\blacktriangleright$  G-F : GF.txt
	- $\blacktriangleright \ \mathsf{R} \qquad \qquad : \mathsf{R}.\mathsf{txt}$
	- $\blacktriangleright$  T : T.txt
	- $\begin{array}{ccc} \blacktriangleright & C & \qquad \qquad : C.txt \end{array}$
	- ▶ D : D.txt

### HX® - Maintenance Manual

<u>설치 / 시운전</u>

# 2.5 데이터 파일 Format (파라미터 /진단 /상태정보 공용)

#### **Title**

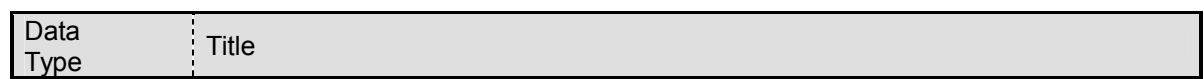

### Data

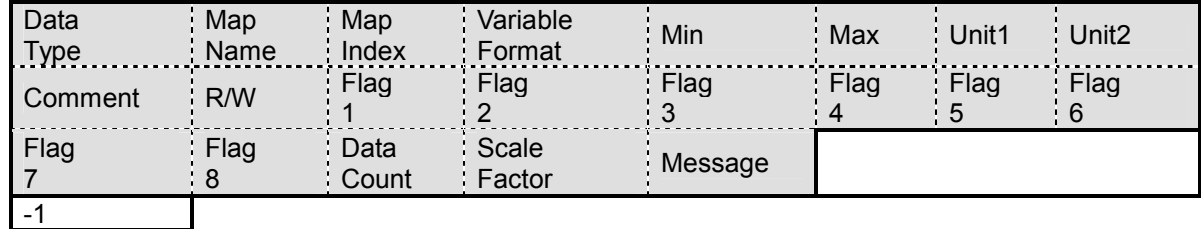

[Data Type ] 데이터의 타입을 설정 합니다. Title 인지 데이터인지 구분해줍니다. 0: 데이터 1: Title 1 ( 보통 분류의 제목) 2: Title 2 ( 대 분류의 제목 ) <mark>[ Title ]</mark> 제목의 Title Type 이 1 또는 2 인 경우에 Title 에 들어갈 문장을 써줍니다. ( 반드시 중괄호 사용 )

#### [Map Name ] Map 의 이름

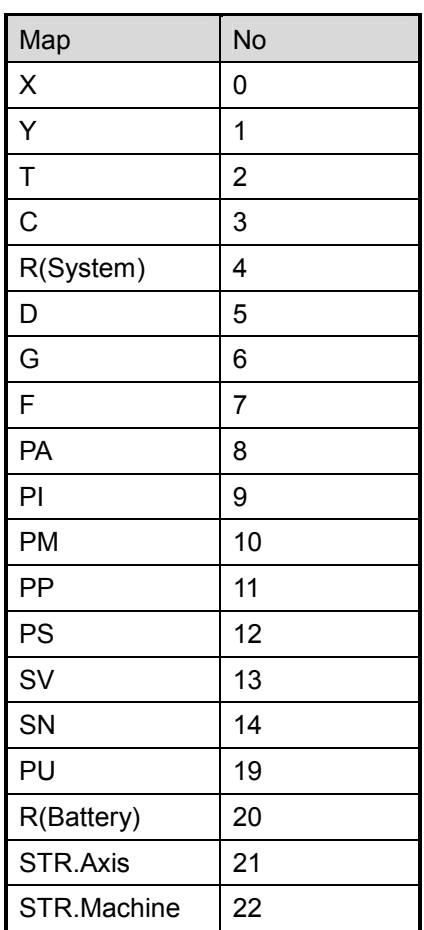

[ Map Index ] Map 의 Index 번호 → 복수 파라미터, 축 파라미터 의 경우에는 시작번호를 입력합니다. [ Variable Format ] 변수의 Format (- 기호 및 소수점을 합한 숫자가 앞의 숫자임)  $\rightarrow$  예) -9999.999 (%9.3lf), 1000.23 (%7.2lf) [ Min. ] 입력변수의 하한값 [ Max. ] 입력변수의 상한값 [ Unit1 ] Metric 에서의 단위 ( 반드시 중괄호 사용 – 입력하지 않는 경우는 {!} ) → 예) mm : {mm}, 단위가 없는 경우 : {!} [ Unit2 ] Inch 에서의 단위 ( 반드시 중괄호 사용 – 입력하지 않는 경우는 {!} ) → 예) inch/min : {inch/min}, 단위가 없는 경우 : {!} [ Comment ] 파라미터 설명 ( 반드시 중괄호 사용 – 입력하지 않는 경우는 {!} ) → 예) 자동 가감속 설정 : {자동 가감속 설정} [ R/W ] 변수 Read/Write 여부  $\rightarrow$  0: Read Only, 1: Read & Write

HX® - Maintenance Manual

설치 / 시운전

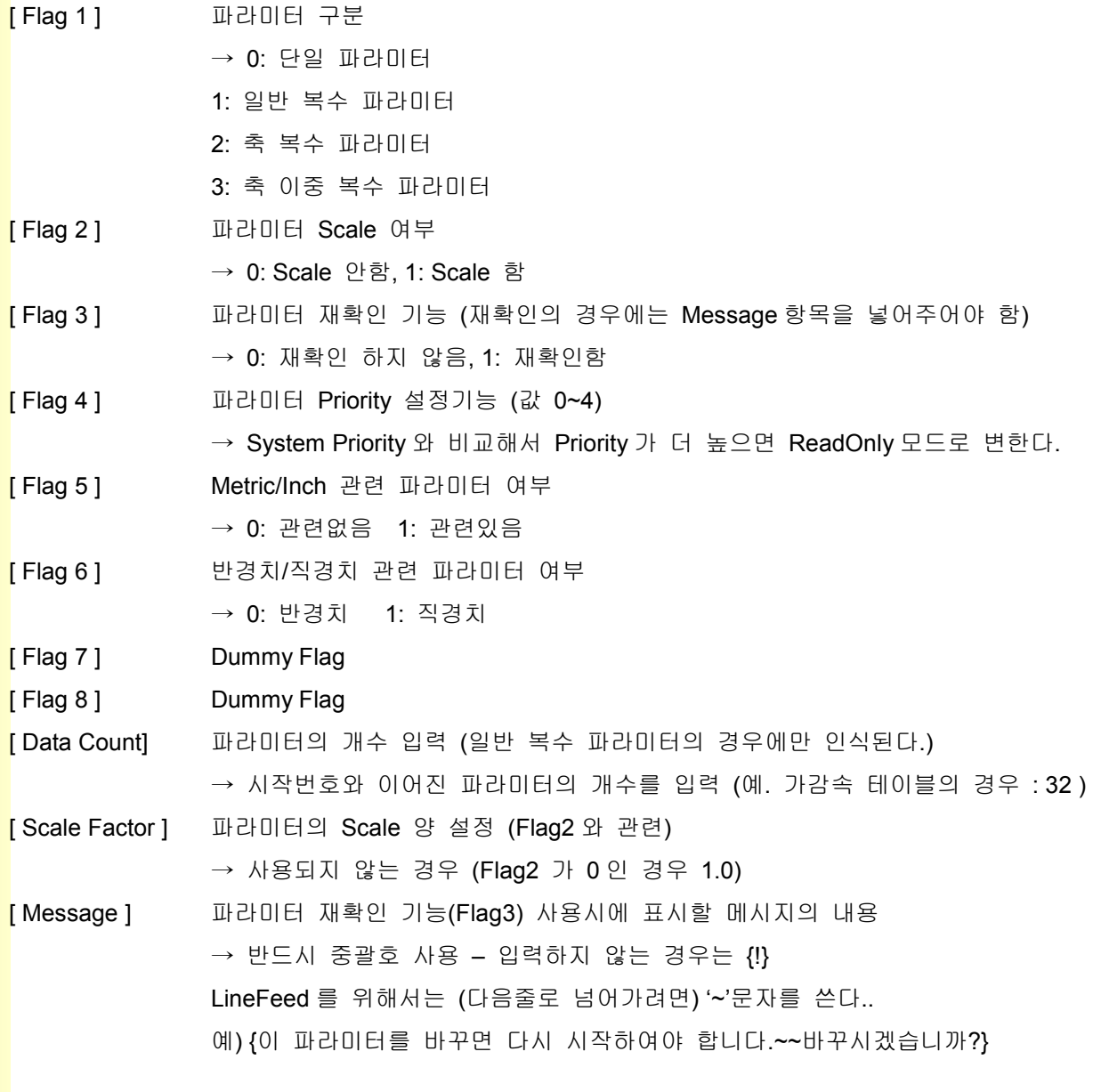

■ #: 주석을 나타내는 keyword

→ #가 들어가 있는 줄은 무조건 주석으로 인식합니다.

■ 파일의 끝에는 -1을 써줍니다. (사실 쓰지 않아도 되지만, 마지막 오류처리를 위해서는 써주는 것이 안전합니다.)

243

예제) 데이터 파일의 내용과 화면의 모습

(이 예제에 사용된 데이터 파일은 파라미터 화면에 내용이 표시되는 System.txt 입니다.)

#Type Map No Var Frm Min Max Unit Unit2 Comment R/W Fg1 Fg2 Fg3 Fg4 Fg5 Fg6 Fg7 Fg8 Num Scale Message #하드웨어 1 {하드웨어 설정} 0 8 322 %1.0lf 0 2 {!} {} } } } } } } } { 0: Short, 1: IBM, 2: Full } } 1 0 0 0 3 0 0 0 0 1 1.0 { !} 0 11 5 %1.0lf 0 2  $\{!\}$  {!} {RS232C Key  $\lambda$  } COM 포트 번호} 10013000011.0  $\{!\}$  {!} 0 111410 %1.0lf 0 10  $\{!\}$  {!} {NC CARD TYPE (0:SERCOS,1:Analog)} 10013000011.0  $\{!\}$ 0 11 1410 %1.0lf 0 10  $\{1\}$   $\{1\}$   $\{NCCARD TYPE (0:SERCOS, 1: Analog)\}$ 0 11 1415 %1.0lf 0 1 {!} {!} {SRAM 사용 여부 (0:사용안함, 1:사용함)} 10013000011.0 {!} #좌표 표시 기능 1 {좌표 표시 기능} 0 11 447 %8.1lf 0.0 9999.9 {mm,deg} {inch,deg} {모듈러 좌표 표시 기능 설정} 1 2 0 1 3 1 0 0 0 32 1.0 {!} -1

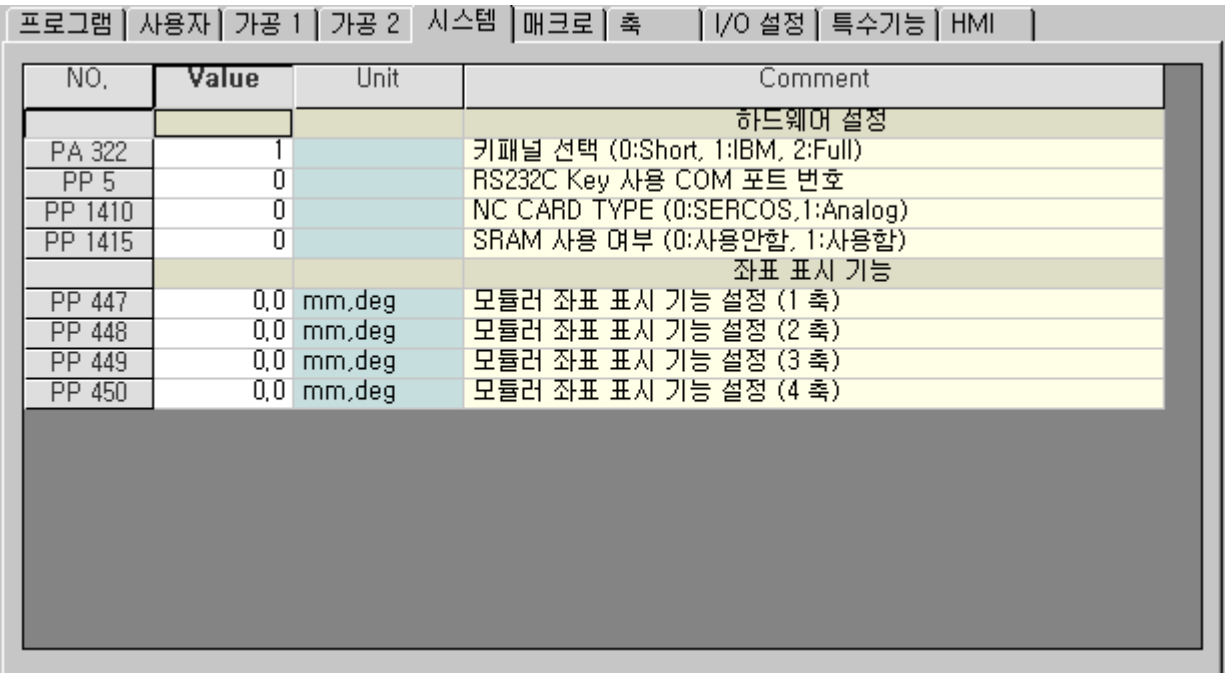